# brother

# **Bedienungsanleitung**

# Stick- und Nähmaschine

Product Code (Produktcode): 882-W20/W22

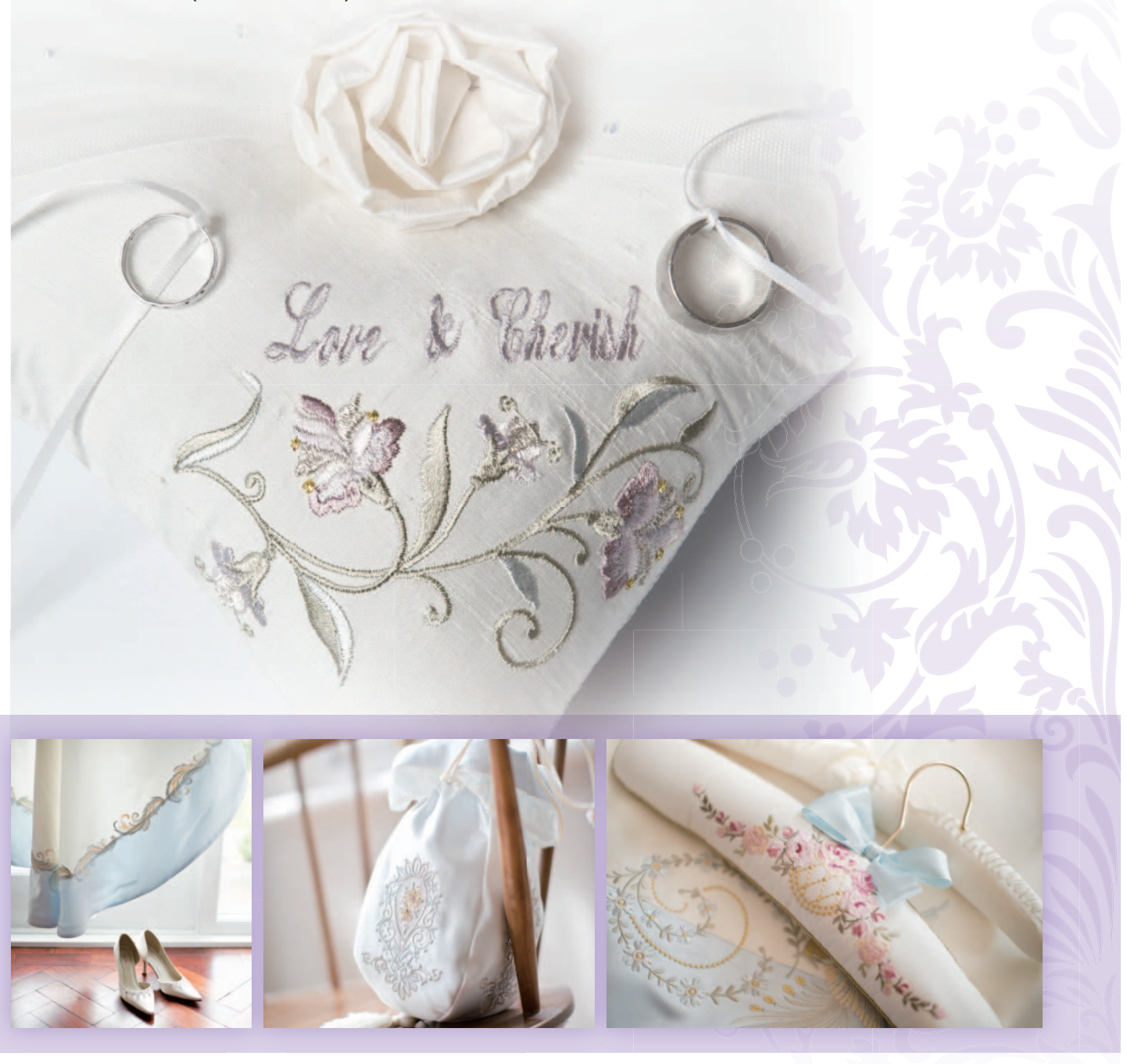

Lesen Sie dieses Dokument, bevor Sie die Maschine verwenden. Es wird empfohlen, dieses Dokument griffbereit aufzubewahren, damit Sie jederzeit darin nachschlagen können.

# **EINFÜHRUNG**

Danke, dass Sie sich für den Kauf dieser Stick- und Nähmaschine entschieden haben. Bevor Sie diese Maschine verwenden, lesen Sie den Abschnitt "WICHTIGE SICHERHEITSHINWEISE" durch und anschließend diese Bedienungsanleitung, damit Sie ihre verschiedenen Funktionen richtig bedienen können. Darüber hinaus sollten Sie diese Bedienungsanleitung nach dem Lesen so aufbewahren, dass Sie sie in Zukunft schnell griffbereit haben, wenn Sie etwas nachsehen wollen.

# **WICHTIGE SICHERHEITSHINWEISE**

**Bitte lesen Sie diese Sicherheitshinweise bevor Sie die Maschine in Betrieb nehmen.**

# ACEFAHR - Zur Vermeidung eines Stromschlags:

**1** Ziehen Sie immer den Netzstecker aus der Steckdose, nachdem Sie die Maschine benutzt haben, wenn Sie sie reinigen, Wartungsmaßnahmen wie in dieser Anleitung beschrieben durchführen oder wenn Sie die Maschine unbeaufsichtigt lassen.

# **ACHTUNG** - Zur Vermeidung von Verbrennungen, Bränden, elektrischem

Schlag und Körperverletzungen:

**2** Ziehen Sie stets den Stecker aus der Steckdose, wenn Sie Abdeckungen entfernen oder andere in der

Bedienungsanleitung aufgeführte Wartungsmaßnahmen durchführen.

- Um die Maschine vom Netz zu trennen, drehen Sie den Netzschalter der Maschine auf das Symbol "O" und ziehen Sie dann den Netzstecker aus der Steckdose. Ziehen Sie nicht am Netzkabel.
- Verbinden Sie die Maschine direkt mit der Steckdose. Verwenden Sie kein Verlängerungskabel.
- Trennen Sie die Maschine immer vom Netz, wenn die Stromversorgung unterbrochen wird.

**3**Elektrische Gefahren:

- Diese Maschine muss an einer Wechselstromquelle mit einem auf dem Typenschild angegebenen Nennwertbereich angeschlossen werden. Nicht an eine Gleichstromquelle oder einen Wechselrichter anschließen. Bei Unsicherheiten in der Stromversorgung wenden Sie sich an einen qualifizierten Elektriker.
- Diese Maschine ist nur in dem Land des Kaufs zugelassen.

**4** Verwenden Sie die Maschine niemals, wenn das Stromkabel oder der Stecker beschädigt ist, wenn sie nicht

ordnungsgemäß funktioniert oder nachdem sie heruntergefallen, beschädigt oder ins Wasser gefallen ist. Bringen Sie die Maschine zur Inspektion, Reparatur und für elektrische oder mechanische Einstellungen zum nächsten Brother-Vertragshändler.

- Sollten Sie während des Betriebs oder außerhalb des Betriebs der Maschine irgend etwas Ungewöhnliches an der Maschine wahrnehmen, z. B. einen Geruch, Wärmeentwicklung, Farbveränderung oder Verformung: Verwenden Sie die Maschine nicht weiter und ziehen Sie den Netzstecker.
- Wenn Sie die Maschine transportieren, tragen Sie sie am Tragegriff. Wenn Sie die Maschine an irgend einem anderen Teil hochheben, könnten Sie sie dadurch beschädigen oder die Maschine könnte herunterfallen und Verletzungen könnten die Folge sein.
- Machen Sie keine plötzlichen oder unachtsamen Bewegungen wenn Sie die Nähmaschine anheben. Verletzungen an Knie oder Rücken könnten die Folge sein.

 ${\bf 5}$  Halten Sie Ihren Arbeitsplatz immer sauber und aufgeräumt:

- Betreiben Sie die Maschine niemals mit blockierten Belüftungsöffnungen. Halten Sie die Belüftungsöffnungen der Nähmaschine sowie das Fußpedal frei von Fusseln, Staub und Stoffabfällen.
- Stellen Sie keine Gegenstände auf das Fußpedal.
- Benutzen Sie keine Verlängerungskabel. Verbinden Sie die Maschine direkt mit der Steckdose.
- Achten Sie darauf, dass keine Gegenstände in Öffnungen fallengelassen bzw. hineingesteckt werden.
- Benutzen Sie die Maschine nicht in Bereichen, in denen Aerosol-Produkte (Sprays) verwendet werden oder Sauerstoff verabreicht wird.
- Verwenden Sie die Maschine niemals in der Nähe einer Wärmequelle, wie Herd oder Bügeleisen. Es besteht die Gefahr, dass die Maschine, das Netzkabel oder das Kleidungsstück, an dem Sie arbeiten, entflammt werden und ein Feuer oder einen Stromschlag auslösen.
- Stellen Sie die Nähmaschine niemals auf eine instabile Unterlage, wie einen wackligen Tisch oder eine schräge Tischplatte. Es besteht die Gefahr, dass die Maschine herunterfällt und Verletzungen verursacht.

**6** Besondere Vorsicht ist beim Nähen angebracht:

- Achten Sie immer darauf, wo sich die Nadel gerade befindet. Verwenden Sie keine verbogenen oder abgebrochenen Nadeln.
- Berühren Sie keine sich bewegenden Teile. Besondere Vorsicht ist im Bereich der Maschinennadel geboten.
- Schalten Sie die Maschine aus, indem Sie den Netzschalter auf "O" stellen, wenn Sie im Nadelbereich arbeiten.
- Verwenden Sie niemals eine beschädigte oder nicht ordnungsgemäße Stichplatte. Dies kann zum Abbrechen der Nadel führen.
- Schieben und ziehen Sie den Stoff beim Nähen niemals und folgen Sie sorgfältig den Anweisungen, wenn Sie freihändig arbeiten, damit Sie die Nadel nicht verbiegen und zerbrechen.

#### **7** Diese Maschine ist kein Spielzeug:

- Lassen Sie sie auf keinen Fall unbeaufsichtigt, wenn Kinder in der Nähe sind.
- Bewahren Sie die Plastikumhüllung, in der diese Maschine geliefert wurde, außerhalb der Reichweite von Kindern auf und entsorgen Sie sie, ohne dass Sie in Kinderhände gelangt. Erlauben Sie nicht, dass Kinder mit der Hülle spielen: Es besteht die Gefahr des Erstickens.
- Verwenden Sie die Maschine nicht im Freien.

**8**Für eine möglichst lange Lebensdauer Ihrer Maschine:

- Bewahren Sie diese Maschine an einem Ort auf, der vor direktem Sonnenlicht und hoher Luftfeuchtigkeit geschützt ist. Lagern Sie das Gerät nicht neben einem Heizkörper, einem heißen Bügeleisen oder anderen heißen Gegenständen.
- Benutzen Sie zur Reinigung des Gehäuses nur neutrale Seifen und Reinigungsmittel. Benzin, Verdünner und Scheuerpulver könnten das Gehäuse und die Maschine beschädigen und sollten daher nie verwendet werden.
- Lesen Sie immer zuerst das entsprechende Kapitel dieser Bedienungsanleitung, bevor Sie Zubehör, Nähfüße und sonstige Teile auswechseln oder installieren, um eine korrekte Installation zu gewährleisten.

**9**Für Reparaturen und Einstellungen:

- Wenn die Lampe beschädigt ist, muss sie durch einen Brother-Vertragshändler ausgetauscht werden.
- Sollte eine Funktionsstörung auftreten oder eine spezielle Einstellung erforderlich sein, versuchen Sie zuerst, mit Hilfe der Fehlertabelle im hinteren Teil dieser Bedienungsanleitung den Fehler selbst zu ermitteln und die entsprechenden Einstellungen vorzunehmen. Sofern die Störung sich nicht beheben lässt, wenden Sie sich bitte an ein autorisiertes Kundendienstzentrum in Ihrer Nähe.

**Benutzen Sie die Maschine nur für den in der Bedienungsanleitung vorgesehenen Verwendungszweck.**

**Verwenden Sie das in dieser Bedienungsanleitung angegebene, vom Hersteller empfohlene Zubehör.**

**Verwenden Sie nur das mitgelieferte Schnittstellenkabel (USB-Kabel).**

**Verwenden Sie nur die eigens für diese Maschine konzipierte Maus.**

**Verwenden Sie nur den mit dieser Maschine gelieferte Sensorstift.**

**Änderungen am Inhalt dieser Bedienungsanleitung und den Produktspezifikationen vorbehalten.**

**Zusätzliche Produktinformationen und Aktualisierungen finden Sie auf unserer Website unter www.brother.com**

# **HEBEN SIE DIESE ANWEISUNGEN BITTE GUT AUF Diese Maschine ist nur für den Haushaltsbedarf vorgesehen.**

### **FÜR BENUTZER IN NICHT-EUROPÄISCHEN LÄNDERN**

Dieses Gerät darf nicht von Personen (Kinder eingeschlossen) verwendet werden, deren körperliche und geistige Fähigkeiten oder Sinneswahrnehmung beeinträchtigt sind, und nicht von Personen, denen Erfahrung und Kenntnisse fehlen, sofern Sie nicht durch eine verantwortliche Person in die Benutzung des Gerätes eingewiesen wurden und beaufsichtigt werden. Kinder niemals unbeaufsichtigt lassen und sicherstellen, dass sie nicht mit dem Gerät spielen.

### **FÜR BENUTZER IN EUROPÄISCHEN LÄNDERN**

Diese Maschine darf von Kindern ab 8 Jahren und von Personen mit eingeschränkten körperlichen, sensorischen oder geistigen Fähigkeiten oder mit mangelnden Kenntnissen und Erfahrungen nur dann verwendet werden, wenn diese beaufsichtigt werden oder eine Einweisung in den sicheren Gebrauch dieser Maschine erhalten haben und sie die damit verbundenen Risiken verstanden haben. Die Kinder dürfen mit dieser Maschine nicht spielen. Die Kinder dürfen die Reinigung und Wartungsarbeiten nur unter Aufsicht durchführen.

# **NUR FÜR ANWENDER IN GROSSBRITANNIEN, IRLAND, MALTA UND ZYPERN**

#### **WICHTIG**

- Falls die Steckersicherung ausgewechselt werden muss, eine von der ASTA gemäß BS 1362 genehmigte Sicherung mit dem  $\langle\!\!\langle\overline{\mathbf{W}}\rangle\!\!\rangle$ -Kennzeichen und dem Stecker entsprechenden Nennstrom verwenden.
- Stets den Sicherungsdeckel wieder einsetzen. Niemals Stecker ohne Sicherungsdeckel verwenden.
- Wenn der mit diesem Gerät gelieferte Stecker nicht in die vorhandene Steckdose passt, wenden Sie sich an Ihren Brother-Vertragshändler, um den korrekten Stecker zu erhalten.

### **Warenzeichen**

#### **IMPORTANT:**

**READ BEFORE DOWNLOADING, COPYING, INSTALLING OR USING.**

**By downloading, copying, installing or using the software you agree to this license. If you do not agree to this license, do not download, install, copy or use the software.**

#### **Intel License Agreement For Open Source Computer Vision Library**

Copyright © 2000, Intel Corporation, all rights reserved. Third party copyrights are property of their respective owners. Redistribution and use in source and binary forms, with or without modification, are permitted provided that the

following conditions are met:

- Redistribution's of source code must retain the above copyright notice, this list of conditions and the following disclaimer.
- Redistribution's in binary form must reproduce the above copyright notice, this list of conditions and the following disclaimer in the documentation and/or other materials provided with the distribution.
- The name of Intel Corporation may not be used to endorse or promote products derived from this software without specific prior written permission.

This software is provided by the copyright holders and contributors "as is" and any express or implied warranties, including, but not limited to, the implied warranties of merchantability and fitness for a particular purpose are disclaimed. In no event shall Intel or contributors be liable for any direct, indirect, incidental, special, exemplary, or consequential damages (including, but not limited to, procurement of substitute goods or services; loss of use, data, or profits; or business interruption) however caused and on any theory of liability, whether in contract, strict liability, or tort (including negligence or otherwise) arising in any way out of the use of this software, even if advised of the possibility of such damage.

All information provided related to future Intel products and plans is preliminary and subject to change at any time, without notice.

Secure Digital (SD) Card ist ein eingetragenes Warenzeichen oder ein Warenzeichen von SD-3C, LLC. CompactFlash ist ein eingetragenes Warenzeichen der Sandisk Corporation.

Memory Stick ist ein eingetragenes Warenzeichen der Sony Corporation.

SmartMedia ist ein eingetragenes Warenzeichen oder ein Warenzeichen der Toshiba Corporation.

MultiMediaCard (MMC) ist ein eingetragenes Warenzeichen oder ein Warenzeichen der Infineon Technologies AG.

xD-Picture Card ist ein eingetragenes Warenzeichen oder ein Warenzeichen von Fuji Photo Film Co. Ltd. IBM ist ein eingetragenes Warenzeichen oder ein Warenzeichen der International Business Machines Corporation. Microsoft, Windows und Windows Vista sind eingetragene Warenzeichen oder Warenzeichen der Microsoft Corporation.

"Adobe" und "Adobe Reader" sind eingetragene Warenzeichen oder Warenzeichen der Adobe Systems Incorporated in den USA und/oder anderen Ländern.

Teile dieser Software basieren auf Arbeiten der Independent JPEG Group.

Jedes Unternehmen, dessen Software in dieser Bedienungsanleitung erwähnt wird, hat eine seinen eigenen Programmen entsprechende Softwarelizenzvereinbarung.

Alle anderen, in dieser Bedienungsanleitung erwähnten Marken- und Produktnamen sind Warenzeichen der jeweiligen Unternehmen. Kennzeichen wie ® und ™ werden im Text jedoch nicht detailliert erläutert.

# **Laser-Hinweise**

#### **IEC-Norm 60825-1**

Diese Nähmaschine ist entsprechend der Definition in der IEC-Norm 60825-1:2007 ein Laserprodukt der Klasse 1.

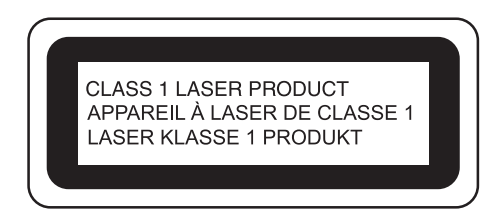

Der von der Lasereinheit in dieser Maschine emittierte Laserstrahl wird auf einen sicheren Ausgangspegel begrenzt. Die Maschine enthält jedoch Laserdioden (InGaAlP) mit 6 Milliwatt, 630-640 Nanometer Wellenlänge, 6-12 Grad parallelem Divergenzwinkel und 24-34 Grad vertikalem Divergenzwinkel. Deshalb kann die Zerlegung oder Änderung der Maschine zu Augenverletzungen führen.

Um zu vermeiden, dass der Benutzer dem Laserstrahl ausgesetzt ist, wurden Sicherheitsvorkehrungen getroffen.

# **VORSICHT**

- **In dieser Nähmaschine wird in der Lasereinheit eine Laserdiode Klasse 3B verwendet. Die Lasereinheit darf unter keinen Umständen geöffnet werden.**
- **Die Verwendung von Bedienelementen, Einstellungen oder Anwendung von Verfahren in anderer als in dieser Anleitung beschriebenen Art und Weise kann zu einer gefährlichen Strahlungsfreisetzung führen.**

# **BESONDERE FUNKTIONEN**

### **Mein Design Center**

Zeichnen Sie Ihre eigenen Formen oder Linien zum Entwerfen eigener Stickmuster. Sie können Farben, Linientyp und Füllstichtyp festlegen. Probieren Sie das Stickmuster in Punktiermanier. Es ist ganz leicht und macht viel Spaß!

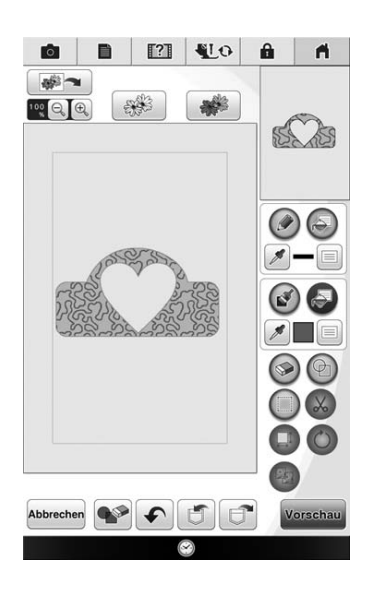

### **Linien-Scan / Flächen-Scan**

Für Strichzeichnungen benötigen Sie jetzt keinen Computer mehr. Scannen Sie Ihre Lieblingszeichnung oder -illustration oder importieren Sie Daten im JPEG-Format, um Ihr eigenes Stickmuster zu erzeugen. Sticken Sie Ihre unvergesslichen Erinnerungen!

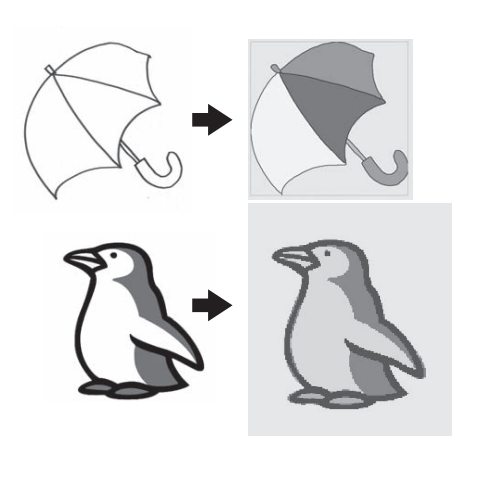

### **Anzeige der Garnrollenständer-LED**

Die Nähmaschine zeigt Ihnen jetzt die Garnfarbe an, die als nächstes gestickt wird.

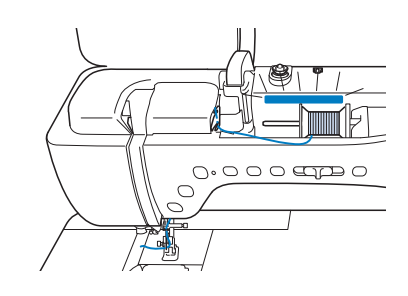

### **Plattstickerei-Doppeltransportfuß mit Doppeltransport**

Plattstickerei wird jeden Tag populärer. Der leistungsfähige Doppeltransportfuß macht das Hinzufügen von Verzierungen sicher und sorgt für attraktive Ergebnisse mit Ihren bevorzugten Materialien. Beim Verzieren mit Plattstickerei werden Sie mit diesem Doppeltransportfuß viel Freude haben.

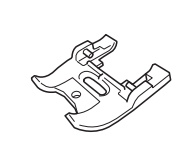

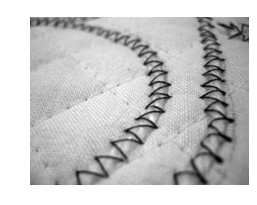

### **Verbesserte Laserhilfslinienmarkierungen**

Mit der verbesserten Laserhilfslinienmarkierung ist die Festlegung der Stichposition einfach und genau. Sie können diese Funktion ganz einfach und ohne Vorbereitungen verwenden.

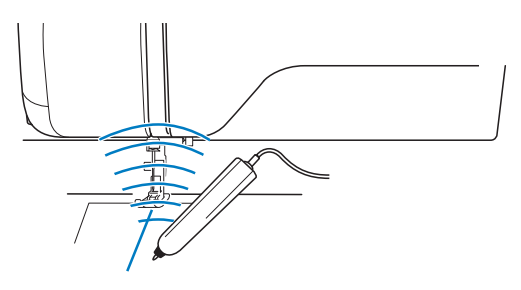

### **Verbesserte Kamerafunktion**

Können Sie sich eine Nähmaschine mit eingebauter Kamera vorstellen? Möglich wird nicht nur eine vergrößerte Anzeige der Nadelposition, sondern auch die Ausrichtung der Stickposition, das Verbinden von Stickmustern und Verändern der Musterposition bei gleichzeitiger Prüfung des Stoffbildes. Die Kamerafunktionen sind klarer und präziser.

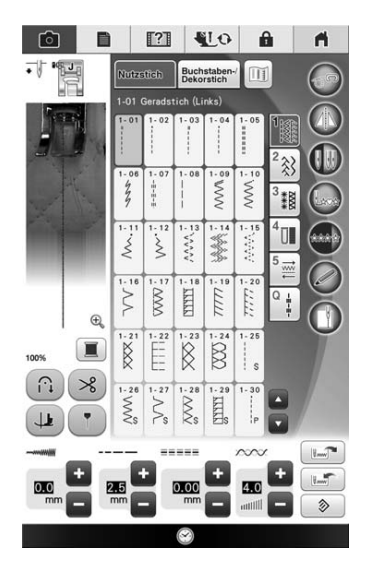

### **Wiedergabe von MPEG-4-Videos (MP4)**

MPEG-4-(MP4)-Videos können von einem USB-Stick wiedergegeben und darauf gespeichert werden. So ist das Erstellen eines Projektes einfacher, wenn Sie sich dabei ein Lernvideo an der Maschine ansehen.

In dieser Maschine sind Original-Lernvideos enthalten. Wenn Sie dieses Symbol **121** in einem Titel dieser Bedienungsanleitung sehen, finden Sie das dazugehörende Lernvideo in der Maschine.

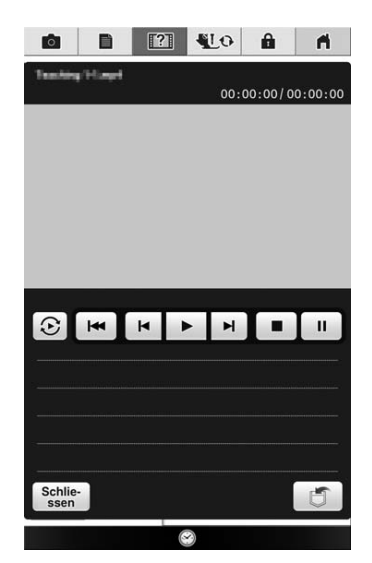

# **VERWENDUNGSMÖGLICHKEITEN FÜR DIESE MASCHINE**

# Vorbereitungen

Einführung in die Hauptelemente und Bildschirme

*Kapitel 1 Seite 29*

# **Nutzstiche**

Über 100 häufig verwendete Stiche sind vorprogrammiert

> *Kapitel 3 Seite 109*

# MY CUSTOM STITCH (MEIN STICHDESIGN)

Entwerfen Sie Ihre eigenen Dekorstiche

*Kapitel 5 Seite 197*

# **Fortgeschrittene Stickereien**

Zum Kreieren einer Vielzahl von Stickdesigns

*Kapitel 7 Seite 285*

# Bobbin Work Projekte

Einführung in das Anfertigen von Bobbin Work

*Kapitel 9 Seite 361*

# Grundlagen des Nähens

Einführung in die Vorbereitung und Funktionen für normales Nähen

> *Kapitel 2 Seite 81*

## Buchstaben-/ **Dekorstiche**

Mit der Vielzahl von Stichen werden Sie noch kreativer

*Kapitel 4 Seite 169*

# Einfache Stickereien

Maximal 36 cm x 24 cm (ca. 14 x 9-1/2 Zoll) für große **Stickmuster** 

> *Kapitel 6 Seite 209*

# Mein Design Center

Entwerfen Sie Ihre eigenen Stickmuster

*Kapitel 8 Seite 337*

## Anhang

Maschinenpflege und die Behandlung von Fehlern und **Störungen** 

> *Kapitel 10 Seite 377*

### **BENUTZUNG DIESES HANDBUCHS**

In Kapitel 1 und 2 werden Nähanfängern, die die Nähmaschine zum ersten Mal benutzen, die grundlegenden Funktionen der Nähmaschine erklärt. Wenn Sie Nutzstiche oder Buchstaben-/Dekorstiche nähen wollen, lesen Sie zuerst Kapitel 1 und 2, und dann Kapitel 3 (Nutzstiche) oder Kapitel 4 (Buchstaben-/Dekorstiche).

Wenn Sie nach dem Durchlesen von Kapitel 1 und 2 bereit sind, die Stickfunktion zu verwenden, fahren Sie fort mit Kapitel 6 (Einfache Stickereien) und Kapitel 7 (Fortgeschrittene Stickereien).

In den schrittweisen Anleitungen sind Bildschirme abgebildet, in denen die erwähnten Teile mit markiert sind. Vergleichen Sie die Anweisungen mit der aktuellen Anzeige und führen Sie die Funktion aus.

Wenn Sie während der Bedienung etwas nicht verstehen oder über eine bestimmte Funktion mehr wissen möchten, nehmen Sie den Index hinten in der Bedienungsanleitung und das Inhaltsverzeichnis zu Hilfe, um den betreffenden Abschnitt in der Bedienungsanleitung zu finden.

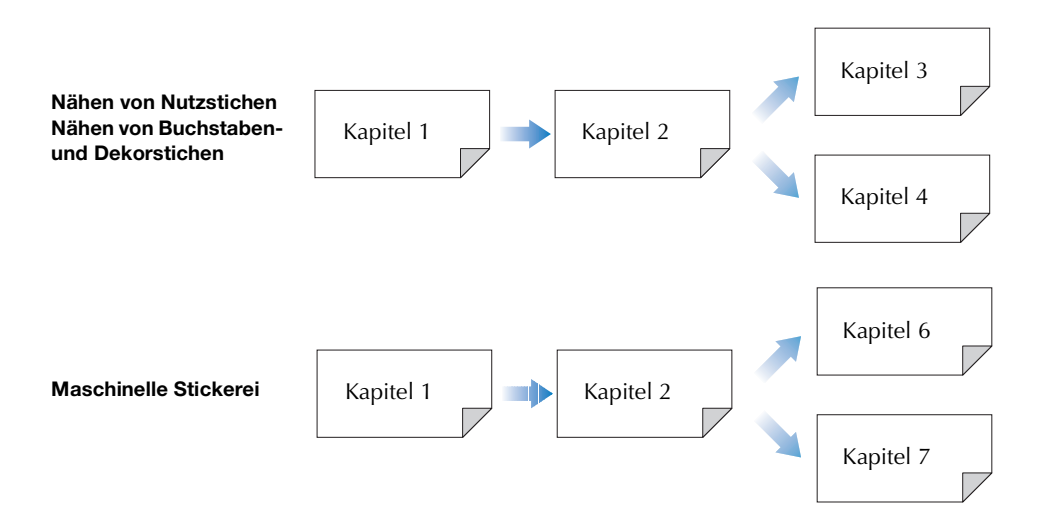

# **INHALT**

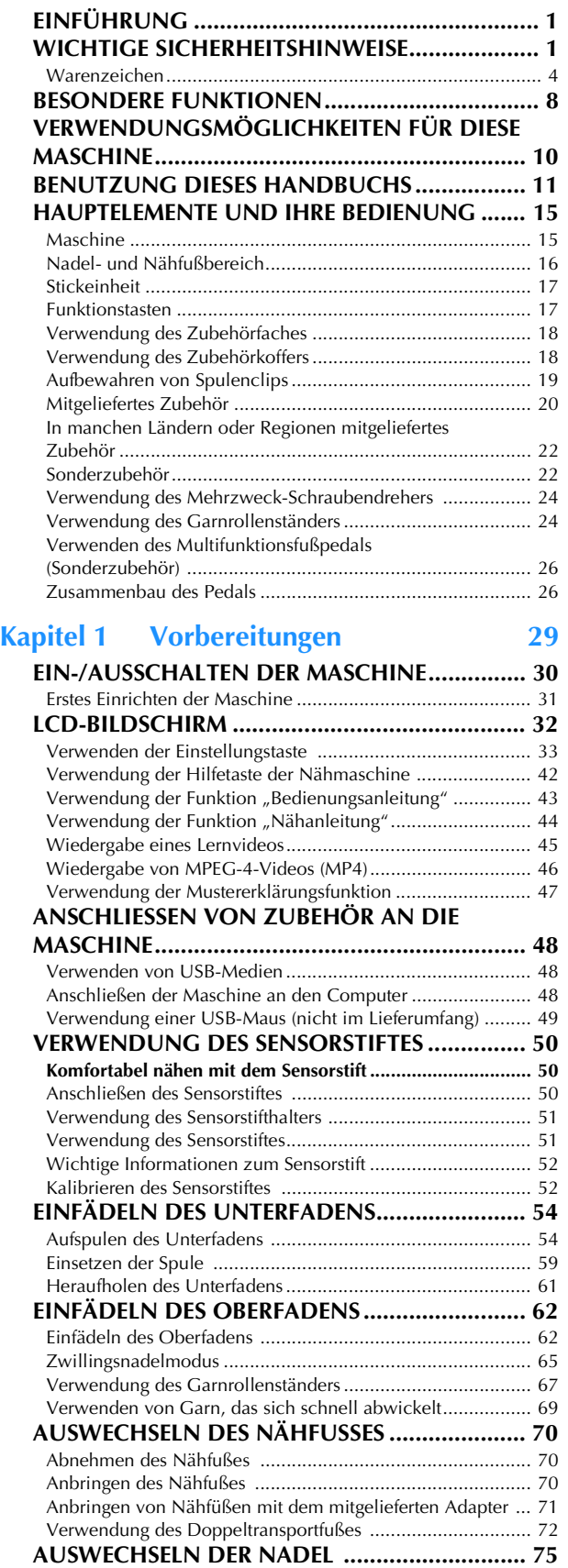

Wissenswertes über die Nähmaschinennadel ....................... 77 Stoff-/Faden-/Nadelkombinationen ....................................... 77

#### **NADELKALIBRIERUNG MIT DER EINGEBAUTEN KAMERA ........................................................... 78 Kapitel 2 Grundlagen des Nähens 81**

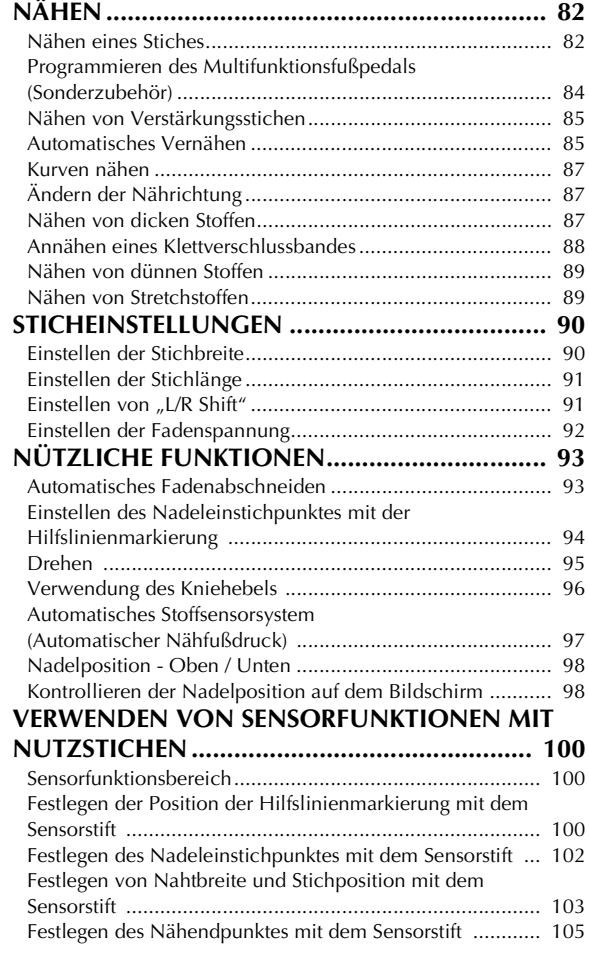

### **Kapitel 3 Nutzstiche 109**

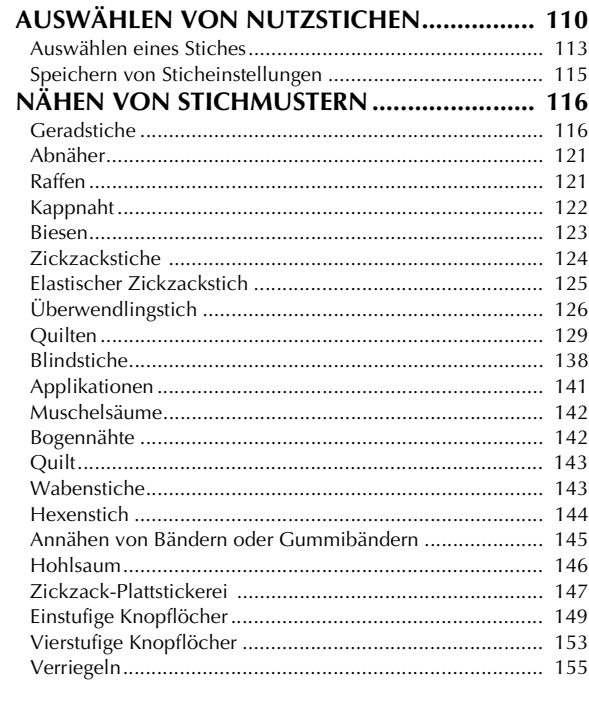

*1*

*3*

*4*

*5*

*6*

*9*

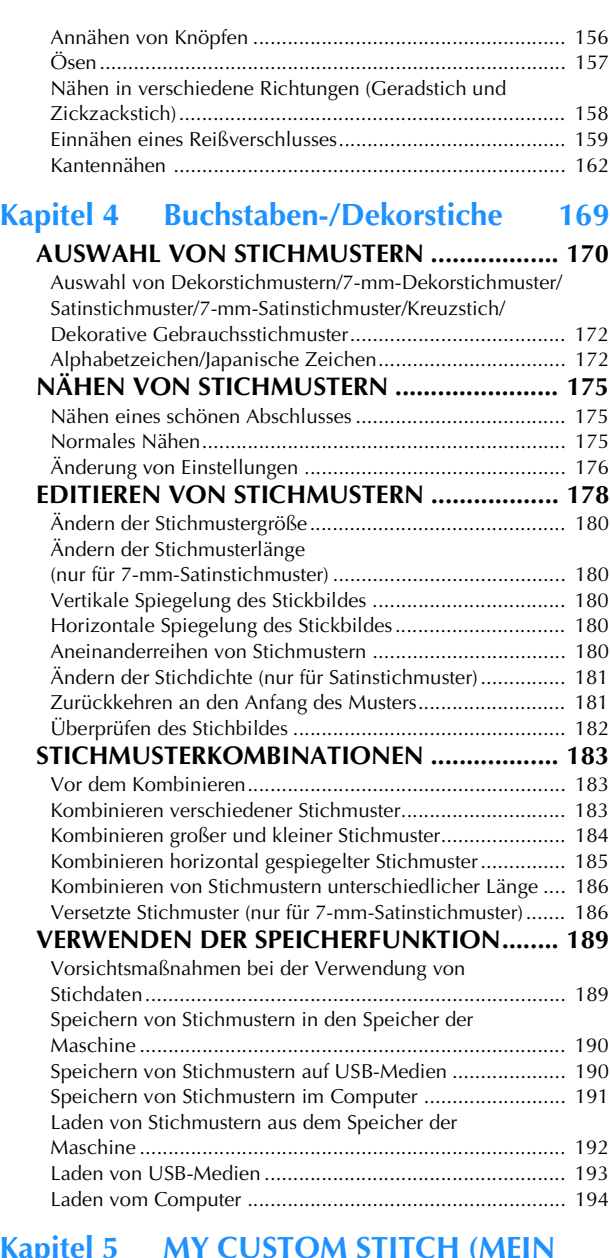

### **Kapitel 5 MY CUSTOM STITCH (MEIN<br>STICHDESIGN)** 197 **STICHDESIGN**)

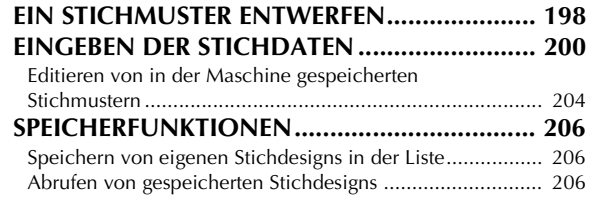

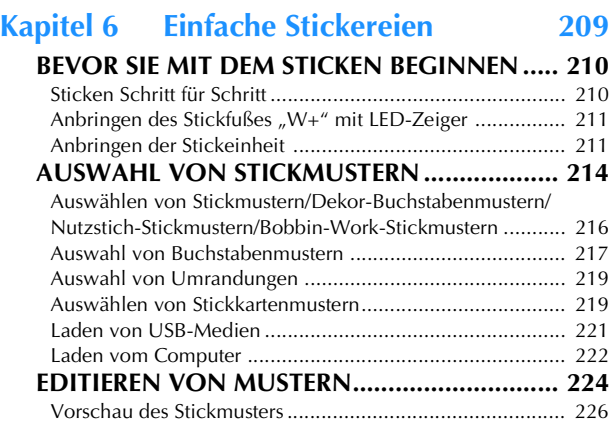

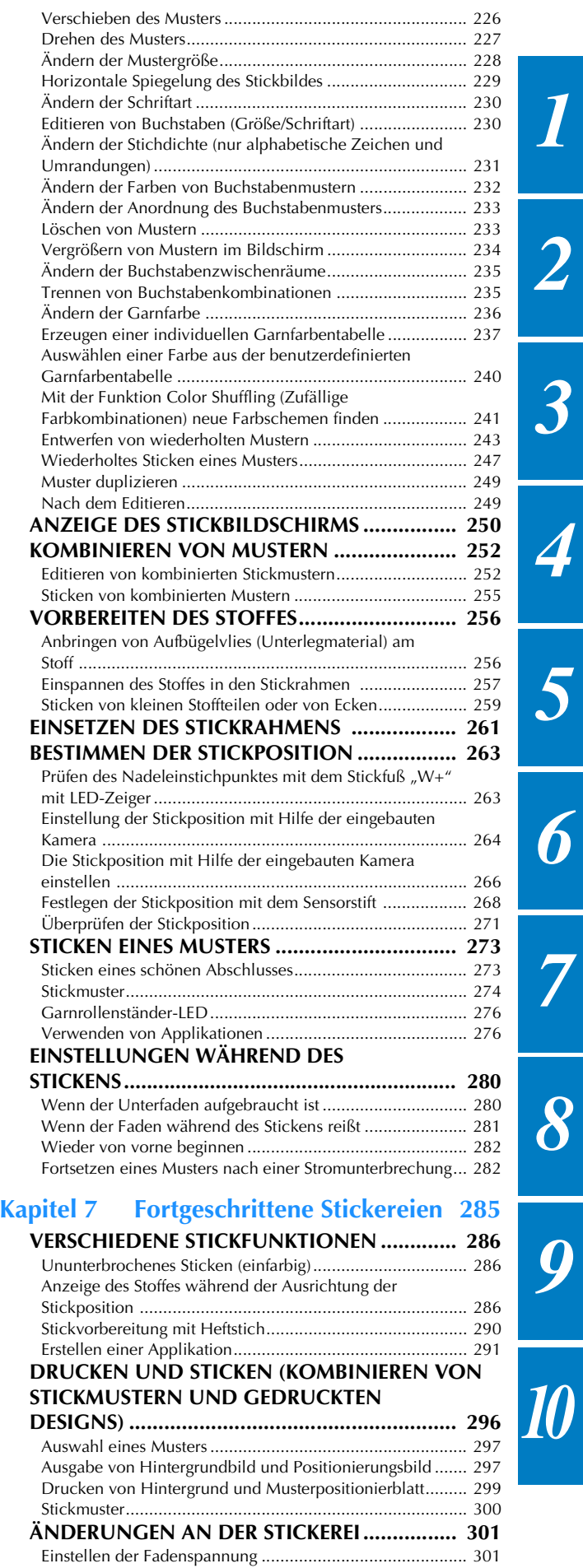

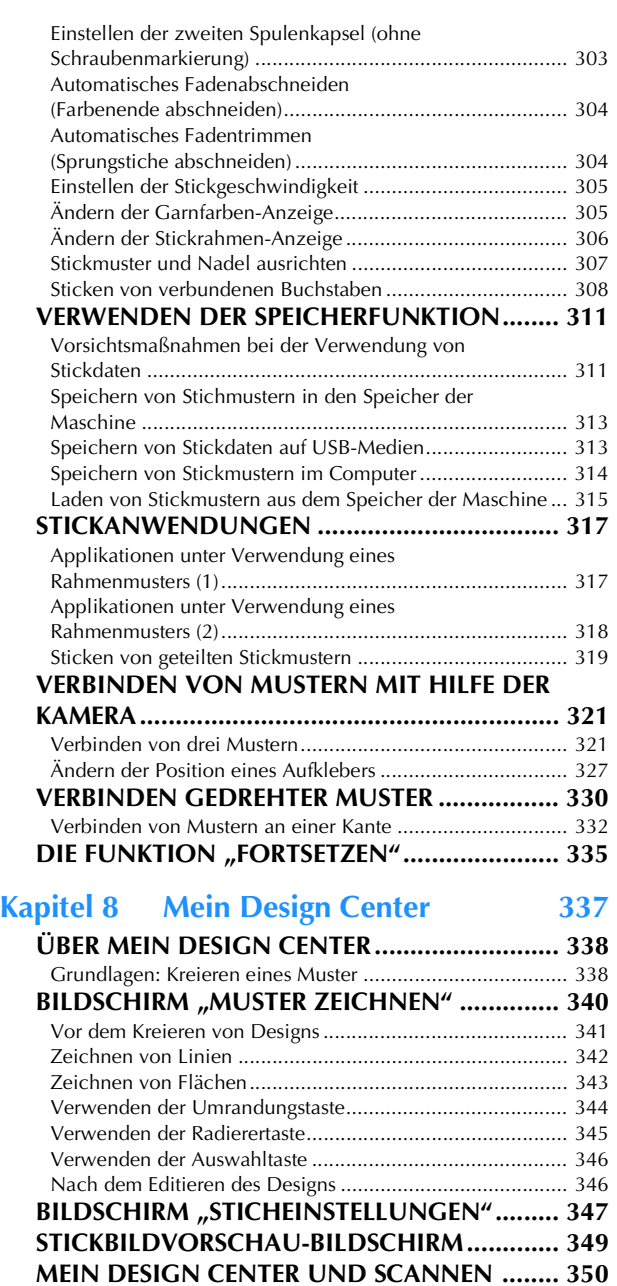

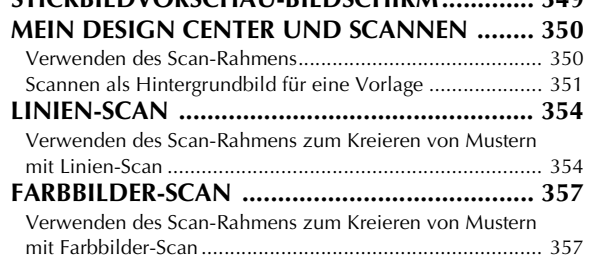

### **Kapitel 9 Bobbin Work Projekte 361**

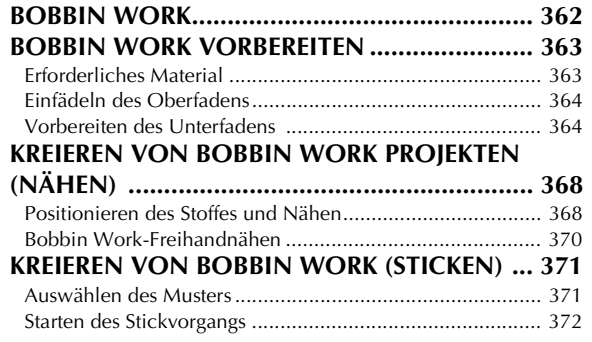

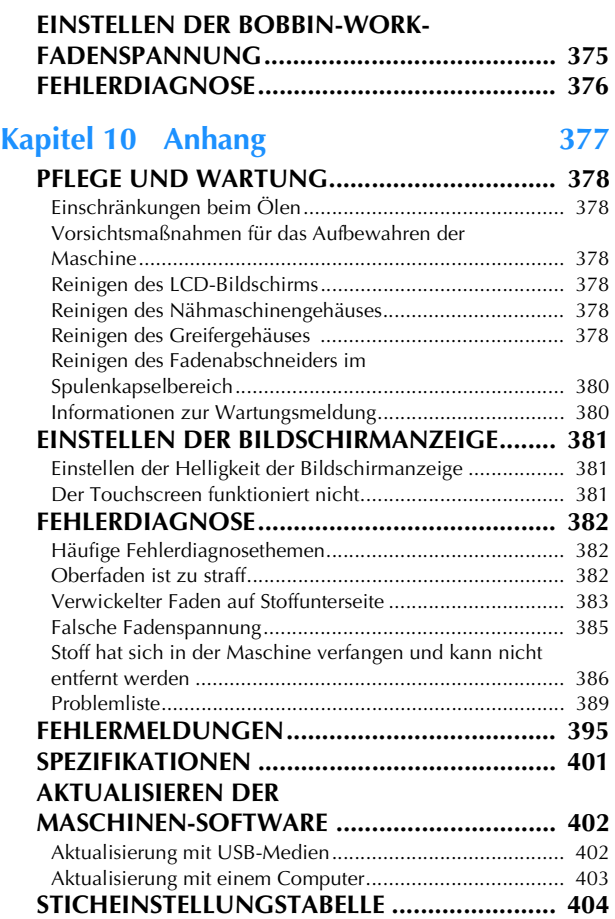

**INDEX.............................................................. 413**

### **HAUPTELEMENTE UND IHRE BEDIENUNG**

Nachfolgend werden die Hauptelemente der Näh- und Stickmaschine und ihre Funktion beschrieben. Bevor Sie die Stickmaschine verwenden, lesen Sie bitte diese Beschreibungen sorgfältig durch, um sich mit den Bezeichnungen der Hauptelemente vertraut zu machen.

### **Maschine**

### ■ **Vorderansicht**

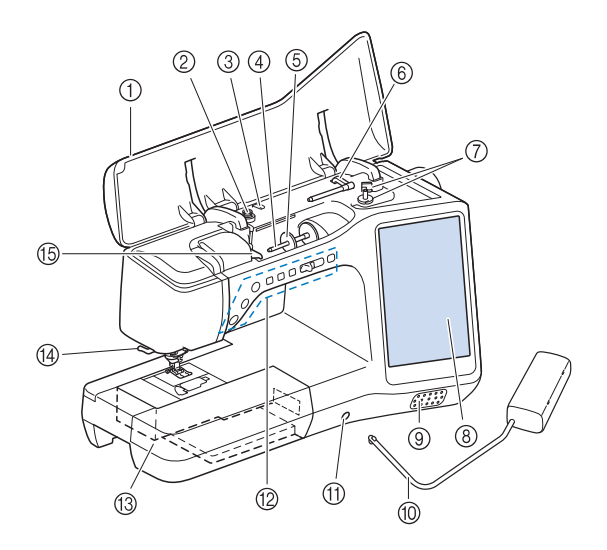

#### **1** Obere Abdeckung

Öffnen Sie die obere Abdeckung zum Einfädeln der Maschine oder Aufspulen des Unterfadens.

2 Spannungsscheibe Führen Sie beim Aufspulen des Unterfadens den Faden um die Spannungsscheibe herum. (Seite 54)

- **(3) Fadenführung zum Aufspulen des Unterfadens** Führen Sie zum Aufspulen des Unterfadens den Faden durch diese Fadenführung. (Seite 54)
- (4) Garnrollenstift
- Setzen Sie eine Garnrolle auf den Garnrollenstift. (Seite 62) e Garnrollenkappe

Verwenden Sie die Garnrollenkappe zum Festhalten der Garnrolle. (Seite 62)

- Zusätzlicher Garnrollenstift Verwenden Sie diesen Garnrollenstift, wenn Sie den Unterfaden aufwickeln müssen oder wenn Sie mit der Zwillingsnadel nähen. (Seite 54, 65)
- g Aufspulvorrichtung Verwenden Sie zum Aufspulen des Unterfadens die Aufspulvorrichtung. (Seite 54)
- h LCD-Bildschirm (Flüssigkeitskristallanzeige) Auf dem LCD-Bildschirm werden Sticheinstellungen und Fehlermeldungen angezeigt. (Seite 32)
- **(9)** Lautsprecher
- **100 Kniehebel**

Mit dem Kniehebel können Sie den Nähfuß anheben und absenken. (Seite 96)

- **11** Kniehebel-Einsteckschlitz
- Stecken Sie den Kniehebel in den Schlitz. (Seite 96) l Funktionstasten (7 Tasten) und Nähgeschwindigkeitsregler Verwenden Sie diese Tasten und den Regler zur Bedienung der Nähmaschine. (Seite 17)
- Zubehörfach

Bewahren Sie Nähfüße und Spulen im Zubehörfach auf. Entfernen Sie das Zubehörfach zum Nähen zylindrischer Stoffbahnen. (Seite 18)

(4) Fadenabschneider Führen Sie die Fäden durch den Fadenabschneider, um sie abzuschneiden. (Seite 64)

#### o Fadenführungsplatte

Führen Sie beim Einfädeln des Oberfadens den Faden um die Fadenführungsplatte herum. (Seite 62)

#### ■ **Rechte Seite/Rückansicht**

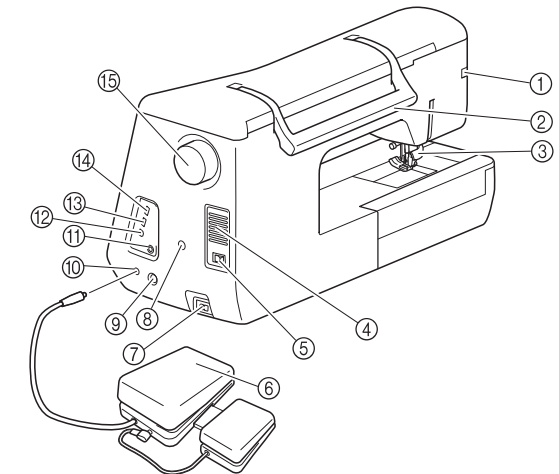

- Anschlussbuchse für den Nähfuß Zum Anschließen des Doppeltransportfußes oder des Stickfußes mit LED-Zeiger. (Seite 72, 211)
- **Tragegriff**
- Halten Sie die Nähmaschine während des Transports am Tragegriff. **3** Nähfußhebel

Stellen Sie den Nähfußhebel nach oben oder unten, um den Nähfuß anzuheben bzw. abzusenken. (Seite 70)

- (4) Belüftungsöffnung Die Belüftungsöffnung ermöglicht die Luftzirkulation um den Motor herum. Verdecken Sie daher die Belüftungsöffnung nicht, wenn Sie die Nähmaschine benutzen.
- (6) Netzschalter

Mit dem Netzschalter schalten Sie die Nähmaschine ein und aus. (Seite 30)

**6** Multifunktionsfußpedal

Das Multifunktionsfußpedal kann zur Ausführung von verschiedenen Nähmaschinenfunktionen programmiert werden. In manchen Ländern und Regionen wird mit der Maschine das normale Fußpedal geliefert. **Netzbuchse** 

- Stecken Sie das Netzkabel in die Netzanschlussbuchse. (Seite 30) **(8) Aufnahme für Sensorstifthalter**
- Zum Einsetzen des mitgelieferten Sensorstifthalters. (Seite 51) **(a)** Sensorstiftbuchse
- Zum Anschluss des Sensorstiftes. (Seite 50)
- **100 Fußpedal-Anschlussbuchse** Stecken Sie den Stecker des Fußpedals in die Buchse an der Nähmaschine ein. (Seite 83)
- **(1) Buchse für Kopfhörer oder externen Lautsprecher** Zum Anschluss eines Kopfhörers.
- **(2) USB-Anschluss für Computer** Um Stickmuster zwischen einem Computer und der Maschine zu importieren/exportieren, stecken Sie das USB-Kabel in den USB-Anschluss ein. (Seite 48, 189, 191, 194, 222, 298, 314, 403)
- **(3) USB-Anschluss für Maus (Seite 48)**

#### (4) USB-Anschluss

Um Stickmuster an USB-Medien zu senden oder von diesen zu empfangen, stecken Sie das USB-Medium direkt in den USB-Anschluss ein. (Seite 36, 48,189,190, 193, 221, 239, 288, 298, 313, 402)

#### *<b>B* Handrad

Drehen Sie das Handrad zum Heben und Senken der Nadel in Ihre Richtung. Drehen Sie das Handrad immer in Ihre Richtung.

### **Nadel- und Nähfußbereich**

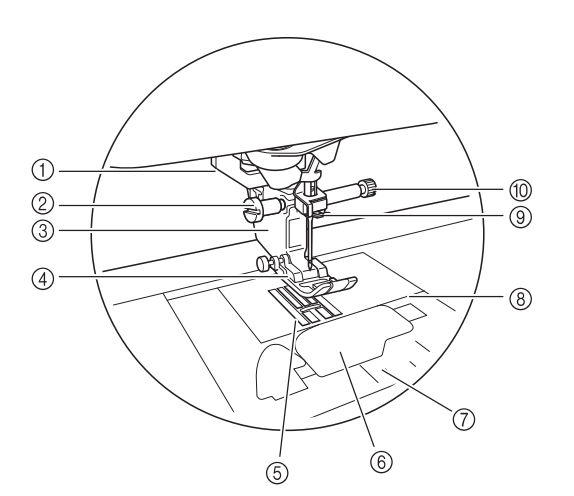

#### a Knopflochhebel

Der Knopflochhebel wird zusammen mit dem einstufigen Knopflochfuß zur Herstellung von Knopflöchern verwendet. (Seite 149)

#### 2 Nähfußhalterschraube

Verwenden Sie die Nähfußhalterschraube zum Befestigen des Nähfußes. (Seite 71)

#### **Nähfußhalter**

Der Nähfuß wird am Nähfußhalter befestigt. (Seite 70)

d Nähfuß

Der Nähfuß übt während des Nähvorgangs einen gleichbleibenden Druck auf den Stoff aus. Bringen Sie den für den ausgewählten Stich geeigneten Nähfuß an. (Seite 70)

- **5** Transporteur
- Der untere Transporteur transportiert den Stoff in Nährichtung.  $6$  Spulenfachabdeckung

Öffnen Sie die Spulenfachabdeckung zum Einsetzen der Spule. (Seite 59, 125)

g Stichplattenabdeckung

Entfernen Sie die Stichplattenabdeckung, wenn Sie den Greifer reinigen. (Seite 119, 274)

#### **(8)** Stichplatte

Die Stichplatte hat Markierungen zum einfacheren Nähen eines geraden Saums. (Seite 118)

#### i Nadelstangen-Fadenführung

Führen Sie den Oberfaden durch die Fadenführung an der Nadelstange. (Seite 62)

**10 Nadelklemmschraube** 

Verwenden Sie die Nadelklemmschraube zum Befestigen der Nadel. (Seite 71)

#### **Maße auf der Stichplatte, Spulenfachabdeckung (mit Markierung) und Stichplattenabdeckung**

Die Maße auf der Spulenfachabdeckung dienen als Orientierungen für Muster mit mittlerer Nadelposition. Die Maße auf der Stichplatte und der Stichplattenabdeckung dienen als Orientierungen für Stiche mit linker Nadelposition.

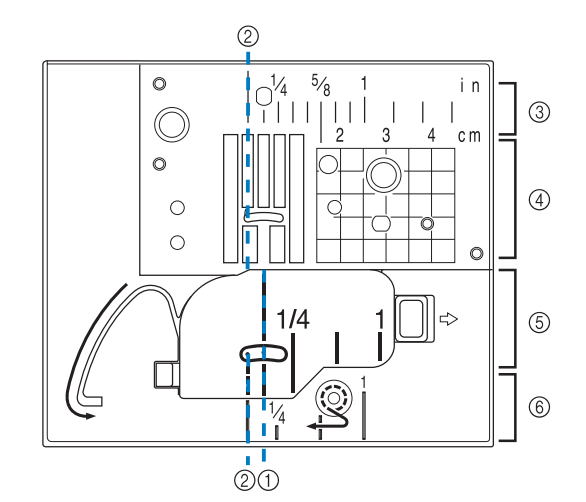

- a Für Stiche mit mittlerer Nadelposition
- b Für Stiche mit linker Nadelposition
- **(3) Linke Nadelposition auf der Stichplatte <Zoll>**
- d Linke Nadelposition auf der Stichplatte <cm>
- $6$  Mittlere Nadelposition auf der Spulenfachabdeckung (mit Markierung) <Zoll>
- f Linke Nadelposition auf der Stichplatte <Zoll>

### **Stickeinheit**

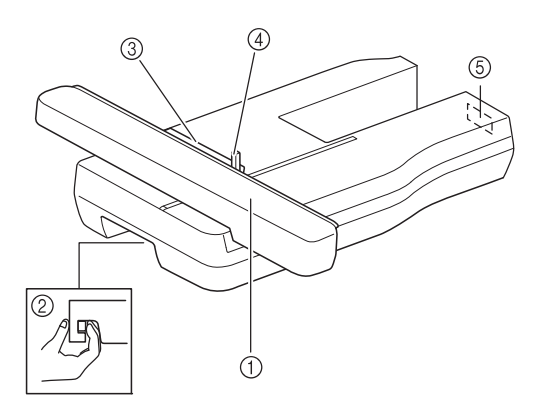

- 1 Wagen
- Der Wagen bewegt den Stickrahmen beim Sticken automatisch. (Seite 211)
- b Freigabehebel (unter der Stickeinheit) Drücken Sie den Freigabehebel zum Abnehmen der Stickeinheit. (Seite 212) 3 Stickrahmenhalter
- Setzen Sie den Stickrahmen zur Befestigung in den Stickrahmenhalter ein. (Seite 261)
- d Rahmensicherungshebel Drücken Sie den Rahmensicherungshebel nach unten, um de Stickrahmen zu sichern. (Seite 261)
- 6 Anschluss für Stickeinheit Stecken Sie den Stickeinheit-Anschluss in die Anschlussbuchse, wenn Sie die Stickeinheit installieren. (Seite 211)

#### **VORSICHT** AL

- **Schalten Sie die Maschine aus, bevor Sie die Stickeinheit einsetzen oder herausnehmen.**
- **Nach dem Einsetzen des Stickrahmens in den Stickrahmenhalter, achten Sie darauf, dass der Rahmensicherungshebel richtig abgesenkt ist.**

### **Funktionstasten**

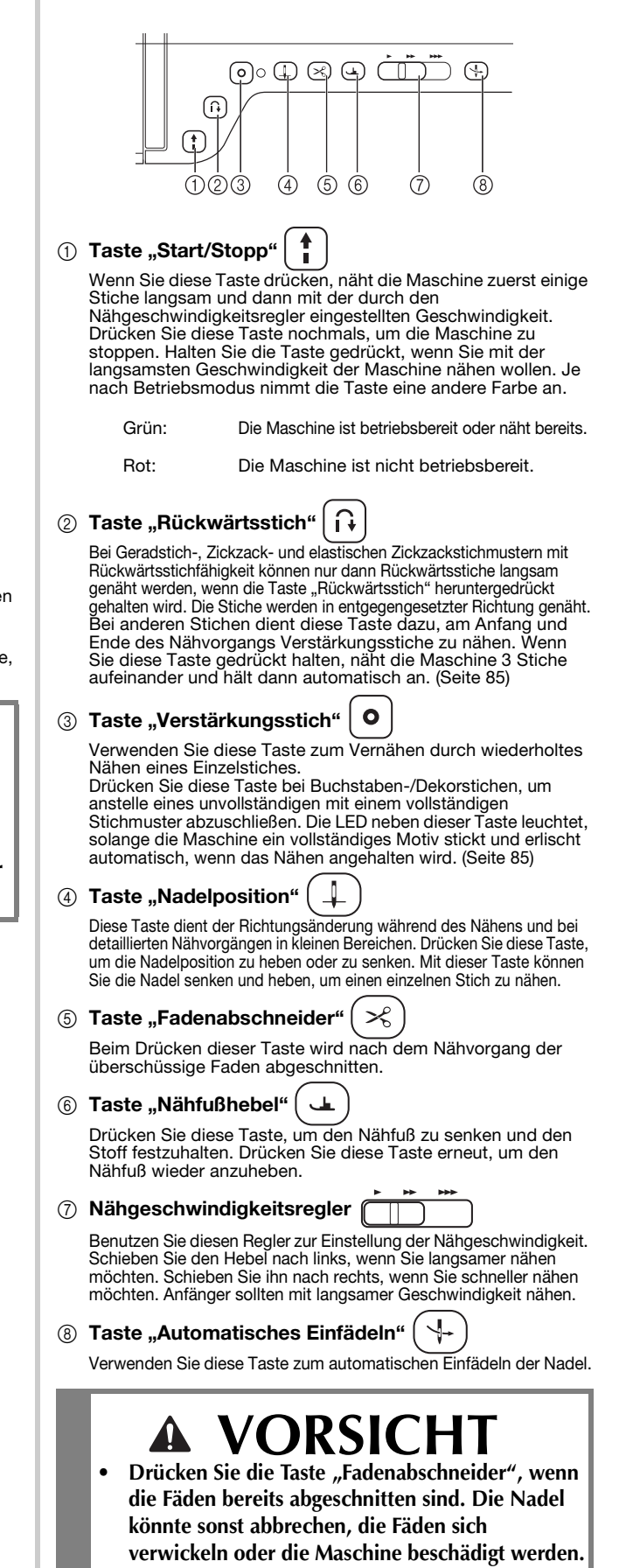

**Service** 

### **Verwendung des Zubehörfaches**

Heben Sie die Deckel des Zubehörfachs, um das Zubehörfach zu öffnen.

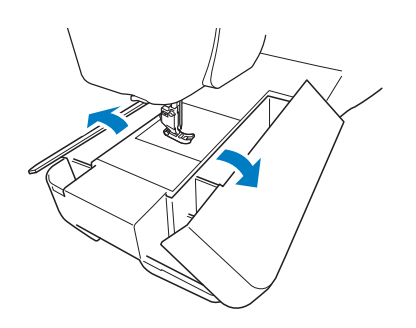

### **Verwendung des Zubehörkoffers**

### ■ **Öffnen des Zubehörkoffers**

Die Riegel auf beiden Seiten des Zubehörkoffers ganz in die entriegelte Position verschieben und dann zum Öffnen des Koffers den Deckel anheben. Der Koffer kann nur dann richtig geöffnet oder verriegelt werden, wenn beide Riegel in dieselbe Richtung geschoben werden.

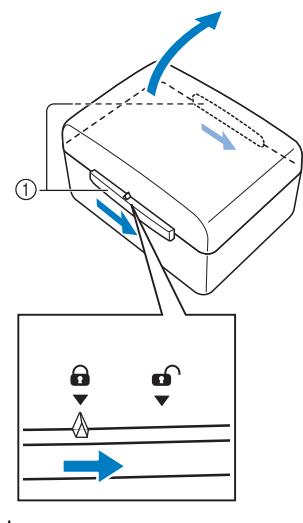

a Riegel

### ■ **Schließen des Zubehörkoffers**

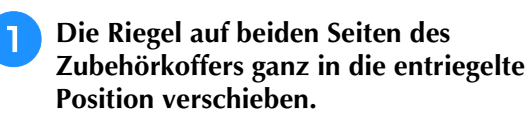

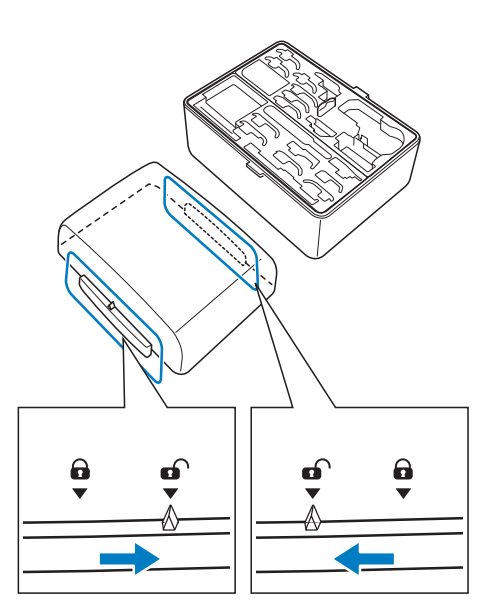

**Den Deckel so auf den Koffer setzen, dass die Kerben im Deckel mit den Laschen am Koffer ausgerichtet sind und dann die Riegel auf beiden Seiten zurück in die verriegelte Position schieben.**

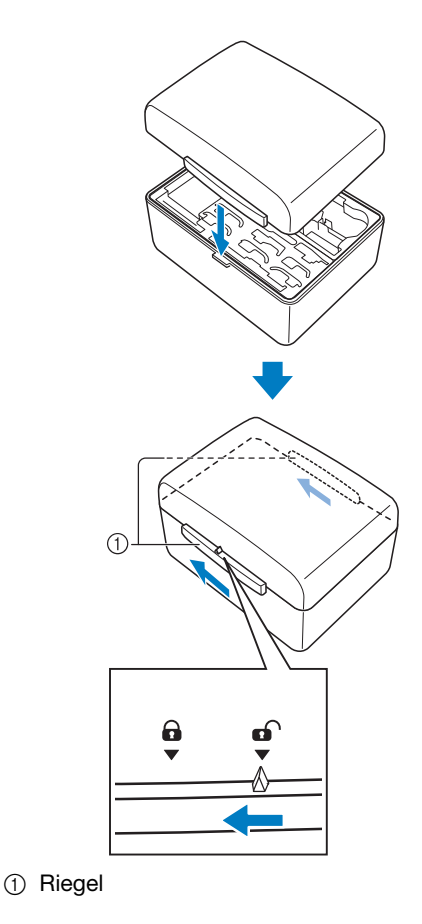

#### ■ **Verwendung der Aufbewahrungsfächer**

Im mitgelieferten Zubehörfach befinden sich zwei Aufbewahrungsfächer für Nähfüße. Eines enthält Nähfüße, die für Nutzstiche verwendet und das andere Nähfüße, die zum Sticken und Quilten gebraucht werden.

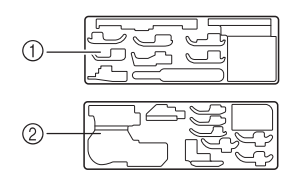

a Für Nähfüße zum Nähen mit Nutzstichen

b Für Nähfüße zum Sticken und Quilten Die beiden Nähfußaufbewahrungsfächer können ganz praktisch im Zubehörfach untergebracht werden.

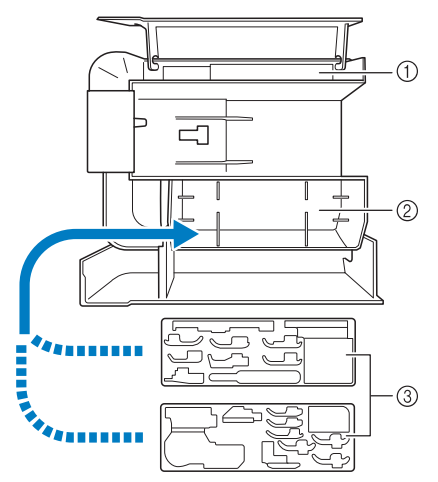

- a Zusätzlicher Platz zur Aufbewahrung im Zubehörfach
- b Platz zur Aufbewahrung von Nähfüßen im Zubehörfach
- c Nähfußaufbewahrungsfächer

### **Aufbewahren von Spulenclips**

Spulenclips können innen im Zubehörkofferdeckel aufbewahrt werden.

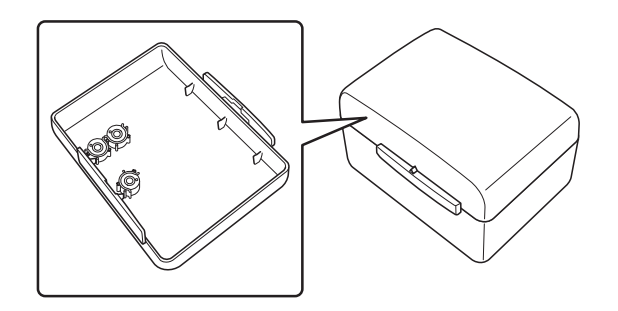

#### $\mathbb Z$ Anmerkung

• Das Aufsetzen von Spulenclips auf Spulen verhindert, dass sich der Faden von der Unterfadenspule abwickelt. Das Zusammensetzen der Spulenclips bietet darüber hinaus eine praktische Spulenaufbewahrung und gleichzeitig wird verhindert, dass die Spulen herumrollen, wenn sie hinunterfallen.

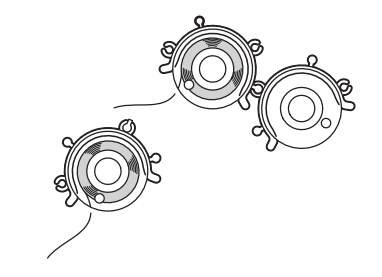

## **Mitgeliefertes Zubehör**

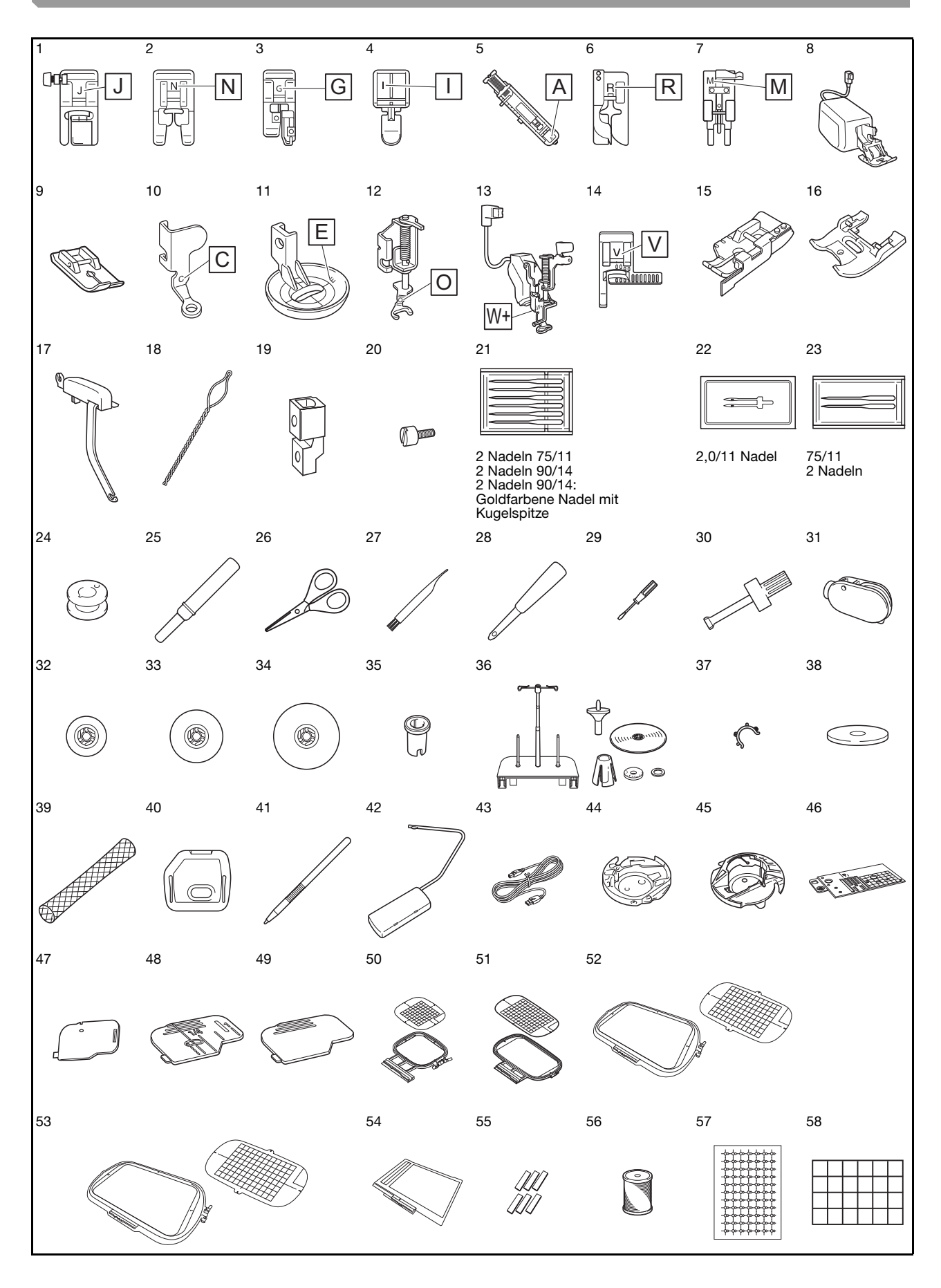

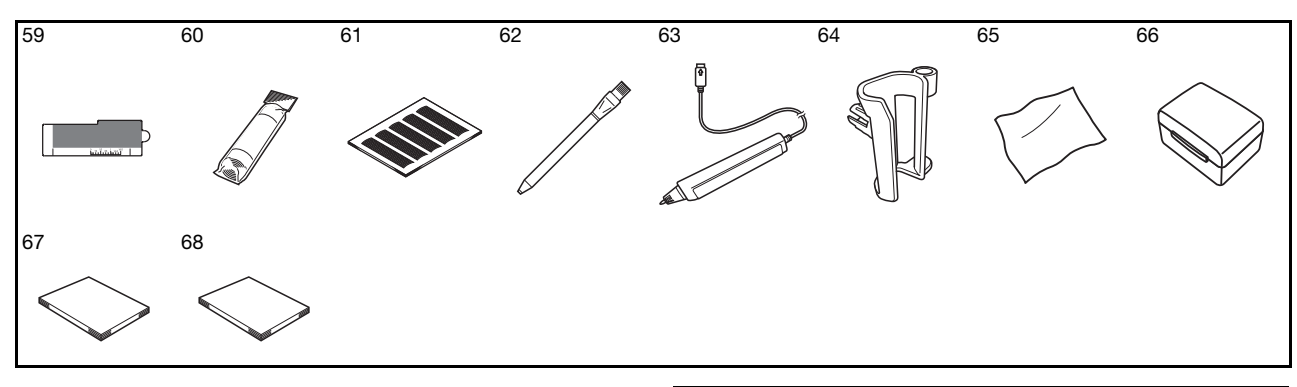

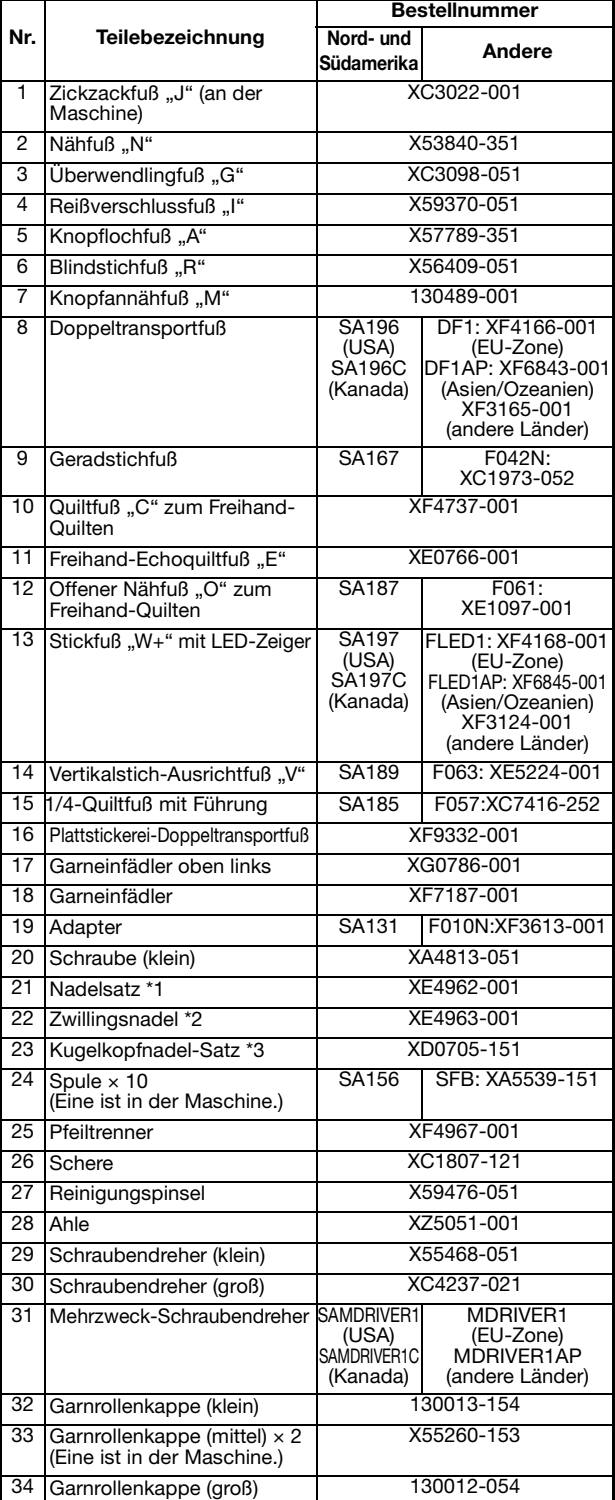

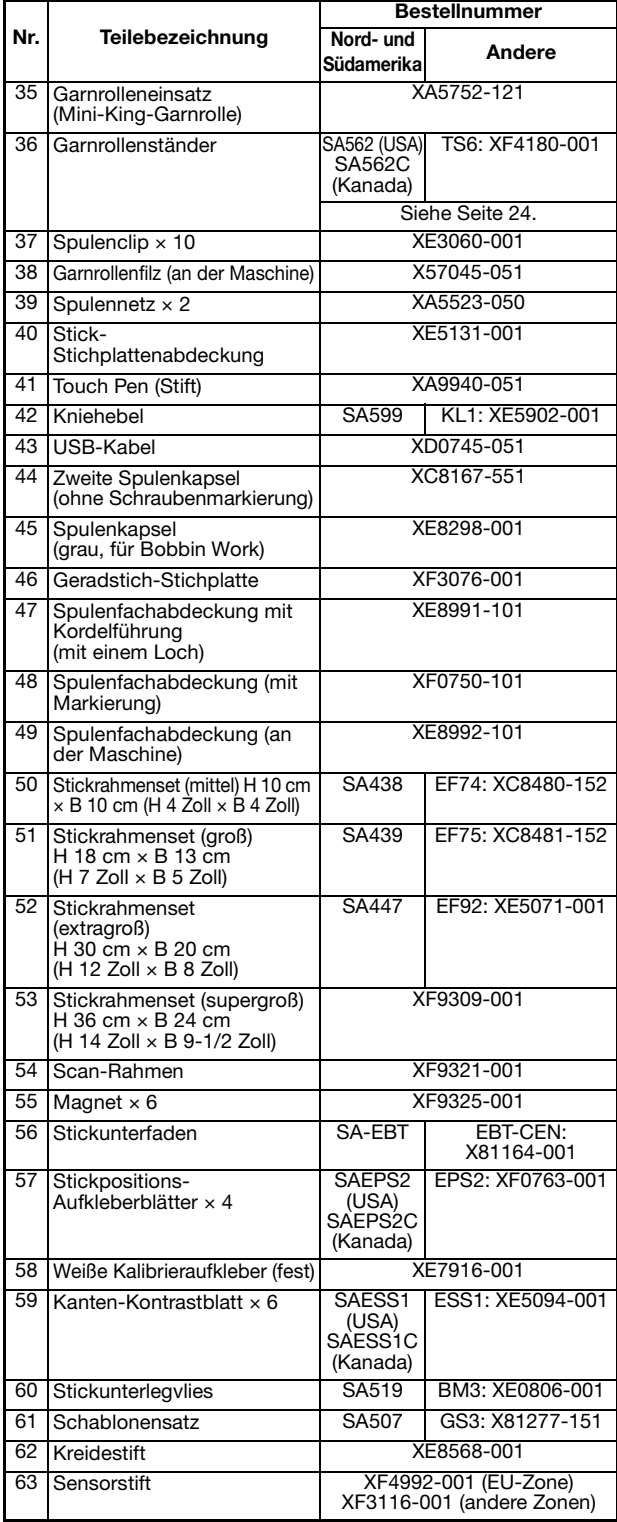

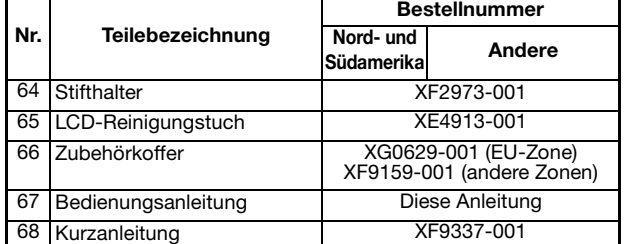

\*1 2 Nadeln 75/11 2 Nadeln 90/14 2 Nadeln 90/14: goldfarben mit Kugelspitze

\*2  $2,0/11$  Nadel<br>\*3  $2$  Nadeln  $75/1$ 

\*3 2 Nadeln 75/11: Nadel mit Kugelspitze für Stickereien HAX130EBBR

### **In manchen Ländern oder Regionen mitgeliefertes Zubehör**

Nicht im Lieferumfang der Maschine enthaltene Zubehörteile sind als optionales Zubehör erhältlich.

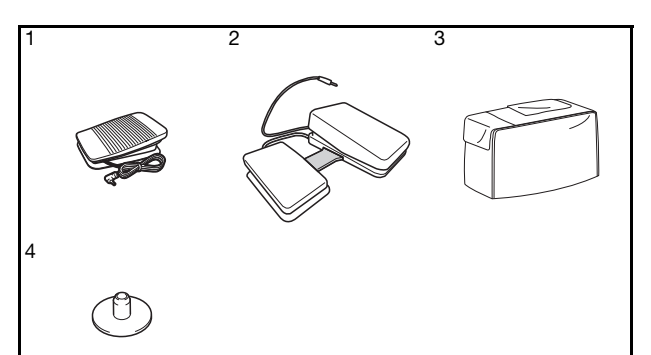

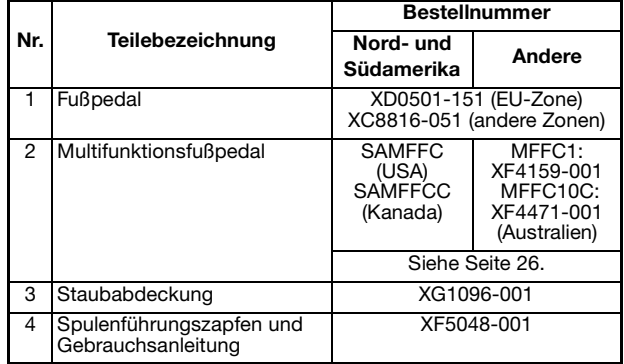

#### Anmerkung

- Benutzen Sie ausschließlich das für diese Maschine empfohlene Zubehör.
- Die Schraube für den Nähfußhalter erhalten Sie bei Ihrem Brother-Vertragshändler (Bestellnummer XA4813-051).

### **Sonderzubehör**

Folgendes Sonderzubehör ist separat bei Ihrem Brother-Vertragshändler erhältlich.

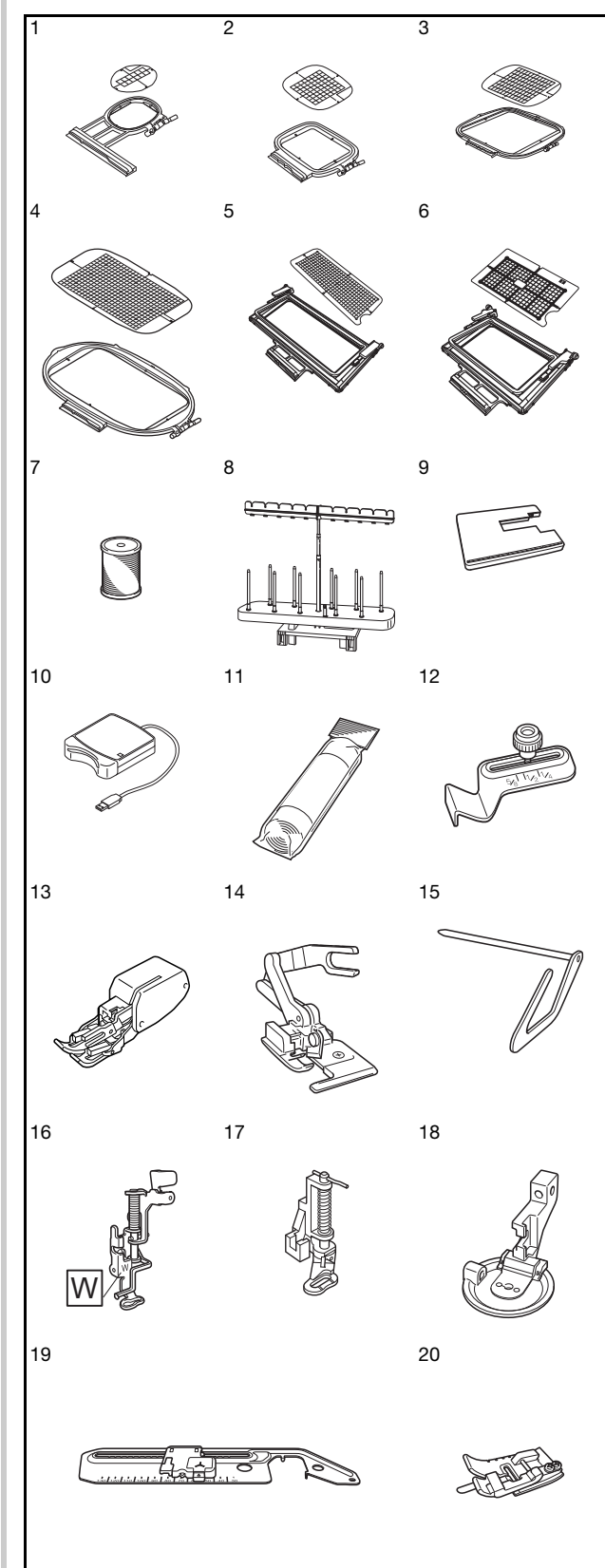

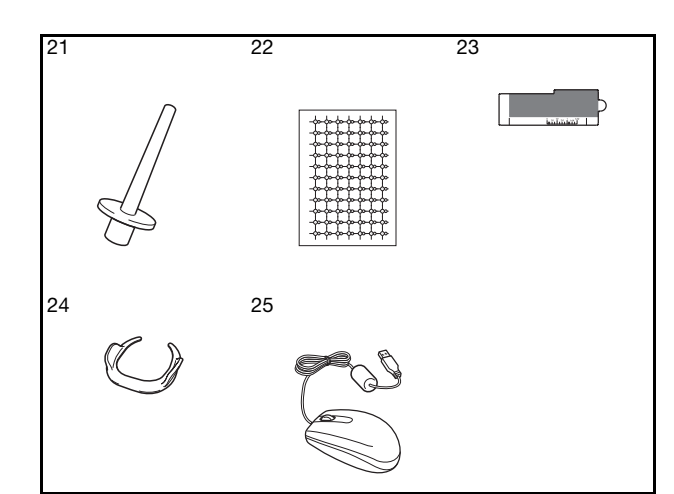

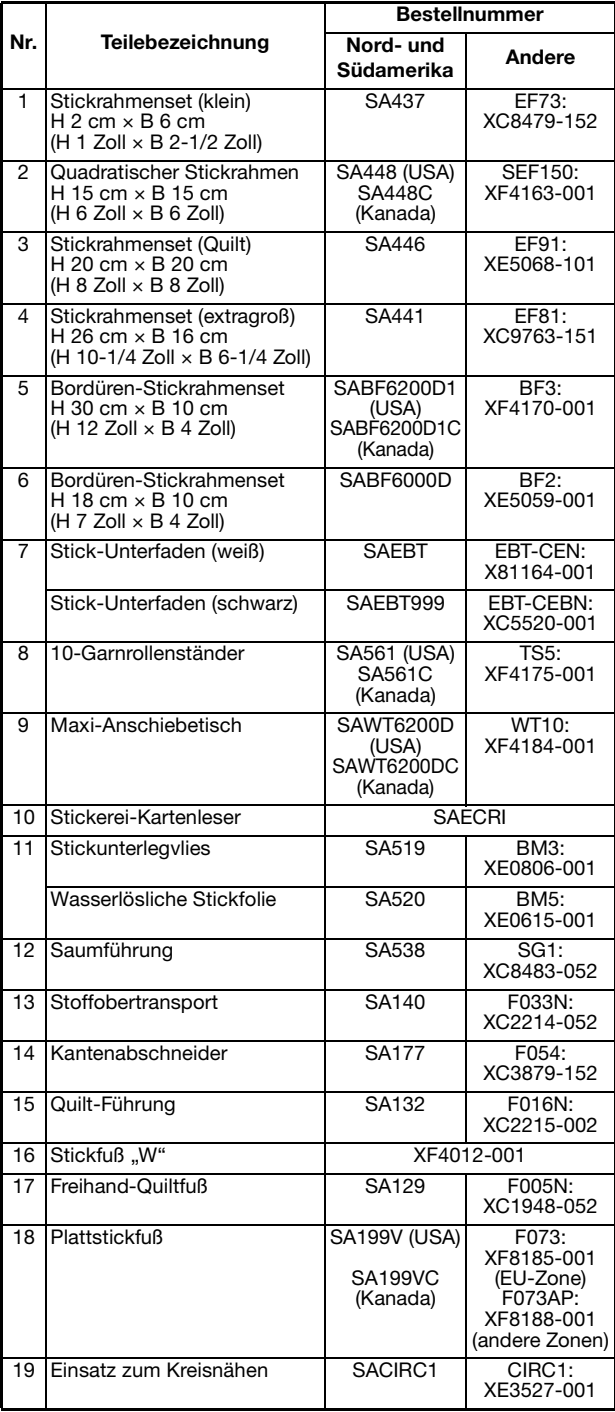

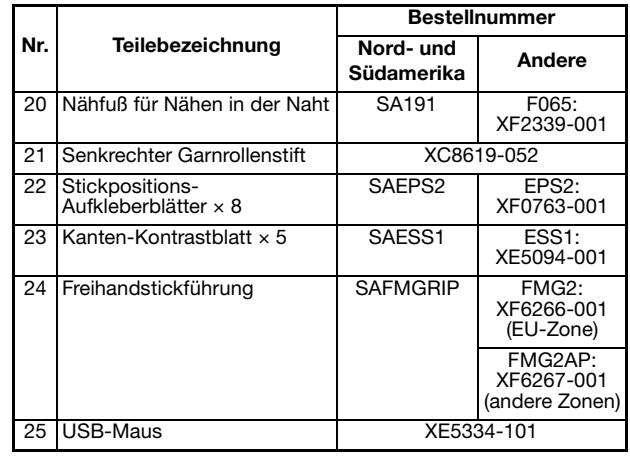

#### Anmerkung  $\boxtimes$

• Alle Spezifikationen sind zum Zeitpunkt des Drucks korrekt angegeben. Beachten Sie bitte, dass manche Spezifikationen ohne Ankündigung geändert werden können.

#### Hinweis  $\sqrt{17}$

• Besuchen Sie einen Brother-Vertragshändler in Ihrer Nähe, um eine vollständige Liste des optionalen Zubehörs für die Maschine zu erhalten.

### **Verwendung des Mehrzweck-Schraubendrehers**

Da der Schraubendreher in drei verschiedenen Positionen verwendet werden kann, ist er für mehrere Maschinenvorbereitungen besonders nützlich.

### ■ **Position** "1"

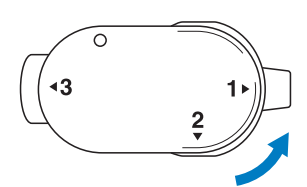

Einsetzen/Entfernen von Nähfußhalter, Nadelklemmschraube.

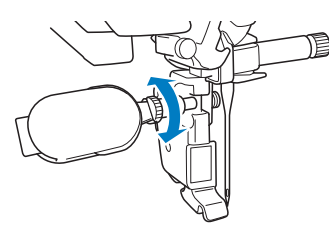

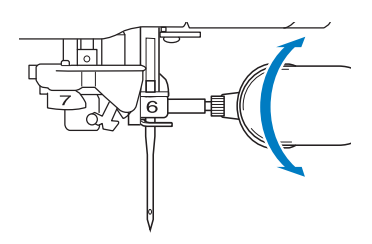

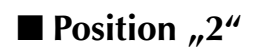

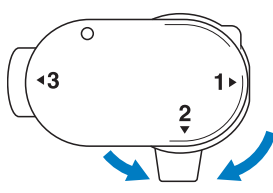

Einsetzen/Entfernen der Stichplatte.

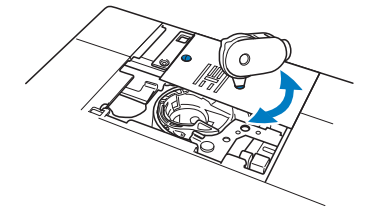

### ■ **Position** "3"

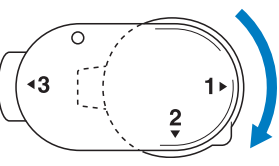

Mit dem Mehrzweck-Schraubendreher kann die Schraube am Stickrahmen nach dem Einspannen des Stoffes oder Herausnehmen des Stoffes festgezogen werden.

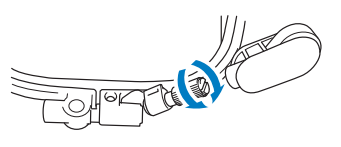

#### **Hinweis**

• Drehen Sie den Mehrzweck-Schraubendreher nicht mit übermäßiger Kraft in eine Richtung, in die er nicht gedreht werden kann. Andernfalls könnte er zerbrechen.

### **Verwendung des Garnrollenständers**

Der mitgelieferte Garnrollenständer ist nützlich bei der Verwendung von Garnrollen mit großem Durchmesser (kreuzweise aufgespulter Faden). Der Garnrollenständer kann zwei Garnrollen aufnehmen.

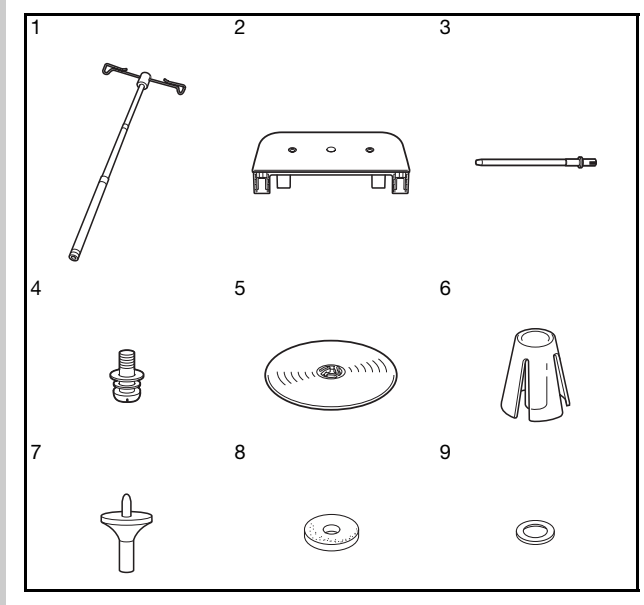

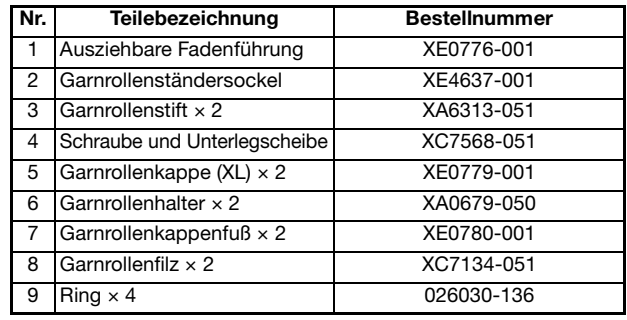

# **VORSICHT**

- **Heben Sie die Maschine nicht am Tragegriff an, wenn der Garnrollenständer installiert ist.**
- **Drücken oder ziehen Sie nicht mit extremer Gewalt an der ausziehbaren Fadenführung oder am Garnrollenstift, das kann zu Schäden führen.**
- **Setzen Sie ausschließlich Garnrollen auf den Garnrollenständersockel.**
- **Versuchen Sie nicht, den Unterfaden aufzuspulen, während Sie den Garnrollenständer verwenden.**

#### ■ Zusammenbau des **Garnrollenständers**

<sup>a</sup> **Ziehen Sie den Schaft der ausziehbaren Fadenführung ganz auseinander und drehen Sie den Schaft dann so, dass die beiden Anschläge einrasten.**

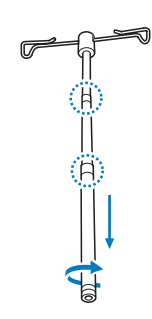

<sup>b</sup> **Stecken Sie die ausziehbare Fadenführung in die Öffnung in der Mitte des Garnrollenständersockels und ziehen Sie**  die Schraube (1) dann von der anderen **Seite mit einem Schraubendreher fest.**

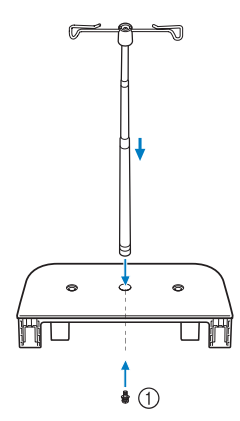

a Schraube

#### Hinweis

• Achten Sie darauf, dass die Anschläge der ausziehbaren Fadenführung fest eingerastet sind und dass die Fadenführungsöffnungen direkt über den beiden Löchern für die Garnrollenstifte im Sockel stehen. Achten Sie auch darauf, dass der Schaft fest im Garnrollenständersockel sitzt.

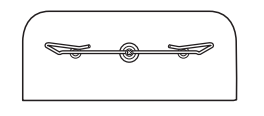

**C** Setzen Sie die zwei Garnrollenstifte in die **zwei Löcher des Garnrollenständersockels ein.**

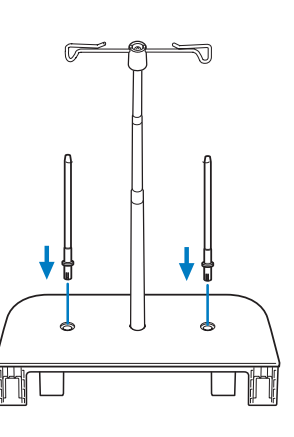

<sup>d</sup> **Öffnen Sie die obere Abdeckung der Maschine, ziehen Sie die Abdeckung dann nach oben und von der Maschine ab.**

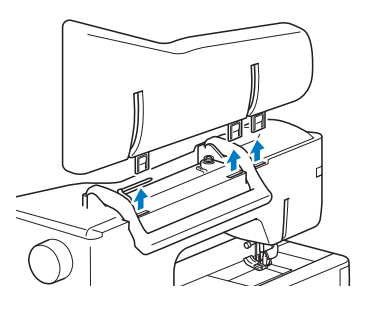

**E** Stecken Sie den Garnrollenstift in die **Kerben an der Maschine.**

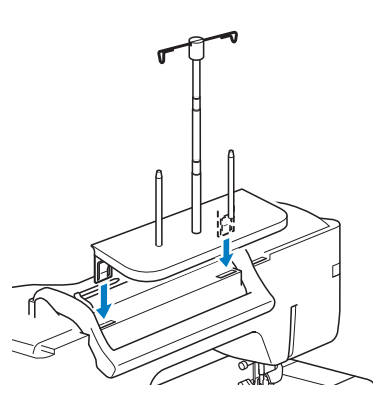

#### ■ **Entfernen des Garnrollenständers**

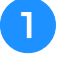

<sup>a</sup> **Ziehen Sie den Garnrollenständer nach oben und von der Maschine ab.**

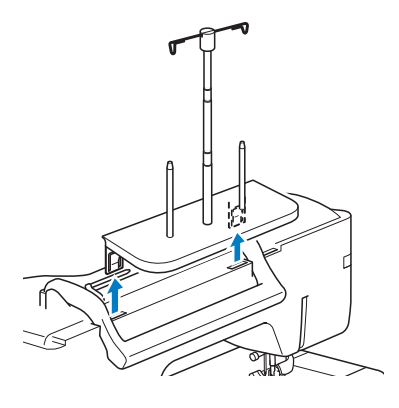

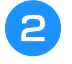

<sup>b</sup> **Setzen Sie die obere Abdeckung auf die Maschine auf.**

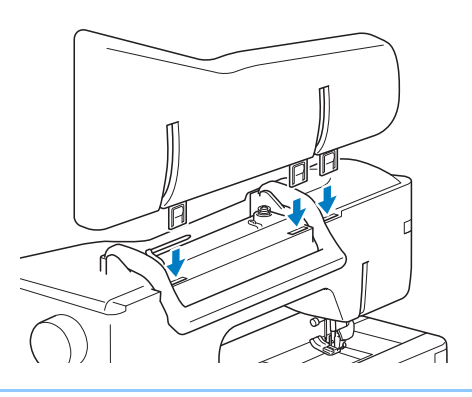

#### Anmerkung

- Zum Aufspulen des Unterfadens bei Verwendung des Garnrollenständers, siehe Seite 58.
- Zum Einfädeln des Oberfadens bei Verwendung des Garnrollenständers, siehe Seite 67.

### **Verwenden des Multifunktionsfußpedals (Sonderzubehör)**

Beachten Sie siehe "Programmieren des Multifunktionsfußpedals (Sonderzubehör)" auf Seite 84 bevor Sie dieses Fußpedal verwenden.

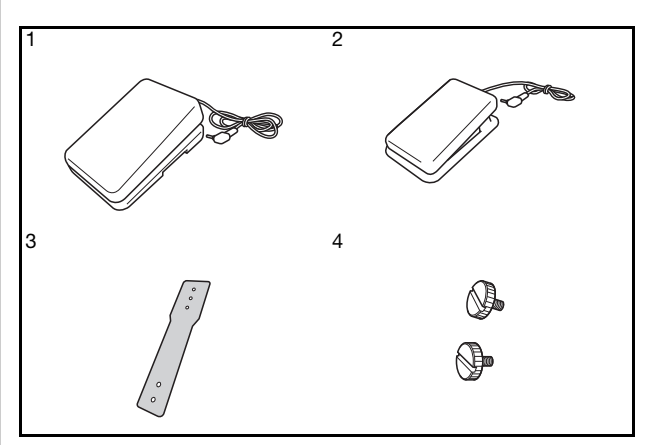

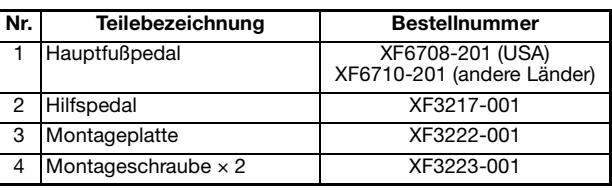

### **Zusammenbau des Pedals**

**a Richten Sie die breite Seite der Montageplatte mit der Kerbe an der Unterseite des Hauptfußpedals aus und verschrauben Sie die beiden Teile mit einer Schraube.**

Führen Sie die andere Seite der Montageplatte in die Kerbe an der Unterseite des Hilfspedals ein und verschrauben Sie die beiden Teile mit einer Schraube.

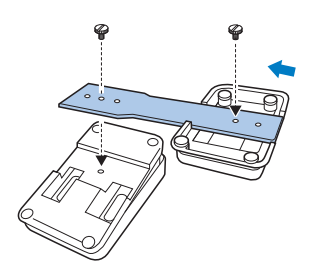

**2** Stecken Sie den Stecker für das Hilfspedal **in die Buchse an der Rückseite des Hauptfußpedals ein.**

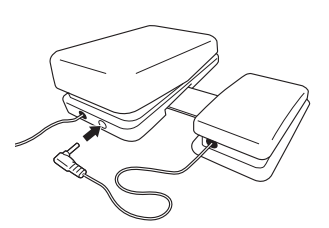

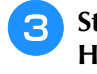

**3** Stecken Sie den Stecker für das **Hauptfußpedal in die Fußpedalbuchse an der rechten Seite der Maschine ein.**

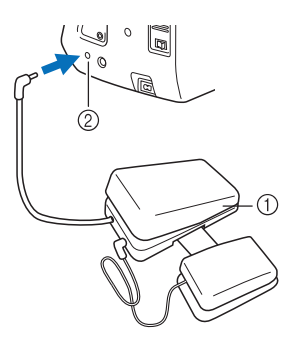

- a Multifunktionsfußpedal
- 2 Fußpedal-Anschlussbuchse

#### ■ **Einstellen der Pedalpositionen**

Der Pedalabstand kann mithilfe der Schraubenbohrungen in der Montageplatte eingestellt werden. Der Pedalabstand ist am größten, wenn die Pedale an den äußersten Schraubenbohrungen  $\odot$  befestigt werden. Der Pedalabstand ist am kleinsten, wenn die Pedale an den innersten Schraubenbohrungen 2 befestigt werden.

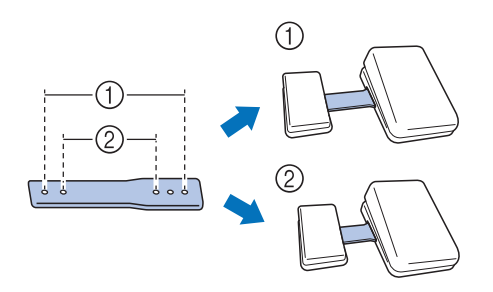

#### **Hinweis**

- Das Hilfspedal kann auf der rechten oder linken Seite des Hauptfußpedals befestigt werden.
- Wenn Sie einen größeren Abstand wünschen, können Sie das Hilfspedal und das Hauptfußpedal auch ohne die Montageplatte aufstellen. Achten Sie darauf, dass beide Pedale über die Buchse vom Hilfspedal zum Hauptfußpedal verbunden sind.

# Kapitel *1* Vorbereitungen

#### **EIN-/AUSSCHALTEN DER MASCHINE.................... 30**

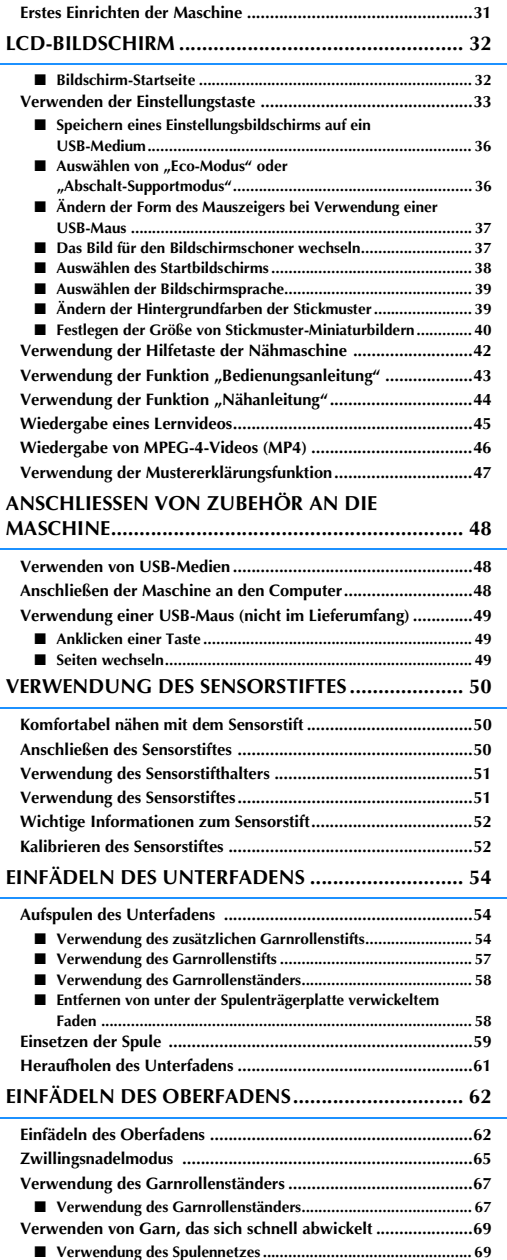

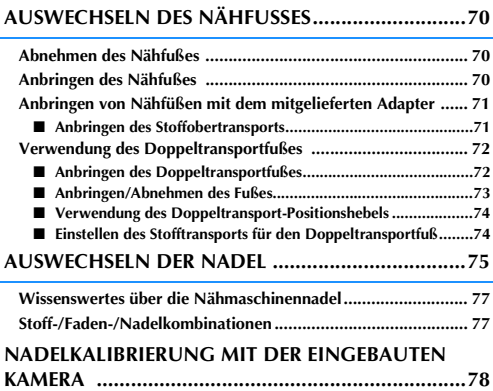

# **EIN-/AUSSCHALTEN DER MASCHINE**

# **ACHTUNG**

- **Als Stromquelle darf nur gewöhnlicher Haushaltsstrom verwendet werden. Das Verwenden andersartiger Stromquellen kann Brand, elektrischen Schlag und Beschädigung der Maschine zur Folge haben.**
- **Achten Sie darauf, dass die Netzkabelstecker fest in der Steckdose und sicher in der Netzbuchse der Nähmaschine sitzen. Andernfalls kann es zu Bränden oder Stromschlägen kommen.**
- **Stecken Sie den Netzkabelstecker nicht in eine Steckdose, die sich nicht in einwandfreiem Zustand befindet.**
- **Schalten Sie die Maschine in den folgenden Situationen am Netzschalter aus und ziehen Sie den Stecker aus der Steckdose:**

**Wenn Sie die Maschine unbeaufsichtigt stehen lassen Wenn Sie die Maschine nicht länger benutzen Wenn während der Benutzung ein Stromausfall auftritt Wenn die Maschine aufgrund eines schlechten oder nicht vorhandenen Anschlusses nicht richtig funktioniert Bei Gewittern**

# **VORSICHT**

- **Verwenden Sie nur das mitgelieferte Netzkabel.**
- **Benutzen Sie diese Maschine nicht mit Verlängerungskabeln oder Mehrfachsteckdosen, da dies Brandgefahr oder die Gefahr eines elektrischen Schlags in sich birgt.**
- **Ziehen Sie den Stecker nicht mit nassen Händen aus der Steckdose, da dies zu elektrischem Schlag führen kann.**
- **Bevor Sie den Stecker aus der Steckdose ziehen, schalten Sie den Netzschalter der Maschine aus und ziehen Sie dann den Stecker aus der Steckdose. Das Ziehen am Netzkabel kann zu Beschädigungen des Kabels sowie zu Brand und elektrischem Schlag führen.**
- **Das Netzkabel darf keinesfalls durchtrennt, beschädigt, verändert, gewaltsam verbogen, gezogen, verdreht oder aufgerollt werden. Darüber hinaus dürfen keine schweren Gegenstände auf das Kabel gestellt werden, oder das Kabel hohen Temperaturen ausgesetzt werden, da dies zu Beschädigungen des Kabels und infolge dessen zu Brand und elektrischem Schlag führen kann. Bringen Sie die Maschine bei Beschädigung des Netzkabels oder -steckers zur Reparatur zu Ihrem Brother-Vertragshändler, bevor Sie sie weiterverwenden.**
- **Wenn die Maschine längere Zeit nicht benutzt werden soll, ziehen Sie den Stecker aus der Steckdose, da sonst Brandgefahr besteht.**
- **Schalten Sie die Maschine mit dem Netzschalter aus oder ziehen Sie den Netzstecker aus der Steckdose, wenn Sie die Nähmaschine nicht benutzen oder unbeaufsichtigt lassen.**
- **Wenn Sie Wartungsarbeiten durchführen oder Abdeckungen abnehmen, muss die Maschine vom Netz getrennt werden.**

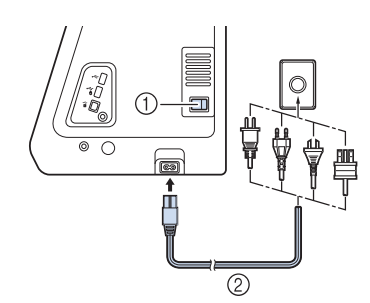

#### (1) Netzschalter

2 Netzkabel

<sup>b</sup> **Um die Maschine einzuschalten, stellen Sie**  den Netzschalter auf "I".

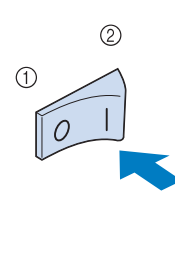

 $(2)$  EIN

 $(1)$  AUS

#### Anmerkung

• Nach dem Einschalten der Maschine ertönt durch die Bewegung der Nadel und der Transporteure ein Geräusch; dies ist keine Störung.

```
c Um die Maschine auszuschalten, stellen Sie 
den Netzschalter auf "O".
```
#### Anmerkung

• Wird die Maschine während des Nähens in der Funktion "Nähen" ausgeschaltet, wird der Vorgang nach dem Wiedereinschalten nicht fortgesetzt.

### **Erstes Einrichten der Maschine**

Wenn Sie die Maschine zum ersten Mal einschalten, stellen Sie die Sprache, Uhrzeit und das Datum entsprechend den örtlichen Gegebenheiten ein. Folgen Sie nach der automatischen Anzeige des Einstellungsbildschirms der folgenden Anleitung.

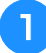

Drücken Sie **a** und  $\rightarrow$  *j* um die örtliche

#### **Sprache einzustellen.**

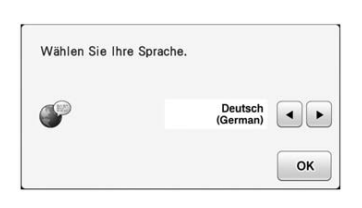

**Drücken Sie | OK .** 

<sup>c</sup> **Der Bildschirm mit der Bestätigung zur Einstellung von Uhrzeit/Datum wird angezeigt. Drücken Sie zum Einstellen von Uhrzeit/Datum; zum**  Abbrechen der Einstellung drücken Sie Abbrechen.

 $\rightarrow$  Der Bildschirm zur Einstellung von Uhrzeit/Datum erscheint.

### **Drücken Sie**  $\vert - \vert$  **oder**  $\vert + \vert$  **zur Einstellung von Uhrzeit/Datum.**

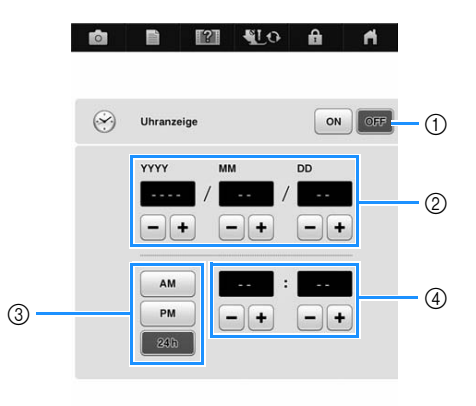

 $\mathsf{OK}% \left( \mathcal{M}\right) \equiv\mathsf{OK}^{3}\left( \mathcal{M}\right)$ 

- a Drücken, wenn die Uhrzeit im Bildschirm angezeigt werden soll.
- b Jahr (YYYY), Monat (MM) und Tag (DD) einstellen.
- c 24- oder 12-Stunden-Anzeige auswählen.
- d Aktuelle Uhrzeit einstellen.

**E** Drücken Sie | <sup>ok</sup> |, um mit der

**Verwendung der Maschine zu beginnen.**

 $\rightarrow$  Die Uhr startet mit 0 Sekunden ab der eingestellten Zeit.

#### Hinweis

- Wird die Maschine über eine längere Zeit nicht eingeschaltet, kann es sein, dass Uhrzeit/Datum gelöscht sind.
- Die Zeiteinstellung kann auch durch Drücken der Taste "Uhrzeit/Datum" unten im LCD-Bildschirm aufgerufen werden.

*1*

# **LCD-BILDSCHIRM**

Nach dem Einschalten der Maschine wird der Startfilm angezeigt. Tippen Sie auf eine beliebige Bildschirmposition, um die Bildschirm-Startseite anzuzeigen. Berühren Sie den LCD-Bildschirm oder eine Taste mit dem Finger oder dem mitgelieferten Touch Pen, um eine Maschinenfunktion auszuwählen.

#### Hinweis

- Wenn die Geradstich-Stichplatte eingebaut ist, fährt die Nadel automatisch in die Mittenposition.
- Anmerkung
	- Berühren Sie die Taste nur mit dem Finger oder mit dem beigefügten Touch Pen. Verwenden Sie zum Drücken der Tasten niemals spitze oder harte Gegenstände, wie z. B. spitze Bleistifte oder Schraubendreher. Es ist nicht erforderlich, fest auf die Tasten zu drücken. Zu festes Drücken oder das Benutzen spitzer Gegenstände kann zu einer Beschädigung des Bildschirmes führen.

#### ■ **Bildschirm-Startseite**

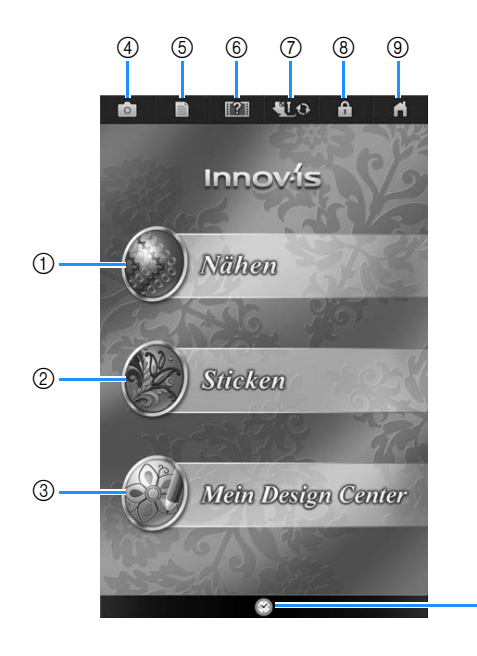

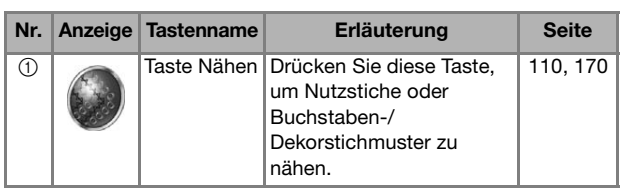

൹

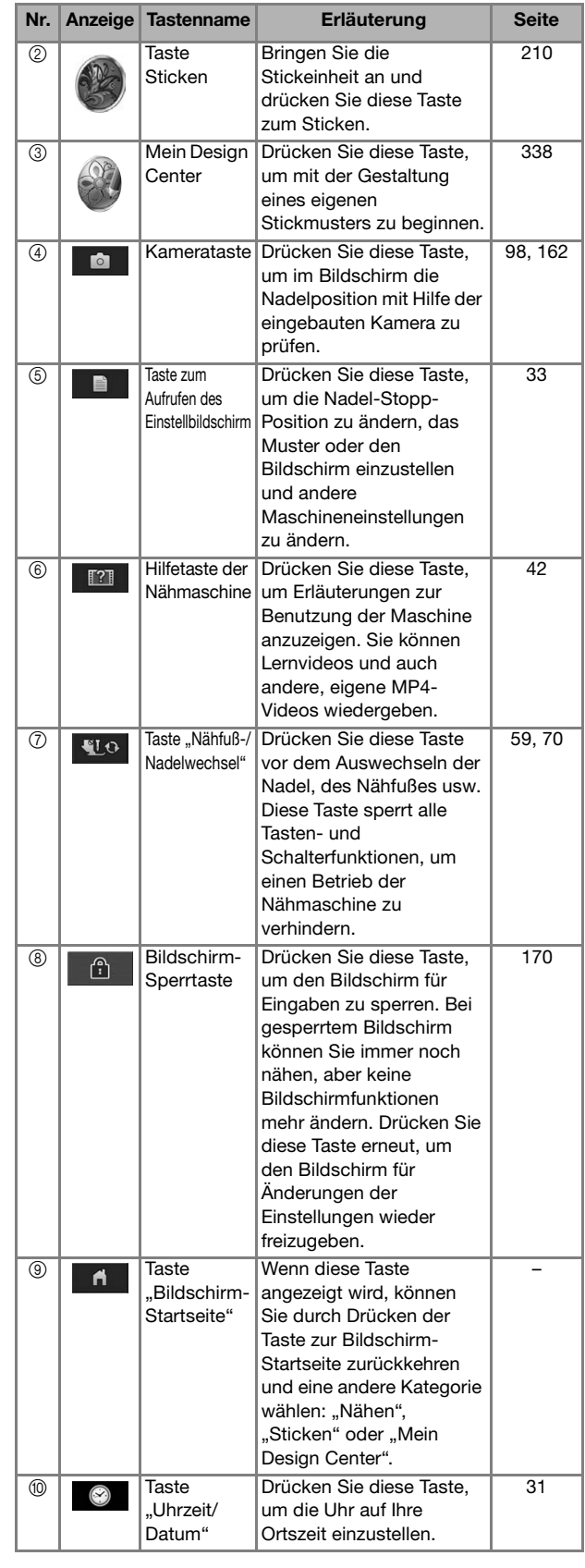

### **Verwenden der Einstellungstaste**

Drücken Sie zur Änderung der Standardeinstellungen (Nadelstopp-Position, Stickgeschwindigkeit, Eröffnungs-Display usw.). Drücken Sie zur Anzeige der verschiedenen Einstellungsbildschirme  $\mathbb{H}$   $\mathbb{R}$ für "Näheinstellungen",  $\Xi_{\Box}$  für "Allgemeine Einstellungen" oder  $\Box$  für "Stickeinstellungen".

Anmerkung

• Drücken Sie zur der Deutschaften anderen Einstellungsbildschirms.

#### **Näheinstellungen**

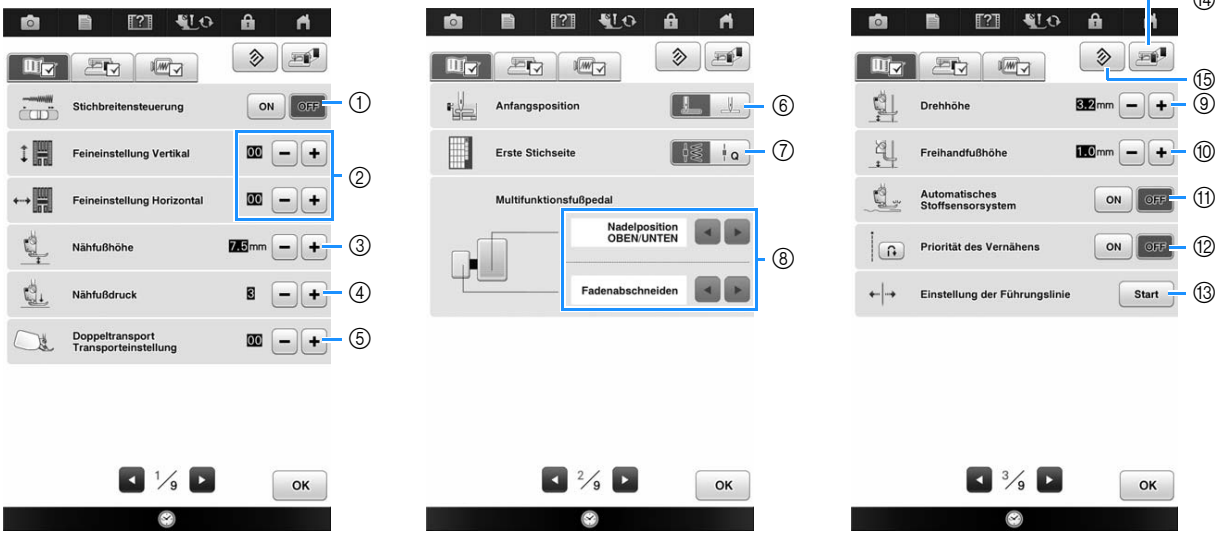

- a Wählen Sie, ob die Zickzackbreite mit Hilfe des Nähgeschwindigkeitsreglers eingestellt werden soll (siehe Seite 133).
- b Einstellungen für Buchstaben oder Dekorstiche (siehe Seite 176).
- c Einstellung der Nähfußhöhe. Wählen Sie die Höhe des Nähfußes für die angehobene Nähfußstellung.
- d Einstellung des Nähfußdruckes. Je größer die Zahl, umso stärker der Druck. Stellen Sie für normales Nähen den Druck auf "3" ein.
- e Zur Einstellung des Stofftransports für den Doppeltransportfuß (siehe Seite 74).
- (6) Wählen Sie, ob beim Einschalten der Maschine "1-01 Geradstich (links)" oder "1-03 Geradstich (Mitte)" automatisch als Nutzstich eingestellt werden soll.
- (7) Wählen Sie, ob bei der Auswahl von "Nähen" zuerst der "Nutzstich" oder der "Quiltstich" im Stichauswahlbildschirm angezeigt werden soll.
- h Sie können diese Einstellung aktivieren, wenn das Multifunktionsfußpedal angeschlossen ist. (Diese Einstellungen sind ohne an die Maschine angeschlossenes Multifunktionsfußpedal nicht wirksam.) (siehe Seite 84)
- i Zur Änderung der Höhe des Nähfußes, wenn der Nähvorgang bei aktiver Dreheinstellung unterbrochen wird (siehe Seite 95). Stellen Sie den Nähfuß auf eine der drei Höhen ein (3,2 mm, 5,0 mm und 7,5 mm).
- j Zur Änderung der Höhe des Nähfußes, wenn die Maschine auf den Freihandnähmodus eingestellt ist (siehe Seite 133).
- k Bei Einstellung "ON" wird die Stärke des Stoffes automatisch während des Nähens von einem internen Sensor erfasst. Dadurch kann der Stoff ruckelfrei transportiert werden (siehe Seite 88 und 97).
- 12 Bei Einstellung "ON" werden am Anfang und/oder am Ende einer Naht Verstärkungsstiche für ein Verstärkungsstichmuster genäht, auch wenn die Taste "Rückwärtsstiche" gedrückt wird (siehe Seite 85).
- m Zur Einstellung von Position und Helligkeit der Hilfslinienmarkierung (siehe Seite 100).
- n Drücken, um ein Abbild des Einstellungsbildschirms auf ein USB-Medium zu speichern (siehe siehe Seite 36).
- o Drücken, um die Einstellungen zurückzusetzen. Einige Einstellungen werden nicht zurückgesetzt.

n

#### **Allgemeine Einstellungen**

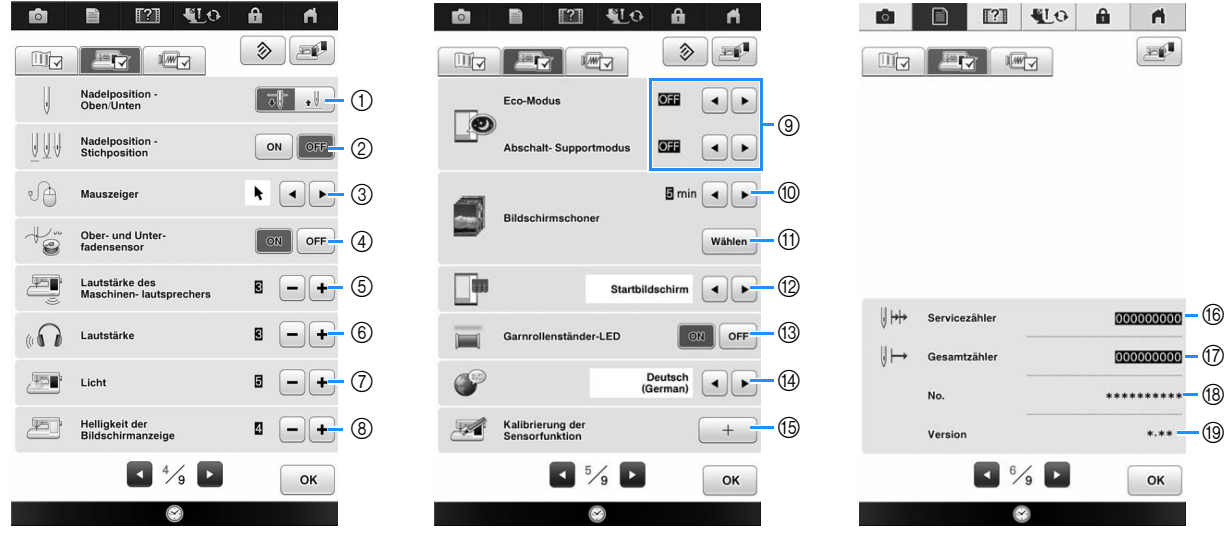

# **VORSICHT**

- **Wenn "Ober- und Unter- fadensensor" auf "OFF" eingestellt ist, nehmen Sie den Oberfaden heraus. Wird die Maschine mit eingefädeltem Oberfaden verwendet, kann sie nicht feststellen, wenn sich der Faden verwickelt hat. Fortgesetzte Verwendung der Maschine mit verwickeltem Faden kann zu Beschädigung führen.**
- a Wählen Sie, ob die Nadel-Stopp-Position (die Position, in der sich die Nadel befindet, wenn die Maschine nicht in Betrieb ist) oben oder unten sein soll. Wählen Sie die abgesenkte Position, wenn Sie die Dreh-Taste verwenden.
- (2) Wählen Sie die Funktion der Taste "Nadelposition Oben / Unten" aus einer der beiden folgenden Sequenzen (siehe Seite 98).
	- Jeder Tastendruck auf die Taste "Nadelposition Oben / Unten":
	- "ON" hebt die Nadel an, stoppt sie in fast abgesenkter Position und senkt sie dann ab
	- "OFF" hebt die Nadel an und senkt sie dann ab
- **3** Die Form des Mauszeigers bei Verwendung einer USB-Maus ändern (siehe Seite 37).
- d Ober- und Unterfadensensor auf "ON" oder "OFF" schalten. Bei Einstellung "OFF" kann die Maschine ohne Faden verwendet werden.
- e Ändern der Lautstärke. Erhöhen Sie die Zahl für eine höhere Lautstärke und verringern Sie sie für eine geringere Lautstärke.
- f Ändern der Lautstärke der Kopfhörer (externen Lautsprecher).
- g Ändern der Helligkeit der Nadel- und Arbeitsbereichleuchten.
- h Ändern der Bildschirmhelligkeit (siehe Seite 381).
- <sup>(3)</sup> Zur Auswahl des Energiesparmodus durch Einstellen von "Eco-Modus" oder "Abschalt-Supportmodus" (siehe Seite 36).
- j Einstellung der Zeit bis der Bildschirmschoner erscheint. Sie können eine Zeit zwischen "OFF" (0) und "60" Minuten in Schritten von 1 Minute einstellen.
- k Ändern des Bildschirmschoners (siehe Seite 37).
- (2) Zur Auswahl des beim Einschalten der Maschine angezeigten Startbildschirms (siehe Seite 38).
- (3) Schaltet die Garnrollenständer-LED ein oder aus (siehe Seite 276).
- n Bildschirmsprache ändern (siehe Seite 39).
- (6) Kalibrieren der Sensorfunktion (siehe Seite 52).
- p Anzeige des Servicezählers, der Sie daran erinnern soll, die Nähmaschine zur regelmäßigen Wartung zu bringen. (Weitere Informationen dazu erhalten Sie von Ihrem Brother-Vertragshändler.)
- $(1)$  Anzeige der Gesamtanzahl von Stichen, die mit dieser Maschine genäht worden sind.
- (8) "No." ist die interne Maschinennummer der Stick- und Nähmaschine.
- (iii) Anzeige der Programmversion.

#### Anmerkung

• In Ihrer Nähmaschine ist die neueste Programmversion installiert. Von Ihrem Brother-Fachhändler oder unter " http://support.brother.com " erhalten Sie weitere Informationen über verfügbare Updates (siehe Seite 402).
### **Stickeinstellungen**

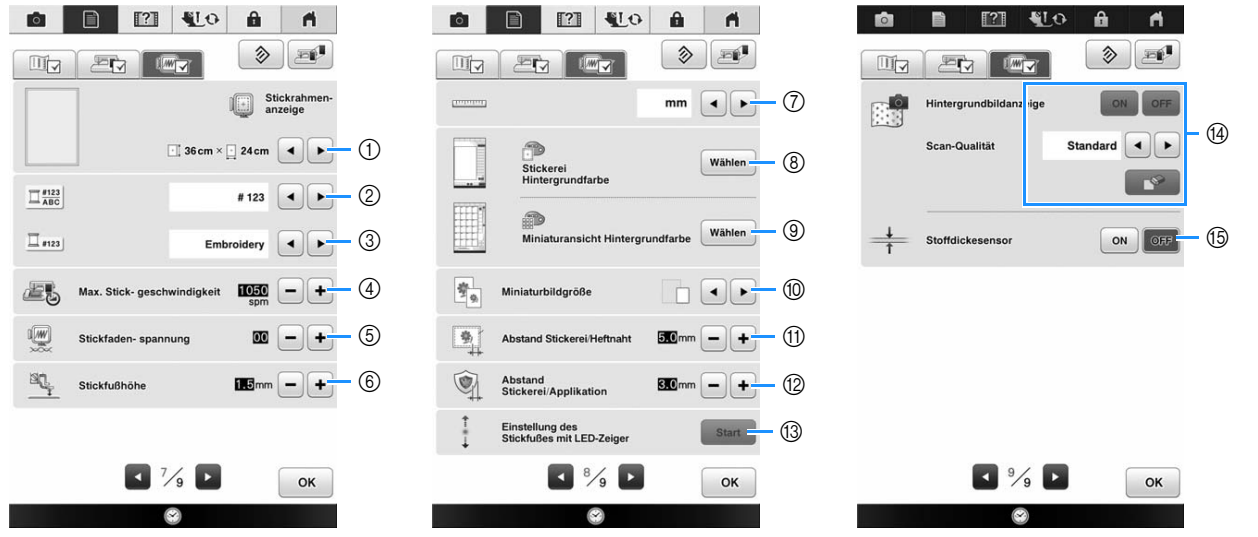

- a Auswahl aus 23 Stickrahmenanzeigen (siehe Seite 306).
- b Ändern der Garnfarben-Anzeige im Stickbildschirm; Garnnummer, Farbname (siehe Seite 305).
- (3) Wenn die Stickgarnnummer "#123" gewählt ist, können Sie aus sechs verschiedenen Garnmarken wählen (siehe Seite 305).
- d Einstellung der maximalen Stickgeschwindigkeit (siehe Seite 305).
- e Einstellung der Fadenspannung zum Sticken (siehe Seite 302).
- $6$  Einstellung der Höhe des Stickfußes während des Stickens (siehe Seite 256).
- g Ändern der Anzeigeeinheiten (mm/Zoll).
- h Ändern der Hintergrundfarbe für den Stickbereichbildschirm (siehe Seite 39).
- $\circledR$  Ändern der Hintergrundfarbe für den Miniaturansichtbereich (siehe Seite 39).
- j Drücken zur Eingabe der Größe von Stickmuster-Miniaturbildern (siehe Seite 40).
- (ii) Einstellung des Abstandes zwischen Muster und Heftnaht (siehe Seite 290).
- l Einstellung des Abstandes zwischen Applikationsmuster und Umrisslinie (siehe Seite 291).
- m Einstellung von Position und Helligkeit des Stickfußes mit LED-Zeiger (siehe Seite 263).
- n Bestimmung der Stoffbildanzeige im Bildschirm. Auswahl der Scanqualität (siehe Seite 286).
- (5) Wählen Sie "ON", wenn Sie das Muster auf dickem Stoff mit Hilfe der eingebauten Kamera positionieren (siehe Seite 289).

*1*

## ■ Speichern eines **Einstellungsbildschirms auf ein USB-Medium**

Ein Abbild des Einstellungsbildschirms kann als BMP-Datei gespeichert werden. Auf einem USB-Medium können maximal 100 Bilder gespeichert werden.

Setzen Sie das USB-Medium in den USB-**Anschluss rechts an der Maschine ein.**

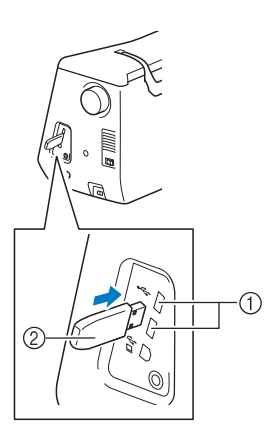

### a USB-Anschluss

2 USB-Medium

### **b** Drücken Sie

- $\rightarrow$  Es wird der Einstellbildschirm angezeigt. Wählen Sie den Einstellungsbildschirm, von dem Sie ein Abbild speichern möchten.
- **Drücken Sie**  $\mathbb{E}$ **.**
- $\rightarrow$  Die Bilddatei wird auf das USB-Medium gespeichert.
- <sup>d</sup> **Entfernen Sie das USB-Medium und prüfen Sie das gespeicherte Bild mit einem Computer.**

Die Dateien für Abbilder des Einstellungsbildschirms werden als "S\*\*.BMP" im Ordner "bPocket" gespeichert.

 $\mu^{***}$  in Namen wie  $\mu^{S^{**}}$ . BMP<sup>"</sup> wird automatisch durch eine Zahl zwischen 00 und 99 ersetzt.

### **zum Aktivieren des Modus.**<br> **zum Aktivieren des Modus.** • Wenn 100 Bilddateien auf dem USB-Medium gespeichert sind, wird die folgende Meldung angezeigt. Löschen Sie in diesem Fall eine Datei vom USB-Medium oder verwenden Sie ein anderes USB-Medium.

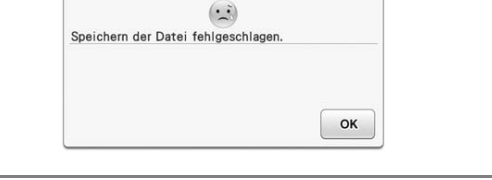

### ■ Auswählen von "Eco-Modus" oder **"Abschalt-Supportmodus"**

Sie können zum Energiesparen den Eco-Modus oder den Abschalt-Support-Modus verwenden. Wenn Sie die eingeschaltete Maschine eine bestimmte Zeit lang nicht verwenden, wird in der Maschine einer der beiden Modi aktiviert.

### **"Eco-Modus"**;

Maschine wechselt in einen Ruhemodus. Tippen Sie auf den Bildschirm oder drücken Sie die Taste "Start/ Stopp", um mit dem Nähen fortzufahren.

### **"Abschalt-Supportmodus"**;

Nach einer eingestellten Zeit wechselt die Maschine in den Energiesparmodus. Schalten Sie die Maschine aus und wieder ein, um mit dem Nähen fortzufahren.

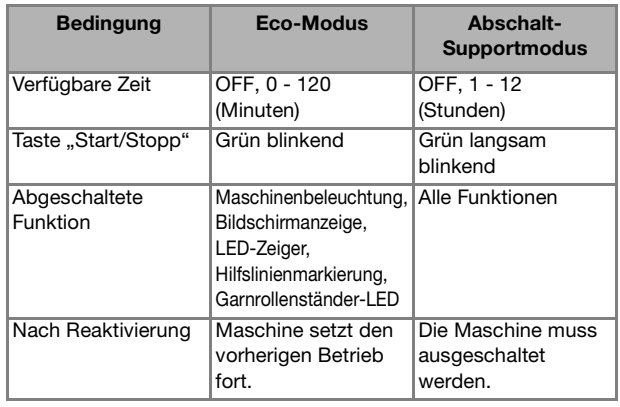

Drücken Sie die Taste "Start/Stopp" oder berühren Sie den Bildschirm, um diese beiden Modi zu beenden.

### **Drücken Sie <b>a**.

 $\rightarrow$  Es wird der Einstellbildschirm angezeigt.

**Drücken Sie ...** 

- $\rightarrow$  Der Einstellbildschirm "Allgemein" wird angezeigt.
- **Rufen Sie Seite 5 des Bildschirms für die allgemeinen Einstellungen auf.**
- **d** Wählen Sie mit **a** oder **D** die Zeit bis

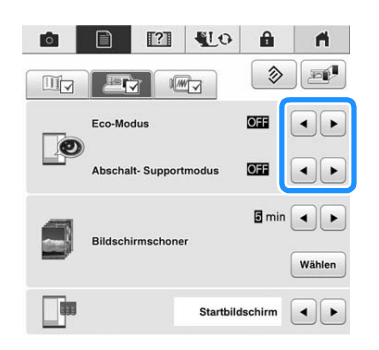

### Hinweis

• Wenn Sie die Maschine im "Eco-Modus" oder "Abschalt-Supportmodus" ausschalten, warten Sie bis zum nächsten Einschalten der Maschine ca. 5 Sekunden.

### ■ Ändern der Form des Mauszeigers **bei Verwendung einer USB-Maus**

Im Einstellbildschirm kann die Form des Mauszeigers geändert werden, der bei Verwendung einer USB-Maus erscheint. Wählen Sie je nach Hintergrundfarbe die gewünschte Form aus den drei verfügbaren Formen aus.

#### Anmerkung

• Einzelheiten zum Ändern der Hintergrundfarbe finden Sie unter "Ändern der Hintergrundfarben der Stickmuster" auf Seite 39.

**Drücken Sie <b>B.** 

 $\rightarrow$  Es wird der Einstellbildschirm angezeigt.

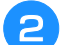

**Drücken Sie | Fra** |.

 $\rightarrow$  Der Einstellbildschirm "Allgemein" wird angezeigt.

### <sup>c</sup> **Rufen Sie Seite 4 des Bildschirms für die allgemeinen Einstellungen auf.**

Wählen Sie mit a und **die** 

**Mauszeigerform aus den drei verfügbaren** 

**Einstellungen** ( $\mathbf{k}$ ,  $\mathbf{k}$  und  $\mathbf{k}$ ).

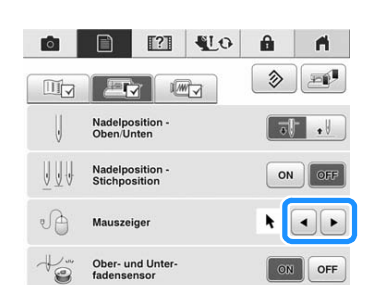

**Drücken Sie | OK |, um zum** 

**Ausgangsbildschirm zurückzukehren.**

#### Anmerkung

• Die Maschine behält die gewählte Einstellung auch nach dem Ausschalten bei.

### ■ **Das Bild für den Bildschirmschoner wechseln**

Anstelle des Standardbildes können Sie eigene Bilder für den Bildschirmschoner auf Ihrer Maschine verwenden. Vor dem Auswechseln des Bildschirmschoner-Bildes muss das neue Bild möglicherweise erst auf Ihrem Computer oder einem USB-Medium zur Vorbereitung bearbeitet werden.

#### **Kompatible Bilddateien**

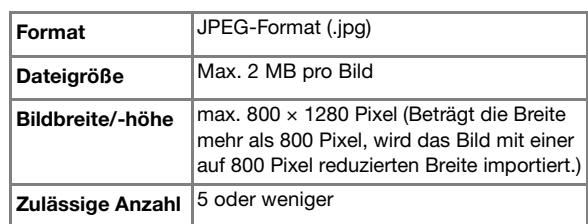

### Hinweis

- Achten Sie bei Verwendung von USB-Medien darauf, dass sich nur Ihre eigenen und für den Bildschirmschoner vorgesehenen Bilder darauf befinden.
- Ordner werden erkannt. Öffnen Sie den Ordner, in dem Ihre eigenen Bilder gespeichert sind.

### <sup>a</sup> **Drücken Sie .**

 $\rightarrow$  Es wird der Einstellbildschirm angezeigt.

**Drücken Sie Etz** 

- $\rightarrow$  Der Einstellbildschirm "Allgemein" wird angezeigt.
- **Rufen Sie Seite 5 des Bildschirms für die allgemeinen Einstellungen auf.**

日 四 虹

 $\sqrt{W}$ 

alt-Supportmodus

Er

Drücken Sie | Wählen |.

 $\bullet$ 

 $\mathbb{H}_{\mathbb{Z}}$ 

 $\circ$ 

 $\boxed{\blacksquare}$  min  $\boxed{\blacktriangle}$ Wählen Drücken Sie **Anpassen**  $\mathbb{F}^n$   $\mathbb{F}$   $\Omega$  $\mathbf{a}$  $\blacksquare$ 

Anpassen

A

**OHE** 

 $\blacksquare$ 

 $\otimes$ 

Ş

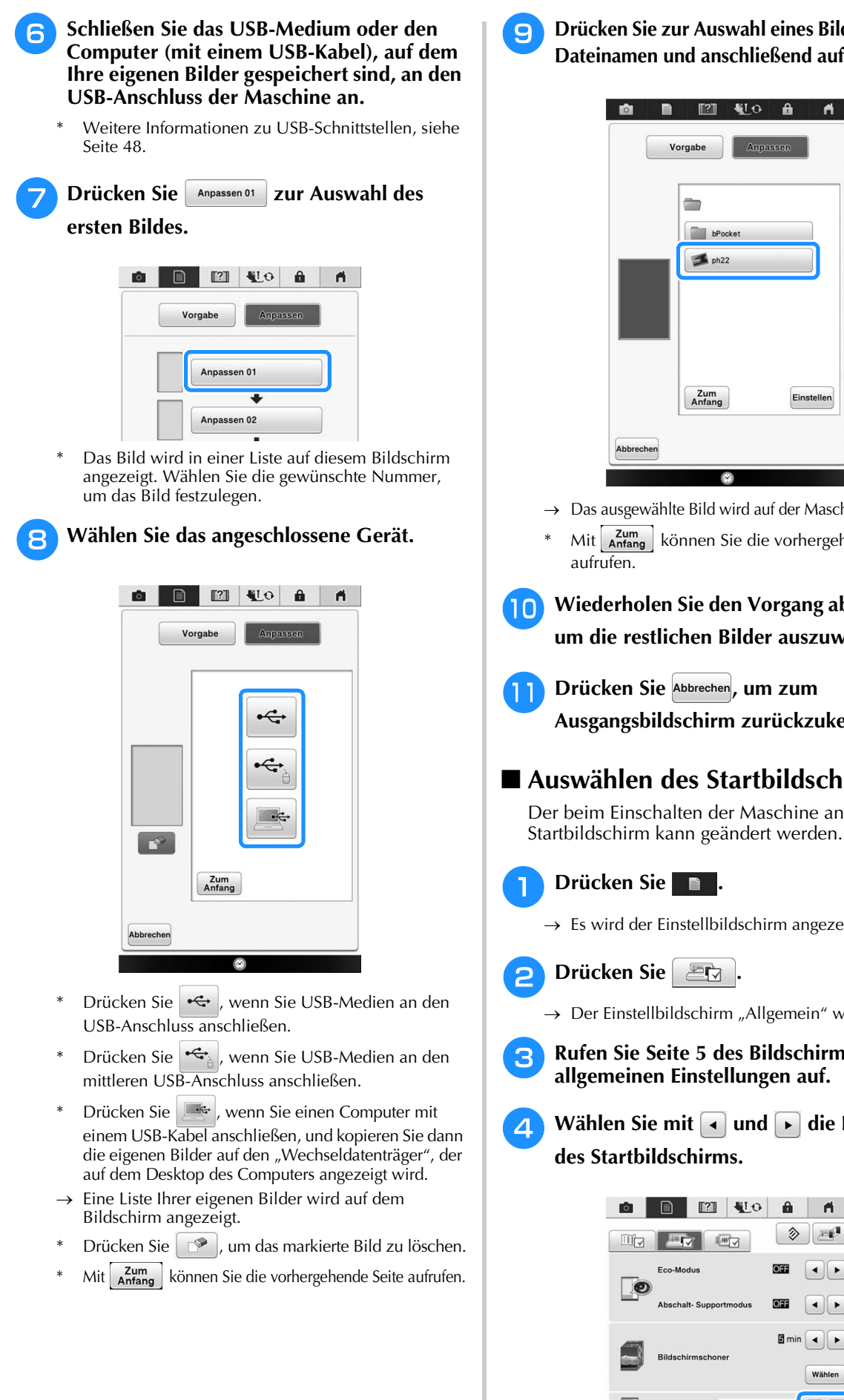

**ig brücken Sie zur Auswahl eines Bildes auf einen Dateinamen und anschließend auf Einstellen.** 

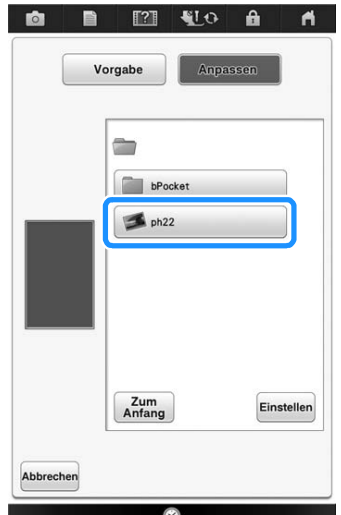

- $\rightarrow$  Das ausgewählte Bild wird auf der Maschine gespeichert.
- Mit zum können Sie die vorhergehende Seite
- **10** Wiederholen Sie den Vorgang ab Schritt <sup>7</sup>, **um die restlichen Bilder auszuwählen.**
	- Drücken Sie Abbrechen, um zum **Ausgangsbildschirm zurückzukehren.**
- **Auswählen des Startbildschirms** Der beim Einschalten der Maschine angezeigte
	-
	- - $\rightarrow$  Es wird der Einstellbildschirm angezeigt.
	- **Drücken Sie | 巴立 |.** 
		- $\rightarrow$  Der Einstellbildschirm "Allgemein" wird angezeigt.
	- **Rufen Sie Seite 5 des Bildschirms für die allgemeinen Einstellungen auf.**
	- **d** Wählen Sie mit **a** und **D** die Einstellung **des Startbildschirms.**

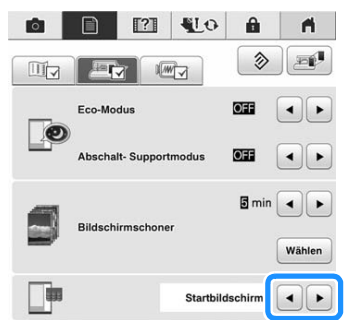

Vorbereitungen

Ś.

Vorbereitungen

io.

*1*

- Startbildschirm: Beim Einschalten der Maschine wird erst nach dem Tippen auf den Eröffnungsfilm-Bildschirm die Bildschirm-Startseite angezeigt.
- Startseite: Beim Einschalten der Maschine wird der Startbildschirm angezeigt.
- Näh- / Stickbildschirm: Beim Einschalten der Maschine wird der Stickbildschirm angezeigt, wenn die Stickeinheit an der Maschine installiert ist oder der Nähbildschirm, wenn die Stickeinheit nicht an der Maschine installiert ist.

**Drücken Sie | OK |, um zum Ausgangsbildschirm zurückzukehren.** ■ **Auswählen der Bildschirmsprache Drücken Sie <b>a** .  $\rightarrow$  Es wird der Einstellbildschirm angezeigt. **Drücken Sie**  $\Box$  $\rightarrow$  Der Einstellbildschirm "Allgemein" wird angezeigt. **Rufen Sie Seite 5 des Bildschirms für die allgemeinen Einstellungen auf. 4** Wählen Sie mit | ◄ | und | ► | die **Bildschirmsprache. o 12 40**  $\ddot{a}$ A  $\Box$  $\otimes$  $\overline{\mathbb{U}}$ **Barb**  $\sqrt{W}$ Eco-Modu  $\left| \cdot \right|$  $\bullet$  $OSE$  $\parallel$  $\blacksquare$  min  $\blacksquare$   $\blacktriangleright$ Wählen Startbildschirm  $\boxed{\blacktriangleleft}$ Garnrollenständer-LED IN OFF  $\left| \cdot \right|$  $\bigcap$ Kalibrierung der<br>Sensorfunktion  $\mathbb{Z}$  $\frac{5}{9}$ OK a Anzeige der Sprache **E** Drücken Sie | ok |, um zum **Ausgangsbildschirm zurückzukehren.**

## ■ **Ändern der Hintergrundfarben der Stickmuster**

Im Einstellbildschirm können die Hintergrundfarben für die Stickmuster und die Muster-Miniaturbilder geändert werden. Wählen Sie je nach Farbe des Musters die gewünschte Hintergrundfarbe aus den 66 angezeigten farbigen Miniaturansichten aus. Für die Stickmuster und die Muster-Miniaturbilder können unterschiedliche Hintergrundfarben verwendet werden.

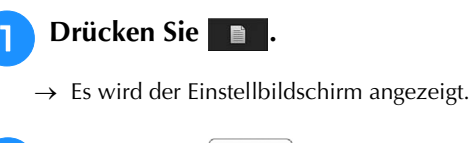

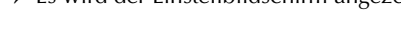

**Drücken Sie | 2007 |.** 

 $\rightarrow$  Es wird der Stickbildschirm angezeigt.

### Anmerkung

• Wenn Sie Sticken oder Mein Design Center verwenden, können Sie durch Tippen auf den Stickeditier-Bildschirm direkt 目 aufrufen.

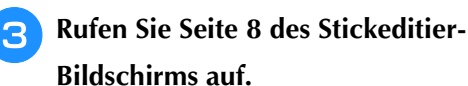

**4 Drücken Sie Wählen** 

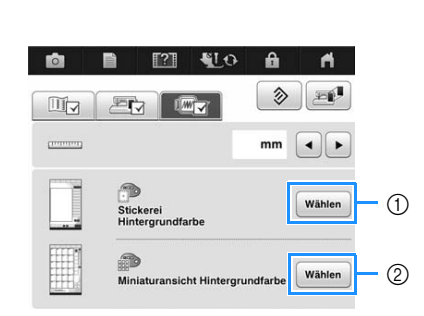

- a Hintergrund für Stickmuster
- b Hintergrund für Muster-Miniaturbilder

**E** Wählen Sie die Hintergrundfarbe aus den **66 angezeigten farbigen Miniaturansichten aus.**

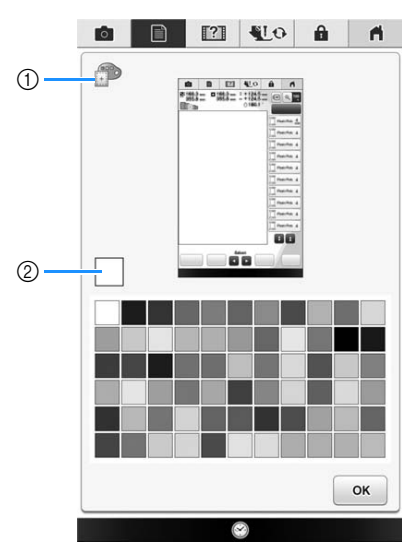

- a Hintergrund für Stickmuster
- 2 Gewählte Farbe

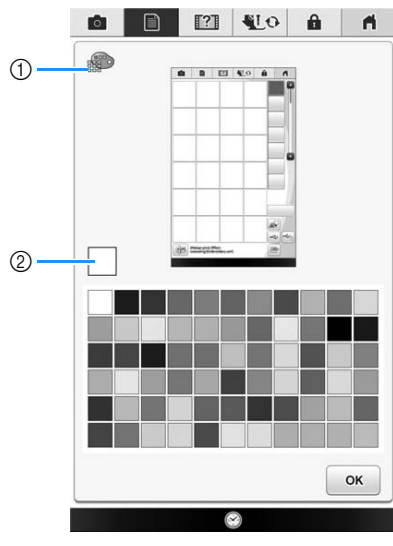

a Hintergrund für Muster-Miniaturbilder 2 Gewählte Farbe

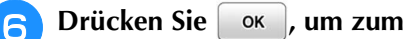

**Ausgangsbildschirm zurückzukehren.**

#### Anmerkung

 $\mathbb{Z}$ 

• Die Maschine behält die gewählte Einstellung auch nach dem Ausschalten bei.

### ■ **Festlegen der Größe von Stickmuster-Miniaturbildern**

Die Miniaturbilder zur Auswahl von Stickmustern können auf eine normale oder eine größere Darstellung eingestellt werden. Groß bedeutet das 1,5-fache der normalen Größe.

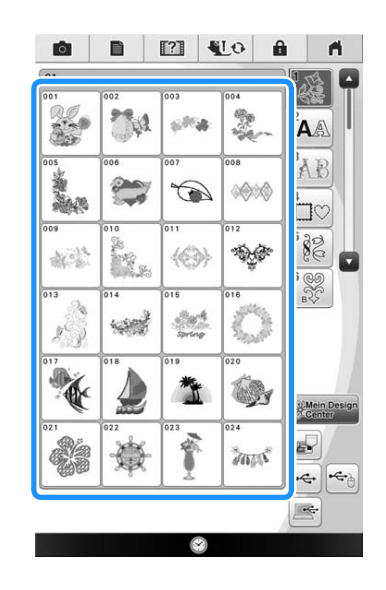

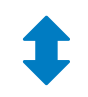

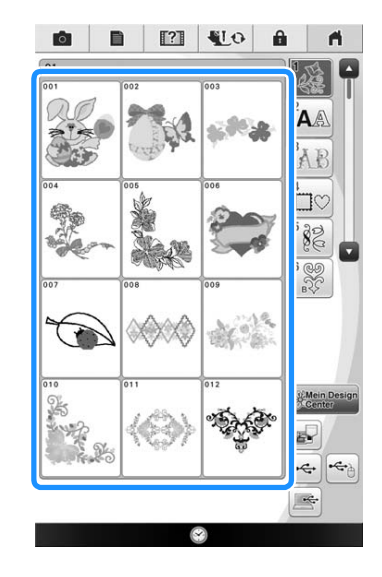

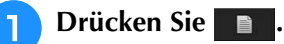

 $\rightarrow$  Es wird der Einstellbildschirm angezeigt.

**Drücken Sie 4. External 2.** 

 $\rightarrow$  Es wird der Stickbildschirm angezeigt.

**Rufen Sie Seite 8 des Stickeditier-Bildschirms auf.**

## **4** Drücken Sie • oder •, um die

**gewünschte Miniaturbildgröße auszuwählen.**

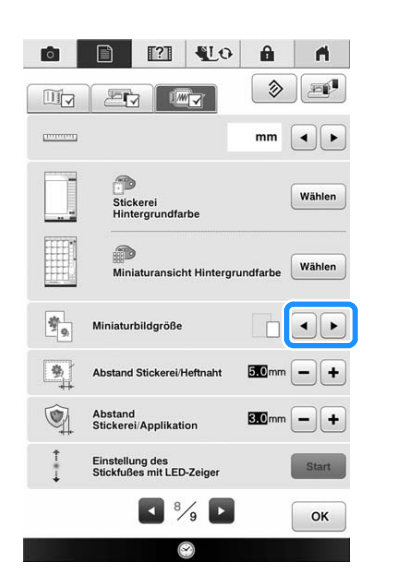

### **Hinweis**

• Nach der Änderung der Miniaturbildgröße erscheint die gewählte Größe nicht sofort im Stickmusterauswahlbildschirm. Um die Stickmuster mit der neuen Miniaturbildgröße anzuzeigen, rufen Sie wieder den Kategorien-Auswahlbildschirm auf und wählen Sie dann die Stickmusterkategorie erneut.

Vorbereitungen

Vorbereitungen

## **Verwendung der Hilfetaste der Nähmaschine**

Rufen Sie mit 121 den Hilfebildschirm der Nähmaschine auf. In dem unten dargestellten Bildschirm sind vier Funktionen verfügbar.

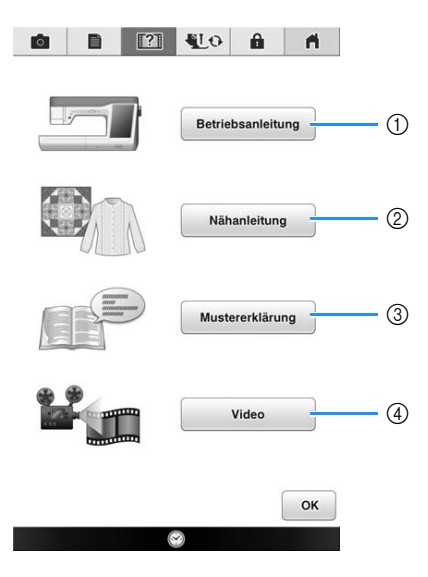

- a Drücken Sie diese Taste zur Anzeige von Erläuterungen für das Einfädeln des Oberfadens, Aufwickeln des Unterfadens, Auswechseln des Nähfußes und für Hinweise zur Benutzung dieser Maschine (siehe Seite 47).
- b Drücken Sie diese Taste zur Auswahl von Nutzstichen wenn Sie nicht sicher sind, welchen Stich Sie verwenden sollen oder wie ein Stich genäht wird (siehe Seite 43).
- c Drücken Sie diese Taste zur Anzeige einer Beschreibung des ausgewählten Stiches (siehe Seite 44).
- d Drücken Sie diese Taste, um Lernvideos oder MPEG-4-Dateien (MP4) von USB-Medien anzuzeigen (siehe Seite 45).

## Verwendung der Funktion "Bedienungsanleitung"

Rufen Sie mit Betriebsanleitung den unten angezeigten Bildschirm auf. Am oberen Rand des Bildschirms werden sechs Kategorien angezeigt. Drücken Sie eine der Tasten, um mehr Informationen über diese Kategorie zu sehen.

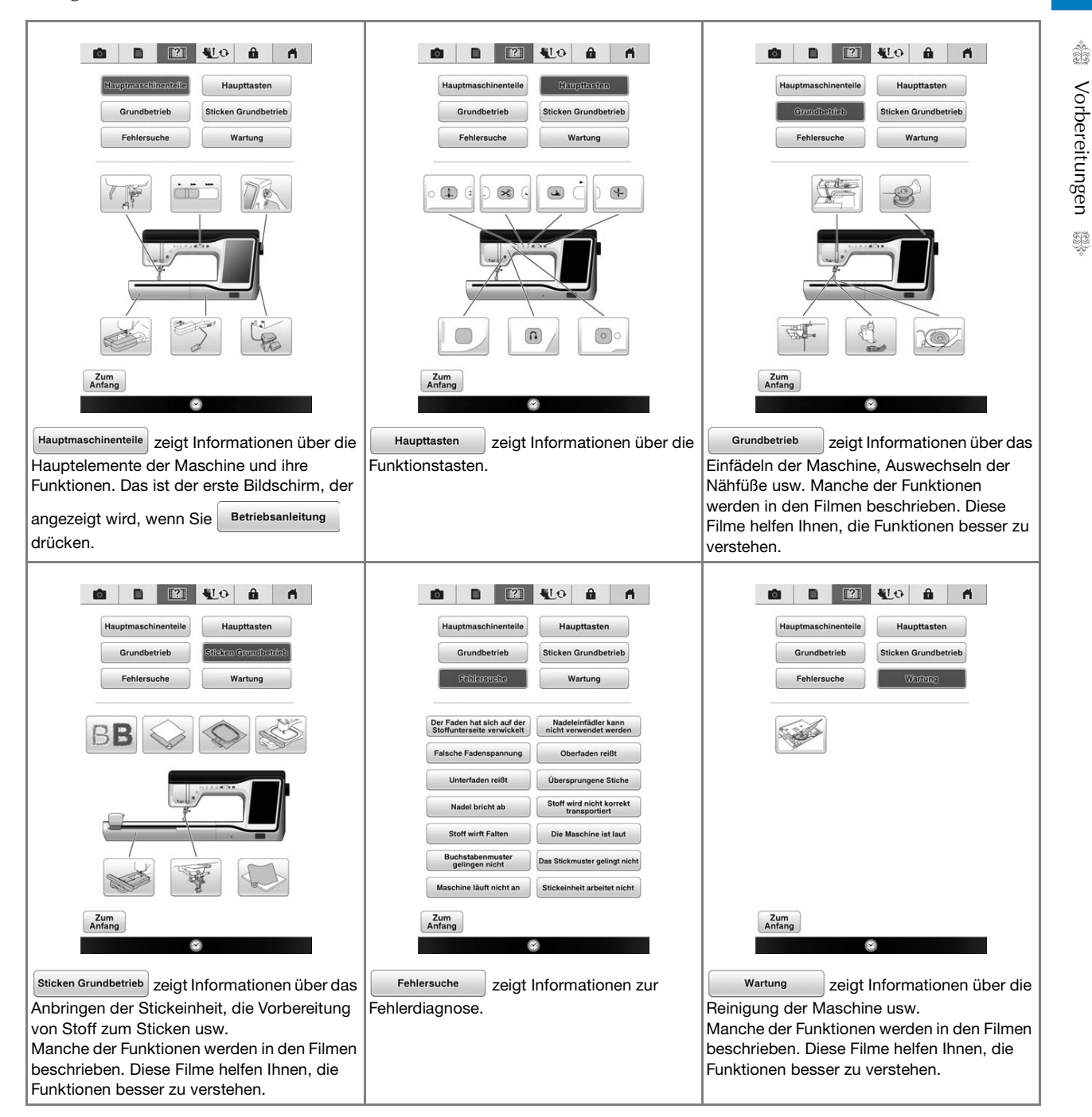

Vorbereitungen

Ş

Å

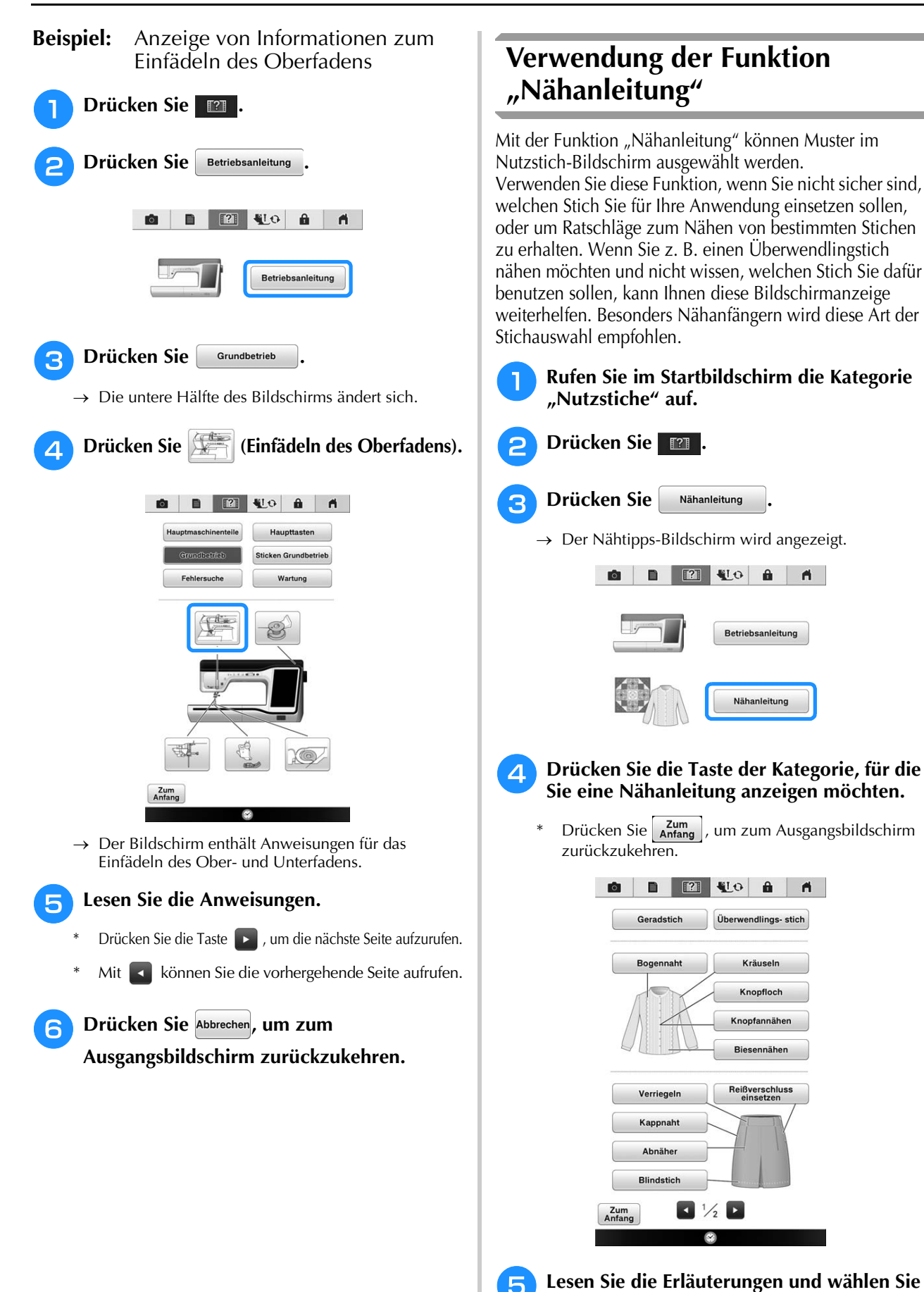

**den betreffenden Stich.**  $\rightarrow$  Auf dem Bildschirm wird Ihnen erklärt, wie Sie den

von Ihnen ausgewählten Stich nähen. Folgen Sie den Anweisungen zum Nähen des Stiches.

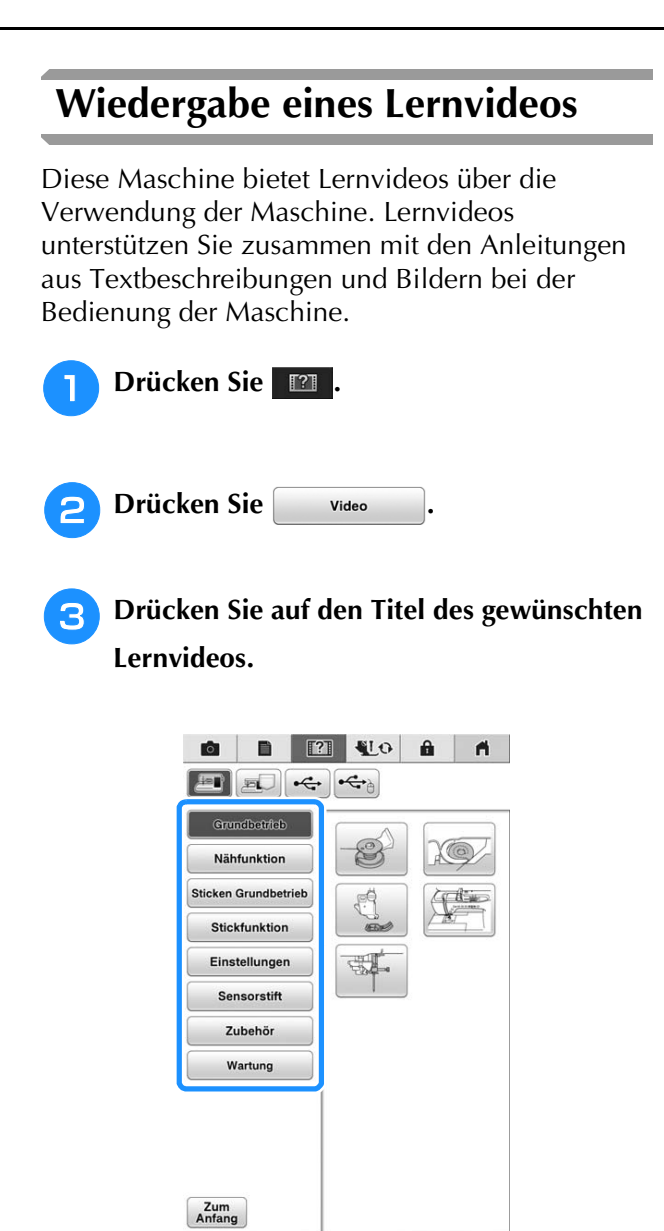

 $\rightarrow$  Die Wiedergabe des gewünschten Lernvideos beginnt.

<sup>d</sup> **Spielen Sie das Lernvideo ab.**

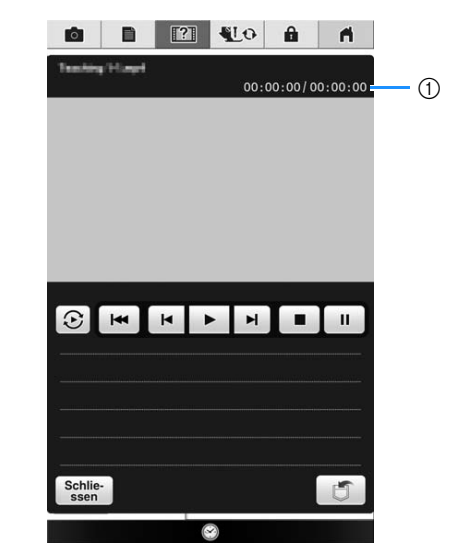

a Anzahl der abgelaufenen Sekunden/ Sekundengesamtzahl

### **Bedientasten**

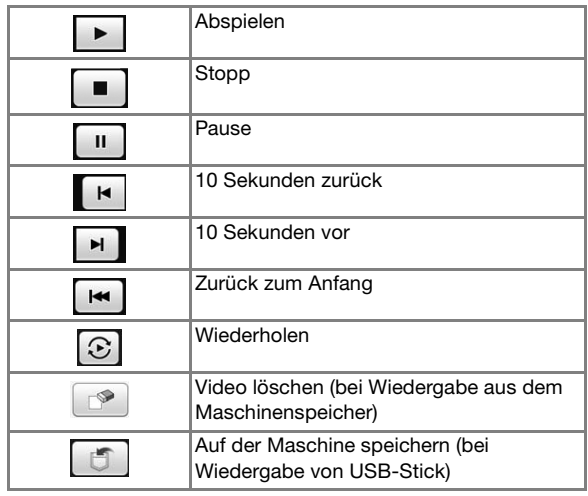

#### Anmerkung  ${\mathbb Z}$

• Ein häufig abgespieltes Lernvideo kann in einer (Favoriten) der Maschine abgespeichert und von dort aus wiedergegeben werden.

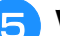

**E** Wenn Sie die Videowiedergabe beendet

haben, drücken Sie **ok** 

*1*

## **Wiedergabe von MPEG-4-Videos (MP4)**

MP4-Videos können von einem USB-Stick wiedergegeben werden. Außerdem können Sie MP4-Videos auf der Maschine speichern, so dass ein Lernvideo zur Erstellung eines Projekts z. B. jederzeit abgespielt werden kann.

### **Zur Wiedergabe geeigneter Videos**

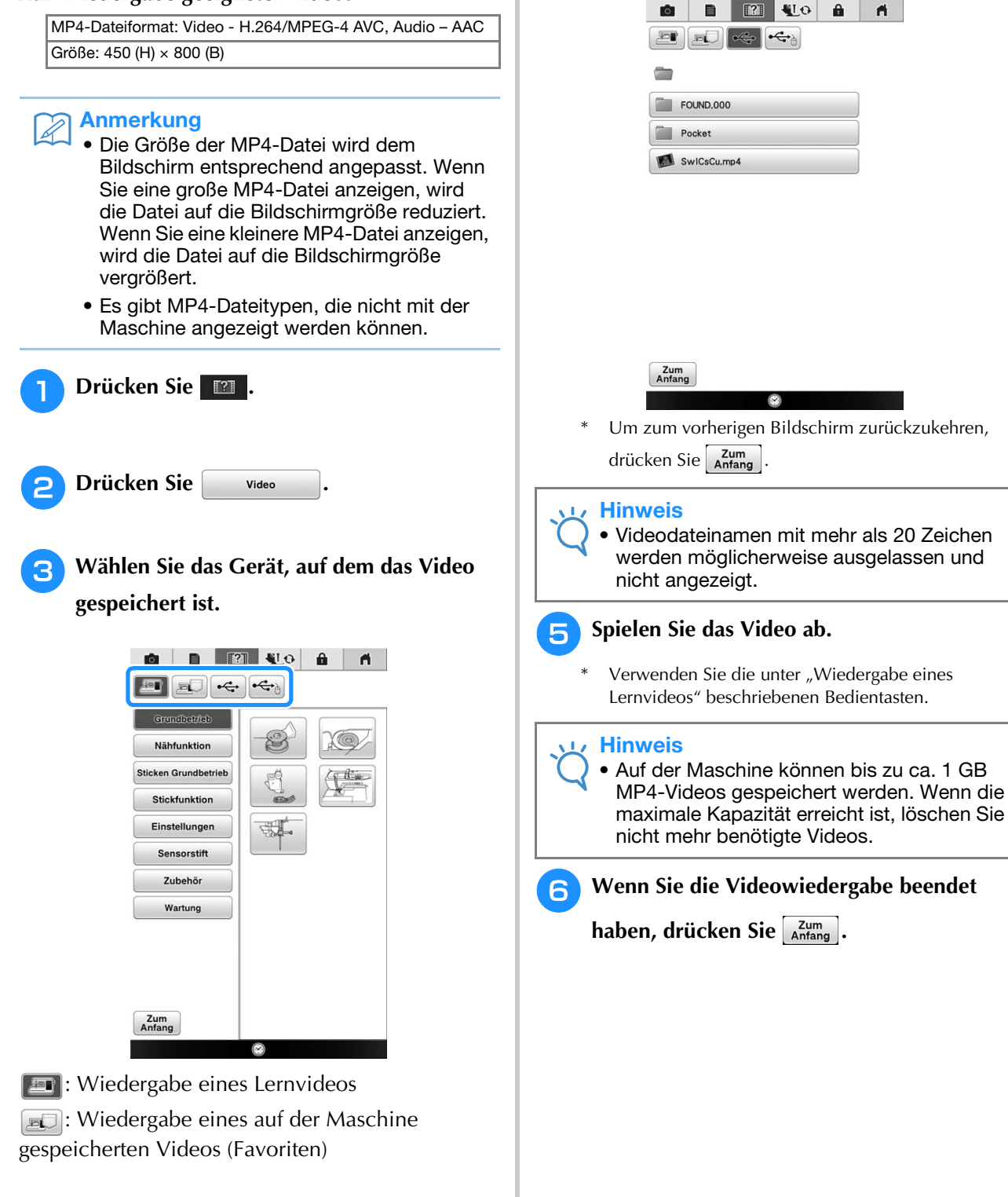

```
: Wiedergabe eines Videos vom USB-Stick im
USB-Anschluss
```
 $\leftarrow$ . Wiedergabe eines Videos vom USB-Medium

im USB-Anschluss für die Maus

\* Um zum vorherigen Bildschirm zurückzukehren, drücken Sie **Anfang** 

<sup>d</sup> **Wählen Sie das Video für die Wiedergabe** 

**aus.**

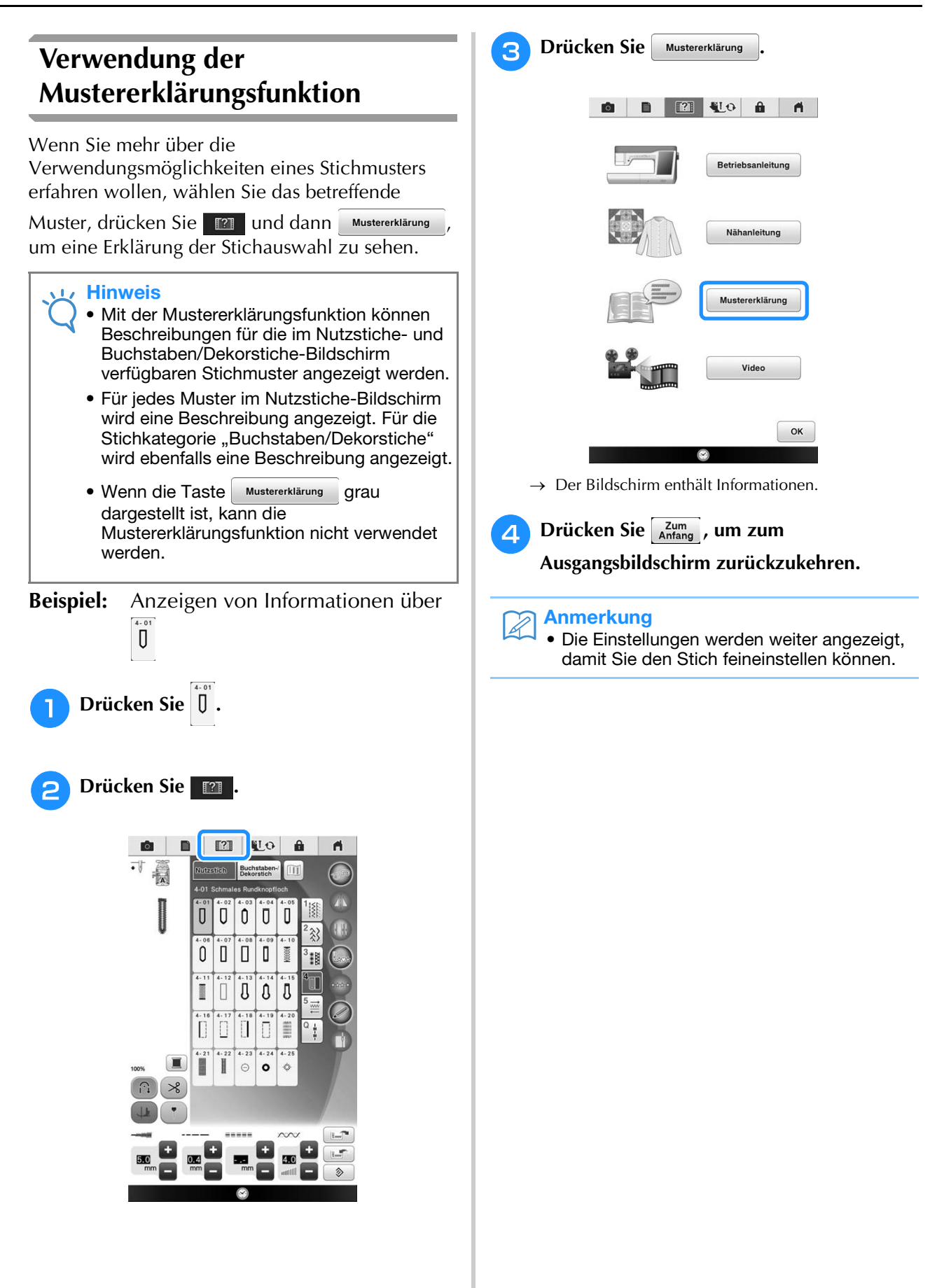

*1*

## **ANSCHLIESSEN VON ZUBEHÖR AN DIE MASCHINE**

## **Verwenden von USB-Medien**

Wenn Sie Muster über USB-Medien senden oder lesen, verbinden Sie das Gerät mit dem USB-Anschluss.

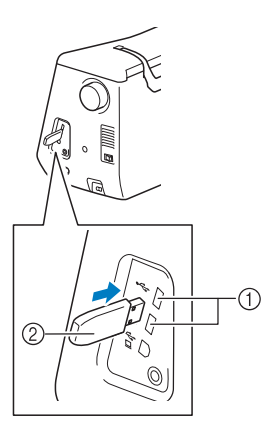

- a USB-Anschluss
- 2 USB-Medium

### Anmerkung

- USB-Medien sind zwar weitverbreitet, manche USB-Medien können aber möglicherweise nicht mit dieser Maschine verwendet werden. Weitere Informationen dazu finden Sie auf unserer Website.
- Stecken Sie dazu je nach verwendetem USB-Medium entweder das USB-Gerät direkt oder das USB-Lese-/Schreibgerät in die USB-Anschlussbuchse der Maschine. Hinweis

## **Anschließen der Maschine an den Computer**

Mit dem mitgelieferten USB-Kabel kann die Nähmaschine an den Computer angeschlossen werden.

Weitere Informationen zu verfügbaren Computerbetriebssystemen finden Sie unter "Anschließen der Maschine an den PC" auf Seite 189.

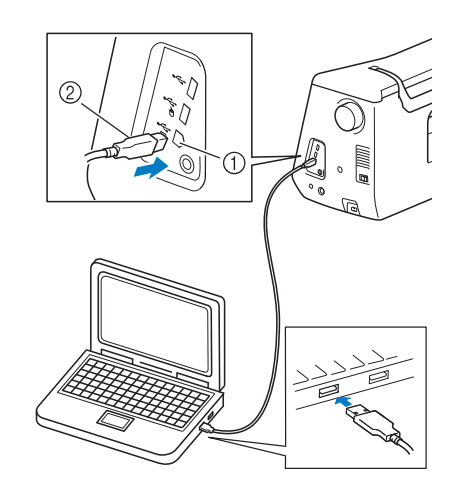

- a USB-Anschluss für Computer
- 2 USB-Kabelstecker

- Die Stecker am USB-Kabel lassen sich nur in einer Richtung in eine Anschlussbuchse einstecken. Wenn der Stecker schwer einzustecken ist, versuchen Sie nicht, ihn gewaltsam einzustecken. Überprüfen Sie die Ausrichtung des Steckers.
- Einzelheiten zur Position des USB-Anschlusses am Computer (oder USB-Hub) finden Sie in der Bedienungsanleitung zu dem jeweiligen Gerät.

## **Verwendung einer USB-Maus (nicht im Lieferumfang)**

Wird eine USB-Maus an die Nähmaschine angeschlossen, können Sie mit ihr eine Vielzahl von Funktionen am Bildschirm steuern. Schließen Sie eine USB-Maus an den USB-

Anschluss mit der Kennzeichnung  $\bigoplus$  an. Sie

können eine USB-Maus auch an den anderen USB-Anschluss anschließen.

### Anmerkung

• Wenn eine andere als die optionale USB-Maus verwendet wird, kann die Funktion von der in dieser Bedienungsanleitung beschriebenen abweichen.

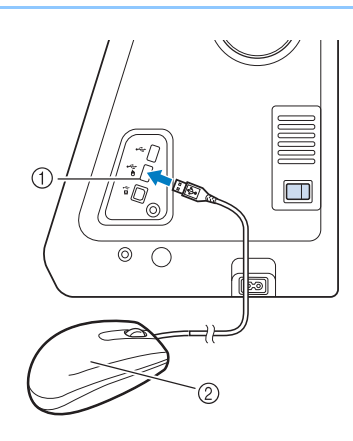

- a USB-Anschluss mit Markierung
- 2 USB-Maus

### **Hinweis**

- Geben Sie keine Befehle mit der Maus ein, während Sie gleichzeitig mit dem Finger oder dem mitgelieferten Touch Pen den Bildschirm berühren.
	- Eine USB-Maus kann jederzeit angeschlossen und wieder von der Maschine getrennt werden.
	- Zur Navigation können nur die linke Maustaste und das Mausrad benutzt werden. Alle anderen Tasten können nicht benutzt werden.
	- Der Mauszeiger erscheint nicht im Kamerafenster, Bildschirmschoner oder im Eröffnungsbildschirm der Startseite.

### ■ **Anklicken einer Taste**

Bei angeschlossener Maus erscheint der Mauszeiger im Bildschirm. Bewegen Sie den Mauszeiger mit der Maus auf die gewünschte Taste und klicken Sie sie mit der linken Maustaste an.

## Anmerkung

• Doppelklick hat keine Wirkung.

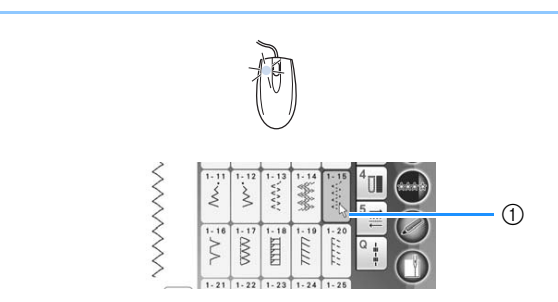

(1) Zeiger

### ■ **Seiten wechseln**

Drehen Sie das Mausrad, um durch die Registerkarten der Stickmuster-Auswahlbildschirme zu blättern.

### Anmerkung

• Wenn Seitenzahlen und eine senkrechte Bildlaufleiste für weitere Seiten angezeigt werden, können Sie durch Drehen des Mausrades, oder indem Sie mit Mauszeiger

und linker Maustaste auf  $\sqrt{\sqrt{}}$  oder  $\sqrt{\sqrt{}}$ 

klicken, die vorhergehende oder die nächste Seite aufrufen.

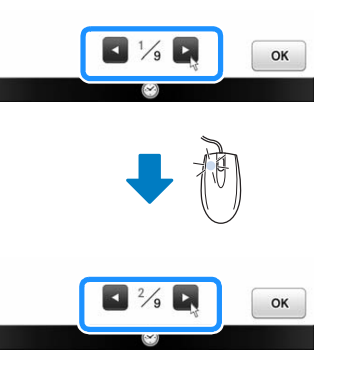

## **VERWENDUNG DES SENSORSTIFTES**

## **Komfortabel nähen mit dem Sensorstift**

### **Der Sensorstift bietet Ihnen die Option für vier separate Funktionen**

- Einstellen der Hilfslinie als Referenz für die Nähposition.
- Einstellen der Nadelposition bei Geradstichen.
- Einstellen der Breite und "L/R Shift"-Position von Zickzackstichen.
- Einstellen des Endpunktes einer Stichmusterfolge.

## **VORSICHT**

**• Da die Hilfslinienmarkierung ein Laserstrahl ist, den direkten Augenkontakt mit dem Laserlicht vermeiden. Sie könnten sonst erblinden.**

### Hinweis

• Wenn die Hilfslinie oder der LED-Zeiger nicht deutlich sichtbar sind, dimmen Sie die Helligkeit des Nählichtes, um sie besser zu sehen.

Siehe "Verwenden der Einstellungstaste" auf Seite 33.

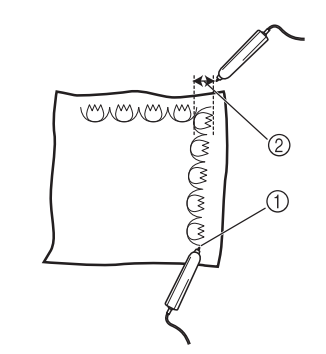

- a Wenn Sie den Nähendpunkt festlegen, stellt diese Funktion das Muster oder den Stich so ein, dass ein vollständiges Stichmuster entsteht.
- (2) Einfache Einstellung von Musterbreite und Position.

## **Anschließen des Sensorstiftes**

Achten Sie beim Anschließen des Sensorstiftes an die Maschine darauf, dass der Pfeil am Sensorstiftstecker oben ist und dass der Stecker fest in der Buchse sitzt.

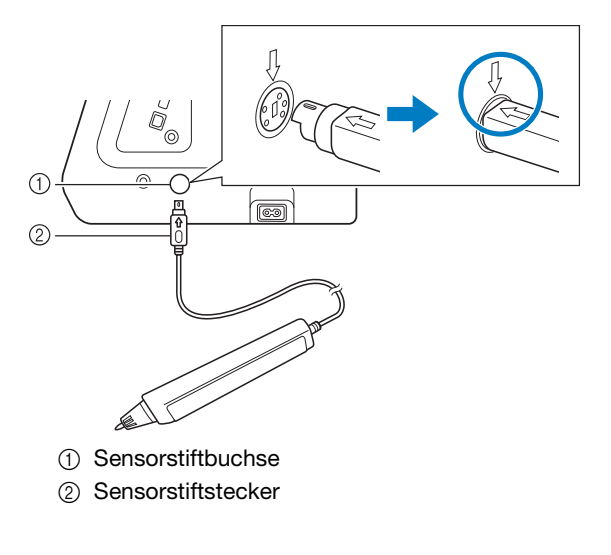

# **VORSICHT**

- **Achten Sie beim Anschließen des Sensorstiftes darauf, dass der Pfeil am Stecker oben ist, andernfalls sind die Steckerstifte falsch angeordnet und der Stecker wird beschädigt.**
- **Halten Sie den Stecker beim Verbinden oder Trennen des Sensorstiftes und drücken Sie ihn langsam gerade hinein bzw. ziehen Sie ihn gerade heraus.**
- **Ziehen Sie beim Trennen des Sensorstiftes von der Maschine nicht am Kabel, andernfalls könnte der Sensorstift beschädigt werden.**

## **Verwendung des Sensorstifthalters**

Wenn Sie den Sensorstift an die Maschine anschließen, bringen Sie den Sensorstifthalter an, damit Sie den Sensorstift an der Maschine aufbewahren können. In der rechten Halterseite kann der Touch Pen aufbewahrt werden.

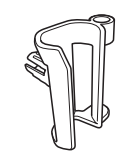

Sensorstifthalter

- <sup>a</sup> **Entfernen Sie mit dem spitzen Ende der Reinigungsbürste oder dem Pfeiltrenner die Schutzkappe in der Öffnung an der rechten Seite der Maschine.**
- $\rightarrow$  Stecken Sie das runde Ende des Pfeiltrenners oder der Reinigungsbürste in das Loch in der Schutzkappe und entfernen Sie die Schutzkappe durch leichtes Ziehen.

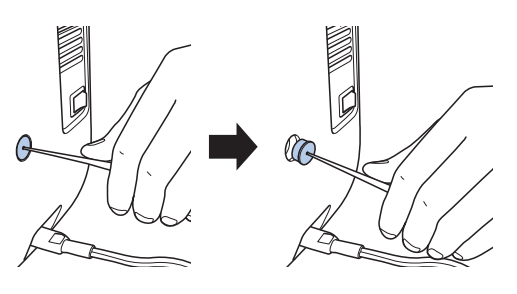

<sup>b</sup> **Setzen Sie den Sensorstifthalter fest in die von der Schutzkappe befreiten Halteraufnahme ein.**

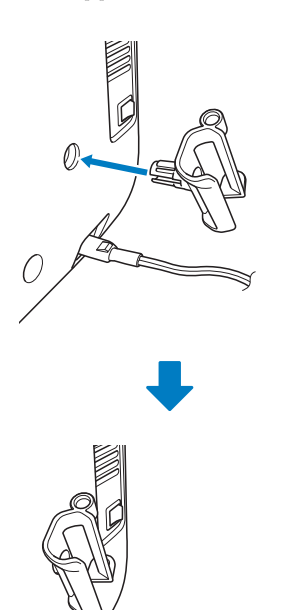

**C** Setzen Sie den Sensorstift mit der Spitze nach

**unten in den Sensorstifthalter hinein und schließen Sie den Sensorstift an der Maschine an.**

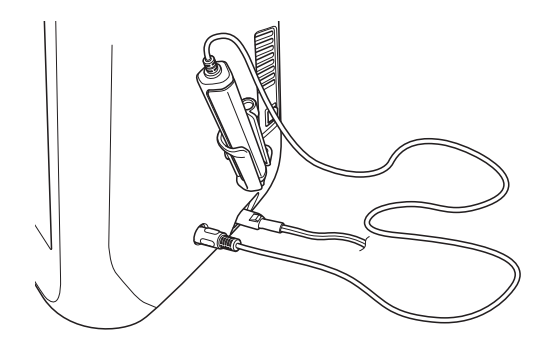

## **Verwendung des Sensorstiftes**

Halten Sie den Sensorstift und tippen Sie dann auf den festzulegenden Punkt. Wenn Sie die Spitze des Sensorstiftes hineindrücken, werden die Positionsdaten zur Maschine gesendet. Verwenden Sie den Sensorstift für die jeweilige Funktion mit langsamen und vorsichtigen Berührungen.

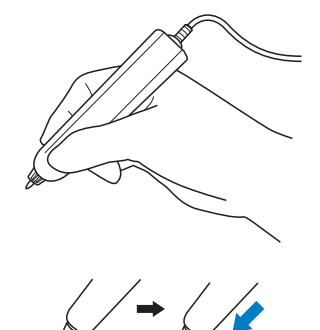

**1) Tippen:** Mit dem Sensorstift auf einen Punkt tippen und den Stift sofort wieder abheben. **2) Langes Tippen:** Mit dem Sensorstift auf einen Punkt tippen und mindestens eine Sekunde lang gedrückt halten aktiviert die gerade ausgewählte Funktion.

### **Hinweis**

- Sobald Sie auf einen Punkt mit dem Sensorstift getippt haben und die eingegebenen Daten erscheinen im Bildschirm, fahren Sie mit dem nächsten Schritt fort. Wiederholtes Tippen mit dem Sensorstift auf einen Punkt kann dazu führen, dass die Daten falsch gelesen werden.
- Ziehen Sie die Sensorstiftspitze nicht über die Maschine, andernfalls könnte die Sensorstiftspitze abschaben.
- Bei Problemen mit der Hilfslinienmarkierung funktioniert die Sensorfunktion möglicherweise nicht richtig.

#### Anmerkung H

• Der Sensorstift kann als Touch Pen für den Bildschirm verwendet werden.

## **Wichtige Informationen zum Sensorstift**

Der Sensorstift sendet das Signal an die Maschine und der Sensorstiftempfänger empfängt das Signal zur Festlegung der Position.

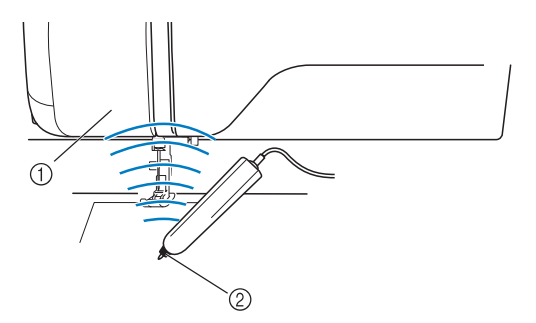

- a Sensorstiftempfänger
- b Ultraschallsignal wird vom Sensorstift ausgesendet

## **VORSICHT**

**• Führen Sie keine Gegenstände in den Sensorstift und Empfänger ein, andernfalls kann die Maschine beschädigt werden.**

## **WICHTIG**

- **Achten Sie darauf, dass sich Ihre Hände, der Stoff oder sonstige Gegenstände nicht zwischen Maschine und Sensorstift befinden, andernfalls kann der Sensorstiftempfänger die Ultraschallsignale ggf. nicht empfangen.**
- **Verwenden Sie die Maschine nicht in unmittelbarer Nähe von Geräten, die Ultraschall oder Vibrationen erzeugen, andernfalls könnten Interferenzen auftreten.**

### **Kalibrieren des Sensorstiftes**

Bevor Sie den Sensorstift zum ersten Mal verwenden, müssen Sie ihn mit der "Kalibrierung der Sensorfunktion" im Einstellungsbildschirm auf Ihre individuelle Handhabung anpassen. Auf diese Weise lernt die Maschine, in welcher Position Sie den Stift in der Regel halten.

Halten Sie den Stift in einem bequemen Winkel und kalibrieren Sie die Maschine entsprechend der folgenden Prozedur.

Achten Sie darauf, den Stift bei der Kalibrierung des ersten und zweiten Punktes im gleichen Winkel zu halten.

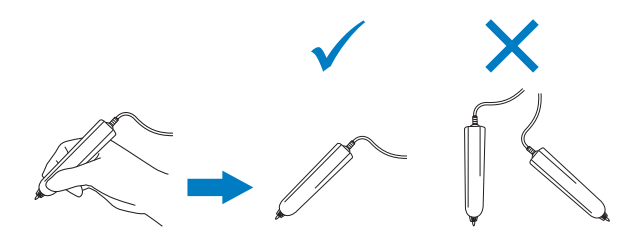

<sup>a</sup> **Drücken Sie .**

 $\rightarrow$  Es wird der Einstellbildschirm angezeigt.

**Drücken Sie | Etz |.** 

- $\rightarrow$  Der Einstellbildschirm "Allgemein" wird angezeigt.
- **Rufen Sie Seite 5 des Bildschirms für die allgemeinen Einstellungen auf.**

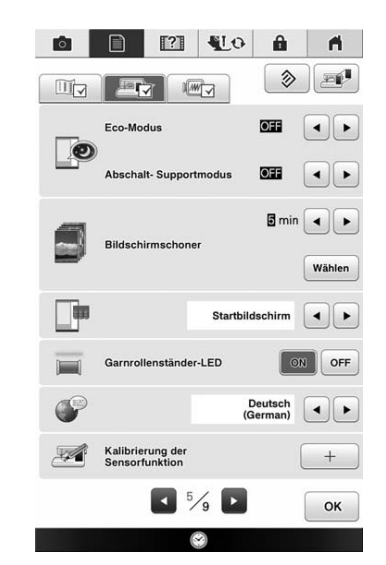

**d** Schließen Sie den Sensorstift an die

#### **Maschine an und drücken Sie dann .**

 $\rightarrow$  Der Bildschirm zur Kalibrierung der Sensorfunktion wird angezeigt.

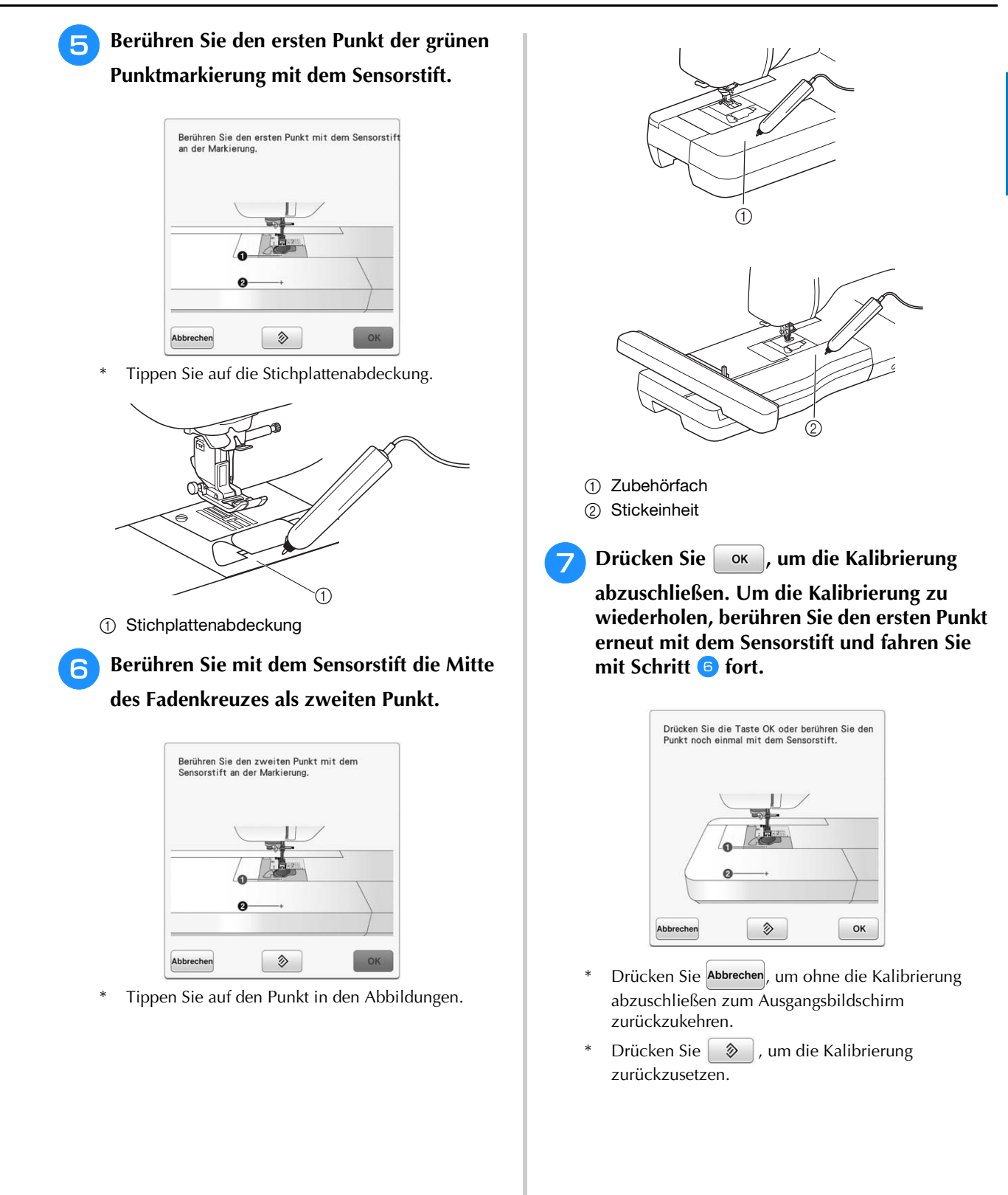

*1*

## **EINFÄDELN DES UNTERFADENS**

## **Aufspulen des Unterfadens**

### **VORSICHT • Die im Lieferumfang enthaltene Spule wurde speziell für diese Nähmaschine entwickelt. Wenn Sie Spulen von anderen Modellen verwenden, funktioniert die Maschine nicht einwandfrei. Verwenden Sie daher nur die im Lieferumfang enthaltene Spule oder Spulen desselben Typs (Teilenummer: SA156, (SFB: XA5539-151)). SA156 ist eine Class15-Spule.**

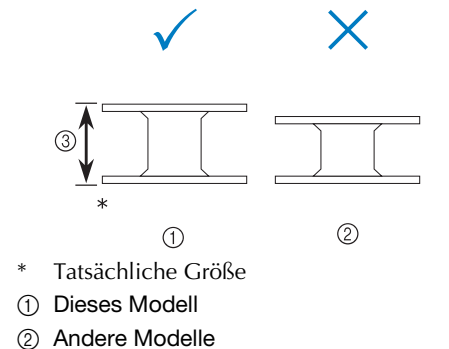

**(3) 11,5 mm (ca. 7/16 Zoll)** 

## ■ **Verwendung des zusätzlichen Garnrollenstifts**

Mit dieser Maschine können Sie den Unterfaden auch während des Nähens aufspulen. Für die Stickarbeiten setzen Sie den Hauptgarnrollenstift ein und mit dem zusätzlichen Garnrollenstift spulen Sie dabei bequem den Unterfaden auf.

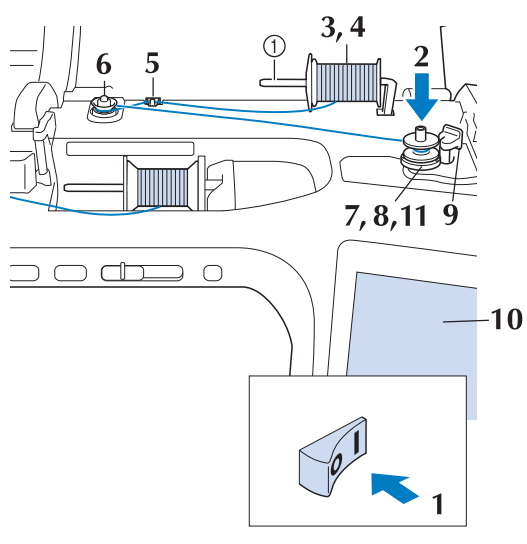

a Zusätzlicher Garnrollenstift

- <sup>a</sup> **Schalten Sie den Netzschalter aus und öffnen Sie die obere Abdeckung.**
- **b** Richten Sie die Kerbe in der Spule auf die **Feder an der Spulerwelle aus und setzen Sie die Spule auf die Spulerwelle.**

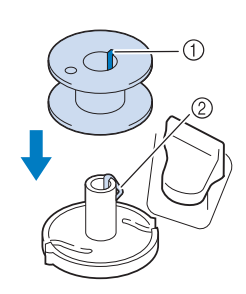

- 1 Nut in der Spule
- 2 Feder an der Spulerwelle
- <sup>c</sup> **Stellen Sie den zusätzlichen Garnrollenstift**  in die Position "Oben".

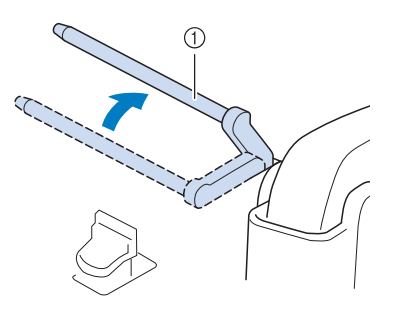

- a Zusätzlicher Garnrollenstift
- <sup>d</sup> **Platzieren Sie die Garnrolle so auf dem zusätzlichen Garnrollenstift, dass der Faden sich von der Vorderseite der Garnrolle abwickelt. Drücken Sie die Garnrollenkappe so weit wie möglich auf den Garnrollenstift, damit die Garnrolle fest sitzt.**

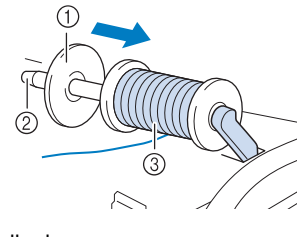

- a Garnrollenkappe
- 2 Garnrollenstift
- 3 Garnrolle

# **VORSICHT**

- **Falsches Einsetzen der Garnrolle und/oder Garnrollenkappe kann dazu führen, dass sich der Faden auf dem Garnrollenstift verwickelt und die Nadel dadurch abbricht.**
- **Verwenden Sie eine Garnrollenkappe (groß, mittel oder klein), die in ihrer Größe am besten zur Garnrolle passt. Ist die Garnrollenkappe kleiner als die Garnrolle, kann der Faden sich in dem Schlitz am Rand der Garnrolle verfangen und die Nadel dadurch abbrechen.**

#### $\boxtimes$ Anmerkung

• Wenn Sie einen sehr feinen, kreuzweise aufgespulten Faden verwenden, lassen Sie etwas Abstand zwischen der Garnrollenkappe und der Garnrolle.

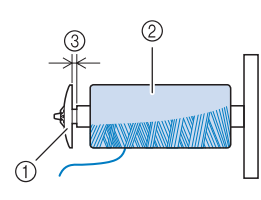

- a Garnrollenkappe (klein)
- b Garnrolle (kreuzweise aufgespulter Faden)
- (3) Lücke
- Wenn Sie eine Garnrolle mit einem Kern von 12 mm (1/2 Zoll) Durchmesser und 75 mm (3 Zoll) Höhe auf den Garnrollenstift setzen, verwenden Sie die Mini-Garnrollenkappe.

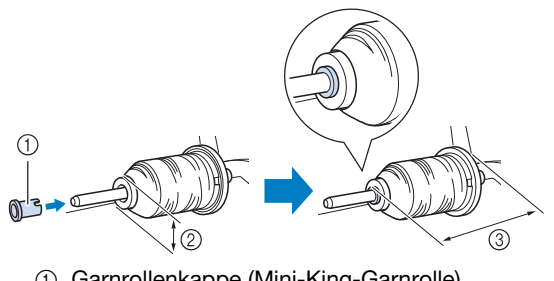

- a Garnrollenkappe (Mini-King-Garnrolle)
- b 12 mm (1/2 Zoll)
- c 75 mm (3 Zoll)

**Halten Sie den Faden mit der rechten Hand in der Nähe der Garnrolle. Halten Sie das Fadenende in der linken Hand und ziehen Sie den Faden mit beiden Händen um die Fadenführung.** 

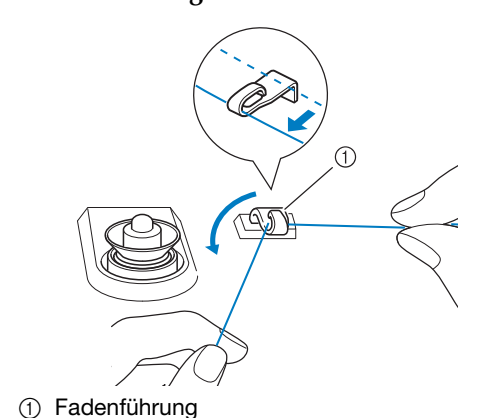

**Führen Sie den Faden um die Spannungsscheibe herum und stellen Sie sicher, dass sich der Faden unter der Spannungsscheibe befindet.** 

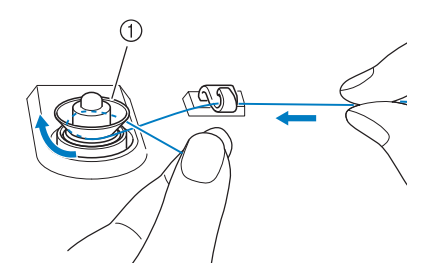

- a Spannungsscheibe
- $\rightarrow$  Achten Sie darauf, dass der Faden unter der Spannungsscheibe entlang läuft.

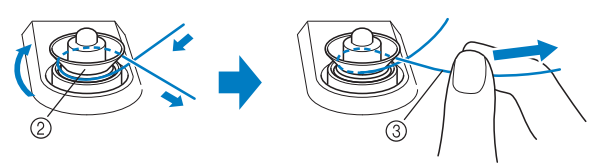

- 2 Spannungsscheibe
- 3 So weit wie möglich einziehen.
- $\rightarrow$  Nochmals prüfen und sicherstellen, dass der Faden sicher zwischen den Spannungsscheiben sitzt.
- <sup>g</sup>**Wickeln Sie den Faden fünf- bis sechsmal im Uhrzeigersinn um die Spule.**

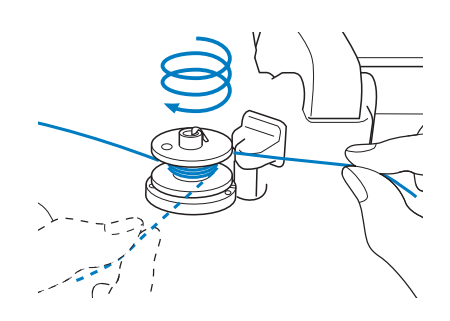

Vorbereitungen

Ś.

Vorbereitungen

<sup>h</sup>**Führen Sie das Fadenende durch den Schlitz in der Spulenträgerplatte, ziehen den Faden nach rechts und schneiden ihn mit dem Fadenschneider ab.**

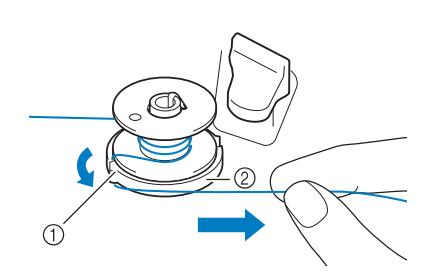

- a Schlitz (mit integriertem Fadenabschneider)
- 2 Spulenträgerplatte

## **VORSICHT**

- **Halten Sie sich unbedingt an die oben beschriebene Prozedur. Wenn der Faden nicht mit dem Fadenabschneider abgeschnitten wird, kann der Faden sich während des Aufspulens auf der Spule verwickeln und die Nadel abbrechen.**
- **g** Stellen Sie den Spulerschalter nach links, bis **er einrastet.**

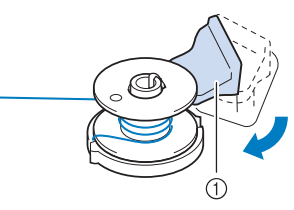

(1) Spulerschalter

#### Anmerkung

- Wenn Sie den Spulerschalter nach links stellen, schaltet die Maschine in den Unterfadenaufspulmodus.
- $\rightarrow$  Das Fenster der Aufspulfunktion wird angezeigt.

**Drücken Sie Start .** 

 $\rightarrow$  Aufspulen des Unterfadens startet. Die Spule hört auf, sich zu drehen, sobald das Aufspulen des Unterfadens abgeschlossen ist. Der Spulerschalter kehrt automatisch in seine ursprüngliche Position zurück.

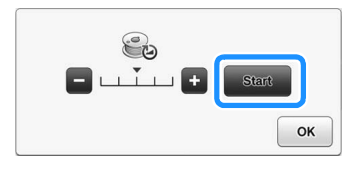

#### **Hinweis**

- wird zu stopp während die Spule aufgewickelt wird.
- Bleiben Sie während des Unterfadenaufspulens an der Maschine um sicherzustellen, dass der Unterfaden einwandfrei aufgespult wird. Falls der Unterfaden nicht einwandfrei aufgespult

wird, drücken Sie sofort stopp , um den Aufspulvorgang zu unterbrechen.

• Das Geräusch beim Aufspulen des Unterfadens mit einem steifen Garn, wie z. B. Nylonfaden zum Quilten, kann von dem beim Aufspulen von normalem Garn erzeugten Geräusch abweichen; dies ist jedoch kein Zeichen einer Fehlfunktion.

#### Anmerkung

• Die Aufspulgeschwindigkeit kann durch Drücken

von  $\leftarrow$  (verringern) oder  $\leftarrow$  (erhöhen) im Fenster der Aufspulfunktion geändert werden.

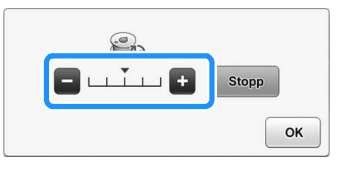

- Drücken Sie | ok |, um das Fenster der Aufspulfunktion zu minimieren. So können Sie, während aufgespult wird, auch andere Funktionen ausführen, wie etwa einen Stich auswählen oder die Fadenspannung einstellen.
- Drücken Sie | 3 (oben rechts im LCD-Bildschirm), um das Fenster der Aufspulfunktion wieder anzuzeigen.

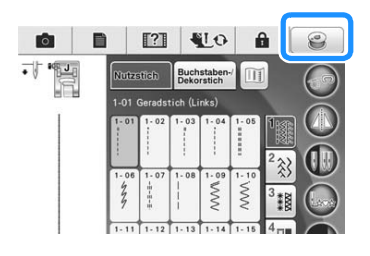

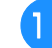

<sup>k</sup> **Schneiden Sie den Faden mit dem Fadenschneider ab und entfernen Sie die Spule.**

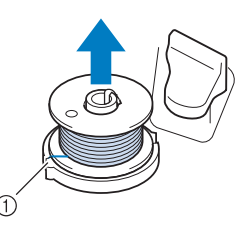

(i) Fadenabschneider

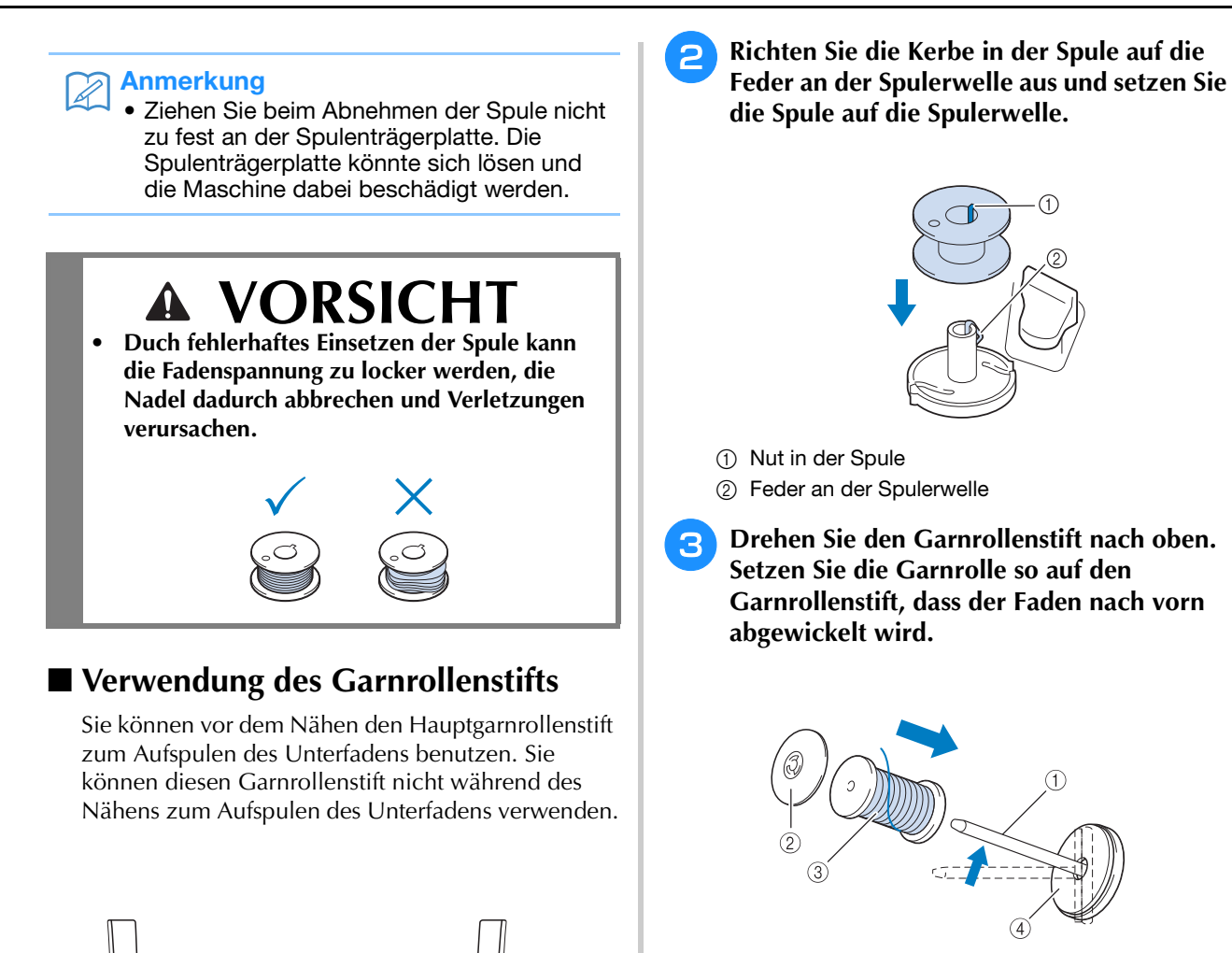

<sup>a</sup> **Schalten Sie den Netzschalter aus und öffnen Sie die obere Abdeckung.**

Ż

**)** • ㅇ ㅇ ㅇ <del>ㅇ ㅇ</del> ㅇ

- (1) Garnrollenstift
- b Garnrollenkappe
- 3 Garnrolle
- (4) Garnrollenfilz
- **d** Drücken Sie die Garnrollenkappe so weit **wie möglich auf den Garnrollenstift und bringen Sie den Garnrollenstift wieder in seine Ausgangsposition.**
- **Halten Sie den Faden der Garnrolle mit beiden Händen fest und ziehen Sie ihn von unterhalb der Fadenführungsplatte nach oben.**

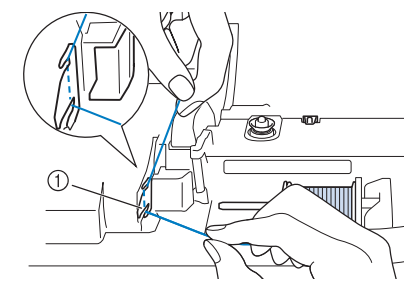

a Fadenführungsplatte

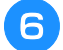

### **Führen Sie den Faden durch die Fadenführung.**

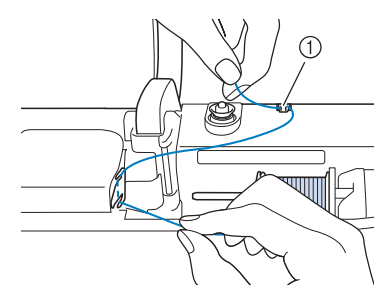

a Fadenführung

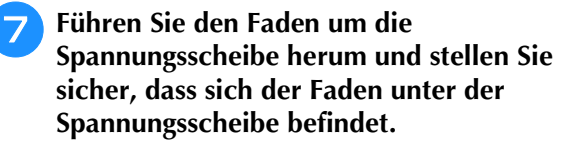

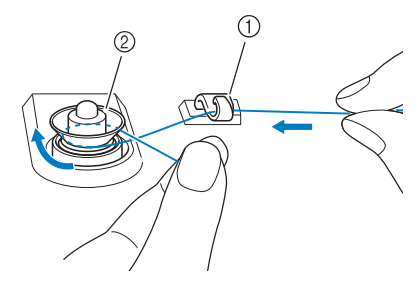

a Fadenführung

- 2 Spannungsscheibe
- **<u>A</u>** Führen Sie die Schritte **z** bis **n** auf **Seite 55 bis 56 aus.**

### ■ **Verwendung des Garnrollenständers**

Wenn Sie Faden aufspulen möchten, während der Garnrollenständer installiert ist, führen Sie den Faden von der Garnrolle durch die ausziehbare Fadenführung und spulen Sie dann den Unterfaden wie in den Schritten  $\bullet$  bis  $\bullet$  unter "Verwendung des zusätzlichen Garnrollenstifts" auf Seite 55 bis Seite 56 beschrieben auf.

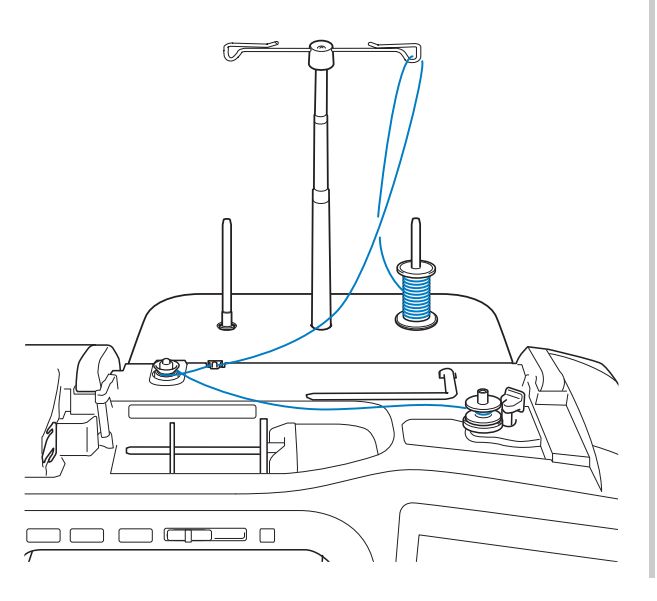

### Anmerkung

- Zum Zusammenbau des Garnrollenständers, siehe Seite 24.
	- Zum Einfädeln der Maschine bei Verwendung des Garnrollenständers, siehe Seite 67.

## **VORSICHT**

**• Überkreuzen Sie beim Aufspulen des Unterfadens nicht den Unterfaden mit dem Oberfaden in den Fadenführungen.**

### ■ **Entfernen von unter der Spulenträgerplatte verwickeltem Faden**

Wenn das Aufspulen des Unterfadens startet und der Faden nicht richtig durch die Spannungsscheibe hindurchgeführt worden ist, kann sich der Faden unter der Spulenträgerplatte verwickeln. Wickeln Sie den Faden entsprechend der folgenden Prozedur ab.

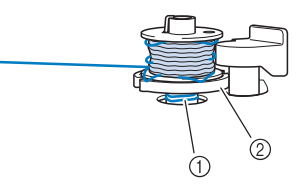

(1) Faden 2 Spulenträgerplatte

## **VORSICHT**

**• Entfernen Sie die Spulenträgerplatte nicht, selbst wenn sich der Faden darunter verwickelt hat. Sie könnten sich verletzen.**

**a Wenn sich der Faden unter der** 

**Spulenträgerplatte verwickelt hat, drücken**  Sie einmal **stopp**, um den Aufspulvorgang **des Unterfadens zu unterbrechen.**

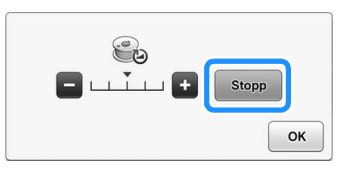

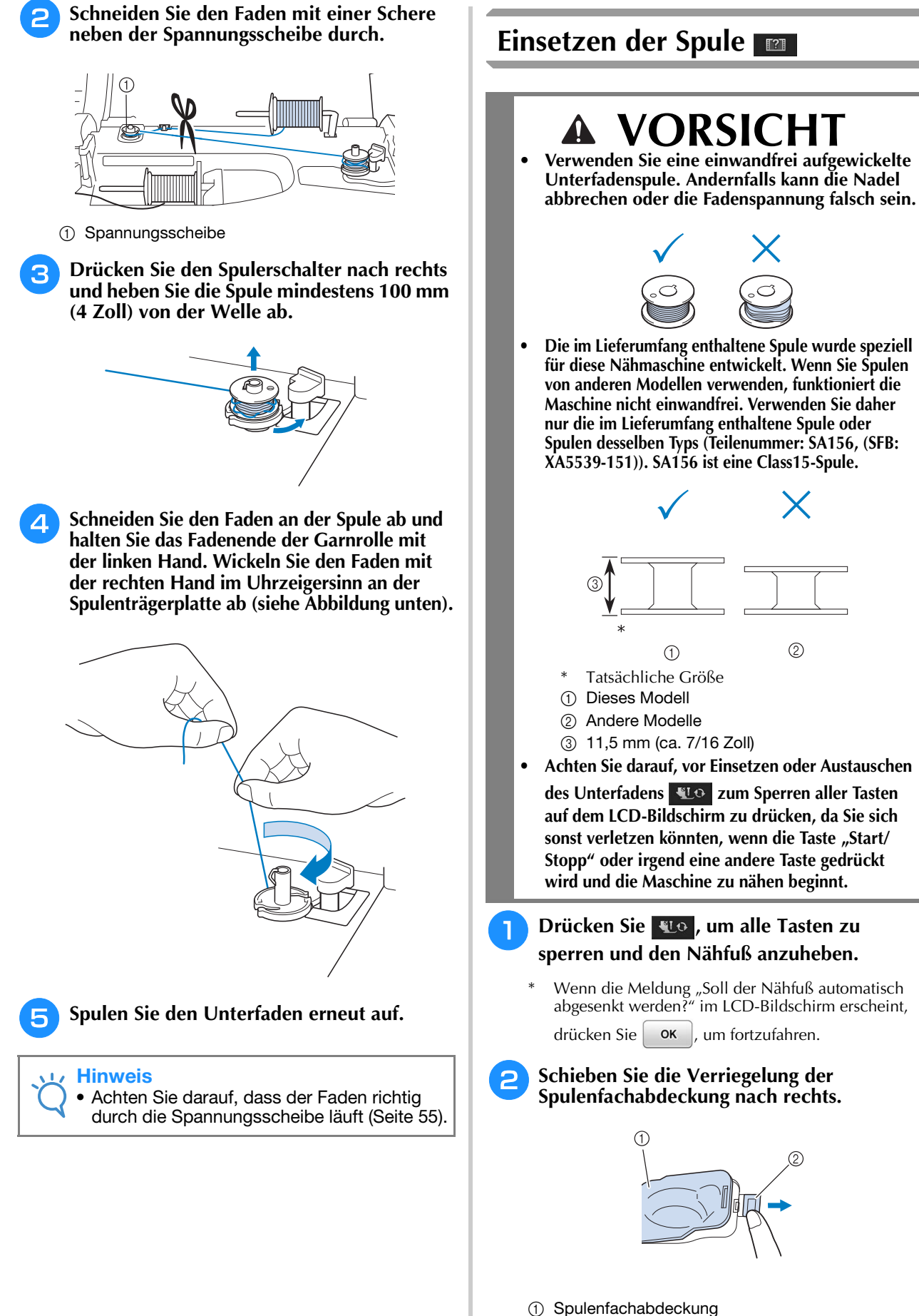

- 2 Verriegelung
- $\rightarrow$  Die Spulenfachabdeckung wird geöffnet.

Vorbereitungen

Vorbereitungen

io.

*1*

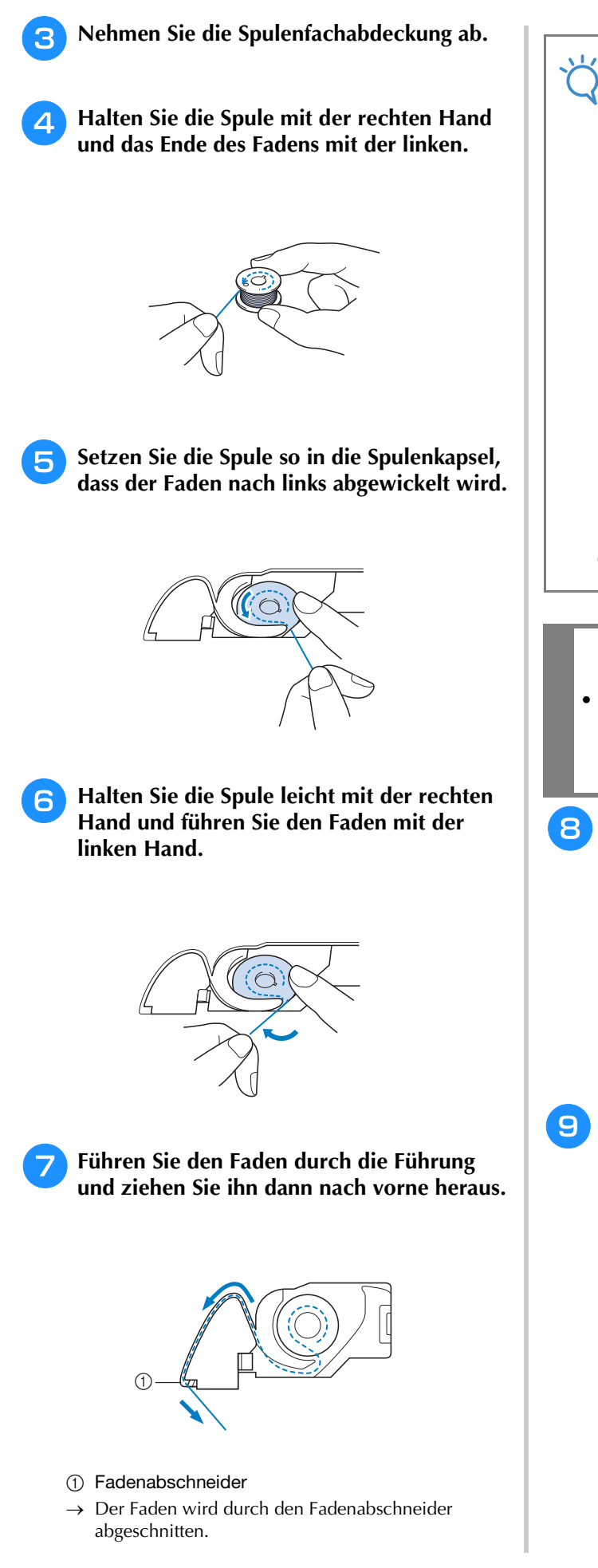

### Hinweis

• Wenn der Faden nicht richtig durch die Spannfeder der Spulenkapsel eingeführt ist, kann das zu einer falschen Fadenspannung führen. (siehe Seite 92)

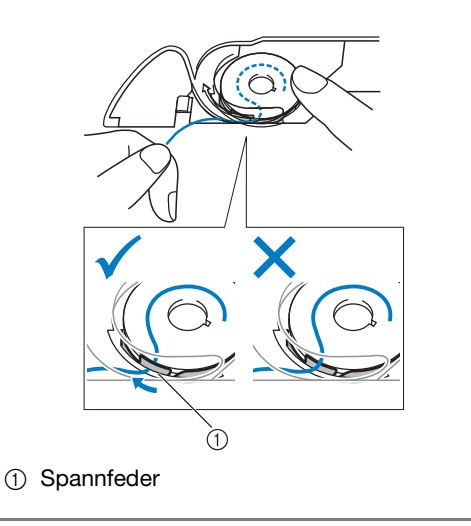

## **VORSICHT**

- **Halten Sie die Spule mit dem Finger fest und wickeln Sie den Unterfaden einwandfrei ab. Andernfalls kann der Faden reißen oder die Fadenspannung falsch sein.**
- **Setzen Sie die Lasche in die linke untere Ecke der Spulenfachabdeckung (1) ein und drücken Sie dann leicht auf die rechte Seite, um die Abdeckung (2) zu schließen.**

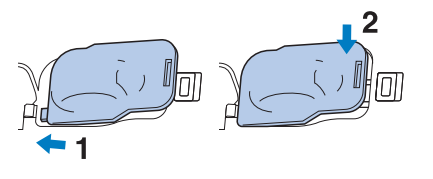

**ig 1 Drücken Sie (Top), um alle Tasten zu entriegeln.**

## **Heraufholen des Unterfadens**

Gelegentlich kann es vorkommen, dass Sie den Unterfaden heraufholen wollen, z. B. beim Nähen von Falten, Abnähern, frei beweglichen Quilts oder Stickereien.

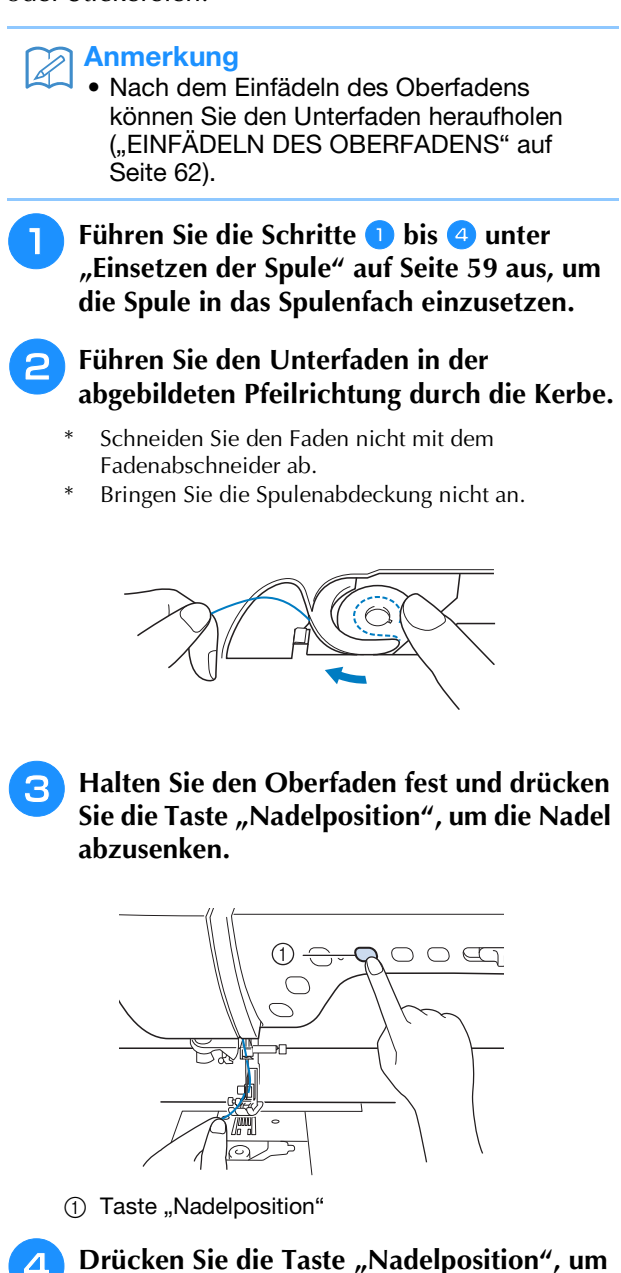

**die Nadel anzuheben.**

 $\overline{5}$  Ziehen Sie vorsichtig am Oberfaden. Aus **dem Loch in der Stichplatte kommt eine Schlinge des Unterfadens.**

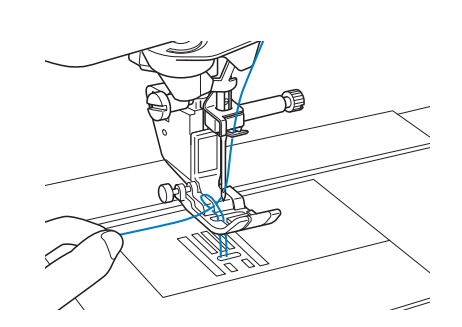

**f Ziehen Sie am Unterfaden, führen Sie ihn unter dem Nähfuß hindurch und ziehen Sie ihn etwa 100 mm (ca. 3-4 Zoll) zum hinteren Teil der Maschine, bis er etwa so lang ist wie der Oberfaden.**

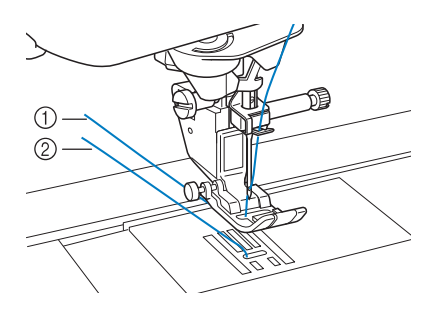

- a Oberfaden
- 2 Unterfaden
- <sup>g</sup>**Bringen Sie die Spulenabdeckung wieder an.**

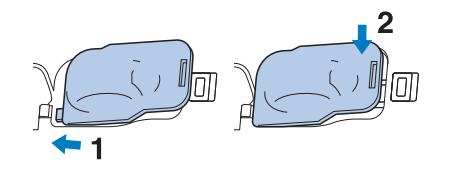

Vorbereitungen

Ş

Vorbereitungen

Å

## **EINFÄDELN DES OBERFADENS**

## **Einfädeln des Oberfadens**

# **VORSICHT**

- **Achten Sie darauf, dass der Faden richtig eingefädelt ist. Eine fehlerhafte Fadenführung kann dazu führen, dass sich der Faden verwickelt, die Nadel abbricht und Verletzungen verursacht.**
- **Wenn Sie den Stoffobertransport, den Kantenabschneider oder Zubehör verwenden, das nicht mit dieser Nähmaschine geliefert worden ist, bringen Sie es erst nach dem Einfädeln an.**

#### Anmerkung  $\mathbb{Z}$

- Die automatische Einfädelfunktion eignet sich für Nähmaschinennadelgrößen 75/11 bis 100/16.
- Bei Verwendung von Spezialgarn, wie z. B. transparentem Nylongarn, wird empfohlen, den Nadeleinfädler nicht zu verwenden.
- Die automatische Einfädelfunktion kann nicht mit einer Flügel- oder Zwillingsnadel verwendet werden.

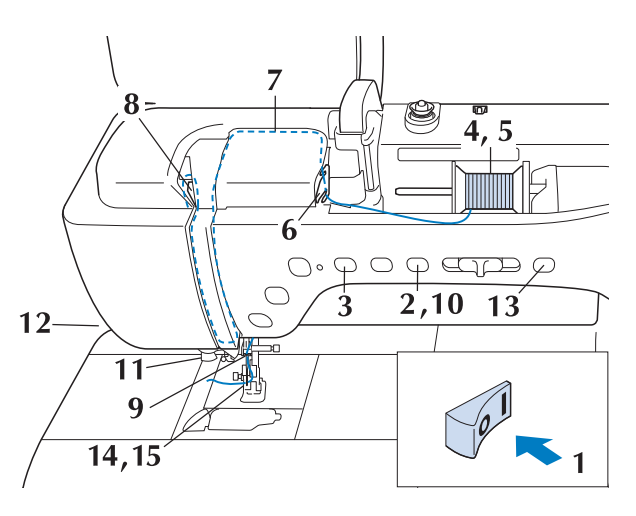

- <sup>a</sup> **Schalten Sie den Netzschalter ein.**
	- <sup>b</sup> **Drücken Sie die Taste "Nähfußhebel", um den Nähfuß anzuheben.**

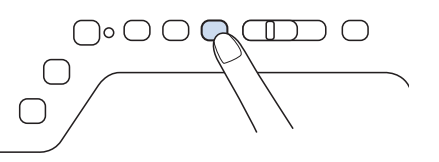

Damit die Maschine eingefädelt werden kann, wird die Oberfadenverriegelung gelöst.

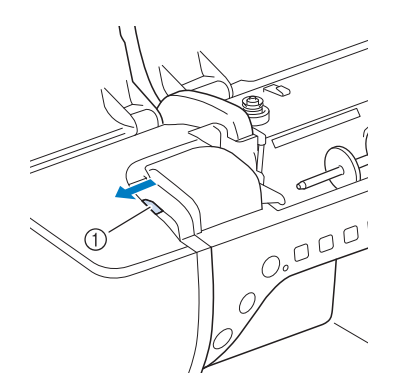

a Oberfadenverriegelung

### Anmerkung

- Diese Maschine ist mit einer Oberfadenverriegelung ausgestattet, mit der Sie prüfen können, ob der Oberfaden korrekt eingefädelt ist.
- 

Drücken Sie die Taste "Nadelposition", um **die Nadel anzuheben.**

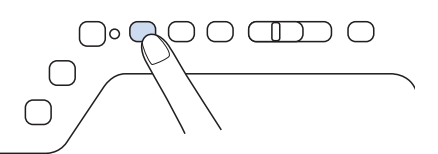

### **Hinweis**

- Wenn Sie versuchen, die Nadel ohne Anheben der Nadel automatisch einzufädeln, wird der Faden möglicherweise nicht korrekt eingefädelt.
- **d Drehen Sie den Garnrollenstift nach oben. Setzen Sie die Garnrolle so auf den Garnrollenstift, dass der Faden nach vorn abgewickelt wird.**

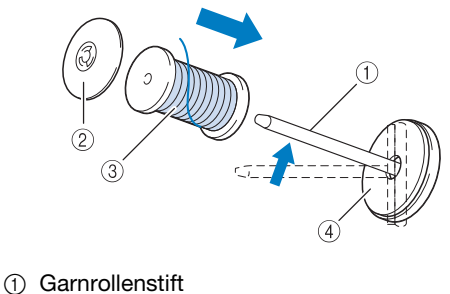

- 
- 2 Garnrollenkappe
- 3 Garnrolle
- (4) Garnrollenfilz

**E** Drücken Sie die Garnrollenkappe so weit **wie möglich auf den Garnrollenstift und bringen Sie den Garnrollenstift wieder in seine Ausgangsposition.**

## **VORSICHT**

- **Falsches Einsetzen der Garnrolle und/oder Garnrollenkappe kann dazu führen, dass sich der Faden auf dem Garnrollenstift verwickelt und die Nadel dadurch abbricht.**
- **Verwenden Sie die Garnrollenkappe (groß oder mittel) oder den Garnrolleneinsatz (Mini-King-Garnrolle), der in der Größe am besten zur Garnrolle passt. Ist die Garnrollenkappe kleiner als die Garnrolle, kann der Faden sich in dem Schlitz am Rand der Garnrolle verfangen und die Nadel dadurch abbrechen.**

### Anmerkung

• Wenn Sie einen sehr feinen, kreuzweise aufgespulten Faden verwenden, lassen Sie etwas Abstand zwischen der Garnrollenkappe und der Garnrolle.

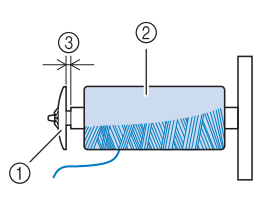

- a Garnrollenkappe (klein)
- b Garnrolle (kreuzweise aufgespulter Faden)
- 3 Lücke
- Wenn Sie eine Garnrolle mit einem Kern von 12 mm (1/2 Zoll) Durchmesser und 75 mm (3 Zoll) Höhe auf den Garnrollenstift setzen, verwenden Sie den Garnrolleneinsatz (Mini-King-Garnrolle).

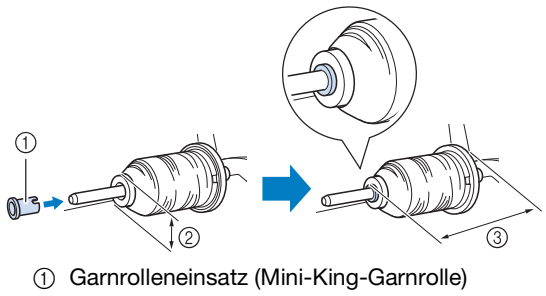

- b 12 mm (1/2 Zoll)
- **(3) 75 mm (3 Zoll)**

**F** Halten Sie den Faden der Garnrolle mit **beiden Händen fest und ziehen Sie ihn von unterhalb der Fadenführungsplatte nach oben.**

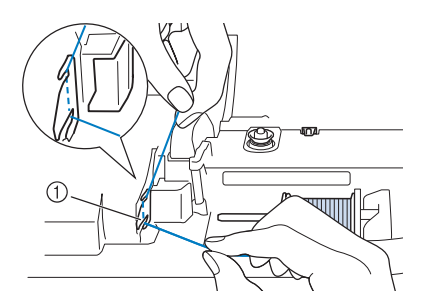

a Fadenführungsplatte

<sup>g</sup>**Halten Sie den Faden in der rechten Hand und führen Sie den Faden in der dargestellten Richtung durch die Fadenführung.**

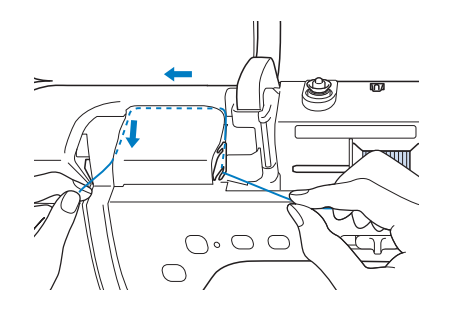

**Führen Sie den Faden nach unten, oben, dann wieder nach unten durch die Nut (siehe Abbildung).**

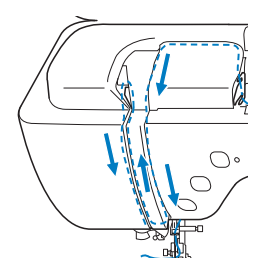

### **Anmerkung**

Sehen Sie in den oberen Nutbereich und prüfen Sie, ob der im oberen Bereich sichtbare Fadenhebel den Faden aufgenommen hat.

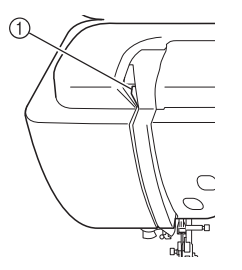

(1) Sehen Sie in den oberen Nutbereich

<sup>i</sup> **Führen Sie den Faden durch die Fadenführung**  an der Nadelstange (Markierung "6"), indem **Sie den Faden mit beiden Händen führen (siehe Abbildung unten).**

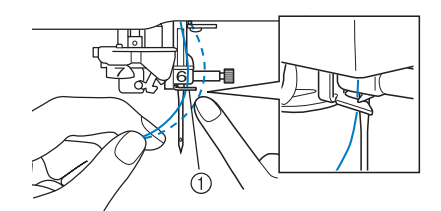

a Fadenführung an der Nadelstange

Drücken Sie die Taste "Nähfußhebel", um **den Nähfuß abzusenken.**

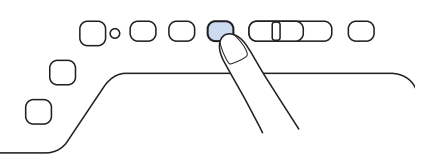

<sup>k</sup> **Führen Sie den Faden durch die Fadenführungsscheiben (Markierung "7"). Stellen Sie sicher, dass der Faden durch die Kerbe in der Fadenführung führt.**

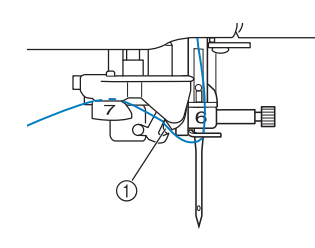

a Kerbe in der Fadenführung

<sup>l</sup> **Ziehen Sie den Faden hoch durch den Fadenabschneider, um den Faden abzuschneiden (siehe Abbildung).**

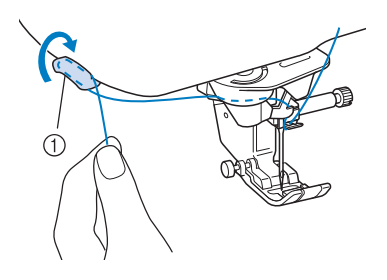

a Fadenabschneider

### **Hinweis**

• Wenn Sie ein schnell abwickelndes Garn, wie z. B. Metallic-Faden, verwenden, kann das Einfädeln nach dem Abschneiden des Fadens schwierig sein. Verwenden Sie daher nicht den Fadenabschneider, sondern ziehen Sie stattdessen ca. 80 mm (ca. 3 Zoll) Faden heraus, nachdem Sie ihn durch die Fadenführungsscheiben (Markierung "7") geführt haben.

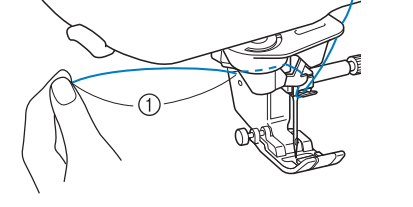

- $(i)$  80 mm (ca. 3 Zoll) oder mehr
- **Pall Drücken Sie die Taste "Automatisches Einfädeln", um die Nadel automatisch von der Maschine einfädeln zu lassen.**

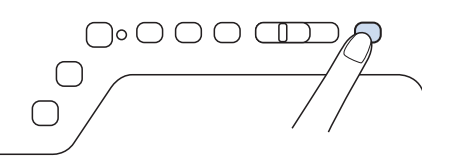

 $\rightarrow$  Der Faden wird durch das Nadelöhr gezogen.

#### Anmerkung

Beim Drücken der Taste "Automatisches Einfädeln" wird der Nähfuß automatisch abgesenkt. Nach dem Einfädeln bewegt sich der Nähfuß zurück in die Position, in der er sich vor Drücken der Taste "Automatisches Einfädeln" befand.

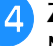

#### **A** Ziehen Sie vorsichtig an dem durch das **Nadelöhr geführte Fadenende.**

Wenn sich in dem durch das Nadelöhr geführten Faden eine Schlaufe gebildet hat, ziehen Sie diese Schlaufe vorsichtig nach hinten durch.

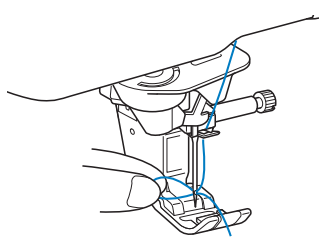

#### **Hinweis**

• Durch vorsichtiges Ziehen der Fadenschlaufe wird vermieden, dass die Nadel abbricht.

<sup>o</sup> **Ziehen Sie den Faden etwa 100-150 mm (ca. 4-6 Zoll) heraus und führen Sie ihn dann unter dem Nähfuß entlang zum hinteren Teil der Maschine.**

 $\rightarrow$  Heben Sie den Nähfußhebel an, falls er abgesenkt ist.

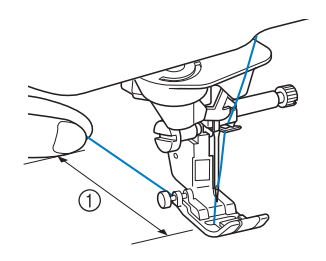

 $(1)$  ca. 100-150 mm (ca. 4-6 Zoll)

### Anmerkung

• Konnte die Nadel nicht eingefädelt werden oder der Faden wurde nicht durch die Führungen an der Nadelstange geführt, wiederholen Sie die Prozedur ab Schritt Führen Sie dann den Faden durch das Nadelöhr nach Schritt 9.

### **Hinweis**

• Es gibt Nadeln, die nicht mit dem Nadeleinfädler eingefädelt werden können. Verwenden Sie in diesem Fall nicht den Nadeleinfädler, nachdem Sie den Faden durch die Fadenführung an der Nadelstange (Markierung "6") geführt haben, sondern fädeln Sie den Faden manuell von vorne in die Nadel ein.

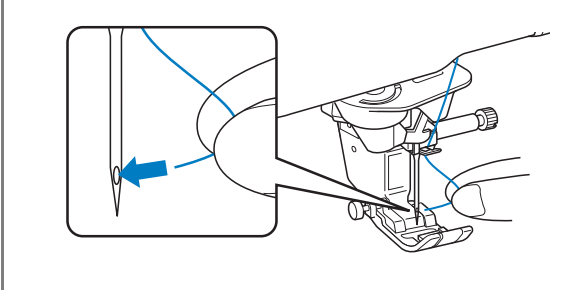

## **Zwillingsnadelmodus**

Die Zwillingsnadel kann nur für Muster verwendet

werden, die nach ihrer Auswahl  $\Box$  anzeigen.

Achten Sie daher vor der Auswahl von Stichmustern darauf, dass der Stich auch mit der Zwillingsnadel genäht werden kann (siehe "STICHEINSTELLUNGSTABELLE" am Ende dieser Bedienungsanleitung).

# **VORSICHT**

- **Für diese Maschine wird die Zwillingsnadel (Teilenummer XE4963-001) empfohlen. Wenn Sie Ersatznadeln brauchen, wenden Sie sich an Ihren Brother-Vertragshändler (empfohlene Größe: 2,0/11).**
- **Achten Sie darauf, dass Sie den Zwillingsnadel-Modus aktivieren, wenn Sie die Zwillingsnadel benutzen. Wenn Sie die Zwillingsnadel benutzen, während die Maschine im Einzelnadel-Modus ist, kann die Nadel abbrechen und Schäden verursachen.**
- **Verwenden Sie keine verbogenen Nadeln. Die Nadel könnte abbrechen und Verletzungen verursachen.**
- **Zur Verwendung mit der Zwillingsnadel wird der Nähfuß "J" empfohlen.**
- **Bei Verwendung der Zwillingsnadel können sich Stiche zusammenziehen, je nachdem, welche Stoff- und Fadentypen verwendet werden. Verwenden Sie für Dekorstiche den Nähfuß "N".**
- **Achten Sie darauf, vor dem Wechseln der Nadel oder Einfädeln der Maschine FLO zum Sperren aller Tasten auf dem LCD-Bildschirm zu drücken, da Sie sich sonst verletzen**  könnten, wenn die Taste "Start/Stopp" oder **irgend eine andere Taste gedrückt wird und die Maschine zu nähen beginnt.**

### **a Drücken Sie ELO zum Sperren aller Tasten und setzen Sie die Zwillingsnadel ein**

**("AUSWECHSELN DER NADEL" auf Seite 75).**

Wenn die Meldung "Soll der Nähfuß automatisch abgesenkt werden?" im LCD-Bildschirm erscheint,

drücken Sie | OK |, um fortzufahren.

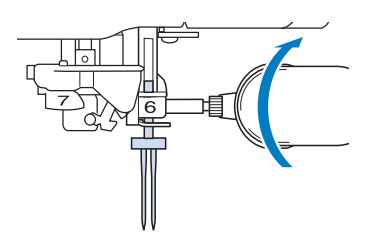

Å

Vorbereitungen

Ś.

Vorbereitungen

**P** Fädeln Sie die erste Nadel entsprechend der **Einfädelprozedur für eine Einzelnadel ein**  ("Einfädeln des Oberfadens" auf Seite 62).

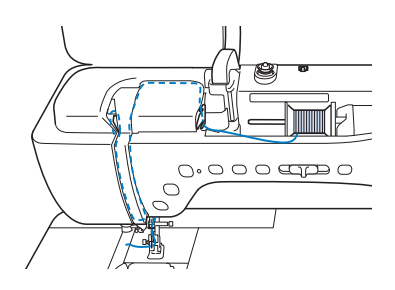

**3** Führen Sie den Faden durch die **Fadenführungen an der Nadelstange und fädeln Sie die Nadel auf der linken Seite ein.**

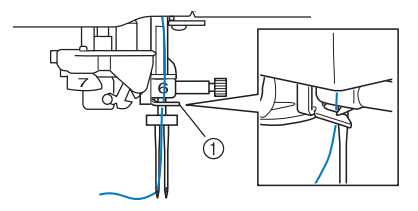

a Nadelstangen-Fadenführung

#### **Hinweis**

- Die Taste "Automatisches Einfädeln" kann nicht verwendet werden. Fädeln Sie die Zwillingsnadel manuell von vorne nach hinten ein. Die Benutzung der Taste "Automatisches Einfädeln" kann eine Beschädigung der Maschine zur Folge haben.
- <sup>d</sup> **Ziehen Sie den zusätzlichen Garnrollenstift heraus und stellen Sie ihn in die obere Position.**

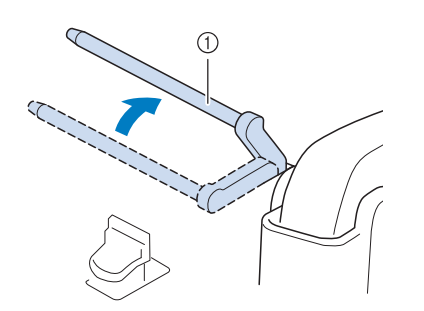

a Zusätzlicher Garnrollenstift

**5** Setzen Sie die Garnrolle so auf den zusätzlichen **Garnrollenstift, dass der Faden sich von der Vorderseite der Garnrolle abwickelt. Drücken Sie die Garnrollenkappe so weit wie möglich auf den Garnrollenstift, damit die Garnrolle fest sitzt.**

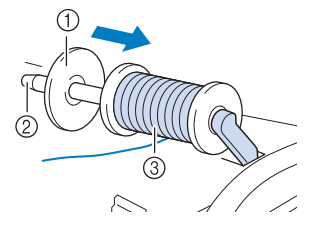

- a Garnrollenkappe
- 2 Garnrollenstift
- 3 Garnrolle

**F** Halten Sie den Faden von der Garnrolle mit **beiden Händen und setzen Sie ihn in die Fadenführung.**

Führen Sie den Faden nicht durch die Spannungsscheiben.

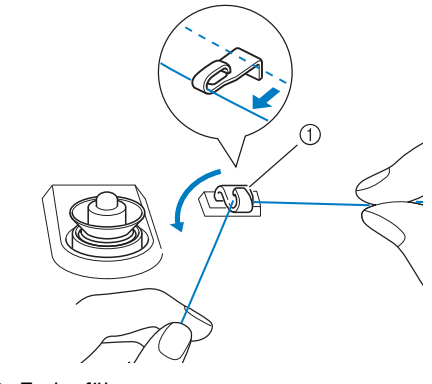

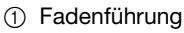

<sup>g</sup>**Halten Sie den Faden der Garnrolle fest und ziehen Sie ihn zuerst durch die untere und dann durch die obere Kerbe der Fadenführungsplatte. Halten Sie das Fadenende mit der linken Hand und führen Sie den Faden entsprechend der Pfeile in der Abbildung durch die Nut.**

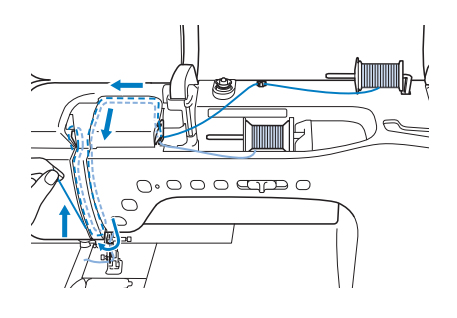

**Fahren Sie mit dem Einfädeln fort, führen Sie den Faden jedoch nicht durch die Fadenführung "6" an der Nadelstange. Fädeln Sie die Nadel auf der rechten Seite ein.** 

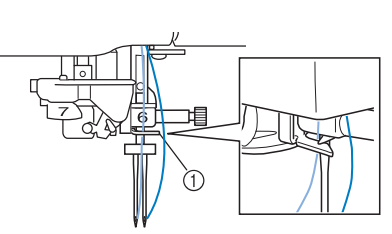

a Fadenführung an der Nadelstange

### **Drücken Sie & & , um alle Tasten zu entriegeln.**

<sup>j</sup> **Wählen Sie ein Stichmuster. (Beispiel: )**

- Zur Auswahl des Stiches, siehe "Nähen eines Stiches" auf Seite 82.
- Siehe "STICHEINSTELLUNGSTABELLE" am Ende der Bedienungsanleitung für einen mit dem Nähfuß "J" geeigneten Stich.
- $\rightarrow$  Der ausgewählte Stich wird angezeigt.

### **Hinweis**

• Wenn die Taste (...) nach Auswahl des Stiches abgeblendet ist (hellgrau), kann dieser Stich nicht im Zwillingsnadel-Modus genäht werden.

<sup>k</sup> **Drücken Sie die Taste , um den Zwillingsnadel-Modus zu aktivieren.**

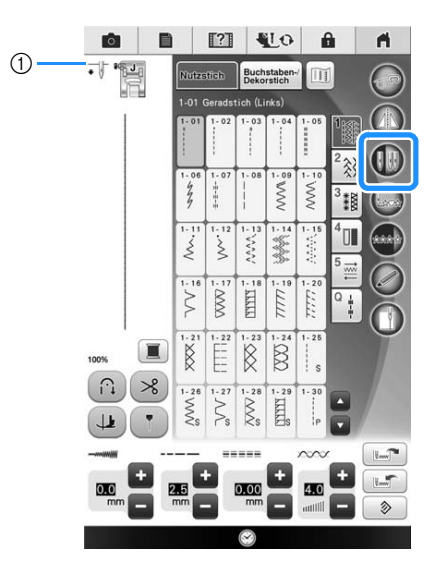

a Einzelnadel/Zwillingsnadel-Einstellung

 $\rightarrow$   $\overline{\bullet}$  wird angezeigt.

# **VORSICHT**

- **Achten Sie darauf, dass Sie den Zwillingsnadel-Modus aktivieren, wenn Sie die Zwillingsnadel benutzen. Wenn Sie die Zwillingsnadel benutzen, während die Maschine im Einzelnadel-Modus ist, kann die Nadel abbrechen und Schäden verursachen.**
- **Laupe Beginnen Sie mit dem Nähen.**

**Beispiel einer mit Zwillingsnadel genähten Naht**

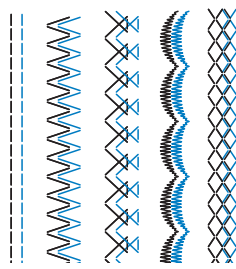

### Anmerkung

• Wenn Sie beim Nähen mit der Zwillingsnadel die Nährichtung ändern möchten, heben Sie die Nadel vom Stoff, stellen den Nähfußhebel nach oben und drehen den Stoff.

## **Verwendung des Garnrollenständers**

Der mitgelieferte Garnrollenständer ist nützlich bei der Verwendung von Garnrollen mit großem Durchmesser (kreuzweise aufgespulter Faden). Dieser Garnrollenständer kann zwei Garnrollen aufnehmen.

### Anmerkung

- Zum Zusammenbau des Garnrollenständers, siehe Seite 24.
- Zum Aufspulen des Unterfadens bei Verwendung des Garnrollenständers, siehe Seite 58.

### ■ **Verwendung des Garnrollenständers**

• Verwenden Sie eine Garnrollenkappe, die etwas größer als die Garnrolle ist. Wenn die Garnrollenkappe kleiner oder deutlich größer als die Garnrolle ist, kann sich der Faden verfangen und die Nähqualität leiden.

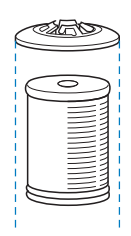

Vorbereitungen

Vorbereitungen

Å

• Wenn Sie eine dünne Garnrolle verwenden, setzen Sie den beiliegenden Garnrollenfilz auf den Garnrollenstift, setzen Sie die Garnrolle auf den Garnrollenstift, so dass die Mitte der Garnrolle über das Loch in der Mitte des Garnrollenfilzes passt, und setzen Sie dann die Garnrollenkappe auf den Garnrollenstift.

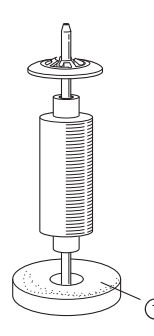

- (1) Garnrollenfilz
- Wenn Sie eine konische Garnrolle verwenden möchten, verwenden Sie die Garnrollenhalterung. Bei konusförmigen Garnrollen mit anderem Garn als Baumwolle ist eine Garnrollenkappe nicht erforderlich.

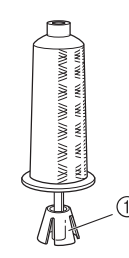

- a Garnrollenhalterung
- Wählen Sie je nach Garnrollengröße oder Garnrestmenge eine Garnrollenkappe in der geeigneten Größe (groß oder mittel). Garnrollenkappe (klein) kann nicht mit dem Garnrollenkappenfuß verwendet werden.

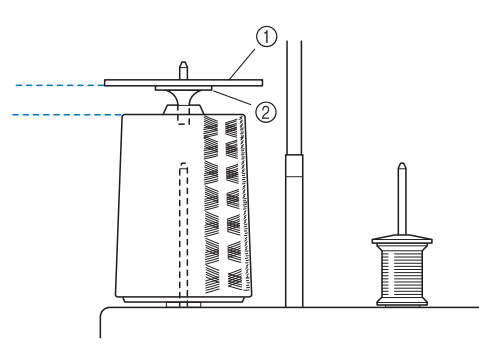

- a Garnrollenkappe
- b Garnrollenkappenfuß

<sup>a</sup> **Bringen Sie den Garnrollenständer an der Maschine an. (siehe Seite 24.)**

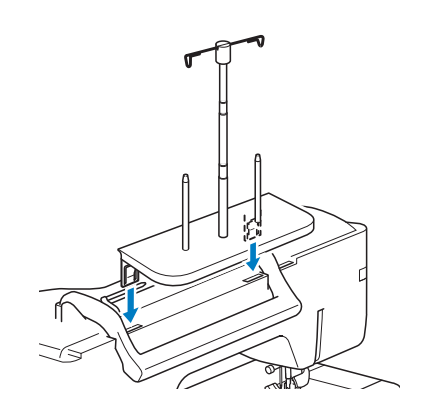

<sup>b</sup> **Setzen Sie die Garnrolle so auf den Garnrollenstift, dass der Faden im Uhrzeigersinn von der Garnrolle abwickelt. Setzen Sie die Garnrollenkappe fest auf den Garnrollenstift.**

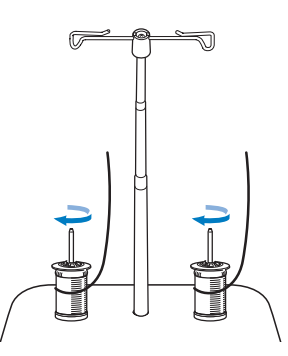

#### **Hinweis**

- Wenn Sie 2 Garnrollen verwenden, stellen Sie sicher, dass sich beide Rollen in die gleiche Richtung drehen.
- Achten Sie darauf, dass sich die Garnrollen nicht berühren, da sich der Faden ansonsten nicht leichtgängig transportieren lässt, die Nadel abbrechen oder der Faden reißen oder sich verwickeln könnte. Achten Sie außerdem darauf, dass die Garnrollen nicht die ausziehbare Fadenführung in der Mitte berühren.
- Achten Sie darauf, dass sich der Faden nicht unter der Garnrolle verklemmt.

### <sup>c</sup> **Ziehen Sie den Faden von der Garnrolle. Führen Sie den Faden oben durch die Fadenführungen von hinten nach vorne.**

Wenn Sie Garn einsetzen, das schnell von der Spule abwickelt, wie z. B. Metallfaden, verwenden Sie den mitgelieferten Ring, um ein Verwickeln des Fadens zu vermeiden.

Einfädelfolge: Ziehen Sie den Faden von der Garnrolle, führen Sie ihn von unten durch den Ring ( $\bigodot$ ) in die Fadenführung ( $\bigodot$ ) und von oben nach unten durch den Ring (3). Wenn Sie den Ring verwenden, lassen Sie den Garnrollenkappensockel weg.

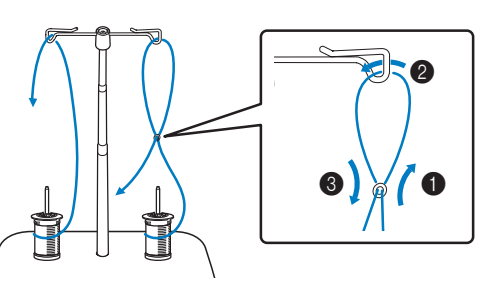

### **Hinweis**

- Führen Sie den Faden so, dass er sich nicht mit dem anderen Faden verheddert.
- Nachdem Sie den Faden nach Anweisung transportiert haben, spulen Sie den überschüssigen Faden zurück auf die Rolle, damit er sich nicht verwickelt.

<sup>d</sup> **Führen Sie den Faden von rechts nach links durch die Fadenführung der Maschine.**

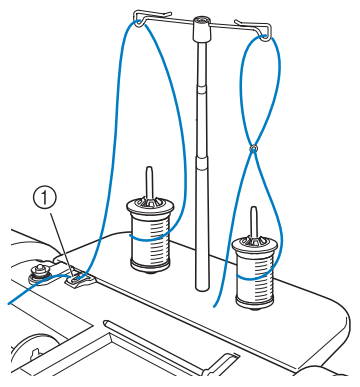

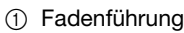

<sup>e</sup> **Fädeln Sie die Maschine entsprechend der Schritte <b>6** bis **6** in "Einfädeln des **Oberfadens" auf Seite 62 ein.**

## **Verwenden von Garn, das sich schnell abwickelt**

### ■ Verwendung des Spulennetzes

Wenn Sie mit transparentem Nylon-Monofilamentfaden, Metallicfaden oder anderen starken Fäden nähen, sollten Sie vor Beginn der Arbeit das im Lieferumfang enthaltene Spulennetz über die Spule legen. Bei diesen Spezialfäden muss manuell eingefädelt werden.

Ist das Spulennetz zu lang, falten Sie es zur Anpassung an die Spulengröße einmal, bevor Sie es über die Spule legen.

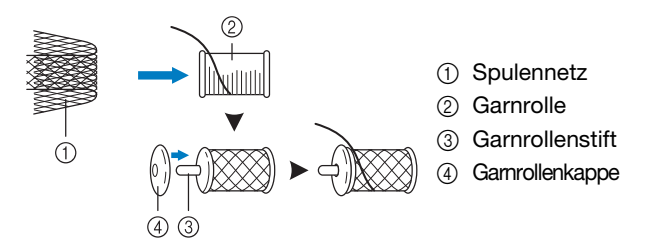

#### Anmerkung H

- Wenn Sie die Garnrolle mit aufgesetztem Spulennetz verwenden, achten Sie darauf, dass mindestens 50-60 mm (ca. 2 - 2-1/2 Zoll) Faden herausgezogen sind.
- Verwenden Sie das Spulennetz, ist unter Umständen auch eine Einstellung der Fadenspannung erforderlich.

Ş

## **AUSWECHSELN DES NÄHFUSSES**

# **VORSICHT**

- Drücken Sie vor dem Wechseln eines Nähfußes stets **KLO** auf dem Bildschirm zum Sperren aller Tasten. Wird **University of the Universe Pricken der Taste** "Start/Stopp" oder einer anderen Bedientaste gedrückt, **beginnt die Maschine zu nähen und kann Verletzungen verursachen.**
- **Benutzen Sie für das aktive Stichmuster immer den richtigen Nähfuß. Wird der falsche Nähfuß benutzt, kann die Nadel auf den Nähfuß treffen, sich dadurch verbiegen oder abbrechen und Verletzungen verursachen.**
- **Verwenden Sie nur Nähfüße, die für diese Maschine hergestellt sind. Die Verwendung anderer Nähfüße kann Unfälle und Verletzungen zur Folge haben.**

## **Abnehmen des Nähfußes**

**Drücken Sie die Taste "Nadelposition", um die Nadel anzuheben.**

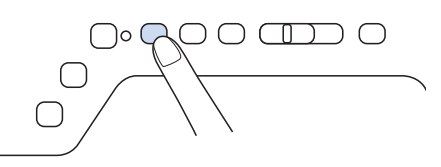

<sup>b</sup> **Drücken Sie , um alle Tasten zu sperren.**

Wenn die Meldung "Soll der Nähfuß automatisch abgesenkt werden?" im LCD-Bildschirm erscheint, drücken Sie  $\begin{bmatrix} \infty \\ \infty \end{bmatrix}$ , um fortzufahren.

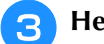

<sup>c</sup> **Heben Sie den Nähfußhebel an.**

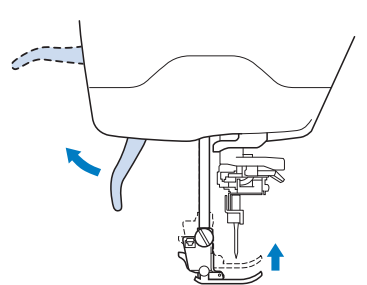

**4 Drücken Sie zum Lösen des Nähfußes den schwarzen Knopf, der sich am Nähfußhalter befindet.**

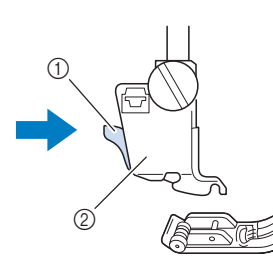

- a Schwarzer Knopf
- 2 Nähfußhalter

## **Anbringen des Nähfußes**

## **VORSICH**

**• Achten Sie darauf, den Nähfuß richtig herum anzubringen, ansonsten kann die Nadel auf den Nähfuß treffen, abbrechen und Verletzungen verursachen.**

**a Setzen Sie den anderen Nähfuß so unter den Halter, dass der Nähfußstift mit dem Schlitz im Halter ausgerichtet ist. Stellen Sie den Nähfußhebel nach unten, damit der Nähfußstift in die Kerbe im Nähfußhalter einrasten kann.** 

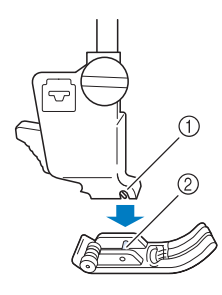

(1) Kerbe 2 Stift

- <sup>b</sup> **Drücken Sie , um alle Tasten zu entsperren.**
- <sup>c</sup> **Heben Sie den Nähfußhebel an.**
### **Anbringen von Nähfüßen mit dem mitgelieferten Adapter**

Mit dem mitgelieferten Adapter und der kleinen Schraube können Sie Nähfüße anbringen. Zum Beispiel den Stoffobertransport, Freihand-Echoquiltfuß "E", Freihand-Quiltfuß "C" usw. Im folgenden Verfahren wird als Beispiel das Anbringen des Stoffobertransports gezeigt.

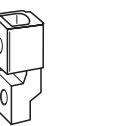

### ■ Anbringen des Stoffobertransports

 $\mathbb{C}$ 

Der Stoffobertransport hält den Stoff beim Nähen zwischen dem Nähfuß und dem Transporteur. Damit haben Sie eine bessere Kontrolle über den Stoff, wenn schwierige Stoffe (wie Quilts oder Samt) oder Stoffe, die leicht rutschen (wie Vinyl, Leder oder Kunstleder), genäht werden sollen.

#### **Hinweis**

- Fädeln Sie die Nadel manuell ein, wenn Sie den Stoffobertransport verwenden, oder bringen Sie den Stoffobertransport erst nach dem Einfädeln mit der Taste "Automatisches Einfädeln" an.
	- Nähen Sie mit geringer bis mittlerer Geschwindigkeit, wenn Sie den Stoffobertransport benutzen.

#### Anmerkung

- Der Stoffobertransport kann nur bei Geradund Zickzackstichmustern verwendet werden. Rückwärtsstiche können mit dem Stoffobertransport nicht genäht werden. Wählen Sie daher nur Gerad- oder Zickzackstichmuster mit Verstärkungsstich. (siehe Seite 85.)
- 

Führen Sie die Schritte in "Abnehmen des **Nähfußes" auf der vorhergehenden Seite aus.**

<sup>b</sup> **Lösen Sie die Schraube am Nähfußhalter und nehmen Sie ihn ab.**

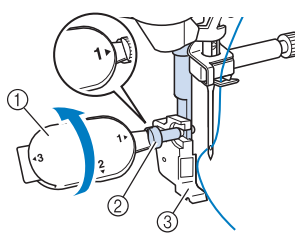

- a Mehrzweck-Schraubendreher
- (2) Nähfußhalterschraube
- **3** Nähfußhalter

**a** Entfernen Sie die Nähfußschraube **vollständig vom Nähfußschaft.**

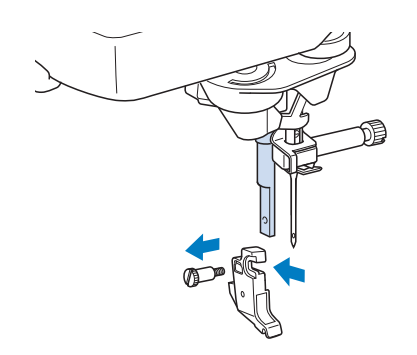

Vorbereitungen Vorbereitungen

*1*

<sup>d</sup> **Setzen Sie den Adapter mit der flachen Seite der Adapteröffnung zur flachen Seite der Nähfußstange auf die Nähfußstange. Schieben Sie ihn so weit wie möglich nach oben und ziehen Sie dann die Schraube mit dem Schraubendreher fest.**

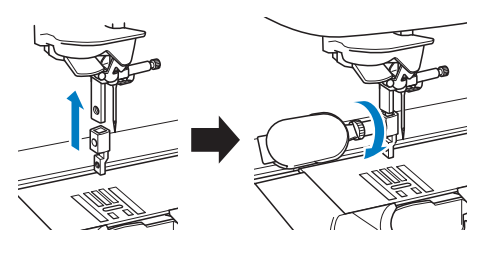

<sup>e</sup> **Drehen Sie die mitgelieferte Schraube 2 bis 3 mal mit der Hand.**

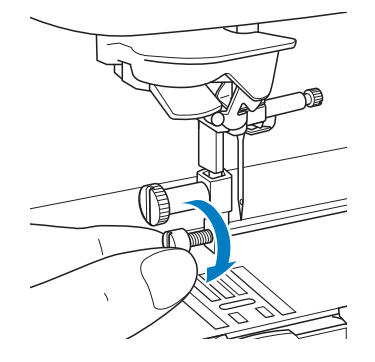

**Setzen Sie den Betätigungshebel des Stoffobertransportes so ein, dass die Nadelklemmschraube in der Gabel sitzt. Setzen Sie die Klaue des Stoffobertransports auf die Nähfußstange.**

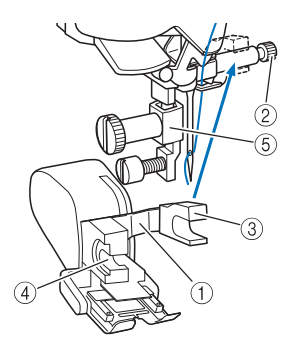

- (1) Betätigungshebel
- 2 Nadelklemmschraube
- 3 Gabel
- (4) Klaue des Stoffobertransports
- (5) Nähfußstange

<sup>g</sup>**Stellen Sie den Nähfußhebel nach unten. Setzen Sie die Schraube ein und ziehen Sie die Schraube mit einem Schraubendreher fest an.**

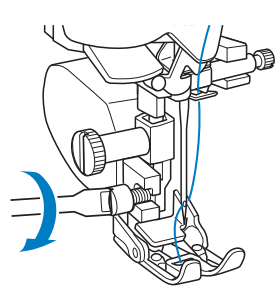

## 1KSIC

- **Ziehen Sie die Schraube mit Hilfe des beiliegenden Schraubendrehers fest an. Ist die Schraube locker, kann die Nadel auf den Nähfuß treffen und Verletzungen verursachen.**
- **Kontrollieren Sie auf jeden Fall durch Drehen des Handrades in Ihre Richtung, dass die Nadel den Nähfuß nicht berührt. Wenn die Nadel den Nähfuß berührt, kann dies zu Verletzungen führen.**

### **Verwendung des Doppeltransportfußes**

Wenn schwierige Stoffe, die leicht verrutschen, wie z. B. Quilts, oder Stoffe, die leicht unten am Nähfuß hängen bleiben, wie z. B. Vinyl, Leder oder Kunstleder, genäht werden sollen, haben Sie mit dem Doppeltransportfuß die beste Kontrolle über den Stoff.

#### Hinweis

• Nähen Sie mit geringer bis mittlerer Geschwindigkeit, wenn Sie den Doppeltransportfuß benutzen.

#### Anmerkung

- Bei der Auswahl von Stichen zur Verwendung mit dem Doppeltransportfuß erscheinen im Bildschirm nur die Stiche, die verwendet werden können.
- Beim Nähen von Stoffen, die leicht aneinander haften, erhalten Sie einen schöneren Abschluss, wenn Sie den Anfang der Naht heften.

### ■ **Anbringen des Doppeltransportfußes**

- <sup>a</sup> **Folgen Sie den Anweisungen unter "Abnehmen des Nähfußes" auf Seite 70.**
- <sup>b</sup> **Lösen Sie die Schraube am Nähfußhalter und nehmen Sie ihn ab.**

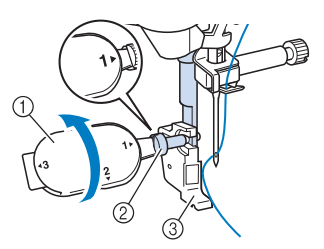

- a Mehrzweck-Schraubendreher
- 2 Nähfußhalterschraube
- 3 Nähfußhalter

<sup>c</sup> **Setzen Sie den Doppeltransportfuß mit der Kerbe an der großen Schraube der Nähfußstange ein.**

Seitenansicht

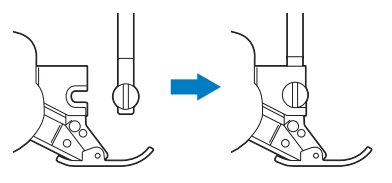

**4 Halten Sie den Doppeltransportfuß mit der rechten Hand fest und ziehen Sie die große Schraube mit dem mitgelieferten Schraubendreher an.**

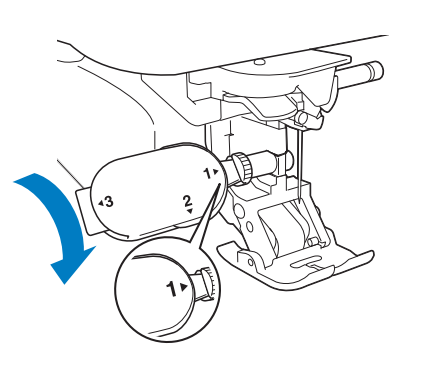

### **VORSICHT**  $\mathbf{A}$

- **Ziehen Sie die Schraube mit dem mitgelieferten Schraubendreher gut fest. Ist die Schraube locker, kann die Nadel auf den Nähfuß treffen und Verletzungen verursachen.**
- **5** Stecken Sie den Stecker des **Doppeltransportfußes in die Buchse auf der Rückseite der Maschine ein.**

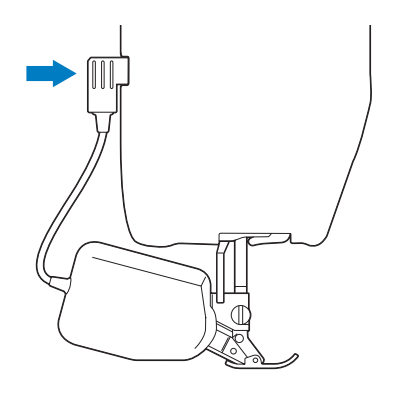

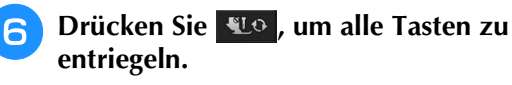

 $\rightarrow$  Alle Bildschirm- und Bedientasten werden freigegeben und der vorherige Bildschirm wird angezeigt.

### ■ **Anbringen/Abnehmen des Fußes**

Richten Sie die Stifte mit den Kerben aus und setzen Sie den Fuß wieder ein.

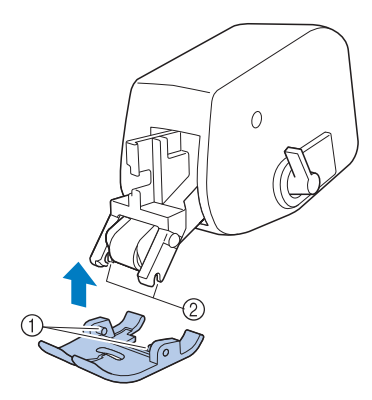

- ① Stifte
- 2 Kerben

Wenn Sie vorne auf den Doppeltransportfuß drücken, kann es sein, dass sich der Fuß des Doppeltransportfußes löst.

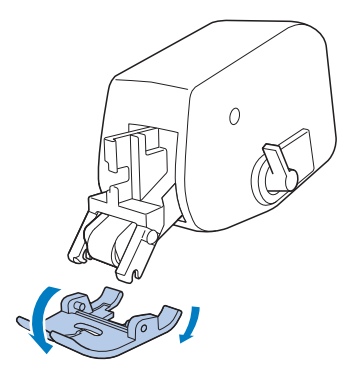

to a

### ■ Verwendung des Doppeltransport-**Positionshebels**

In der oberen Transportpositionshebel-Stellung ist der schwarze Rollenriemen ausgekuppelt.

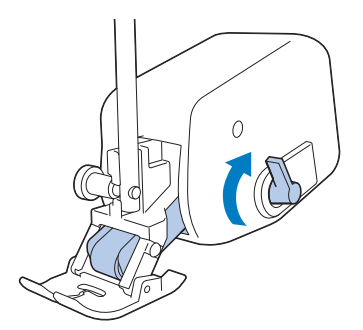

In der unteren Transportpositionshebel-Stellung ist der schwarze Rollenriemen eingekuppelt.

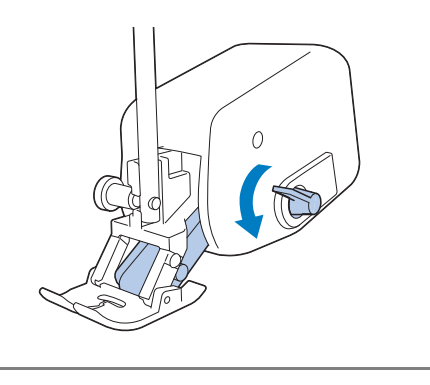

**Hinweis** • Betätigen Sie den Hebel nicht während des Nähens.

### ■ **Einstellen des Stofftransports für den Doppeltransportfuß**

Der Doppeltransportmechanismus zieht den oberen Stoff entsprechend der eingestellten Stichlänge. Bei problematischen Stoffen sollten Sie die eingestellte Länge durch Ändern der Doppeltransport-Transporteinstellung im Einstellungsbildschirm feinjustieren.

#### Hinweis

- Standardmäßig erscheinen in den folgenden Prozeduren einige erwähnte Tasten abgeblendet und sind nicht verfügbar. Um die Tasten zur Eingabe von Einstellungen zu aktivieren, setzen Sie den Doppeltransportfuß in die Maschine ein. Die Tasten werden aktiviert, sobald der Doppeltransportfuß erkannt wird.
- **Drücken Sie <b>a**.
- $\rightarrow$  Es wird der Einstellbildschirm angezeigt.

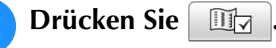

 $\rightarrow$  Es wird der Einstellbildschirm "Nähen" angezeigt.

<sup>c</sup> **Rufen Sie Seite 1 des Bildschirms für die Näheinstellungen auf.**

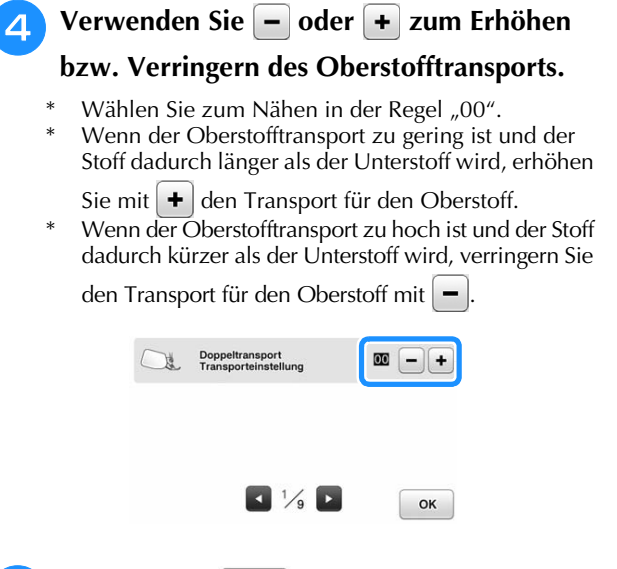

**E** Drücken Sie | OK |, um zum **Ausgangsbildschirm zurückzukehren.**

## **AUSWECHSELN DER NADEL**

# **VORSICHT**

- Drücken Sie vor dem Wechseln der Nadel stets **VLO** auf dem Bildschirm zum Sperren aller Tasten. Wird  **40 nicht vor dem versehentlichen Drücken der Taste "Start/Stopp" oder einer anderen Bedientaste gedrückt, beginnt die Maschine zu nähen und kann Verletzungen verursachen.**
- **Benutzen Sie nur Nähnadeln für den Hausgebrauch. Andere Nadeln können abbrechen und Verletzungen verursachen.**
- **Verwenden Sie zum Nähen keine verbogenen Nadeln. Verbogene Nadeln können leicht abbrechen und Verletzungen verursachen.**

### Anmerkung

• Um die Nadel richtig zu überprüfen, legen Sie sie mit der abgeflachten Seite auf eine plane Oberfläche. Überprüfen Sie die Nadel von oben und an allen Seiten. Verbogene Nadeln entsorgen und keinesfalls verwenden.

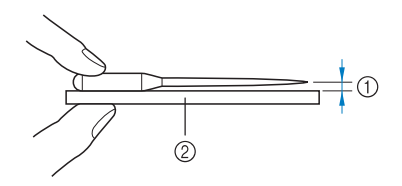

- (1) Paralleler Abstand
- b Plane Oberfläche (Spulenfachabdeckung, Glas usw.)
- **Drücken Sie die Taste "Nadelposition", um die Nadel anzuheben.**

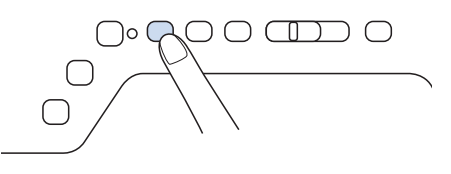

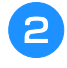

- <sup>b</sup> **Drücken Sie , um alle Tasten zu sperren.**
- Wenn die Meldung "Soll der Nähfuß automatisch abgesenkt werden?" im LCD-Bildschirm erscheint,

drücken Sie | OK |, um fortzufahren.

### **Hinweis**

• Decken Sie vor dem Auswechseln der Nadel das Loch in der Stichplatte mit Stoff oder Papier ab, damit die Nadel nicht in die Maschine fallen kann.

<sup>c</sup> **Lösen Sie die Nadelklemmschraube an der Vorderseite der Maschine mit Hilfe eines Schraubendrehers. Nehmen Sie die Nadel heraus.**

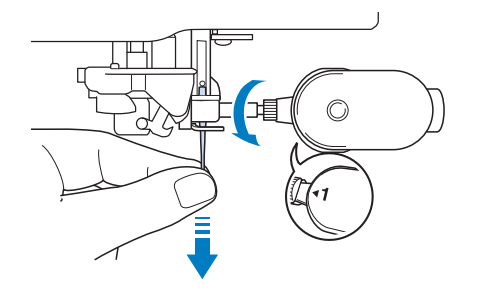

#### Hinweis

• Lösen oder befestigen Sie die Schraube der Nadelklemme nicht mit zu hoher Kraft. Dies könnte zu einer Beschädigung der Nadel oder der Maschine führen.

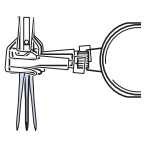

**4** Stecken Sie die Nadel mit der abgeflachten **Seite nach hinten bis zum Nadelanschlag (siehe Teilansicht) in die Nadelklemme hinein. Ziehen Sie die Schraube mit Hilfe eines Schraubendrehers fest an.**

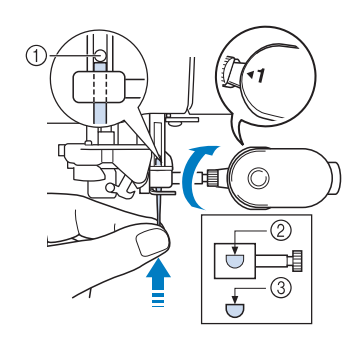

- a Nadelanschlag
- 2 Nadeleinführloch
- 3 Abgeflachte Seite der Nadel

## **VORSICHT**

**• Achten Sie darauf, dass Sie die Nadel bis zum Anschlag eingeführt und die Nadelklemmschraube fest mit einem Schraubendreher angezogen haben. Wurde die Nadel nicht richtig eingeführt oder die Schraube nicht fest genug angezogen, kann die Nadel abbrechen oder die Maschine beschädigt werden.**

**5** Drücken Sie **WD**, um alle Tasten zu **entsperren.**

### **Wissenswertes über die Nähmaschinennadel**

Die Nähmaschinennadel ist wahrscheinlich der wichtigste Teil der Nähmaschine. Ein schönes Nähergebnis und möglichst wenige Probleme lassen sich dadurch erzielen, dass Sie die Nadel genau auf Ihr jeweiliges Nähvorhaben abstimmen. Untenstehend finden Sie einige Hinweise, die bei der Wahl der richtigen Nadel wichtig sind.

- Je kleiner die Nadelnummer, desto feiner ist die Nadel. Die Nadeln werden zunehmend dicker, je höher ihre Nummer ist.
- Dünne Stoffe sollten mit feiner Nadel, schwere Stoffe mit dicker Nadel genäht werden.
- Zur Vermeidung von übersprungenen Stichen sollte bei Stretch-Stoffen die goldfarbene Nadel mit Kugelspitze der Größe 90/14 verwendet werden.
- Zur Vermeidung von übersprungenen Stichen sollte beim Buchstaben- und Zierstichnähen die goldfarbene Nadel mit Kugelspitze der Größe 90/14 verwendet werden.
- Verwenden Sie zum Sticken eine Nadel 75/11. Verwenden Sie eine Nadel mit Kugelspitze der Größe 75/11 für Stickmuster mit kurzen Stichsprüngen wie etwa Buchstabenmuster bei eingeschalteter Fadentrimmfunktion.
- Zum Sticken auf schweren Stoffen oder Unterlegmaterial (z. B. Jeansstoff, Schaumstoff usw.) sollte eine Nadel der Größe 90/14 benutzt werden. Eine Nadel der Größe 75/11 kann sich verbiegen oder abbrechen und Verletzungen verursachen.
- Eine Maschinennadel 75/11 ist in der Nähmaschine eingesetzt.

### **Stoff-/Faden-/Nadelkombinationen**

Die folgende Tabelle bietet Informationen über geeignete Fäden und Nadeln für verschiedene Stoffe. Wählen Sie Nadel und Faden für den Stoff, den Sie verwenden wollen, aus dieser Tabelle.

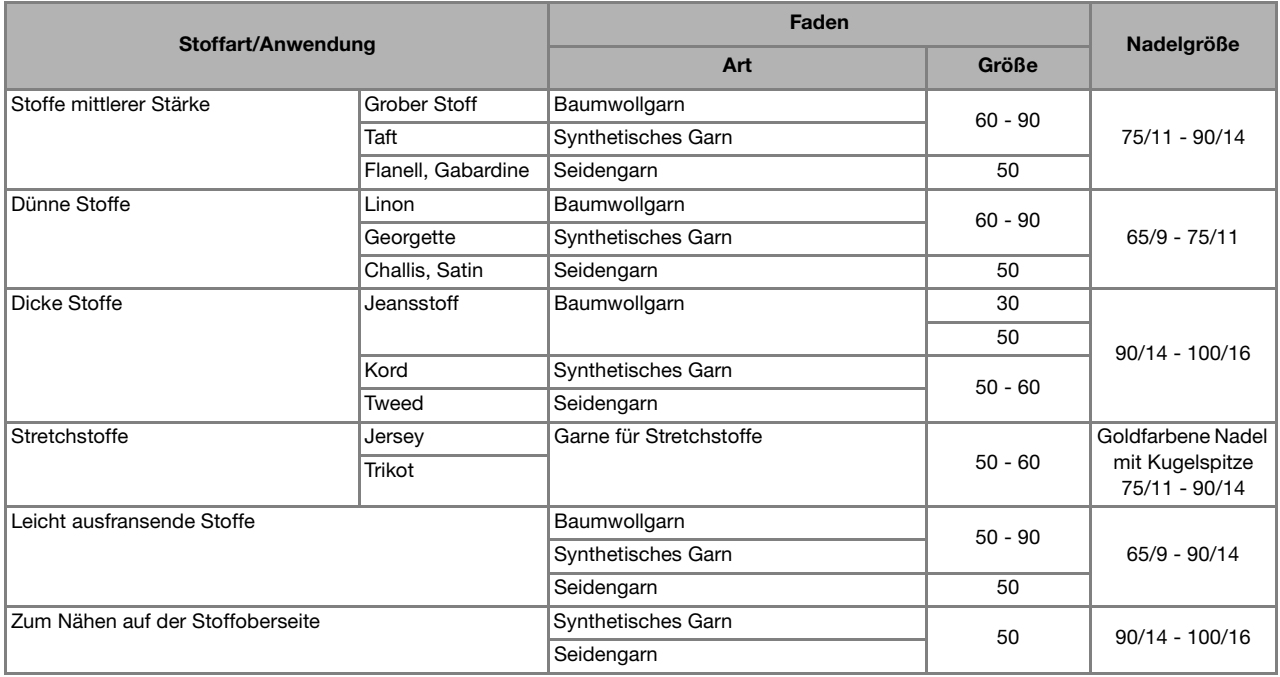

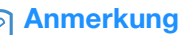

• Für transparenten Nylon-Monofilamentfaden benutzen Sie immer die Nadelgrößen 90/14 oder 100/16. Für Ober- und Unterfaden wird in der Regel das gleiche Garn benutzt.

## **VORSICHT**

**• Halten Sie sich bitte an die in der Tabelle aufgeführten Nadel-, Faden- und Stoffkombinationen. Eine unsachgemäße Kombination, wie z. B. ein dicker Stoff (z. B. Jeansstoff) und eine kleine Nadel (z. B. 65/9 - 75/11), kann dazu führen, dass sich die Nadel verbiegt oder abbricht und Verletzungen verursacht. Außerdem kann es zu ungleichmäßigen Nähten führen, der Stoff kann Falten werfen oder die Maschine kann Stiche überspringen.**

## **NADELKALIBRIERUNG MIT DER EINGEBAUTEN KAMERA**

Die Einstellung der Kamera-Nadelposition ist ganz wesentlich für die Verwendung der

Kamerafunktion. Diese Einstellung ist nicht jedes Mal erforderlich, aber es wird empfohlen, sie bei einem Nadelwechsel zu wiederholen. Verwenden Sie die mit der Maschine gelieferten weißen Aufkleber (fest).

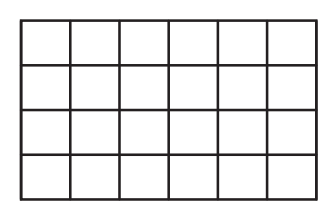

<sup>a</sup> **Setzen Sie Ihren Finger fest auf den Bildschirm und schalten Sie die Maschine ein.**

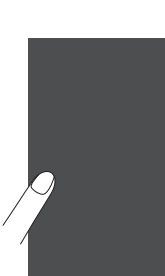

#### **Hinweis**

- Achten Sie darauf, dass Sie vor dem Schritt **a** unten den LCD-Bildschirm nicht berühren.
- Diese Funktion kann mit oder ohne in die Maschine eingesetzte Stickeinheit ausgeführt werden. Ist die Stickeinheit eingesetzt, werden Meldungen über die Bewegung der Stickeinheit angezeigt.
- $\rightarrow$  Der folgende Bildschirm wird angezeigt.

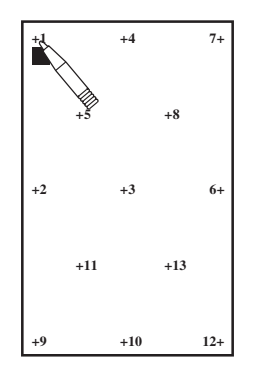

**D** Drücken Sie die Taste "Automatisches **Einfädeln".**

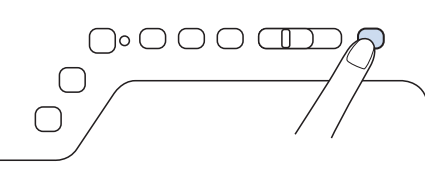

 $\rightarrow$  Der Bildschirm zur Einstellung der Kamera-Nadelposition erscheint.

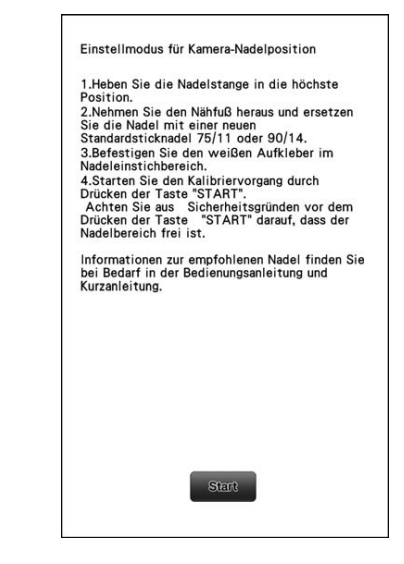

- **3** Führen Sie die Prozedur anhand der **Bildschirmanweisungen aus.**
	- 1. Heben Sie die Nadelstange in die höchste Position.

#### Hinweis

- Bei Einstellung der Kamera-Nadelposition kann die Taste "Nadelposition" nicht verwendet werden. Bewegen Sie die Nadelstange durch Drehen des Handrades gegen den Uhrzeigersinn.
- 2. Nehmen Sie den Nähfuß heraus und ersetzen Sie die Nadel mit einer neuen Standardsticknadel 75/11 oder 90/14.

3. Befestigen Sie den weißen Aufkleber im Nadeleinstichbereich.

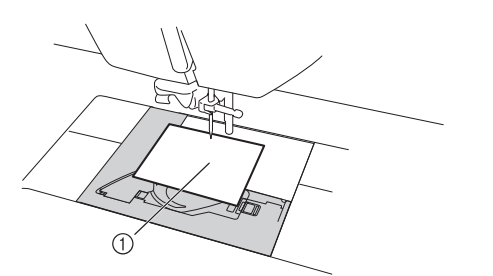

1) Weißer Aufkleber

#### **Hinweis**

- Verwenden Sie einen neuen Aufkleber. Die Kamera-Nadelposition kann nicht richtig eingestellt werden, wenn der Aufkleber löchrig oder schmutzig ist. Sollten Sie keine neuen Aufkleber haben, wenden Sie sich an Ihren nächsten Brother-Vertragshändler.
- 4. Starten Sie den Kalibriervorgang durch

Drücken der start Achten Sie aus Sicherheitsgründen vor dem Drücken der

start darauf, dass der Nadelbereich frei ist.

 $\rightarrow$  Die Einstellung des Nadeleinstichpunktes beginnt.

**4** Wenn "OK" erscheint, ist der Vorgang beendet. Wird "NG" angezeigt, entfernen **Sie den Aufkleber und führen Sie die Bildschirmanweisungen aus, um die Schritte 3 und 4 unter Schritt** c **zu wiederholen. Wenn mehrere Versuche, die Position einzustellen, nicht gelingen, wenden Sie sich an Ihren nächsten Brother-Vertragshändler.**

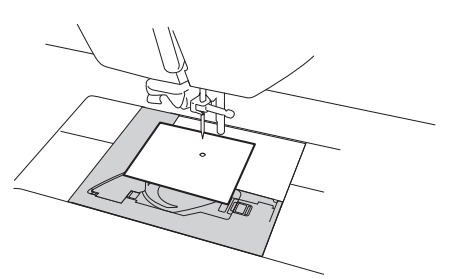

Einstellmodus für Kamera-Nadelposition 1.Heben Sie die Nadelstange in die höchste<br>Position. Position.<br>2.Nehmen Sie den Nähfuß heraus und ersetzen<br>Sie die Nadel mit einer neuen<br>Standardsticknadel 75/11 oder 90/14.<br>3.Befestigen Sie den weißen Aufkleber im<br>Nadeleinstichbereich. Nadeleinstichbereich.<br>
4. Starten Sie den Kalibriervorgang durch<br>
4. Starten Sie den Kalibriervorgang durch<br>
Achten Sie aus Sicherheitsgründen vor dem<br>
Achten Sie aus Sicherheitsgründen vor dem<br>
Drücken der Taste "START" d OK.

**Entfernen Sie den Aufkleber und schalten Sie die Maschine aus.**

Ş

# Kapitel *2* Grundlagen des Nähens

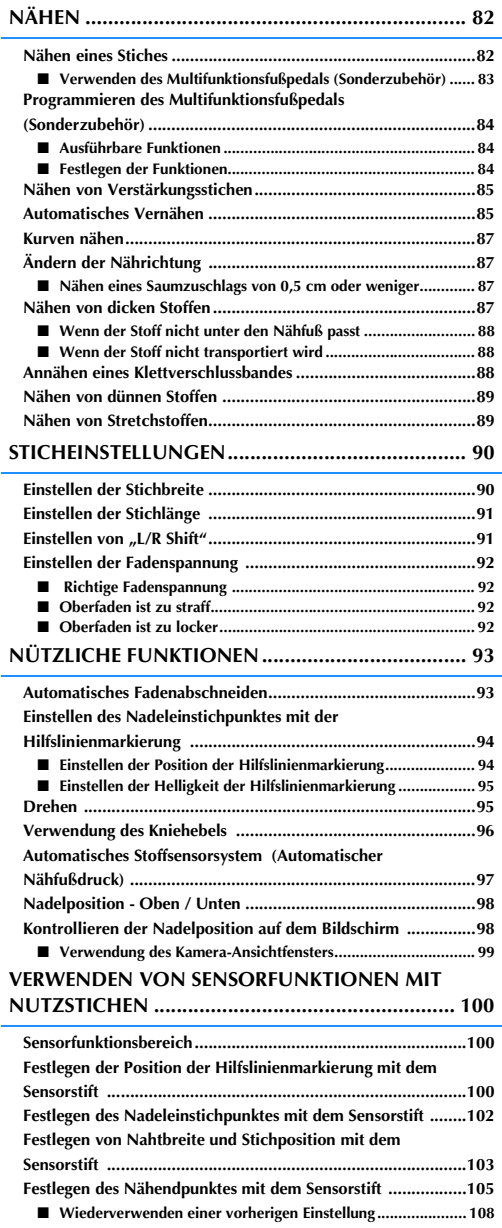

## **NÄHEN**

## **VORSICHT**

- **Achten Sie zur Vermeidung von Verletzungen während des Nähens immer darauf, wo sich die Nadel gerade befindet. Halten Sie die Hände während des Nähens fern von allen beweglichen Teilen.**
- **Ziehen oder zerren Sie den Stoff nicht beim Nähen. Sie könnten sich dadurch verletzen.**
- **Verwenden Sie keine verbogenen oder abgebrochenen Nadeln. Sie könnten sich dadurch verletzen.**
- **Versuchen Sie nicht, über Heftnadeln oder sonstige Objekte zu nähen. Die Nadel könnte sonst abbrechen und Sie könnten sich dadurch verletzen.**
- **Wenn die Stiche sich zusammenziehen, wählen Sie eine größere Stichlänge, bevor Sie weiternähen. Die Nadel könnte sonst abbrechen und Sie könnten sich dadurch verletzen.**

### **Nähen eines Stiches**

- <sup>a</sup> **Schalten Sie den Netzschalter ein, drücken Sie zur Anzeige der Nutzstiche und**  drücken Sie die Taste "Nadelposition", um **die Nadel anzuheben.**
- <sup>b</sup> **Drücken Sie die Taste mit dem Stich, den Sie nähen möchten.**

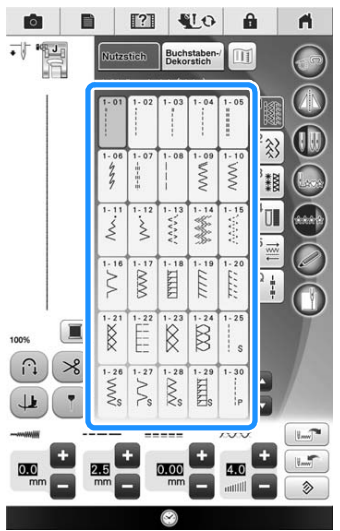

 $\rightarrow$  Das Symbol für den richtigen Nähfuß wird in der linken oberen Ecke des LCD-Bildschirms angezeigt.

<sup>c</sup> **Bringen Sie den Nähfuß an ("AUSWECHSELN DES NÄHFUSSES" auf Seite 70).**

## **VORSICHT**

**• Benutzen Sie immer den richtigen Nähfuß. Wenn Sie den falschen Nähfuß verwenden, kann die Nadel auf den Nähfuß treffen, sich dadurch verbiegen oder abbrechen und Verletzungen verursachen. Empfehlungen für Nähfüße, siehe Seite 404.**

<sup>d</sup> **Legen Sie den Stoff unter den Nähfuß. Halten Sie den Stoff und den Faden in der linken Hand und drehen Sie das Handrad, bis die Nadel in Startposition steht.**

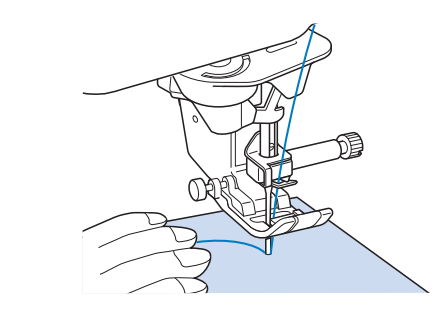

### Anmerkung

• Der schwarze Knopf links neben dem Nähfuß "J" sollte nur gedrückt werden, wenn der Stoff nicht transportiert wird oder wenn dicke Nähte genäht werden (siehe Seite 88). In der Regel können Sie nähen, ohne den schwarzen Knopf zu drücken.

### **E** Senken Sie den Nähfuß ab.

Der Unterfaden muss nicht heraufgeholt werden.

#### **F** Stellen Sie die Nähgeschwindigkeit mit dem **Geschwindigkeitsregler ein.**

\* Mit diesem Schieberegler können Sie die Nähgeschwindigkeit auch während des Nähens regulieren.

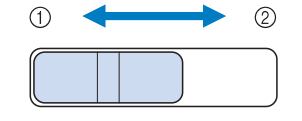

- (1) Langsam
- 2 Schnell

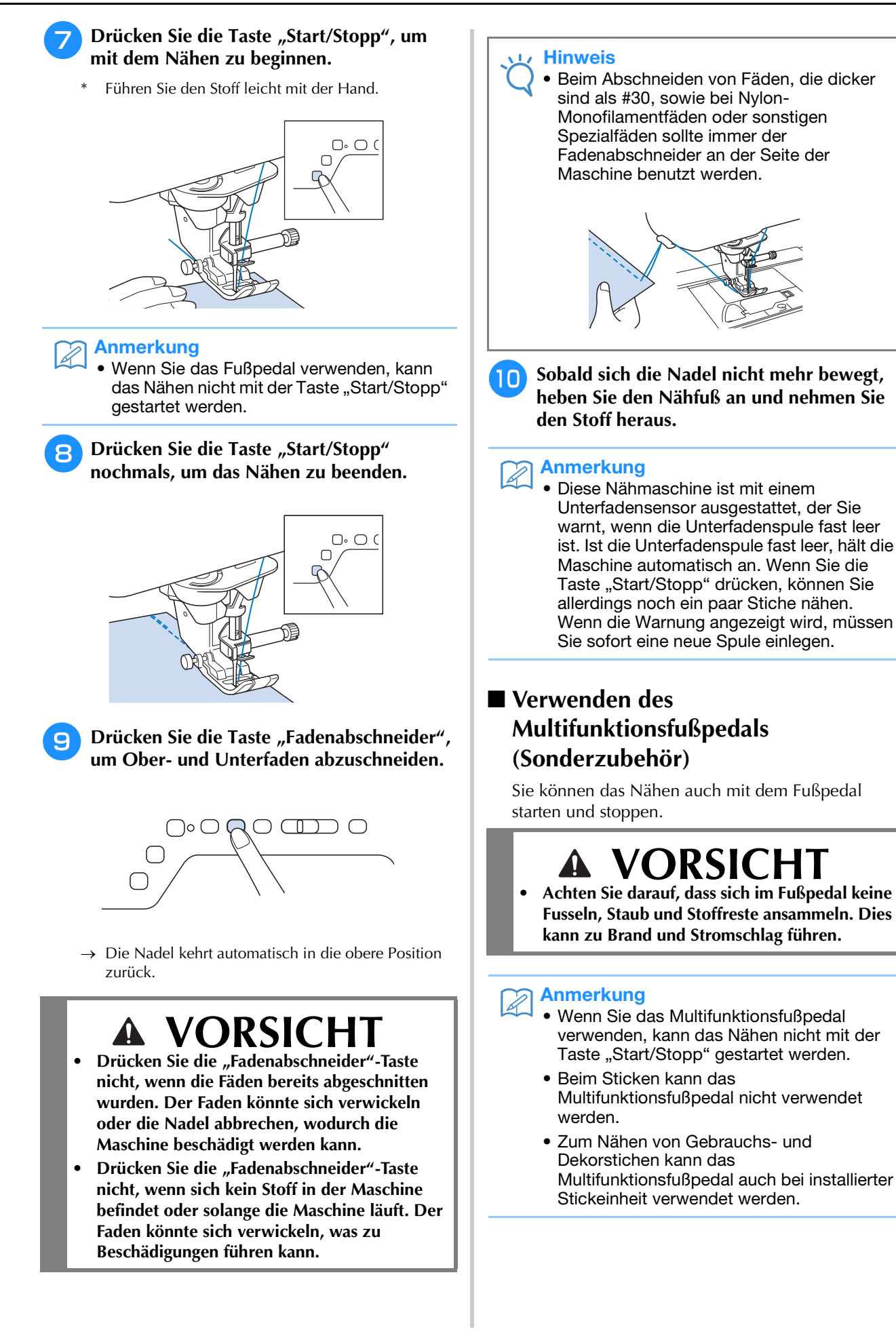

### <sup>a</sup> **Stecken Sie den Stecker des Multifunktionsfußpedals in die Buchse an der Maschine ein.**

Setzen Sie das Multifunktionsfußpedal vor dem Anschließen zusammen. Siehe "Zusammenbau des Pedals" auf Seite 26.

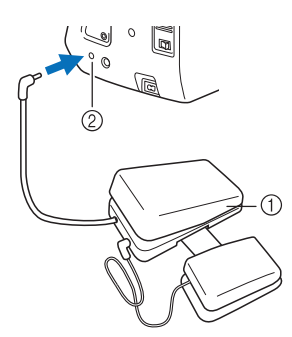

- a Multifunktionsfußpedal
- 2 Fußpedal-Anschlussbuchse

#### <sup>b</sup> **Treten Sie langsam auf das Multifunktionsfußpedal, um mit dem Nähen zu beginnen.**

Drücken Sie auf das Multifunktionsfußpedal, um die Nähgeschwindigkeit zu erhöhen und verringern Sie den Druck auf das Multifunktionsfußpedal für eine niedrigere Nähgeschwindigkeit.

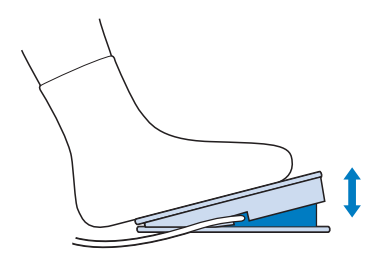

#### Anmerkung

 $\mathbb{Z}$ 

• Die Einstellung des Nähgeschwindigkeitsreglers bestimmt die maximale Nähgeschwindigkeit, die mit dem Multifunktionsfußpedal erreicht werden kann.

<sup>c</sup> **Nehmen Sie den Fuß vom Multifunktionsfußpedal, um die Maschine anzuhalten.**

### **Programmieren des Multifunktionsfußpedals (Sonderzubehör)**

Mit dem Multifunktionsfußpedal können verschiedene Nähmaschinenfunktionen zusätzlich zum Starten/Stoppen des Nähvorgangs ausgeführt werden, wie zum Beispiel Fadenabschneiden und Rückwärtsstich.

### ■ **Ausführbare Funktionen**

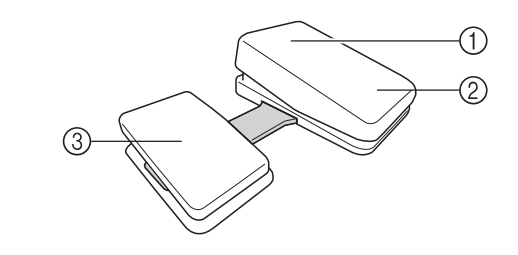

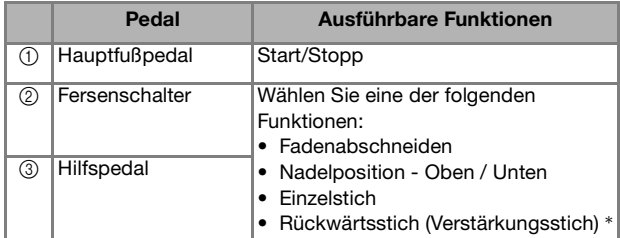

- \* Wenn Sie für den Fersenschalter die Funktion "Rückwärtsstich" einstellen, wird mit ihm dieselbe Funktion ausgeführt, wie durch Drücken der Taste "Rückwärtsstich" an der Maschine.
- Abhängig vom gewählten Stichmuster werden ggf. Verstärkungsstiche genäht. Ausführliche Informationen dazu finden Sie unter "Automatisches Vernähen" auf Seite 85.

#### Anmerkung

Wenn Sie "Rückwärtsstich" für das Hilfspedal einstellen, können Sie ganz einfach mit Zickzackstichen einen Stopfsticheffekt erzielen. Betätigen Sie mit beiden Füßen das Fußpedal und dann mit einem Fuß wiederholt das Hilfspedal, um abwechselnd Vorwärts- und Rückwärtsstiche zu nähen. Die Maschine näht rückwärts mit der mit dem Hauptfußpedal eingestellten Geschwindigkeit.

### ■ **Festlegen der Funktionen**

Die Funktionen, die mit dem Multifunktionsfußpedal ausgeführt werden, können im Einstellungsbildschirm festgelegt werden.

#### **Hinweis**

- Schließen Sie das Multifunktionsfußpedal an die Nähmaschine an, bevor Sie die Funktionen festlegen. Der Einstellungsbildschirm wird aktiviert, wenn die Nähmaschine zum ersten Mal das Multifunktionsfußpedal erkennt.
- Nachdem das Multifunktionsfußpedal an die Nähmaschine angeschlossen ist und die Funktionen festgelegt sind, kann die Taste "Start/Stopp" nicht mehr verwendet werden. Alle anderen Tasten außer "Start/ Stopp" können weiterhin verwendet werden.

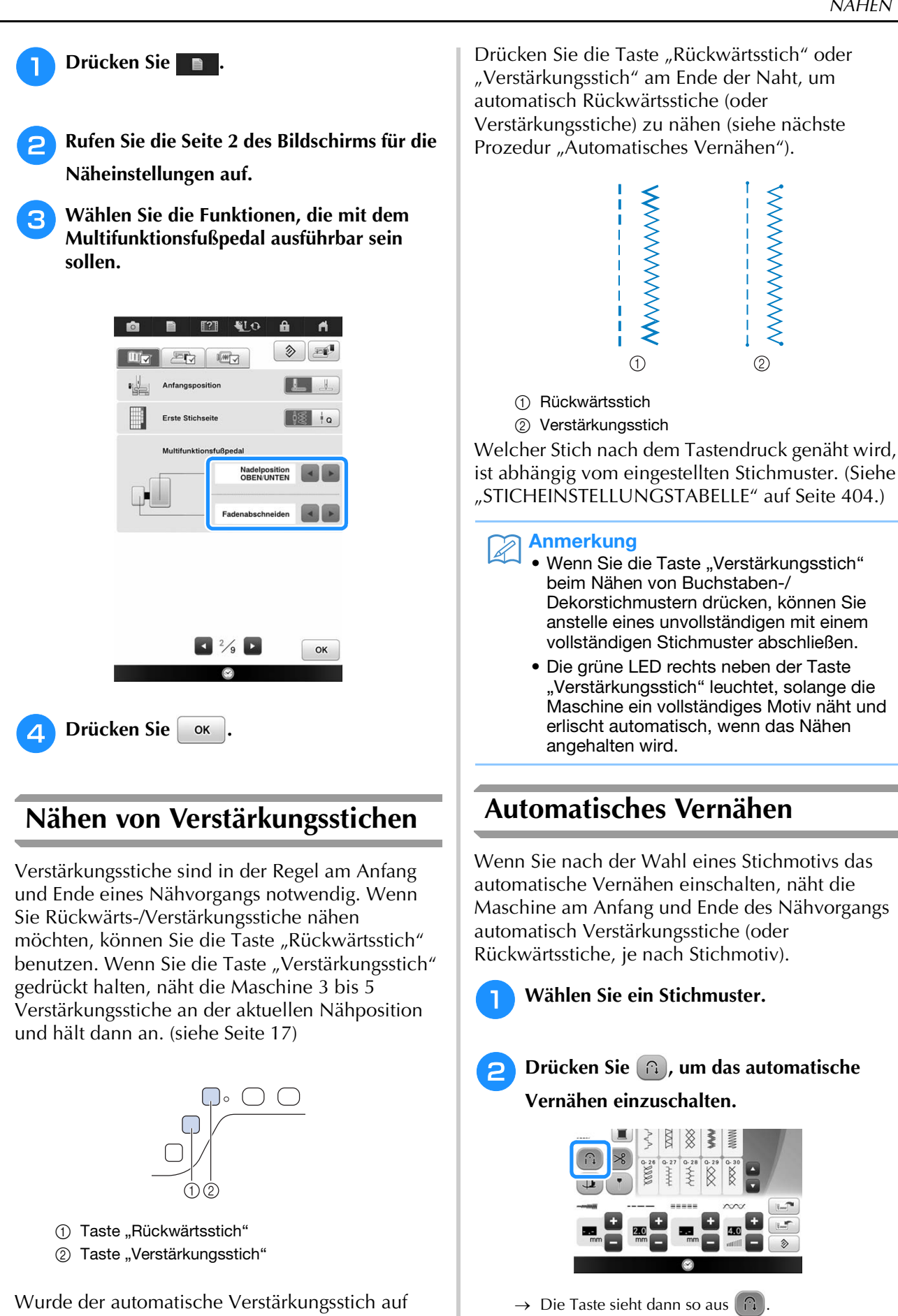

dem Bildschirm gewählt, werden bei Betätigung der Taste "Start/Stopp" am Anfang automatisch Rückwärts- oder Verstärkungsstiche genäht.

#### Anmerkung  $\mathbb{Z}$

• Bei einigen Stichmustern, wie dem Knopflochstich oder Riegelnähten, sind am Anfang des Nähvorgangs Verstärkungsstiche erforderlich. Wenn Sie einen dieser Stiche wählen, schaltet die Maschine diese Funktion automatisch ein

(auf der Taste wird  $\left(\cap\right)$  angezeigt, sobald der Stich gewählt ist).

<sup>c</sup> **Legen Sie den Stoff in die Ausgangsposition und beginnen Sie zu nähen.**

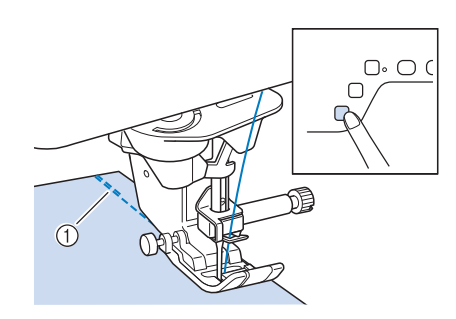

a Rückwärts- oder Verstärkungsstiche

 $\rightarrow$  Die Maschine näht automatisch Rückwärts- oder Verstärkungsstiche und näht dann weiter.

Drücken Sie die Taste Start/Stopp um das Nähen zu unterbrechen, drücken Sie sie nochmals, wenn Sie weiternähen möchten. In diesem Fall näht die Maschine nicht noch einmal Verstärkungsstiche.

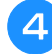

**4 Drücken Sie die Taste "Rückwärtsstich"** oder die Taste "Verstärkungsstich".

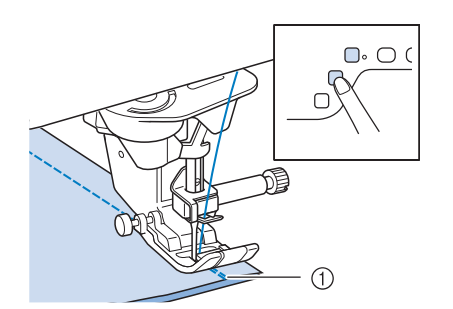

(1) Rückwärts- oder Verstärkungsstiche

 $\rightarrow$  Die Maschine näht automatisch Rückwärts- oder Verstärkungsstiche und stoppt dann.

#### Anmerkung

 $\overline{\mathscr{L}}$ 

• Drücken Sie die Taste (n), um das automatische Vernähen auszuschalten. Die Taste sieht dann so  $\cap$  aus.

Welcher Stich nach dem Tastendruck genäht wird, ist abhängig vom eingestellten Stichmuster. Einzelheiten zum genähten Stich nach dem Drücken der Taste finden Sie in der folgenden Tabelle.

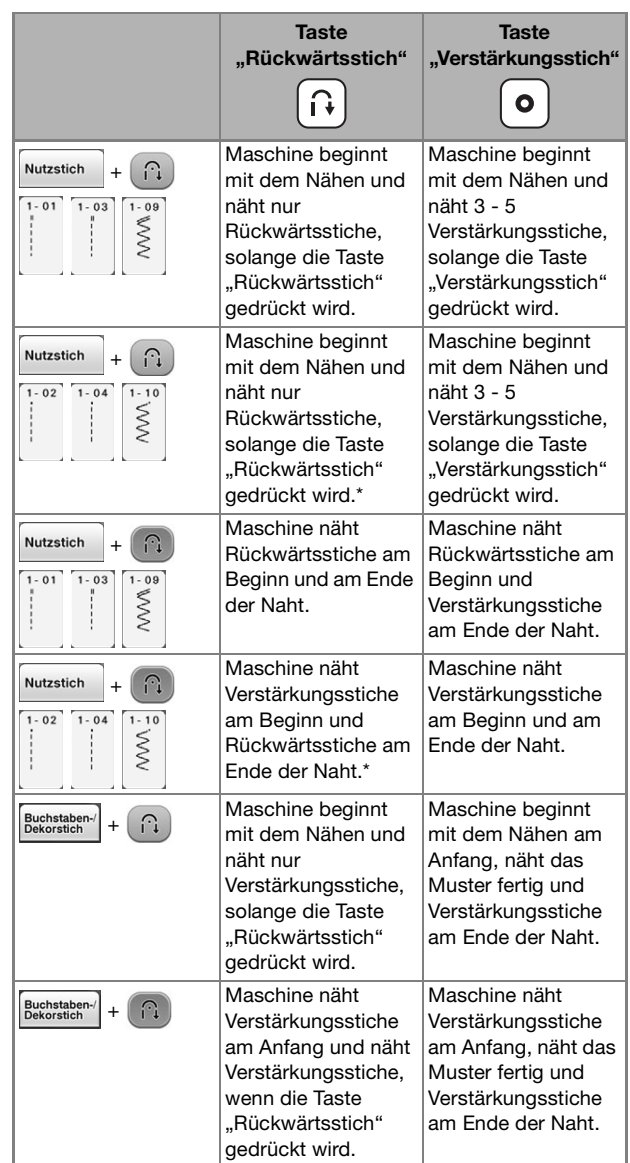

Wenn "Priorität des Vernähens" im Einstellungsbildschirm auf "ON" (siehe Seite 33) eingestellt ist, werden Verstärkungsstiche anstelle von Rückwärtsstichen genäht.

### **Kurven nähen**

Nähen Sie langsam und achten Sie beim Nähen der Rundung darauf, dass der Abstand von der Naht zur Stoffkante gleichmäßig ist.

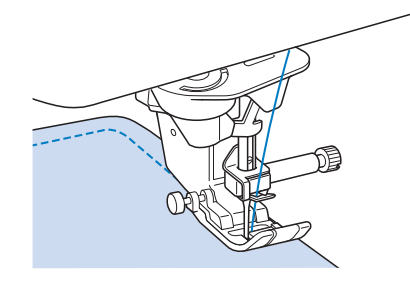

### **Ändern der Nährichtung**

Halten Sie die Maschine an. Lassen Sie die Nadel im Stoff und drücken Sie die Taste "Nähfußhebel" zum Anheben des Nähfußes. Drehen Sie den Stoff so um die Nadel, dass Sie in einer anderen Richtung weiternähen können. Drücken Sie die Taste "Nähfußhebel", um den Nähfuß abzusenken und beginnen Sie mit dem Sticken.

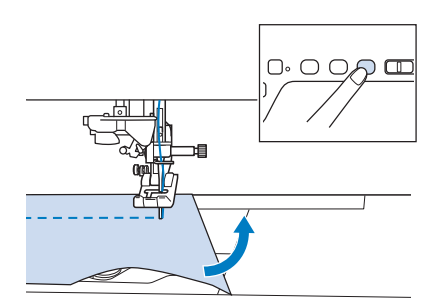

Die Dreh-Einstellung ist nützlich, wenn Sie die Nährichtung ändern möchten. Wenn Sie die Maschine in der Stoffecke anhalten, bleibt die Nadel im Stoff, der Nähfuß wird automatisch angehoben und Sie können den Stoff leicht drehen ("Drehen" auf Seite 95).

### ■ **Nähen eines Saumzuschlags von 0,5 cm oder weniger**

Heften Sie den Stoff vor dem Nähen fest, und ziehen Sie dann, nachdem Sie die Nährichtung an der Ecke gewechselt haben, den Reihfaden während des Nähens nach hinten.

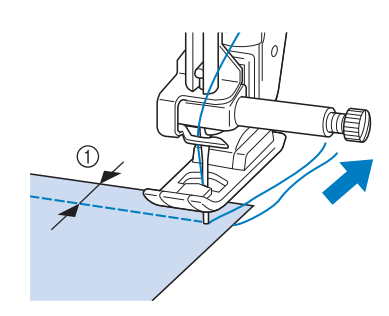

 $\circled{1}$  5 mm (ca. 3/16 Zoll)

### **Nähen von dicken Stoffen**

Die Nähmaschine kann Stoffe mit einer Dicke bis zu 6 mm (ca. 1/4 Zoll) nähen. Wenn die Dicke des Stoffes dazu führt, dass das Nähen in einem Winkel erfolgt, können Sie den Stoff manuell führen und auf der Abwärtsschräge nähen.

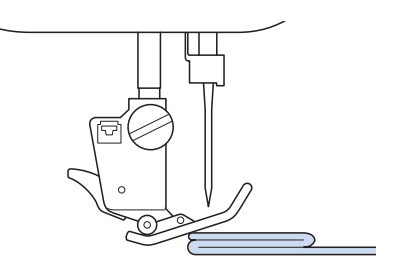

## **VORSICHT**

- **Schieben Sie Stoffe, die dicker als 6 mm (ca. 1/4 Zoll) sind, nicht gewaltsam durch die Nähmaschine. Dies kann zum Abbrechen der Nadel und zu Verletzungen führen.**
- **Für dickere Stoffe ist eine stärkere Nadel erforderlich (Siehe Seite 77).**

### ■ Wenn der Stoff nicht unter den **Nähfuß passt**

Ist der Nähfuß oben und Sie nähen dicke oder mehrschichtige Stoffe, die nicht leicht unter den Nähfuß passen, bringen Sie den Nähfuß mit dem Nähfußhebel in seine höchste Position. Der Stoff passt nun unter den Nähfuß.

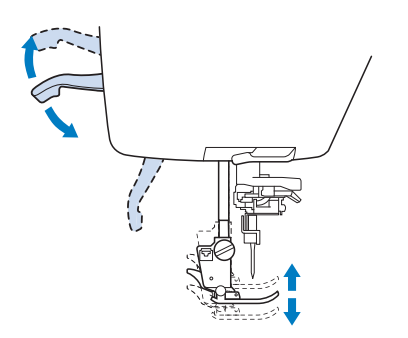

### Anmerkung

• Wenn der Nähfuß bereits mit der Taste "Nähfußhebel" angehoben worden ist. können Sie den Nähfußhebel nicht mehr verwenden.

### ■ Wenn der Stoff nicht transportiert **wird**

Wenn der Stoff nicht beim Nähbeginn zugeführt wird oder wenn dicke Nähte genäht werden, drücken Sie die schwarze Taste links neben dem Nähfuß "J".

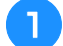

<sup>a</sup> **Heben Sie den Nähfuß an.** 

<sup>b</sup> **Halten Sie die schwarze Taste links neben dem Nähfuß "J" gedrückt und drücken Sie die die Taste "Nähfußhebel", um den Nähfuß abzusenken.**

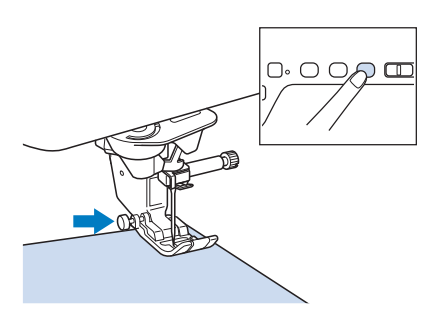

Lassen Sie die schwarze Taste los.

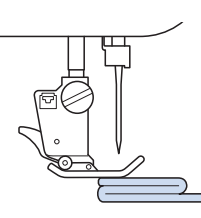

 $\rightarrow$  Der Nähfuß bleibt eben und der Stoff kann transportiert werden.

#### Anmerkung

- Sobald die Problemstelle überwunden ist, kehrt der Nähfuß wieder an seine normale Position zurück.
- Wenn "Automatisches Stoffsensorsystem" (Automatischer Nähfußdruck) im Einstellungsbildschirm der Maschine auf "ON" eingestellt ist, wird die Dicke des Stoffes automatisch über einen internen Sensor ermittelt, so dass der Stoff reibungslos transportiert werden kann und die besten Nähergebnisse erzielt werden können. (Weitere Informationen, siehe Seite 97.)

### **Annähen eines Klettverschlussbandes**

## **VORSICHT**

- **Verwenden Sie keine gummierten Klettverschlussbänder, die zum Nähen konzipiert sind. Wenn der Kleber an der Nadel oder der Greiferbahn der Spule hängen bleibt, kann dies zu Funktionsstörungen führen.**
- **Wenn das Klettverschlussband mit einer dünnen Nadel (65/9-75/11) genäht wird, kann sich die Nadel verbiegen oder abbrechen.**

#### Hinweis

• Bevor Sie mit dem Nähen beginnen, heften Sie das Klettverschlussband und den Stoff zusammen.

Überprüfen Sie, ob die Nadel durch das Klettverschlussband dringt, indem Sie vor dem eigentlichen Nähen das Handrad drehen und die Nadel durch das Klettverschlussband absenken. Nähen Sie dann die Kante des Klettverschlussbandes bei niedriger

Geschwindigkeit.

Wenn die Nadel das Klettverschlussband nicht durchdringt, ersetzen Sie die Nadel mit einer Nadel für dicke Stoffe (Seite 77).

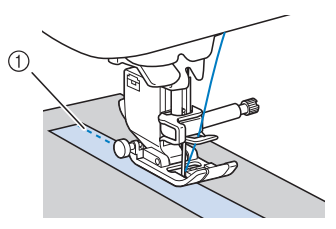

a Kante des Klettverschlussbandes

### **Nähen von dünnen Stoffen**

Legen Sie dünnes Papier oder eine abreißbare Stickunterlage unter dünnen Stoff, um das Nähen zu erleichtern. Nach dem Nähen das Papier oder Unterlegmaterial vorsichtig abreißen.

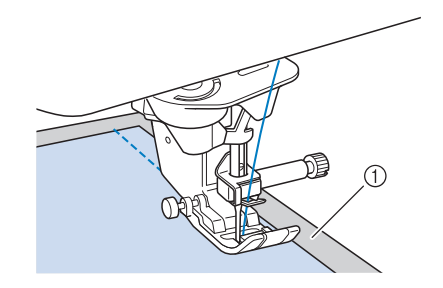

(1) Dünnes Papier

### **Nähen von Stretchstoffen**

Heften Sie zunächst die Stoffstücke aneinander, und nähen Sie dann, ohne den Stoff zu dehnen. Sie können außerdem noch bessere Ergebnisse erzielen, wenn Sie Garne für Stretchstoffe oder einen Stretchstich verwenden.

> um die besten Resultate beim Nähen von Stretchstoffen zu erzielen ("Verwenden der

#### $\mathbb{Z}$ Anmerkung • Verringern Sie den Druck auf das Fußpedal,

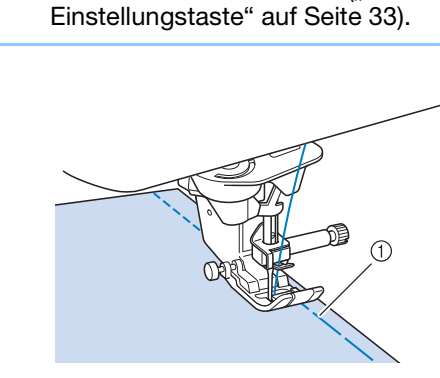

a Heftnaht

Ş

## **STICHEINSTELLUNGEN**

Wenn Sie einen Stich auswählen, stellt die Maschine automatisch die entsprechende Stichbreite, -länge und die Oberfadenspannung ein. Bei Bedarf können Sie jede dieser Einstellungen natürlich individuell ändern.

### Hinweis

- Für manche Stiche sind die Einstellungen nicht änderbar (siehe "STICHEINSTELLUNGSTABELLE" am Ende dieser Bedienungsanleitung).
- Wenn Sie die Maschine ausschalten oder einen anderen Stich wählen, ohne die aktuellen Sticheinstellungen zu speichern ("Speichern von Sticheinstellungen" auf Seite 115), werden die Sticheinstellungen wieder auf ihre Standardwerte zurückgesetzt.

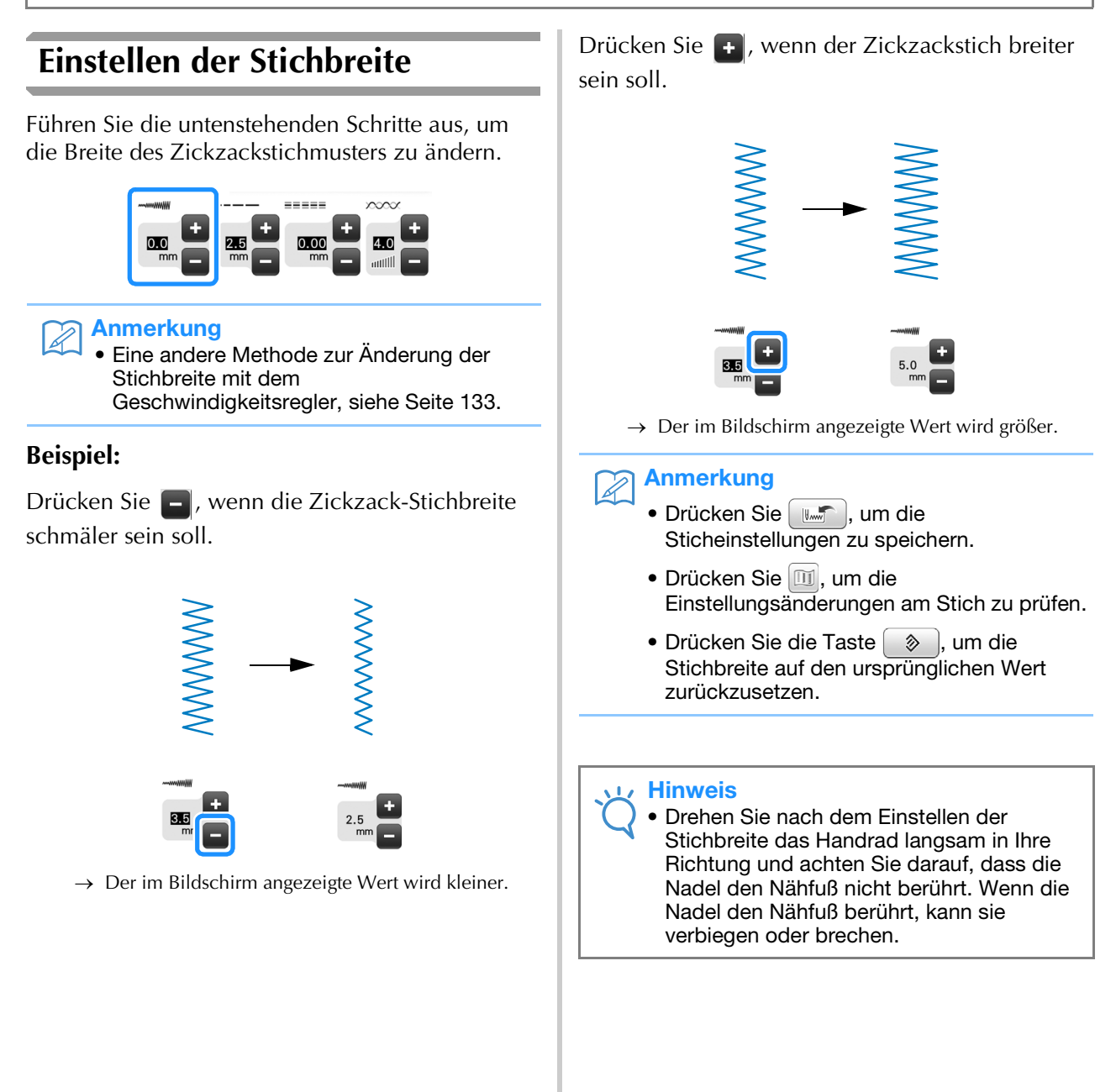

### **Einstellen der Stichlänge**

Führen Sie die untenstehenden Schritte aus, um die Länge des Zickzackstichmusters zu ändern.

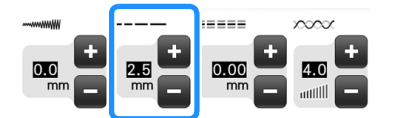

### **Beispiel:**

Drücken Sie **Fü**r eine kürzere Stichlänge.

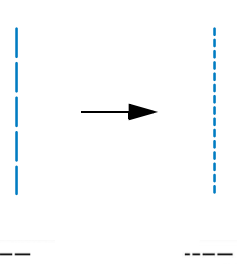

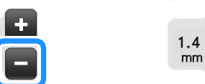

 $\rightarrow$  Der im Bildschirm angezeigte Wert wird kleiner. Drücken Sie **Fulle** für eine größere Stichlänge.

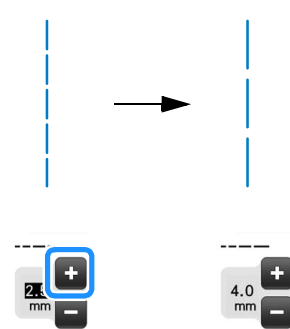

 $\rightarrow$  Der im Bildschirm angezeigte Wert wird größer.

#### Anmerkung  $\mathbb{Z}$

- Drücken Sie [ www i, um die Sticheinstellungen zu speichern.
- Drücken Sie  $\boxed{11}$ , um die Einstellungsänderungen am Stich zu prüfen.
- Drücken Sie die Taste  $\left( \begin{array}{c} \phi \\ \phi \end{array} \right)$ , um die Stichlänge auf den ursprünglichen Wert zurückzusetzen.

# **VORSICHT • Wenn die Stiche sich zusammenziehen, wählen Sie**

**eine größere Stichlänge, bevor Sie weiternähen. Nähen Sie nicht weiter, ohne die Stichlänge zu vergrößern. Die Nadel könnte sonst abbrechen und Sie könnten sich dadurch verletzen.**

### **Einstellen von "L/R Shift"**

Führen Sie die untenstehenden Schritte aus, um die Position des Zickzack-Stichmusters durch Verschieben nach links und rechts zu ändern.

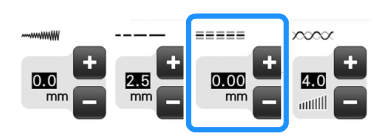

### **Beispiel:**

Drücken Sie **| |**, um das Muster nach links zu verschieben.

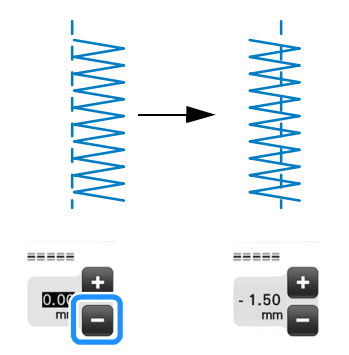

 $\rightarrow$  Der Wert im Bildschirm wird mit einem Minuszeichen angezeigt.

Drücken Sie : , um das Muster zur rechten Seite der linken Nadelposition zu verschieben.

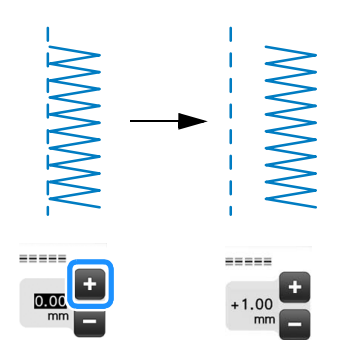

 $\rightarrow$  Der Wert im Bildschirm wird mit einem Pluszeichen angezeigt.

### Anmerkung

- Drücken Sie  $[\mathbb{L} \setminus \mathbb{L}]$ , um die Sticheinstellungen zu speichern.
- Drücken Sie **II**, um die Einstellungsänderungen am Stich zu prüfen.
- Drücken Sie  $\boxed{\diamondsuit}$  , um zur ursprünglichen Einstellung zurückzukehren.

### **Hinweis**

Drehen Sie nach dem Einstellen von "L/R Shift" das Handrad langsam in Ihre Richtung (gegen den Uhrzeigersinn) und achten Sie darauf, dass die Nadel den Nähfuß nicht berührt. Wenn die Nadel den Nähfuß berührt, kann sie verbiegen oder brechen.

### **Einstellen der Fadenspannung**

Je nach verwendetem Stoff und eingesetzter Nadel ist möglicherweise eine Einstellung der Fadenspannung erforderlich. Führen Sie die nachfolgenden Schritte aus, um die Einstellungen entsprechend zu ändern.

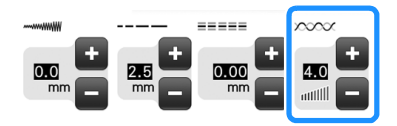

### ■ Richtige Fadenspannung

Ober- und Unterfaden sollten sich ungefähr in der Mitte des Stoffes überkreuzen. Nur der Oberfaden sollte auf der rechten Seite des Stoffes und nur der Unterfaden auf der linken Stoffseite zu sehen sein.

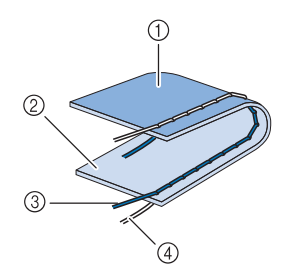

- 1 Linke Seite
- 2 Vorderseite
- 3 Oberfaden
- (4) Unterfaden

### ■ Oberfaden ist zu straff

Wenn der Unterfaden auf der rechten Stoffseite zu sehen ist, ist der Oberfaden zu straff.

#### **Hinweis**

• Wenn der Unterfaden nicht korrekt eingefädelt wurde, könnte der Oberfaden zu straff sein. Lesen Sie in einem solchen Fall "Einsetzen der Spule" (Seite 59) und fädeln Sie den Unterfaden erneut ein.

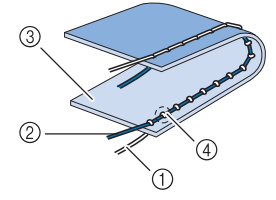

- (1) Unterfaden
- 2 Oberfaden
- 3) Vorderseite
- d Schlingen sind auf der Stoffvorderseite sichtbar

Drücken Sie **in der Auster verringern Sie die Spannung** des Oberfadens.

### Anmerkung

• Nehmen Sie nach Beendigung des Nähens die Spulenfachabdeckung ab und stellen Sie sicher, dass der Faden wie unten gezeigt liegt. Der Faden sollte, so wie in der unteren Abbildung zu sehen, korrekt durch die Spannungseinstellfeder der Spulenkapsel geführt sein. Legen Sie den Faden noch einmal korrekt ein. Weitere Informationen dazu, siehe Seite 59.

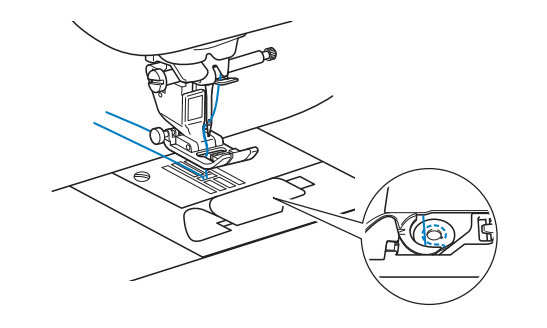

### ■ Oberfaden ist zu locker

Wenn der Oberfaden auf der linken Stoffseite zu sehen ist, ist der Oberfaden zu locker.

#### **Hinweis**

• Wenn der Oberfaden nicht korrekt eingefädelt wurde, könnte der Oberfaden zu locker sein. Lesen Sie in einem solchen Fall "Einfädeln des Oberfadens" (Seite 62) und fädeln Sie den Oberfaden erneut ein.

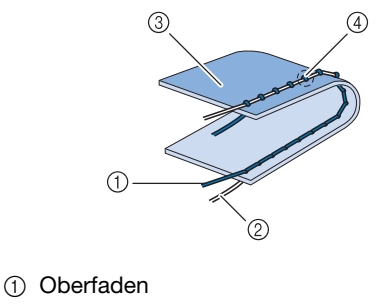

- 2 Unterfaden
- 3 Linke Seite
- (4) Schlingen sind auf der Stoffrückseite sichtbar

Drücken Sie +, um den Oberfaden zu straffen.

#### Anmerkung

Drücken Sie die Taste ( $\Diamond$ ), um die Fadenspannung auf den ursprünglichen Wert zurückzusetzen.

## **NÜTZLICHE FUNKTIONEN**

### **Automatisches Fadenabschneiden**

Wenn Sie nach der Wahl des Stichmusters das automatische Fadenabschneiden einschalten, näht die Maschine am Anfang und Ende des Nähvorgangs automatisch Verstärkungsstiche (oder Rückwärtsstiche, je nach Stichmuster) und schneidet die Fäden am Nahtende automatisch ab. Diese Funktion ist besonders praktisch beim Nähen von Knopflöchern und Riegelnähten.

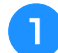

### <sup>a</sup> **Wählen Sie ein Stichmuster.**

**Drücken Sie**  $\left( \mathcal{R} \right)$ **, um das automatische Fadenabschneiden zu aktivieren.**

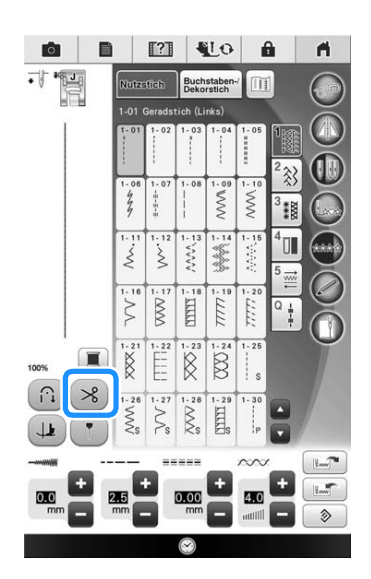

 $\rightarrow$  Sie erhalten  $\left[\begin{array}{c} \uparrow \\ \downarrow \end{array}\right]$   $\left[\begin{array}{c} \nearrow \\ \nearrow \end{array}\right]$ , und die Maschine ist für automatisches Fadenabschneiden und automatische Verstärkungsstiche eingestellt.

#### Anmerkung

- Um das automatische Fadenabschneiden auszuschalten, drücken Sie die Taste
	- erneut. Sie sieht dann so  $\left( \infty \right)$  aus.
- Beim Sticken wird diese Funktion automatisch eingeschaltet.
- - <sup>c</sup> **Legen Sie den Stoff in die Ausgangsposition und beginnen Sie zu nähen.**

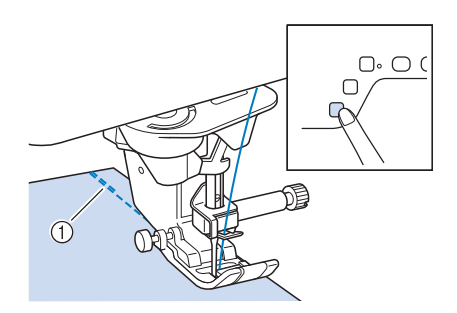

toj<br>V

*2*

- (1) Rückwärts- oder Verstärkungsstiche
- $\rightarrow$  Die Maschine näht automatisch Rückwärts- oder Verstärkungsstiche und näht dann weiter.

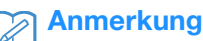

Drücken Sie die Taste "Start/Stopp", um das Nähen zu unterbrechen, drücken Sie sie nochmals, wenn Sie weiternähen möchten. In diesem Fall näht die Maschine nicht noch einmal Rückwärts-/Verstärkungsstiche.

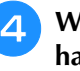

#### <sup>d</sup> **Wenn Sie das Ende der Naht erreicht haben, drücken Sie einmal die Taste "Rückwärtsstich" oder die Taste "Verstärkungsstich".**

Falls Stiche für Knopflochnähen oder Riegelstiche, die schon Verstärkungsstiche enthalten, ausgewählt worden sind, ist diese Bedienung nicht erforderlich.

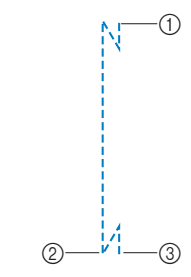

- (1) Der Punkt, an dem die Taste "Start/Stopp" gedrückt worden ist.
- (2) Der Punkt, an dem die Taste "Rückwärtsstich" oder die Taste "Verstärkungsstich" gedrückt worden ist.
- **3** Der Faden wird hier abgeschnitten.

#### Anmerkung

• Das automatische Fadenabschneiden wird nicht ausgeführt, wenn beim Nähen die Taste "Start/Stopp" gedrückt wird. Drücken Sie die Taste "Rückwärtsstich" oder die Taste "Verstärkungsstich" am Ende der Naht.

### **Einstellen des Nadeleinstichpunktes mit der Hilfslinienmarkierung**

Die rote Hilfslinienmarkierung kennzeichnet die Nähposition auf dem Stoff. Die Nähposition können Sie durch Verschieben der Hilfslinienmarkierung einstellen, während Sie die Hilfslinienmarkierung auf dem Stoff beobachten.

## **VORSICHT**

**• Da die Hilfslinienmarkierung ein Laserstrahl ist, den direkten Augenkontakt mit dem Laserlicht vermeiden. Sie könnten sonst erblinden.**

**Drücken Sie (1)**, um die

**Hilfslinienmarkierung anzuzeigen.**

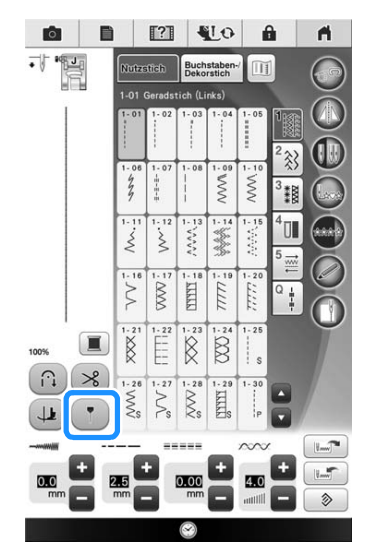

 $\rightarrow$  Die Hilfslinienmarkierungsskala erscheint. Je nach "Anfangsposition" im Einstellungsbildschirm wird der Ausgangsnadeleinstichpunkt bei 0,0 mm oder 3,5 mm eingestellt.

### Verwenden Sie **oder Graumen**, um den

- **Nadeleinstichpunkt zu verschieben.**
- $\rightarrow$  Sie können die Position von 15,5 mm (5/8 Zoll) rechts von der Nadel bis zu -3,5 mm (-1/8 Zoll) links von der Nadel einstellen.

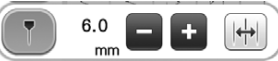

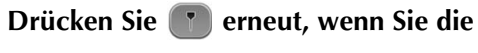

**Hilfslinienmarkierung nicht mehr verwenden möchten.**

### ■ **Einstellen der Position der Hilfslinienmarkierung**

Wenn die Hilfslinienmarkierung bei mittlerer Nadelstellung die Position nicht richtig anzeigt, stellen Sie die Ausgangsposition im Einstellungsbildschirm ein.

- **Drücken Sie B. um "Einstellung der Führungslinie" im Einstellungsbildschirm anzuzeigen.**
- 

<sup>b</sup> **Anzeige des Einstellungsbildschirms.**

### **a** Drücken Sie | Start

 $\rightarrow$  Der Bildschirm "Einstellung der Führungslinie" erscheint.

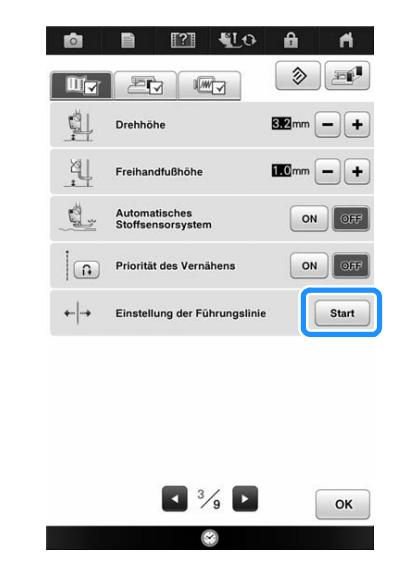

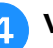

**d** Verwenden Sie – oder +, um die

**Position der Hilfslinienmarkierung einzustellen.**

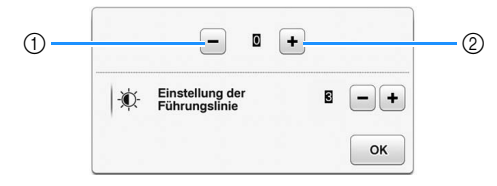

- a Drücken, um die Hilfslinienmarkierung nach links zu verschieben
- b Drücken, um die Hilfslinienmarkierung nach rechts zu verschieben

**E Drücken Sie zweimal ok** , um zum **Ausgangsbildschirm zurückzukehren.**

### ■ **Einstellen der Helligkeit der Hilfslinienmarkierung**

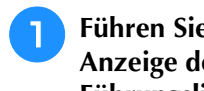

**Führen Sie die Schritte <b>a** bis **a** zur Anzeige des Bildschirms "Einstellung der **Führungslinie" aus.**

**Stellen Sie mit • oder + die Helligkeit** 

### **der Hilfslinienmarkierung ein.**

 $\rightarrow$  Sie können die Helligkeit der Hilfslinienmarkierung von "1" für eine dunkle Linie bis "5" für die hellste Linie auf dem Stoff einstellen.

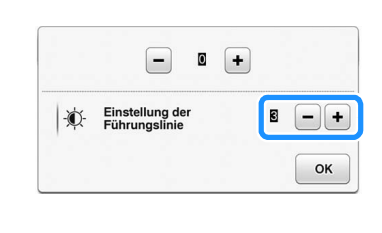

**Drücken Sie zweimal | OK |, um zum** 

**Ausgangsbildschirm zurückzukehren.**

### **Drehen**

Wird bei aktiver Drehfunktion die Taste "Start/ Stopp" gedrückt, so hält die Maschine mit abgesenkter Nadel (im Stoff) an und der Nähfuß wird automatisch auf eine geeignete Höhe angehoben. Durch erneutes Drücken der Taste "Start/Stopp" wird der Nähfuß automatisch abgesenkt und der Nähvorgang fortgesetzt. Diese Funktion bietet sich an, wenn man die Maschine anhalten und den Stoff drehen will.

## **VORSICHT**

**• Ist die Dreh-Einstellung gewählt, beginnt die Maschine mit dem Nähen durch Betätigung der Taste "Start/Stopp" oder des Fußpedals selbst dann, wenn der Nähfuß angehoben war. Berühren Sie daher die Nadel nicht mit den Händen oder anderen Gegenständen, um Verletzungen zu vermeiden.**

#### Anmerkung H

• Ist die Dreh-Einstellung gewählt, kann bei gestopptem Nähvorgang die Höhe des Nähfußes entsprechend der zu nähenden Stoffart eingestellt werden. Drücken Sie

**Fill**. um ..Drehhöhe" im

Einstellungsbildschirm anzuzeigen. Wählen

Sie mit  $\boxed{-}$  oder  $\boxed{+}$  einen der drei Werte (3,2 mm, 5,0 mm oder 7,5 mm). Um den Nähfuß weiter anzuheben, erhöhen Sie den Wert. (Normalerweise ist eine Höhe von 3,2 mm eingestellt.)

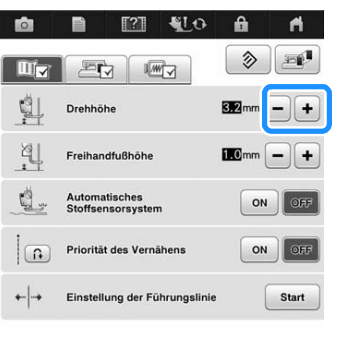

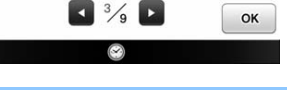

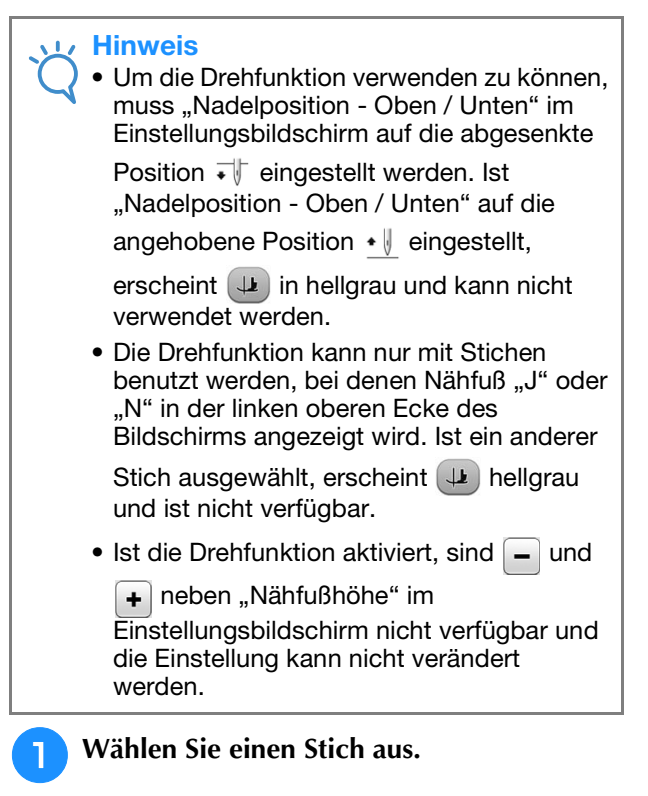

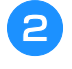

<sup>b</sup> **Drücken Sie , um die Dreheinstellung zu aktivieren.**

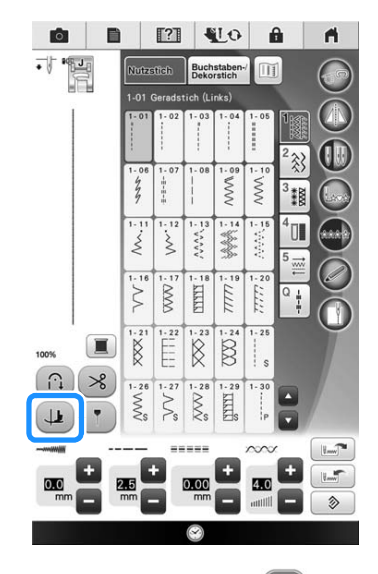

 $\rightarrow$  Die Taste sieht dann so aus  $\Box$ 

<sup>c</sup> **Legen Sie den Stoff unter den Nähfuß, richten die Nadel auf den Startpunkt der**  Naht und drücken Sie dann die Taste "Start/ **Stopp". Die Maschine beginnt jetzt zu nähen.**

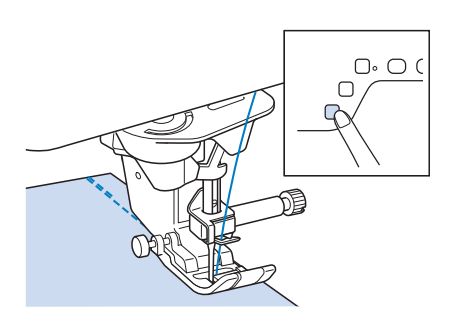

#### Anmerkung

 $\mathbb{Z}$ 

- Wenn Sie das Nähen mit der Taste "Start/ Stopp" anhalten und zum Weiternähen erneut drücken, werden keine Rückwärtsoder Verstärkungsstiche genäht.
- **4 Drücken Sie die Taste "Start/Stopp", um die Maschine dort anzuhalten, wo sich die Nährichtung ändert.**

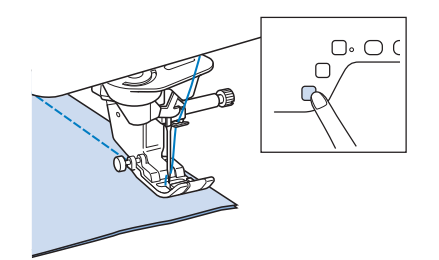

 $\rightarrow$  Die Maschine hält mit der Nadel im Stoff an und der Nähfuß wird angehoben.

**E** Drehen Sie den Stoff und drücken Sie anschließend die Taste "Start/Stopp".

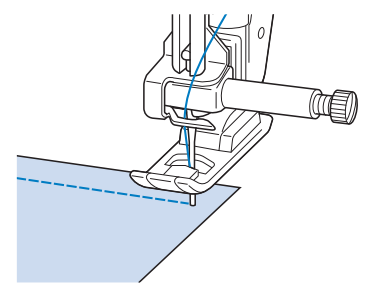

 $\rightarrow$  Der Nähfuß wird automatisch gesenkt und der Nähvorgang wird fortgesetzt.

### **Verwendung des Kniehebels**

Mit dem Kniehebel können Sie den Nähfuß anheben und absenken und dabei Ihre Hände am Stoff lassen.

- <sup>a</sup> **Ändern Sie die Position des Kniehebelheftes, bevor Sie den Kniehebel in die Maschine einsetzen. Schieben Sie das Kniehebelheft leicht nach oben und drehen Sie es mit nachlassendem Drücken, bis es wieder zurückschnappt.**
	- Der Kniehebel kann auf drei verschiedene Winkel eingestellt werden.

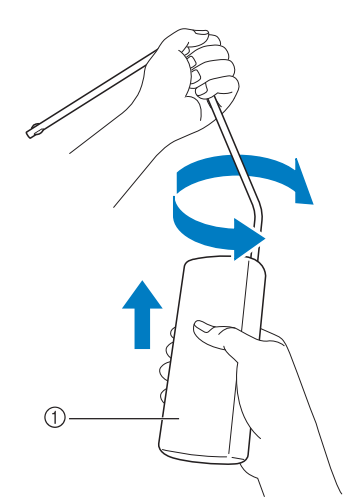

- a Kniehebelheft
- $\rightarrow$  Drehen Sie das Kniehebelheft bis es in die gewünschte Position einrastet.

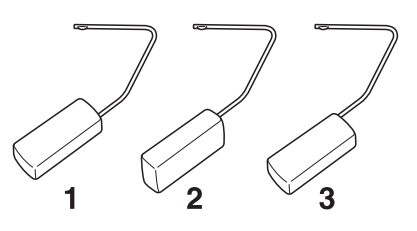

<sup>b</sup> **Richten Sie die Zungen am Kniehebel mit den Kerben am Kniehebel-Einsteckschlitz vorne an der Maschine aus. Schieben Sie den Kniehebel so weit wie möglich hinein.**

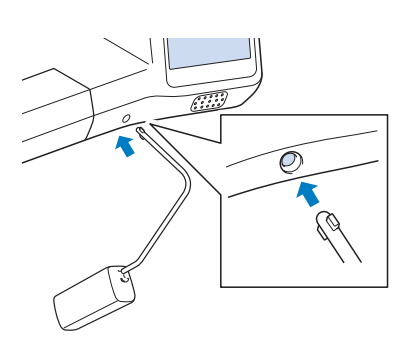

## **VORSICHT**

**• Ändern Sie die Position des Kniehebelheftes nur, wenn der Kniehebel nicht an der Maschine eingesetzt ist, andernfalls könnte der Kniehebel den Befestigungsschlitz vorne an der Maschine beschädigen.**

### **Hinweis**

- Wenn der Kniehebelstange nicht so weit wie möglich in den Befestigungsschlitz geschoben wird, kann er während des Gebrauchs herausrutschen.
- <sup>c</sup> **Schieben Sie die Kniehebelstange mit dem Knie nach rechts, um den Nähfuß anzuheben. Lassen Sie den Kniehebel wieder los, um den Nähfuß abzusenken.**

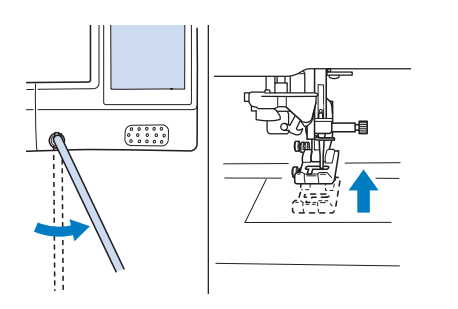

## **VORSICH**

**• Achten Sie während des Nähens darauf, dass Sie den Kniehebel nicht mit dem Knie berühren. Wenn der Kniehebel betätigt wird, während die Maschine läuft, kann die Nadel abbrechen oder es kann sich die Fadenspannung lockern.**

### Anmerkung

• Wenn der Nähfuß ganz oben steht, bewegen Sie den Kniehebel ganz nach rechts und lassen Sie ihn dann los, um den Nähfuß wieder in die abgesenkte Position zu stellen.

### **Automatisches Stoffsensorsystem (Automatischer Nähfußdruck)**

Während des Nähens wird die Stärke des Stoffes mit einem internen Sensor automatisch erfasst und der Nähfußdruck für einen reibungslosen Stofftransport automatisch angepasst. Das Stoffsensorsystem arbeitet permanent während des Nähens. Diese Funktion ist nützlich beim Nähen über dicke Säume (siehe Seite 87) oder beim Quilten (siehe Seite 131).

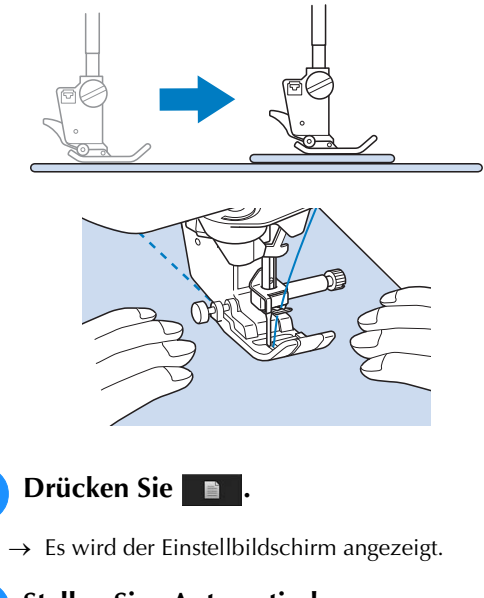

**b** Stellen Sie "Automatisches Stoffsensorsystem" auf "ON".

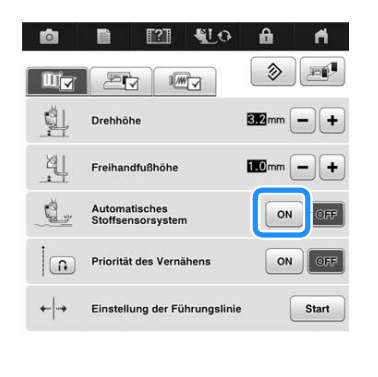

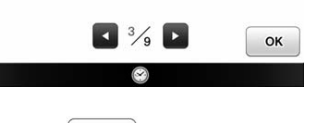

**a** Drücken Sie | ok |, um zum **Ausgangsbildschirm zurückzukehren.**

### **Nadelposition - Oben / Unten**

Bei aktivierter "Nadelposition - Oben / Unten" ("ON") wird die Nadel für eine präzise Stichposition nur teilweise abgesenkt und erst nach dem Drücken der Taste "Nadelposition" ganz abgesenkt. Mit jedem Tastendruck auf die Taste "Nadelposition" wird die Nadel auf die nächste Position gestellt. Ist "Nadelposition - Oben / Unten" deaktiviert ("OFF"), wird die Nadel mit jedem Tastendruck auf die Taste "Nadelposition" einfach angehoben bzw. abgesenkt.

"Nadelposition - Oben / Unten" ist "ON"

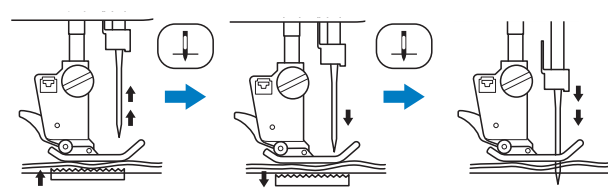

Beim geringen Absenken der Nadel durch Drücken der Taste "Nadelposition" wird der Transporteur abgesenkt. Der Stoff kann dann zur Feinanpassung der Nadeleinstichposition verschoben werden.

"Nadelposition - Oben / Unten" ist "OFF"

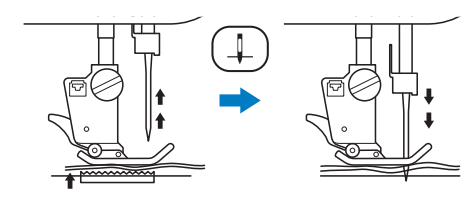

**Drücken Sie <b>E** 

Stellen Sie "Nadelposition - Oben / Unten" auf "ON" oder "OFF".

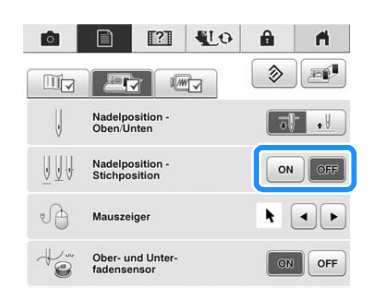

**Drücken Sie | OK |, um zum Ausgangsbildschirm zurückzukehren.**

### **Kontrollieren der Nadelposition auf dem Bildschirm**

Sie können das Stichbild zusammen mit dem aktuellen Stoffbild im Bildschirm prüfen.

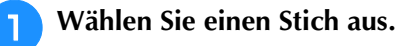

### **Drücken Sie 6.**

 $\rightarrow$  Ein Bild des ausgewählten Stiches und des aktuellen Stoffes wird angezeigt.

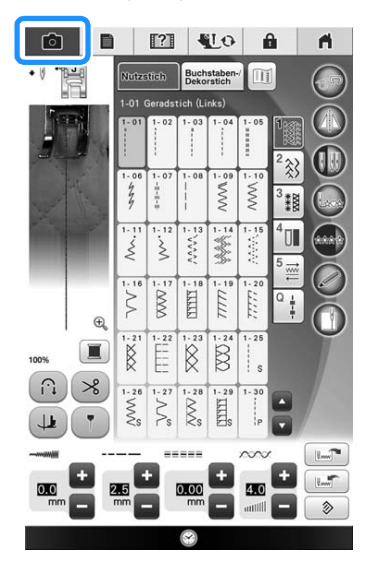

Drücken Sie  $\boxed{)}$ , um die im Bildschirm angezeigte Garnfarbe zu wechseln. Sie können vier verschiedene Farben wählen.

### <sup>c</sup> **Drücken Sie auf das Stoffbild oder auf im Bildschirm.**

- $\rightarrow$  Das Kamerafenster wird angezeigt.
- → Drücken Sie **ch erneut**, um die Kameraansicht auszuschalten.

### ■ **Verwendung des Kamera-Ansichtfensters**

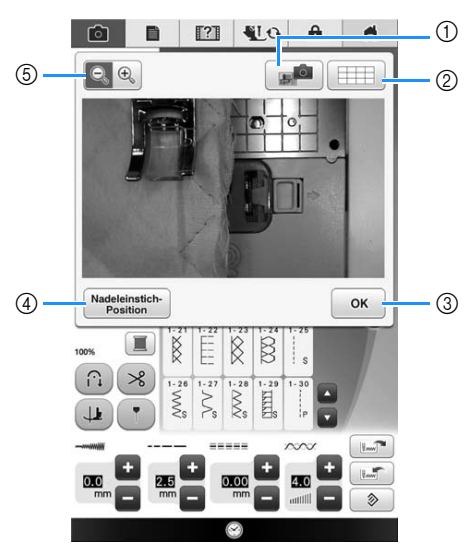

- $\rightarrow$  Das Kamerafenster wird angezeigt.
- (1) KAMERABILD
- 2 RASTERANSICHT
- 3 OK
- 4 NADELEINSTICH-POSITION
- e ZOOM

### **KAMERABILD**

Drücken Sie diese Taste, um ein Kamerabild auf das USB-Medium zu speichern.

Setzen Sie das USB-Medium zum Speichern eines Kamerabildes in die Maschine ein (siehe "Speichern eines Einstellungsbildschirms auf ein USB-Medium" auf Seite 36). Die Dateien für Kamerabilder werden unter "C\*\*.BMP" gespeichert. Es können maximal 100 Kamerabilder auf einem USB-Medium gespeichert werden.

 $*$ <sup>\*\*</sup>" in Namen "C\*\*.BMP" wird automatisch durch eine Zahl zwischen 00 und 99 ersetzt.

#### **RASTERANSICHT**

Drücken Sie diese Taste, um ein Raster anzuzeigen.

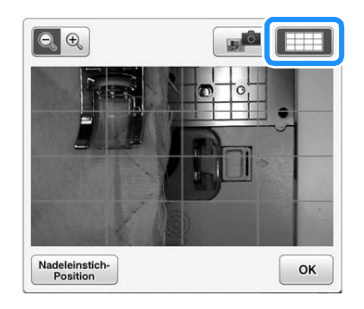

#### **OK**

Drücken Sie diese Taste, um den Bildschirm zu schließen.

### **NADELEINSTICH-POSITION**

Drücken Sie Madeleinstich-), um die

Nadeleinstichposition im Bildschirm als  $\mathbb{Z}$  = " anzuzeigen.

Senken Sie vor dem Drücken von Madeleinstich- den Nähfuß ab. Sobald die Nadeleinstichposition am Bildschirm erscheint, können Sie den Nähfuß anheben und durch Verschieben des Stoffes den Nadeleinstichpunkt ändern.

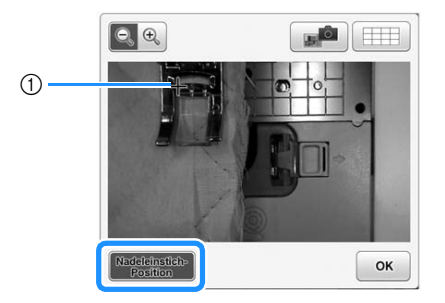

(1) Nadeleinstichposition

### **ZOOM**

Drücken Sie Q Q, um das Bild im Bildschirm zu vergrößern. Drücken Sie e eneut, um die ursprüngliche Größe des Bildes wiederherzustellen.

#### Hinweis

- Wenn Sie mit dem Nähen beginnen, wird das Kamerafenster ausgeblendet.
	- Beim Nähen von dicken Stoffen kann die im Bildschirm angezeigte Nadeleinstichposition von der tatsächlichen Position abweichen.

Grundlagen des Nähens

toj<br>V

**Grundlagen des Nähens** 

## **VERWENDEN VON SENSORFUNKTIONEN MIT NUTZSTICHEN**

Bevor Sie die Sensorfunktionen verwenden, sollten Sie aufmerksam das Kapitel "Nutzstiche" lesen, um sich mit der Bedienung der Maschine vertraut zu machen. Die Sensorfunktionen werden mit dem Sensorstift ausgeführt.

### **Sensorfunktionsbereich**

Wenn Sie den Sensorstift mit Nutzstichen verwenden, kann die Bedienung je nach berührtem Bereich variieren.

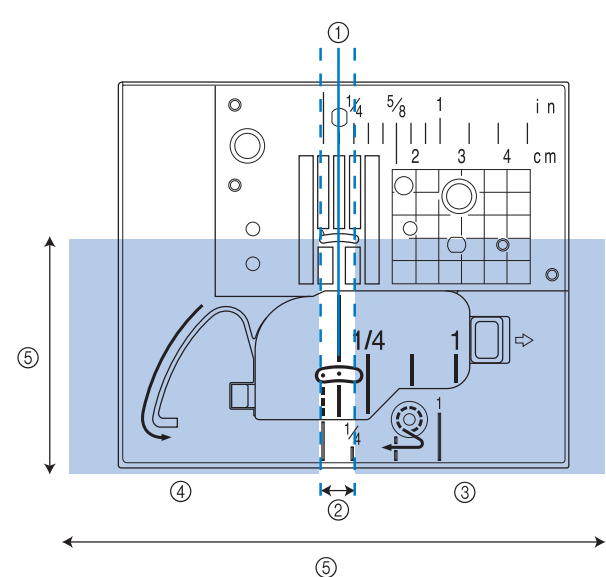

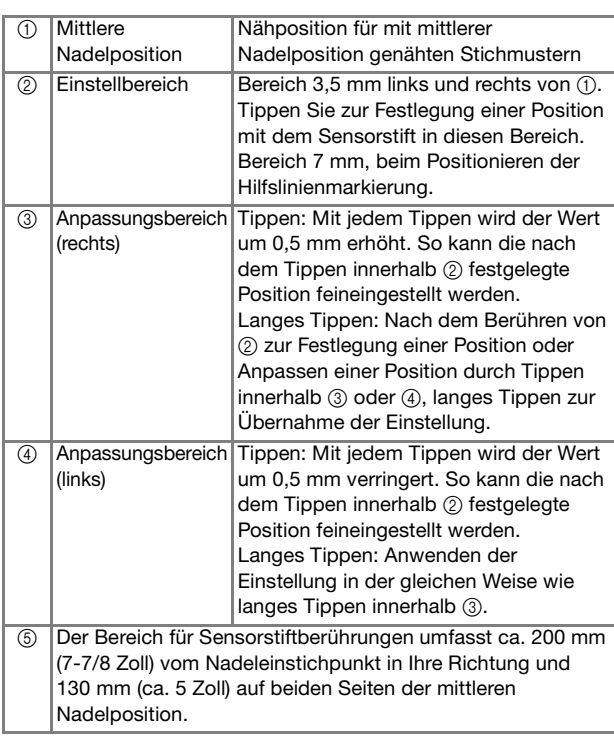

### Anmerkung

- Die Grenzbereiche zwischen Einstell- und Anpassungsbereich ermöglichen Ihnen die rasche Einstellung auf den niedrigsten/ höchsten Wert.
- Die Grenzbereiche sind bei Positionierung mit der Hilfslinienmarkierung 6,5 mm (ca. 1/4 Zoll) und in anderen Fällen 10 mm (ca. 3/8 Zoll) breit.

### **Festlegen der Position der Hilfslinienmarkierung mit dem Sensorstift**

Die Nähposition wird mit einer roten Hilfslinienmarkierung angezeigt. Die Position der Hilfslinienmarkierung kann Ihrem Wunsch entsprechend eingestellt werden.

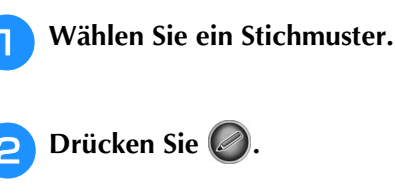

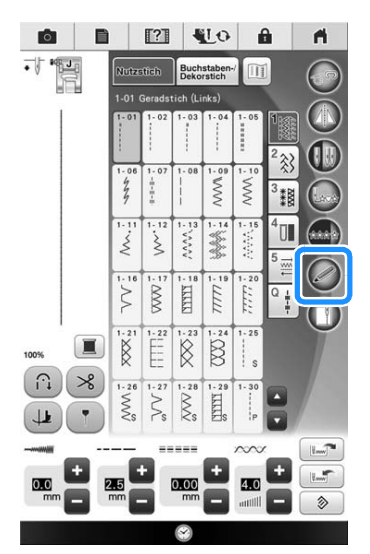

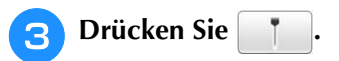

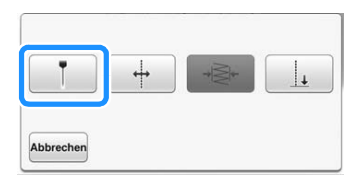

 $\rightarrow$  Der Einstellungsbildschirm für die Hilfslinienmarkierung wird angezeigt und die Hilfslinienmarkierung blinkt.

#### <sup>d</sup> **Markieren Sie mit dem Sensorstift den**

### **Punkt, der als Position für die Hilfslinienmarkierung festgelegt werden soll.**

- $\rightarrow$  Die Hilfslinienmarkierung der Maschine bewegt sich an die markierte Position und blinkt.
- $\rightarrow$  Der Abstand von der linken Referenzlinie zur markierten Position erscheint im Bildschirm zur Positionseinstellung der Hilfslinienmarkierung.
- $\rightarrow$  Die Stichvorschau oben links im Bildschirm wird entsprechend der festgelegten Einstellung aktualisiert.

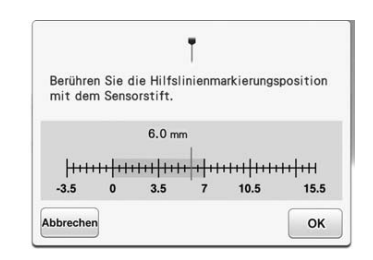

 $\rightarrow$  Drücken Sie Abbrechen, um die Festlegung einer Einstellung mit dem Sensorstift zu beenden.

#### **Hinweis**

• Wenn Sie in einen Bereich tippen, der außerhalb des Sensorstiftbereiches liegt, wird die folgende Fehlermeldung angezeigt. Drücken Sie | ok | und tippen Sie dann mit dem Sensorstift innerhalb des Sensorstiftbereiches.

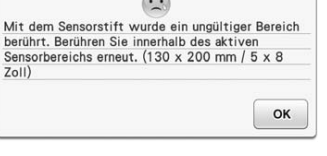

#### Anmerkung Ž

- Die Position kann durch Tippen mit dem Sensorstift in den Anpassungsbereichen präzise eingestellt werden.
- Beim Festlegen der Position der Hilfslinienmarkierung kann es vorkommen, dass die gewünschte Position nicht genau eingestellt werden kann. Verwenden Sie in diesem Fall eines der folgenden Verfahren zur Feineinstellung.
	- Tippen Sie mit dem Sensorstift in einen Anpassungsbereich, um die Position in 0,5-mm-Schritten einzustellen.
	- Stellen Sie die Position anhand der in Schritt **5** gezeigten Skala der Hilfslinienmarkierung ein.

### **Drücken Sie | OK | um die**

#### **Positionseinstellung der Hilfslinienmarkierung zu übernehmen.**

Die Einstellung kann auch durch langes Tippen mit dem Sensorstift innerhalb des Anpassungsbereiches übernommen werden.

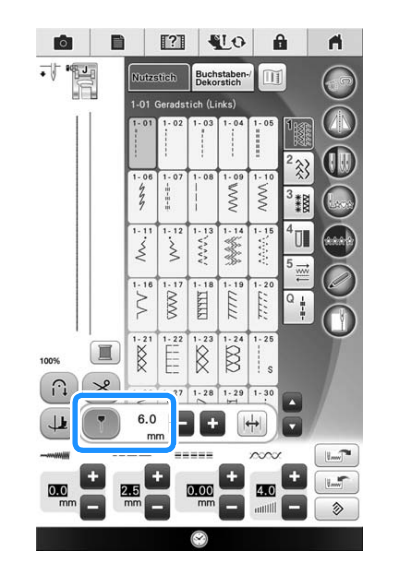

- $\rightarrow$  Der Stichauswahlbildschirm wird wieder angezeigt und der Wert in der Hilfslinienmarkierungsskala wechselt auf die mit dem Sensorstift festgelegte Einstellung.
- $\rightarrow$  Die Hilfslinienmarkierung hört auf zu blinken.

#### Hinweis

• Wenn Sie den Nadeleinstichpunkt, die Stichbreite oder Stichposition nach dem Festlegen der Position der Hilfslinienmarkierung einstellen, bewegt sich die Hilfslinienmarkierung ggf. bei der Einstellung. Die Hilfslinienmarkierung kehrt in die festgelegte Position zurück, sobald die Nadeleinstichposition, die Stichbreite oder Stichposition eingestellt ist und der Ausgangsbildschirm erscheint.

### **Festlegen des Nadeleinstichpunktes mit dem Sensorstift**

<sup>a</sup> **Wählen Sie ein Stichmuster.**

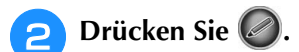

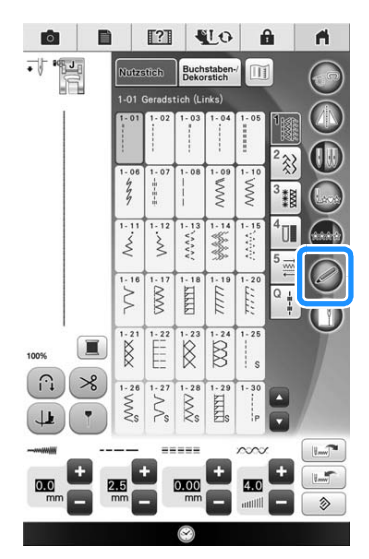

 $\rightarrow$  Der Bildschirm mit den Sensorfunktionen wird angezeigt.

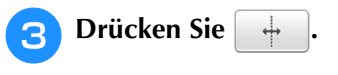

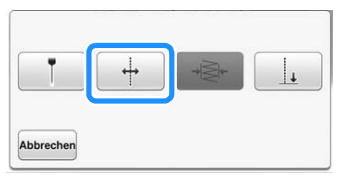

 $\rightarrow$  Der Einstellungsbildschirm für die Referenzposition erscheint und die rote Hilfslinienmarkierung blinkt an der Nähposition.

#### Hinweis

• Wenn  $\|\n\leftarrow\|$  nicht ausgewählt werden kann, ist eine Festlegung der Nähreferenzposition mit dem aktuellen Stichmuster nicht möglich. Wählen Sie ein anderes Stichmuster.

<sup>d</sup> **Markieren Sie mit dem Sensorstift die** 

### **Position, die als Nadeleinstichpunkt festgelegt werden soll.**

- $\rightarrow$  Die Hilfslinienmarkierung bewegt sich an die markierte Position und blinkt.
- $\rightarrow$  Der Abstand von der linken Referenzlinie zur markierten Position erscheint im Bildschirm zur Einstellung der Referenzposition.
- $\rightarrow$  Die Stichvorschau oben links im Bildschirm wird entsprechend der festgelegten Einstellung aktualisiert.

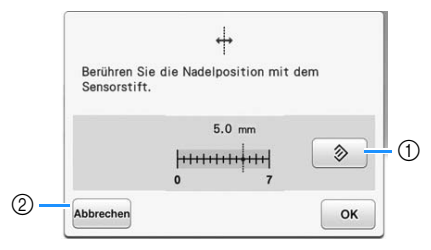

- a Drücken, um die Standardeinstellung der Nadeleinstichposition wiederherzustellen.
- b Drücken, um die Festlegung einer Einstellung mit dem Sensorstift zu beenden.

#### **Hinweis**

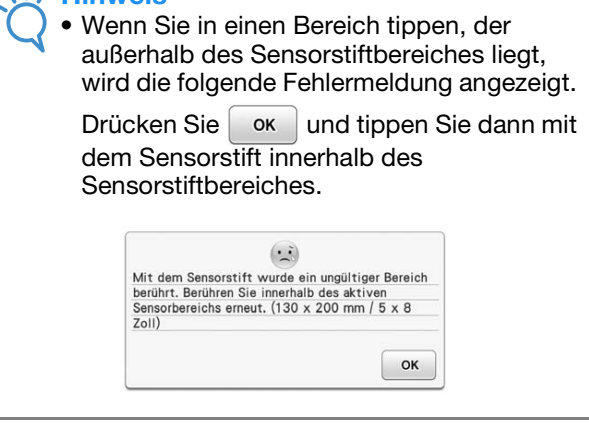

#### Anmerkung  $\overline{\mathscr{L}}$

- Die Position kann durch Tippen mit dem Sensorstift in den Anpassungsbereichen präzise eingestellt werden.
- Um die Einstellung zu ändern, tippen Sie mit dem Sensorstift auf die gewünschte Stelle für die Referenzposition.

### **Drücken Sie | OK |, um die Referenzpositionseinstellung zu übernehmen.**

- Die Einstellung kann auch durch langes Tippen mit dem Sensorstift in einem Anpassungsbereich übernommen werden.
- $\rightarrow$  Die Nadel wird für den Nähbeginn an die festgelegte Position bewegt.
- $\rightarrow$  Der Stichauswahlbildschirm wird wieder angezeigt und die Stichbreite wechselt auf die mit dem Sensorstift festgelegte Einstellung.
- $\rightarrow$  Die Hilfslinienmarkierung hört auf zu blinken.

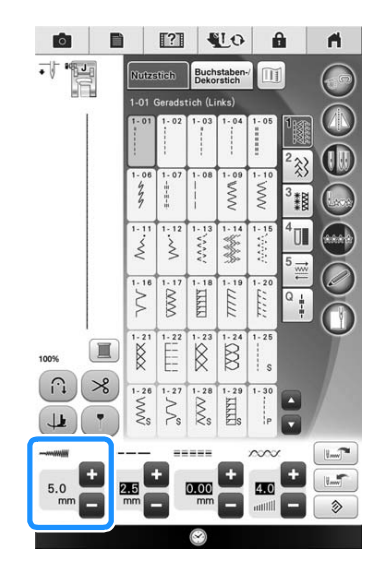

### **Festlegen von Nahtbreite und Stichposition mit dem Sensorstift**

### $\blacksquare$

Die Werte für Zickzackbreite und "L/R Shift" können festgelegt werden.

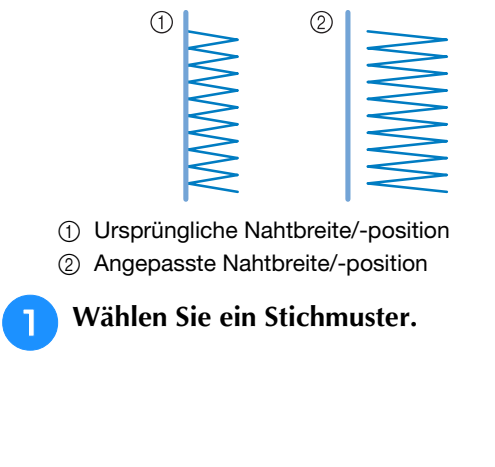

**D** Drücken Sie a.

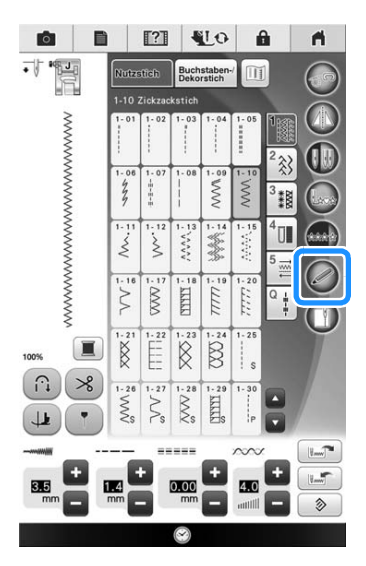

- $\rightarrow$  Der Bildschirm mit den Sensorfunktionen wird angezeigt.
- **Drücken Sie | →** Abbrecher
	- $\rightarrow$  Der Bildschirm zum Einstellen der Nahtbreite wird angezeigt und die Hilfslinienmarkierung blinkt auf der aktuellen linken Seite der Nahtbreite.

### **d** Markieren Sie mit dem Sensorstift den **Hinweis** • Wenn  $\rightarrow \geq$  nicht ausgewählt werden kann, ist eine Festlegung der Nahtbreite mit dem aktuellen Stichmuster nicht möglich. Wählen Sie ein anderes Stichmuster.

### **ersten Punkt der Nahtbreite.**

 $\rightarrow$  Der Abstand von der linken Referenzlinie zur markierten Position erscheint im Bildschirm zur Einstellung der Nahtbreite.

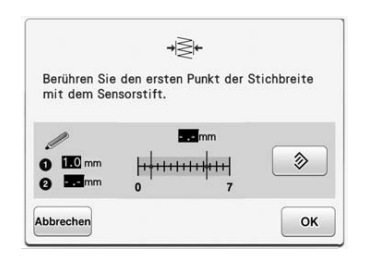

 $\rightarrow$  Die Hilfslinienmarkierung bewegt sich an die markierte Position und blinkt.

#### Hinweis **Hinweis**  $\mathbf{u}$ • Wenn Sie in einen Bereich tippen, der • Wenn der Abstand zwischen dem ersten und außerhalb des Sensorstiftbereiches liegt, zweiten festgelegten Punkt die maximale wird die folgende Fehlermeldung angezeigt. Stichbreite des aktuellen Stichmusters übersteigt, kann der zweite Punkt nicht Drücken Sie  $\left[\begin{array}{c} \infty \\ \infty \end{array}\right]$  und tippen Sie dann mit festgelegt werden. Legen Sie einen Punkt dem Sensorstift innerhalb des fest, der näher am ersten Punkt liegt. Sensorstiftbereiches. • Wenn der Abstand zwischen dem ersten und zweiten festgelegten Punkt die  $(\cdot, \cdot)$ minimale Stichbreite des aktuellen Mit dem Sensorstift wurde ein ungültiger Bereich<br>berührt. Berühren Sie innerhalb des aktiven Stichmusters unterschreitet, kann der Sensorbereichs erneut. (130 x 200 mm / 5 x 8 zweite Punkt nicht festgelegt werden. Legen Sie einen Punkt fest, der weiter weg OK vom ersten Punkt liegt. **b** Drücken Sie | ok |, um den zweiten Punkt Anmerkung **der Nahtbreite zu übernehmen.** • Die Position kann durch Tippen mit dem Diese Einstellung kann auch durch langes Tippen Sensorstift in den Anpassungsbereichen mit dem Sensorstift in einem Anpassungsbereich präzise eingestellt werden. übernommen werden.  $\rightarrow$  Die Nadel wird für den Nähbeginn an die **Drücken Sie | OK |, um den ersten Punkt** festgelegte Position bewegt.  $\rightarrow$  Der Stichauswahlbildschirm wird wieder angezeigt **der Nahtbreite zu übernehmen.** und die Stichbreite und "L/R Shift" wechseln auf die \* Die Einstellung kann auch durch langes Tippen mit mit dem Sensorstift festgelegten Einstellungen. dem Sensorstift in einem Anpassungsbereich übernommen werden.  $\bullet$  $\blacksquare$  $2$   $U<sub>o</sub>$ 喝 Buchstaben<sup>f</sup> **Markieren Sie mit dem Sensorstift den zweiten Punkt der Nahtbreite.**  $\rightarrow$  Der Abstand von der linken Referenzlinie zur e www markierten Position erscheint im Bildschirm zur Einstellung der Nahtbreite. Anna- $\dot{\mathcal{E}}$ **SARA**  $\rightarrow$  Die Stichvorschau oben links im Bildschirm wird entsprechend der festgelegten Einstellung **RYA**  $\overline{III}$ aktualisiert.  $\boxtimes$  $\otimes$  $80$  $\rightarrow$  Die Hilfslinienmarkierung bewegt sich an die  $\Omega$ markierte Position und blinkt.  $\mathcal{S}$ ∙ Berühren Sie den zweiten Punkt der Stichbreite<br>mit dem Sensorstift. **Rita** mn  $\otimes$  $2.0 \text{ mm}$  $\Omega$  $F(0)$ **Hinweis** OK • Wenn mehrere Stichmuster zu einem Muster kombiniert sind, wird die festgelegte Nahtbreite auf das Stichmuster mit der größten Stichbreite angewandt. Bei allen anderen Mustern wird die Stichbreite auf die für das Muster mit der größten Stichbreite festgelegte Nahtbreite angepasst. • Wenn mehrere Stichmuster zu einem Muster kombiniert sind, gelten die für die Stichbreite und "L/R Shift" im

Stichauswahlbildschirm festgelegten Einstellungen für das erste zu nähende Muster. Der Wert kann von der Stichbreiteneinstellung abweichen.

• Beim Nähen mit Zwillingsnadel wird die Nahtbreite mit der linken Nadel als Referenz festgelegt.

### **Festlegen des Nähendpunktes mit dem Sensorstift**

### **Hinweis**

- Um die Endpunktposition eines längeren Stückes Stoff genauer festzulegen, tippen Sie mit dem Sensorstift zweimal auf den Endpunkt. Achten Sie darauf, dass Sie auf denselben Punkt tippen.
- Markieren Sie den Endpunkt des längeren Stückes Stoff, bevor Sie mit dem Nähen beginnen.

Testen Sie das Muster vor dem Nähen mit den Schritten  $\bullet$  bis  $\bullet$ , um festzustellen, ob der Stich für diese Funktion verwendet werden kann. Markieren Sie den Endpunkt, bevor Sie mit dem Nähen beginnen.

> <sup>a</sup> **Wählen Sie einen Stich, beginnen Sie mit dem Nähen und halten Sie die Maschine an, wenn der gewünschte Nähendpunkt den Sensorstiftbereich erreicht hat.**

#### Hinweis

• Wenn der Nadeleinstichpunkt mit dem Sensorstift im Bereich von 70 mm (ca. 2-3/4 Zoll) vom Nähendpunkt festgelegt wird, ist kein zweites Tippen erforderlich. Wenn Sie Schritt 4 abgeschlossen haben, fahren Sie mit Schritt 8 fort. Der tatsächliche Nähendpunkt kann jedoch von der festgelegten Position etwas abweichen. Um die Position genau festzulegen, halten Sie die Maschine vor der ersten Festlegung an einer Position an, die mehr als 70 mm (ca. 2-3/4 Zoll) vom Nähendpunkt entfernt liegt.

#### Anmerkung  $\mathbb{Z}$

• Wenn der Nadeleinstichpunkt weiter als 100 mm (ca. 4 Zoll) von dem Endpunkt, den Sie mit dem Sensorstift gewählt haben, entfernt liegt, kann beim zweiten Tippen auf diesen Punkt eine genauere Position festgelegt werden.

### **D** Drücken Sie ...

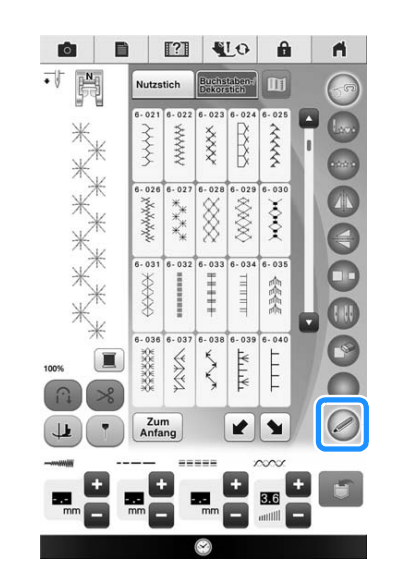

- 
- $\rightarrow$  Der Bildschirm mit den Sensorfunktionen wird angezeigt.
- Drücken Sie

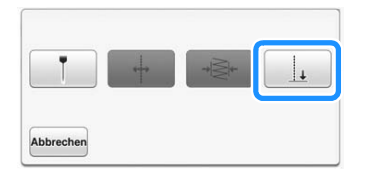

 $\rightarrow$  Der Einstellbildschirm für den Nähendpunkt erscheint.

#### **Hinweis**

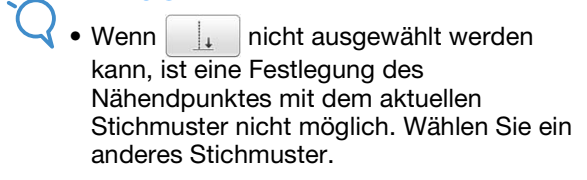

Ş

### <sup>d</sup> **Markieren Sie mit dem Sensorstift die**

#### **Position, die als Nähendpunkt festgelegt werden soll.**

 $\rightarrow$  Der Abstand von der aktuellen Nadelposition zum markierten Punkt wird angezeigt.

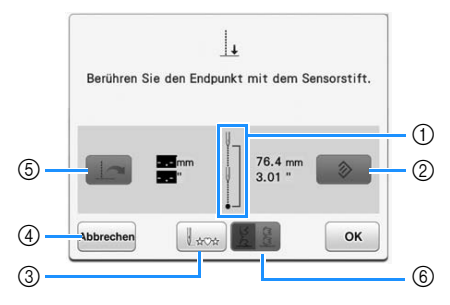

a Es wird angezeigt, wie oft der Nähpunkt angetippt werden muss, ein- oder zweimal.

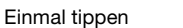

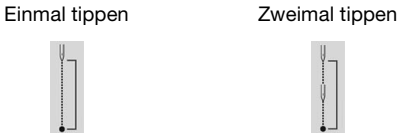

- b Drücken, um den festgelegten Nähendpunkt zu löschen.
- c Drücken, um mit dem Nähen am Anfang des Musters zu beginnen.
- d Drücken, um die Festlegung einer Einstellung mit dem Sensorstift zu beenden.
- e Drücken, wenn Sie denselben Abstand wie beim letzten Mal nähen, um die vorherige Einstellung abzurufen.
- $\rightarrow$  Siehe "Wiederverwenden einer vorherigen Einstellung" auf Seite 108.
- f Drücken, um einzustellen, ob die Naht mit einem vollständigen Muster abgeschlossen werden soll.
- $\rightarrow$  Siehe "Taste "Stichendemodus"" auf Seite 106.

#### Hinweis  $\sqrt{1}$

• Der angezeigte Abstand entspricht nicht der Länge der direkten Verbindungslinie zwischen der aktuellen Nadelposition und der mit dem Sensorstift markierten Position. Es ist die Länge der senkrechten Linie bis zur Nählinienkreuzung mit der markierten Position.

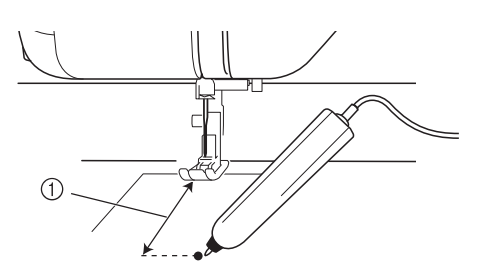

- (1) Angezeigter Abstand
	- Wenn Sie in einen Bereich tippen, der außerhalb des Sensorstiftbereiches liegt, wird die folgende Fehlermeldung angezeigt.

Drücken Sie | ok | und tippen Sie dann mit dem Sensorstift innerhalb des Sensorstiftbereiches.

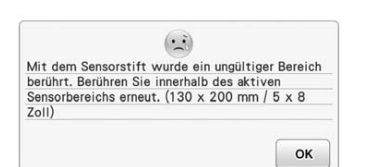

- Achten Sie beim Nähen mit dieser Einstellung darauf, dass der Stoff gerade transportiert wird.
- Wenn Sie den Sensorstift verwenden, achten Sie darauf, dass Sie ihn im selben Winkel wie bei der Kalibrierung halten, andernfalls kann der tatsächliche Nähendpunkt leicht von der festgelegten Position abweichen.
- Die besten Ergebnisse erzielen Sie, wenn Sie eine Testnaht mit demselben im aktuellen Projekt verwendeten Material und Stichmuster nähen.

### Taste "Stichendemodus"

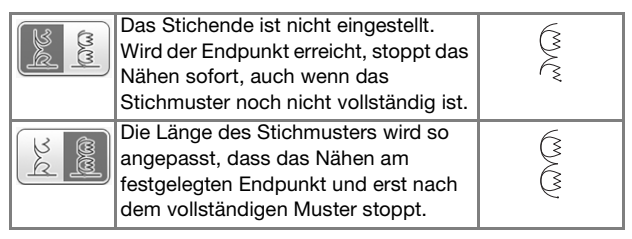
## **Hinweis**

- Die Taste "Stichendemodus" ist in den folgenden Situationen nicht verfügbar.
	- Wenn nur  $\|\cdot\|$  angezeigt wird. Die Einstellung des Stichendes ist mit dem ausgewählten Stich nicht verfügbar und es wird nur ein Symbol angezeigt.
	- Wenn die Taste "Stichendemodus" abgeblendet ist.
	- Wenn der Nähendpunkt auf einen Punkt festgelegt wird, der bei über 20 % der Musterlänge angepasst werden muss, um ein Muster vollends abzuschließen.
	- Um die Naht mit einem vollständigen Muster abzuschließen wird empfohlen, die Größe des Musters zu reduzieren. Wenn mit einem langen Muster genäht wird, ist das abschließende Muster ggf. nicht vollständig.

**E** Drücken Sie | ok | und setzen Sie das **Nähen fort.**

- Die Einstellung kann auch durch längeres Tippen mit dem Sensorstift in einem Anpassungsbereich übernommen werden.
- $\rightarrow$  Wenn ein Nähendpunkt festgelegt ist, erscheint  $\rightarrow$ im Bildschirm oben links.

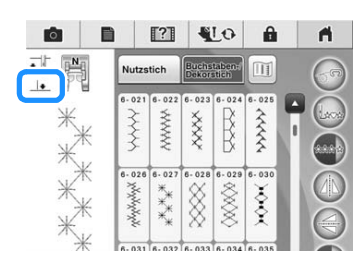

 $\rightarrow$  Bei ca. halbem Abstand zum festgelegten Nähendpunkt hält die Maschine automatisch mit der Nadel im Stoff an und der Nähendpunkt-Einstellungsbildschirm wird angezeigt.

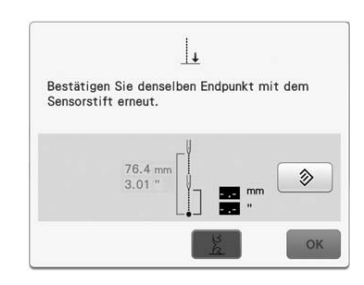

## **6** Markieren Sie mit dem Sensorstift erneut **die Position, die als Nähendpunkt festgelegt werden soll.**

 $\rightarrow$  Der Abstand von der aktuellen Nadelposition zum markierten Punkt wird angezeigt.

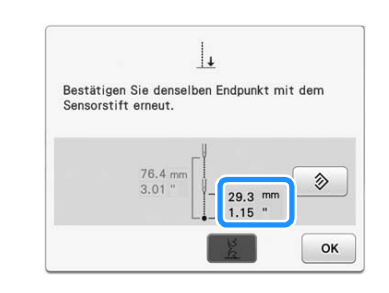

#### **Hinweis**

- Durch zweimaliges Markieren des Nähendpunktes mit dem Sensorstift wird der Abstand genau festgelegt. Achten Sie darauf, dass Sie auf denselben Punkt tippen.
- Wenn die Position beim zweiten Markieren von der ersten Position abweicht, erscheint die folgende Meldung. Tippen Sie auf die richtige Position.

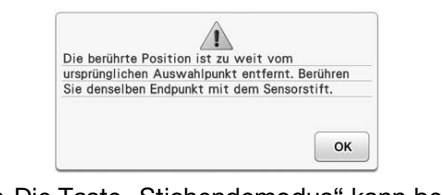

- Die Taste "Stichendemodus" kann beim zweiten Markieren des Nähendpunktes nicht verwendet werden.
- Drücken Sie | ok |, um die Nähendpunkt-**Einstellung zu übernehmen.**
- Die Einstellung kann auch durch längeres Tippen mit dem Sensorstift in einem Anpassungsbereich übernommen werden.
- 

## **Beginnen Sie erneut zu nähen.**

Die Maschine hält automatisch am festgelegten Endpunkt an.

*2*

## ■ Wiederverwenden einer vorherigen **Einstellung**

Wenn Sie mit demselben Stoff und Muster denselben Abstand nähen, können Sie anstelle der Festlegung des Nähendpunktes mit dem Sensorstift einfach die vorherige Einstellung erneut verwenden. Um die vorherige Einstellung zu verwenden, wiederholen Sie die Schritte **b** bis **a** und drücken

Sie dann  $\sim$  in Schritt 4 anstelle der

Markierung mit dem Sensorstift.

- \* Wenn Sie | drücken, ist eine zweite Festlegung des Nähendpunktes nicht mehr erforderlich. Setzen Sie das Nähen mit Schritt fort, bis die Maschine automatisch am Nähendpunkt anhält.
- Achten Sie darauf, dass Sie die Taste | L<sub>aoa</sub>

drücken, bevor Sie mit dem Nähen am Anfang des Stichmusters beginnen.

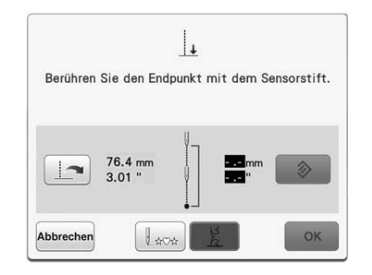

#### Hinweis  $\mathbf{U}$

• Mit dieser Funktion kann nur der Nähabstand wiederholt werden, der im Bereich von 200 mm (ca. 8 Zoll) vom Nadelpunkt zum Nähendpunkt liegt. Wenn Sie bereits nähen und die Maschine zur Festlegung des Endpunktes anhalten, wiederholt die Maschine beim Drücken von

> zur Wiederverwendung der  $\rightarrow$

vorherigen Einstellung nur den Abstand vom aktuellen Haltepunkt bis zum Endpunkt.

Sie können den Nähendpunkt nach dem

Drücken von  $\|\cdot\|$  durch Markieren mit

dem Sensorstift auf einen neuen Endpunkt ändern. Für bessere Ergebnisse wird jedoch empfohlen, den Endpunkt erneut von Anfang an festzulegen.

- Der Nähendpunkt kann unter den folgenden Bedingungen nicht abgerufen werden. (Die Taste ist nicht verfügbar.)
	- Wenn die Maschine ausgeschaltet worden ist.
	- Wenn ein Muster geändert, hinzugefügt oder gelöscht worden ist.
	- Bei geänderter Stichlänge.
	- Bei vertikal gespiegelten Mustern.
	- Wenn der Doppeltransportfuß eingesetzt/ entfernt worden ist.
	- Wenn der Transportpositionshebel am Doppeltransportfuß angehoben/ abgesenkt worden ist.
- Um die vorherige Einstellung abzubrechen,

drücken Sie | | | | | Weiter mit der

Prozedur ab Schritt 4.

• Der Nähendpunkt kann abgerufen werden. Wenn sich die Nähbedingungen jedoch geändert haben, z. B. bei Verwendung eines anderen Stoffes, muss der Nähendpunkt von Anfang an erneut festgelegt werden.

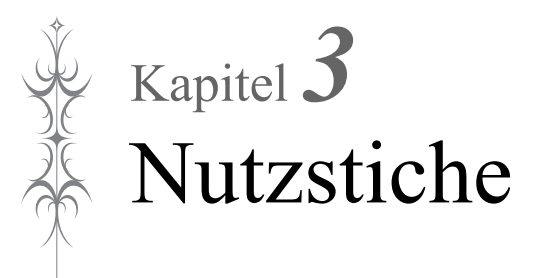

#### **AUSWÄHLEN VON NUTZSTICHEN ..................... 110**

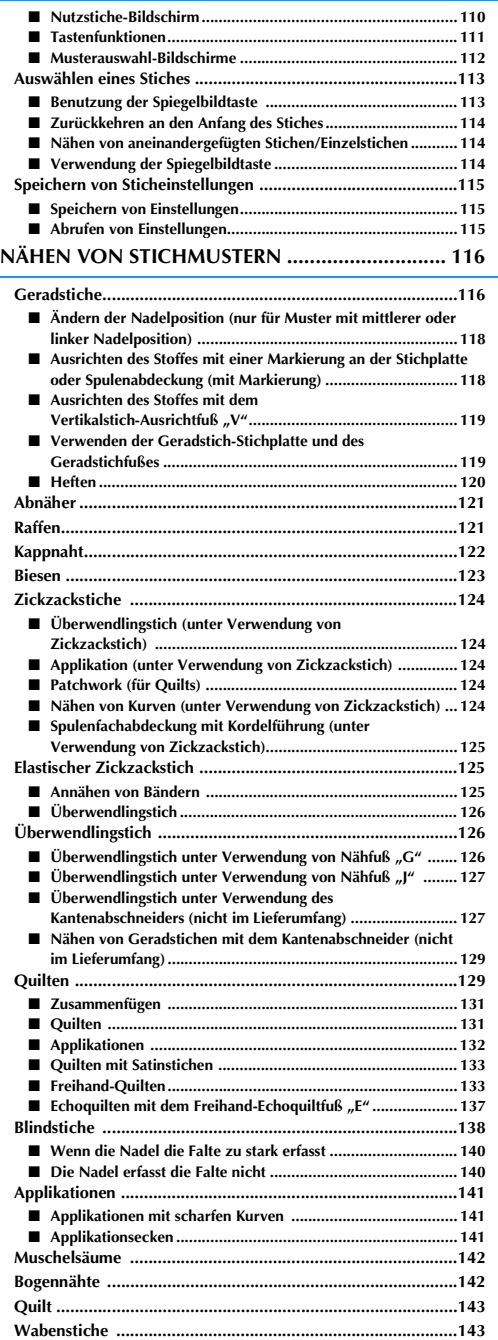

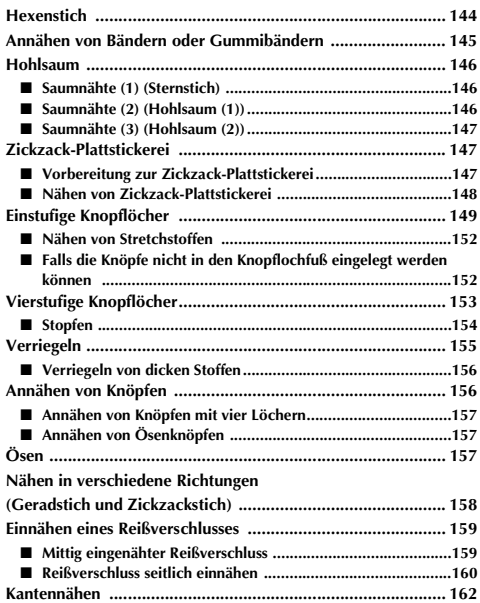

# **AUSWÄHLEN VON NUTZSTICHEN**

## ■ **Nutzstiche-Bildschirm**

Drücken Sie mit dem Finger am Bildschirm eine Taste, um ein Stichmuster oder eine Maschinenfunktion auszuwählen, oder um die mit der Taste bezeichnete Funktion auszuführen.

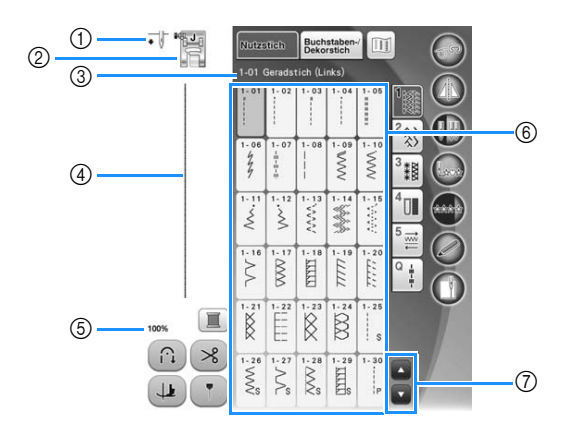

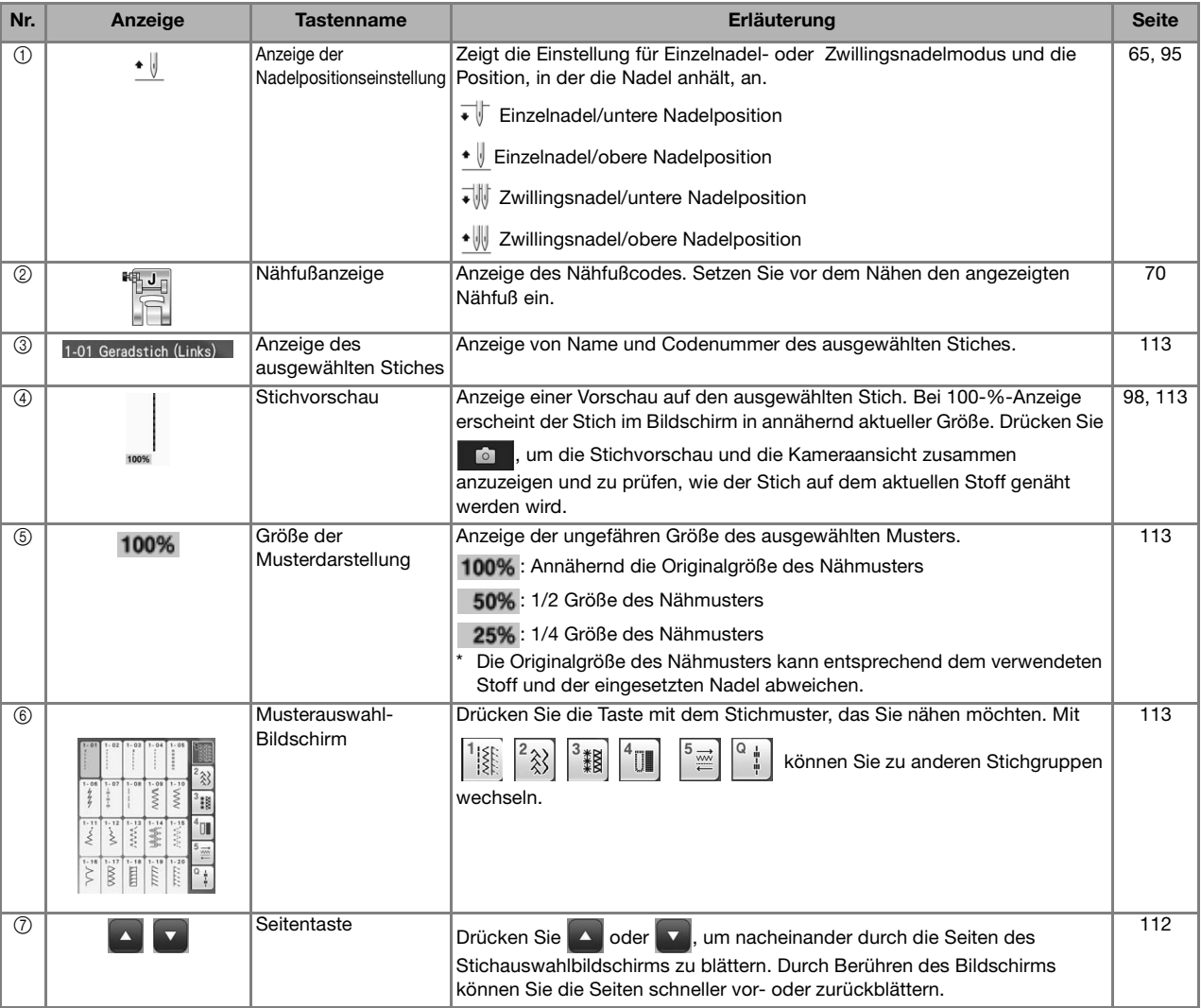

\* Alle LCD-Tastenfunktionen werden in der Tabelle "Tastenfunktionen" auf der folgenden Seite erklärt.

## ■ **Tastenfunktionen**

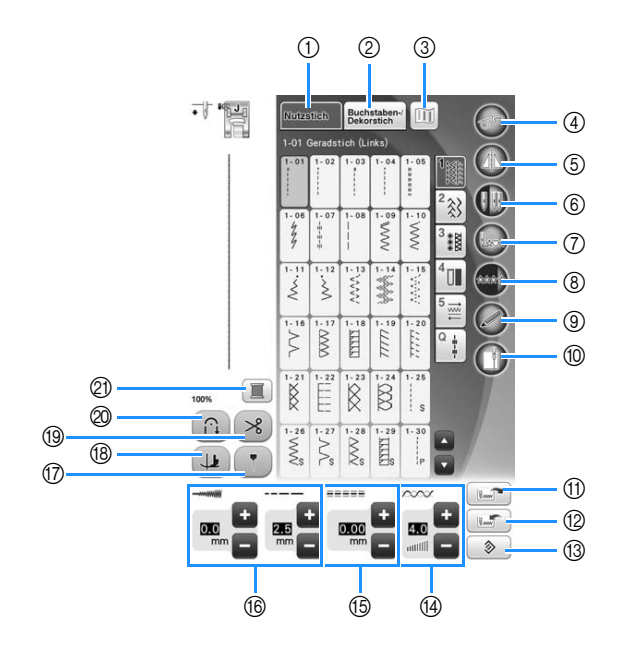

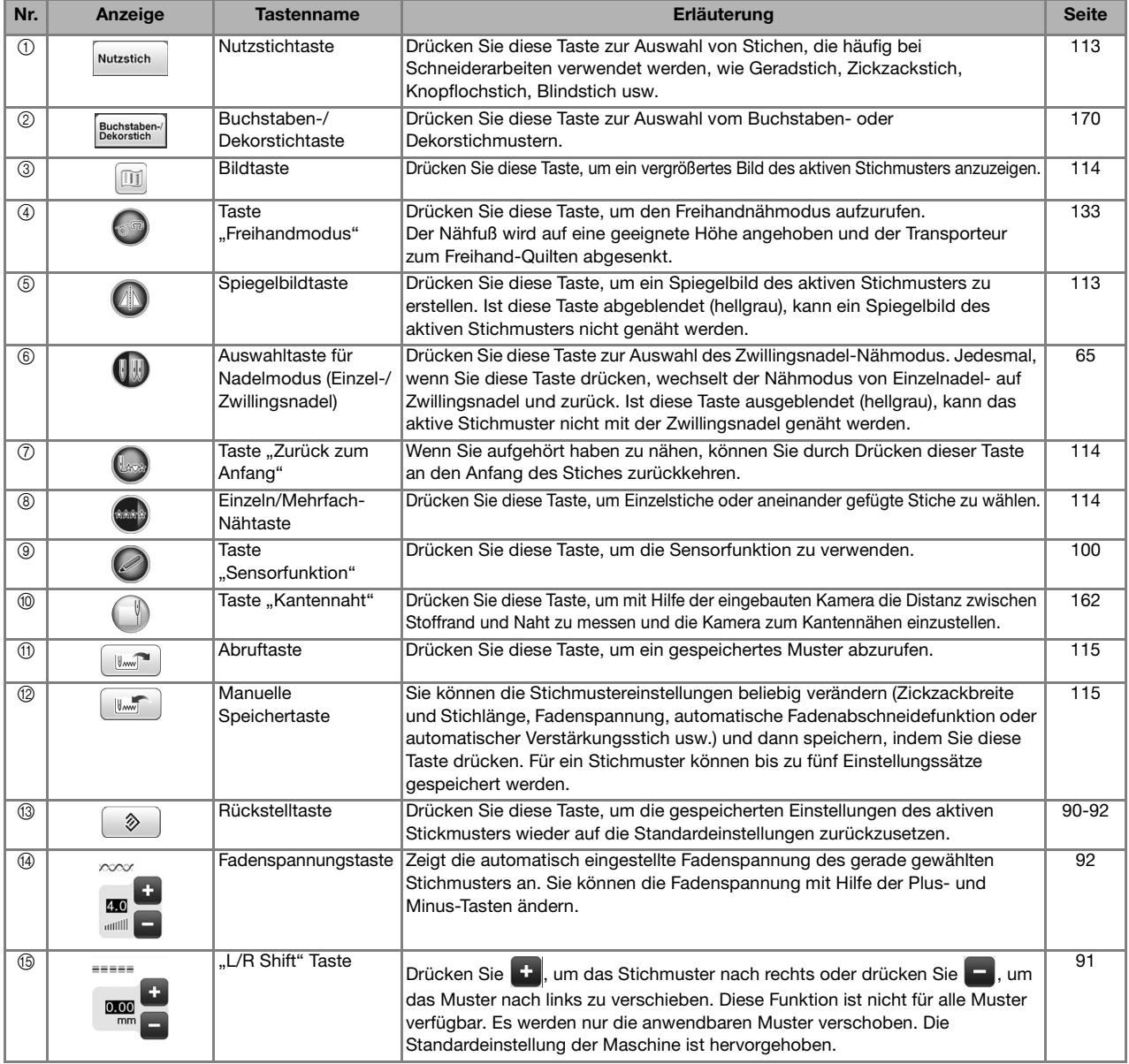

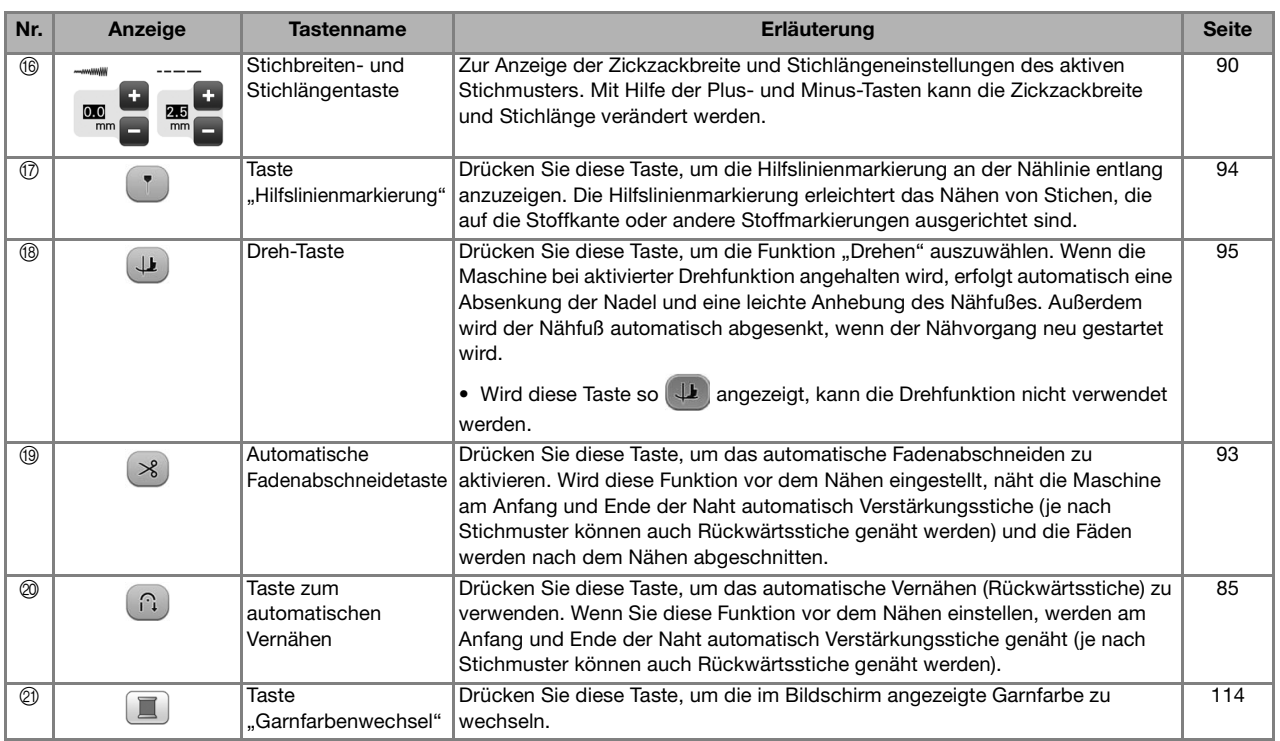

## ■ **Musterauswahl-Bildschirme**

Es gibt 6 Kategorien von Nutzstichen.

#### Geradstich/Überwendlingstich **Dekorstiche** Dekorstiche Hohlsaumstiche

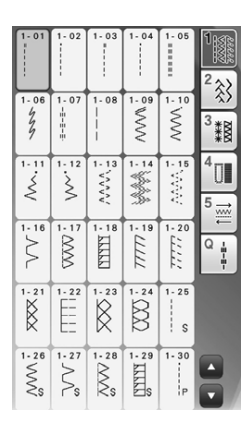

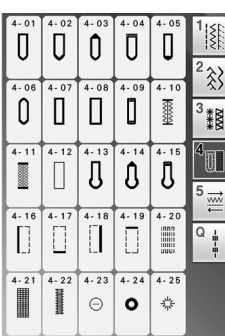

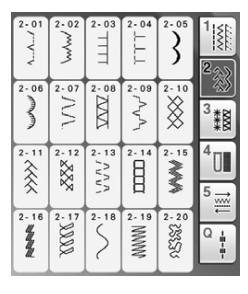

| 01                                  | $3 - 02$                      | $3 - 03$<br>WWW           |                                     | $rac{3-05}{1}$                      | <b>NAMA</b><br>$rac{1}{2}$ |
|-------------------------------------|-------------------------------|---------------------------|-------------------------------------|-------------------------------------|----------------------------|
| $3 - 06$<br>送来                      | $\overline{\text{20}}$        | $3 - 08$<br>₩₩            | $3 - 09$<br><b>RARE</b>             | $3 - 10$<br>$\overline{\mathbb{W}}$ |                            |
| $rac{3-11}{8}$                      | $3 - 12$<br><b>XXX</b>        | $3 - 13$                  | $\overline{\overset{3-14}{\times}}$ | $rac{3-15}{8}$                      | 5                          |
| $3 - 16$<br>$\overline{\mathsf{K}}$ | $3 - 17$<br>$\ddagger$        | $3 - 18$<br>$\frac{1}{4}$ | $3 - 19$<br>≸                       | $3 - 20$<br>É                       | Q<br>ŧ                     |
| $3 - 21$<br>$4 - 2$                 | $3 - 22$<br>$\Gamma_{\rm ph}$ | $3 - 23$<br>ť             | $3 - 24$<br>pop                     | $3 - 25$<br>ij                      |                            |

Knopflöcher/Verriegeln Nähen in verschiedene Richtungen Quiltstiche

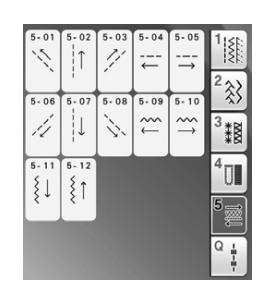

| $Q - 01$<br>ł<br>P        | $Q - Q2$<br>İР                | 03<br>ο.<br>ï<br>ï<br>î<br>P | $Q - 04$<br>۱<br>‡<br>∔∘  | $Q - 05$               | $\frac{1}{2}$                             |
|---------------------------|-------------------------------|------------------------------|---------------------------|------------------------|-------------------------------------------|
| $Q - 06$<br>$\frac{1}{2}$ | $\sum_{\alpha=0}^{\infty}$    | $Q - 0.8$<br>;<br>ş          | $Q - 0.9$<br>$\dot{\leq}$ | <b>P-10</b><br>AAAA-9  | $\frac{1}{2}$ $\frac{2}{3}$<br><b>WAR</b> |
| $Q - 1$                   | $Q - 12$<br>j<br>$\mathsf{Q}$ | $Q - 13$<br>Ê                | $Q - 14$<br>E             | <b>PSSSSS</b>          | 4<br>5                                    |
| $Q - 16$<br>Ê             | $Q-17$<br>$Q-17$<br>$Q-17$    | $Q - 18$                     | $\frac{a-19}{2}$          | $rac{a}{2}$            | ø<br>Ê                                    |
| $x^2 + y^2 + z^2$         | $Q - 22$<br>XX                | $Q - 23$                     | $Q - 24$                  | $Q - 25$<br><b>MMM</b> |                                           |
| $M^{0.26}_{\rm 200}$      | $Q - 27$<br>圭                 | $Q - 28$<br>≹                | $Q - 29$                  | $Q - 30$<br>XX.        |                                           |

#### ■ **Benutzung der Spiegelbildtaste Auswählen eines Stiches** Je nach Art des ausgewählten Nutzstiches kann ein horizontales Spiegelbild des Stiches genäht werden. <sup>a</sup> **Schalten Sie den Netzschalter ein und**  Wenn die Taste (4) bei der Stichauswahl leuchtet, **drücken Sie zur Anzeige der**  kann ein Spiegelbild des Stiches genäht werden. **Nutzstiche. Hinweis**  $\rightarrow$  Je nach aktiver Einstellung im Einstellungsbildschirm • Wenn die Taste (4N) nach der Auswahl des wird "1-01 Geradstich (links)" oder "1-03 Stichmusters abgeblendet (hellgrau) ist, Geradstich (Mitte)" gewählt. kann wegen der Stichart oder dem empfohlenen Nähfuß kein horizontales Spiegelbild des betreffenden Stiches **Wählen Sie mit** <sup>[1</sup>} <sup>[2</sup>} <sup>[2</sup>}  $\frac{3}{2}$  $^4$  [1]  $^{\circ}$   $^{\circ}$ genäht werden (dies gilt für Knopflöcher, **die gewünschte Kategorie.** Nähen in verschiedenen Richtungen und andere Stiche). Drücken Sie die Taste **V**, um die nächste Seite aufzurufen. Drücken Sie (4), um ein horizontales Spiegelbild Mit **A** können Sie die vorhergehende Seite des ausgewählten Stiches zu erzeugen. aufrufen. Die Taste sieht dann so aus a la  $\Box$  $\mathbf{a}$ A Buchstaben  $\circ$  $\sum_{i=1}^{n}$ Š 黍  $5.550$ ξ  $\dot{\geq}$  $^{\circledR}$ X  $\frac{1}{2}$ E  $\circledS$  $\boxtimes$  $\bigcap$  $\overline{1}$ a Vorschau auf das ausgewählte Stichmuster 2 Musterauswahl-Bildschirm (3) Anzeigegröße in Prozent <sup>c</sup> **Drücken Sie die Taste mit dem Stich, den Sie nähen möchten.** Anmerkung • Einzelheiten zu jedem Stich finden Sie in "STICHEINSTELLUNGSTABELLE" am Ende der Bedienungsanleitung.

## ■ Zurückkehren an den Anfang des **Stiches**

Selbst wenn Sie die Maschine während des Nähens angehalten haben, können Sie an den Anfang des Stichmusters zurückkehren. Diese Funktion ist nützlich nach dem Probenähen oder wenn der Stich nicht richtig genäht worden ist.

Drücken Sie vor Nähbeginn, um an den Anfang des Stiches zurückzukehren.

- (1) Nähen angehalten
- 2 Nähen neu gestartet

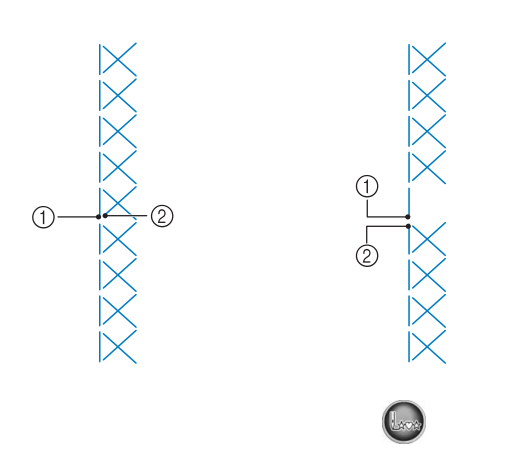

## ■ **Nähen von aneinandergefügten Stichen/Einzelstichen**

Drücken Sie (2009) zur Auswahl von Einzelstichen oder aneinandergefügten Stichen.

## ■ **Verwendung der Spiegelbildtaste**

Sie können ein Bild des ausgewählten Stiches am Bildschirm anzeigen. Sie können die Farben des Bildes im Bildschirm überprüfen und bei Bedarf ändern.

Drücken Sie **1**.

 $\rightarrow$  Ein Bild des aktiven Stiches wird angezeigt.

## <sup>b</sup> **Drücken Sie , um die Fadenfarbe für den abgebildeten Stich zu ändern.**

Sie können aus 4 Farben wählen: blau, rot, schwarz oder gelb.

\* Drücken Sie  $\left[\mathbb{Q},\mathbb{e}\right]$ , um das Bild des Stiches zu vergrößern.

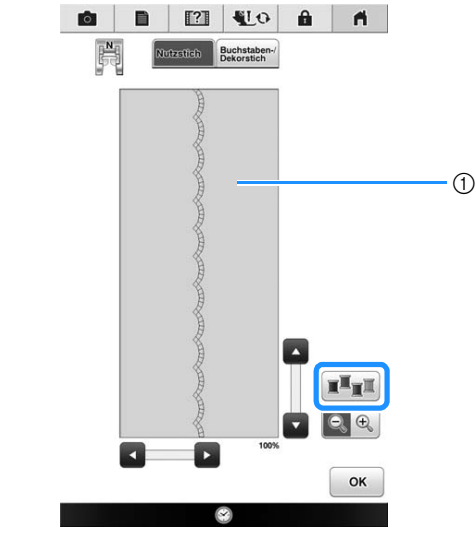

a Stichbildschirm

Anmerkung • Die Farbe ändert sich mit jedem Tastendruck auf  $\boxed{\mathbb{I}$ <sub>T</sub>.

#### Hinweis

• Wenn Stiche breiter oder länger als das Display sind, können Sie das Stichmuster mit den dunklen Pfeilen zur besseren Ansicht verschieben.

## **P** Drücken Sie die Taste | ok |, um zum

**Ausgangsbildschirm zurückzukehren.**

## **Speichern von Sticheinstellungen**

Zickzackstichbreite, Stichlänge, Fadenspannung, automatische Fadenabschneidefunktion und automatisches Vernähen sind für jedes Stichmuster vom Computer voreingestellt. Wenn Sie jedoch spezielle Sticheinstellungen auch später noch einmal verwenden möchten, können Sie diese Einstellungen speichern. Für ein Stichmuster können bis zu fünf Einstellungssätze gespeichert werden.

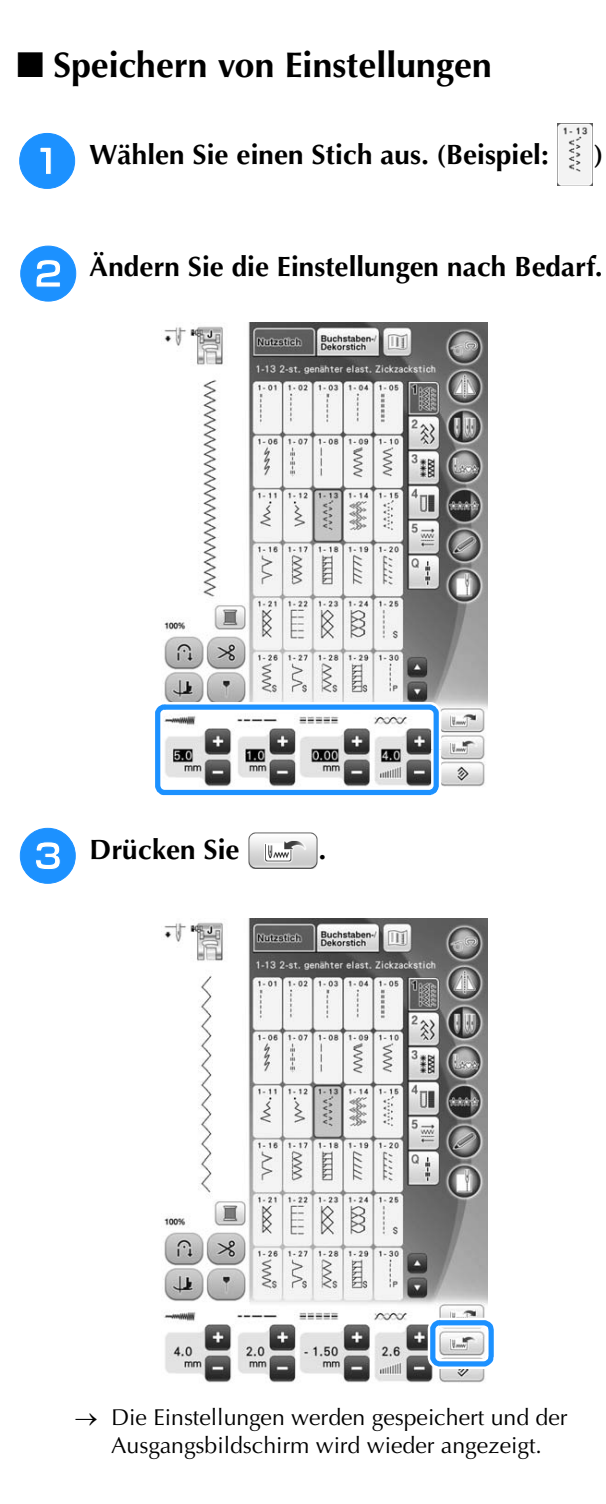

## Anmerkung

• Wenn Sie versuchen, Einstellungen für einen Stich zu speichern, für den bereits 5 Einstellungssätze gespeichert sind, wird die Meldung "Die Speicher sind voll. Löschen Sie ein Muster." angezeigt. Schließen Sie die Meldung und löschen Sie eine Sticheinstellung (siehe Seite 115).

## ■ **Abrufen von Einstellungen**

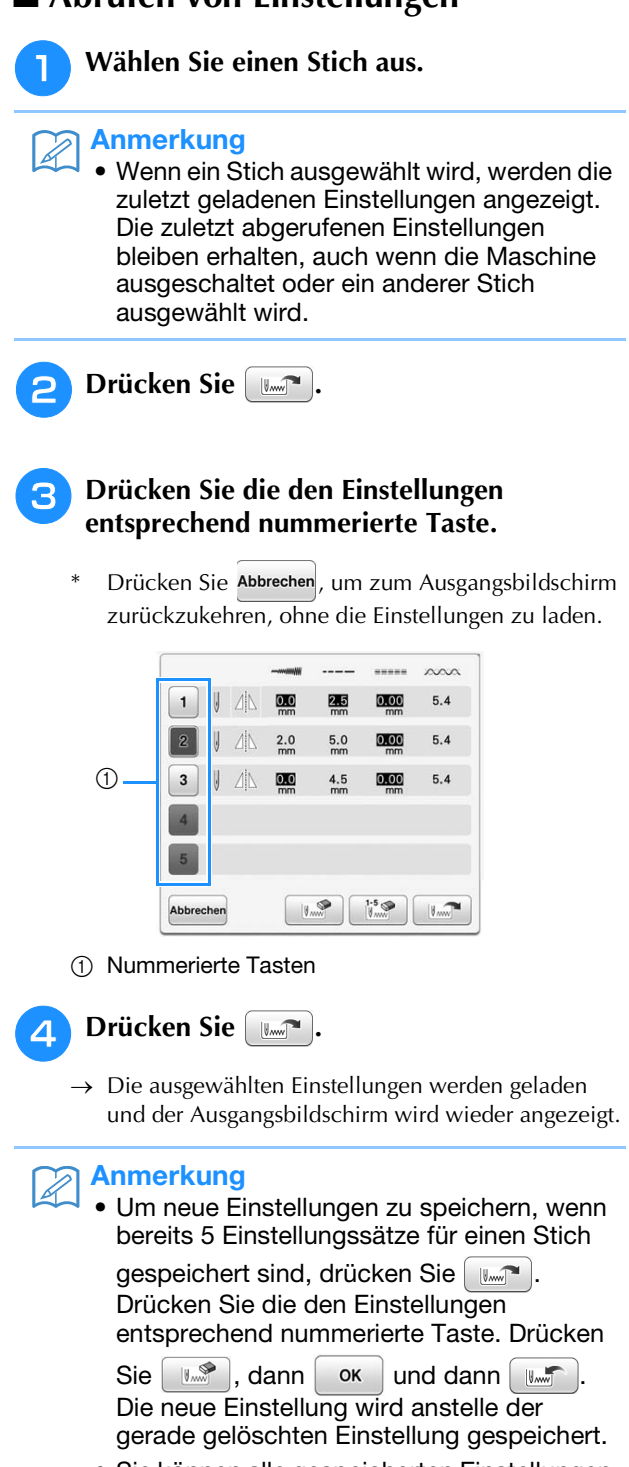

• Sie können alle gespeicherten Einstellungen durch Drücken von **löschen.** 

Nutzstiche

**Nutzstiche** 

Í.

*3*

# **NÄHEN VON STICHMUSTERN**

## **Geradstiche**

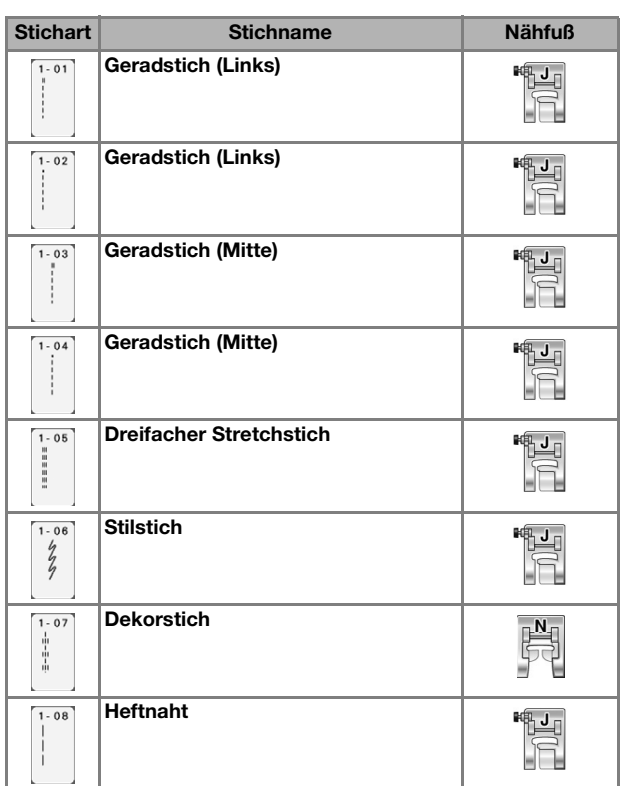

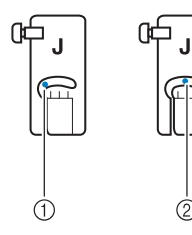

- a Linke Nadelposition
- $@$  Mittlere Nadelposition

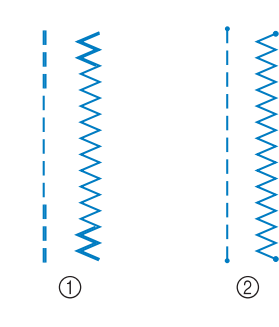

a Rückwärtsstich

2 Verstärkungsstich

#### Anmerkung  $\mathbb{Z}$

- Wenn der ausgewählte Stich oben im Stichsymbol auf der Taste mit zwei Strichen " "" gekennzeichnet ist, können Sie Rückwärtsstiche mit der Taste "Rückwärtsstiche" nähen (siehe Seite 85).
- Wenn der ausgewählte Stich oben im Stichsymbol auf der Taste mit einem Punkt " · " gekennzeichnet ist, können Sie Verstärkungsstiche mit der Taste "Verstärkungsstiche" nähen.

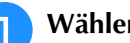

## <sup>a</sup> **Wählen Sie einen Stich aus.**

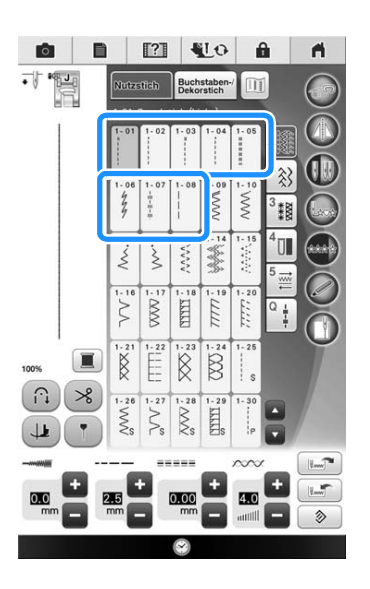

**D** Setzen Sie den Nähfuß "J" ein.

\* Setzen Sie den Nähfuß "N" ein, wenn Sie wählen.

**B** Halten Sie Fadenende und Stoff mit der **linken Hand und drehen Sie das Handrad mit der rechten Hand, um die Nadel in den Stoff einzustechen.** 

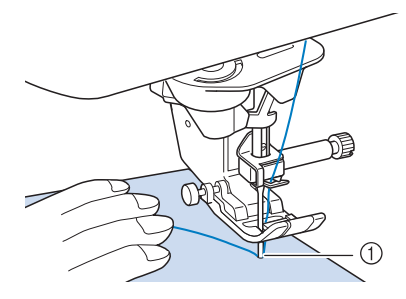

- a Nähanfangsposition
- <sup>d</sup> **Senken Sie den Nähfuß und halten Sie die Taste "Rückwärtsstich" oder die Taste "Verstärkungsstich" gedrückt, um 3-4 Stiche zu nähen.** 
	- $\rightarrow$  Die Maschine näht Rückwärts- oder Verstärkungsstiche.
- <sup>e</sup> **Drücken Sie die Taste "Start/Stopp", um vorwärts zu nähen.**

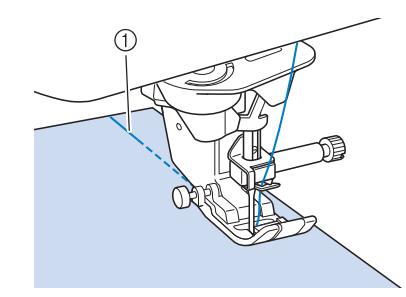

- a Rückwärts- oder Verstärkungsstiche
- $\rightarrow$  Die Maschine beginnt jetzt langsam zu nähen.

# **VORSICHT**

**• Achten Sie darauf, dass die Nähnadel während des Nähens keine Heftnadeln oder sonstige Objekte berührt. Der Faden könnte sich verwickeln und die Nadel könnte abbrechen und Verletzungen verursachen.** 

**6** Wenn Sie mit dem Nähen fertig sind, halten Sie die Taste "Rückwärtsstiche" oder die **Taste "Verstärkungsstiche" gedrückt, um am Ende der Naht 3-4 Rückwärts- oder Verstärkungsstiche zu nähen.**

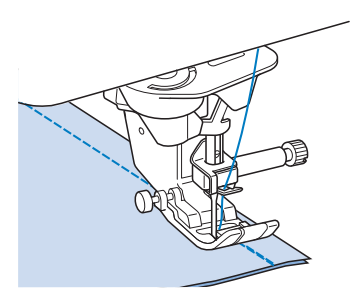

<sup>g</sup>**Wenn Sie mit dem Nähen fertig sind,**  drücken Sie die Taste "Fadenabschneider", **um die Fäden abzuschneiden.** 

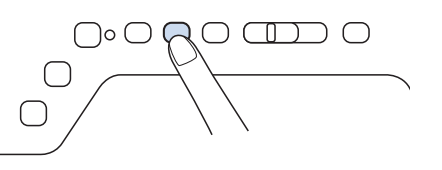

#### Anmerkung

• Wenn automatisches Fadenabschneiden und automatisches Vernähen auf dem Bildschirm aktiviert sind, werden bei Betätigung der Taste "Start/Stopp" am Anfang automatisch Rückwärts- oder Verstärkungsstiche genäht. Drücken Sie die Taste "Rückwärtsstiche" oder die Taste "Verstärkungsstiche", um am Nahtende Rückwärts- oder Verstärkungsstiche zu nähen und die Fäden automatisch abzuschneiden.

Nutzstiche

**Nutzstiche** 

Ş

ii.

## ■ Ändern der Nadelposition (nur für **Muster mit mittlerer oder linker Nadelposition)**

Bei Stick- und Nähmustern mit linker oder mittlerer Nadelposition können Sie die Nadelposition mit

Hilfe der Tasten **und in der** 

Stichbreitenanzeige verändern. Einen besonders schönen Abschluss erzielen Sie, wenn Sie den Abstand vom rechten Rand des Nähfußes zur Nadel auf die Stichbreite abstimmen und während des Nähens darauf achten, dass der Nähfuß immer parallel zum Stoffrand ist.

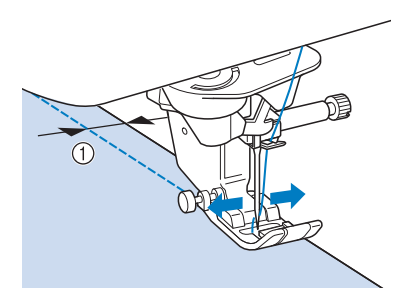

**1** Stichbreite

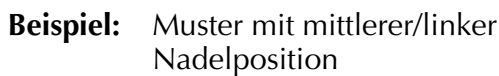

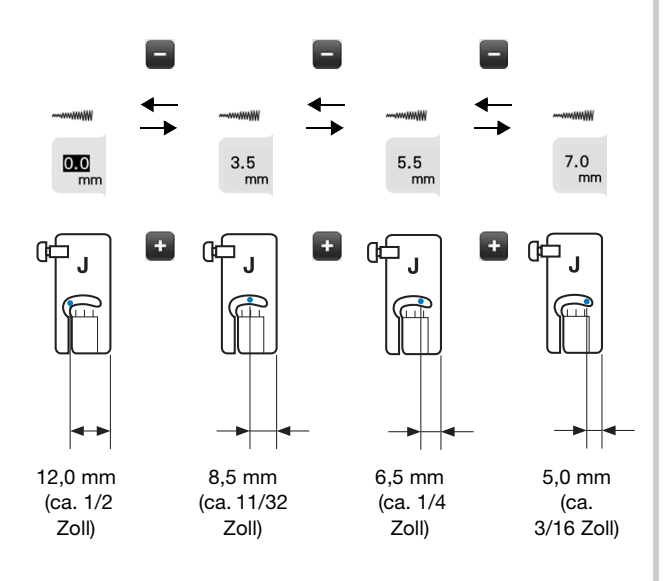

## ■ Ausrichten des Stoffes mit einer **Markierung an der Stichplatte oder Spulenabdeckung (mit Markierung)**

Sie können während des Nähens die Stoffkante mit der 16-mm-Markierung (ca. 5/8 Zoll) an der Stichplatte oder der Spulenfachabdeckung (mit Markierung) entsprechend der Nadelposition (nur Stiche mit linker oder mittlerer Nadelposition) ausrichten.

#### **Für Stiche mit linker Nadelposition (Stichbreite: 0,0 mm)**

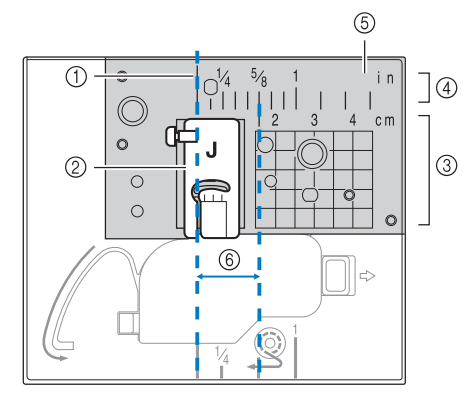

- (1) Saum
- b Nähfuß
- (3) Zentimeter
- (4) Zoll
- **5** Stichplatte
- f 16 mm (5/8 Zoll)

#### **Für Stiche mit mittlerer Nadelposition (Stichbreite: 3,5 mm)**

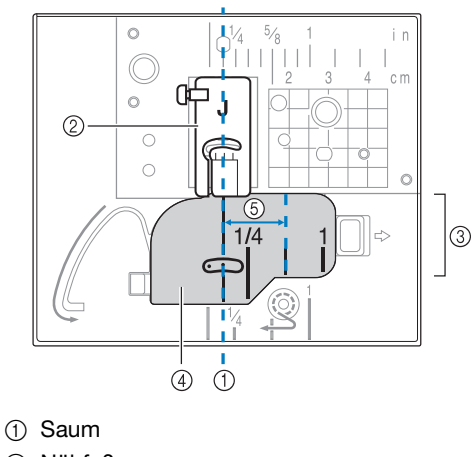

- 2 Nähfuß
- 3 Zoll
- d Spulenfachabdeckung (mit Markierung)
- e 16 mm (5/8 Zoll)

## ■ Ausrichten des Stoffes mit dem **Vertikalstich-Ausrichtfuß "V"**

Halten Sie beim Nähen den rechten Rand des Stoffes so, dass er mit der gewünschten Markierungsposition auf dem Vertikalstich-Ausrichtfuß "V" ausgerichtet ist. Sie können den Vertikalstich-Ausrichtfuß "V" auch zur Einstellung einer Stichbreite mit Hilfe der eingebauten Kamera verwenden (siehe Seite 162).

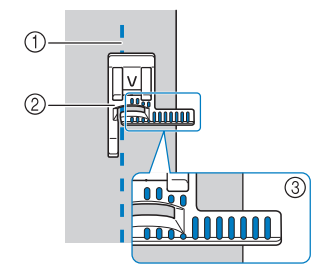

- 1 Saum
- 2) Vertikalstich-Ausrichtfuß "V"
- 3) Markierungen

## ■ Verwenden der Geradstich-**Stichplatte und des Geradstichfußes**

Die Geradstich-Stichplatte und der Geradstichfuß können nur für Geradstiche (Stichmuster mit mittlerer Nadelposition) eingesetzt werden. Verwenden Sie die Geradstich-Stichplatte und den Geradstichfuß zum Nähen von dünnen Stoffen oder von kleinen Stoffstücken, die beim Nähen in das Loch in der Standard-Stichplatte versinken können. Der Geradstichfuß ist hervorragend geeignet, um Faltenbildung bei dünnen Stoffen zu reduzieren. Die kleine Öffnung am Fuß unterstützt den Stoff, während sich die Nadel durch den Stoff bewegt.

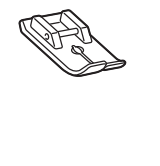

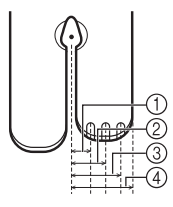

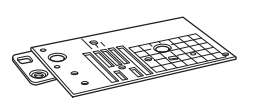

 $(1)$  2,25 mm (1/8 Zoll) b 4,25 mm (3/16 Zoll) c 6,25 mm (1/4 Zoll) d 8,5 mm (5/16 Zoll)

## **VORSICHT • Verwenden Sie den Geradstichfuß immer in**

**Kombination mit der Geradstich-Stichplatte.**

- **Drücken Sie die Taste "Nadelposition", um die Nadel anzuheben, und schalten Sie dann die Maschine aus oder drücken Sie RIO**, um alle Tasten zu sperren.
	- <sup>b</sup> **Entfernen Sie die Nadel und den Nähfußhalter (siehe Seite 71 bis 75).**
- **Entfernen Sie das Zubehörfach oder die Stickeinheit, falls eines davon installiert ist.**
- <sup>d</sup> **Fassen Sie die Stichplattenabdeckung an beiden Seiten an und schieben Sie die Abdeckung zu sich hin.**

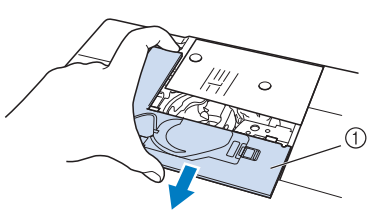

- (i) Stichplattenabdeckung
- <sup>e</sup> **Nehmen Sie die Spulenkapsel und ziehen Sie sie heraus.**

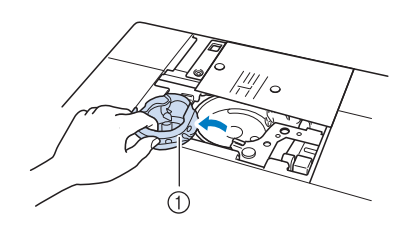

- a Spulenkapsel
- <sup>f</sup> **Lösen Sie die Schrauben der Standard-Stichplatte mit dem mitgelieferten Mehrzweck-Schraubendreher und nehmen Sie die Stichplatte ab.**
	- Stellen Sie den Mehrzweck-Schraubendreher in die Position "2". (siehe Seite 24)

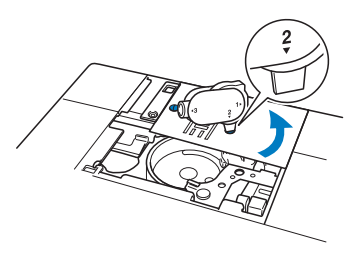

<sup>g</sup>**Setzen Sie die Geradstich-Stichplatte ein und befestigen Sie die Stichplatte mit dem Mehrzweck-Schraubendreher.**

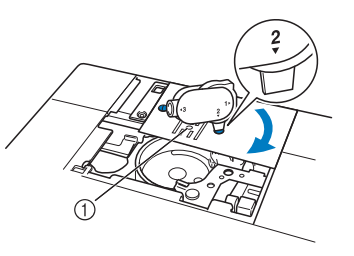

 $\circled{1}$  Runde Bohrung

119

Nutzstiche

Nutzstiche

š.

*3*

#### Hinweis

• Richten Sie die beiden Schraubenlöcher in der Stichplatte mit den beiden Löchern in der Maschine aus. Sichern Sie die Schrauben in der Stichplatte mit dem im Lieferumfang der Maschine enthaltenen Mehrzweck-Schraubendreher.

**Setzen Sie die Spulenkapsel in ihrer Originalposition ein und bringen Sie die Stichplattenabdeckung an.**

<sup>i</sup> **Wählen Sie nach dem Installieren der Stichplatte einen beliebigen Geradstich.**

#### **Hinweis**

• Wenn Sie andere Stiche auswählen, wird eine Fehlermeldung angezeigt.

#### Anmerkung

- Beim Einsatz der Geradstich-Stichplatte werden aus vielen Geradstichen Stiche mit mittlerer Nadelposition. Wenn Sie einen Geradstich wählen, der nicht für die installierte Geradstich-Stichplatte geeignet ist, erscheint eine Fehlermeldung, um die Verwendung dieses Stiches zu verhindern. Sie können deshalb die Nadelposition nicht im Stichbreiten-Bildschirm ändern.
- Befestigen Sie die Stichplatte immer, bevor Sie die Spulenkapsel in ihrer Originalposition einsetzen.

## **VORSICHT**

**• Drehen Sie das Handrad vor dem Nähen langsam in Ihre Richtung und achten Sie darauf, dass die Nadel weder den Geradstichfuß noch die Geradstich-Stichplatte berührt.**

<sup>j</sup> **Setzen Sie die Nadel und den Geradstichfuß ein.**

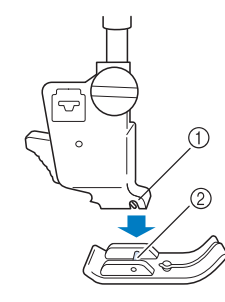

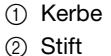

#### Achten Sie darauf, dass Sie nach dem Nähen die Geradstich-Stichplatte und den Geradstichfuß entfernen und wieder die Standard-Stichplatte, die Stichplattenabdeckung und den Nähfuß "J" installieren.

<sup>k</sup> **Drücken Sie , um alle Tasten zu entriegeln und beginnen Sie zu nähen.**

#### Anmerkung

• Zum Verhindern von Faltenbildung bei feinen Stoffen immer eine dünne Nadel, Größe 75/ 11, und eine kurze Stichlänge verwenden. Bei schwereren Stoffen eine dickere Nadel, Größe 90/14, und längere Stiche verwenden.

## ■ **Heften**

<sup>a</sup> **Wählen Sie und setzen Sie den Nähfuß** 

**"J" ein.**

**Drücken Sie die Taste "Rückwärtsstiche"** oder die Taste "Verstärkungsstiche", bis 4 **Verstärkungsstiche genäht sind und setzen Sie dann das Nähen durch Drücken der**  Taste "Start/Stopp" fort.

#### Anmerkung

- Wenn Sie den Heftstich zum Raffen verwenden, setzen Sie am Anfang keinen Verstärkungsstich ein. Heben Sie den Nähfuß an, drehen Sie das Handrad in Ihre Richtung, holen Sie den Unterfaden herauf und ziehen Sie ihn zusammen mit dem Oberfaden ein Stück nach hinten heraus.
- Sie können die Stichlänge zwischen 5 mm (ca. 3/16 Zoll) und 30 mm (ca. 1-3/16 Zoll) einstellen

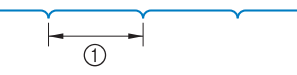

 $(i)$  Zwischen 5 mm (ca. 3/16 Zoll) und 30 mm (1-3/16 Zoll).

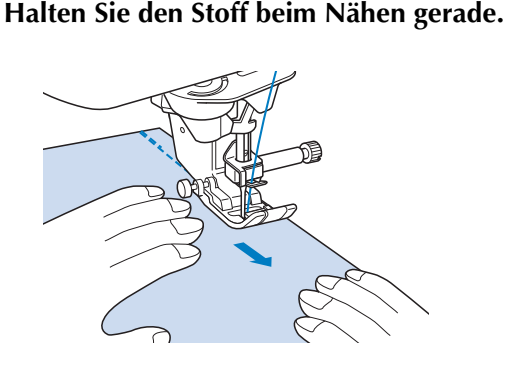

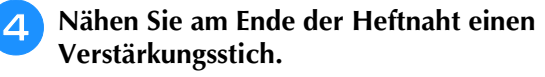

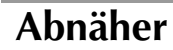

Wählen Sie **und setzen Sie den Nähfuß "J" ein.**

**b** Nähen Sie am Anfang des Abnähers einen **Rückwärtsstich und dann vom breiten Ende zum anderen Ende ohne den Stoff dabei zu dehnen.**

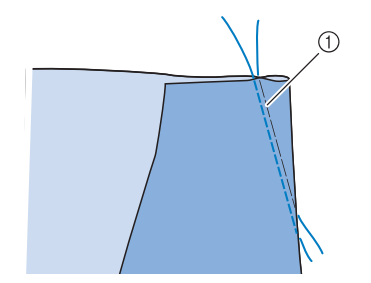

(1) Heften

<sup>c</sup> **Schneiden Sie den Faden auf eine Länge von 50 mm (ca. 1-15/16 Zoll) ab und binden Sie dann beide Enden zusammen.**

\* Nähen Sie am Ende keinen Rückwärtsstich.

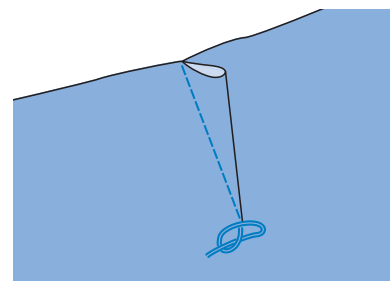

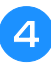

<sup>d</sup> **Führen Sie die Fadenenden mit einer Handnähnadel in den Abnäher ein.**

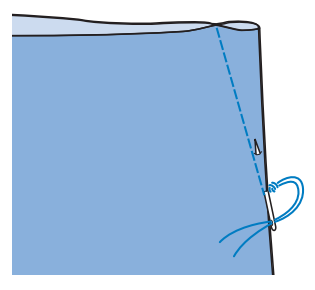

**Bügeln Sie den Abnäher auf einer Seite flach.** 

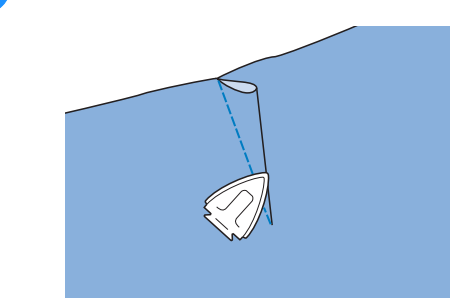

## **Raffen**

Für Rocktaillen, Hemdärmel usw.

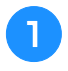

<sup>a</sup> **Wählen Sie einen Geradstich und setzen Sie**  den Nähfuß "J" ein.

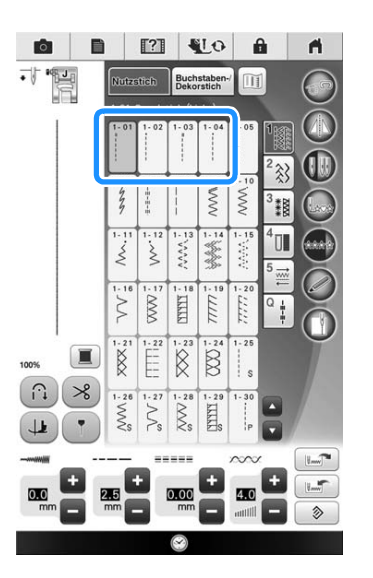

<sup>b</sup> **Stellen Sie die Stichlänge auf 4,0 mm (ca. 3/16 Zoll) und die Fadenspannung auf ca. 2,0 (geringere Spannung) ein.**

\* Wenn Sie nach der Taste

und dann Nähanleitung drücken, wird die Stichlänge automatisch auf 4,0 mm (ca. 3/16 Zoll) und die Fadenspannung automatisch auf 2,0 eingestellt.

Kräuseln

<sup>c</sup> **Ziehen Sie Unter- und Oberfaden ca. 50 mm (ca.1-15/16 Zoll) heraus (siehe Seite 61).**

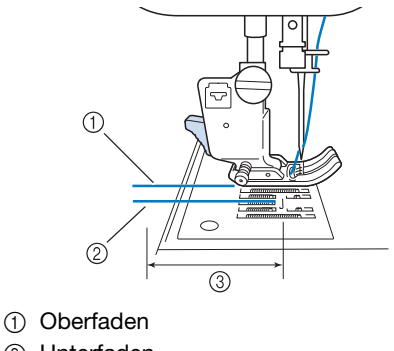

- 2 Unterfaden
- 3 ca. 50 mm (ca. 1-15/16 Zoll)

**d** Nähen Sie zwei Reihen Geradstiche parallel **zur Saumlinie und schneiden Sie anschließend den überschüssigen Faden auf eine Länge von ca. 50 mm (ca. 1-15/16 Zoll) ab.**

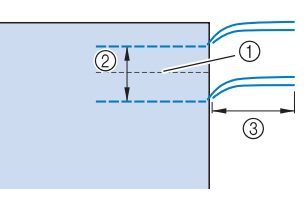

- (1) Saumlinie
- b 10 bis 15 mm (ca. 3/8 bis 9/16 Zoll)
- c ca. 50 mm (ca. 1-15/16 Zoll)

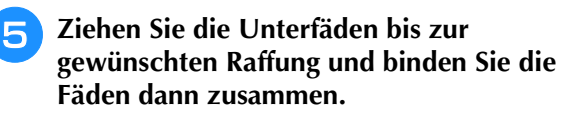

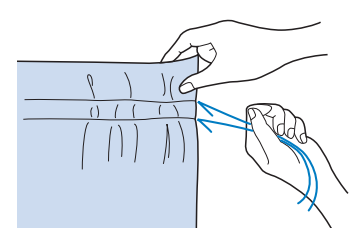

<sup>f</sup> **Glätten Sie die Falten mit einem Bügeleisen.**

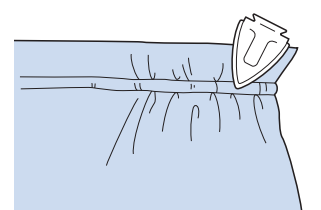

<sup>g</sup>**Nähen Sie auf der Saumlinie und entfernen Sie die Heftnaht.**

## **Kappnaht**

Zur Verstärkung von Säumen und zum sauberen Abschließen von Kanten.

<sup>a</sup> **Wählen Sie und setzen Sie den Nähfuß "J" ein.**

- <sup>b</sup> **Nähen Sie die Saumnaht und schneiden Sie dann die Hälfte der Saumzugabe von der Seite ab, an der die Kappnaht liegen soll.**
	- Wenn das automatische Fadenabschneiden und das automatische Vernähen aktiviert sind, werden am Nahtanfang automatisch Rückwärtsstiche genäht. Drücken Sie die Taste "Verstärkungsstiche", um Verstärkungsstiche zu nähen und die Fäden am Nahtende automatisch abzuschneiden.

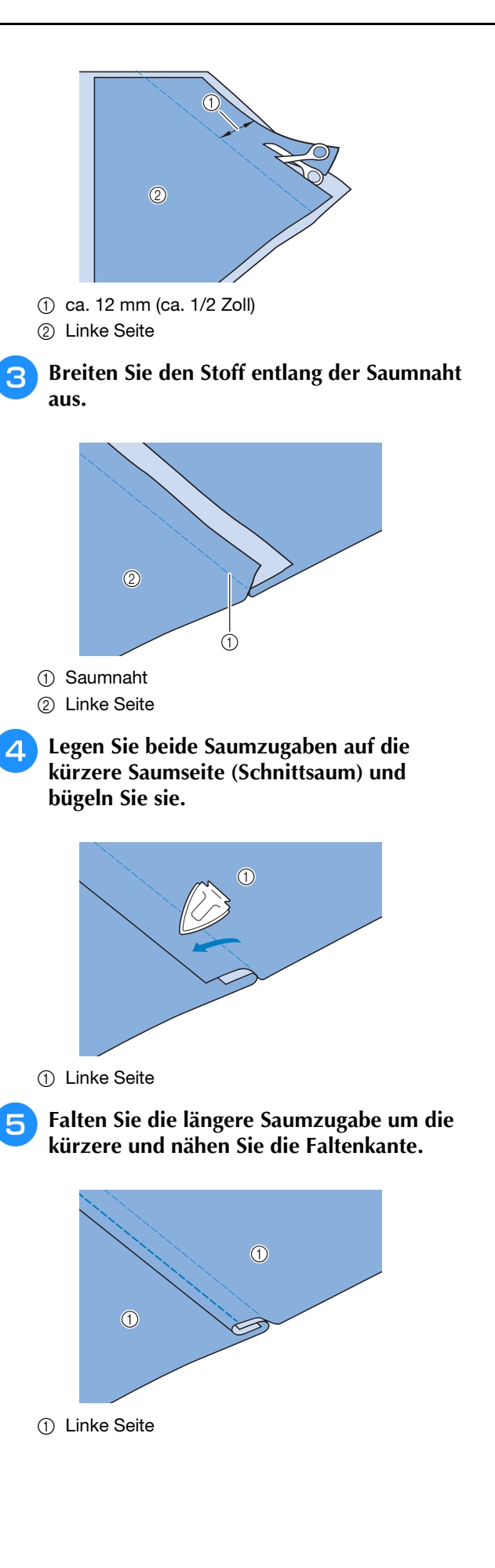

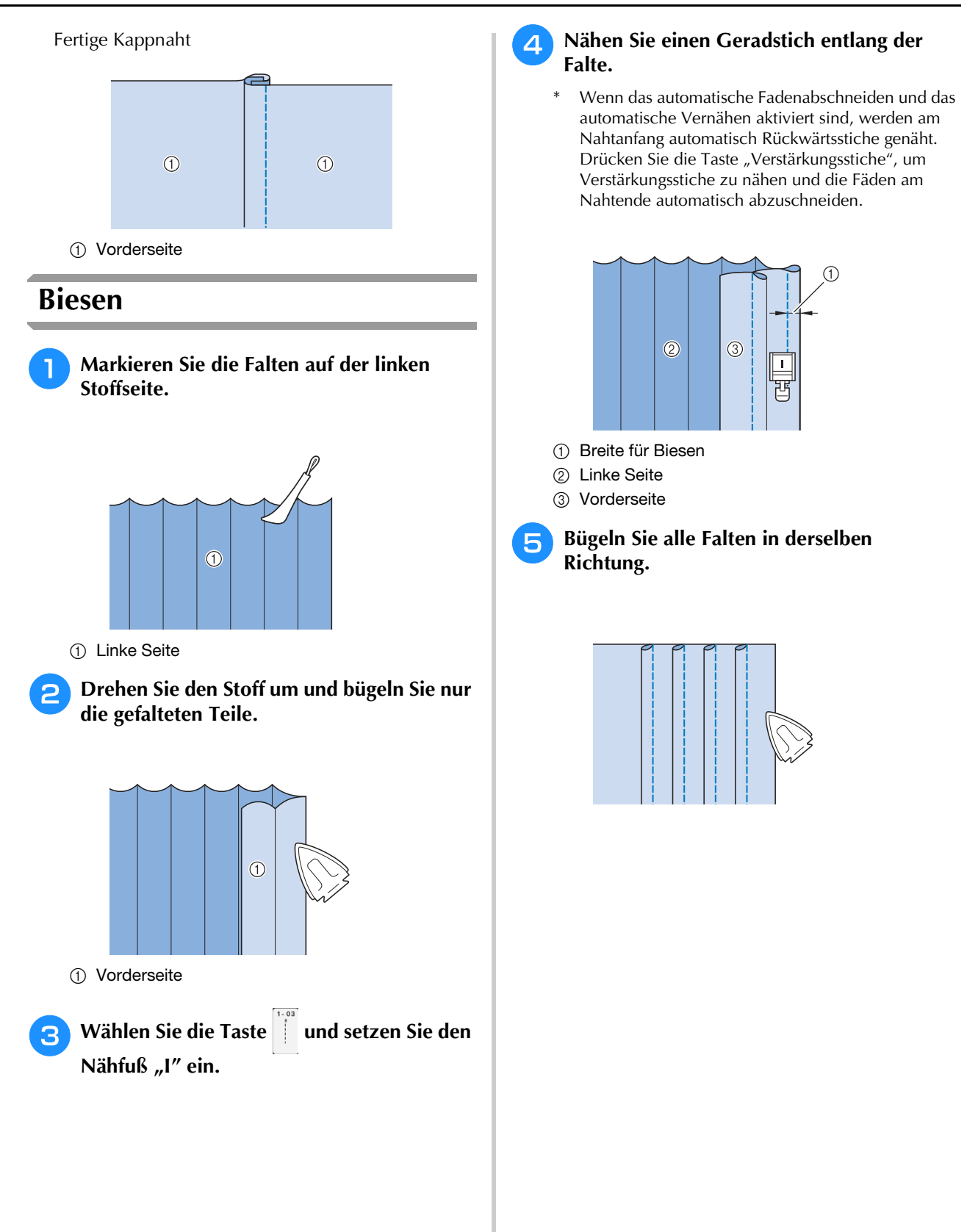

## **Zickzackstiche**

Zickzackstiche eignen sich als Überwendlingstich, für Applikationen, Patchwork und viele andere Anwendungen.

Wählen Sie ein Stichmuster und setzen Sie den Nähfuß "I" ein.

Wenn der ausgewählte Stich oben im Stichsymbol auf der Taste mit zwei Strichen "

gekennzeichnet ist, können Sie Rückwärtsstiche mit der Taste "Rückwärtsstiche" nähen. (siehe Seite 85)

Wenn der ausgewählte Stich oben im Stichsymbol auf der Taste mit einem Punkt "· " gekennzeichnet ist, können Sie Verstärkungsstiche mit der Taste "Verstärkungsstiche" nähen (siehe Seite 85).

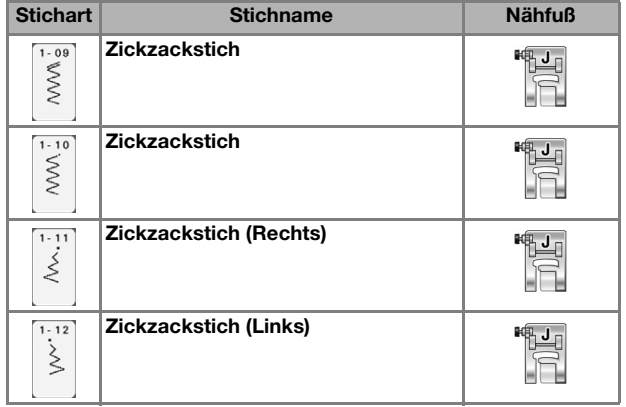

<sup>a</sup> **Wählen Sie einen Stich aus.**

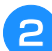

Setzen Sie den Nähfuß "J" ein.

## ■ Überwendlingstich (unter **Verwendung von Zickzackstich)**

Nähen Sie den Überwendlingstich so entlang der Stoffkante, dass die rechte Nadeleinstichposition gerade außerhalb des Stoffrandes liegt.

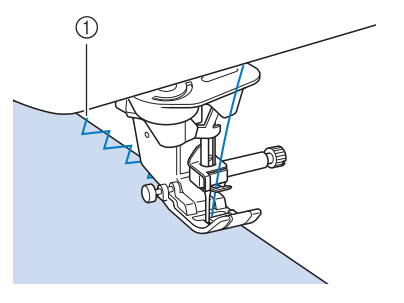

a Nadeleinstichposition

## ■ **Applikation (unter Verwendung von Zickzackstich)**

Befestigen Sie den Applikationsstoff mit Kurzzeit-Sprühkleber oder Heftnadeln und nähen Sie die Applikation auf den Stoff.

Nähen Sie einen Zickzackstich, wobei die Nadeleinstichposition knapp außerhalb der Applikation liegt.

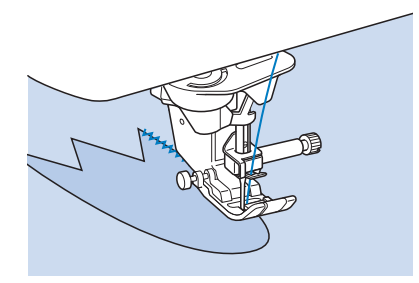

## ■ **Patchwork (für Quilts)**

Falten Sie die Nahtzugabe des Stoffes um, legen Sie ihn auf den unteren Stoff und nähen Sie ihn so fest, dass der Stich beide Stoffteile miteinander verbindet.

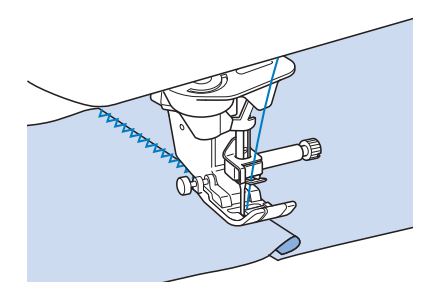

## ■ **Nähen von Kurven (unter Verwendung von Zickzackstich)**

Stellen Sie eine kürzere Stichlänge ein, um einen feineren Stich zu erzielen. Nähen Sie langsam und achten Sie beim Nähen der Rundung darauf, dass der Abstand von der Naht zur Stoffkante gleichmäßig ist.

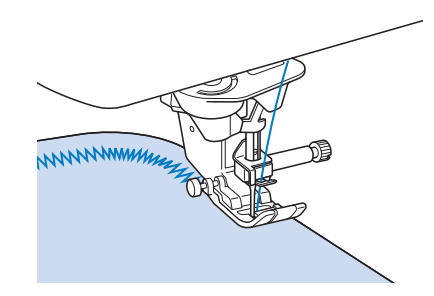

## ■ Spulenfachabdeckung mit Kordelführung **(unter Verwendung von Zickzackstich)**

- <sup>a</sup> **Entfernen Sie die Spulenfachabdeckung von der Maschine (siehe Seite 59).**
- <sup>b</sup> **Fädeln Sie die Kordel durch das Loch in der Spulenfachabdeckung mit Kordelführung von oben nach unten ein. Positionieren Sie die Kordel in der Kerbe hinten an der Spulenfachabdeckung mit Kordelführung.**

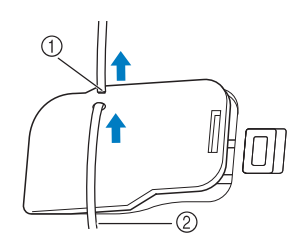

- a Kerbe
- 2 Kordel

<sup>c</sup> **Setzen Sie die Spulenfachabdeckung mit Kordelführung ein und achten Sie dabei darauf, dass die Kordel frei zugeführt werden kann.** 

Stellen Sie sicher, dass der Fadentransport nicht behindert wird.

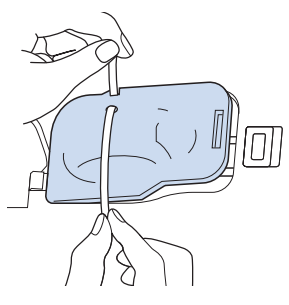

- <sup>d</sup> **Stellen Sie die Zickzackbreite auf 2,0 2,5 mm (ca. 1/16 - 3/32 Zoll) ein.**
- 

Setzen Sie den Nähfuß "N" ein.

<sup>f</sup> **Legen Sie den Stoff mit der Vorderseite nach oben auf die Kordel und ziehen Sie die Kordel unter dem Nähfuß nach hinten.**

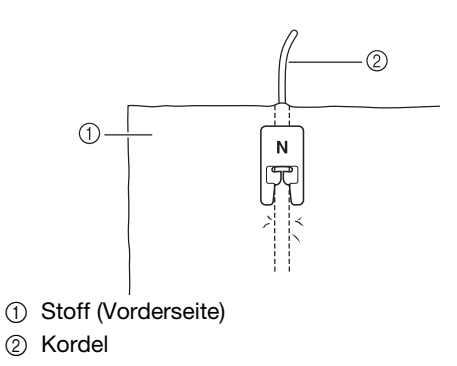

<sup>g</sup>**Senken Sie den Nähfuß und beginnen Sie mit dem Nähen einer dekorativen Naht.**

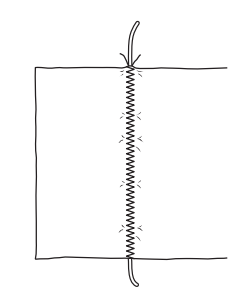

## **Elastischer Zickzackstich**

Der elastische Zickzackstich eignet sich zum Annähen von Bändern, als Überwendlingstich, zum Stopfen und für viele andere Anwendungen.

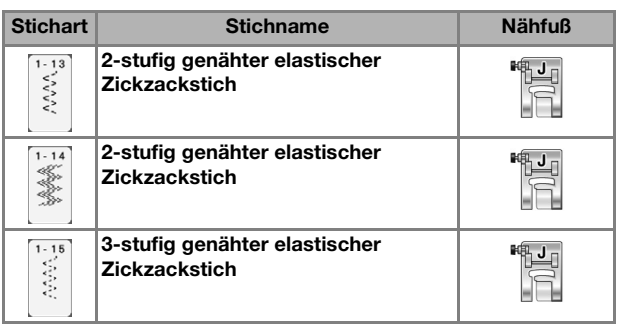

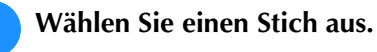

Setzen Sie den Nähfuß "J" ein.

## ■ **Annähen von Bändern**

Ziehen Sie das Band flach und nähen Sie es an.

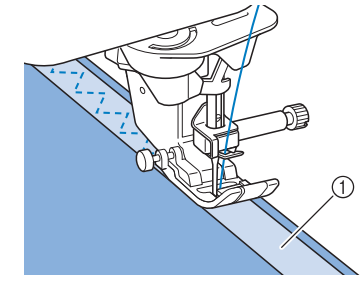

① Band

## ■ **Überwendlingstich**

Sie können diesen Stich zur Sicherung der Naht an Stretchstoffen verwenden. Nähen Sie den Überwendlingstich so entlang der Stoffkante, dass die rechte Nadeleinstichposition gerade außerhalb des Stoffrandes liegt.

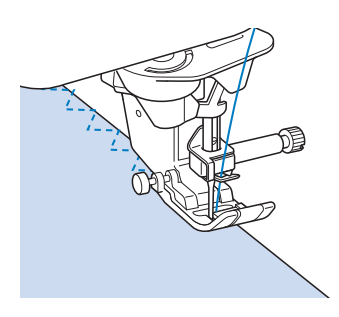

## **Überwendlingstich**

Zum Versäubern von Säumen und Nähten von Röcken oder Hosen sowie zum Versäubern von Kanten. Verwenden Sie den Nähfuß "G", Nähfuß "J" oder den Kantenschneider, je nachdem, welchen Überwendlingstich Sie gerade benutzen.

## ■ **Überwendlingstich unter Verwendung von Nähfuß "G"**

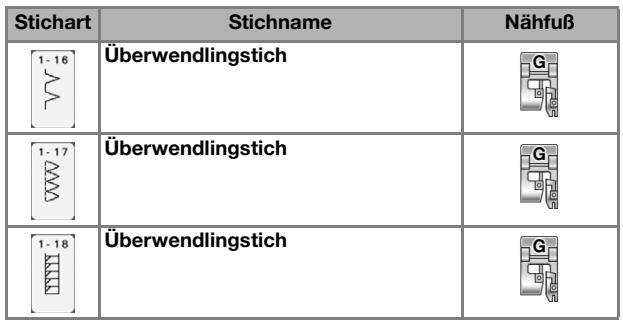

- <sup>a</sup> **Wählen Sie ein Stichmuster und setzen Sie**  den Nähfuß "G" ein.
- <sup>b</sup> **Senken Sie den Nähfuß so ab, dass die Nähfußführung genau mit dem Stoffrand abschließt.**

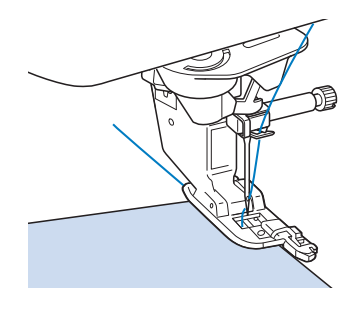

**B** Nähen Sie an der Nähfußführung entlang.

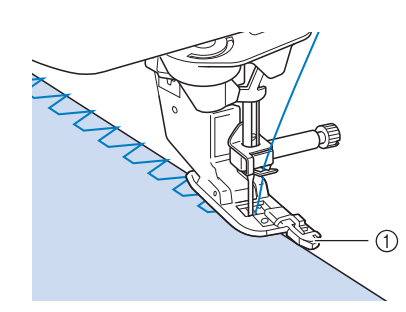

a Führung

# **VORSICHT**

**• Drehen Sie nach dem Einstellen der Stichbreite das Handrad in Ihre Richtung. Achten Sie dabei darauf, dass die Nadel den Nähfuß nicht berührt. Wenn die Nadel den Nähfuß berührt, kann sie brechen und Verletzungen verursachen.**

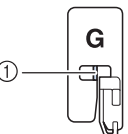

- a Die Nadel darf die mittlere Stange nicht berühren
- **Wenn der Nähfuß in seine höchste Position angehoben wird, trifft die Nadel möglicherweise auf den Nähfuß.**
- **4 Drücken Sie zum Anhalten der Maschine** die Taste "Start/Stopp", stellen Sie Nadel **und Nähfuß nach oben und ziehen Sie dann den Stoff nach hinten heraus.**

# **VORSICHT**

**• Ziehen Sie den Stoff nach dem Nähen zur Rückseite der Maschine heraus. Wenn Sie den Stoff nach vorne wegziehen, kann die mittlere**  Stange des Nähfußes "G" abbrechen.

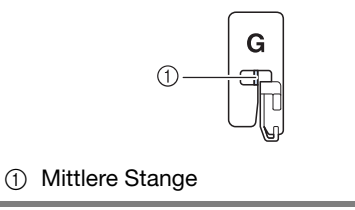

## ■ **Überwendlingstich unter Verwendung von Nähfuß "J"**

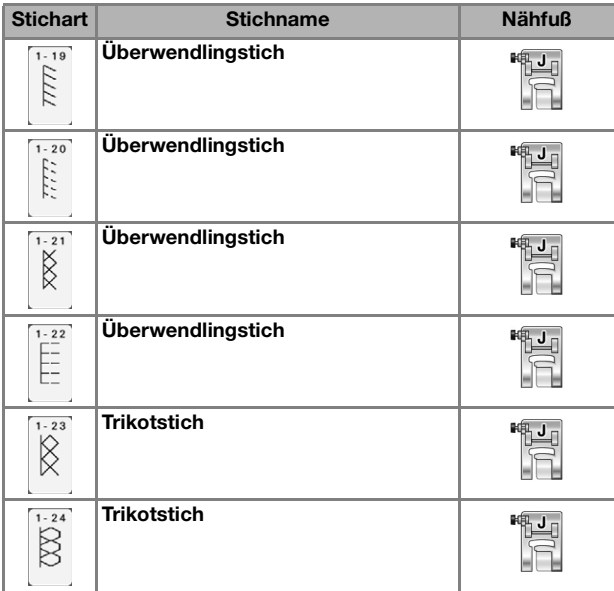

<sup>a</sup> **Wählen Sie ein Stichmuster und setzen Sie**  den Nähfuß "J" ein.

<sup>b</sup> **Nähen Sie so, dass die Nadel knapp neben dem Stoffrand einsticht.**

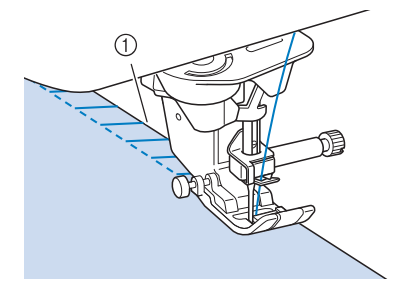

a Nadeleinstichposition

#### **Hinweis**

• Die Naht auf dem Stoff kann mit "L/R Shift" feineingestellt werden. Bevor Sie Ihr Projekt nähen, sollten Sie auf jeden Fall Probestiche unter den Ihrem Projekt entsprechenden Bedingungen nähen.

## Anmerkung

• Um die besten Resultate beim Nähen von Stretchstoffen zu erzielen, verringern Sie den Druck auf das Fußpedal.

## ■ **Überwendlingstich unter Verwendung des Kantenabschneiders (nicht im Lieferumfang)**

Mit dem Kantenabschneider kann beim Umsäumen die Stoffkante abgeschnitten werden.

# **VORSICHT**

**Die empfohlenen Stiche sind mit einem "S" in der unteren rechten Ecke gekennzeichnet. Wählen Sie daher nur einen der unten aufgeführten Stiche. Wenn Sie einen anderen Stich einstellen, kann die Nadel auf den Nähfuß treffen, abbrechen und Verletzungen verursachen.**

## **Hinweis**

• Fädeln Sie die Nadel manuell ein, wenn Sie den Kantenabschneider verwenden, oder bringen Sie den Kantenabschneider erst nach dem Einfädeln mit der Taste "Automatisches Einfädeln" an.

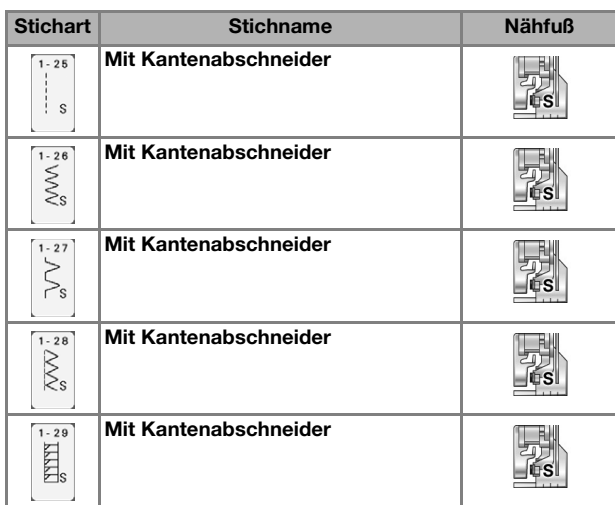

<sup>a</sup> **Wählen Sie einen Stich aus.**

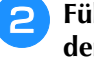

<sup>b</sup> **Führen Sie die Schritte auf Seite 70 aus, um den Nähfuß zu entfernen.**

<sup>c</sup> **Fädeln Sie die Nadel ein (siehe Seite 62).**

<sup>d</sup> **Setzen Sie die Gabel am Betätigungshebel des Kantenabschneiders auf die Nadelklemmschraube.**

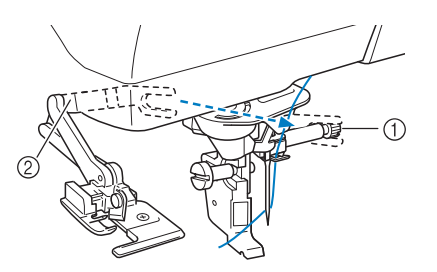

- a Nadelklemmschraube
- 2 Betätigungshebel

#### Anmerkung

- Achten Sie darauf, dass die Gabel des Betätigungshebels auf der Nadelklemmschraube richtig sitzt.
- **E** Positionieren Sie den Kantenabschneider so, **dass der Kantenabschneiderstift mit der Kerbe im Nähfußhalter ausgerichtet ist, und senken Sie dann den Nähfuß.**

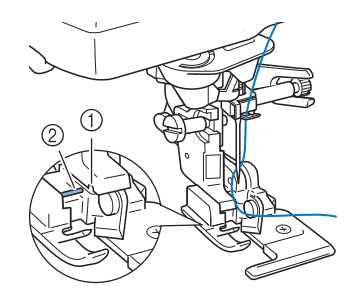

- a Kerbe im Nähfußhalter
- ② Stift
- $\rightarrow$  Der Kantenabschneider ist angebracht.
- **6** Stellen Sie den Nähfuß nach oben und **ziehen Sie ein langes Stück Oberfaden heraus. Führen Sie es unter den Nähfuß und ziehen Sie es in der Stofftransportrichtung heraus.**

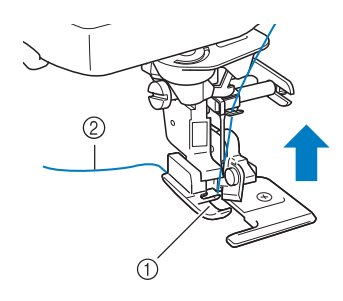

a Nähfuß

2 Oberfaden

<sup>g</sup>**Schneiden Sie den Stoff um ungefähr 20 mm (3/4 Zoll) ein.**

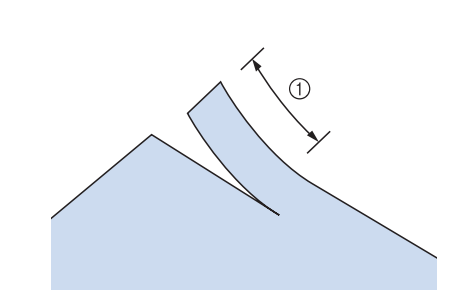

- $(1)$  20 mm (ca. 3/4 Zoll)
- <sup>h</sup>**Legen Sie den Stoff so, dass die rechte Schnittseite auf der Führungsplatte und die linke unter dem Nähfuß liegt.**

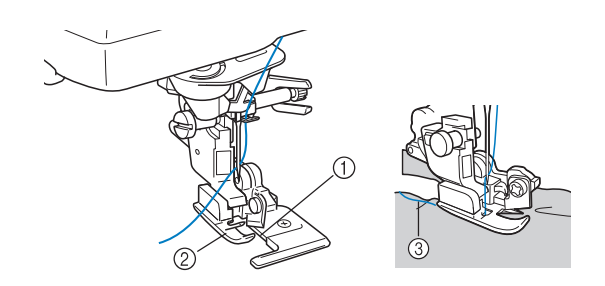

- a Führungsplatte (unteres Messer)
- b Nähfuß
- 3 Oberfaden

#### Anmerkung

- Wenn der Stoff nicht richtig liegt, wird er nicht abgeschnitten.
- 

<sup>i</sup> **Senken Sie den Nähfuß und beginnen Sie.**

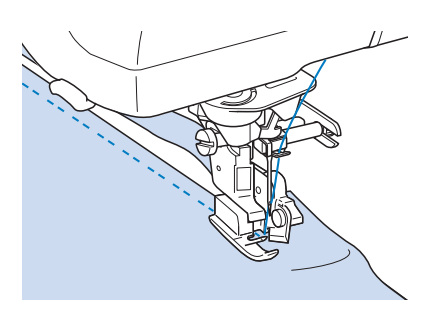

 $\rightarrow$  Ein Saumzuschlag wird geschnitten, während der Stich genäht wird.

**• Wenn Sie den Kantenabschneider verwenden, nähen Sie mit langsamer bis mittlerer Geschwindigkeit und berühren Sie beim Nähen nicht das Messer oder den Betätigungshebel des Kantenabschneiders, um Verletzungen oder Beschädigungen zu vermeiden.**

# a Führungsplatte (unteres Messer)

- 2 Oberes Messer
- 3 Betätigungshebel

## **Hinweis**

 $\mathbf{A}$ 

• Wenn die Breite eingestellt ist, drehen Sie das Handrad in Ihre Richtung. Achten Sie dabei darauf, dass die Nadel den Kantenabschneider nicht berührt. Wenn die Nadel den Kantenabschneider berührt, kann dies zum Abbrechen der Nadel und zu Verletzungen führen.

## ■ **Nähen von Geradstichen mit dem Kantenabschneider (nicht im Lieferumfang)**

Die Nahtzugabe sollte ungefähr 5 mm (ca. 3/16 Zoll) betragen.

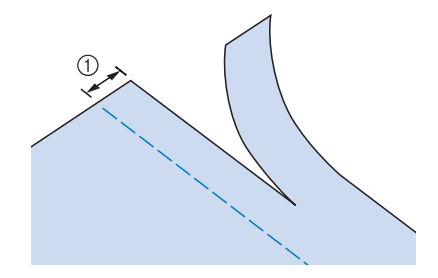

(1) Nahtzugabe

## Anmerkung

• Wird der ganze Stoff nur unter die Nähfußführungsplatte gelegt, wird er nicht geschnitten. Positionieren Sie den Stoff wie in Schritt  $\bigcirc$  im vorhergehenden Abschnitt beschrieben und beginnen Sie zu nähen.

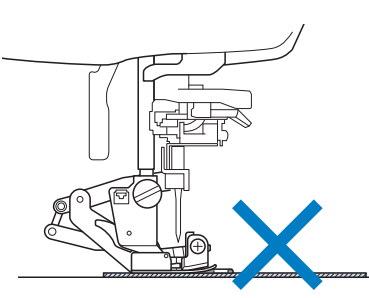

- Es kann bis zu einer Lage eines Jeansstoffes (Denim) mit 370 g/m2 (13 oz.) geschnitten werden.
- Reinigen Sie den Kantenabschneider nach der Benutzung, damit sich im Schneidbereich kein Staub und keine Fadenreste ansammeln können.
- Ölen Sie die Schnittkante des Messers bei Bedarf mit etwas Nähmaschinenöl.

## **Quilten**

Das Nähen von Quilts (Steppdecken) ist mit dieser Nähmaschine leicht und bequem. Beim Nähen eines Quilts werden Sie feststellen, wie praktisch Kniehebel und Fußpedal sind, weil Sie dadurch Ihre Hände für andere Aufgaben frei haben ("Verwenden des Multifunktionsfußpedals (Sonderzubehör)" auf Seite 83 und/oder "Verwendung des Kniehebels" auf Seite 96). Die 30 Quiltstiche Q-01 bis Q-30 und die Nutzstiche mit der Tastenkennzeichnung "P" oder "Q" eignen sich zum Quilten.

Der Buchstabe "P" oder "Q" auf der Taste unten bedeutet, dass diese Stiche zum Quilten ("Q") und zum Zusammenfügen  $($ "P") vorgesehen sind.

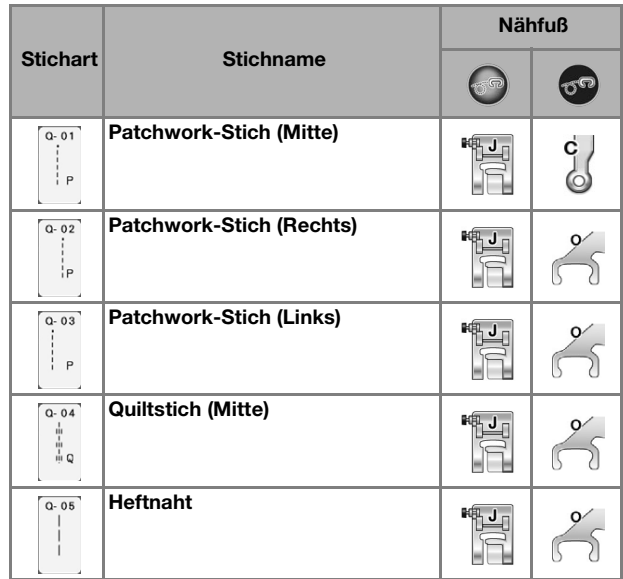

#### NÄHEN VON STICHMUSTERN

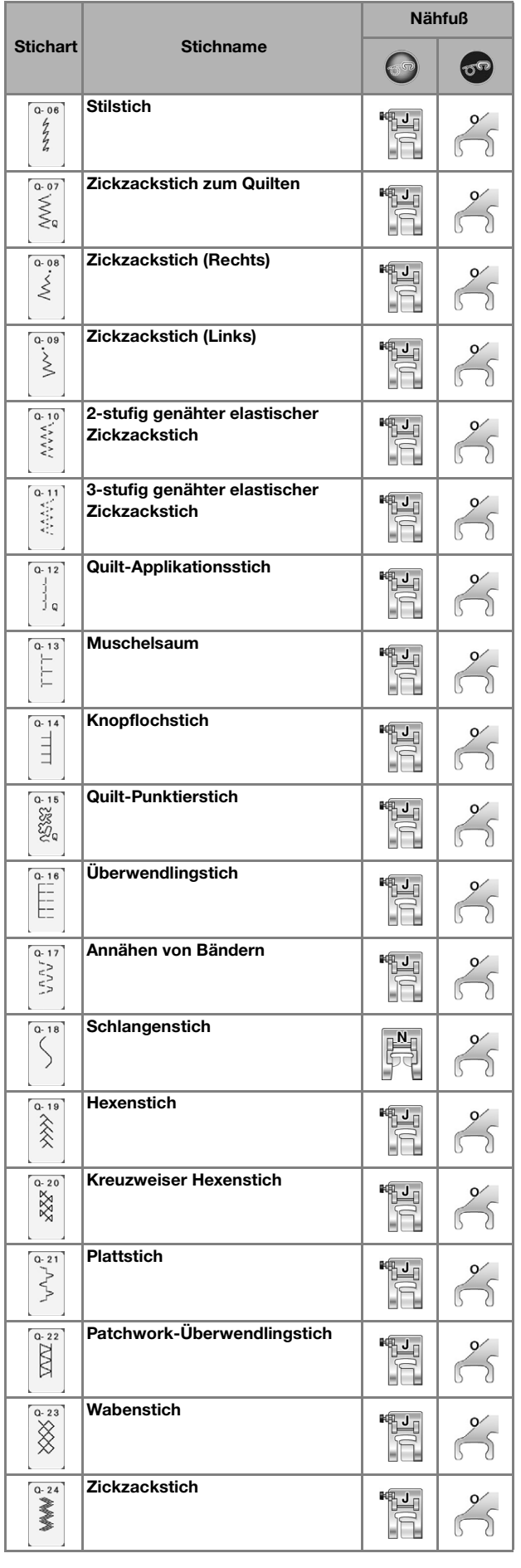

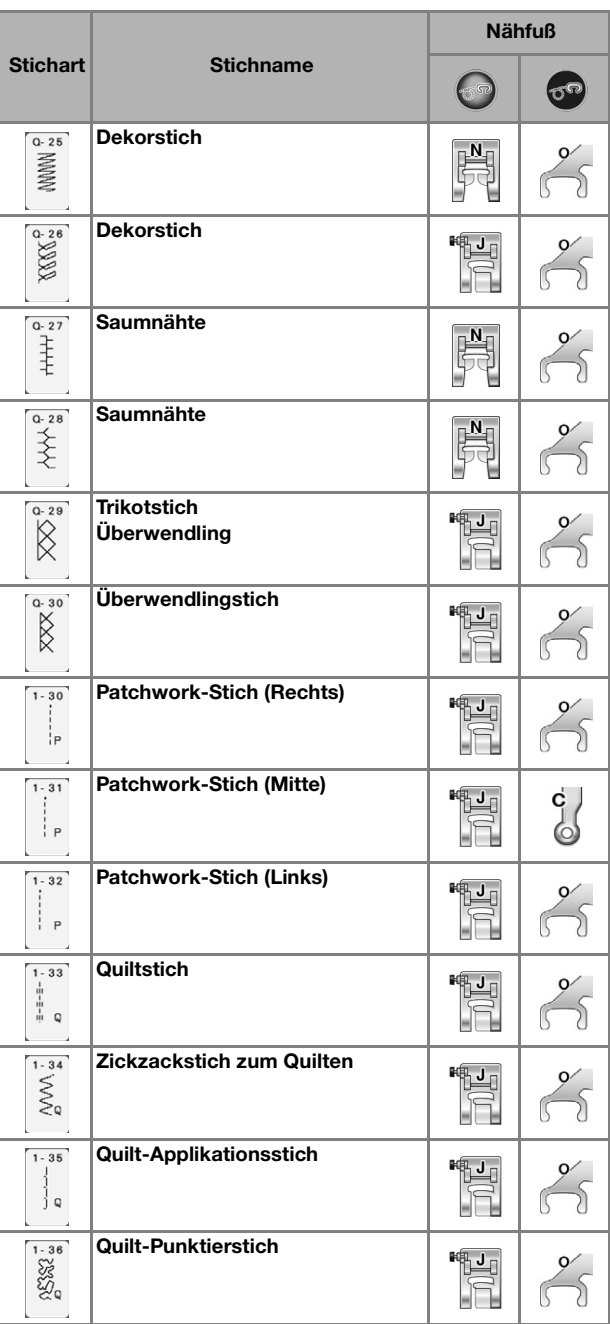

#### Anmerkung  $\mathbb{Z}^2$

• In der Kategorie "Quiltstiche" (Q-02 bis Q-30) kann für ein gewähltes Stichmuster eine feinere Stichbreite eingestellt werden als bei Stichmustern in anderen Kategorien. Beispiel: Stich Q-03 hat 57 Nadelpositionen und Stich Q-19 hat 29 Stichbreiten.

#### L<sub>/</sub> Hinweis

• Der Stichbreitenbereich für die Sticheinstellung ist nur in der Kategorie "Quiltstich" ("Q") verfügbar.

## ■ **Zusammenfügen**

Das Zusammennähen zweier Stoffteile wird als Zusammenfügen bezeichnet. Achten Sie darauf, dass Sie beim Zuschneiden der Quilt-Quadrate eine Nahtzugabe von 6,5 mm (ca. 1/4 Zoll) einrechnen.

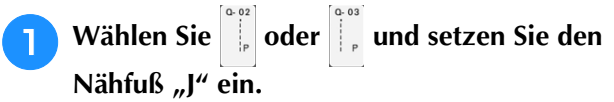

## <sup>b</sup> **Richten Sie die Stoffkante auf die Kante des Nähfußes aus und beginnen Sie zu nähen.**

Für einen Saumzuschlag von 6,5 mm (ca. 1/4 Zoll)

entlang der linken Nähfußkante -  $\left[\begin{array}{c} a & a \\ b & a \end{array}\right]$  ausgewählt - sollte die Breite auf 5,50 mm (ca. 7/32 Zoll) eingestellt werden.

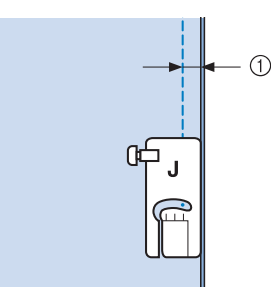

- $(1)$  6,5 mm (ca. 1/4 Zoll)
- Für einen Saumzuschlag von 6,5 mm (ca. 1/4 Zoll) entlang der linken Nähfußkante -  $\int_{\frac{1}{r}}^{\frac{\pi}{6}}$ ausgewählt -

sollte die Breite auf 1,50 mm (ca. 1/32 Zoll) eingestellt werden.

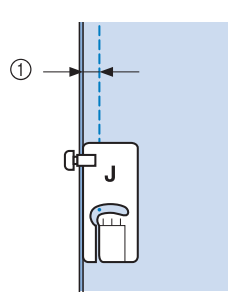

- $(1)$  6,5 mm (ca. 1/4 Zoll)
- Um die Nadelposition zu ändern, benutzen Sie die

Tasten  $\Box$  oder  $\Box$  in der Stichbreitenanzeige.

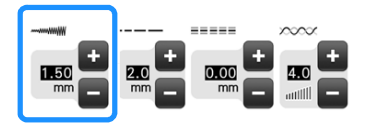

## Anmerkung

- Mit einem Geradstich (mittlere Nadelposition) nähen Sie leichter (siehe Seite 116).
- Wenn Q-01 (Mitte, Breite 3,5 mm) ausgewählt und die Hilfslinienmarkierung auf 10,0 mm (3,5 mm plus 6,5 mm, ca. 1/4 Zoll) eingestellt ist, können Sie Stoffe anhand der Hilfslinienmarkierung zusammenfügen.

## ■ Quilten

Das Zusammennähen dreier aufeinanderliegender Schichten, bestehend aus Obermaterial, Füllmaterial und Untermaterial wird als Quilten bezeichnet. Der Doppeltransportfuß kann Ihnen beim Nähen des Quilts dabei helfen, dass Obermaterial, Füllmaterial und Untermaterial nicht verrutschen. Der Doppeltransportfuß hat einen motorgetriebenen Riemen, der sich beim Nähen zusammen mit dem Untertransport in der Stichplatte bewegt. Verwenden Sie für das Quilten mit geraden Linien den Doppeltransportfuß und die Geradstich-Stichplatte. Wählen Sie immer einen Geradstich (mittlere Nadelposition), wenn Sie die Geradstich-Stichplatte einsetzen.

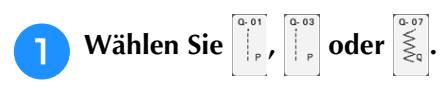

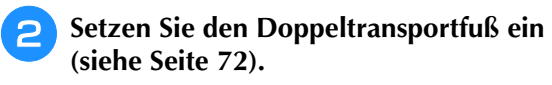

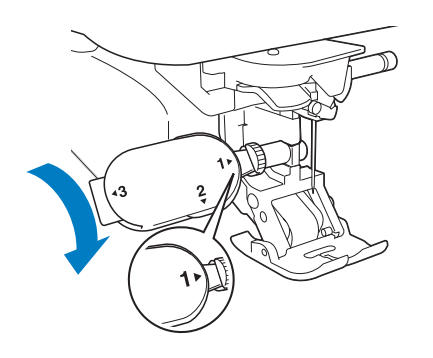

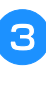

<sup>c</sup> **Halten Sie beim Nähen den Stoff auf beiden Seiten des Nähfußes mit beiden Händen fest.**

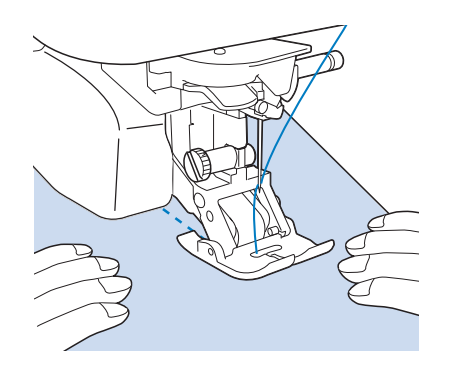

## Anmerkung

- Nähen Sie mit langsamer bis mittlerer Geschwindigkeit.
- Stellen Sie vor dem Nähen immer sicher, dass die Quiltoberfläche fest geheftet ist. Auch für das Quilten mit Maschine sind spezielle Quiltnadeln und –fäden erhältlich.

## ■ **Applikationen**

<sup>a</sup> **Übertragen Sie das Muster auf den Applikationsstoff und schneiden Sie es mit einem Saumzuschlag von 3 bis 5 mm (ca. 1/8 bis 3/16 Zoll) aus.**

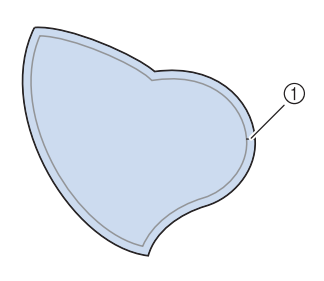

- a Nahtzugabe: 3 bis 5 mm (ca. 1/8 bis 3/16 Zoll)
- <sup>b</sup> **Legen Sie ein Stück Stickunterlegvlies, das auf die Endgröße ausgeschnitten ist, auf den Stoff und falten Sie die Nahtzugabe mit einem Bügeleisen um. Schneiden Sie Rundungen bei Bedarf etwas ein.**

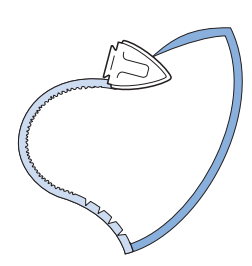

**B** Drehen Sie den Stoff um und befestigen Sie **ihn an der gewünschten Stelle mit Stecknadeln oder einer Heftnaht.**

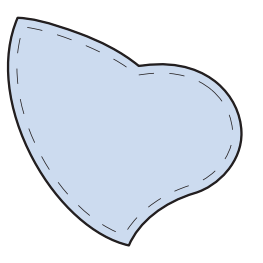

**"J" ein.**

**Wählen Sie | und setzen Sie den Nähfuß** 

**Benutzen Sie den Quilt-Applikationsstich zum Annähen der Applikation. Nähen Sie um die Kante herum, wobei die Nadel möglichst nahe an der Kante einstechen sollte.**

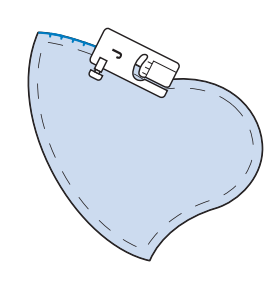

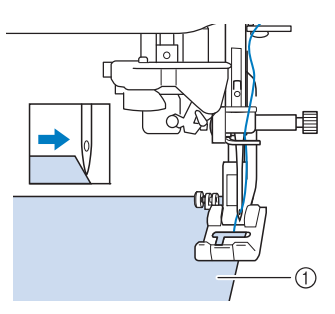

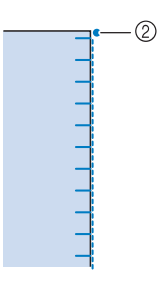

a Applikationen

2 Nadeleinstichposition

#### **VORSICHT** A

**• Achten Sie darauf, dass die Nähnadel während des Nähens keine Stecknadeln berührt. Dies kann zum Abbrechen der Nadel und zu Verletzungen führen.**

Mit der Applikationstechnik können Sie Applikationen wie die unten dargestellten Bilder anbringen.

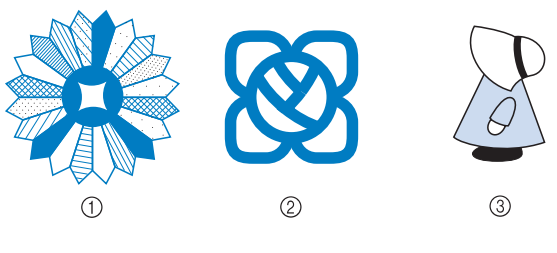

- a Dresdenteller
- 2 Farbglas
- 3 Puppe mit Hut

## ■ Quilten mit Satinstichen

Benutzen Sie zur besseren Stoffkontrolle das Fußpedal, um Satinstiche zu nähen. Stellen Sie den Geschwindigkeitsregler zur Steuerung der Stichbreite ein, und Sie können während des Nähens leichte Änderungen an der Stichbreite vornehmen.

<sup>a</sup> **Schließen Sie das Fußpedal an (siehe Seite 83).**

<sup>b</sup> **Wählen Sie und setzen Sie den Nähfuß "J" ein.**

**Drücken Sie die Taste im im** 

**Anzeigebereich LÄNGE, um eine kürzere Stichlänge zu wählen.**

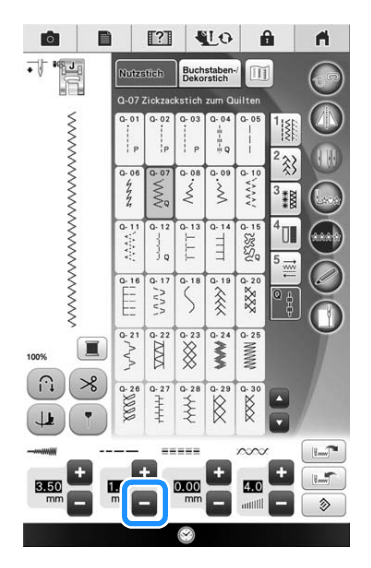

## Anmerkung

• Die Einstellung hängt von der Stoffart und der Fadendicke ab, doch wird für Satinstichmuster eine Stichlänge von 0,3 bis 0,5 mm (ca. 1/64 bis 1/32 Zoll) empfohlen.

**d** Drücken Sie die Taste **a**, um den

**Geschwindigkeitsregler zur Steuerung der Stichbreite zu verwenden.** 

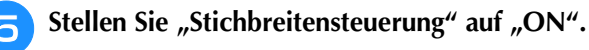

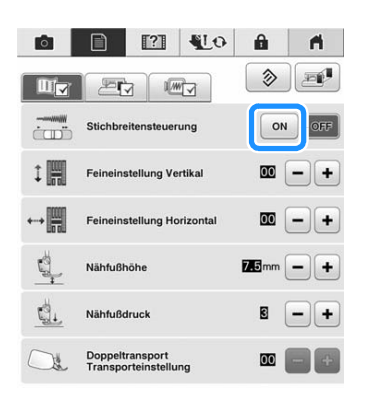

#### Anmerkung H

• Sie können den Geschwindigkeitsregler zur Steuerung der Stichbreite benutzen. Stellen Sie mit dem Fußpedal die Nähgeschwindigkeit ein.

**F** Drücken Sie **R** 

 $\rightarrow$  Der Ausgangsbildschirm wird wieder angezeigt.

## <sup>g</sup>**Beginnen Sie mit dem Nähen.**

Die Stichbreite kann während des Nähens durch Verschieben des Geschwindigkeitsreglers reguliert werden. Schieben Sie den Hebel nach links, und die Stichbreite wird schmäler. Schieben Sie den Hebel nach rechts, und die Stichbreite wird breiter. Bei mittlerer Nadelposition ändert sich die Stichbreite auf beiden Seiten der Nadel gleichermaßen.

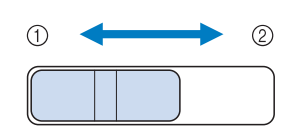

- (1) schmäler
- 2 breiter

**Beispiel:** Ändern der Breite

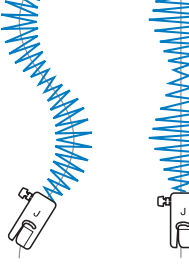

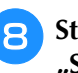

**Stellen Sie nach dem Nähen die** "Stichbreitensteuerung" auf "OFF" zurück.

## ■ Freihand-Ouilten

Beim Freihand-Quilten kann der untere

Transporteur mit  $\left( \mathbb{S}^{\mathbb{Q}}\right)$  abgesenkt und der Stoff

dadurch frei bewegt werden.

Verwenden Sie zum Freihand-Quilten je nach ausgewähltem Stich den Freihand-Quiltfuß "C" oder den offenen Nähfuß "O" und stellen Sie die Maschine auf den Freihandnähmodus ein. In diesem Modus wird der Nähfuß auf die notwendige Höhe zum Freihandnähen angehoben. Wir empfehlen, das Fußpedal anzuschließen und mit konstanter Geschwindigkeit zu nähen. Sie können die Nähgeschwindigkeit mit dem Nähgeschwindigkeitsregler an der Maschine einstellen.

Nutzstiche

Nutzstiche

Í.

#### Verwendung des Quiltfußes "C" zum Freihand-**Quilten**

Verwenden Sie zum Freihandnähen den Quiltfuß "C" zum Freihand-Quilten und die Geradstich-Stichplatte.

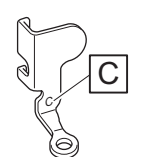

Quiltfuß "C" zum Freihand-Quilten

# **VORSICHT**

- **Während des Freihand-Quiltens muss die Stofftransportgeschwindigkeit der Nähgeschwindigkeit angepasst werden. Wird der Stoff schneller als die Nähgeschwindigkeit transportiert, kann die Nadel brechen oder andere Schäden entstehen.**
- Achten Sie darauf, dass Sie den Quiltfuß "C" **zum Freihand-Quilten mit der Geradstich-Stichplatte verwenden und mit der Nadel in mittlerer Nadelposition nähen. Befindet sich die Nadel in einer anderen als der mittleren Nadelposition, kann die Nadel brechen, wodurch Verletzungen hervorgerufen werden können.**

## Anmerkung

• Wenn Sie mit dem Nähen beginnen, erkennt der interne Sensor die Stoffdicke und der Quiltfuß wird auf die im

Einstellungsbildschirm festgelegte Höhe angehoben. Drücken Sie

"Freihandfußhöhe" im

Einstellungsbildschirm anzuzeigen. Wählen Sie mit  $\boxed{\text{-}}$  oder  $\boxed{\text{+}}$  die Höhe, auf die der Quiltfuß über dem Stoff angehoben wird.

Erhöhen Sie den Wert, indem Sie auf drücken und erleichtern Sie sich dadurch beispielsweise das Nähen von Stretchstoffen.

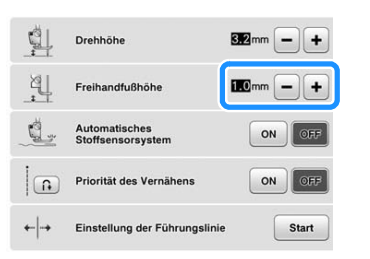

• Damit mit gleichmäßiger Spannung genäht werden kann, ist möglicherweise eine Anpassung der Oberfadenspannung erforderlich. Testen Sie es auf einem Stück Probierstoff aus, der dem von Ihnen gewählten Stoff ähnlich ist.

**Seite 119).** a Runde Bohrung Anmerkung • Beachten Sie, dass diese Stichplatte eine runde Bohrung für die Nadel hat.Wählen Sie | **.** oder | . Aktivieren Sie mit **co** den **Freihandnähmodus der Maschine.**  $\bullet$  $\mathbb{F}$   $\mathbb{F}$   $\mathbb{F}$ 

<sup>a</sup> **Anbringen der Geradstich-Stichplatte (siehe** 

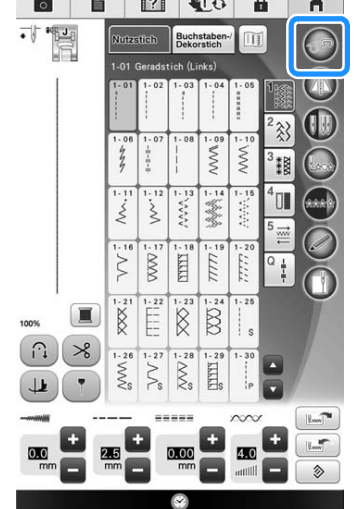

 $\rightarrow$  Die Taste erscheint als  $\sigma$ , der Quiltfuß wird auf die notwendige Höhe angehoben und der Transporteur wird zum Freihandnähen abgesenkt.

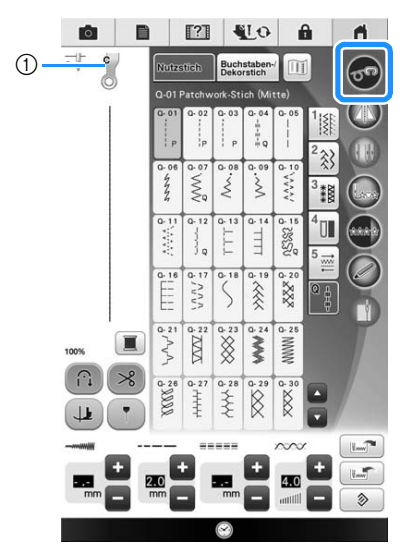

- (1) Quiltfuß "C" zum Freihand-Quilten
- $\rightarrow$  Ist der Stich Q-01 oder 1-31 ausgewählt, wird der Quiltfuß "C" in der linken oberen Ecke des Bildschirms angezeigt.
- <sup>d</sup> **Entfernen Sie den Nähfußhalter (siehe Seite 71).**
- <sup>e</sup> **Bringen Sie den Quiltfuß "C" zum Freihand-Quilten an der Vorderseite so an, dass die Schraube des Nähfußhalters auf die Kerbe des Quiltfußes ausgerichtet ist.**

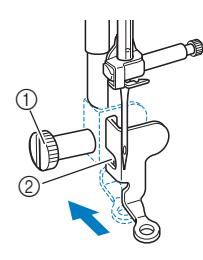

- a Nähfußhalterschraube
- 2 Kerbe

#### **Hinweis**

• Vergewissern Sie sich, dass der Quiltfuß richtig angebracht ist und nicht schief steht.

<sup>f</sup> **Halten Sie den Quiltfuß mit der rechten Hand fest und ziehen Sie mit der linken Hand die Nähfußhalterschraube mit dem Mehrzweck-Schraubendreher fest.**

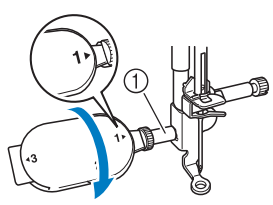

a Nähfußhalterschraube

# **VORSICHT**

- **Ziehen Sie die Schraube auf jeden Fall mit dem mitgelieferten Mehrzweck-Schraubendreher fest. Die Nadel könnte sonst auf den Nähfuß treffen und sich dabei verbiegen oder abbrechen.**
- <sup>g</sup>**Ziehen Sie den Stoff mit beiden Händen straff und bewegen Sie ihn mit gleichbleibender Geschwindigkeit zum Nähen von gleichmäßigen Stichen mit einer Länge von ca. 2,0 - 2,5 mm (ca. 1/16 - 3/32 Zoll).**

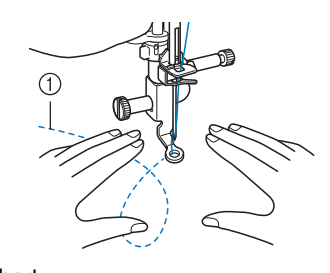

a Stichart

**house** Drücken Sie 6<sup>o</sup>, um den

## **Freihandnähmodus zu beenden.**

- $\rightarrow$  Drehen Sie das Handrad in Ihre Richtung, um den Transporteur anzuheben.
- **Achten Sie darauf, dass Sie nach dem Nähen die Geradstich-Stichplatte und den**  Nähfuß "C" entfernen und die Standard-**Stichplatte und Abdeckung wieder installieren.**

#### Hinweis

- Der offene Nähfuß "O" zum Freihand-Quilten kann auch mit der Geradstich-Stichplatte verwendet werden. Wir empfehlen, zum Freihandnähen von Stoffen mit unterschiedlichen Dicken den offenen Nähfuß "O" zum Freihand-Quilten zu verwenden.
	- Beim Einsatz der Geradstich-Stichplatte werden aus allen Geradstichen Stiche mit mittlerer Nadelposition. Sie können deshalb die Nadelposition nicht im Stichbreiten-Bildschirm ändern.

#### Anmerkung

- Zum normalen Nähen ist der Transporteur in der Regel angehoben.
- Lassen Sie sich nicht von den ersten Ergebnissen entmutigen. Diese Technik erfordert Übung.

Nutzstiche

**Nutzstiche** 

š.

### Verwenden des offenen Nähfußes "O" zum **Freihand-Quilten**

Der offene Nähfuß "O" zum Freihand-Quilten wird zum Freihand-Quilten mit Zickzack- oder Dekorstichen oder zum Freihand-Quilten für gerade Stiche auf Stoffen mit unterschiedlichen Dicken verwendet. Mit dem offenen Nähfuß "O" zum Freihand-Quilten können verschiedene Stiche genäht werden. Weitere Informationen zu den Stichen, die verwendet werden können, finden Sie in "STICHEINSTELLUNGSTABELLE" am Ende der Bedienungsanleitung.

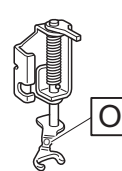

Offener Nähfuß "O" zum Freihand-Quilten

#### Anmerkung

• Damit mit gleichmäßiger Spannung genäht werden kann, ist möglicherweise eine Anpassung der Oberfadenspannung erforderlich (siehe Seite 92). Testen Sie es auf einem Probierstück Quiltstoff aus.

## Aktivieren Sie mit (on) den

#### **Freihandnähmodus der Maschine.**

 $\rightarrow$  Die Taste erscheint als  $\sigma$ , der Quiltfuß wird auf

die notwendige Höhe angehoben und der Transporteur wird zum Freihandnähen abgesenkt.

<sup>b</sup> **Wählen Sie einen Stich aus.**

#### Anmerkung

- Ist der Stich Q-01 oder 1-31 ausgewählt, wird der Quiltfuß "C" in der linken oberen Ecke des Bildschirms angezeigt. Bei anderen Stichen wird der offene Nähfuß "O" zum Freihand-Quilten im Bildschirm angezeigt.
- <sup>c</sup> **Entfernen Sie den Nähfußhalter (siehe Seite 71).**

**4** Bringen Sie den offenen Nähfuß "O" zum **Freihand-Quilten an, indem Sie den Stift des Quiltfußes über der Nadelklemmschraube positionieren und die linke untere Seite des Quiltfußes mit der Nähfußstange ausrichten.**

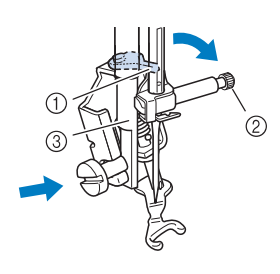

- a Stift
- 2 Nadelklemmschraube
- (3) Nähfußstange

#### Hinweis

• Vergewissern Sie sich, dass der Quiltfuß nicht schief steht.

- <sup>e</sup> **Halten Sie den Quiltfuß mit der rechten Hand fest und ziehen Sie mit der linken Hand die Nähfußhalterschraube mit dem Mehrzweck-Schraubendreher fest.**
	- Stellen Sie den Mehrzweck-Schraubendreher in die Position "1". (siehe Seite 24)

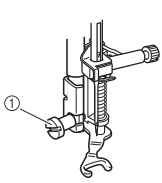

a Nähfußhalterschraube

# **VORSICHT**

**• Ziehen Sie die Schraube auf jeden Fall mit dem mitgelieferten Mehrzweck-Schraubendreher fest. Die Nadel könnte sonst auf den Nähfuß treffen und sich dabei verbiegen oder abbrechen.**

**f Bullet Einen Sie den Stoff mit beiden Händen straff und bewegen Sie ihn mit gleichbleibender Geschwindigkeit zum Nähen von gleichmäßigen Stichen mit einer Länge von ca. 2,0 - 2,5 mm (ca. 1/16 - 3/32 Zoll).**

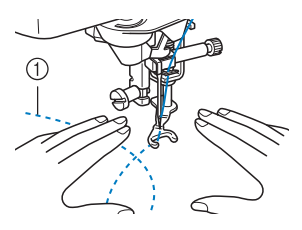

## Drücken Sie **on**, um den **Freihandnähmodus zu beenden.**

 $\rightarrow$  Drehen Sie das Handrad in Ihre Richtung, um den Transporteur anzuheben.

#### Anmerkung

• Lassen Sie sich nicht von den ersten Ergebnissen entmutigen. Diese Technik erfordert Übung.

## ■ **Echoquilten mit dem Freihand-Echoquiltfuß** "E"

Unter Echoquilten wird das Nähen von Quiltlinien in einem gleichmäßigen Abstand um ein Motiv herum verstanden. Die Quiltlinien erscheinen als vom Motiv ausgehende Wellen und sind das charakteristische Merkmal dieses Quiltstils. Verwenden Sie den Freihand-Echoquiltfuß "E" zum Echoquilten. Nähen Sie um das Motiv in einem festen Abstand herum, indem Sie das Maß auf dem Nähfuß als Orientierung benutzen. Wir empfehlen, das Fußpedal anzuschließen und mit konstanter Geschwindigkeit zu nähen.

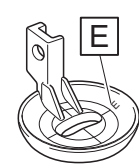

Maß des Freihand-Echoquiltfußes "E"

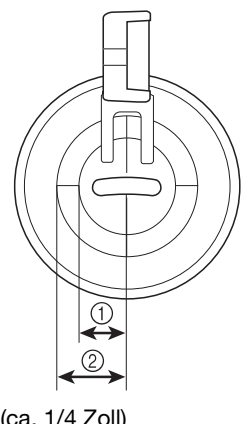

 $(1)$  6.4 mm (ca. 1/4 Zoll) b 9,5 mm (ca. 3/8 Zoll)

# **VORSICHT**

**• Während des Freihand-Quiltens muss die Stofftransportgeschwindigkeit der Nähgeschwindigkeit angepasst werden. Wird der Stoff schneller als die Nähgeschwindigkeit transportiert, kann die Nadel brechen oder andere Schäden entstehen.**

## Anmerkung

• Wenn Sie mit dem Nähen beginnen, erkennt der interne Sensor die Stoffdicke und der Quiltfuß wird auf die im Einstellungsbildschirm festgelegte Höhe angehoben. Drücken Sie

**F**, um "Freihandfußhöhe" im Einstellungsbildschirm anzuzeigen (siehe Seite 33). Wählen Sie mit  $\boxed{\phantom{1}}$  oder  $\boxed{\phantom{1}}$  die Höhe, auf die der Quiltfuß über dem Stoff angehoben

wird. Erhöhen Sie den Wert, indem Sie auf [+] drücken und erleichtern Sie sich dadurch beispielsweise das Nähen von weichen Stoffen.

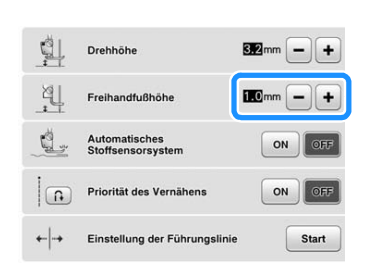

• Damit mit gleichmäßiger Spannung genäht werden kann, ist möglicherweise eine Anpassung der Oberfadenspannung erforderlich (siehe Seite 92). Testen Sie es auf einem Probierstück Quiltstoff aus.

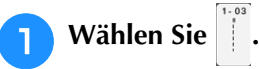

- Aktivieren Sie mit **den** den **Freihandnähmodus der Maschine.**
	- $\rightarrow$  Die Taste erscheint als  $\sigma$ , der Quiltfuß wird auf die erforderliche Höhe angehoben und der Transporteur wird zum Freihandnähen abgesenkt.
- <sup>c</sup> **Führen Sie die Schritte auf Seite 70 "Abnehmen des Nähfußes" aus, um den Nähfuß zu entfernen.**
- <sup>d</sup> **Entfernen Sie den Nähfußhalter (siehe Seite 71) samt Schraube.**
- Bringen Sie den Freihand-Echoquiltfuß "E" **auf der linken Seite der Nähfußstange so an, dass die Löcher des Quiltfußes mit denen der Nähfußstange ausgerichtet sind.**

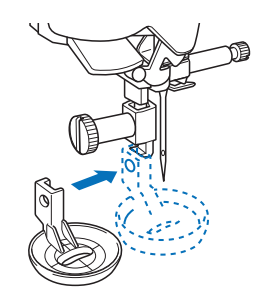

Nutzstiche

**Nutzstiche** 

š.

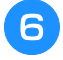

#### <sup>f</sup> **Ziehen Sie die Schraube mit dem Mehrzweck-Schraubendreher fest.**

\* Stellen Sie den Mehrzweck-Schraubendreher in die Position "1". (siehe Seite 24)

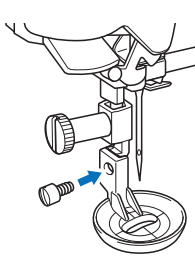

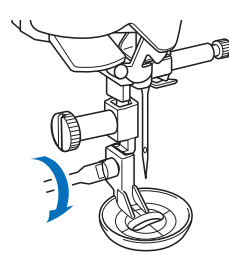

# **VORSICHT**

- **Ziehen Sie die Schraube auf jeden Fall mit dem mitgelieferten Mehrzweck-Schraubendreher fest. Die Nadel könnte sonst auf den Nähfuß treffen und sich dabei verbiegen oder abbrechen.**
- <sup>g</sup>**Nähen Sie um das Motiv herum, indem Sie das Maß des Quilfußes als Orientierung benutzen.**

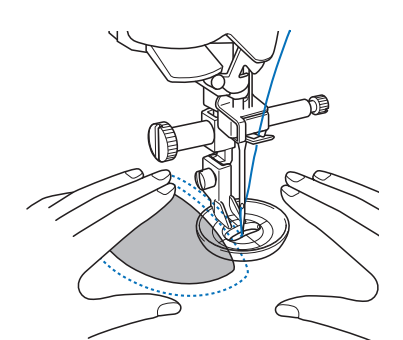

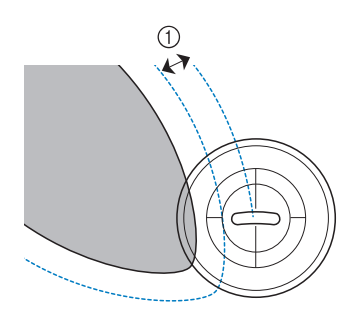

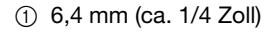

#### Fertiges Projekt

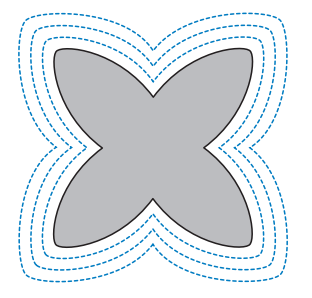

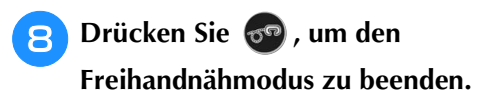

 $\rightarrow$  Drehen Sie das Handrad in Ihre Richtung, um den Transporteur anzuheben.

## **Blindstiche**

Sichern Sie die Unterkanten von Röcken und Hosen mit einem Blindstich. Es gibt zwei Arten von Blindstichen.

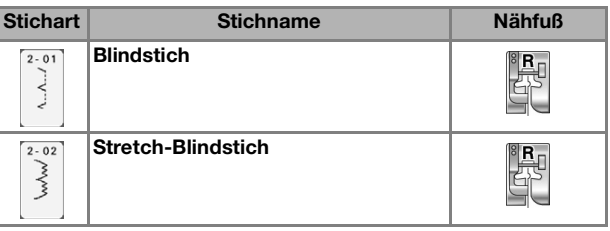

## Anmerkung

- Falls die Größe zylindrischer Stoffbahnen zu klein ausfällt, so dass sie nicht über den Arm passen oder wenn sie zu kurz sind, wird der Stoff nicht transportiert und es lassen sich möglicherweise nicht die gewünschten Ergebnisse erzielen.
- <sup>a</sup> **Drehen Sie die linke Seite des Rockes oder der Hose nach außen.**

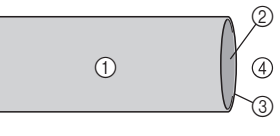

- a Stoffrückseite
- 2 Stoffvorderseite
- 3 Stoffkante
- (4) Unterseite

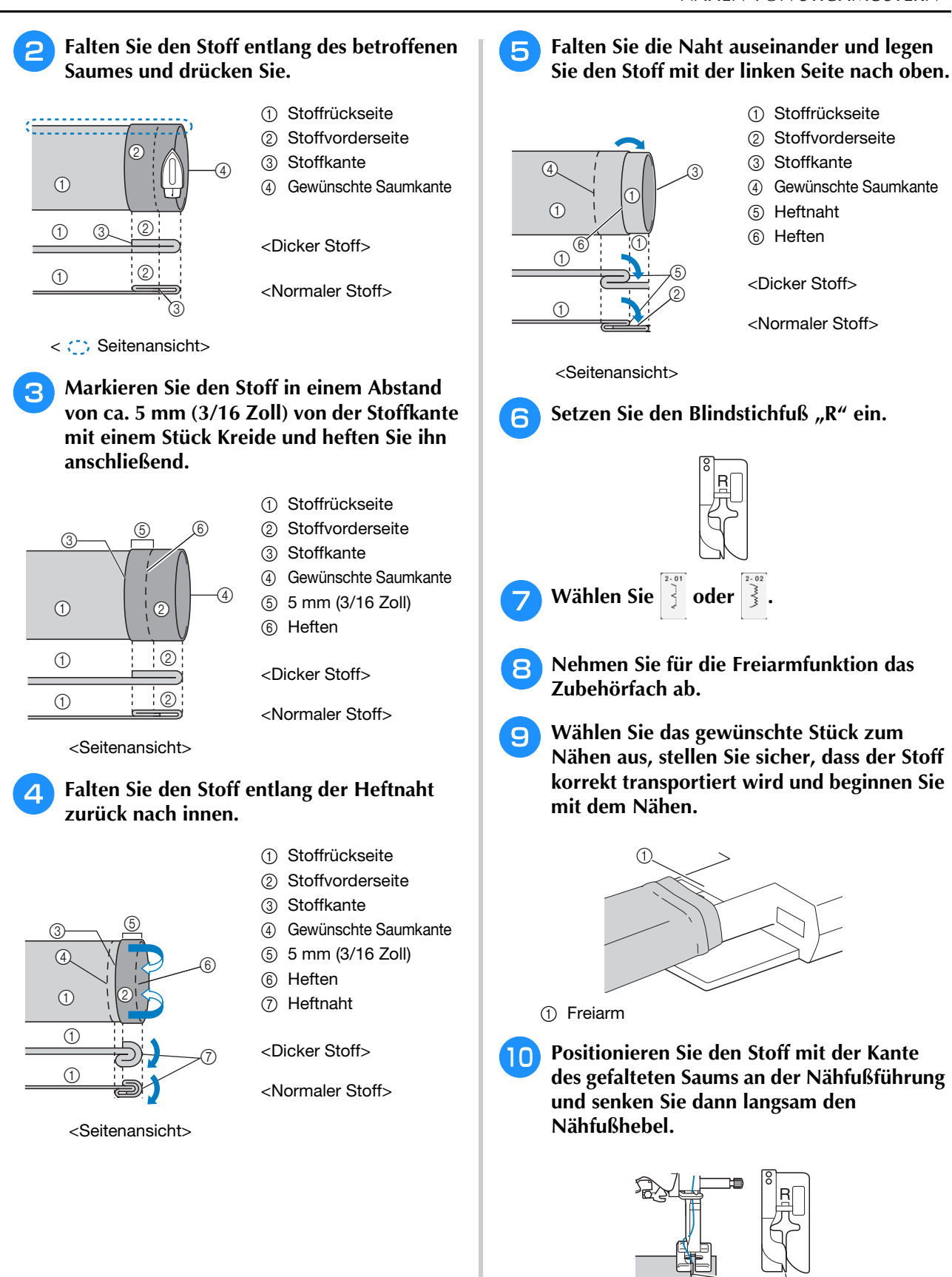

- a Stoffrückseite
- 2 Stoffvorderseite
- 3 Stoffkante
- (4) Gewünschte Saumkante
- **6** Heftnaht
- (6) Heften
- <Dicker Stoff>
- <Normaler Stoff>

<Seitenansicht>

Setzen Sie den Blindstichfuß "R" ein.

5

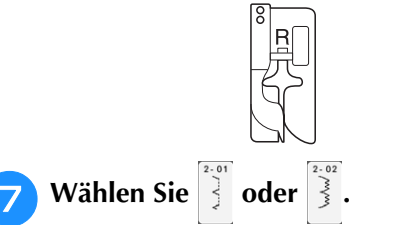

- <sup>h</sup>**Nehmen Sie für die Freiarmfunktion das Zubehörfach ab.**
- **ie Wählen Sie das gewünschte Stück zum Nähen aus, stellen Sie sicher, dass der Stoff korrekt transportiert wird und beginnen Sie mit dem Nähen.**

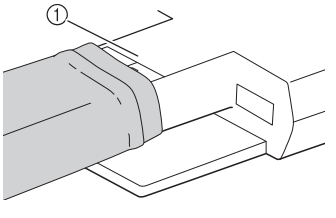

**10** Positionieren Sie den Stoff mit der Kante **des gefalteten Saums an der Nähfußführung und senken Sie dann langsam den Nähfußhebel.**

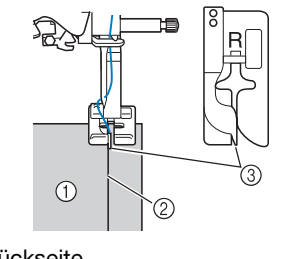

- (1) Stoffrückseite
- 2 Saumfalte
- 3 Führung

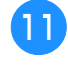

<sup>k</sup> **Passen Sie die Stichbreite an, dass die Nadel den Rand der Falte knapp erfasst.**

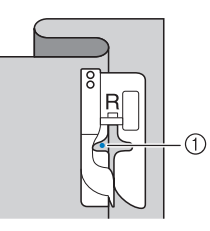

#### a Nadeleinstichpunkt

Wenn Sie den Nadeleinstichpunkt ändern, heben Sie die Nadel an und ändern Sie die Stichbreite.

#### <Stichbreite>

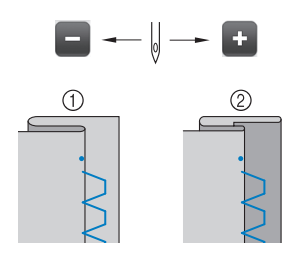

- a Dicker Stoff
- 2 Normaler Stoff

#### Anmerkung

• Blindstiche können nicht genäht werden, wenn der linke Nadeleinstichpunkt die Falte nicht erfasst. Wenn die Nadel die Falte zu stark erfasst, kann der Stoff nicht aufgefaltet werden und es erscheint eine sehr große und unschöne Naht auf der Vorderseite des Stoffes. Wenn Sie auf eines dieser Probleme stoßen, folgen Sie zur Lösung der untenstehenden Anleitung.

## ■ Wenn die Nadel die Falte zu stark **erfasst**

Die Nadel befindet sich zu weit links.

Drücken Sie +, um die Stichbreite zu verringern, so dass die Nadel den Rand der Falte knapp erfasst.

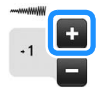

#### <Dicker Stoff>

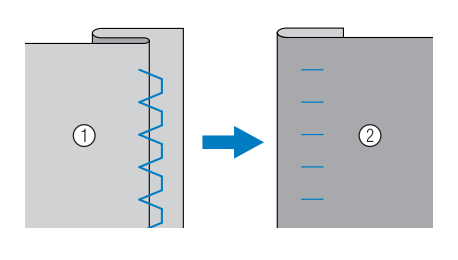

#### <Normaler Stoff>

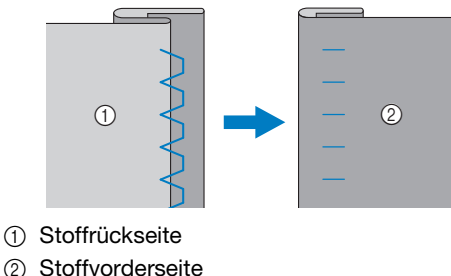

## ■ **Die Nadel erfasst die Falte nicht**

Die Nadel befindet sich zu weit rechts.

Drücken Sie **| |**, um die Stichbreite so zu vergrößern, dass die Nadel die Saumfalte gerade erreicht.

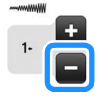

<Dicker Stoff>

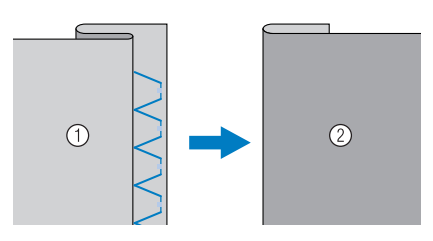

<Normaler Stoff>

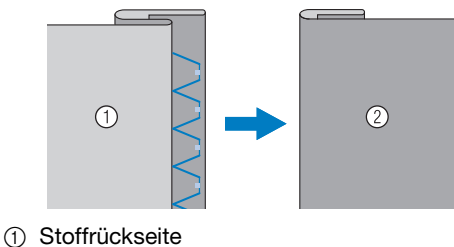

2 Stoffvorderseite

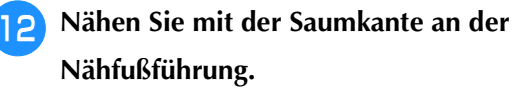

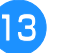

<sup>m</sup> **Entfernen Sie die Heftnaht und wenden Sie den Stoff.**

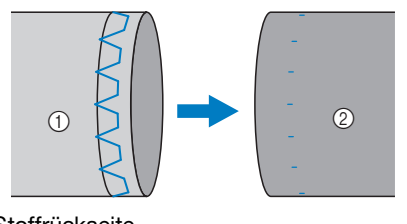

a Stoffrückseite 2 Stoffvorderseite

## **Applikationen**

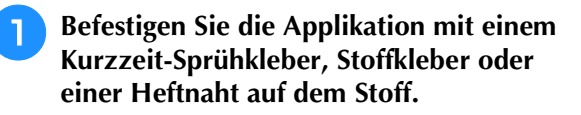

Dadurch kann beim Nähen nichts verrutschen.

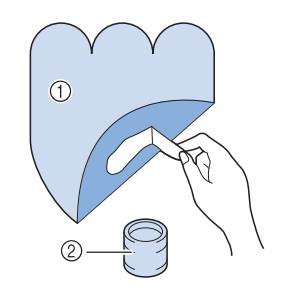

- a Applikationen
- 2 Stoffkleber

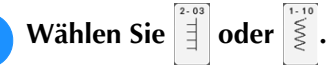

Stellen Sie die Stichlänge und -breite entsprechend der Form, Größe und Materialbeschaffenheit der Applikation ein (siehe Seite 90).

#### Anmerkung

- Einzelheiten zu jedem Stich finden Sie in "STICHEINSTELLUNGSTABELLE" am Ende der Bedienungsanleitung.
- <sup>c</sup> **Setzen Sie den Nähfuß "J" ein. Achten Sie darauf, dass die Nadel knapp neben der Applikation einsticht und beginnen Sie zu nähen.**

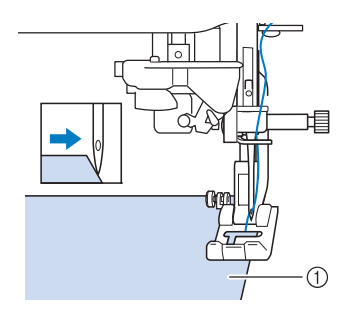

a Applikationsmaterial

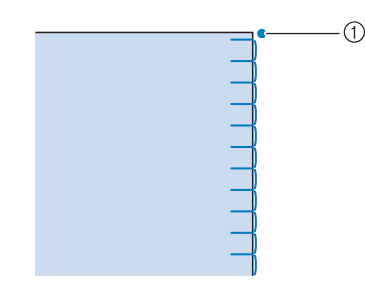

a Nadeleinstichposition

## ■ **Applikationen mit scharfen Kurven**

Halten Sie die Maschine an und positionieren Sie die Nadel knapp außerhalb der Applikation. Heben Sie den Nähfuß leicht an und drehen Sie den Stoff entsprechend, um die richtige Nadelposition einzuhalten.

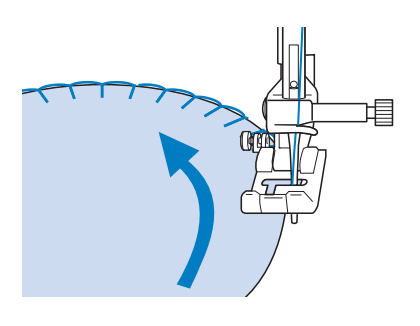

## ■ **Applikationsecken**

Halten Sie die Maschine mit der richtigen Nadelposition außen (oder innen) an der Ecke der Applikation an. Stellen Sie den Nähfuß nach oben und richten Sie durch Drehen des Stoffes die Stoffkante aus. Senken Sie den Nähfuß und nähen Sie weiter.

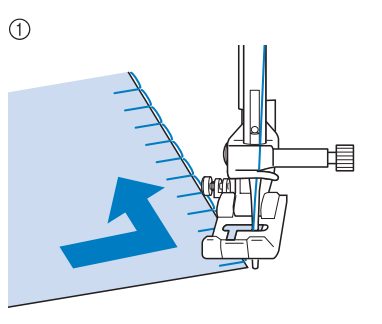

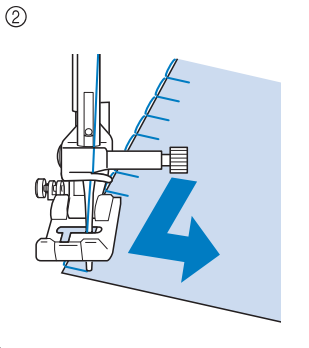

1 Ecke außen

2 Ecke innen

#### Anmerkung

• Ein dünnes Unterlegmaterial, das anschließend leicht entfernt werden kann, hilft dabei, die Position der Stiche entlang der Applikation besser einzuhalten.

## **Muschelsäume**

Muschelsäume sind eine attraktive Verzierung für Blusenkragen. Das Stichmuster eignet sich auch gut als Abschluss für Halsausschnitte und für Ärmel von Kleidern und Blusen.

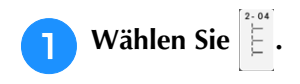

#### Anmerkung

• Einzelheiten zu jedem Stich finden Sie in "STICHEINSTELLUNGSTABELLE" am Ende der Bedienungsanleitung.

<sup>b</sup> **Wählen Sie eine größere Oberfadenspannung, um dem Muschelsaum eine attraktive Bogenform zu verleihen (siehe Seite 92).**

#### Anmerkung  $\mathbb{Z}$

- Bei einer zu schwachen Oberfadenspannung wird der Muschelsaum nicht bogenförmig.
- <sup>c</sup> **Um mehrere Reihen mit Muschelstichen zu nähen, falten Sie den Stoff schräg zur Hälfte.**

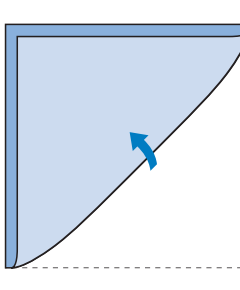

#### Anmerkung

 $\mathbb{Z}$ 

• Verwenden Sie einen dünnen Stoff.

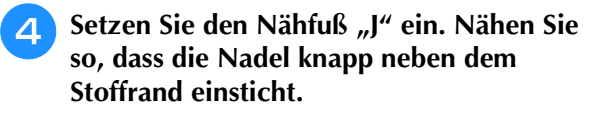

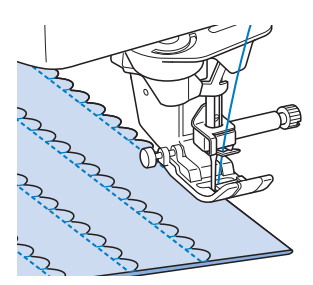

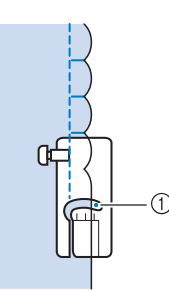

a Nadeleinstichposition

**Falten Sie die Naht auseinander und bügeln Sie die Nahtfalte auf eine Seite.**

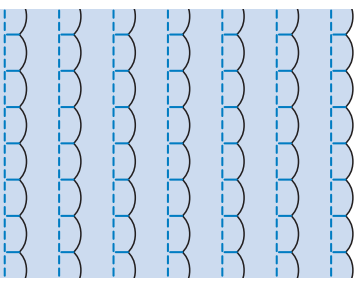

## Anmerkung

• Um einen Muschelsaum am Rand eines Kragens oder eines Halsausschnitts zu nähen, halten Sie sich an die Schnittmusteranweisungen und bringen Sie den Muschelsaum anschließend zur Verzierung an.

## **Bogennähte**

Die Bogennaht ist ein wellenförmiges Satinstichmuster. Verwenden Sie dieses Stichmuster zur Verzierung von Blusenkragen, Taschentüchern oder um einem Saum eine besondere Note zu geben.

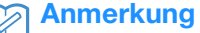

## • Unter Umständen ist bei sehr dünnen Stoffen ein Kurzzeit-Sprühkleber notwendig. Nähen Sie eine Probenaht,

bevor Sie Ihr Nähprojekt beginnen.

#### Anmerkung

**Wählen Sie** 

• Einzelheiten zu jedem Stich finden Sie in "STICHEINSTELLUNGSTABELLE" am Ende der Bedienungsanleitung.
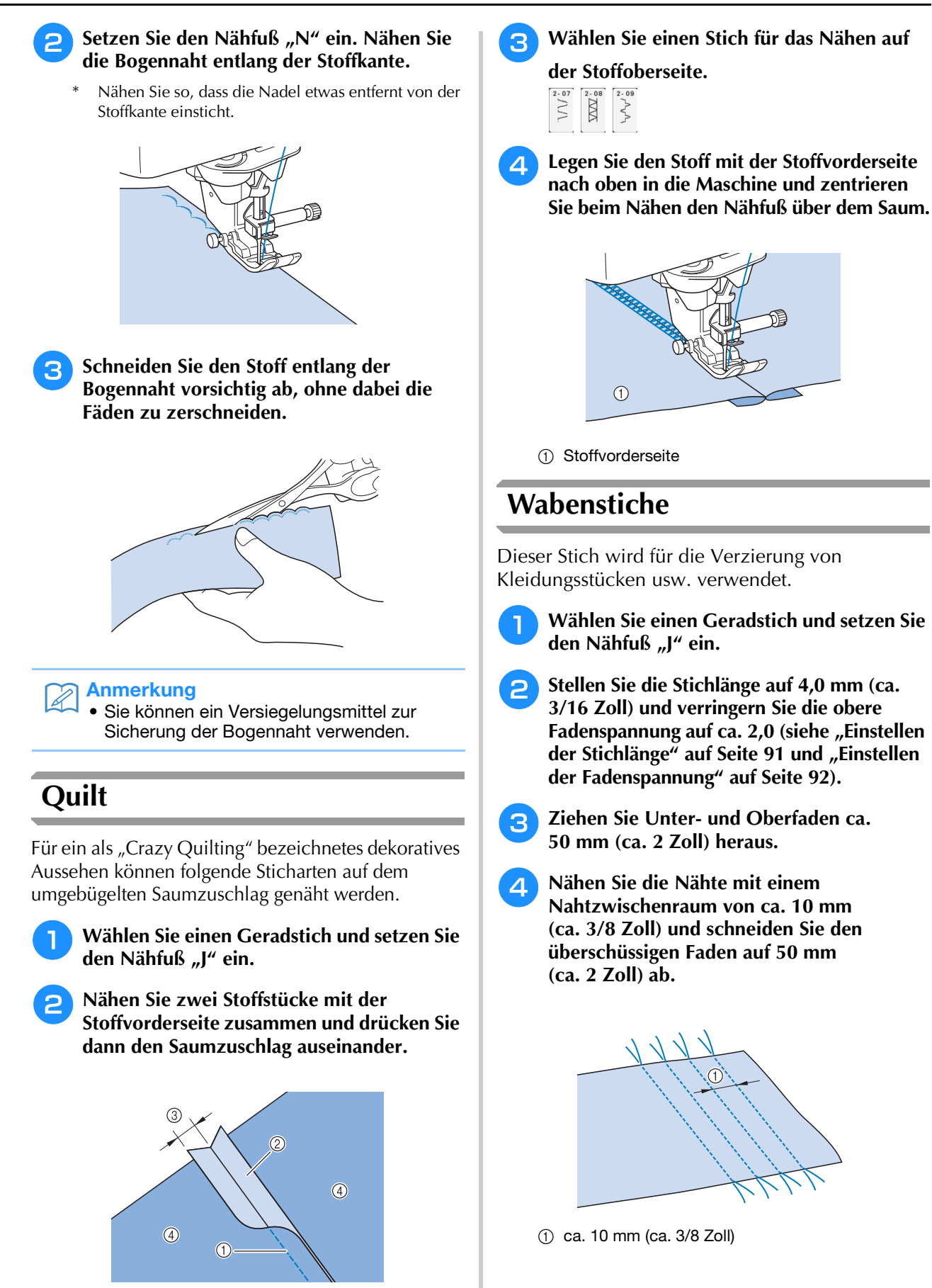

a Geradstich 2 Nahtzugabe

(4) Linke Seite

c 6,5 mm (ca. 1/4 Zoll)

*3* Nutzstiche Nutzstiche

Ş

143

**2** Ziehen Sie den Unterfaden, um den Stoff **wie gewünscht zusammenzuziehen und bügeln Sie die Fältchen glatt.**

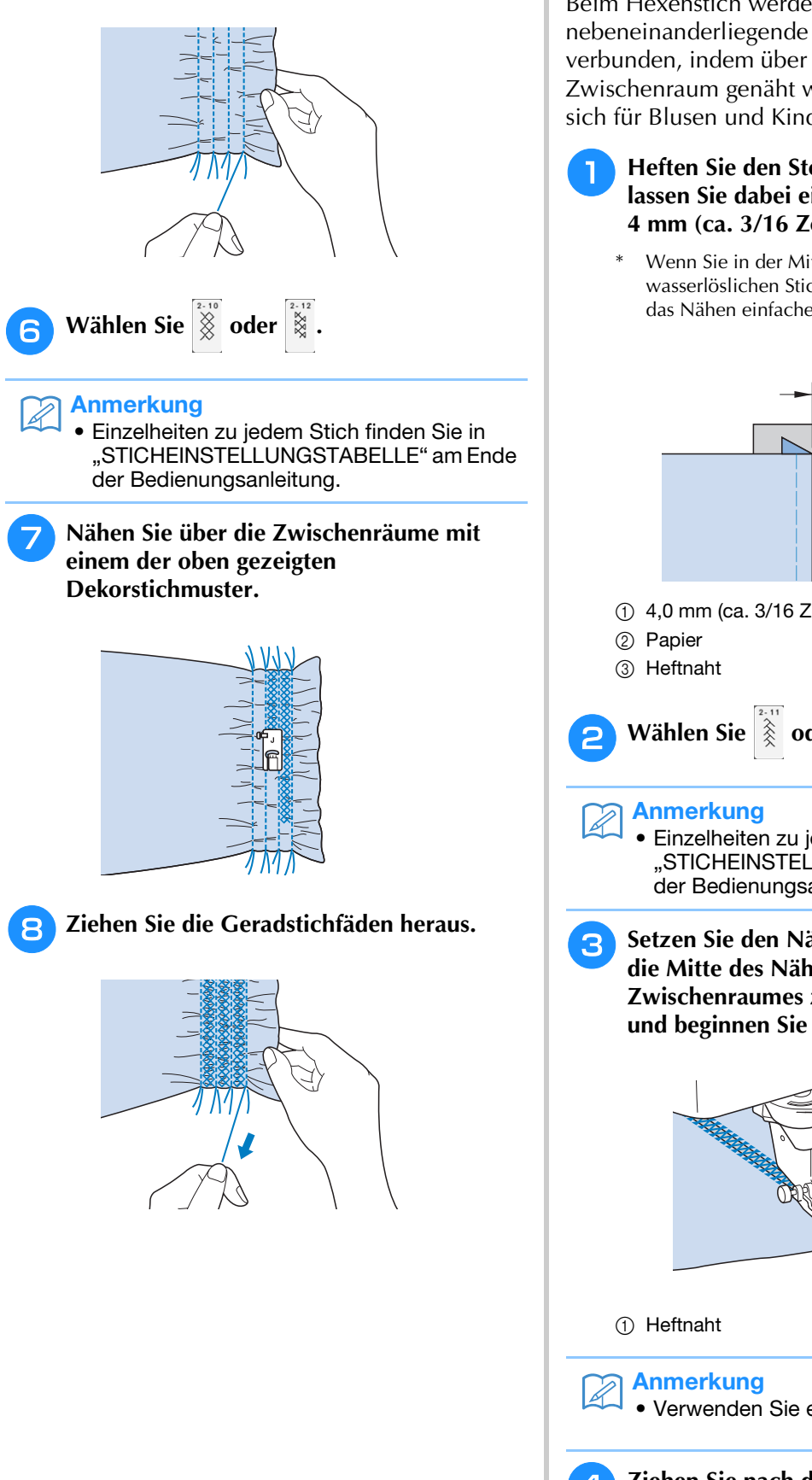

## **Hexenstich**

Beim Hexenstich werden zwei nebeneinanderliegende Stoffstücke miteinander verbunden, indem über den dazwischenliegenden Zwischenraum genäht wird. Dieser Stich eignet sich für Blusen und Kinderkleidung.

- <sup>a</sup> **Heften Sie den Stoff auf dünnes Papier und lassen Sie dabei einen Zwischenraum von 4 mm (ca. 3/16 Zoll).**
	- \* Wenn Sie in der Mitte des dünnen Papiers oder der wasserlöslichen Stickfolie eine Linie zeichnen, ist das Nähen einfacher.

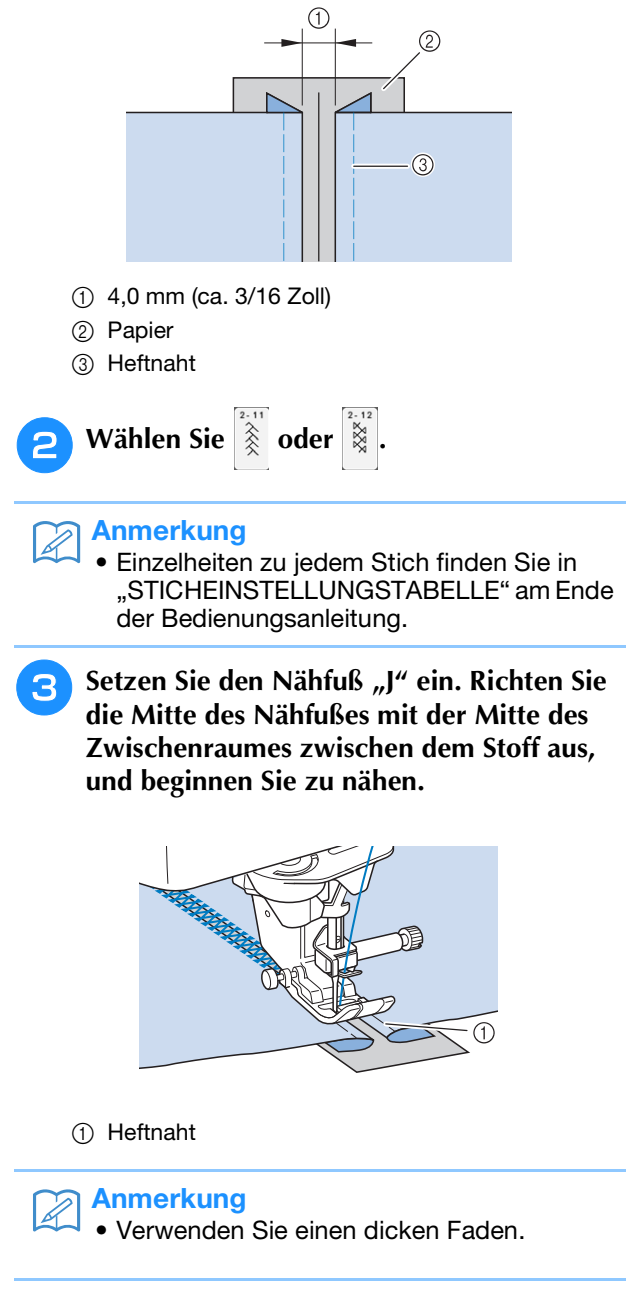

<sup>d</sup> **Ziehen Sie nach dem Nähen das Papier vorsichtig ab.** 

## **Annähen von Bändern oder Gummibändern**

- <sup>a</sup> **Wählen Sie einen Geradstich und setzen Sie**  den Nähfuß "J" ein.
- <sup>b</sup> **Stellen Sie die Stichlänge auf 4,0 mm (ca. 3/16 Zoll) und verringern Sie die obere Fadenspannung auf 2,0 (siehe "Einstellen** der Stichlänge" auf Seite 91 und "Einstellen **der Fadenspannung" auf Seite 92).**

#### Anmerkung  $\mathbb{Z}$

- Stellen Sie sicher, dass weder das automatische Vernähen (n) noch die Fadenabschneidefunktion  $\rightarrow$  aktiviert ist.
- <sup>c</sup> **Nähen Sie zwei Geradstichreihen auf der Stoffvorderseite und ziehen Sie dann am Unterfaden, um die gewünschten Kräusel zu erzielen.**

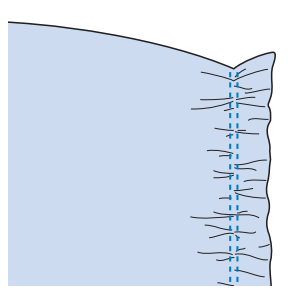

#### Anmerkung  $\mathbb{Z}$

- Ziehen Sie durch Drehen des Handrades in Ihre Richtung den Unterfaden herauf, bevor Sie den Geradstich nähen. Halten Sie Oberund Unterfaden fest und ziehen Sie etwas Faden nach hinten heraus. (Stellen Sie sicher, dass der Nähfuß angehoben ist.)
- <sup>d</sup> **Legen Sie das Band über die Kräusel und heften Sie es mit Stecknadeln fest.**

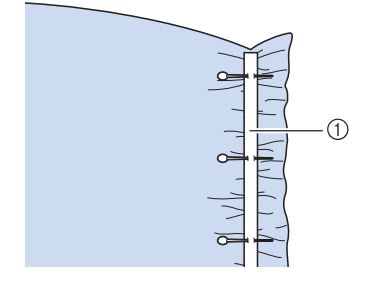

a Band

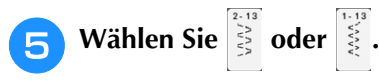

## Anmerkung

• Einzelheiten zu jedem Stich finden Sie in "STICHEINSTELLUNGSTABELLE" am Ende der Bedienungsanleitung.

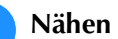

## <sup>f</sup> **Nähen Sie das Band oder Gummiband fest.**

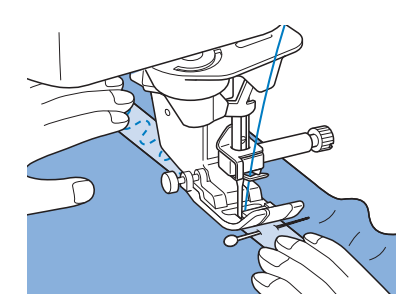

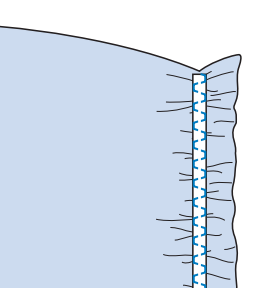

# **VORSICHT**

**• Achten Sie darauf, dass die Nähnadel während des Nähens keine Heftnadeln oder sonstige Objekte berührt. Der Faden könnte sich verwickeln und die Nadel könnte abbrechen und Verletzungen verursachen.** 

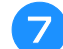

<sup>g</sup>**Ziehen Sie die Geradstichfäden heraus.**

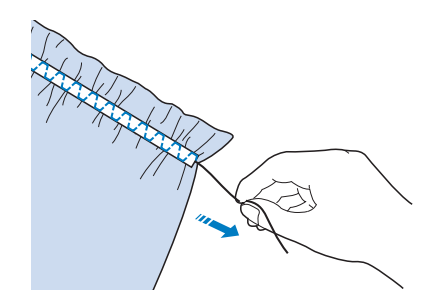

## **Hohlsaum**

## ■ Saumnähte (1) (Sternstich)

Für Tischdecken, dekorative Säume von Bekleidung und Dekorstichen an Vorderseiten von Hemden.

#### Anmerkung

• Verwenden Sie einen dünnen bis mittelstarken, schlichten Stoff mit etwas Appretur.

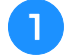

<sup>a</sup> **Setzen Sie eine Flügelnadel 130/705H, Größe 100/16 ein.**

Diese Spezialnähnadel gehört nicht zum Lieferumfang der Maschine. Sie muss separat gekauft werden.

# **VORSICHT**

- **•** Die Taste "Automatisches Einfädeln" kann **nicht verwendet werden. Fädeln Sie die Flügelnadel mit der Hand von vorn nach hinten ein. Die Benutzung der Taste "Automatisches Einfädeln" kann eine Beschädigung der Maschine zur Folge haben.**
- **Ein schöneres Aussehen wird erreicht, wenn**  zum Nähen dieser Muster die Nadel "130/ **705H Wing" verwendet wird. Falls bei Verwendung einer Flügelnadel die Stichbreite manuell eingestellt ist, müssen Sie vor Beginn des Nähvorgangs das Handrad vorsichtig in Ihre Richtung drehen, um sicherzustellen, dass die Nadel den Nähfuß nicht berührt.**

#### <sup>b</sup> **Wählen Sie ein Stichmuster und setzen Sie**  den Nähfuß "N" ein.

\* Wählen Sie ein beliebiges Muster zwischen 3-01 und 3-25.

## Anmerkung

- Einzelheiten zu jedem Stich finden Sie in "STICHEINSTELLUNGSTABELLE" am Ende der Bedienungsanleitung.
- <sup>c</sup> **Beginnen Sie mit dem Nähen.**

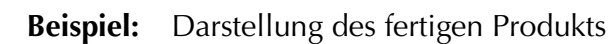

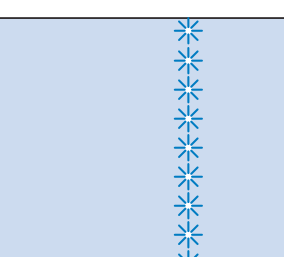

## ■ **Saumnähte (2) (Hohlsaum (1))**

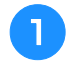

- <sup>a</sup> **Ziehen Sie mehrere Fäden aus dem Gewebe des betreffenden Stoffteils.**
- Für eine Breite von 3 mm (ca. 1/8 Zoll) müssen etwa 5 bis 6 Fäden gezogen werden.

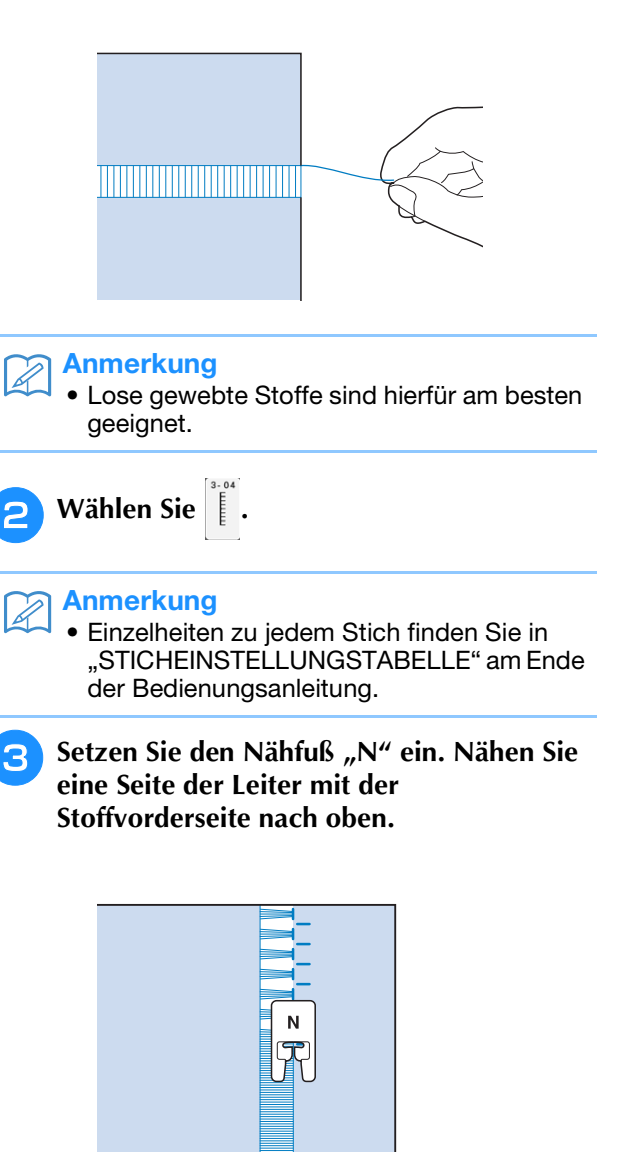

Drücken Sie die Taste (A), um ein **Spiegelbild des Stichmusters zu erstellen.** **E** Richten Sie die ersten Nadeleinstichpunkte **auf der gegenüberliegenden offenen Seite so aus, dass die Naht symmetrisch bleibt.**

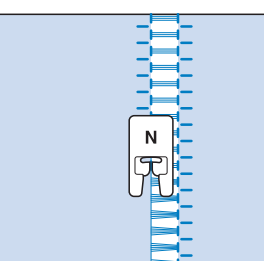

## ■ Saumnähte (3) (Hohlsaum (2))

- <sup>a</sup> **Ziehen Sie mehrere Fäden an beiden Seiten eines 4 mm (ca. 3/16 Zoll) breiten Bereichs.**
- Ziehen Sie vier Fäden heraus, überspringen fünf Fäden und ziehen dann wieder vier Fäden heraus. Die Breite von fünf Fäden beträgt ca. 4 mm (ca. 3/16 Zoll) oder weniger.

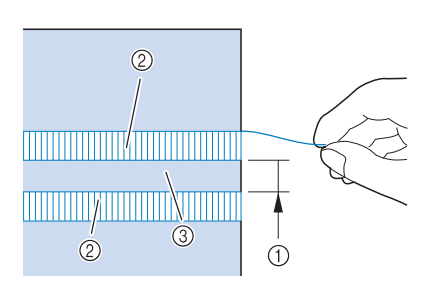

- $\circled{1}$  ca. 4 mm (ca. 3/16 Zoll) oder weniger
- b Vier Fäden (herausgezogen)
- c Fünf Fäden (nicht herausgezogen)

$$
\boxed{2}
$$
 **Wählen Sie**  $\boxed{\overset{\hspace{0.1em}\mathsf{\tiny{3.10}}}{\hspace{-0.7em}\mathbb{I}}}$ 

## Anmerkung

- Einzelheiten zu jedem Stich finden Sie in "STICHEINSTELLUNGSTABELLE" am Ende der Bedienungsanleitung.
- <sup>c</sup> **Nähen Sie den Dekorstich in der Mitte zwischen den Stellen mit den herausgezogenen Fäden.**

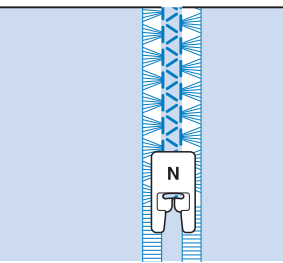

## Anmerkung

• Für Saumnähte (3) kann eine Flügelnadel verwendet werden.

## **Zickzack-Plattstickerei**

Mit Garn usw. können Sie ganz einfach eine Dekornaht nähen.

# **VORSICHT**

**• Wenn Sie Garn verwenden, wird empfohlen, Garn mit einem Gewicht von 4 (MEDIUM** 

**) zu wählen. Wenn das Garn extrem dünn, dick oder ungewöhnlich geformt (flach oder flauschig) ist, oder bei mehr als 2 Garnen, werden die besten Ergebnisse ggf. nicht erzielt, oder Verletzungen oder Beschädigungen können die Folge sein.**

#### Hinweis tх.

- Nähen Sie eine Probenaht, bevor Sie mit dem Nähprojekt beginnen.
- Es wird empfohlen, beim Nähen von Stretchstoffen, leichten Stoffen, grob gewebten Stoffen oder Stoffen, die sich leicht zusammenziehen, ein Stickunterlegvlies zu verwenden.

## ■ Vorbereitung zur Zickzack-**Plattstickerei**

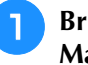

<sup>a</sup> **Bringen Sie den Garnrollenständer an der Maschine an.**

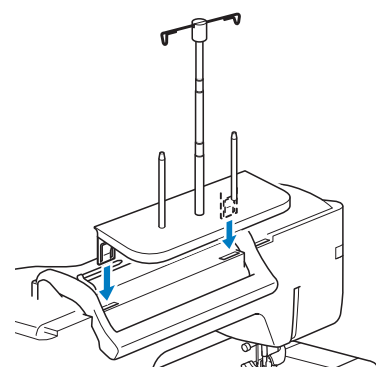

Siehe "Verwendung des Garnrollenständers" auf Seite 58.

**2** Setzen Sie die obere linke Garnführung in **den Schlitz oben auf der linken Seite der Maschine ein.**

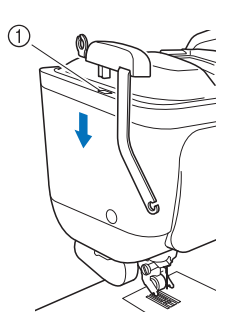

- a Schlitz
- **Drücken Sie ELO**, um alle Tasten zu **sperren.**
- **4** Setzen Sie den Doppeltransportfuß ohne **Plattstickfuß in die Maschine ein.**
	- \* Siehe "Anbringen des Doppeltransportfußes" auf Seite 72.
	- <sup>e</sup> **Ziehen Sie das Garn usw. durch die Teleskop-Fadenführung und die**  Garnführung ( $\bullet$ ) bis ( $\bullet$ ).

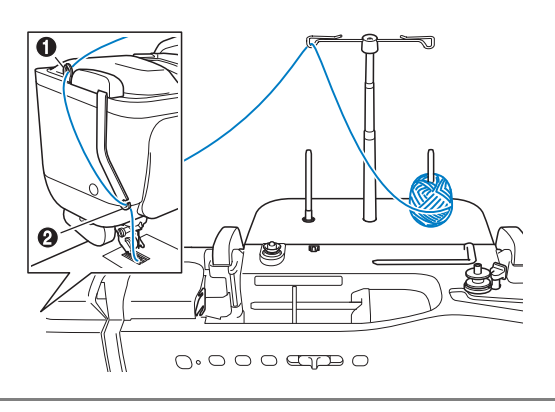

**Hinweis** 

• Achten Sie darauf, dass sich das Garn bei der Arbeit nicht verwickelt.

**Fädeln Sie das Garn in den Plattstickfuß ein. Führen Sie das Garn durch die Schleife des Garneinfädlers und führen Sie dann den Einfädler von oben nach unten durch das Loch im Plattstickfuß.**

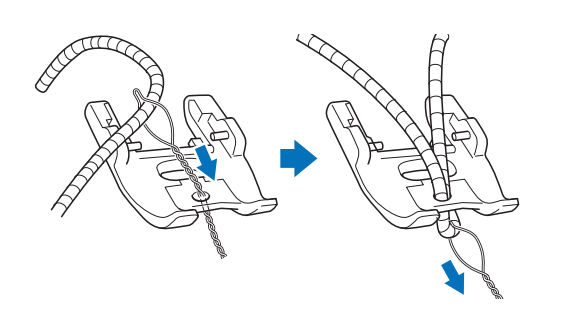

<sup>g</sup>**Setzen Sie den Plattstickfuß am Doppeltransportfuß ein (siehe Abbildung unten).**

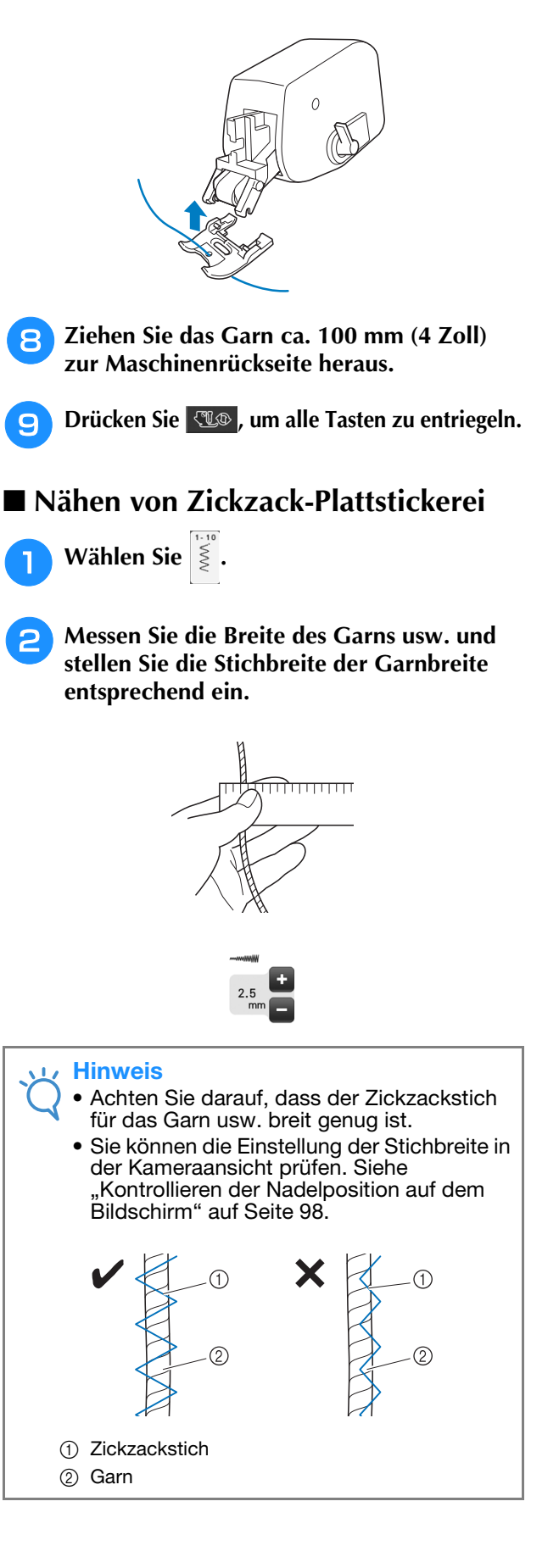

**B** Drehen Sie das Handrad, um die Nadel auf **die Nähstartposition zu stellen. Beginnen Sie mit dem Nähen auf der rechten Seite des Garns.**

**4** Stellen Sie sicher, dass das Garn usw. **gerade durch den Schlitz unten im Plattstickfuß des Doppeltransportfußes führt und senken Sie dann den Nähfuß.**

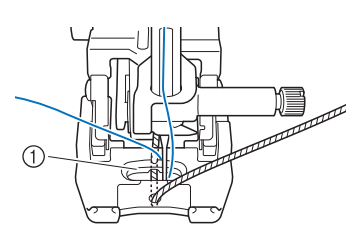

(1) Schlitz

<sup>e</sup> **Stellen Sie die Nähgeschwindigkeit auf eine mittlere Geschwindigkeit ein.**

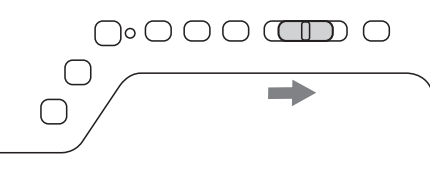

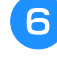

#### **6** Drücken Sie die Taste "Start/Stopp", um **mit dem Nähen zu beginnen.**

Führen Sie den Stoff leicht mit beiden Händen und korrigieren Sie dabei die Nährichtung.

#### Anmerkung  $\mathscr{L}$

- Das Multifunktionsfußpedal kann auch sehr nützlich sein zum Nähen von spitzen Winkeln beim Einzelstichnähen. Ausführliche Informationen zum Multifunktionsfußpedal finden Sie auf Seite 84.
- Die Drehfunktion unterstützt Sie auch beim Drehen des Stoffes mit beiden Händen.
- Das Nähen von gerader Zickzack-Plattstickerei ist einfacher, wenn die Hilfslinienmarkierung aktiviert ist.

## **Einstufige Knopflöcher**

Mit einstufigen Knopflöchern können Sie ein Knopfloch herstellen, das der Größe des Knopfes angepasst ist.

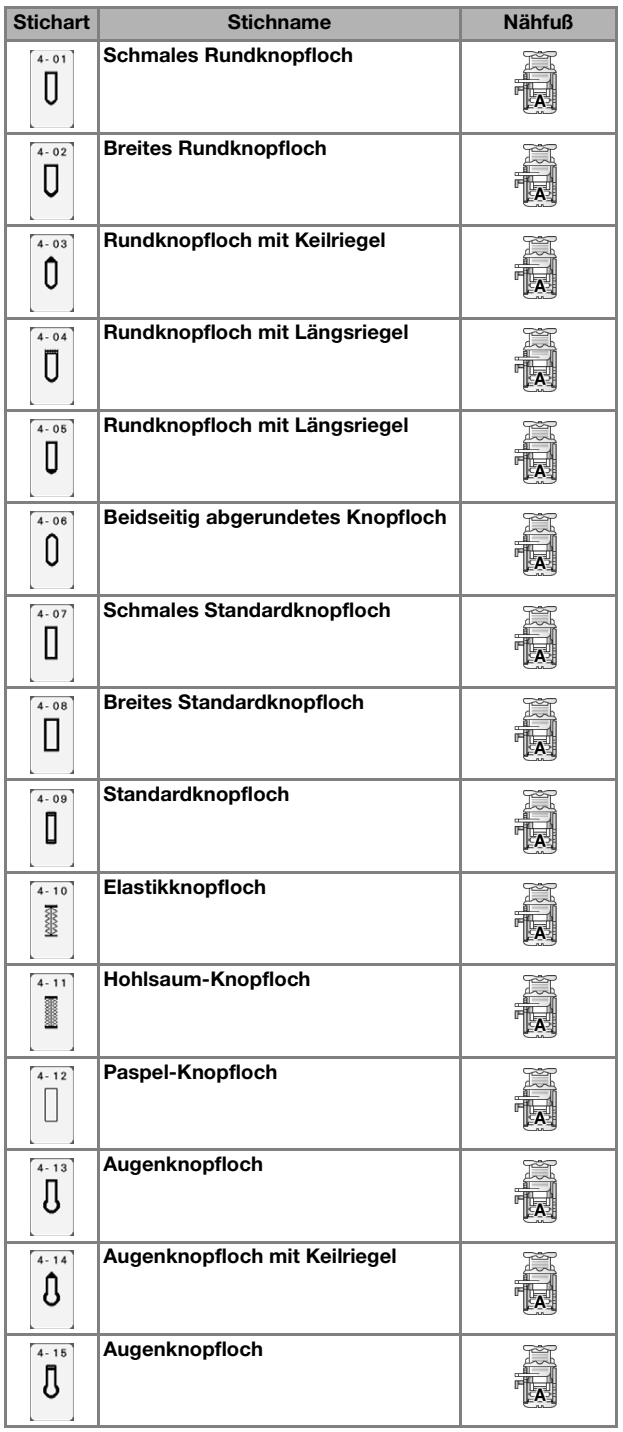

Einstufige Knopflöcher werden von der Vorderseite des Nähfußes zur Rückseite genäht, wie im Folgenden gezeigt wird.

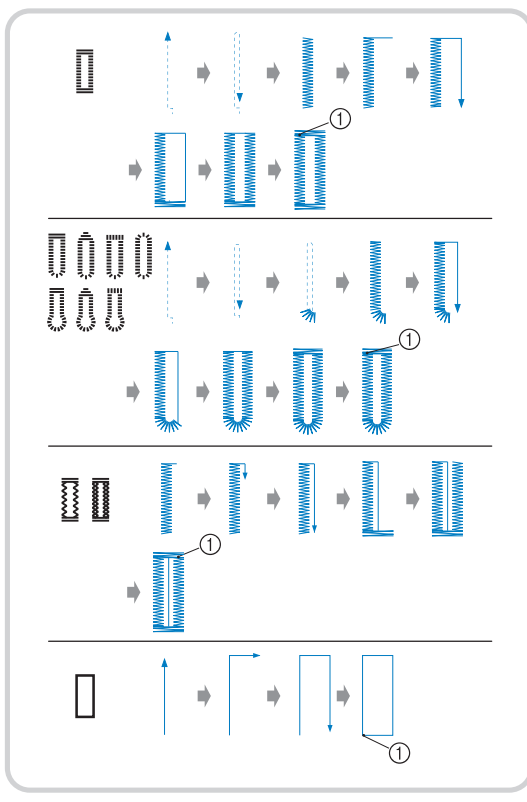

a Verstärkungsstiche

<sup>a</sup> **Wählen Sie einen Knopflochstich und**  setzen Sie den Knopflochfuß "A" ein.

<sup>b</sup> **Markieren Sie die Position und Länge des Knopflochs auf dem Stoff.**

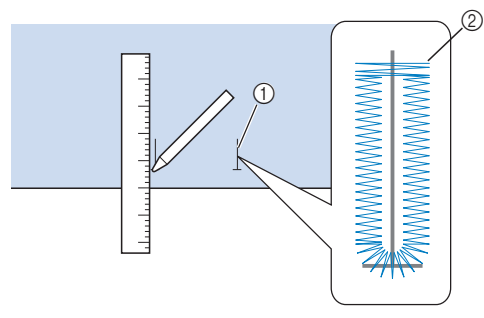

- a Stoffmarkierungen
- b Knopflochnähen

#### Anmerkung

• Die maximale Knopflochlänge beträgt ca. 28 mm (ca. 1-1/16 Zoll) (Durchmesser + Knopfstärke).

**ziehen Sie die Knopfhalterplatte des Knopflochfußes "A" heraus und führen Sie den Knopf ein, der durch das Knopfloch gesteckt wird. Befestigen Sie dann die Knopfhalterplatte um den Knopf.** 

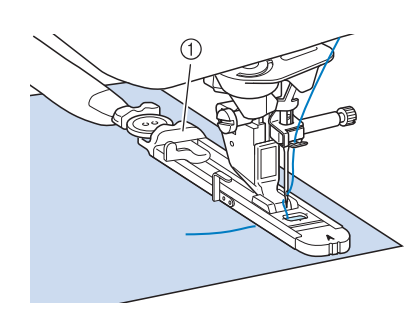

a Knopfhalterplatte

## Anmerkung

- Die Größe des Knopflochs wird durch die Größe des Knopfes in der Knopfhalterplatte bestimmt.
- 

**A** Richten Sie den Nähfuß mit der Markierung **auf dem Stoff aus, und senken Sie den Nähfuß.**

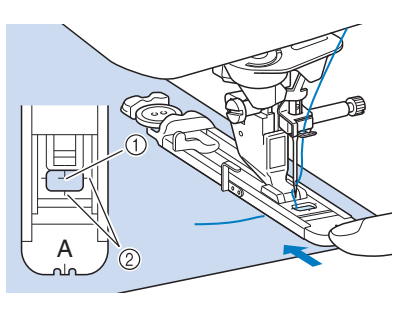

- (1) Stoffmarkierung
- 2 Nähfußmarkierung

## **Hinweis**

- Führen Sie den Faden unter den Nähfuß.
- Drücken Sie den äußeren Rahmen des Nähfußes so weit wie möglich nach hinten (siehe Abbildung). Stellen Sie sicher, dass hinter dem mit "A" bezeichneten Teil kein Abstand mehr vorhanden ist. Wenn der Knopflochfuß nicht so weit wie möglich nach hinten geschoben wird, kann das Knopfloch nicht in der richtigen Größe genäht werden.

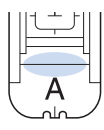

**F** Senken Sie den Knopflochhebel so, dass er **sich hinter dem Metallhaken am Knopflochfuß befindet.**

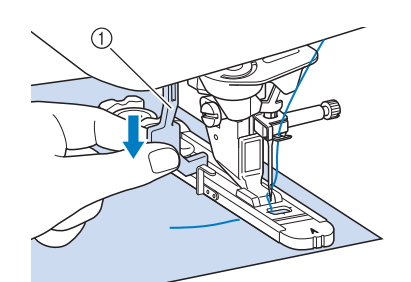

a Knopflochhebel

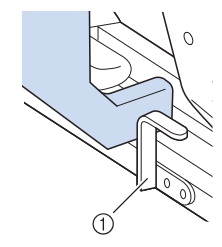

a Metallhaken

#### <sup>f</sup> **Halten Sie das Ende des Oberfadens fest und beginnen Sie mit dem Nähen.**

Transportieren Sie den Stoff vorsichtig mit der Hand, während Sie das Knopfloch nähen.

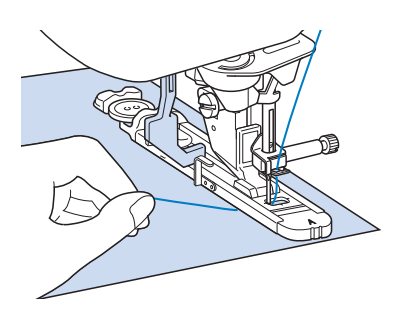

 $\rightarrow$  Am Ende des Nähvorgangs näht die Maschine automatisch Verstärkungsstiche und hält dann an.

## Anmerkung

• Bei eingeschalteter Fadenabschneidefunktion werden beide Fäden nach dem Nähen der Verstärkungsstiche automatisch abgeschnitten. Wird der Stoff nicht transportiert (z. B. weil er zu dick ist), erhöhen Sie die Stichlänge.

<sup>g</sup>**Stecken Sie eine Stecknadel an der Innenkante des vorderen oder hinteren Riegels quer in das Knopfloch, stechen Sie mit dem Pfeiltrenner in die Mitte des Knopflochs ein und schneiden Sie das Knopfloch dann in die Richtung zur Stecknadel hin auf.**

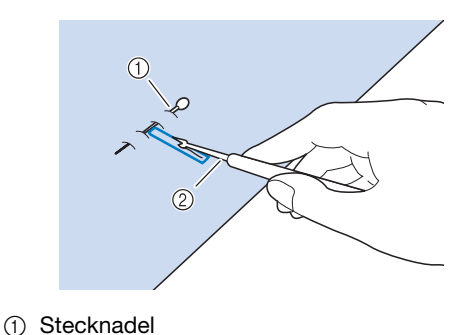

*3*

# **VORSICHT**

**• Achten Sie bei der Benutzung des Pfeiltrenners darauf, dass Ihre Hand oder Ihre Finger sich nicht in dessen Weg befinden. Das Pfeiltrenner könnte ausrutschen und Verletzungen verursachen. Verwenden Sie den Pfeiltrenner ausschließlich für den vorgesehenen Zweck.**

#### Anmerkung 2

2 Pfeiltrenner

• Für Augenknopflöcher durchstechen Sie das Knopflochauge mit einer Ahle. Sichern Sie die Innenseite des Riegels mit einer Stecknadel, stecken Sie einen Pfeiltrenner in das Knopflochauge und schneiden Sie das Knopfloch in Richtung Stecknadel auf.

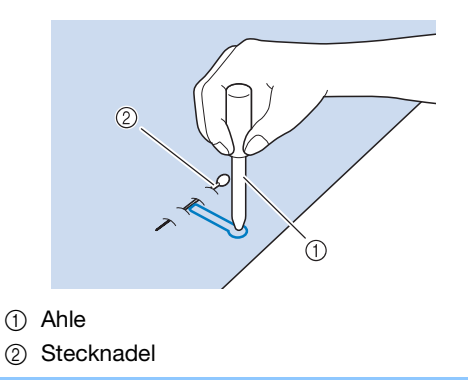

# ■ **Nähen von Stretchstoffen**

Wenn Sie auf Stretchstoffen mit  $\frac{1}{2}$  oder  $\frac{1}{2}$  ein

Knopfloch nähen, legen Sie eine Kordel in den Knopflochsaum ein.

<sup>a</sup> **Haken Sie die Kordel an die Rückseite des**  Nähfußes "A" ein. Legen Sie die **Fadenenden in die Nut an der Nähfußvorderseite und verknüpfen Sie die Kordel provisorisch.**

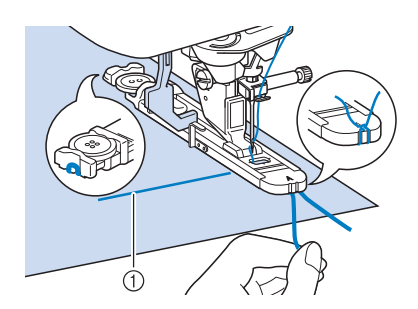

(1) Oberfaden

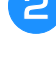

 $\overline{\mathscr{L}}$ 

<sup>b</sup> **Senken Sie den Nähfuß und beginnen Sie mit dem Nähen.**

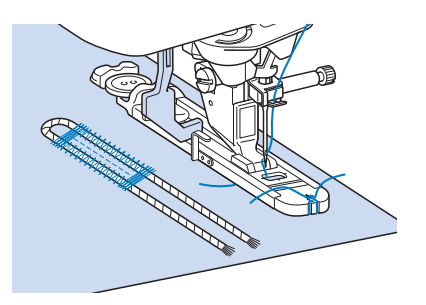

## Anmerkung

• Stellen Sie die Breite des Satinstiches auf die Kordelbreite ein und legen Sie für die Breite des Knopflochs die 2- bis 3-fache Breite der Kordel fest.

**Ziehen Sie nach dem Nähen leicht an der Kordel, um den Faden zu spannen und schneiden Sie die überstehende Kordel ab.**

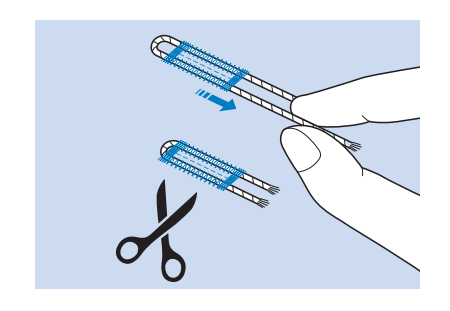

## Anmerkung

• Nachdem Sie das Knopfloch mit dem Pfeiltrenner aufgeschnitten haben, schneiden Sie alle Fäden sorgfältig ab.

## ■ Falls die Knöpfe nicht in den **Knopflochfuß eingelegt werden können**

Orientieren Sie sich bei der Einstellung der Knopflochgröße an den Markierungen auf der Nähfußskala. Eine Markierung auf der Nähfußskala entspricht 5 mm (ca. 3/16 Zoll).

Messen Sie den Knopfdurchmesser und die Knopfdicke und addieren Sie die beiden Werte, um die Platte entsprechend einzustellen.

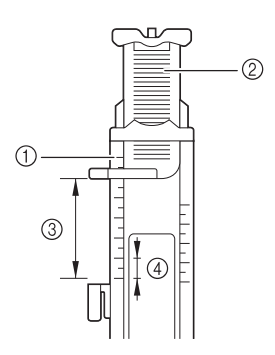

- a Nähfußskala
- 2 Knopfhalterplatte
- <sup>3</sup> Messergebnis bestehend aus Durchmesser und Dicke
- d 5 mm (ca. 3/16 Zoll)

#### Anmerkung

• Für einen Knopf mit einem Durchmesser von 15 mm (ca. 9/16 Zoll) und einer Dicke von 10 mm (ca. 3/8 Zoll), muss die Skala auf 25 mm (ca. 1 Zoll) eingestellt werden.

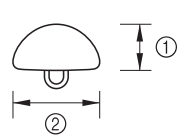

- $(1)$  10 mm (ca. 3/8 Zoll)
- b 15 mm (ca. 9/16 Zoll)

## **Vierstufige Knopflöcher**

Mit allen diesen 4 Stichen können Sie vierstufige Knopflöcher nähen. Wenn Sie vierstufige Knopflöcher nehmen, kann die Länge des Knopfloches beliebig lang sein. Für übergroße Knöpfe sind vierstufige Knopflöcher daher eine gute Wahl.

## Hinweis

• Wenn Sie Sticheinstellungen ändern, achten Sie darauf, dass alle anderen Einstellungen entsprechend angepasst werden.

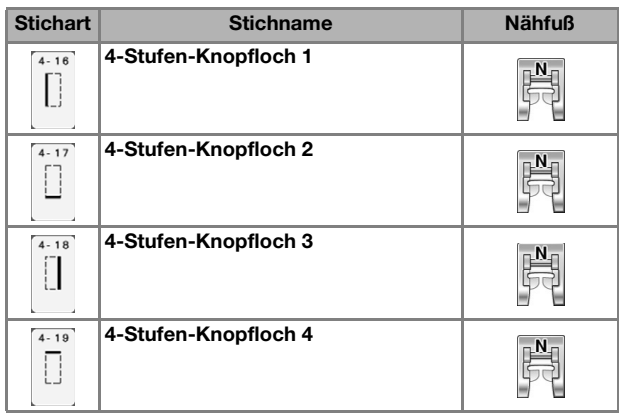

Vierstufige Knopflöcher werden wie unten dargestellt genäht.

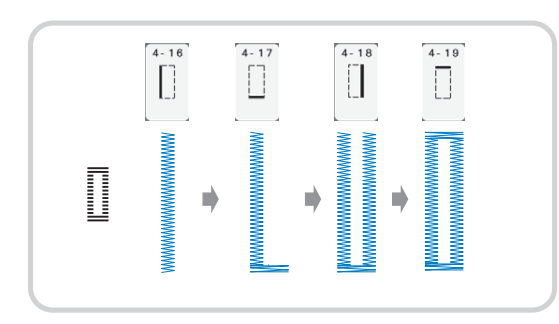

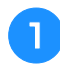

<sup>a</sup> **Markieren Sie die Position und Länge des Knopflochs auf dem Stoff.**

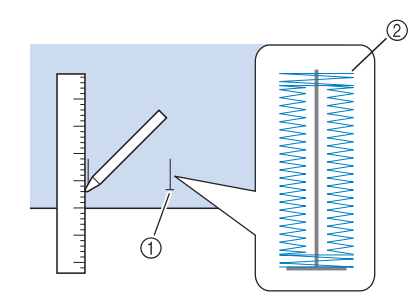

- a Stoffmarkierungen
- 2 Knopflochnähen

**2** Setzen Sie den Nähfuß "N" ein und wählen

Sie den Stich  $\left[\begin{matrix} 1 \ 1 \end{matrix}\right]$ , um die linke Seite des **Knopfloches zu nähen.**

- <sup>c</sup> **Drücken Sie die Taste "Start/Stopp", um mit dem Nähen zu beginnen.**
- <sup>d</sup> **Nähen Sie die gewünschte Länge des Knopfloches und drücken Sie die Taste "Start/Stopp" noch einmal.**

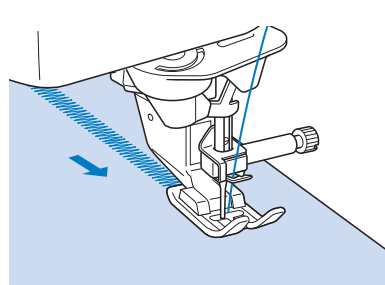

- Wählen Sie den Stich **Zum Nähen der Verriegelung und drücken Sie die Taste "Start/Stopp".**
	- $\rightarrow$  Nach dem Nähen der Verriegelung hält die Maschine automatisch an.
- **F** Wählen Sie den Stich **in zum Nähen der rechten** Knopflochseite und drücken Sie die Taste "Start/ **Stopp", um mit dem Nähen zu beginnen.**

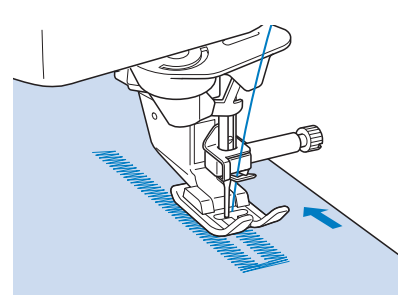

- <sup>g</sup>**Nähen Sie die rechte Knopflochseite und**  drücken Sie die Taste "Start/Stopp" noch einmal. Nähen Sie die rechte Knopflochseite genauso lang wie die linke.
- <sup>h</sup>**Wählen Sie den Stich zum Nähen der Verriegelung und drücken Sie die Taste "Start/Stopp".**
	- $\rightarrow$  Die Maschine näht automatisch die Verriegelungsverbindung und hält an, wenn die Verriegelung fertig ist.
- <sup>i</sup> **Heben Sie den Nähfuß an und entfernen Sie den Stoff.**
- <sup>j</sup> **Zum Öffnen des Knopfloches siehe Seite 151.**

## ■ **Stopfen**

Stich zum Reparieren und Stopfen.

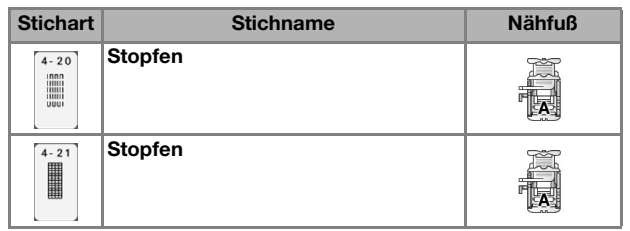

Stopfen wird durch Nähen von der Vorderseite des Nähfußes zur Rückseite ausgeführt (siehe unten).

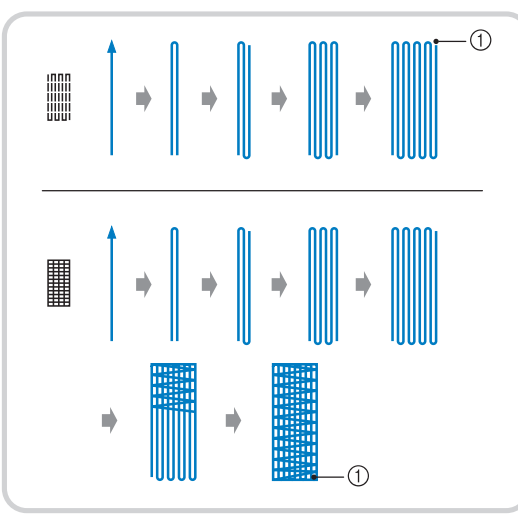

- a Verstärkungsstiche
- <sup>a</sup> **Wählen Sie einen Stich und setzen Sie den**  Knopflochfuß "A" ein.
- <sup>b</sup> **Stellen Sie die Skala auf die gewünschte Stopflänge ein.**

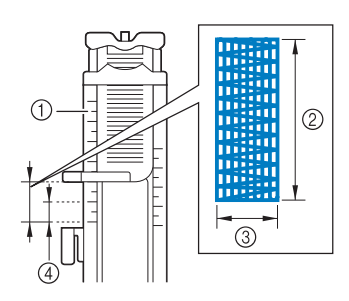

- a Nähfußskala
- 2 Längenmessergebnis
- c Breite 7 mm (ca. 1/4 Zoll)
- d 5 mm (ca. 3/16 Zoll)

## Anmerkung

• Die maximale Länge der Stopfnaht beträgt 28 mm (ca. 1-1/16 Zoll).

**a** Kontrollieren Sie die Nadeleinstichposition, **senken Sie den Nähfuß und achten Sie darauf, dass der Oberfaden unter dem Knopflochfuß hindurchläuft.**

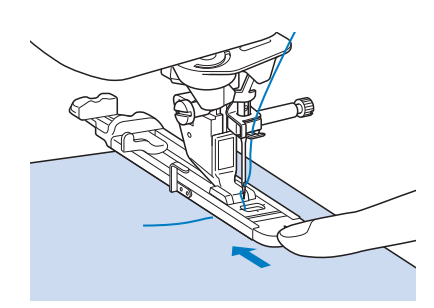

### **Hinweis**

- Führen Sie den Faden unter den Nähfuß.
- Setzen Sie den Nähfuß so ein, dass hinter dem mit "A" markierten Abschnitt (in der Zeichnung unten der schattierte Bereich) keine Lücke ist. Wenn eine Lücke vorhanden ist, wird die Größe der Stopfnaht nicht korrekt.

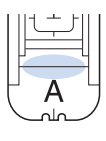

<sup>d</sup> **Senken Sie den Knopflochhebel so, dass er sich hinter dem Metallhaken am Knopflochfuß befindet.**

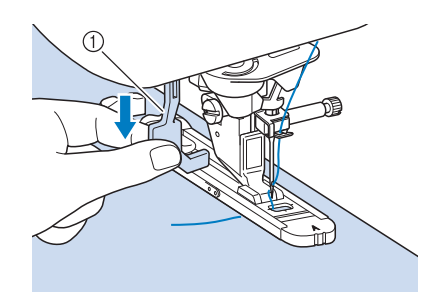

a Knopflochhebel

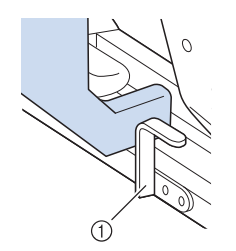

(1) Metallhaken

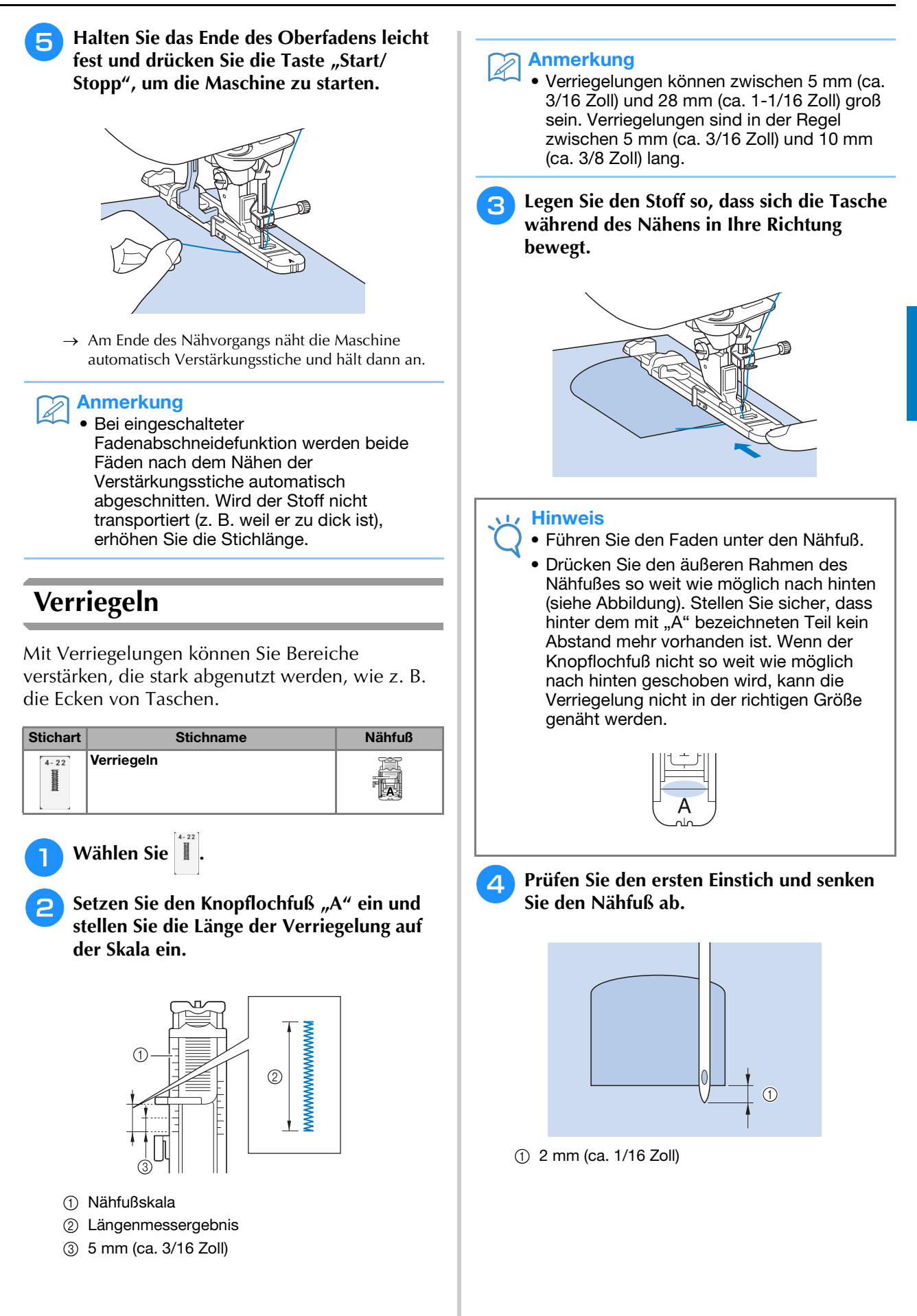

Nutzstiche

Nutzstiche

Ş

Å

*3*

<sup>e</sup> **Senken Sie den Knopflochhebel so, dass er sich hinter dem Metallhaken am Knopflochfuß befindet.**

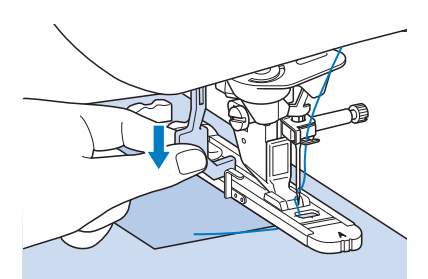

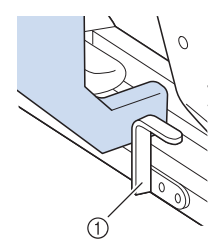

(1) Metallhaken

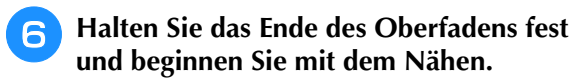

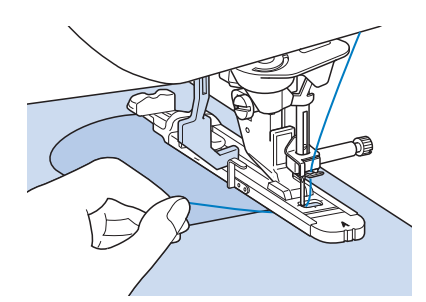

 $\rightarrow$  Am Ende des Nähvorgangs näht die Maschine automatisch Verstärkungsstiche und hält dann an.

## ■ Verriegeln von dicken Stoffen

Legen Sie einen gefalteten Stoffrest oder Pappe von hinten unter den Nähfuß. Dadurch wird der Nähfuß angehoben und der Stofftransport erleichtert und gleichmäßig.

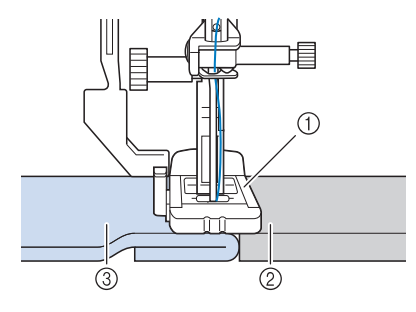

- a Nähfuß
- 2 Dickes Papier
- (3) Stoff

## Anmerkung

• Bei eingeschalteter Fadenabschneidefunktion werden beide Fäden nach dem Nähen der Verstärkungsstiche automatisch abgeschnitten. Wird der Stoff nicht transportiert (z. B. weil er zu dick ist), erhöhen Sie die Stichlänge.

## **Annähen von Knöpfen**

Mit der Maschine können Knöpfe mit 2 oder 4 Löchern angenäht werden.

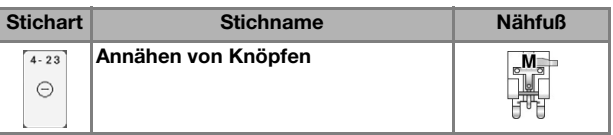

#### **Hinweis**

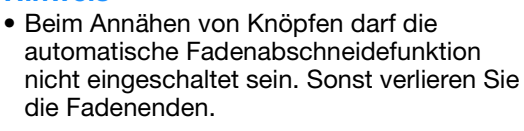

- **Wählen Sie |**  $\odot$  **.** 
	- $\rightarrow$  Der Transporteur wird automatisch abgesenkt.
- <sup>b</sup> **Heben Sie den Nähfuß an.**
- <sup>c</sup> **Setzen Sie den Knopfannähfuß "M" ein, schieben den Knopf entlang der Metallplatte und in den Nähfuß hinein und senken Sie den Nähfuß ab.**

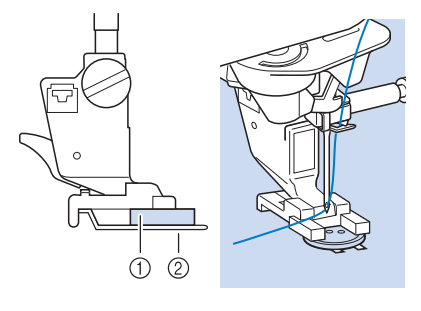

(1) Knopf

2 Metallplatte

### <sup>d</sup> **Kontrollieren Sie durch Drehen des Handrades in Ihre Richtung, dass die Nadel richtig in die Löcher einsticht.**

- Wenn die Nadel die Löcher auf der linken Seite nicht erreicht, vergrößern Sie die Stichbreite.
- Um den Knopf besonders stark anzunähen, können Sie den Vorgang wiederholen.

## <sup>e</sup> **Halten Sie das Ende des Oberfadens fest und beginnen Sie mit dem Nähen.**

 $\rightarrow$  Nach dem Annähen des Knopfes hält die Maschine automatisch an.

## **VORSICHT**

- **Achten Sie darauf, dass die Nadel den Knopf während des Nähens nicht berührt. Die Nadel könnte sonst abbrechen und Verletzungen verursachen.**
- <sup>f</sup> **Ziehen Sie am Ende das Spulenfadenende nach unten und das Oberfadenende auf die Stoffrückseite. Verknoten Sie die beiden Fadenenden und schneiden Sie die Fadenenden ab.**

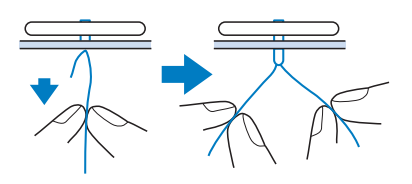

<sup>g</sup>**Wenn der Knopf angenäht ist, wählen Sie einen anderen Stich und drehen Sie das Handrad in Ihre Richtung, um den Transporteur anzuheben.**

## ■ Annähen von Knöpfen mit vier **Löchern**

Nähen Sie zuerst die beiden vorderen Knopflöcher an. Heben Sie danach den Nähfuß an, schieben den Stoff so weiter, dass die Nadel in die nächsten beiden Löcher passt, und nähen Sie den Knopf an den hinteren Löchern auf die gleiche Weise an.

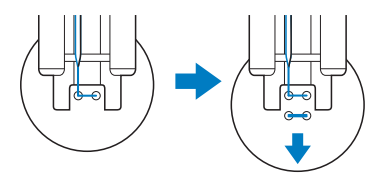

## ■ **Annähen von Ösenknöpfen**

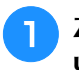

<sup>a</sup> **Ziehen Sie den Ösenknopfhebel nach vorne und beginnen Sie mit dem Nähen.**

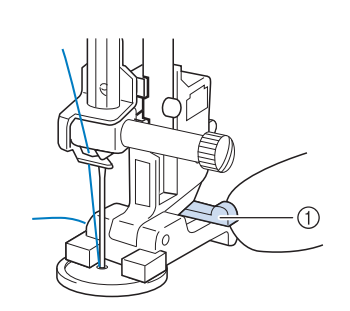

a Ösenknopfhebel

<sup>b</sup> **Halten Sie die beiden Oberfadenenden vom Anfang und Ende zwischen dem Knopf und dem Stoff fest, wickeln Sie die Fäden um den Hals und verknüpfen Sie die beiden Fäden miteinander.** 

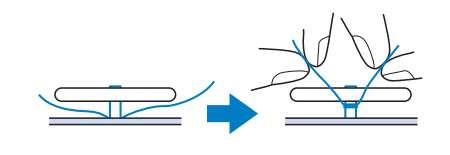

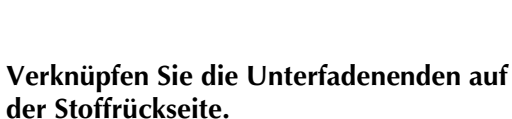

## Hinweis

• Wählen Sie nach dem Nähen einen anderen Stich und drehen Sie das Handrad in Ihre Richtung, um den Transporteur anzuheben.

<sup>d</sup> **Schneiden Sie den überschüssigen Faden ab.**

## **Ösen**

Stich zum Einfassen von Ösen an Gürteln u. Ä.

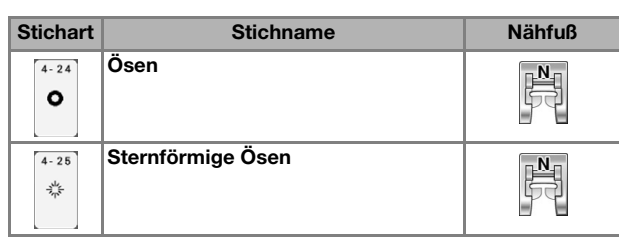

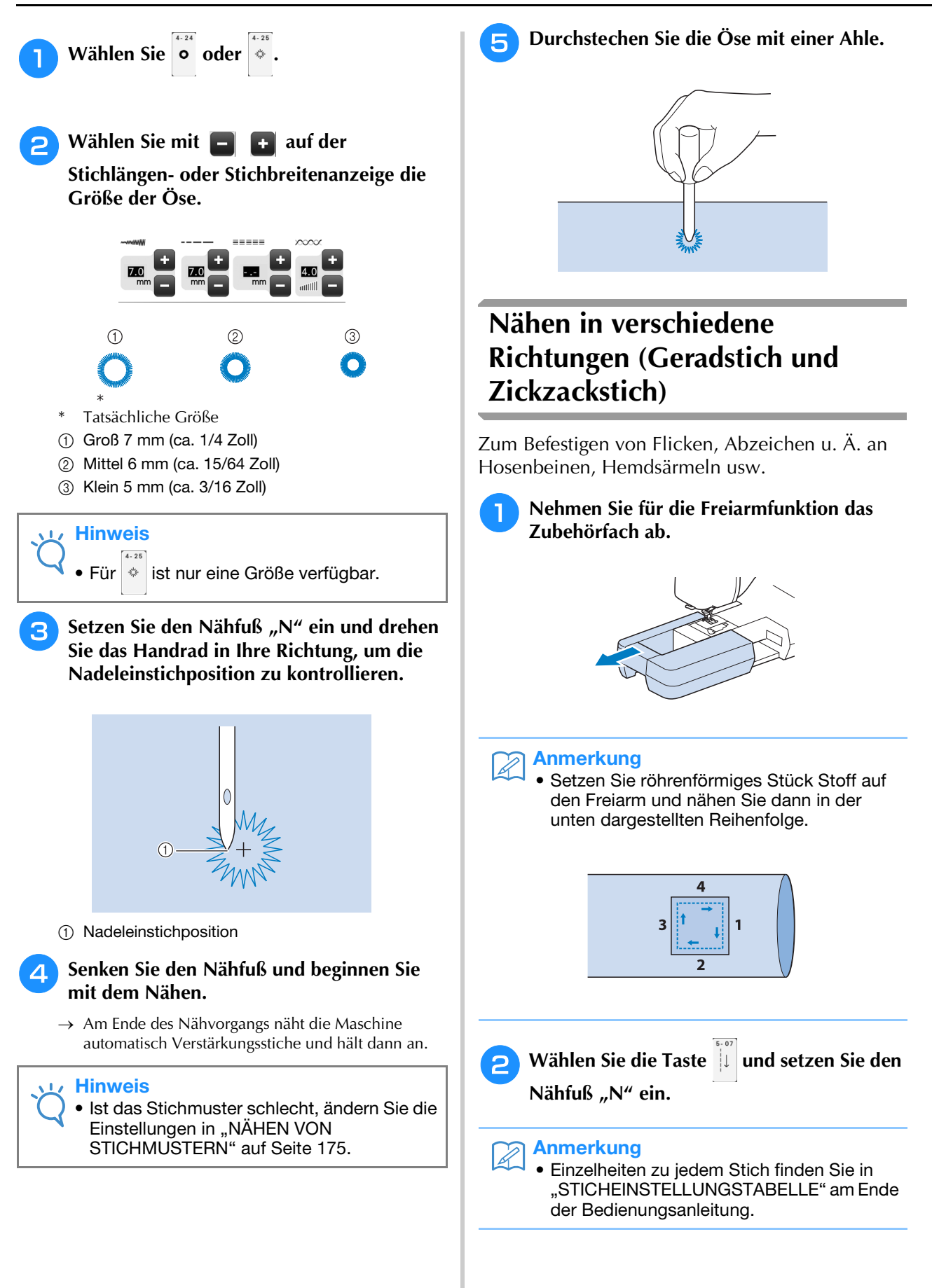

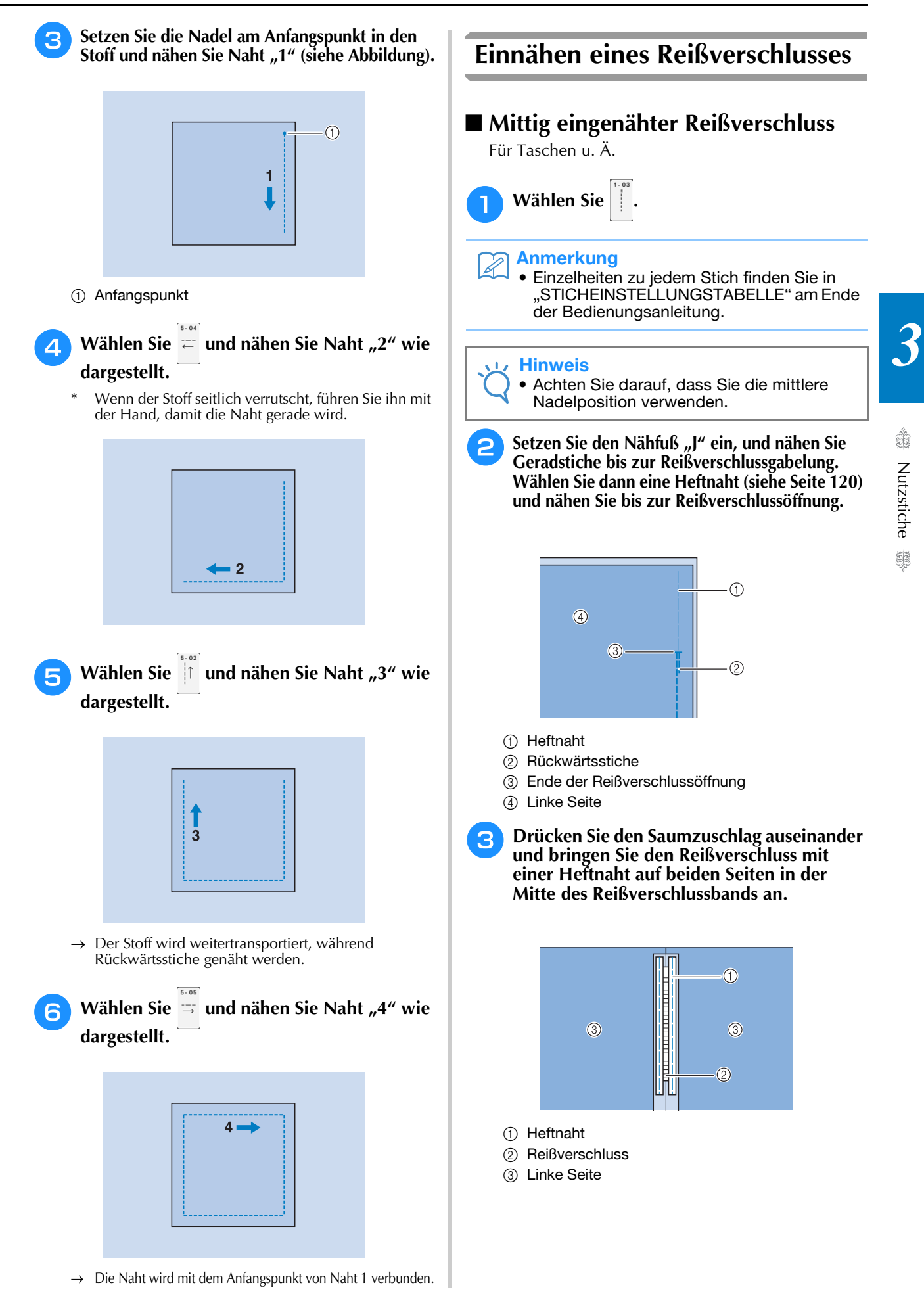

**4 Entfernen Sie den Nähfuß "J". Richten Sie die rechte Seite des Stiftes am Reißverschlussfuß "I" mit dem Nähfußhalter aus und befestigen Sie den Nähfuß.**

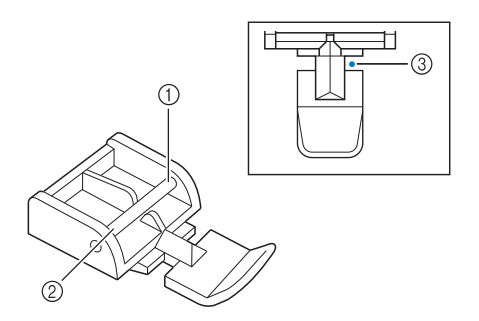

- a Rechts
- 2 Links
- (3) Nadeleinstichposition

## **VORSICHT • Achten Sie bei der Benutzung des**

- **Reißverschlussfußes "I" darauf, dass Geradstich mit mittlerer Nadelposition eingestellt ist. Drehen Sie das Handrad in Ihre Richtung, um sicherzustellen, dass die Nadel den Nähfuß nicht berührt. Wenn ein anderer Stich gewählt wird, trifft die Nadel auf den Nähfuß. Sie kann dabei abbrechen und Verletzungen verursachen.**
- **E** Nähen Sie auf der Stoffoberseite 7 bis 10 mm **(ca. 1/4 bis 3/8 Zoll) von der Saumkante entfernt, und entfernen Sie die Heftnaht.**

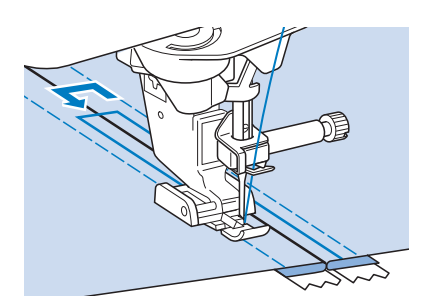

## **VORSICHT**

**• Achten Sie darauf, dass die Nadel den Reißverschluss während des Nähens nicht berührt. Wenn die Nadel den Reißverschluss berührt, kann dies zum Abbrechen der Nadel und zu Verletzungen führen.**

## ■ **Reißverschluss seitlich einnähen**

Für seitliche Reißverschlüsse in Röcken und Kleidern.

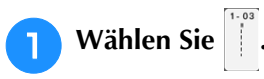

#### Hinweis

• Achten Sie darauf, dass Sie die mittlere Nadelposition verwenden.

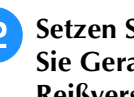

**2** Setzen Sie den Nähfuß "J" ein, und nähen **Sie Geradstiche bis zur Reißverschlussgabelung. Heften Sie dann bis zur Reißverschlussöffnung.**

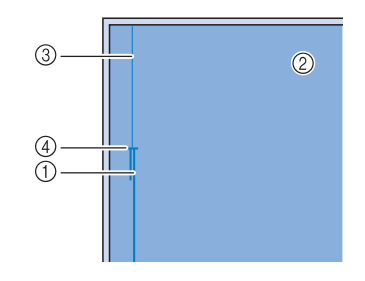

- (1) Rückwärtsstiche
- 2 Stoffrückseite
- (3) Heftnaht
- d Ende der Reißverschlussöffnung
- **a** Öffnen Sie die Nahtzugabe und legen Sie **die linke Stoffseite so auf den Reißverschluss, dass die Stoffkante mit den Reißverschlusszähnen ausgerichtet ist und noch 3 mm (ca. 1/8 Zoll) für die Naht vorhanden sind.**

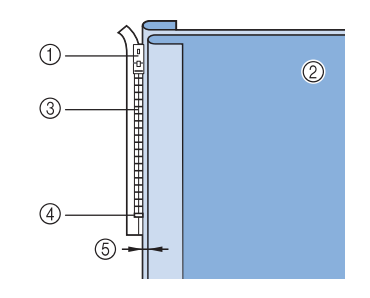

- a Reißverschlussläufer
- 2 Stoffrückseite
- (3) Reißverschlusszähne
- d Ende der Reißverschlussöffnung
- e 3 mm (ca. 1/8 Zoll)

Entfernen Sie den Nähfuß "J".

**E** Richten Sie die rechte Seite des Stiftes am **Reißverschlussfuß "I" mit dem Nähfußhalter aus und befestigen Sie den Nähfuß.**

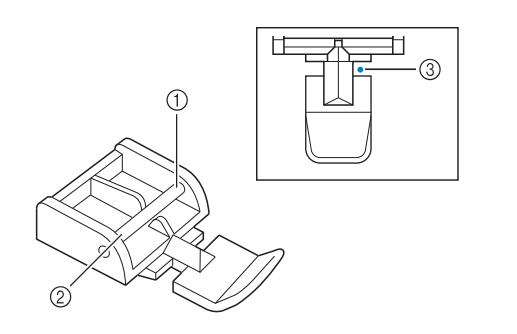

- a Rechts
- 2 Links
- 3 Nadeleinstichposition

# **VORSICHT**

- **Achten Sie bei der Benutzung des Reißverschlussfußes "I" darauf, dass Geradstich mit mittlerer Nadelposition eingestellt ist. Drehen Sie das Handrad in Ihre Richtung, um sicherzustellen, dass die Nadel den Nähfuß nicht berührt. Wenn ein anderer Stich gewählt wird, trifft die Nadel auf den Nähfuß. Sie kann dabei abbrechen und Verletzungen verursachen.**
- **6** Stellen Sie den Nähfuß auf einen Abstand **von 3 mm (ca. 1/8 Zoll) ein.** 
	- <sup>g</sup>**Beginnen Sie von der Reißverschlussöffnung (unten) aus zu nähen. Nähen Sie bis ca. 50 mm (ca. 2 Zoll) vor der Stoffkante und halten Sie dann die Maschine an.**
- <sup>h</sup>**Ziehen Sie den Reißverschlussläufer nach unten und nähen Sie weiter bis zur Stoffkante.**

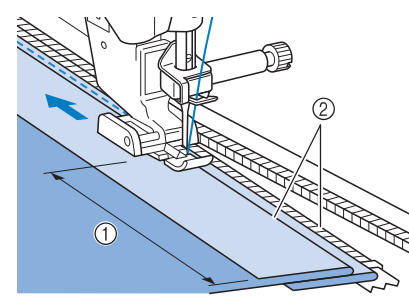

 $(1)$  50 mm (ca. 2 Zoll) b 3 mm (ca. 1/8 Zoll)

# JKSICHT

**• Achten Sie darauf, dass die Nadel den Reißverschluss während des Nähens nicht berührt. Wenn die Nadel den Reißverschluss berührt, kann dies zum Abbrechen der Nadel und zu Verletzungen führen.**

**Schließen Sie den Reißverschluss, drehen Sie den Stoff auf die andere Seite und nähen Sie eine Heftnaht.**

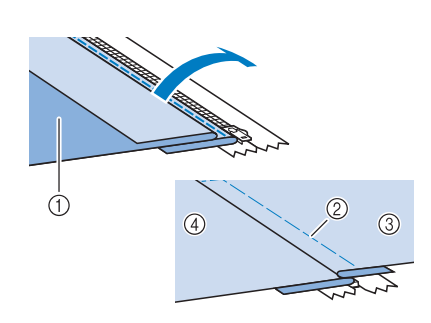

- a Vorderseite des Rockes (Stoffrückseite)
- 2 Heftnaht
- c Vorderseite des Rockes (Stoffvorderseite)
- d Rückseite des Rockes (Stoffvorderseite)
- **10** Nehmen Sie den Nähfuß ab und bringen Sie **ihn so wieder an, dass das linke Ende des Stiftes am Nähfußhalter befestigt ist.**
	- \* Beim Nähen der linken Reißverschlussseite muss die Nadel rechts neben dem Nähfuß einstechen. Beim Nähen der rechten Reißverschlussseite muss die Nadel links neben dem Nähfuß einstechen.

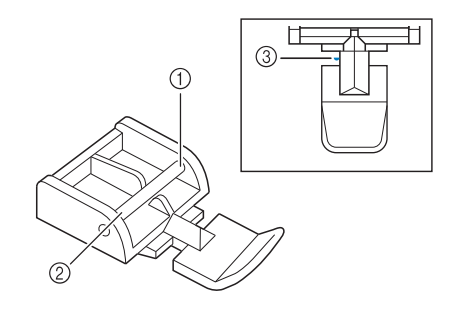

- (1) Rechts
- 2 Links
- **3** Nadeleinstichposition
- <sup>k</sup> **Legen Sie den Stoff so, dass die linke Kante des Nähfußes den Rand der Reißverschlusszähne berührt.**
- <sup>l</sup> **Nähen Sie am oberen Teil des Reißverschlusses zuerst Rückwärtsstiche und nähen Sie dann weiter.**
- **Nähen Sie bis 50 mm (ca. 2 Zoll) vor der Stoffkante, lassen die Nadel im Stoff und entfernen Sie die Heftstiche.**

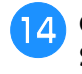

<sup>n</sup> **Öffnen Sie den Reißverschluss und nähen Sie den Rest der Naht.**

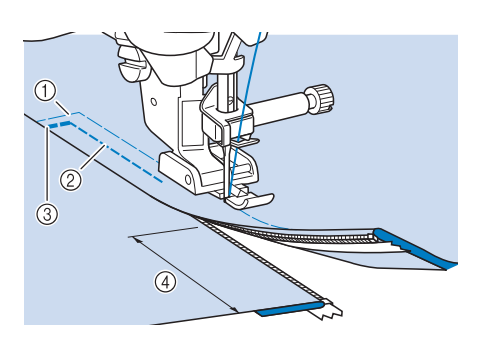

- a Heftnaht
- b 7 bis 10 mm (ca. 1/4 bis 3/8 Zoll)
- 3 Rückwärtsstiche
- (4) 50 mm (ca. 2 Zoll)

## **Kantennähen**

Mit Hilfe der eingebauten Kamera kann man die Distanz zwischen Stoffrand und Naht messen und für das Kantennähen einstellen.

Verwenden Sie diese Funktion, wenn die Stoffkante gerade oder leicht gebogen ist.

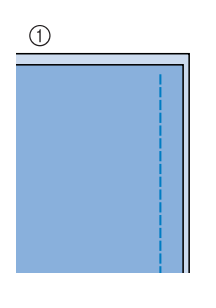

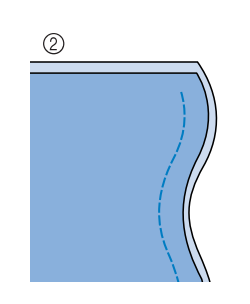

- a Gerade
- 2 Gebogen

Hinweis • Bei eckigen Stoffkanten (siehe Abbildung unten) können mit dieser Funktion keine sauberen Nähte erreicht werden. • Wenn Sie Kanten unter Verwendung der eingebauten Kamera nähen, achten Sie darauf, dass der Raum gleichmäßig beleuchtet ist. Ändert sich während des Kantennähens die Raumbeleuchtung, kann die eingebaute Kamera die Stoffkante möglicherweise nicht erkennen. • Die eingebaute Kamera erfasst den Kontrast zwischen Stoff und Hintergrund. Beachten Sie daher die folgenden Punkte. – Schneiden Sie bei ausgefransten Stoffkanten alle überstehenden Fäden ab. – Bei Stoffen mit komplizierten Mustern, hauchfeinen oder glänzenden Stoffen, wie z. B. Vinylmaterial, kann es sein, dass die Kamera den Stoff nicht richtig erfasst. • Um die besten Ergebnisse zu erzielen, bügeln Sie den gefalteten Stoff zum Kantennähen. • Wenn "Stichbreitensteuerung" auf Seite 1/9 im Einstellungsbildschirm auf "ON" oder wenn "Nadelposition - Oben / Unten" auf Seite 4/9 auf "ON" eingestellt ist, kann die eingebaute Kamera nicht mit dem Kantennähen verwendet werden. Ist einer dieser Parameter aktiviert ("ON"), wird abgeblendet und kann nicht ausgewählt werden. Schalten Sie "Stichbreitensteuerung" und "Nadelposition - Oben / Unten" aus ("OFF"), bevor Sie die eingebaute Kamera zum Kantennähen verwenden.Stichbreitensteuerung ON <sup>a</sup> **Wählen Sie einen Stich aus.** Kantennähen mit Hilfe der eingebauten Kamera kann nicht mit Mustern ausgeführt werden, in denen bei der Auswahl des Musters grau abgeblendet ist.

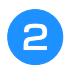

<sup>b</sup> **Setzen Sie den Vertikalstich-Ausrichtfuß "V" ein.**

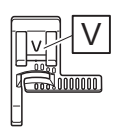

## **VORSICHT**  $\mathbf \Lambda$

- **Verwenden Sie zum Kantennähen mit Hilfe der eingebauten Kamera stets den Vertikalstich-Ausrichtfuß "V". Die Nadel bewegt sich auch beim Nähen eines Geradstiches auf beide Seiten, um einen festen Abstand zur Stoffkante einzuhalten. Wird ein anderer Nähfuß verwendet, könnte die Nadel auf den Nähfuß treffen und abbrechen oder Verletzungen verursachen.**
- <sup>c</sup> **Ziehen Sie die Transparentfolie vom Kanten-Kontrastblatt ab.**

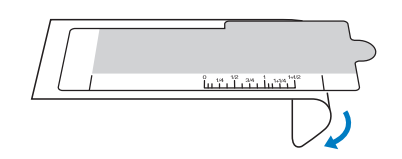

<sup>d</sup> **Legen Sie das Kanten-Kontrastblatt auf die Stichplattenabdeckung.**

Richten Sie die Führungslinien am Kanten-Kontrastblatt mit den Kanten der Stichplattenabdeckung aus und positionieren Sie das Kanten-Kontrastblatt so, dass dessen Ausschnitt mit den Kanten der Transporteur-Öffnung ausgerichtet ist. Legen Sie das Kanten-Kontrastblatt so ein, dass zwischen dem Blatt und den Kanten der Transporteur-Öffnungen kein Spalt bleibt.

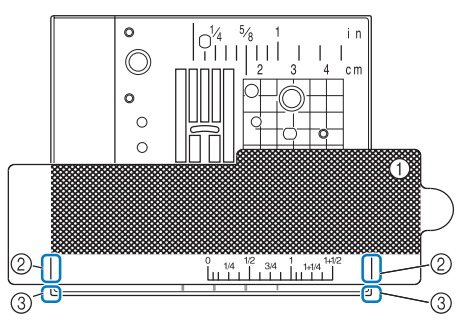

- a Kanten-Kontrastblatt
- b Führungslinien am Kanten-Kontrastblatt
- **3** Kante der Stichplattenabdeckung

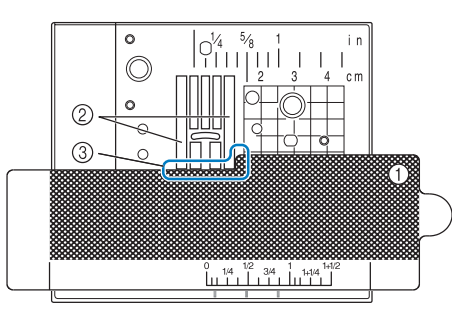

- a Kanten-Kontrastblatt
- 2 Transporteur
- c Zwischen Transporteur und Kanten-Kontrastblatt

#### Hinweis

• Wenn die metallene Stichplatte zwischen Transporteur und Kanten-Kontrastblatt sichtbar ist, wird der Stoff möglicherweise nicht richtig von der eingebauten Kamera erkannt.

## Anmerkung

• Ziehen Sie die Transparentfolie ab, bevor Sie das Kanten-Kontrastblatt verwenden. Legen Sie nach dem Gebrauch die Transparentfolie wieder auf das Kanten-Kontrastblatt, um diese vor Staub zu schützen.

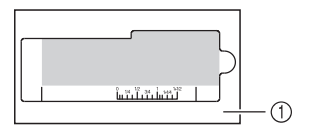

- **1** Transparentfolie
	- Achten Sie darauf, eine volle Unterfadenspule einzusetzen, bevor Sie das Kantennähen mit Hilfe der eingebauten Kamera verwenden. Wenn Sie die Unterfadenspule während des Kantennähens wechseln müssen, entfernen Sie vorsichtig das Kanten-Kontrastblatt und legen Sie es nach dem Wechseln der Spule wieder ein.

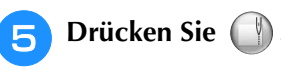

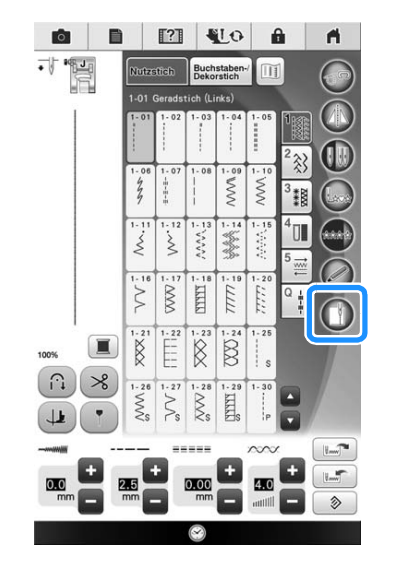

š.

- $\rightarrow$  Unabhängig von der aktuellen Stichbreiteneinstellung wird je nach Stich der Geradstich mit mittlerer Nadelposition gewählt.
- Unabhängig von der Einstellung im Einstellbildschirm wird die Helligkeit der Lampe auf "5" eingestellt.

## Hinweis

• Nach dem Drücken von  $\Box$  können Stichbreite und Stichlänge nicht mehr geändert werden. Ändern Sie die Stichbreite

und Stichlänge, bevor Sie () drücken.

- Einige Dekorstiche können auch zum Kantennähen verwendet werden. Wenn Sie einen Stich auswählen, der mit dieser Funktion nicht kompatibel ist, wird eine Fehlermeldung angezeigt.
- <sup>f</sup> **Wenn die unten dargestellte Meldung erscheint, prüfen Sie, ob der Vertikalstich-**Ausrichtfuß "V" eingesetzt und das Kanten-**Kontrastblatt eingelegt ist, und drücken Sie dann** | **ok** |

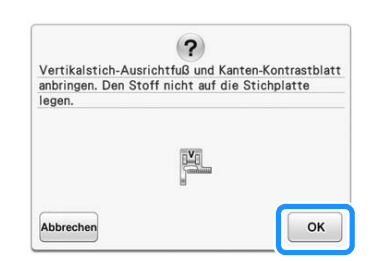

 $\rightarrow$  Dann wird das Fenster für Kantennähte angezeigt.

## Hinweis

• Bevor Sie | ok | drücken, setzen Sie den Vertikalstich-Ausrichtfuß "V" ein und positionieren Sie das Kanten-Kontrastblatt, sonst kann die eingebaute Kamera den Stoff nicht erkennen.

Wenn Sie | OK | vor dem Einlegen des Kanten-Kontrastblattes drücken, erscheint die in Schritt **6** angezeigte Meldung erneut.

• Wenn Sie | ok | gedrückt haben, legen Sie Ihre Hände oder irgendwelche Gegenstände nicht in die Nähe der Stichplatte, solange "Wird erkannt..." angezeigt wird.

<sup>g</sup>**Legen Sie den Stoff unter den Nähfuß.**

**Schieben Sie den Stoff zum Kantennähen an die gewünschte Position. Positionieren Sie den Stoff so, dass die Kante so gerade wie möglich ist.**

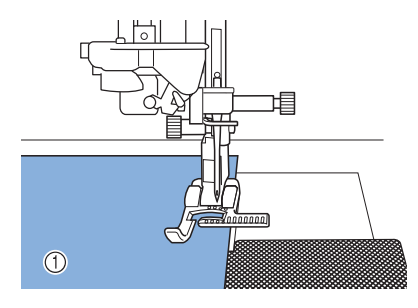

(1) Stoff

#### **Hinweis**

• Wenn Sie den Stoff mit Nadel heften, setzen Sie die Nadeln wie unten dargestellt ein. Wenn der Nadelkopf über die Stoffkante hinausragt, wird der Stoff möglicherweise nicht richtig erkannt.

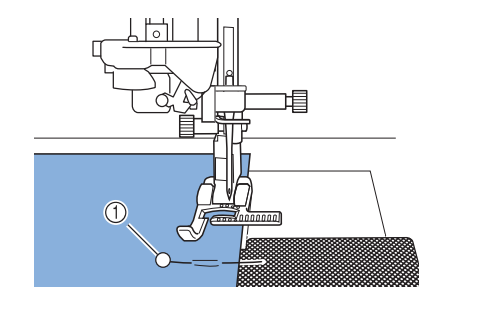

(1) Stecknadel

- **Prüfen Sie, dass die eingebaute Kamera den Stoff richtig erfasst.**
	- Ändern Sie mit  $\boxed{\blacksquare}$  die Farbe von Stoffkantenmarkierungslinie und Startpunkt entsprechend der Farbe des Stoffes. Mit jedem Tastendruck auf diese Taste ändert sich die Farbe der Stoffkantenmarkierungslinie: rot (mit blauem Startpunkt), blau (mit schwarzem Startpunkt) oder schwarz (mit rotem Startpunkt).

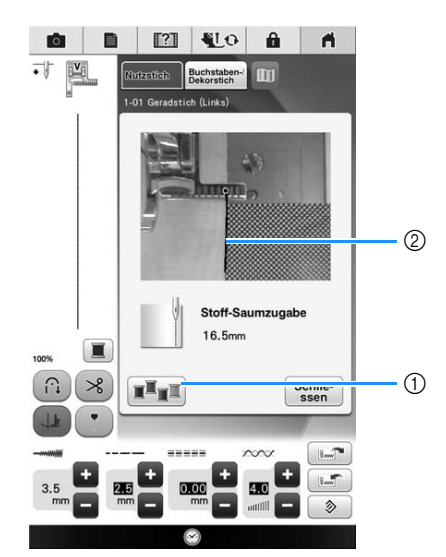

a Taste zum Ändern der Farbe der Stoffkantenmarkierungslinie 2 Stoffkantenmarkierungslinie

### **Wenn die eingebaute Kamera die Stoffkante erkennen kann**

Die Stoffkantenmarkierungslinie erscheint richtig und markiert die Stoffkante.

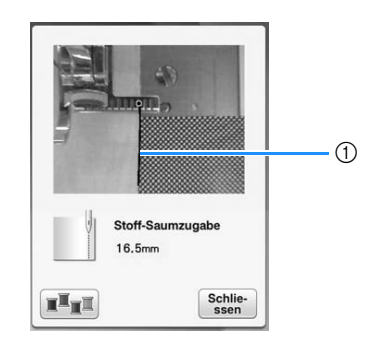

a Stoffkantenmarkierungslinie

#### **Wenn die Stoffkantenmarkierungslinie nicht erscheint**

Die eingebaute Kamera kann die Stoffkante nicht erkennen.

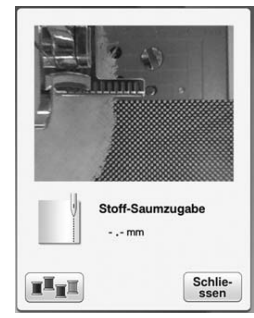

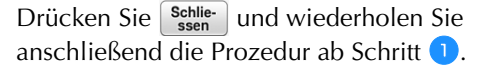

#### **Wenn die Stoffkantenmarkierungslinie nicht mit der Stoffkante ausgerichtet ist**

Die angezeigte Stoffkantenmarkierungslinie ist nicht mit der Stoffkante ausgerichtet. Der Stoff ist am Anfang der Naht nicht gerade.

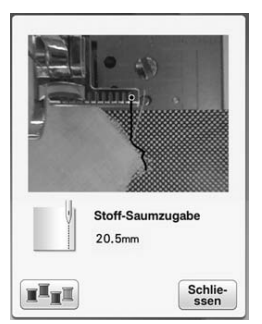

Versuchen Sie, die Stoffkante am Anfang der Naht gerade auszurichten (parallel mit der Kante des Nähfußes).

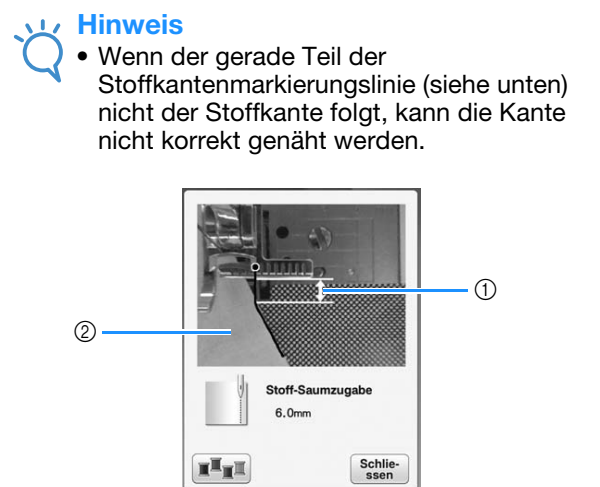

a Gerader Teil 2 Stoff

io.

Nutzstiche

Nutzstiche

Ş

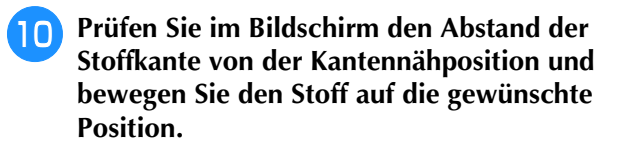

Der Startpunkt der Stoffkantenmarkierungslinie kennzeichnet die Nähstartposition. Die Position für den Nähbeginn ist direkt unter der Nadel und parallel zum Startpunkt.

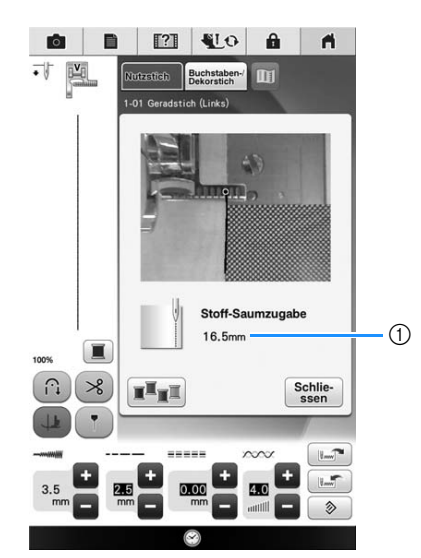

a Abstand von der Stoffkante

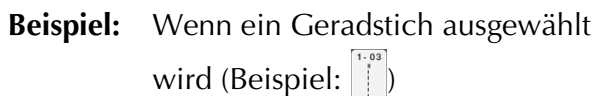

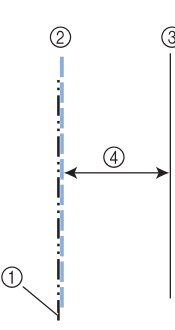

- (1) Mittlere Nadelposition
- 2 Naht
- (3) Stoffkante
- d Breite der Kantennaht

#### Hinweis

- Es können Abstände zwischen 1,5 mm (ca. 1/16 Zoll) und 38,5 mm (ca. 1-1/2 Zoll) gemessen werden. Der Abstand wird im Bildschirm in Schritten zu 0,5 mm (ca. 1/64 Zoll) angezeigt.
	- Der Abstand wird in Millimeter angezeigt. Je nach Einstellung der Maßeinheit kann er aber auch in Zoll angezeigt werden.
	- Wenn als Abstand "- mm" und kein Zollmaß angezeigt wird, kann die eingebaute Kamera die Stoffkante nicht erkennen.
	- Wenn ein Geradstich eingestellt ist, können Sie die Skala am Kanten-Kontrastblatt als Führung zum Positionieren des Stoffes zum Kantennähen verwenden.

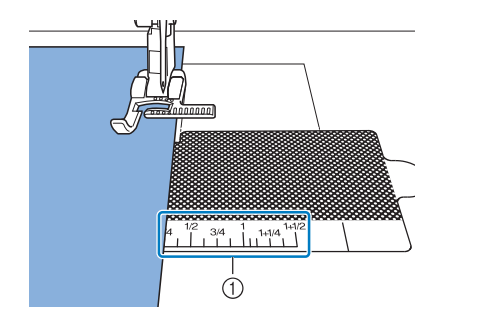

a Skala am Kanten-Kontrastblatt

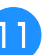

#### <sup>k</sup> **Senken Sie den Nähfuß ab.**

 $\rightarrow$  Der Abstand der Stoffkante zum Saum wird eingestellt.

#### Anmerkung

• Wenn Sie den Kniehebel zum Absenken des Nähfußes verwenden, können Sie den Stoff mit beiden Händen festhalten, damit er sich nicht bewegt, wenn der Nähfuß abgesenkt wird.

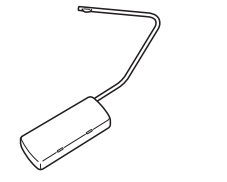

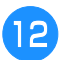

## **Drücken Sie die Taste "Start/Stopp", um mit dem Kantennähen zu beginnen.**

- $\rightarrow$  Der Nähvorgang startet in dem eingestellten Abstand zur Stoffkante und behält diesen bei.
- Verwenden Sie während des Nähens die rote Skalenmarkierung am Vertikalstich-Ausrichtfuß "V" als Hilfe zum Einhalten eines festen Abstandes von der Stoffkante.

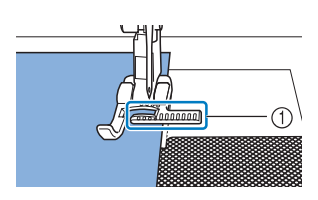

a Rote Skalenmarkierung Wenn Sie mit dem Nähen beginnen, wird ein Standbild von der eingebauten Kamera angezeigt.

## **Hinweis**

2 Stoff 3 Stoffkante

• Legen Sie während des Nähens keine Objekte, auch nicht Ihre Hände, in einen Bereich von 2 mm (ca. 1/16 Zoll) von der Stoffkante, sonst kann die Stoffkante nicht richtig erfasst werden. Wenn Sie den Stoff mit den Händen führen, halten Sie die Hände außerhalb des objektfreien Bereiches oder mindestens 2 mm (ca. 1/16 Zoll) von der Stoffkante entfernt.

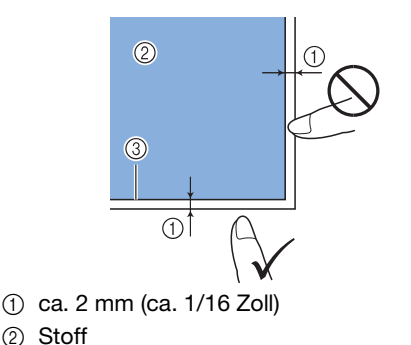

**3/4 Zoll) von der Stoffkante entfernt genäht wird, hält die Maschine automatisch an und die folgende Meldung wird angezeigt. Um**  das Nähen anzuhalten, drücken Sie **Sentie-**.

**13** Wenn zwischen 10 und 20 mm (ca. 3/8 und

Wenn diese Meldung erscheint, wird das Kantennähen (mit Saumassistent-Funktion) abgebrochen.

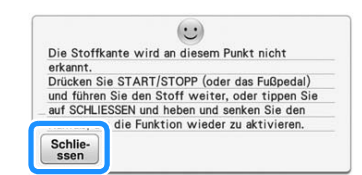

#### Hinweis

• Um mit dem Nähen fortzufahren, drücken Sie Schlie nicht, wenn die oben dargestellte Meldung angezeigt wird. Drücken Sie bei angezeigter Meldung zum Nähen die Taste "Start/Stopp".

#### Anmerkung  $\boxtimes$

• Um das Kanten-Kontrastblatt vor Staub zu schützen, bewahren Sie es nach dem Kantennähen mit angebrachter Transparentfolie auf.

Ş

# Kapitel *4* Buchstaben-/Dekorstiche

### **AUSWAHL VON STICHMUSTERN ....................... 170**

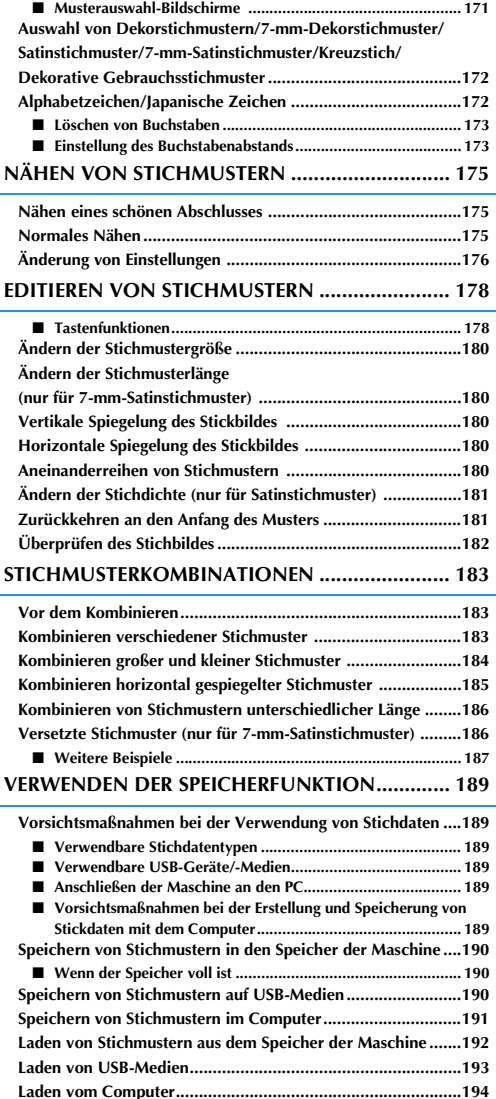

## **AUSWAHL VON STICHMUSTERN**

Drücken Sie die Taste (222) und dann Bekosten , um den Bildschirm unten anzuzeigen.

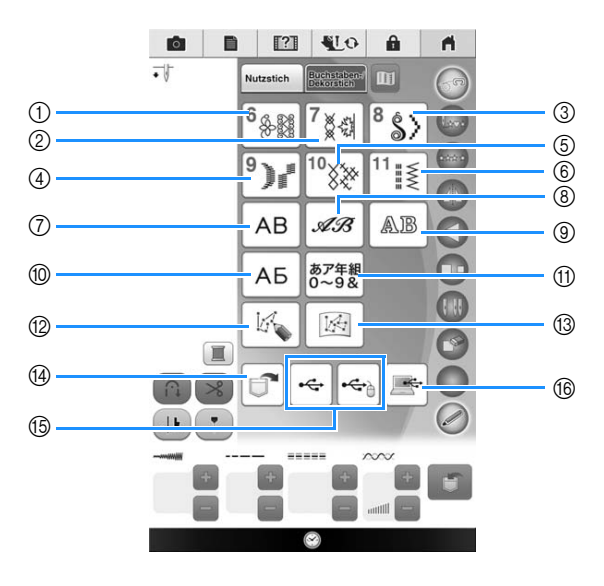

- a Dekorstiche
- b 7-mm-Dekorstich. Stichlänge und –breite können eingestellt werden.
- **3** Satinstichmuster
- d 7-mm-Satinstich. Stichlänge und –breite können eingestellt werden.
- (5) Kreuzstich
- $6$  Dekorative Gebrauchsstichmuster
- g Buchstaben des Alphabets (Gotisch)
- h Buchstaben des Alphabets (Handschrift)
- $\circledcirc$  Buchstaben des Alphabets (Umriss)
- $@$  Kyrillische Schriftart
- (f) Japanische Zeichen
- <sup>(2)</sup> Drücken Sie diese Taste, um mit der Funktion "MY CUSTOM STITCH (MEIN STICHDESIGN)" eigene Stichmuster zu entwerfen (siehe Seite 200)
- m Unter "MY CUSTOM STITCH (MEIN STICHDESIGN)" gespeicherte Muster (siehe Seite 206)
- n Im Speicher der Nähmaschine gespeicherte Muster (siehe Seite 192)
- (6) Auf USB-Medien gespeicherte Muster (siehe Seite 193)
- p Im Computer gespeicherte Muster (siehe Seite 194)

#### **L** Hinweis

• Wenn der Bildschirm gesperrt ist (  $\oplus$  ), können Sie ihn durch Drücken von  $\oplus$  entsperren. Solange der Bildschirm gesperrt ist, sind alle anderen Tasten ohne Funktion.

## ■ **Musterauswahl-Bildschirme**

Es gibt 11 Kategorien Buchstaben-/Dekorstiche. Wenn **Degenomen erscheint**, gibt es für diese Kategorie mehr als einen Stichauswahlbildschirm.

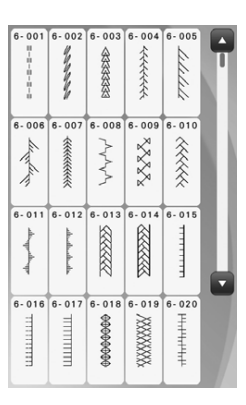

Kreuzstich Dekorative

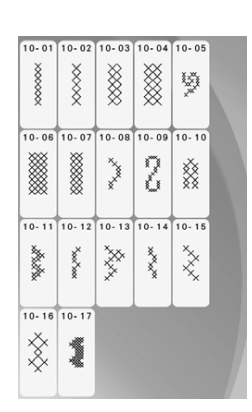

Buchstabenmuster (Umriss)

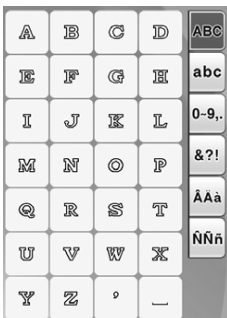

دددددددد

 $X_X^X X_X^X$ 

 $\overline{0}$  $021$ 

**XXXXXXX** 

AAA

**BASSIS** XXXXXXX

 $\overline{a}$ 

00000000

Wild

 $\overline{\phantom{a}}$ 

XXXX

**Contract** 

ł

 $\hat{\mathcal{A}}$ 

 $\overline{\phantom{a}}$ 

Í

 $7.01$ 

**HILLING** 

 $\overline{11}$ 

 $11.0$  $11.03$  $11.05$  $11.0$  $11.1$ 

 $\infty$ 

 $\frac{1}{11}$  $\frac{1}{11.12}$ 

 $\overline{\text{w}}$ **TILIED**  $\overline{mn}$ E  $\overline{\otimes}$ 

 $11 - 16$ 

E  $\otimes$ 

 $\overline{A}$  $\overline{b}$  $\overline{B}$  $\sqrt{ }$ 

 $\overline{A}$  $\overline{E}$ Ë  $\ast$ mm. абв

 $\overline{\mathbf{3}}$  $\overline{M}$  $\overline{M}$  $\kappa$ 

 $\sqrt{ }$  $\overline{M}$  $H$  $\circ$ 

 $\sqrt{ }$  $\overline{P}$  $\boldsymbol{C}$  $\tau$ 

 $\vee$  $\Phi$  $\boldsymbol{\mathsf{X}}$  $\mathfrak{u}$ 

mm

Gebrauchsstichmuster

 $11.04$ 

 $\overline{\cdots}$  $\frac{1}{11.11}$ 

 $0 - 9,$ 

 $11.02$   $11.03$ 

 $\mathcal{W}^{\mathcal{W}}$ 

 $11 - 12$  $11 - 11$  $11 - 1$  $11 - 21$ 

ĵ  $\frac{6}{4}$ ŧ

家 **Second**  $\gtrsim$ 

 $11.1$ 

 $\boxtimes$  $\lambda$ ...  $\searrow$ 

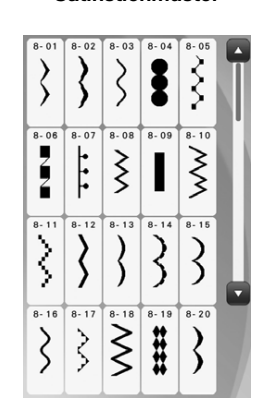

Buchstabenmuster (Gotisch)

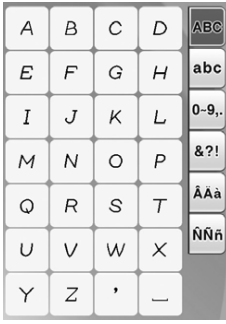

#### Kyrillische Schriftart Japanische Zeichen

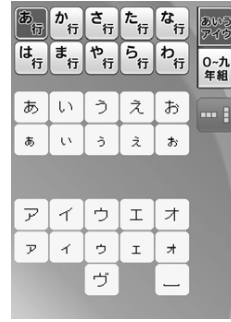

Dekorstiche 7-mm-Dekorstich Satinstichmuster 7-mm-Satinstichmuster

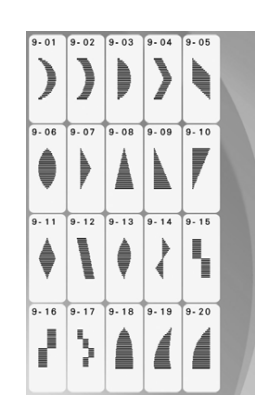

Buchstabenmuster (Handschrift)

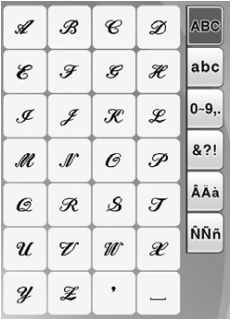

Â

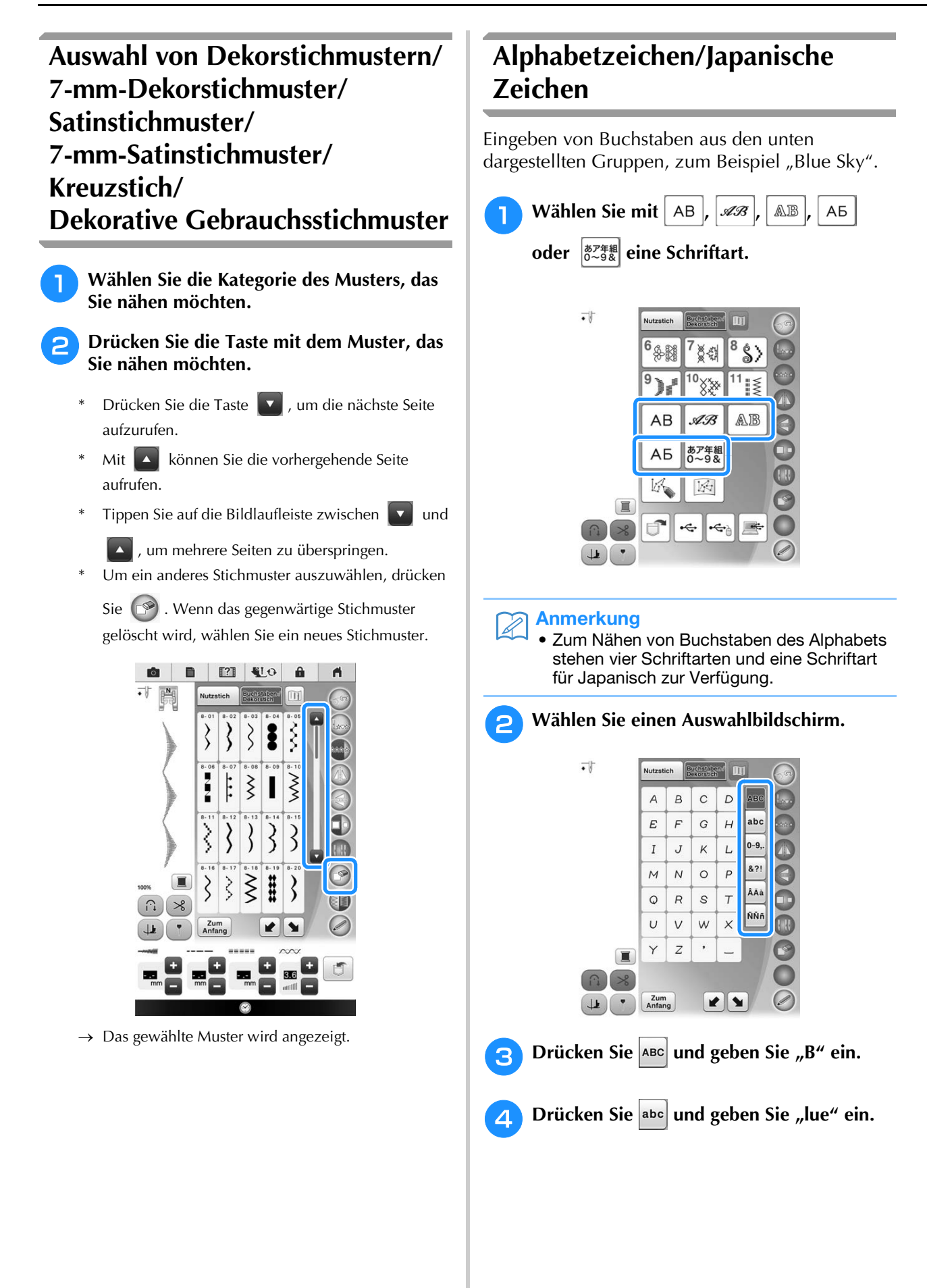

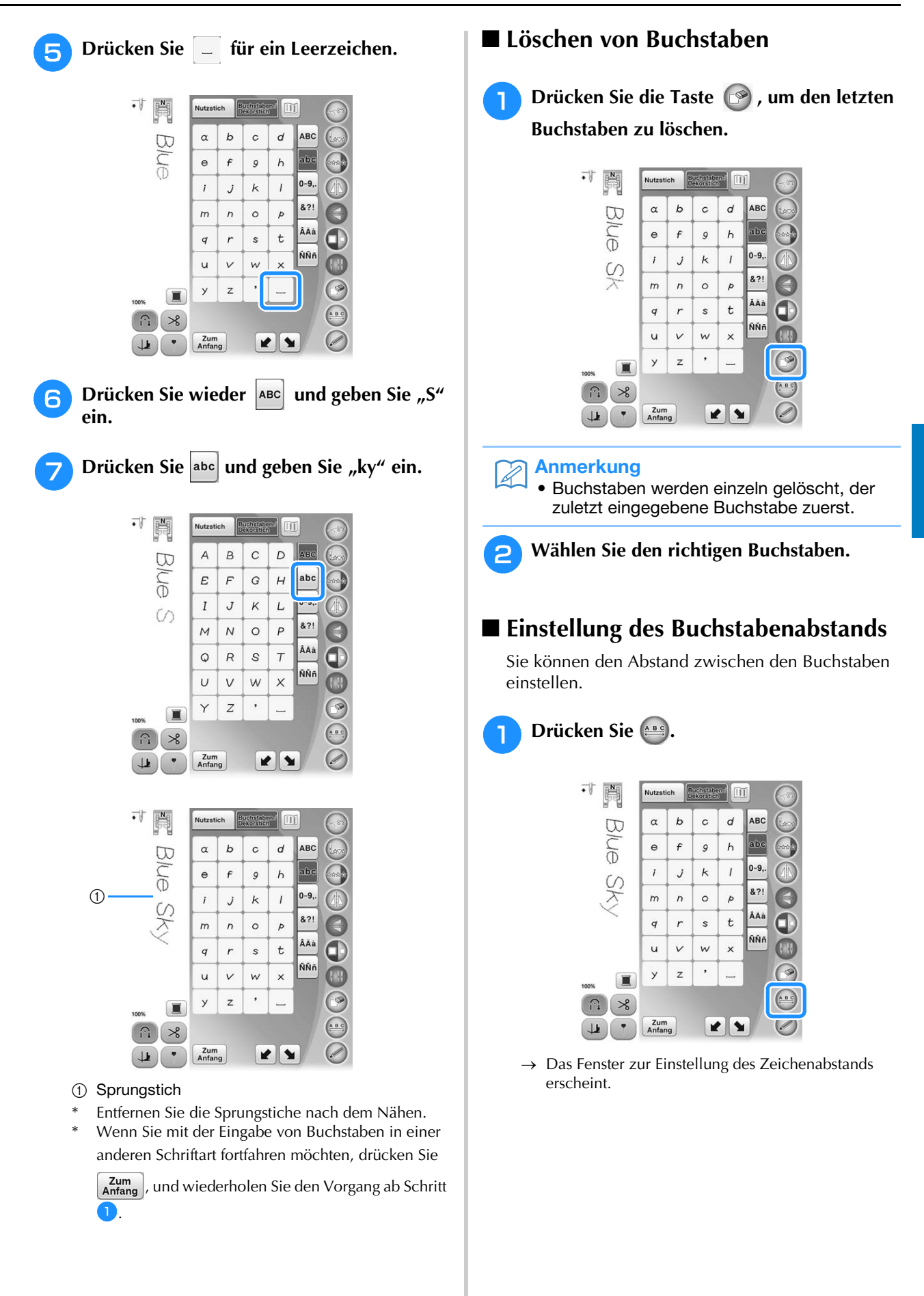

*4*

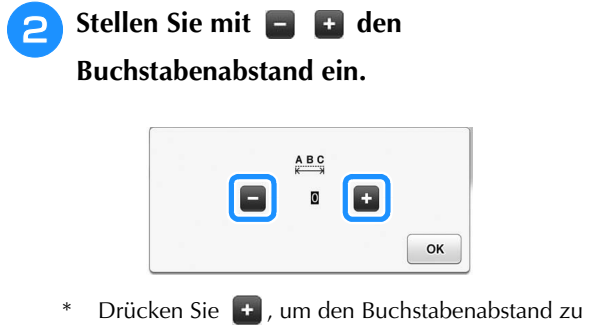

vergrößern, und  $\Box$ , um ihn zu verringern.

### **Beispiel:**

\* Jede Einstellung entspricht einem bestimmten Buchstabenabstand.

Wert: 0

Wert: 10

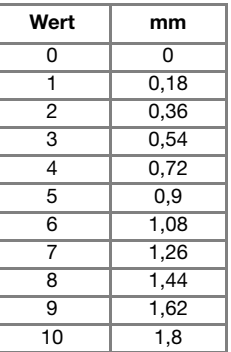

## **Anmerkung**

- $\bullet$  Die Standardeinstellung ist "0". Es ist nicht möglich, eine niedrigere Zahl als "0" einzustellen.
- Diese Art der Änderung des Buchstabenabstands ist auf alle Buchstaben anwendbar. Abstandsänderungen gelten nicht nur für gerade eingegebene Buchstaben, sondern auch für die zuvor oder danach eingegebenen Buchstaben.

# **NÄHEN VON STICHMUSTERN**

## **Nähen eines schönen Abschlusses**

Um ein schönes Ergebnis beim Nähen von Buchstaben- oder Dekorstichmustern zu erzielen, überprüfen Sie die Tabelle unten auf die richtigen Stoff-, Nadel- und Fadenkombinationen.

## **Hinweis**

- Da sich andere Faktoren, wie die Dicke des Stoffes, Unterlegmaterial usw. ebenfalls auf den Stich auswirken können, sollten Sie immer zuerst eine Probenaht nähen.
	- Beim Nähen von Satinstichmustern kann es zu einem Zusammenziehen des Stoffes kommen, daher sollten Sie immer ein Stickunterlegvlies verwenden.
	- Führen Sie den Stoff mit der Hand, damit der Stofftransport während des Nähens gerade und gleichmäßig erfolgt.

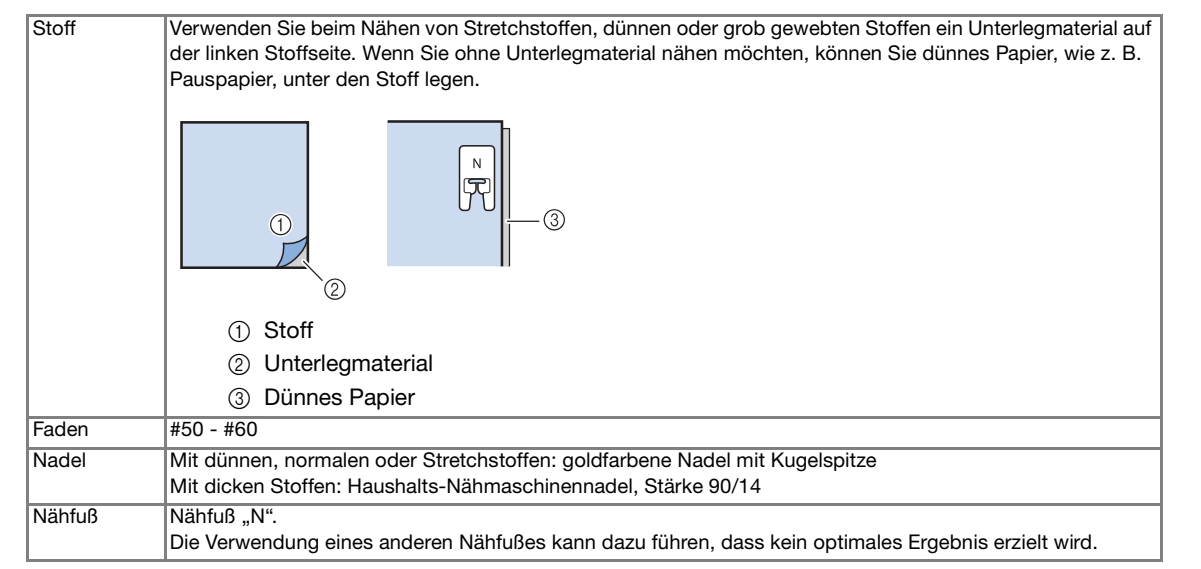

## **Normales Nähen**

<sup>a</sup> **Wählen Sie ein Stichmuster.** 

Setzen Sie den Nähfuß "N" ein.

<sup>c</sup> **Legen Sie den Stoff unter den Nähfuß, ziehen Sie den Oberfaden an der Seite heraus und senken Sie den Nähfuß ab.** 

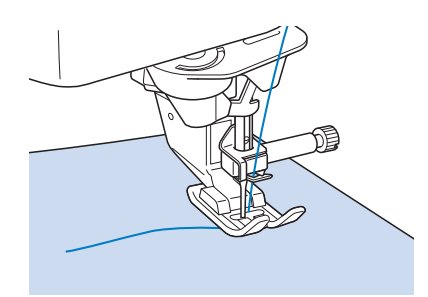

**4** Drücken Sie die Taste "Start/Stopp", um **mit dem Nähen zu beginnen.**

 $\bigcap$  $\circ$   $\bigcirc$   $\bigcirc$   $\bigcirc$   $\bigcirc$ 

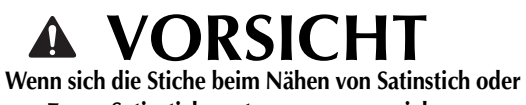

**von 7-mm-Satinstichmustern zusammenziehen, vergrößern Sie die Stichlänge. Wenn Sie weiternähen, obwohl sich die Stiche zusammenziehen, kann sich**  die Nadel verbiegen oder abbrechen ("Einstellen der **Stichlänge" auf Seite 91).** 

#### Anmerkung

• Wenn der Stoff während des Nähens gezogen oder geschoben wird, ergibt sich kein einwandfreies Muster. Auch können sich, je nach Muster, Bewegungen nach links und rechts sowie nach vorne und nach hinten ergeben. Führen Sie den Stoff mit der Hand, damit der Stofftransport während des Nähens gerade und gleichmäßig erfolgt.

#### **Halten Sie die Maschine mit der Taste "Start/Stopp" an.**

<sup>f</sup> **Halten Sie die Taste "Rückwärtsstich" oder die Taste "Verstärkungsstich" gedrückt, um 4 Verstärkungsstiche zu nähen.**

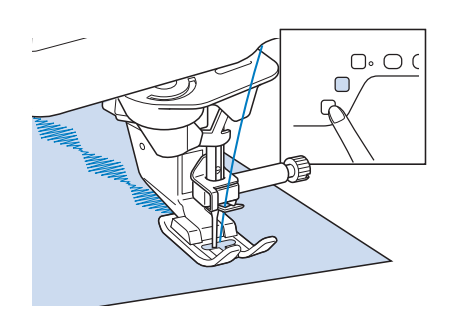

#### Anmerkung

• Beim Nähen von Buchstaben näht die Maschine am Anfang und Ende eines jeden Buchstabens Verstärkungsstiche.

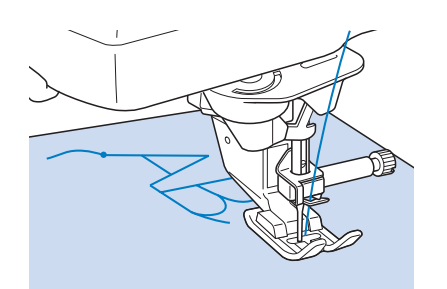

• Schneiden Sie am Ende des Nähvorgangs alle überschüssigen Fäden zwischen den Buchstaben ab.

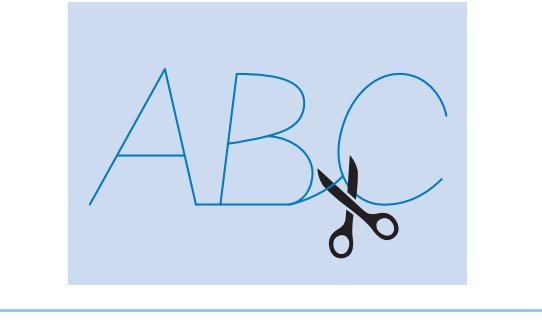

### **Hinweis**

• Bei einigen Mustern hält die Nadel kurzzeitig aufgrund des in der Maschine benutzten Nadelstangen-Trennmechanismus' in der angehobenen Position an, während der Stoff weitertransportiert wird. In solchen Fällen kann ein klickendes Geräusch zu hören sein, das von den normalen Maschinengeräuschen abweicht. Dieses Geräusch ist normal und kein Hinweis auf eine Fehlfunktion der Maschine.

## **Änderung von Einstellungen**

Je nach Art und Dicke des verwendeten Stoffes, des Unterlegmaterials oder der Nähgeschwindigkeit usw. kann es vorkommen, dass Ihr Stich nicht so gelingt, wie Sie es wünschen. Aus diesem Grund ist es ratsam, vor dem Nähen einige Probestiche mit den gleichen Materialien wie dem eigentlichen Nähprojekt zu nähen, und den Stich bei Bedarf wie unten erklärt anzupassen. Wenn das Muster auch nach der Anpassung entsprechend dem  $6 - 284$ 

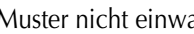

 $\bigcirc$ 

Muster nicht einwandfrei genäht wird, ändern Sie

die Einstellungen für jedes Muster einzeln.

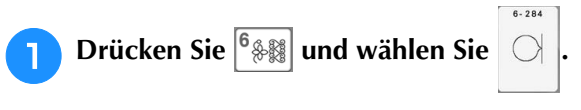

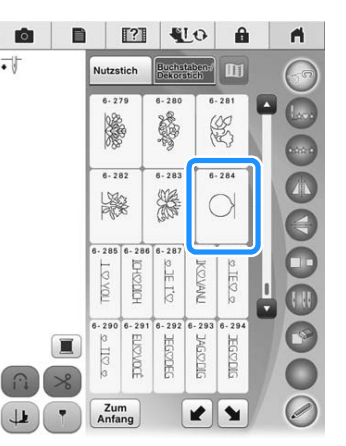

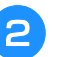

Setzen Sie den Nähfuß "N" ein und nähen **Sie das Muster.** 

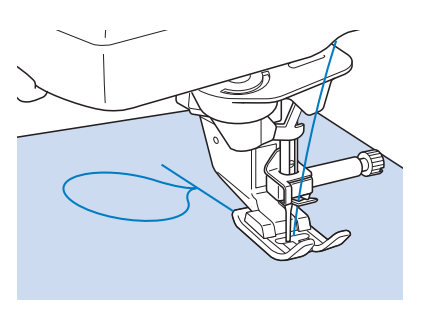

- <sup>c</sup> **Vergleichen Sie das genähte Muster mit unten abgebildeten richtigen Muster. d Drücken Sie <b>und stellen Sie das Muster dann mit den Bildschirmen "Feineinstellung Vertikal" oder "Feineinstellung Horizontal" ein.** Anmerkung Þ  $\Box$   $\Box$   $\Box$  $A$  $\bullet$  $\otimes$  $277$   $1077$ Stichbreitensteuerung ON OFF 1團 Feineinstellung Vertikal  $\mathbf{C}$   $\begin{bmatrix} - \\ + \end{bmatrix}$  $00$  $\boxed{-}$ Feineinstellung Ho ú Nähfußhöhe  $\sqrt{5}$ mm $\boxed{-}$  + d. Nähfußdruck  $\blacksquare$  $\parallel$  + Doppeltransport<br>Transporteinstellung  $\blacksquare$ Wenn sich das Muster zusammengezogen hat: Drücken Sie  $\leftarrow$  im Bildschirm "Feineinstellung Vertikal".  $\rightarrow$  Der angezeigte Wert wird mit jedem Tastendruck erhöht und das Muster gestreckt. Wenn das Muster Lücken hat:
	- Drücken Sie  $\Box$  im Bildschirm "Feineinstellung Vertikal".
	- $\rightarrow$  Der angezeigte Wert wird mit jedem Tastendruck verringert und das Muster verkürzt.

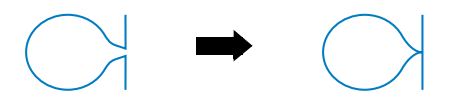

- Wenn das Muster nach links verdreht ist: Drücken Sie  $\Box$  im Bildschirm "Feineinstellung Horizontal".
- $\rightarrow$  Der angezeigte Wert wird mit jedem Tastendruck erhöht und das Muster nach rechts gedreht.

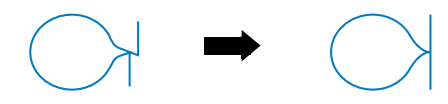

Wenn das Muster nach rechts verdreht ist: Drücken Sie  $\left[-\right]$  im Bildschirm "Feineinstellung Horizontal".

 $\rightarrow$  Der angezeigte Wert wird mit jedem Tastendruck verringert und das Muster nach links gedreht.

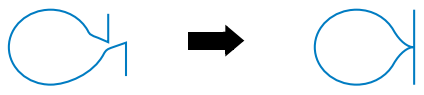

## **E** Nähen Sie das Stichmuster noch einmal.

Ist das Stichmuster immer noch schlecht, justieren Sie erneut. Stellen Sie das Muster so lange ein, bis es einwandfrei genäht wird.

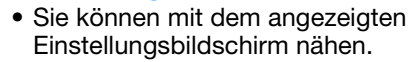

**6** Drücken Sie | OK |, um zum

**Ausgangsbildschirm zurückzukehren.** 

## **EDITIEREN VON STICHMUSTERN**

## ■ **Tastenfunktionen**

Mit Hilfe der Editierfunktionen können Sie genau den von Ihnen gewünschten Effekt erzielen. Sie können Muster vergrößern oder verkleinern, Spiegelbilder erstellen, usw.

Hinweis

• Einige Editierfunktionen sind nur bei bestimmten Mustern möglich. Wenn ein Muster ausgewählt wird, sind nur die Funktionen der angezeigten Tasten verfügbar.

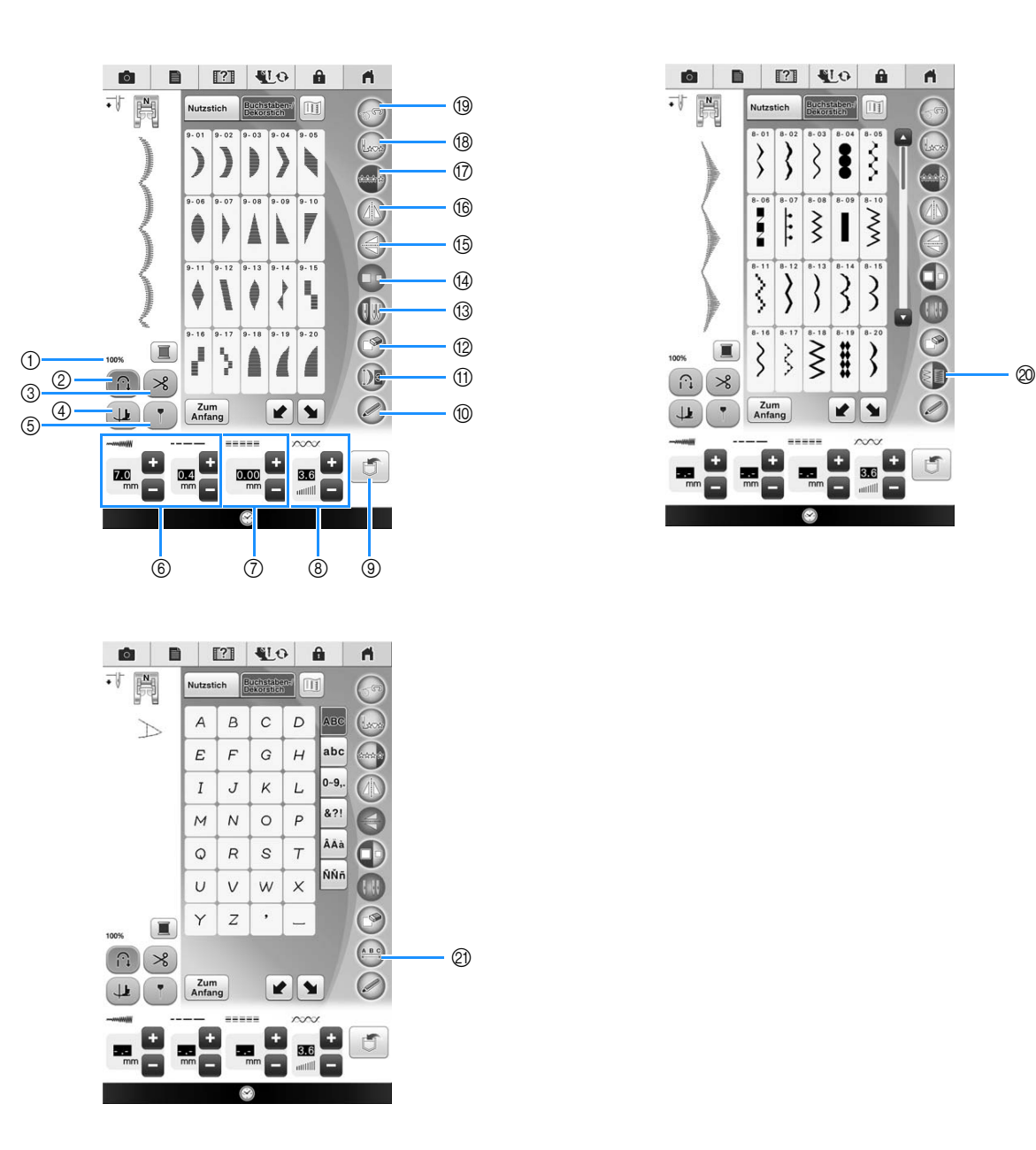

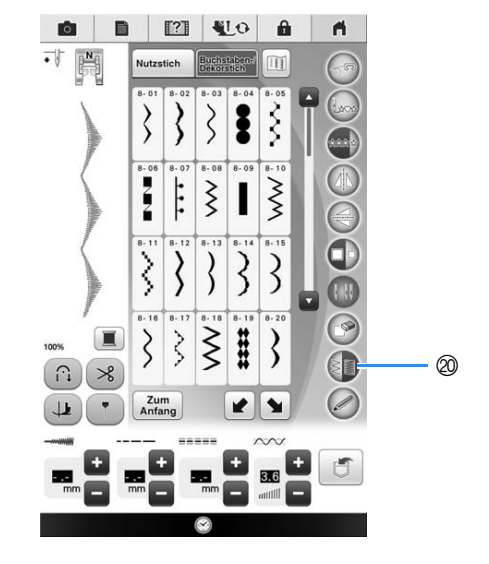
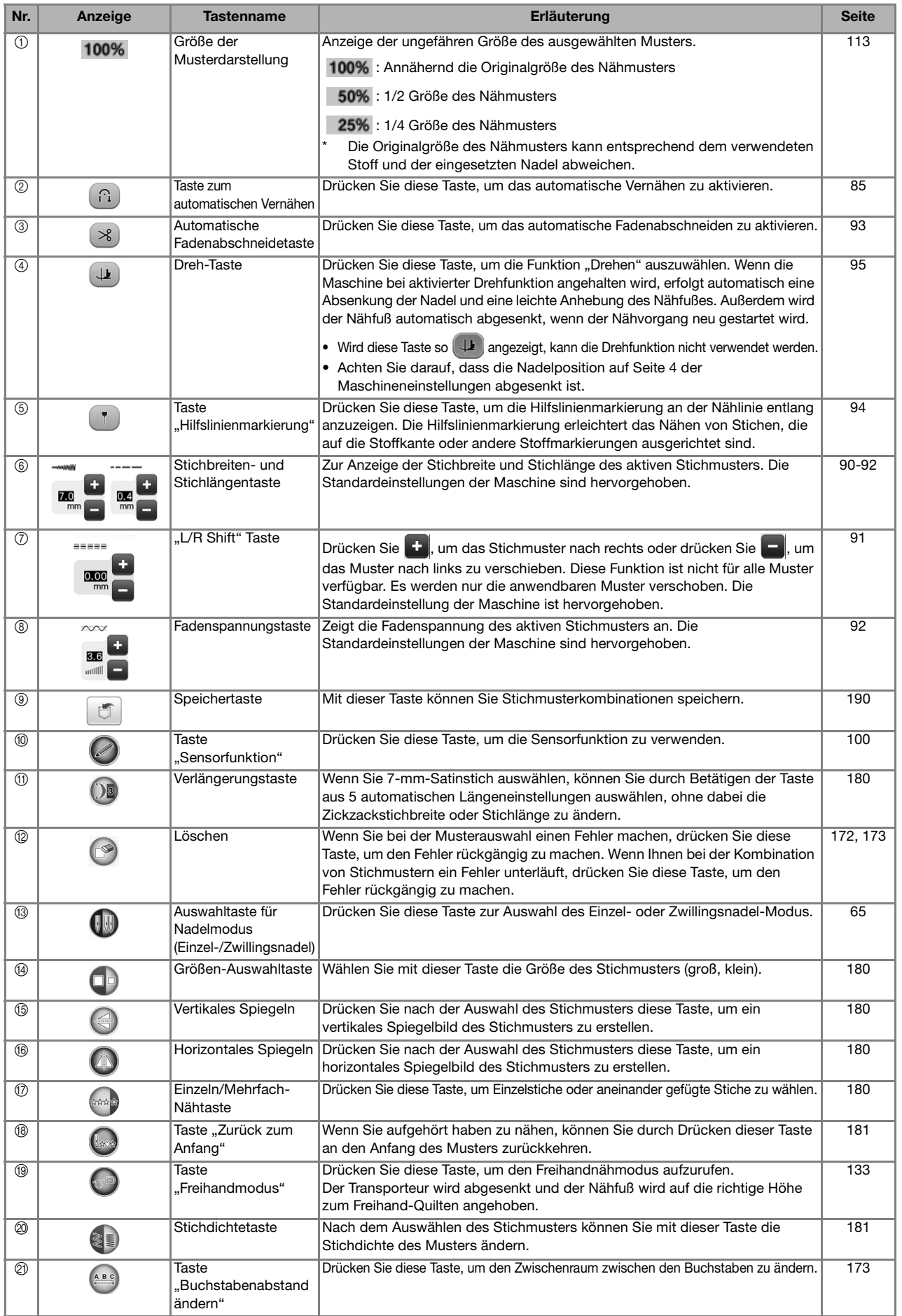

*4*

## **Ändern der Stichmustergröße**

Wahlen Sie ein Muster und drücken Sie die Taste

, um die Größe des Musters zu ändern. Das Stichmuster wird in der auf der Taste markierten Größe genäht.

### Anmerkung

- Alle danach eingegebenen Stichmuster werden ebenfalls in dieser Größe genäht.
- Die Größe von Stichmusterkombinationen kann nicht mehr geändert werden, sobald das Stichmuster eingegeben wurde.

### **Tatsächliche Stichmustergröße**

\* Die Größe variiert abhängig von Stoff und Garn.

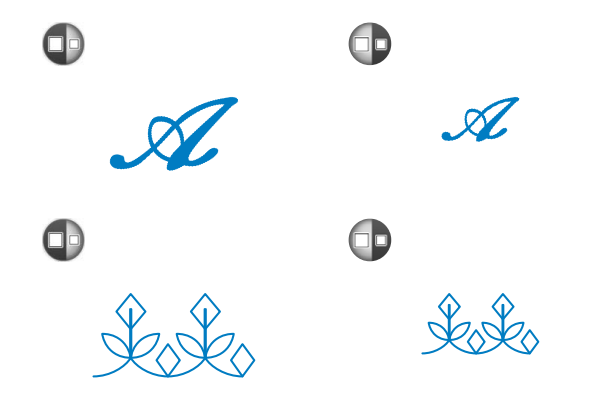

## **Ändern der Stichmusterlänge (nur für 7-mm-Satinstichmuster)**

Beim Auswählen von 7-mm-Stichmustern können

Sie durch Betätigen der Taste (Da) aus 5

automatischen Längeneinstellungen auswählen, ohne dabei die Zickzackstichbreite oder Stichlänge zu ändern.

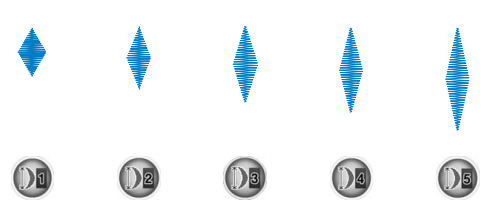

## **Vertikale Spiegelung des Stickbildes**

Wählen Sie ein Stickmuster und drücken Sie die

Taste  $(\Leftrightarrow)$ , um eine vertikale Spiegelung des Stickbildes zu erstellen.

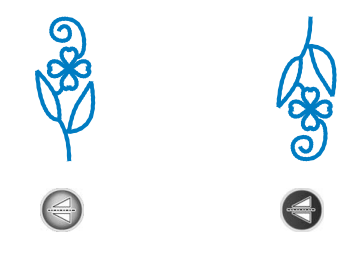

## **Horizontale Spiegelung des Stickbildes**

Um eine horizontale Spiegelung des Stickbildes zu erstellen, wählen Sie ein Stichmuster und drücken

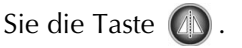

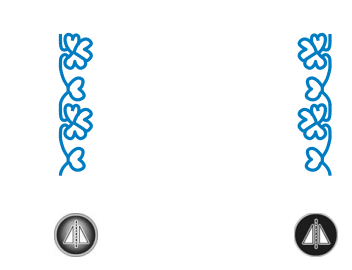

## **Aneinanderreihen von Stichmustern**

Drücken Sie (zur Auswahl von Einzelstichen oder aneinandergefügten Stichen.

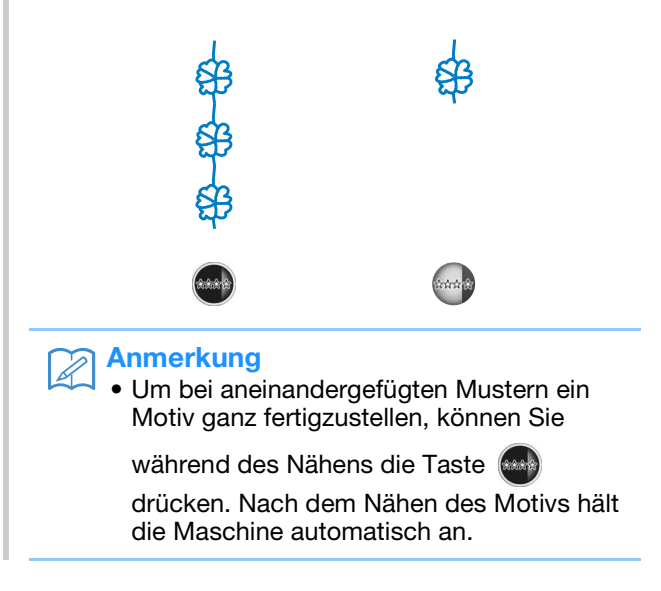

## **Ändern der Stichdichte (nur für Satinstichmuster)**

Stellen Sie nach der Satinstichauswahl mit der Taste  $\text{I}$  die gewünschte Stichdichte ein.

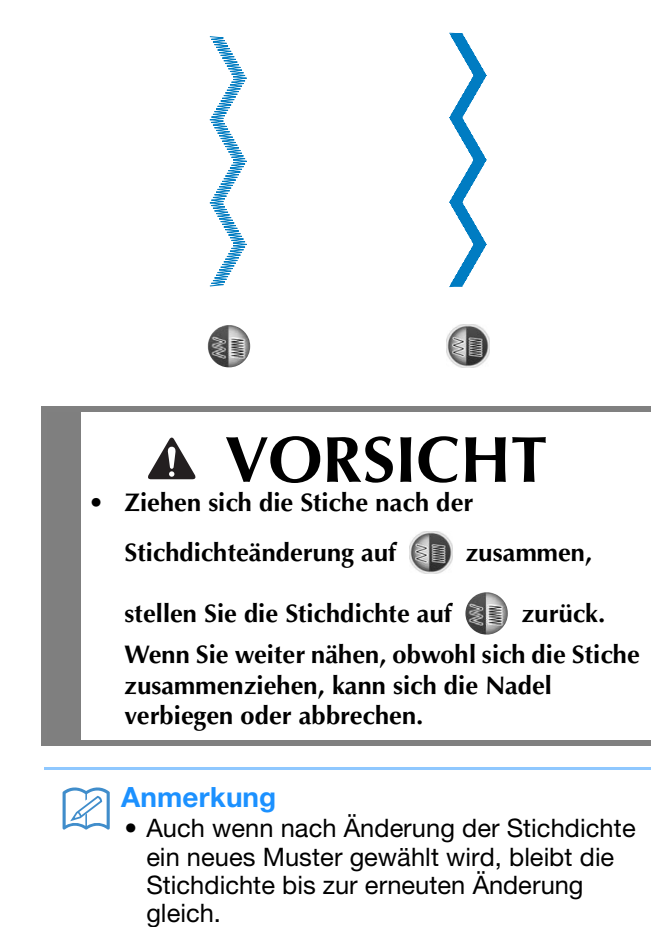

• Die Stichdichte für ein kombiniertes Muster kann nicht mehr geändert werden, wenn weitere Muster hinzugefügt worden sind.

## **Zurückkehren an den Anfang des Musters**

Beim Nähen von Buchstaben- oder Dekorstichmustern können Sie zum Anfang des Musters zurückkehren, wenn das Probenähen beendet ist oder wenn der Stich nicht richtig genäht wurde.

<sup>a</sup> **Drücken Sie zum Anhalten der Maschine** 

### die Taste "Start/Stopp" und dann **(ba)**.

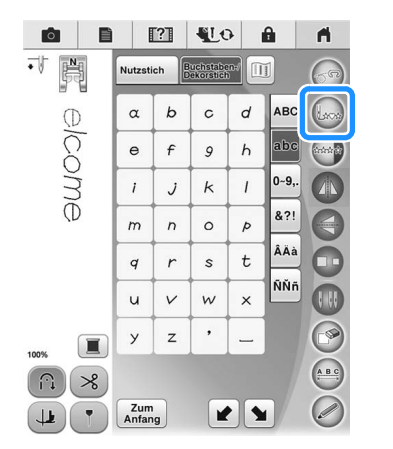

 $\rightarrow$  Von dort, wo der Nähvorgang gestoppt wurde, kehrt die Maschine an den Anfang des ausgewählten Musters ("W") zurück.

### Anmerkung 2P

• Wenn diese Taste gedrückt wird, während das Nähen unterbrochen ist, können Muster am Ende einer Stichmusterkombination hinzugefügt werden. (In diesem Beispiel wird ein "!" hinzugefügt.)

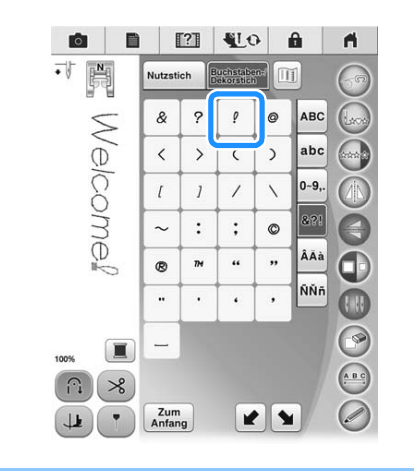

<sup>b</sup> **Drücken Sie die Taste "Start/Stopp", um mit dem Nähen fortzufahren.**

## **Überprüfen des Stichbildes**

Sie können ein Stichbild in der ungefähren Größe des ausgewählten Stiches am Bildschirm anzeigen. Sie können außerdem die Farben des Bildes überprüfen und bei Bedarf ändern.

### **a Drücken Sie**  $\boxed{m}$ **.**

 $\rightarrow$  Ein Bild des aktiven Stichmusters wird angezeigt.

### **b Mit Können Sie die Garnfarbe im Bild ändern: rot, blau, schwarz oder gelb.**

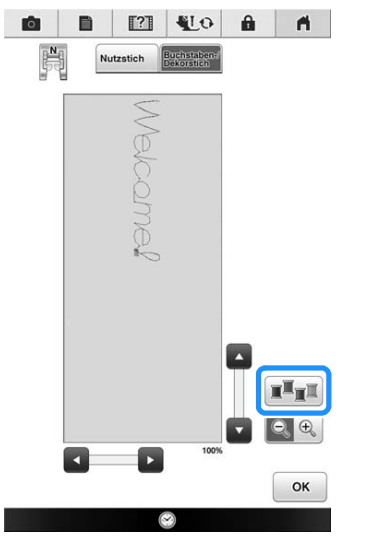

- $\rightarrow$  Die Farbe ändert sich mit jedem Tastendruck.
- **2** Drücken Sie **Q & zur Anzeige eines vergrößerten Bildes.**

**d** Mit den Tasten **A** / **v** / **s** / **e** können Sie **Bildteile sehen, die außerhalb des sichtbaren Anzeigebereiches liegen.**

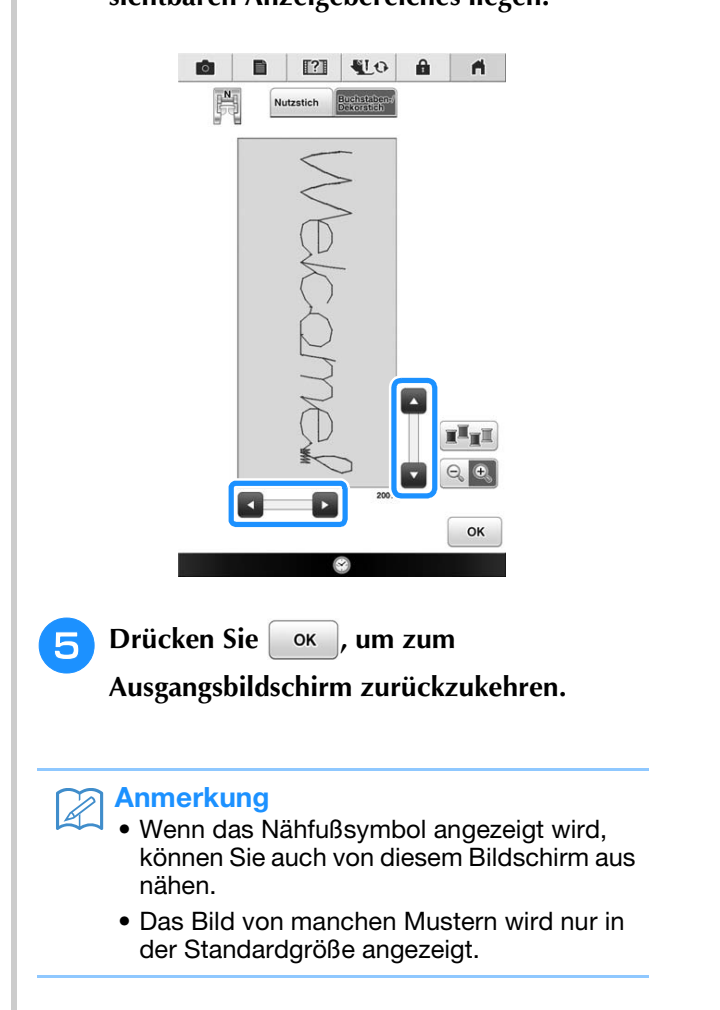

# **STICHMUSTERKOMBINATIONEN**

Viele verschiedene Stichmuster, wie z. B. Buchstabenstiche, Kreuzstiche, Satinstiche oder mit der Funktion MY CUSTOM STITCH (MEIN STICHDESIGN) eigenständig entworfene Stiche können kombiniert werden (weitere Informationen zu MY CUSTOM STITCH (Mein Stichdesign) finden Sie in Kapitel 5). Außerdem sind Stichmuster mit unterschiedlichen Größen, Spiegelbildmuster und andere kombinierbar.

## **Vor dem Kombinieren**

Zum Nähen von Musterkombinationen wird automatisch Einzelstich gewählt. Wenn Sie das Muster

ununterbrochen nähen möchten, drücken Sie die Taste (er ) nach Beenden der Stichmusterkombination.

Wenn Sie die Größe einer Stichmusterkombination oder andere Einstellungen ändern, wie z. B. die Erstellung eines Spiegelbildes, müssen Sie das betreffende Stichmuster editieren, bevor Sie das nächste Stichmuster wählen. Ein Stichmuster kann nicht mehr editiert werden, wenn das nächste Stichmuster gewählt ist.

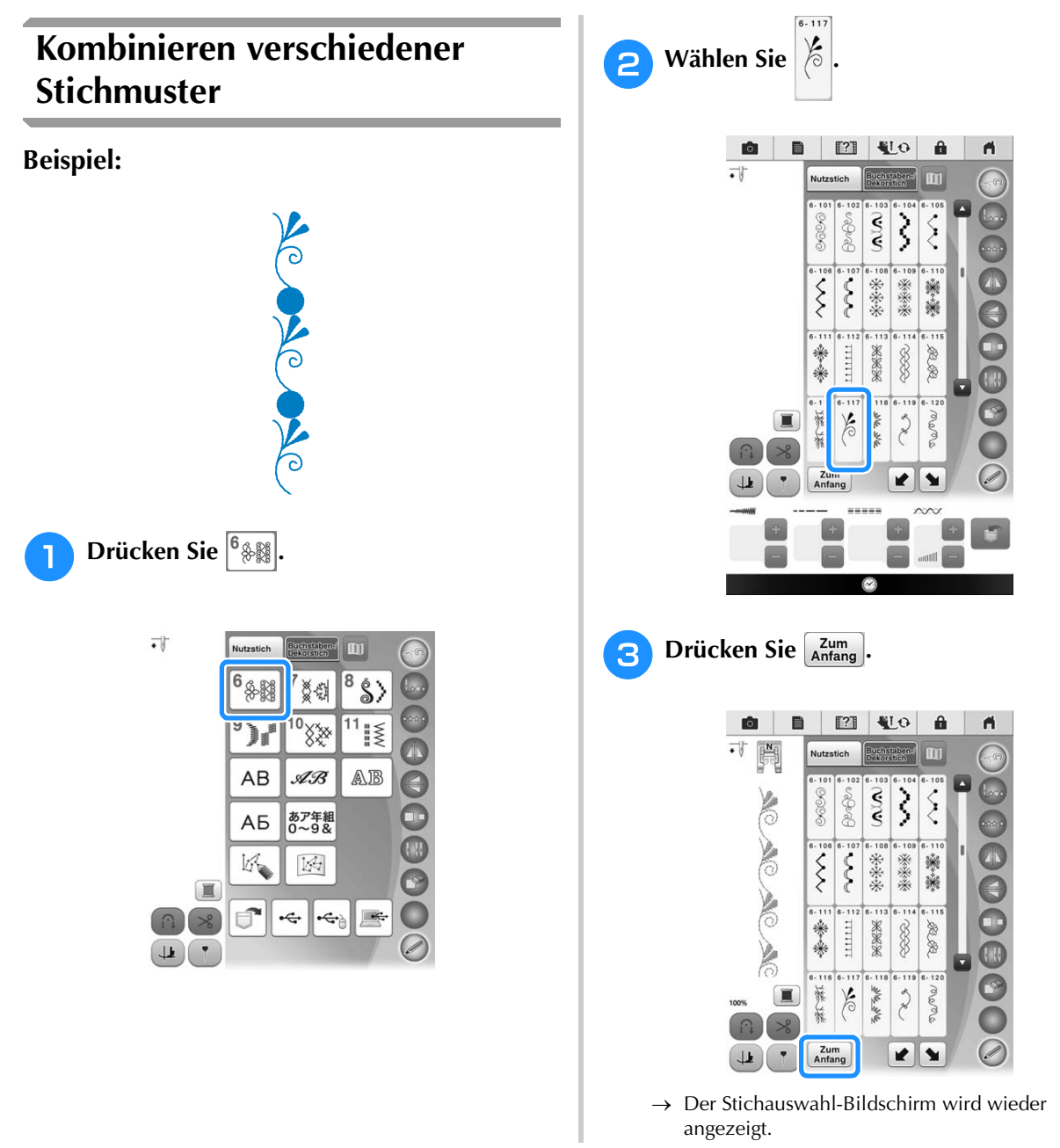

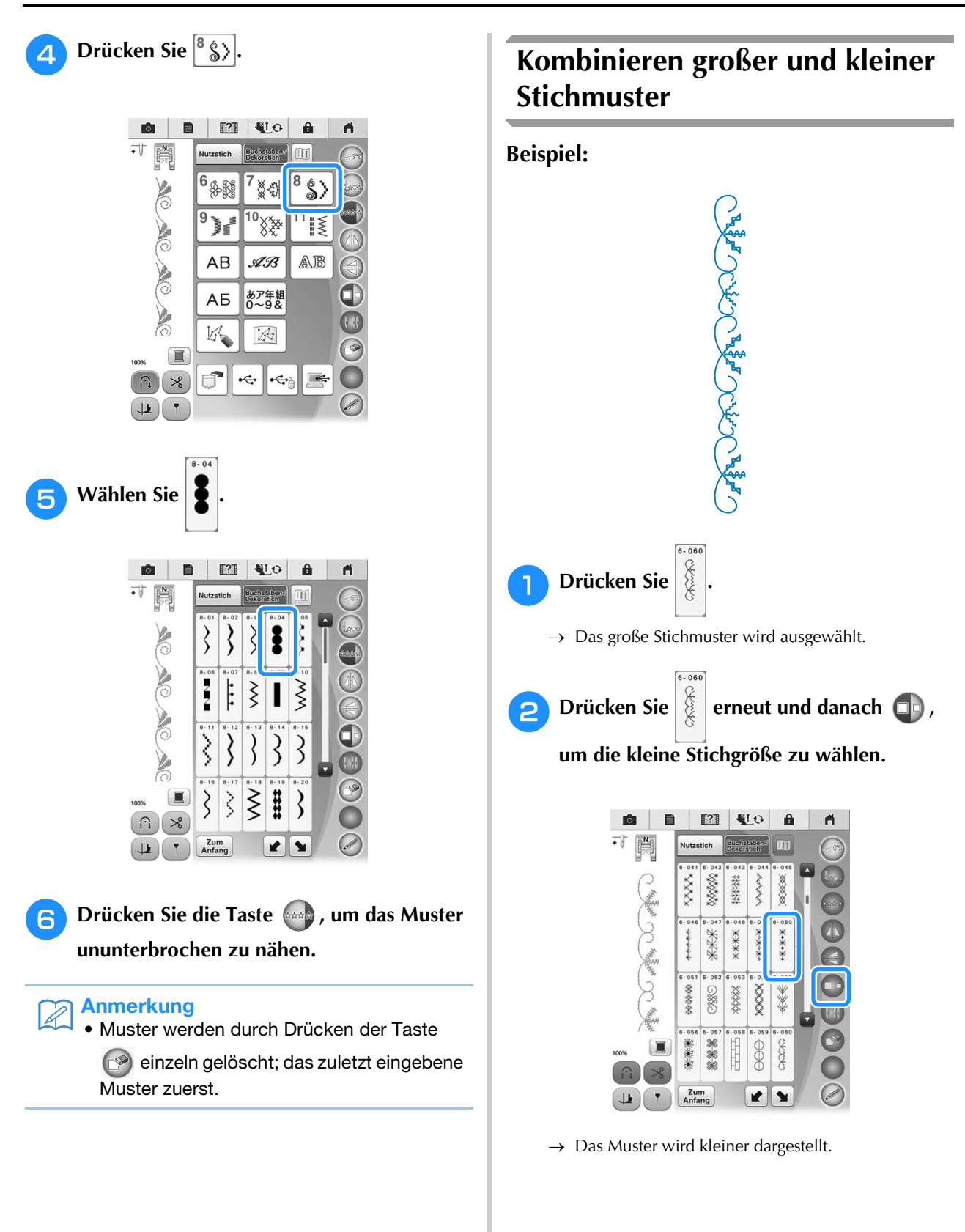

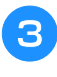

**a** Drücken Sie die Taste (and , um das Muster **ununterbrochen zu nähen.**

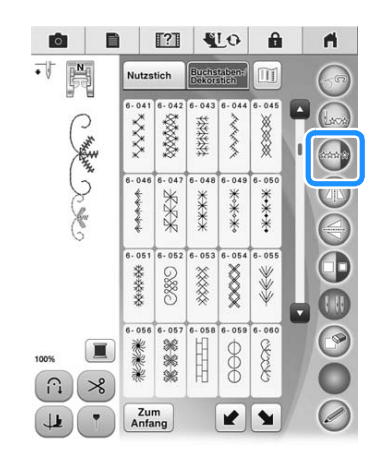

 $\rightarrow$  Das eingegebene Stichmuster wird wiederholt.

## **Kombinieren horizontal gespiegelter Stichmuster**

### **Beispiel:**

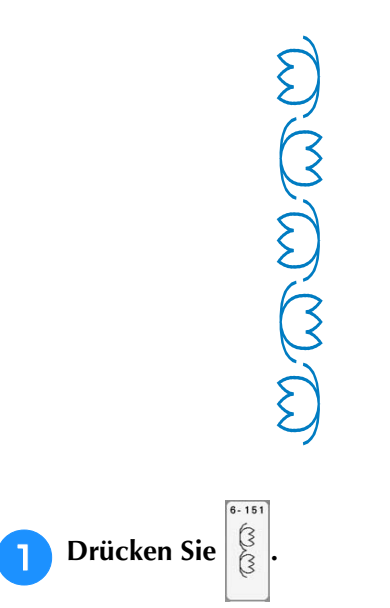

6.151 **b Wählen Sie**  $\left|\frac{\hat{G}}{\hat{G}}\right|$ **erneut und drücken Sie** dann  $\circled{A}$ . **IO**  $\blacksquare$  $\hat{\mathbf{u}}$  $\mathbf{A}$ **Nutzstich** an)  $\blacksquare$ she she 88886 **PPPPP RR SEERIES RACIO** OD O ිට්ට්  $\overline{\infty\infty}$ RS RS RS aav 金色  $\overline{\cdots}$ 38038 3332 **Qola** ದಾದ \$8  $\overline{16}$ DOOR  $\begin{picture}(20,5) \put(0,0) {\line(1,0){15}} \put(0,0) {\line(1,0){15}} \put(0,0) {\line(1,0){15}} \put(0,0) {\line(1,0){15}} \put(0,0) {\line(1,0){15}} \put(0,0) {\line(1,0){15}} \put(0,0) {\line(1,0){15}} \put(0,0) {\line(1,0){15}} \put(0,0) {\line(1,0){15}} \put(0,0) {\line(1,0){15}} \put(0,0) {\line(1,0){15}} \put(0,0) {\line(1,0){15}} \put(0,0$ Stage 996-996  $\blacksquare$ **B** Zum<br>Anfang  $\frac{1}{2}$  $\begin{array}{|c|c|c|}\hline \text{ } & \text{ } \\ \hline \end{array}$  $\rightarrow$  Das Stichmuster wird entlang einer vertikalen Achse gespiegelt.

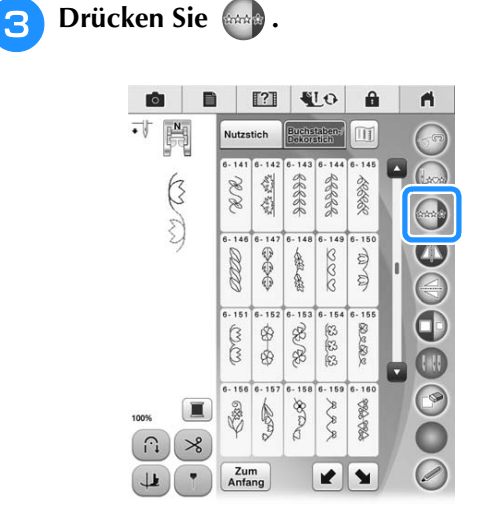

 $\rightarrow$  Das eingegebene Stichmuster wird wiederholt.

*4*

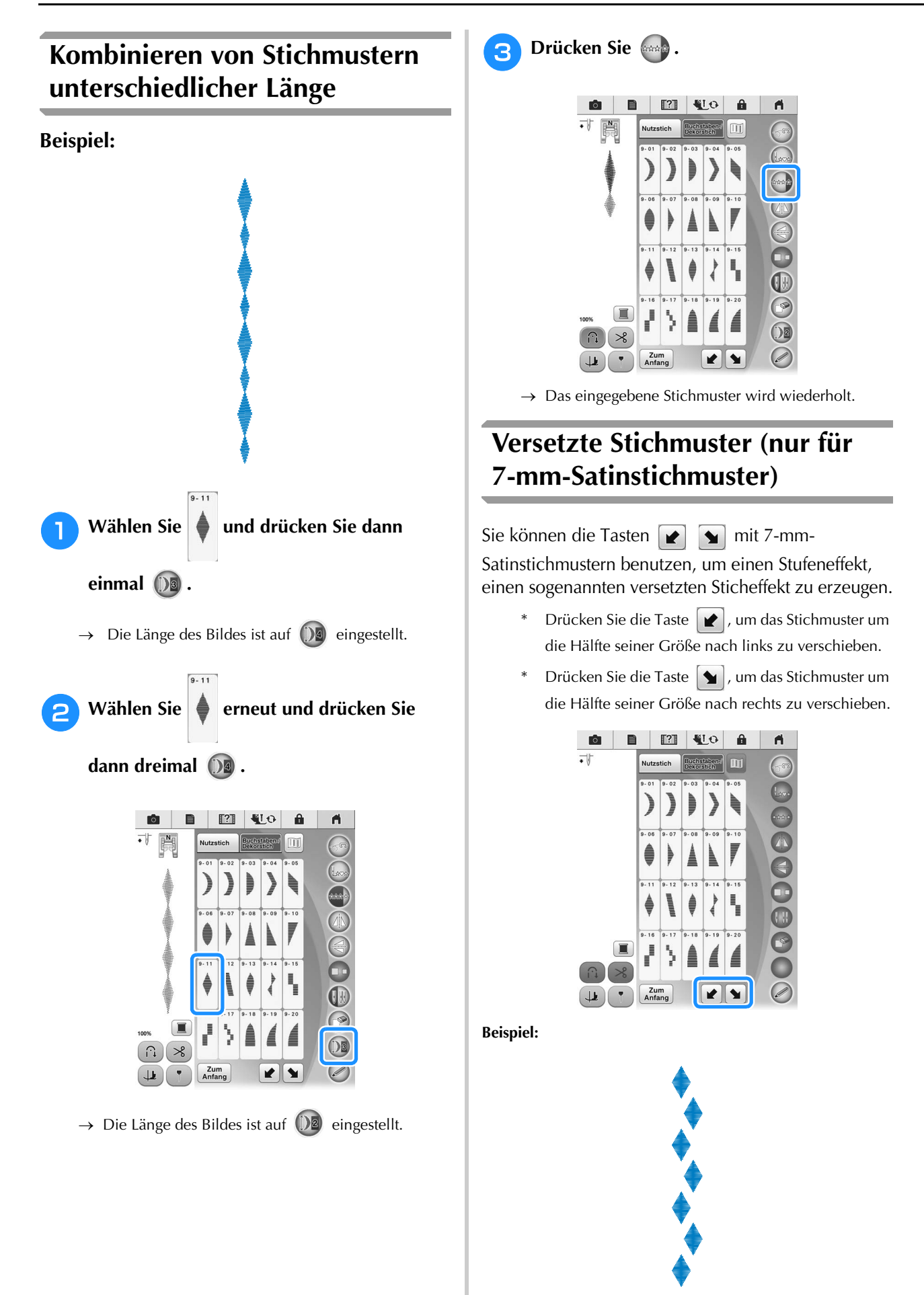

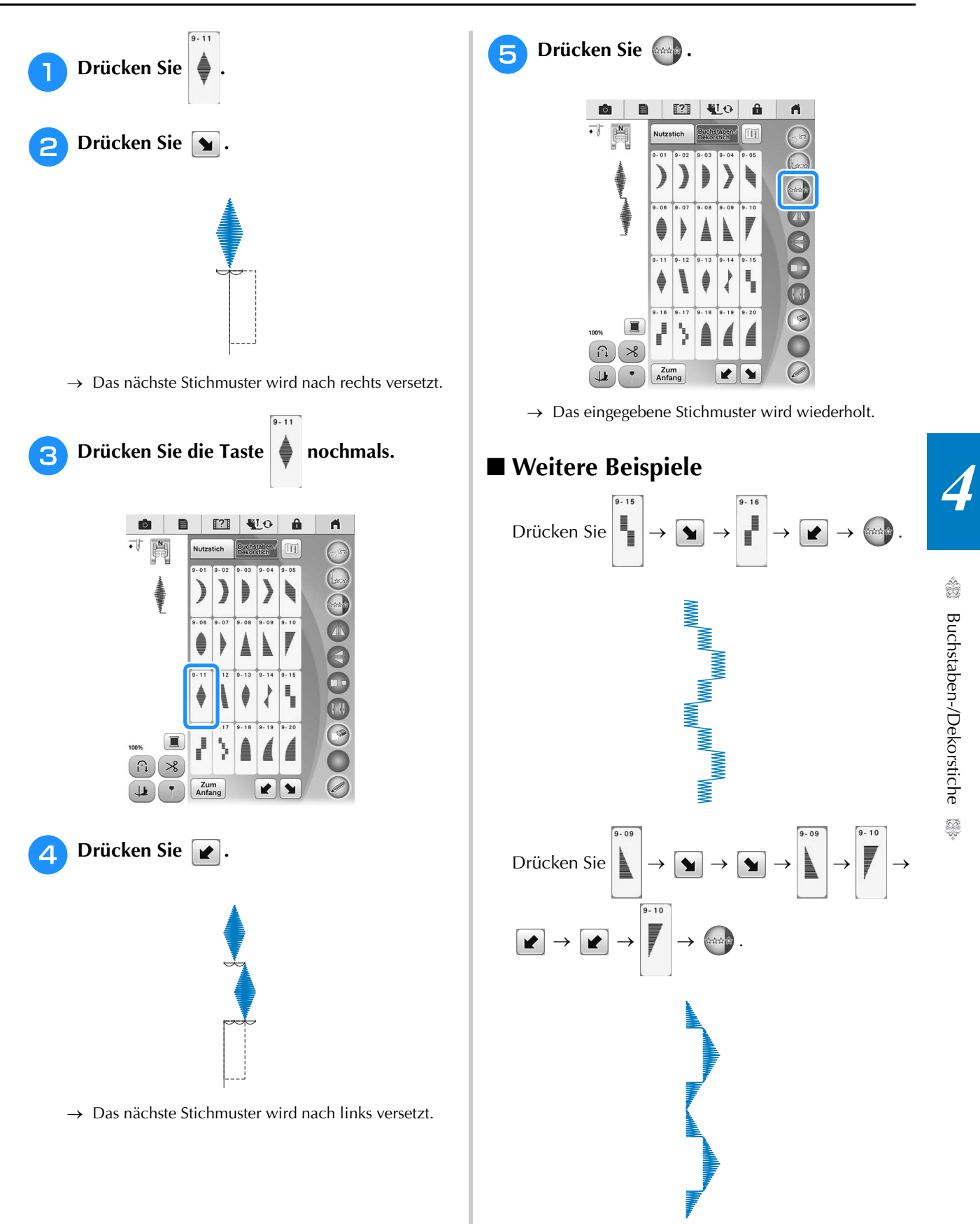

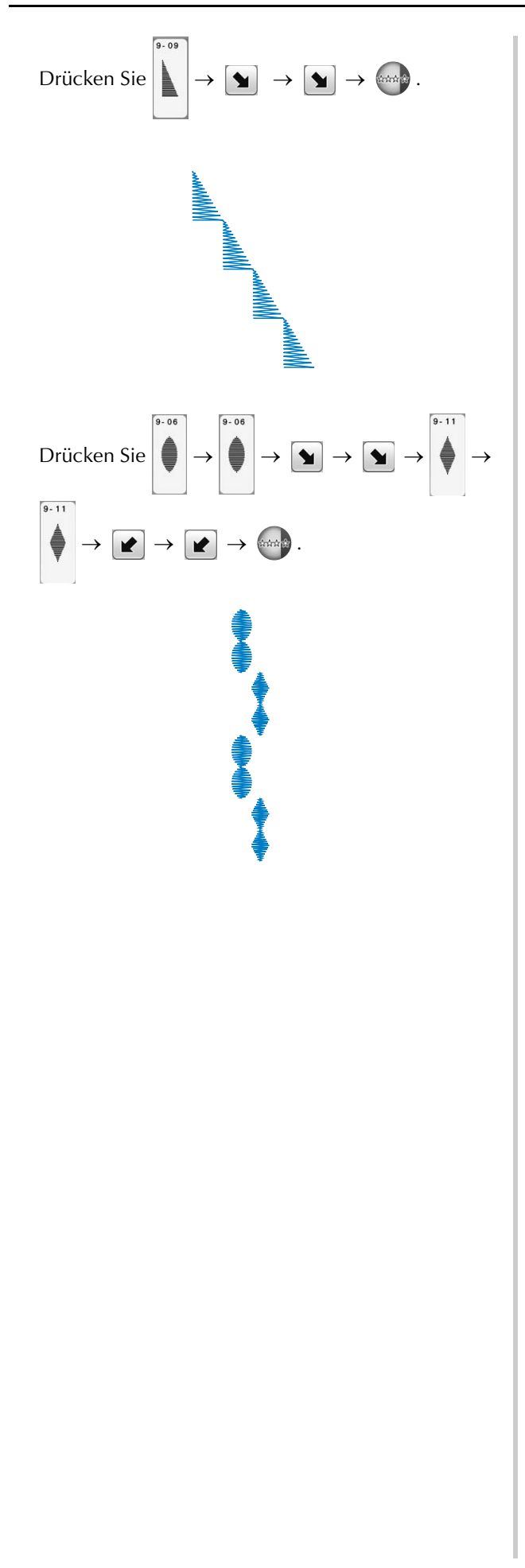

# **VERWENDEN DER SPEICHERFUNKTION**

## **Vorsichtsmaßnahmen bei der Verwendung von Stichdaten**

Beachten Sie die folgenden Vorsichtsmaßnahmen, wenn Sie andere als die in dieser Maschine erstellten und gespeicherten Daten verwenden.

## ■ Verwendbare Stichdatentypen

- Im Speicher für Buchstaben-/Dekorstiche können Stichdaten nur als PMV-, PMX- und als PMU-Dateien mit dieser Maschine verwendet werden. PMU-Dateien können zwar geladen werden, die Maschine speichert die Datei aber zurück im PMV-Format.
- Die Verwendung anderer als von dieser Maschine erzeugten Daten oder anderer als PMU-Daten, kann zu Fehlfunktionen der Maschine führen.

## ■ **Verwendbare USB-Geräte/-Medien**

Stickdaten können auf externe USB-Medien gespeichert oder von diesen geladen werden. Verwenden Sie externe Medien, die den folgenden Spezifikationen entsprechen.

- USB-Flash-Disk (USB-Flashspeicher)
- USB-Diskettenlaufwerk

Stickdaten können nur geladen werden von:

• USB-CD-ROM-, CD-R-, CD-RW-Laufwerke

Mit dem USB-Speicherkartenleser/USB-Kartengerät können Sie auch die folgenden USB-Medien verwenden.

- Secure Digital (SD) Card
- CompactFlash
- Memory Stick
- Smart Media
- Multi Media Card (MMC)
- xD-Picture Card

### **Hinweis**

- Manche USB-Medien sind mit dieser Maschine nicht verwendbar. Weitere Informationen dazu finden Sie auf unserer Website.
- Nach dem Einlegen von USB-Geräten/Medien beginnt die Zugriffslampe zu blinken und es dauert ca. 5–6 Sekunden, bis das Gerät/Medium erkannt wird. (Die Zeit ist abhängig vom USB-Gerät/Medium).
- Verwenden Sie einen Computer, um Ordner zu erzeugen.

### ■ Anschließen der Maschine an den PC

- Kompatible Modelle: IBM-PC mit standardmäßigem USB-Anschluss IBM-PC-kompatibler Computer mit standardmäßigem USB-Anschluss
- Kompatible Betriebssysteme: Microsoft Windows XP, Windows Vista, Windows 7, Windows 8

### ■ Vorsichtsmaßnahmen bei der Erstellung und Speicherung von Stickdaten mit dem Computer

- Wenn der Dateiname der Stichdaten bzw. des Ordners nicht identifiziert werden kann (z. B. weil der Name Sonderzeichen enthält), wird die Datei/der Ordner nicht angezeigt. Ändern Sie in diesem Fall den Namen der Datei/des Ordners. Es wird empfohlen, die 26 Buchstaben des Alphabets (Groß- und Kleinbuchstaben), die Zahlen von 0 bis 9,  $\frac{1}{2}$ , und  $\frac{1}{2}$  zu verwenden.
- Stichdaten in einem Ordner, der im USB-Medium erstellt wurde, können wieder aufgerufen werden.
- Erstellen Sie keine Ordner auf "Wechseldatenträger" auf einem Computer. Wenn Stichdaten in einem Ordner auf "Wechseldatenträger" gespeichert werden, kann die Maschine diese Daten nicht wieder aufrufen.

Š.

## **Speichern von Stichmustern in den Speicher der Maschine**

Häufig verwendete Stichmuster können Sie im Speicher der Maschine speichern. Im Speicher der Maschine können insgesamt 1 MB Stichmuster gespeichert werden.

### **Hinweis**

• Schalten Sie die Maschine nicht aus, solange der Bildschirm "Muster wird gespeichert..." angezeigt wird. Sie verlieren sonst das Stichmuster, das Sie gerade speichern.

### Anmerkung  $\mathbb{Z}$

- Das Speichern eines Stichmusters dauert ein paar Sekunden.
- Siehe Seite 192 für Informationen zum Abrufen von gespeicherten Stichmustern.

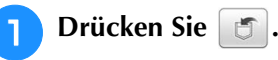

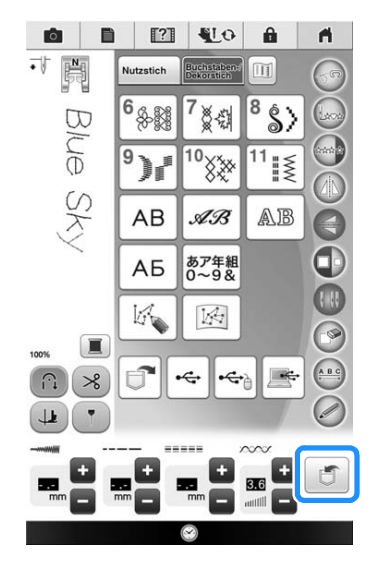

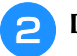

**Drücken Sie** 

\* Drücken Sie Abbrechen, um ohne Speichern zum Ausgangsbildschirm zurückzukehren.

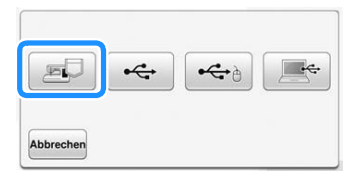

 $\rightarrow$  Der Bildschirm "Muster wird gespeichert..." wird angezeigt. Nach dem Speichern des Musters kehrt die Anzeige automatisch zum Ausgangsbildschirm zurück.

## ■ Wenn der Speicher voll ist

Wird der folgende Bildschirm beim Versuch, ein Muster zu speichern, angezeigt, ist für das aktive Stichmuster kein ausreichender Platz mehr im Speicher. Damit das aktuelle Stichmuster gespeichert werden kann, muss ein anderes im

Speicher gelöscht werden. Wählen Sie | ok | und fahren Sie dann fort mit "Laden von Stichmustern aus dem Speicher der Maschine" auf Seite 192.

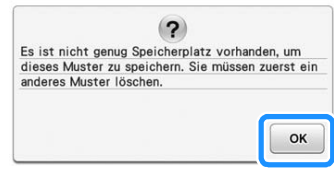

## **Speichern von Stichmustern auf USB-Medien**

Stecken Sie zum Senden von Stichmustern von der Maschine auf ein USB-Medium das USB-Medium am oberen USB-Anschluss der Maschine ein.

### Anmerkung

- USB-Medien können käuflich erworben werden, aber manche USB-Medien sind nicht mit dieser Maschine verwendbar. Weitere Informationen dazu finden Sie auf unserer Website.
	- Stecken Sie dazu je nach verwendetem USB-Medium entweder das USB-Gerät direkt oder das USB-Lese-/Schreibgerät in die USB-Anschlussbuchse der Maschine.
	- Das USB-Medium kann jederzeit eingesetzt oder herausgenommen werden.

## **Drücken Sie** 6

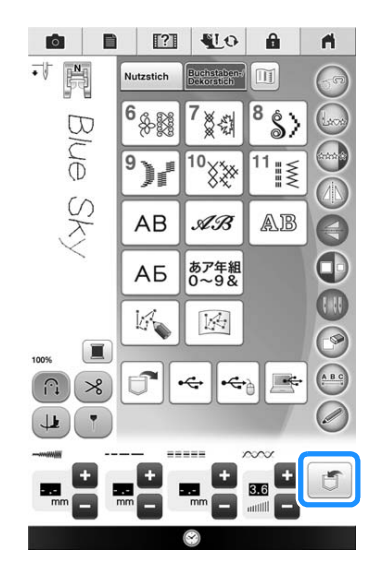

<sup>b</sup> **Stecken Sie das USB-Medium in einen der USB-Anschlüsse an der Maschine ein.**

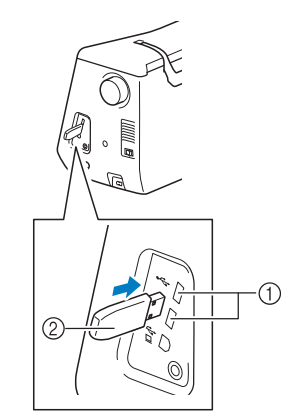

- a USB-Anschluss
- 2 USB-Medium

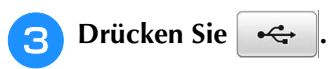

- Drücken Sie | < br/> + 0 |, wenn Sie USB-Medien an den USB-Anschluss für die Maus anschließen.
- Drücken Sie Abbrechen, um ohne Speichern zum Ausgangsbildschirm zurückzukehren.

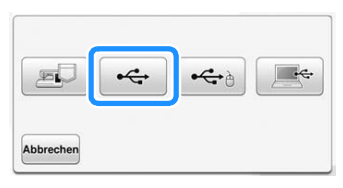

 $\rightarrow$  Der Bildschirm "Muster wird gespeichert..." wird angezeigt. Nach dem Speichern des Musters kehrt die Anzeige automatisch zum Ausgangsbildschirm zurück.

• Solange der Bildschirm "Muster wird gespeichert..." angezeigt wird, keine USB-Medien einsetzen oder herausnehmen. Sie verlieren sonst ganz oder teilweise das Muster, das Sie gerade speichern.

## **Speichern von Stichmustern im Computer**

Sie können die Maschine über das mitgelieferte USB-Kabel an einen Computer anschließen, und Stichmuster können dann vorübergehend vom Ordner "Wechseldatenträger" des Computers geladen oder darin gespeichert werden. Auf dem "Wechseldatenträger" können insgesamt 3 MB Stichmuster gespeichert werden, aber die gespeicherten Stichmuster werden nach dem Ausschalten der Maschine gelöscht.

### **Hinweis**

- Schalten Sie die Maschine nicht aus, solange der Bildschirm "Muster wird gespeichert..." angezeigt wird. Sie verlieren sonst das Stichmuster, das Sie gerade speichern.
- <sup>a</sup> **Stecken Sie das USB-Kabel in die entsprechenden USB-Anschlüsse am Computer und an der Maschine ein.**

### <sup>b</sup> **Schalten Sie den Computer ein und wählen**  Sie "Computer (Arbeitsplatz)".

\* Computer und Nähmaschine müssen nicht eingeschaltet sein, um das USB-Kabel anzuschließen.

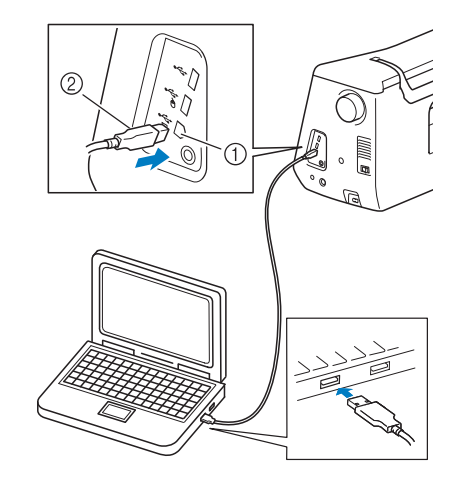

- a USB-Anschluss für Computer
- 2 USB-Kabelstecker
- $\rightarrow$  Das Symbol "Wechseldatenträger" wird in "Computer (Arbeitsplatz)" auf dem Computer<br>angezeigt. **And Allin Weis** angezeigt.

### Hinweis

- Die Stecker am USB-Kabel lassen sich nur in einer Richtung in eine Anschlussbuchse einstecken. Wenn sich der Stecker nicht einstecken lässt, führen Sie ihn nicht mit Gewalt ein, sondern überprüfen Sie die Ausrichtung des Steckers.
	- Einzelheiten zur Position des USB-Anschlusses am Computer (oder USB-Hub) finden Sie in der Bedienungsanleitung zu dem jeweiligen Gerät.

ã

### Drücken Sie **5.**

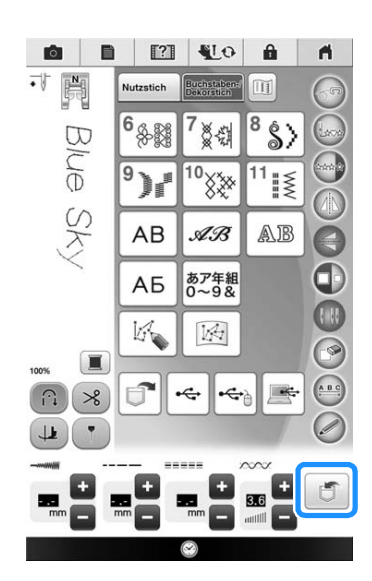

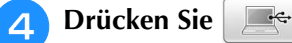

Drücken Sie | OK |, um ohne Speichern zum Ausgangsbildschirm zurückzukehren.

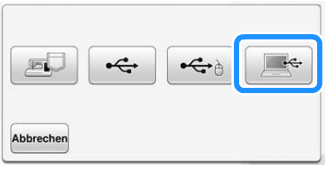

 $\rightarrow$  Das Stichmuster wird vorübergehend auf dem "Wechseldatenträger" unter "Computer (Arbeitsplatz)" gespeichert.

### **E** Markieren Sie die PMV-Datei des **Stichmusters und kopieren Sie die Datei auf den Computer.**

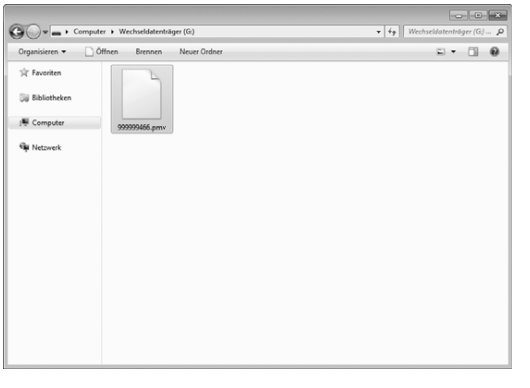

### Hinweis

• Schalten Sie die Maschine nicht aus, solange der Bildschirm "Muster wird gespeichert..." angezeigt wird. Die abzuspeichernden Daten könnten sonst verloren gehen.

## **Laden von Stichmustern aus dem Speicher der Maschine**

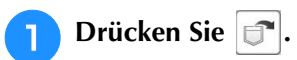

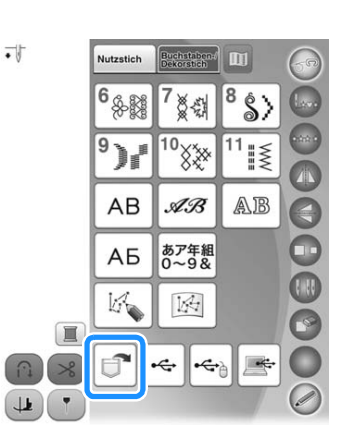

 $\rightarrow$  Der Taschenauswahl-Bildschirm wird angezeigt.

### <sup>b</sup> **Wählen Sie ein Stichmuster zum Laden aus.**

- Wenn nicht das ganze gespeicherte Stichmuster angezeigt wird, drücken Sie auf das Miniaturbild.
- \* Drücken Sie **Lantang**, um ohne Speichern zum Ausgangsbildschirm zurückzukehren.

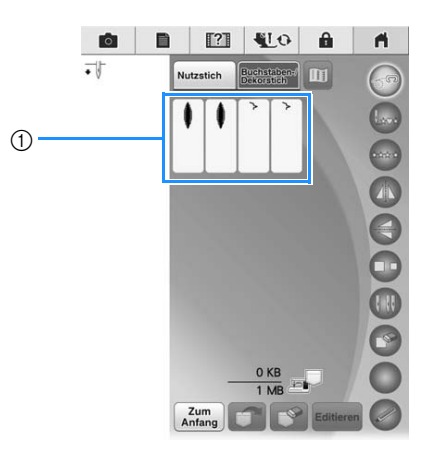

a Gespeicherte Stichmuster

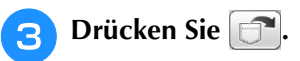

Drücken Sie die Taste  $[\Box^{\diamond}]$ , um das Stichmuster zu löschen.

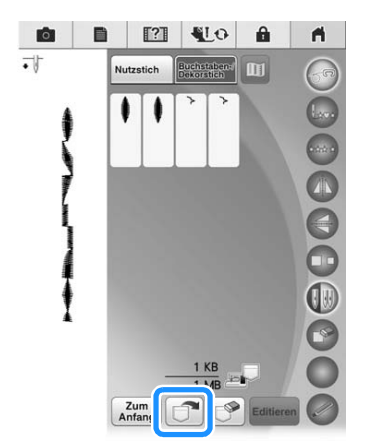

 $\rightarrow$  Das ausgewählte Stichmuster wird geladen und die Nähbildschirm wird angezeigt.

## **Laden von USB-Medien**

Sie können ein bestimmtes Stichmuster direkt von einem USB-Medium oder aus einem Ordner in einem USB-Medium laden. Wenn sich das gesuchte Stichmuster in einem Ordner befindet, schauen Sie in jeden Ordner um es zu finden.

**a Stecken Sie das USB-Medium in einen der USB-Anschlüsse an der Maschine ein (siehe Seite 190).**

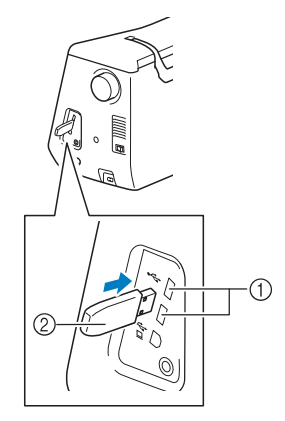

- a USB-Anschluss
- 2 USB-Medium
- **Drücken Sie**  $\div$ 
	- \* Drücken Sie  $|\mathbf{G}|\leq$  , wenn Sie USB-Medien an den USB-Anschluss für die Maus anschließen.

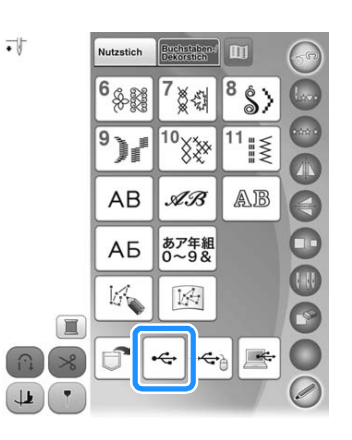

 $\rightarrow$  Es werden Stichmuster und ein Ordner in einem Überordner angezeigt.

*4*

- **B** Falls ein Unterordner existiert, um zwei **oder mehr Stichmuster einem USB-Medium**  zuzuordnen, drücken Sie **algen in Australian**, und das **Stichmuster, das sich in dem Unterordner befindet, wird angezeigt.**
	- \* Drücken Sie  $\frac{Zum}{Antang}$ , um ohne Laden zum Ausgangsbildschirm zurückzukehren.

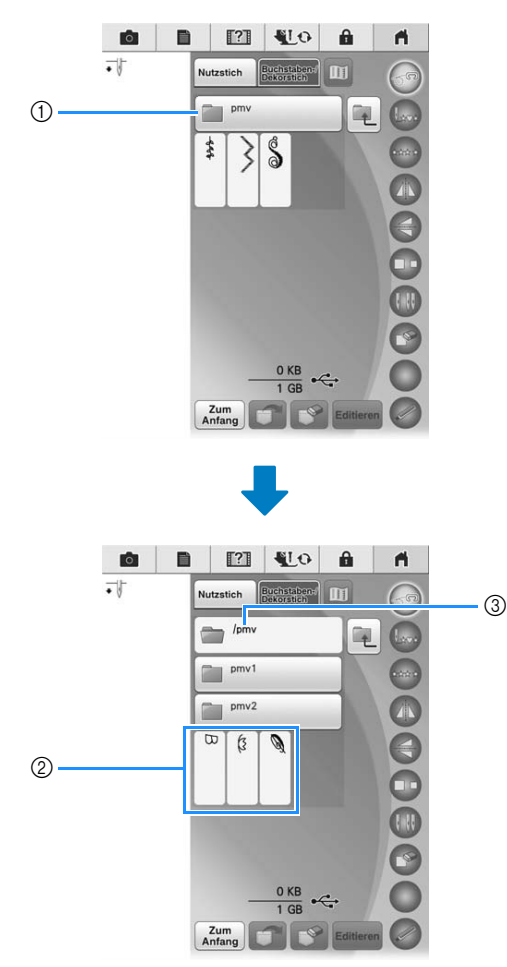

- a Ordnername
- 2 Stichmuster in einem Ordner zeigen nur das erste Muster eines kombinierten Musters.
- c Pfad
- $\rightarrow$  Der Pfad zeigt den aktuellen Ordner, der sich ganz oben in der Liste befindet. Stichmuster und ein Unterordner innerhalb eines Ordners werden angezeigt.
- \* Drücken Sie  $\boxed{\mathbb{R}}$ , um zum vorherigen Ordner zurückzukehren.
- \* Verwenden Sie den Computer, um Ordner zu erstellen. Mit der Maschine können keine Ordner erstellt werden.
- <sup>d</sup> **Drücken Sie die Taste mit dem Muster, das Sie laden möchten.**
- **a** Drücken Sie **et**.
	- Drücken Sie die Taste **(S)**, um das Stichmuster zu löschen. Das Muster wird vom USB-Medium gelöscht.

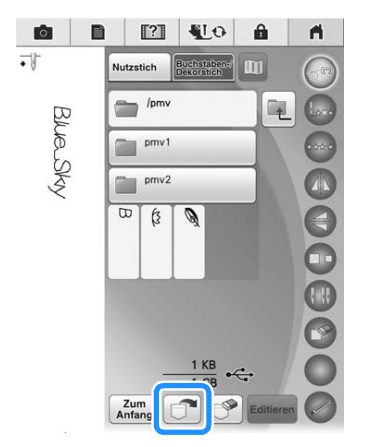

 $\rightarrow$  Das ausgewählte Stichmuster wird geladen und der Nähbildschirm wird angezeigt.

## **Laden vom Computer**

- <sup>a</sup> **Stecken Sie das USB-Kabel in die entsprechenden USB-Anschlussbuchsen am Computer und an der Maschine ein (siehe Seite 191).**
- Öffnen Sie "Computer (Arbeitsplatz)" auf **dem Computer und markieren Sie "Wechseldatenträger".**

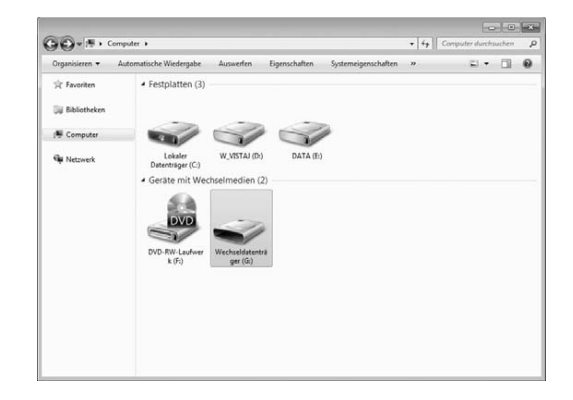

<sup>c</sup> **Verschieben/Kopieren Sie die Stickdaten**  auf den "Wechseldatenträger".

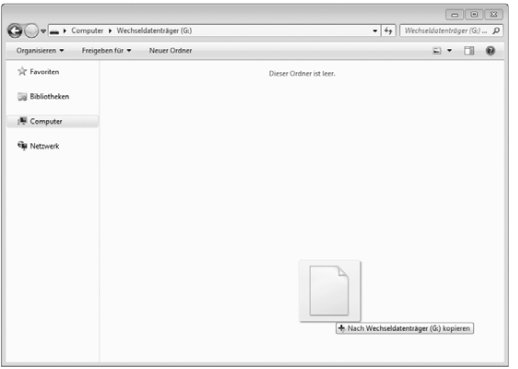

 $\rightarrow$  Die Stichmusterdaten auf dem "Wechseldatenträger" werden in die Maschine geschrieben.

### **Hinweis**

- Trennen Sie das USB-Kabel nicht, solange Daten eingelesen werden.
- Erstellen Sie keine Ordner auf dem "Wechseldatenträger". Da Ordner nicht angezeigt werden, können Stichmusterdaten in Ordnern nicht aufgerufen werden.

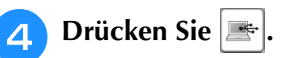

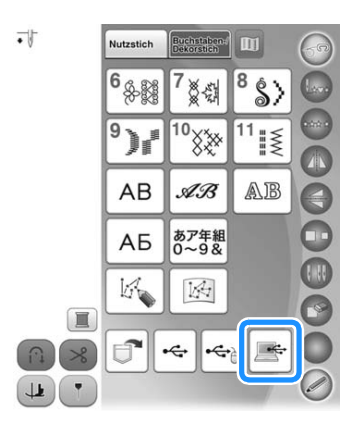

 $\rightarrow$  Die Stichmuster auf der Diskette werden im Auswahlbildschirm angezeigt.

### **E** Drücken Sie die Taste mit dem Muster, das **Sie laden möchten.**

Drücken Sie **Anfang**, um ohne Laden zum Ausgangsbildschirm zurückzukehren.

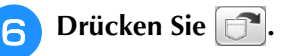

Drücken Sie die Taste  $\left[\bigotimes\right]$ , um das Stichmuster zu löschen. Das Muster wird aus dem Ordner

"Wechseldatenträger" auf dem Computer gelöscht.

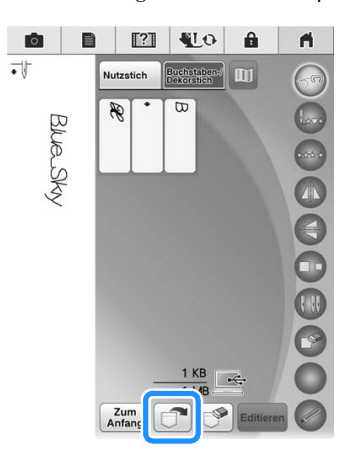

 $\rightarrow$  Das ausgewählte Stichmuster wird geladen und der Nähbildschirm wird angezeigt.

### **Hinweis**

• Das aus dem Computer geladene Stichmuster wird vorübergehend in die Maschine geschrieben. Es wird aus der Maschine gelöscht, wenn diese ausgeschaltet wird. Wenn Sie das Stichmuster behalten möchten, speichern Sie es in der Maschine ("Speichern von Stichmustern in den Speicher der Maschine" auf Seite 190).

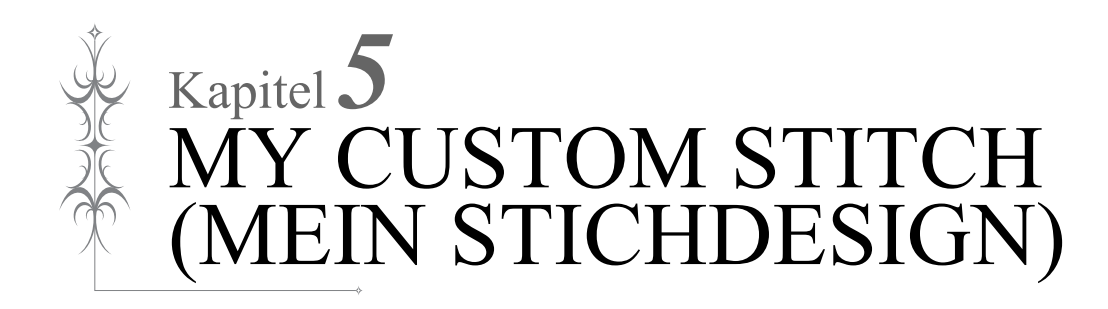

### **EIN STICHMUSTER ENTWERFEN.......................... 198 EINGEBEN DER STICHDATEN .............................. 200**

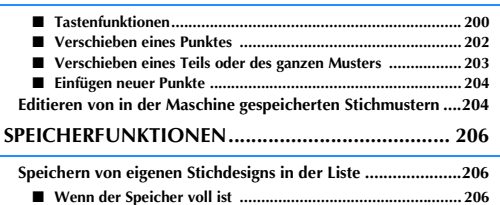

**Abrufen von gespeicherten Stichdesigns .................................206**

# **EIN STICHMUSTER ENTWERFEN**

Mit der Funktion MY CUSTOM STITCH (Mein Stichdesign) können Sie eigenständig entworfene Stichmuster verwenden. Außerdem können Sie Ihre MY CUSTOM STITCH (Mein Stichdesign)- Kreationen mit bereits in der Maschine enthaltenen Zeichen kombinieren (siehe Seite 183).

### Anmerkung  $\overline{\mathscr{L}}$

- Die mit der Funktion MY CUSTOM STITCH (Mein Stichdesign) entworfenen Muster können maximal 7 mm (ca. 9/32 Zoll) breit und 37 mm (ca. 1-1/3 Zoll) lang sein.
	- Das Entwerfen von Stichmustern in MY CUSTOM STITCH (Mein Stichdesign) ist einfacher, wenn Sie die mitgelieferte Schablone verwenden.

<sup>a</sup> **Zeichnen Sie das Stichmuster auf die Schablone (Bestellnr. SA507, GS3: X81277-151).** 

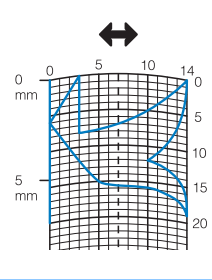

### Anmerkung

7

• Vereinfachen Sie das Design so, dass es in einer ununterbrochenen Linie genäht werden kann. Das Stichmuster sieht schöner aus, wenn sich die Linien schneiden und ein geschlossenes Muster entsteht.

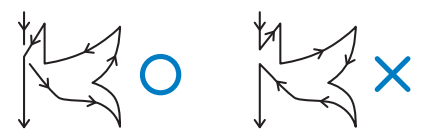

Bei einem aneinander gereihten, sich wiederholenden Muster sollten Anfangs- und Endpunkt des Musters auf einer Höhe liegen.

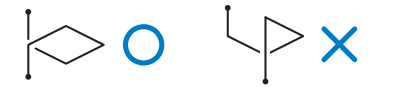

### **Bestimmen Sie den Abstand des Stichmusters.**

\* Durch die Einstellung des Stichmusterabstandes können Sie mit einem Stich verschiedene Muster erzeugen.

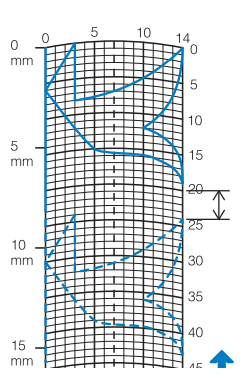

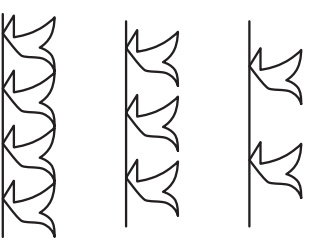

**Setzen Sie Punkte an den Stellen, wo sich das Muster mit dem Raster schneidet, und verbinden Sie diese Punkte mit einer Linie.**

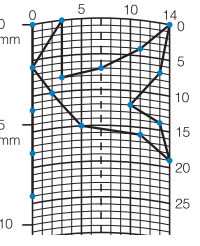

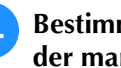

**A** Bestimmen Sie die X- und Y-Koordinaten **der markierten Punkte.** 

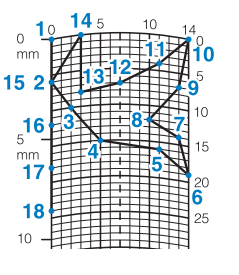

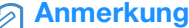

• Sie sind ausschlaggebend für das Stickmuster, das genäht werden soll.

### **Beispiele für benutzerdefinierte Stiche**

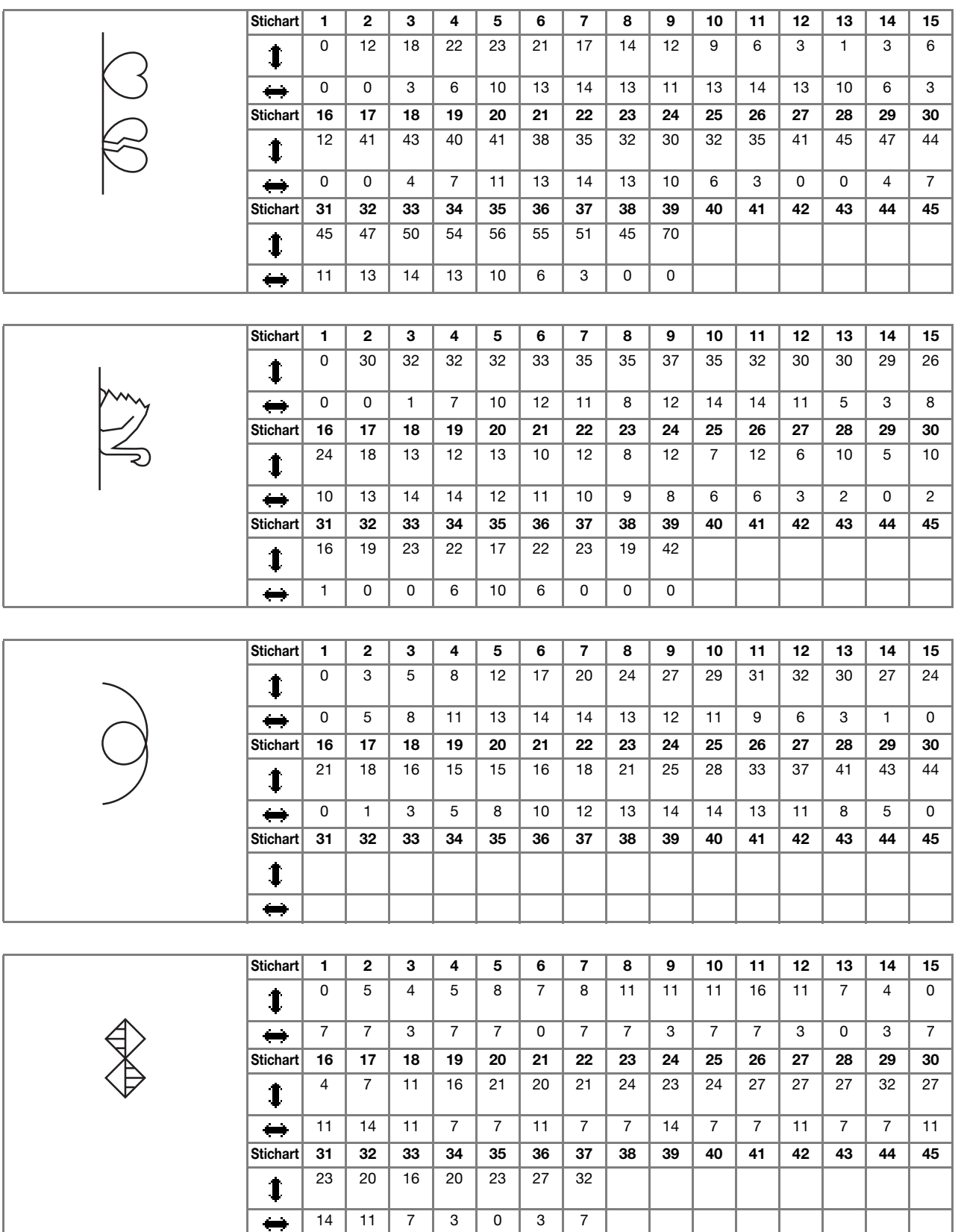

# **EINGEBEN DER STICHDATEN**

### ■ **Tastenfunktionen**

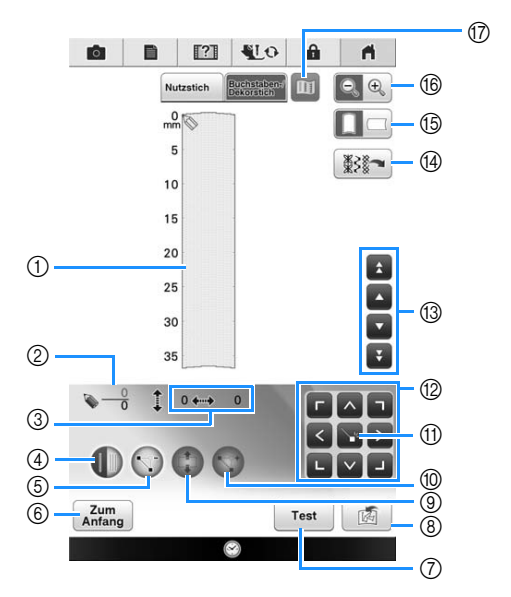

- a Dieser Bereich zeigt den Stich, der gerade entworfen wird.
- b Anzeige der aktuellen Punktnummer über der Gesamtanzahl von Punkten im Stichmuster.
- **3** Anzeige der Y-Koordinate von  $\bullet$  über der X-Koordinate von  $\bullet$ .

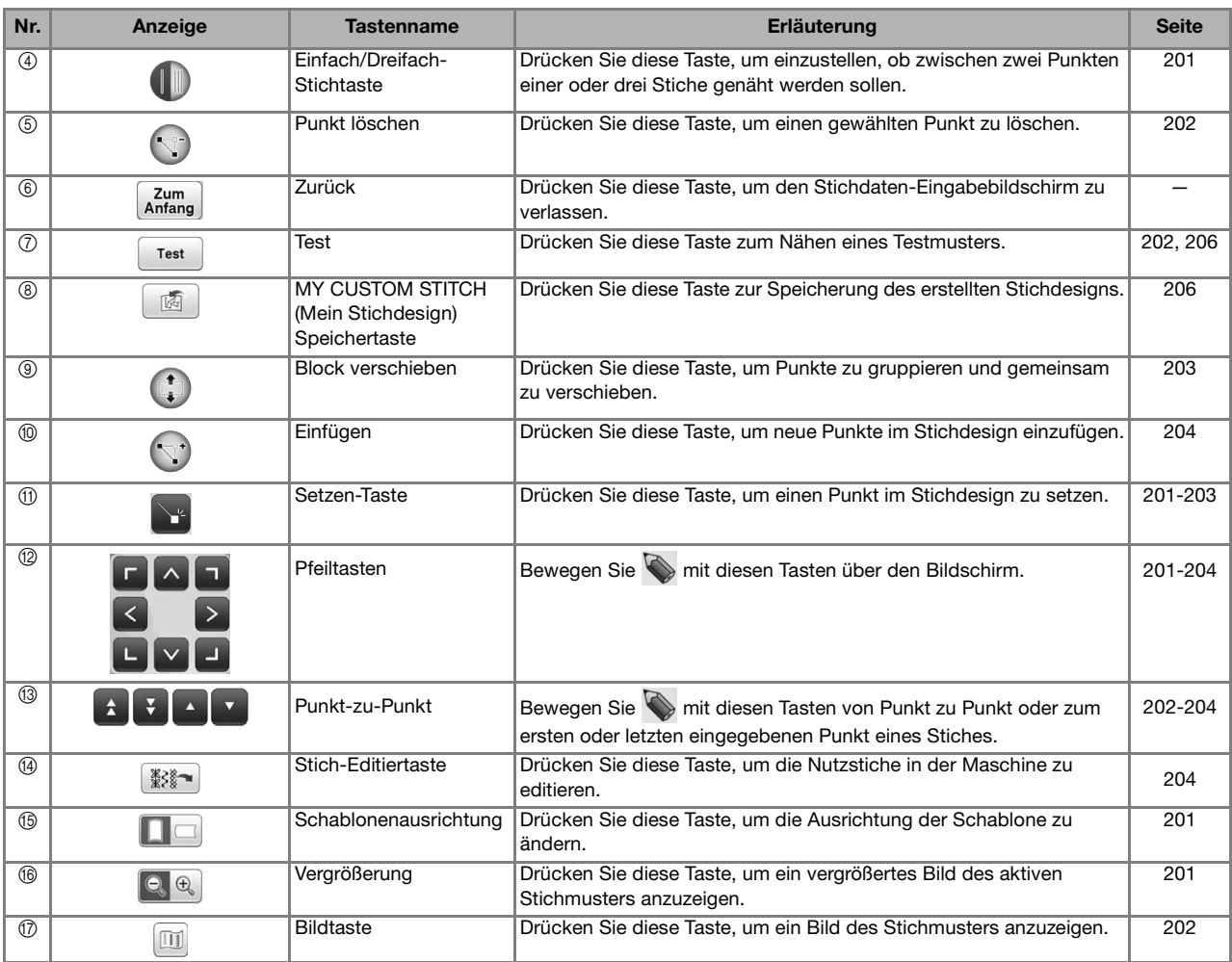

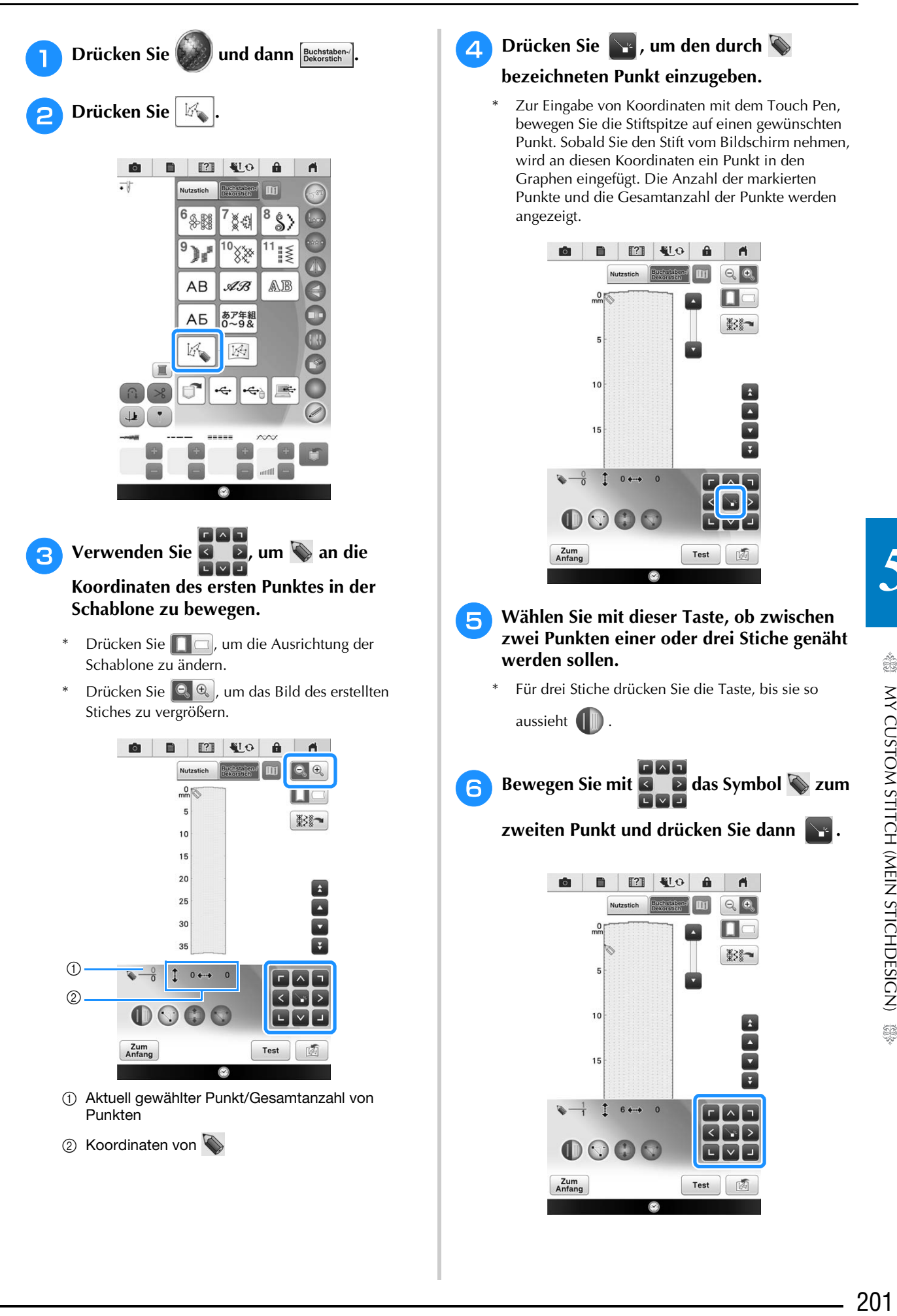

š.

<sup>g</sup>**Wiederholen Sie die oben angegebenen Schritte für jeden Punkt, den Sie auf der Schablone gezeichnet haben, bis das gesamte Muster als fortlaufende Linie eingegeben ist.**

- Drücken Sie (Vij), um einen gewählten Punkt zu löschen.
- Drücken Sie <sup>Test</sup> zum Nähen eines Testmusters.
- Drücken Sie  $\begin{bmatrix} z_{um} \\ Anfang \end{bmatrix}$ , um zum Ausgangsbildschirm zurückzukehren.
- \* Drücken Sie  $[\![\mathbb{II}]\!]$ , um ein Bild des Stiches anzuzeigen.

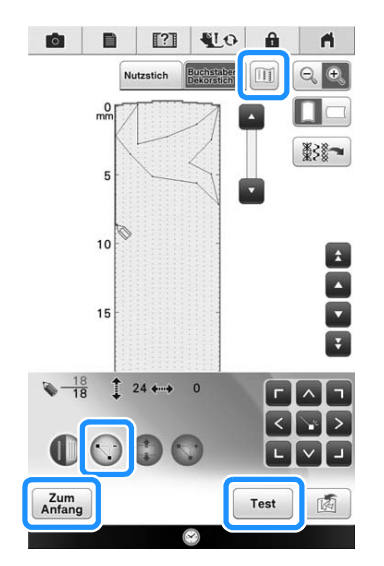

### Anmerkung  $\mathbb{Z}$

- Wenn Sie Punkte eingegeben haben, die zu dicht beieinander liegen, kann es passieren, dass der Stoff nicht richtig transportiert wird. Vergrößern Sie dann den Abstand der Punkte.
- Wenn das Muster wiederholt genäht und verbunden werden soll, müssen Sie darauf achten, dass Sie die Daten für die Verbindungsstiche eingegeben haben, damit sich die Muster nicht überlappen.

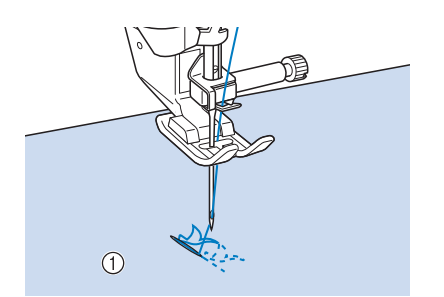

- a Verbindungsstiche
- Sie können zum Setzen von Punkten mit dem Finger auf die Schablone tippen oder auch eine USB-Maus verwenden.

## ■ Verschieben eines Punktes **Drücken Sie die Taste oder v, um**  $\diamond$ **auf den zu verschiebenden Punkt zu stellen.**  $Um$  auf den ersten Punkt zu stellen, drücken Sie  $\rightarrow$ .  $Um$  auf den letzten Punkt zu stellen, drücken  $Sie$   $\overline{V}$ **O B E VO &**  $\blacksquare$  $\begin{array}{|c|c|}\n\hline\n\text{A} & \text{A} \\
\hline\n\text{A} & \text{B} \\
\hline\n\text{A} & \text{B} \\
\hline\n\end{array}$  $\overline{\mathbb{H}}$  $\Box$ ₩.  $\overline{\mathbf{v}}$  $15$  $\frac{18}{18}$  1 24  $\leftrightarrow$  0  $0000$ Zum<br>Anfano Test **b Verschieben Sie den Punkt mit B B B**

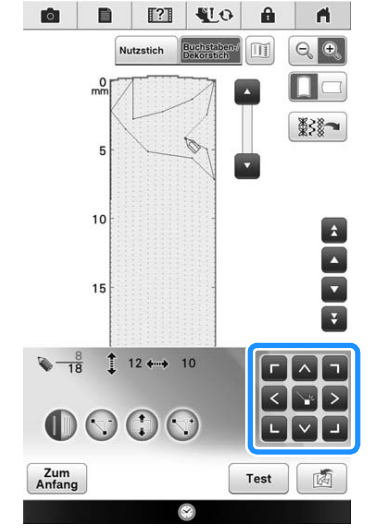

Sie können  $\bigotimes$  auch mit dem Touch Pen verschieben.

## ■ Verschieben eines Teils oder des **ganzen Musters**

.

**Drücken Sie oder v, um**  $\Diamond$  **an den Anfang des zu verschiebenden Musterteils zu stellen.**

- $Um$  auf den ersten Punkt zu stellen, drücken Sie  $\rightarrow$
- $*$  Um  $\bigotimes$  auf den letzten Punkt zu stellen, drücken  $Sie$   $\boxed{7}$ .

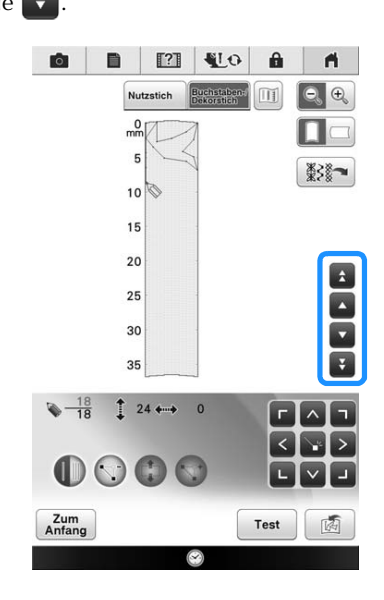

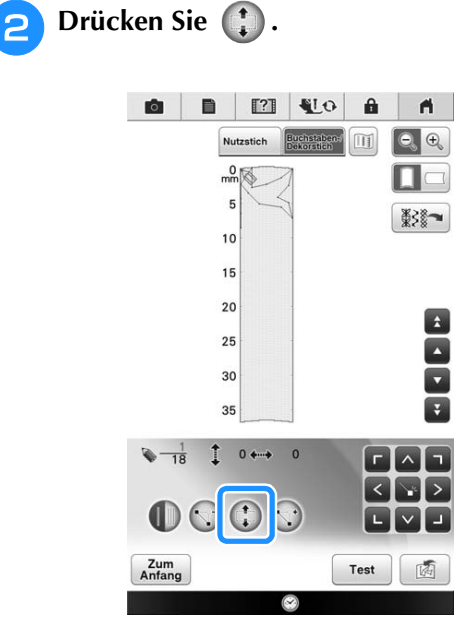

 $\rightarrow$  Der gewählte Punkt und alle anderen, nach diesem Punkt eingegebenen Punkte werden markiert.

**c Drücken Sie A** oder **V**, um den Abschnitt **zu verschieben.**

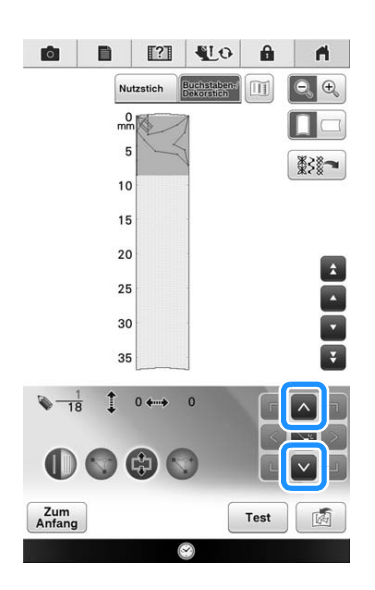

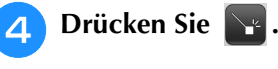

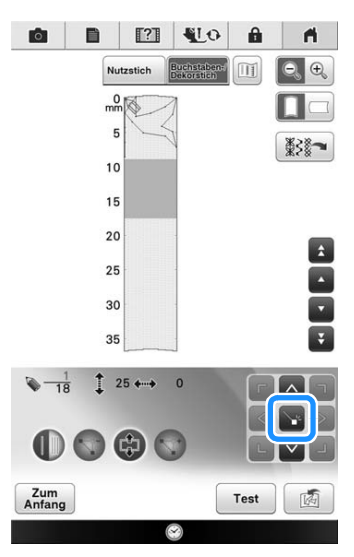

 $\rightarrow$  Der Abschnitt wird verschoben.

## ■ **Einfügen neuer Punkte**

Bewegen Sie mit **Australian and a** das Symbol  **an die Stelle im Design, wo Sie einen neuen Punkt hinzufügen möchten.**

- \* Um auf den ersten Punkt zu stellen, drücken Sie .
- \* Um auf den letzten Punkt zu stellen, drücken Sie 7

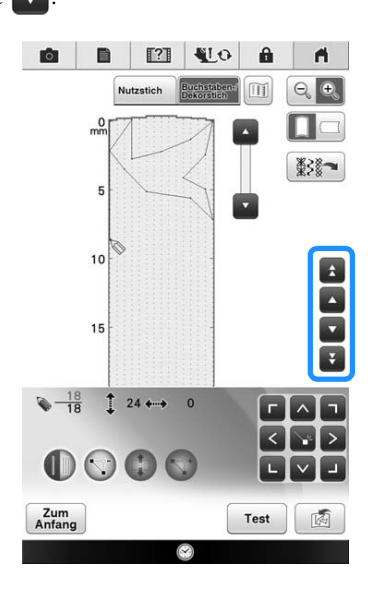

## **Drücken Sie (1).**

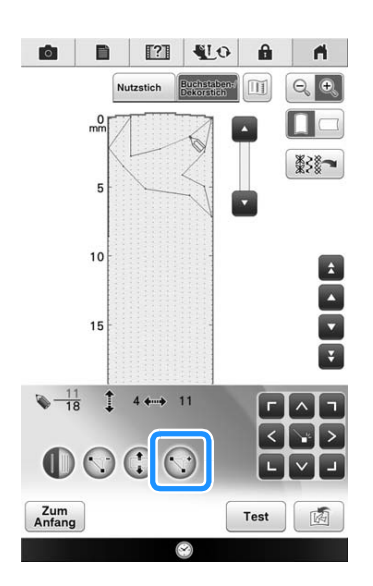

 $\rightarrow$  Damit wird ein neuer Punkt eingefügt und  $\rightarrow$  auf den neuen Punkt gestellt.

- $\Gamma$   $\Delta$   $\Gamma$ **C** Verschieben Sie den Punkt mit **B ODE 21 410 8**  $\blacksquare$  $\boxed{\text{II}}$  $\begin{picture}(120,15) \put(0,0){\line(1,0){155}} \put(15,0){\line(1,0){155}} \put(15,0){\line(1,0){155}} \put(15,0){\line(1,0){155}} \put(15,0){\line(1,0){155}} \put(15,0){\line(1,0){155}} \put(15,0){\line(1,0){155}} \put(15,0){\line(1,0){155}} \put(15,0){\line(1,0){155}} \put(15,0){\line(1,0){155}} \put(15,0){\line(1,0){155}}$ **Nutzstich** Buchstabens  $\Box$ ▓⋛▒<del>▔</del>  $10$  $\mathbf{A}$  $\overline{ }$ 15  $\overline{v}$  $\sqrt{-\frac{12}{19}}$   $\sqrt{5}$   $\rightarrow$  9  $\bigcirc$   $\bigcirc$   $\bigcirc$ Ē. Zum<br>Anfang Test | M
	- Sie können  $\Diamond$  auch mit dem Touch Pen verschieben.

## **Editieren von in der Maschine gespeicherten Stichmustern**

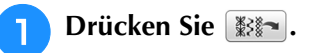

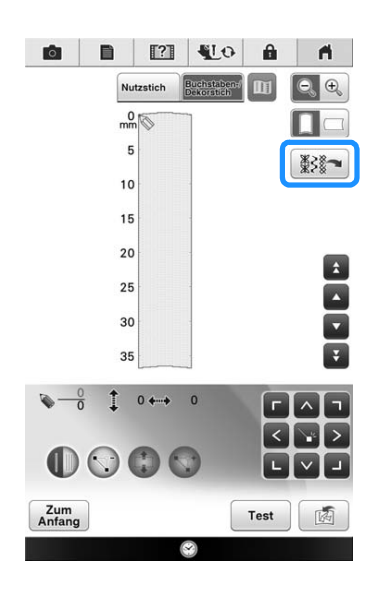

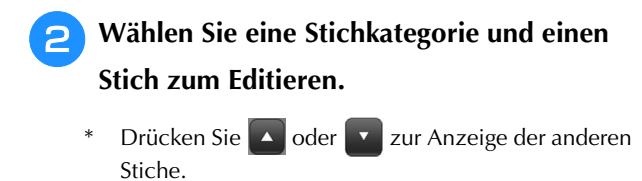

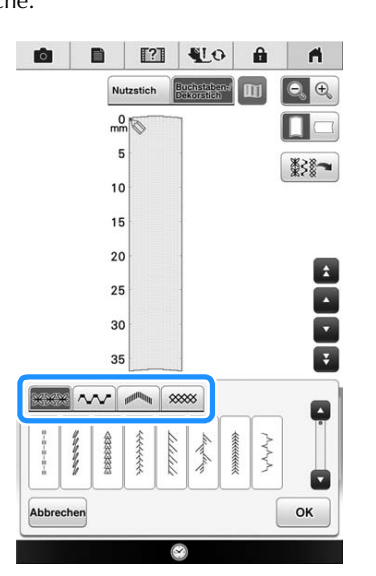

 $\rightarrow$  Der ausgewählte Stich wird in der Schablone angezeigt.

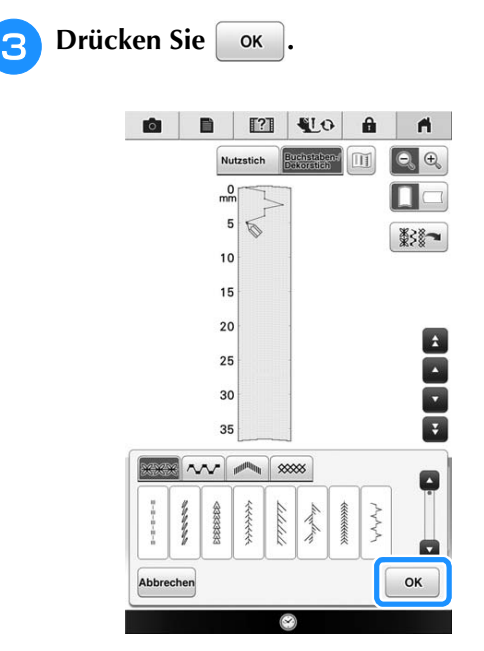

 $\rightarrow$  Editieren Sie den Stich nach Belieben.

# **SPEICHERFUNKTIONEN**

## **Speichern von eigenen Stichdesigns in der Liste**

Stichmuster, die mit der Funktion MY CUSTOM STITCH (Mein Stichdesign) bearbeitet wurden, können für spätere Verwendung abgespeichert werden. Wenn Sie die Stichdaten eingegeben haben,

drücken Sie  $\boxed{\mathbf{a}}$  und wählen Sie den Speicherort. Es erscheint die Meldung "Muster wird gespeichert..." und das Stichdesign wird gespeichert. Drücken Sie vor dem Speichern von Stichdesigns

die Taste | Test |, um ein Testmuster zu nähen.

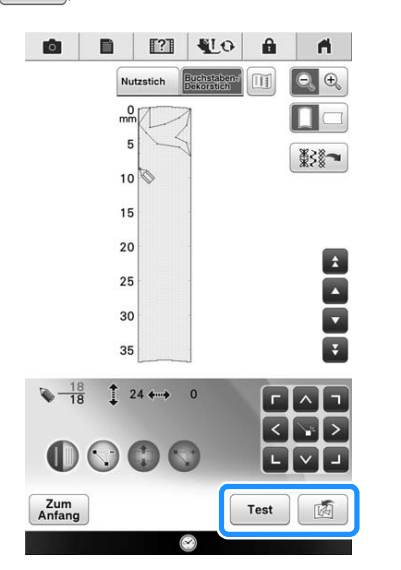

### Anmerkung

 $\mathbb{Z}$ 

- Das Speichern von Stichmustern dauert ein paar Sekunden.
- Einzelheiten zum Laden von gespeicherten Mustern finden Sie unter siehe Seite 206.

### Hinweis

• Schalten Sie die Maschine nicht aus, während die Meldung "Muster wird gespeichert..." angezeigt wird, da sonst die gespeicherten Stichmusterdaten verlorengehen können.

## ■ Wenn der Speicher voll ist

Erscheint nach dem Drücken von  $\Box$  die folgende Meldung, kann das Stichmuster nicht gespeichert werden, weil entweder der Speicher der Maschine voll ist oder das Stichmuster größer als der vorhandene Speicherplatz ist. Damit das Speichern des Stichmusters im Speicher der Maschine möglich ist, muss zuerst ein vorher gespeichertes Stichmuster gelöscht werden. Siehe "Abrufen von gespeicherten Stichdesigns" auf Seite 206.

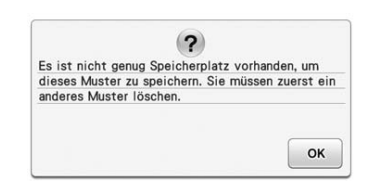

## **Abrufen von gespeicherten Stichdesigns**

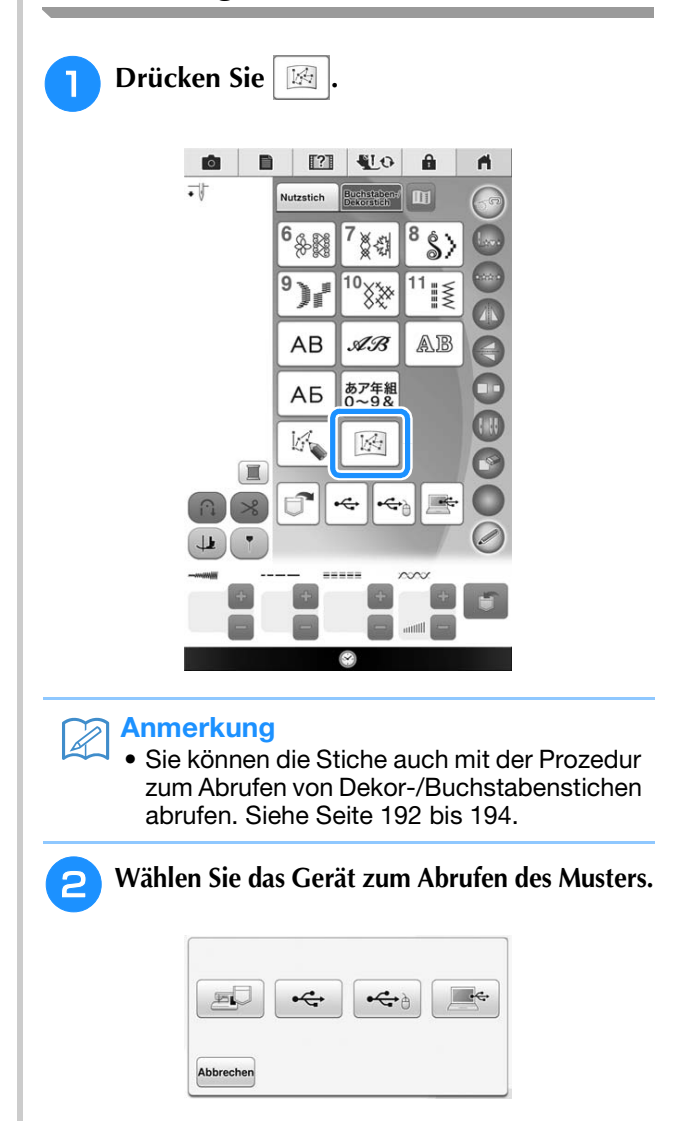

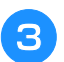

### **3** Wählen Sie das Stichmuster.

\* Drücken Sie  $\begin{bmatrix} z_{um} \\ Anfang \end{bmatrix}$ , um ohne zu laden zum vorherigen Bildschirm zurückzukehren.

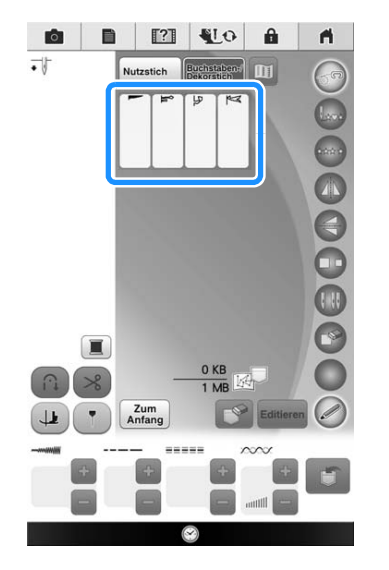

### **4. Drücken Sie Editieren, um mit dem Editieren des Musters zu beginnen.**

- \* Um das gespeicherte Muster zu löschen, drücken  $\text{Sie}$   $\boxed{\mathbb{S}^2}$
- \* Sie können mit dem Nähen in diesem Bildschirm starten.

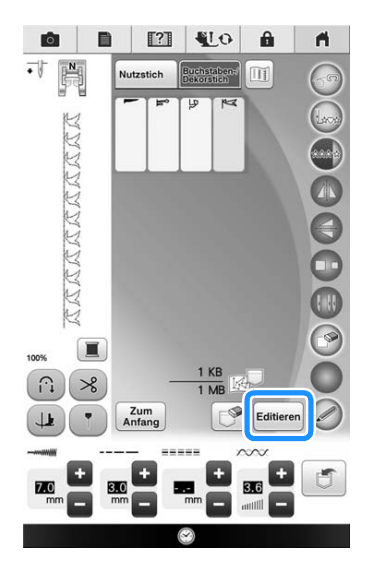

# Kapitel *6* 3 Miles Einfache Stickereien

### **BEVOR SIE MIT DEM STICKEN BEGINNEN .......... 210**

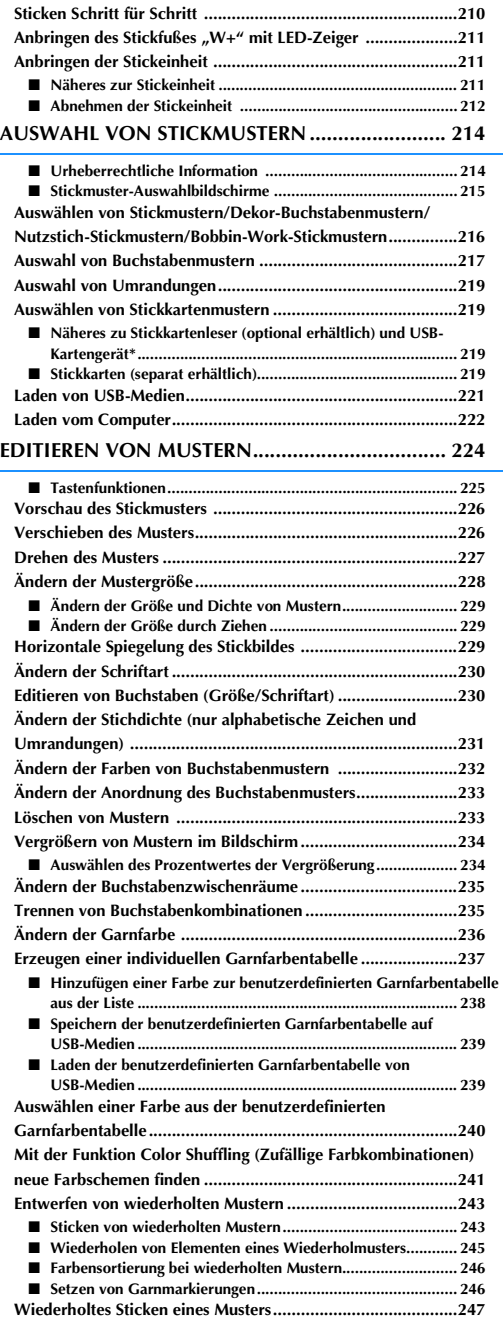

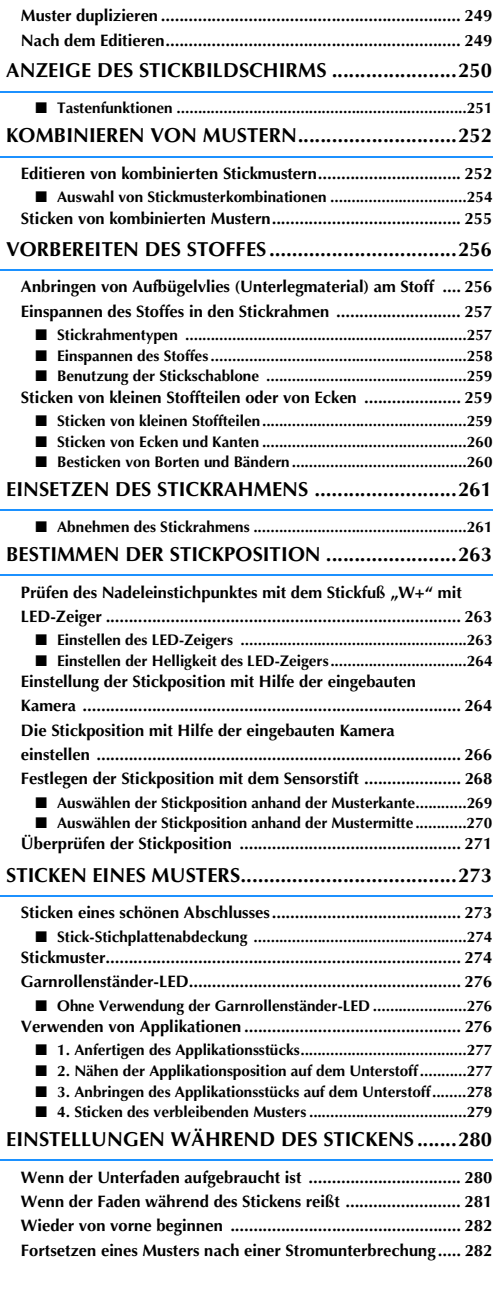

# **BEVOR SIE MIT DEM STICKEN BEGINNEN**

# **Sticken Schritt für Schritt**

Führen Sie die nachfolgenden Schritte aus, um die Maschine für das Sticken vorzubereiten.

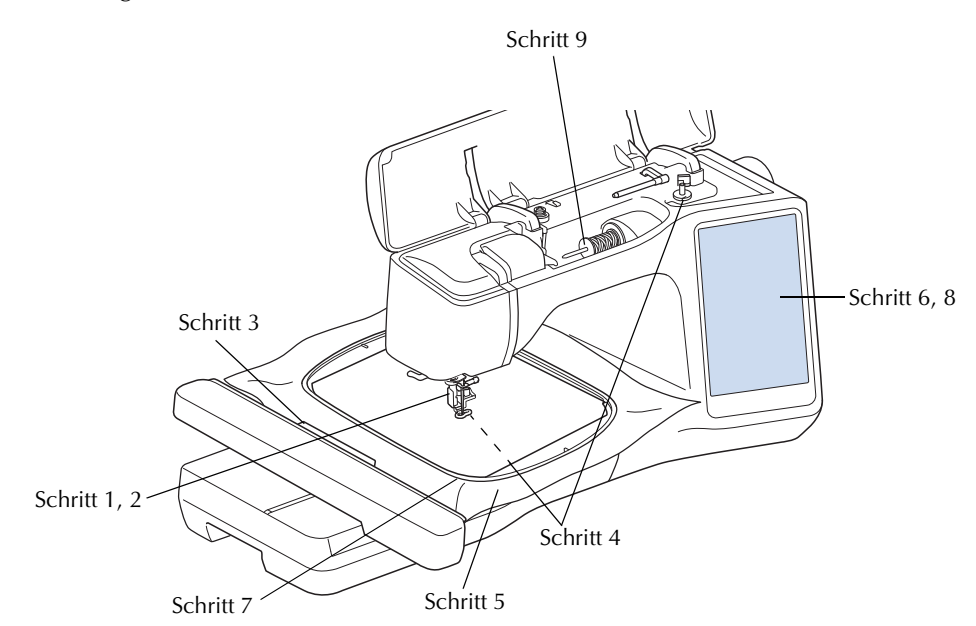

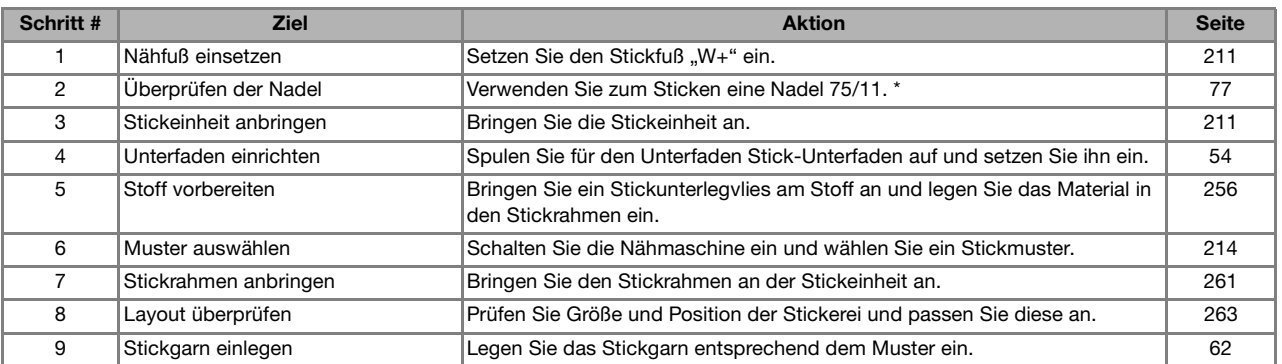

\* Zum Sticken auf schweren Stoffen oder Unterlegmaterial (z. B. Jeansstoff, Schaumstoff usw.) sollte eine Nadel der Größe 90/14 benutzt werden. Die Nadel mit Kugelspitze (goldfarben) 90/14 ist zum Sticken nicht geeignet.

## Anbringen des Stickfußes "W+" **mit LED-Zeiger**

# **VORSICHT**

- **Drücken Sie beim Einsetzen eines Nähfußes immer TIO** am Bildschirm. Wenn Sie versehentlich die Taste "Start/Stopp" drücken, **könnten Sie sich verletzen.**
- **Achten Sie darauf, dass Sie beim Sticken den Stickfuß** "W+" mit LED-Zeiger oder "W" **(optional) verwenden. Wenn Sie einen anderen Nähfuß verwenden, könnte die Nadel auf den Nähfuß treffen, sich verbiegen oder abbrechen und Verletzungen verursachen.**
- <sup>a</sup> **Entfernen Sie den Nähfuß und den Nähfußhalter. Weitere Informationen dazu, siehe "AUSWECHSELN DES NÄHFUSSES" auf Seite 70.**
- Setzen Sie den Stickfuß "W+" mit LED-**Zeiger mit der Kerbe an der großen Schraube der Nähfußstange ein.**

Seitenansicht

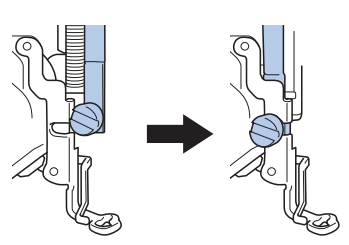

<sup>c</sup> **Halten Sie den Stickfuß mit der rechten Hand fest und ziehen Sie mit der linken Hand die Nähfußhalterschraube mit dem beiliegenden Mehrzweck-Schraubendreher fest.**

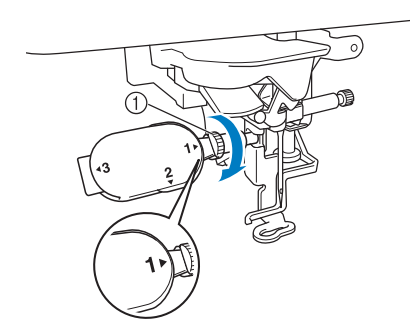

a Nähfußhalterschraube

# **VORSICHT**

- **Verwenden Sie den mitgelieferten Mehrzweck-Schraubendreher, um die Schraube des Nähfußhalters fest anzuziehen. Ist die Schraube locker, kann die Nadel auf den Nähfuß treffen und Verletzungen verursachen.**
- <sup>d</sup> **Stecken Sie den Stecker des Stickfußes** 
	- **"W+" mit LED-Zeiger in die Buchse hinten links an der Maschine ein.**

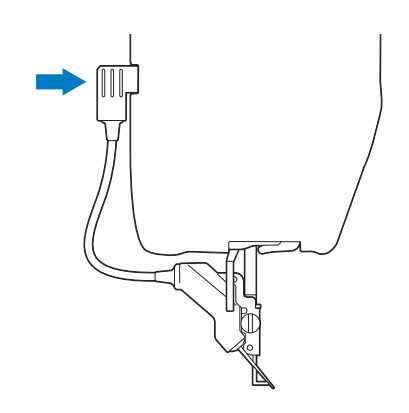

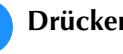

### <sup>e</sup> **Drücken Sie , um alle Tasten zu entriegeln.**

 $\rightarrow$  Alle Bildschirm- und Bedientasten werden freigegeben und der vorherige Bildschirm wird angezeigt.

j,

# **Anbringen der Stickeinheit**

■ **Näheres zur Stickeinheit**

# **VORSICHT**

- **Bewegen Sie die Maschine nicht, wenn die Stickeinheit installiert ist. Die Stickeinheit könnte sich von der Maschine lösen und Verletzungen verursachen.**
- **Halten Sie Hände und Fremdkörper von Stickeinheit und Rahmen fern, wenn Sie mit der Maschine sticken. Andernfalls könnte es zu Verletzungen kommen.**
- **Um Verzerrungen des Stickmusters zu vermeiden, berühren Sie nicht den Stickarm und den Stickrahmen, solange die Maschine stickt.**

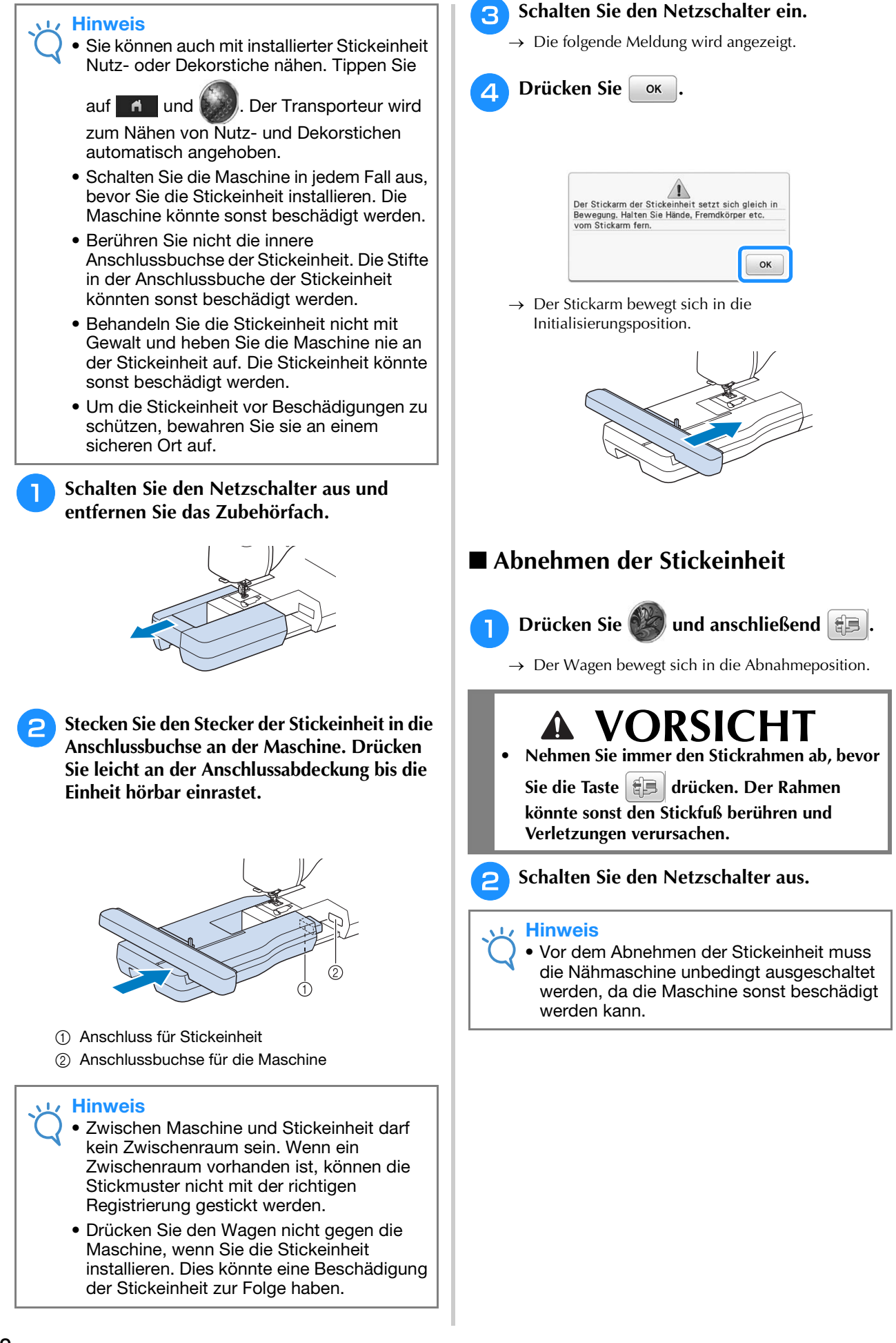

**B** Drücken Sie den Freigabeknopf und ziehen Sie die Stickeinheit von der Nähmaschine **ab.**

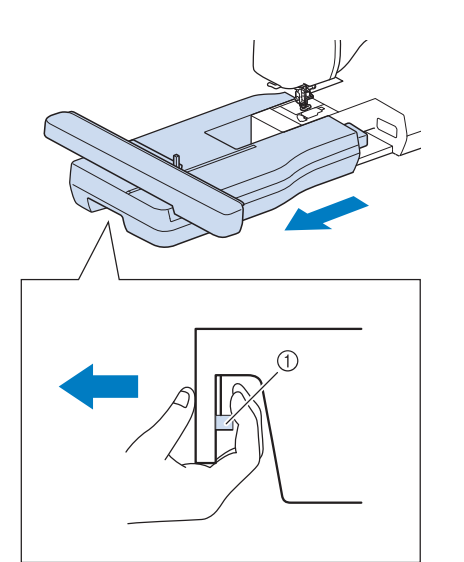

a Freigabeknopf

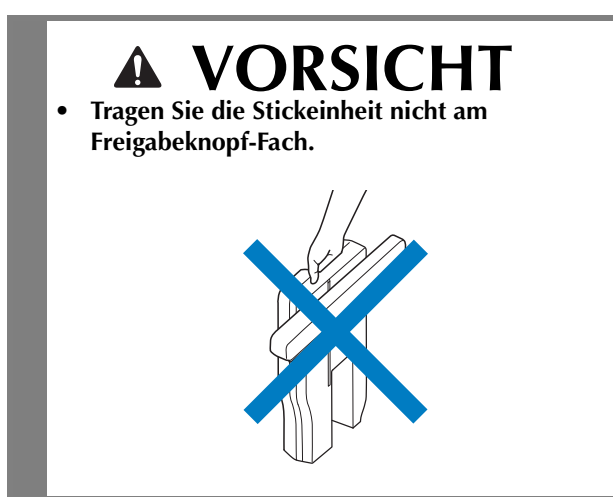

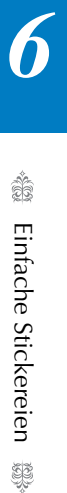

# **AUSWAHL VON STICKMUSTERN**

### ■ Urheberrechtliche Information

Die in der Maschine und separat erhältlichen Stickmuster sind nur für den privaten Gebrauch bestimmt. Jede öffentliche oder kommerzielle Nutzung von urheberrechtlich geschützten Mustern verstößt gegen das Urheberrecht und ist strengstens untersagt.

Im Speicher der Maschine sind viele Buchstaben- und Dekorstickmuster gespeichert (eine vollständige Übersicht der gespeicherten Muster finden Sie in der "Kurzanleitung"). Sie können auch separat erhältliche Stickmuster verwenden.

Sobald der Initialisierungsvorgang abgeschlossen ist und sich der Wagen in der Ausgangsposition befindet, wird der Musterauswahlbildschirm angezeigt.

Wenn ein anderer Bildschirm angezeigt wird, drücken Sie  $\blacksquare$  und anschließend  $\lozenge$  zum Aufrufen des unten dargestellten Bildschirms.

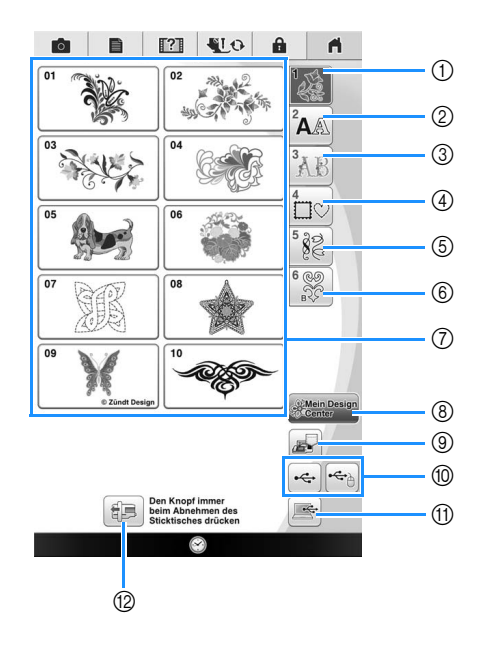

- (1) Stickmuster
- b Buchstabenmuster
- (3) Dekor-Buchstabenmuster
- (4) Umrandungen
- 6 Nutzstich-Stickmuster
- f Bobbin-Work-Stickmuster (siehe Seite 371)
- g Musterauswahltasten
- h Mein Design Center (siehe Seite 338)
- $\circ$  Im Speicher der Nähmaschine gespeicherte Muster (siehe Seite 315)
- (ii) Auf USB-Medien gespeicherte Muster (siehe Seite 221)
- (ii) Im Computer gespeicherte Muster (siehe Seite 222)
- (2) Drücken Sie diese Taste, um die Stickeinheit zum Abnehmen zu positionieren
### ■ **Stickmuster-Auswahlbildschirme**

Diese Maschine hat 6 Stickmuster-Kategorien.

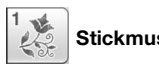

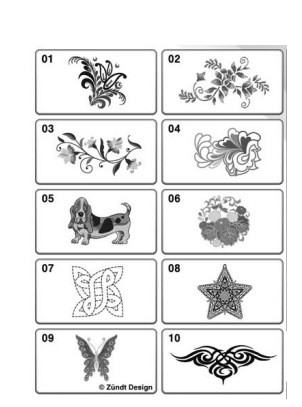

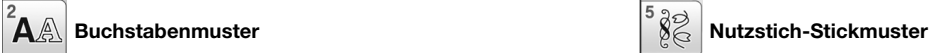

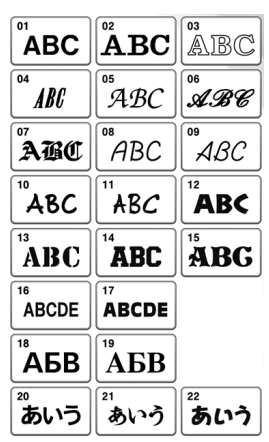

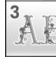

**O**ekor-Buchstabenmuster Bobbin-Work-Stickmuster

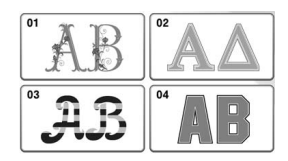

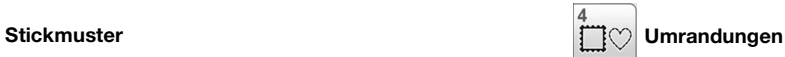

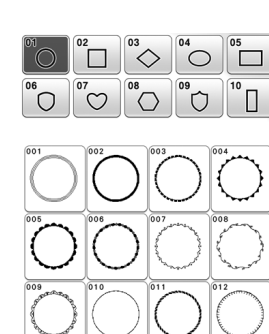

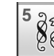

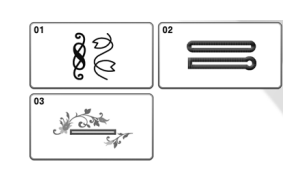

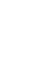

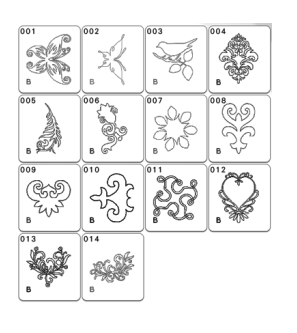

*6*  $\frac{10}{50}$ 

### **Auswählen von Stickmustern/ Dekor-Buchstabenmustern/ Nutzstich-Stickmustern/ Bobbin-Work-Stickmustern**

- **Drücken Sie auf die Registerkarte "Kategorie" und dann die Musterauswahltaste oder Mustertaste des Musters, das Sie sticken möchten.**
	- Informationen zum Sticken von Bobbin Work finden Sie unter "Bobbin Work Projekte" auf Seite 361.

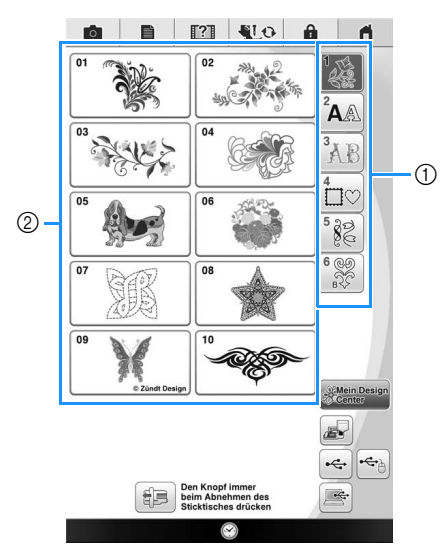

(1) Registerkarte "Musterkategorie"

2 Mustertyp-/Musterauswahltaste

<sup>b</sup> **Drücken Sie die Taste mit dem Muster, das Sie sticken möchten.**

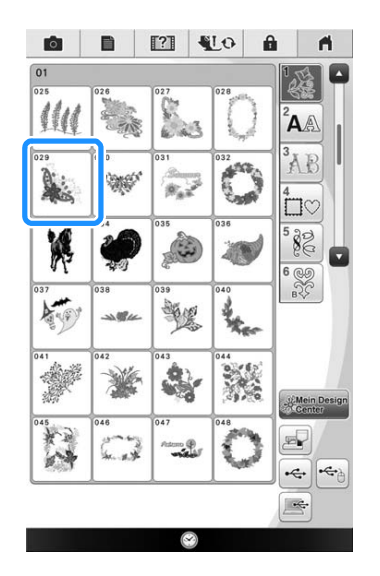

- \* Drücken Sie die Taste , um die nächste Seite aufzurufen.
- Mit  $\sim$  können Sie die vorhergehende Seite aufrufen.
- Drücken Sie auf die Registerkarte "Kategorie", um zum vorherigen Bildschirm zurückzukehren.
- $\rightarrow$  Das gewählte Muster wird angezeigt.

**a** Drücken Sie bei Bedarf die Taste (4), um **ein Spiegelbild des Stickmusters zu erstellen.**

\* Wenn Ihnen bei der Auswahl des Musters ein Fehler

unterlaufen ist, drücken Sie Abbrechen, um zum vorherigen Bildschirm zurückzukehren und wählen Sie dann das Muster, das Sie sticken möchten.

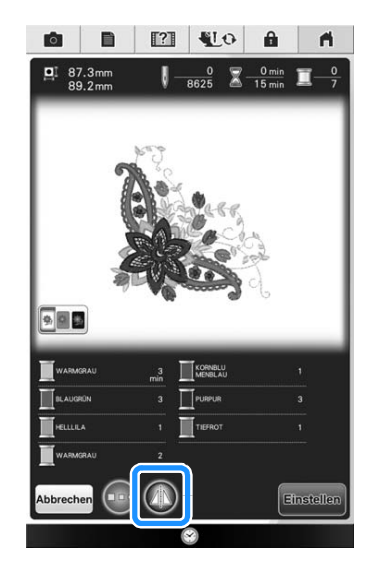

- \* Drücken Sie || 臺 || 圖 || um den Bildschirmhintergrund bei Stickmustern mit hellen Garnfarben für ein klareres Bild abzudunkeln.
- **d Drücken Sie Einstellen** oder tippen Sie auf das **gewählte Muster.**
	- $\rightarrow$  Das ausgewählte Muster ist im Bildschirm "Editieren" rot umrandet.
- **Example 20 Featurem 1. Um das gewählte Muster zu editieren.**
	- Informationen zum Bildschirm "Editieren" finden Sie unter "EDITIEREN VON MUSTERN" auf Seite 224.

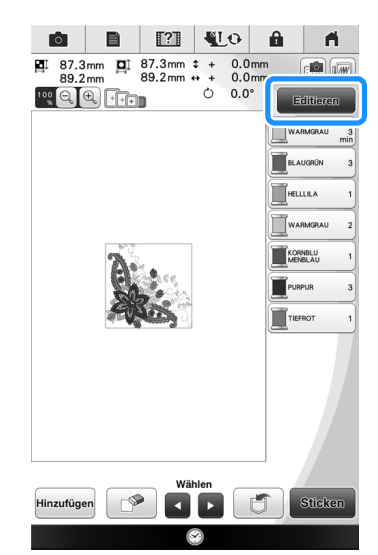

### Drücken Sie **Sticken**.

 $\rightarrow$  Der Stickbildschirm wird angezeigt.

**Drücken Sie Editieren**, um das Muster vor **dem Sticken in diesem Stickbildschirm zu editieren.**

- Siehe "ANZEIGE DES STICKBILDSCHIRMS" auf Seite 250.
- Um zur Auswahl eines anderen Stickmusters den vorhergehenden Bildschirm aufzurufen, drücken Sie Zum<br>Anfang

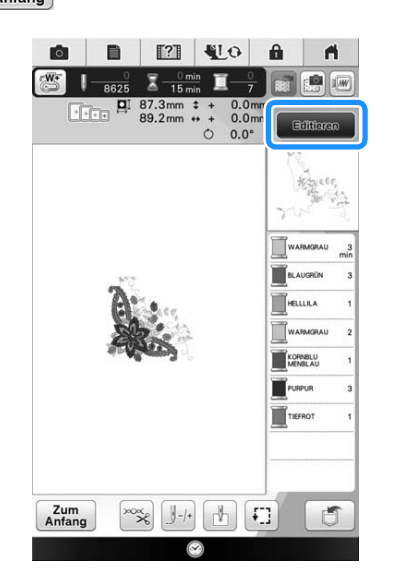

**R** Drücken Sie die Taste "Start/Stopp", um **mit dem Stickvorgang zu beginnen.**

\* Siehe "Stickmuster" auf Seite 274.

### **Auswahl von Buchstabenmustern**

**Beispiel:** Eingabe von "Blue Sky".

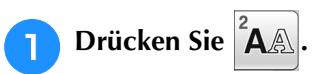

**D** Drücken Sie die Taste mit der Schriftart, die **Sie sticken möchten.**

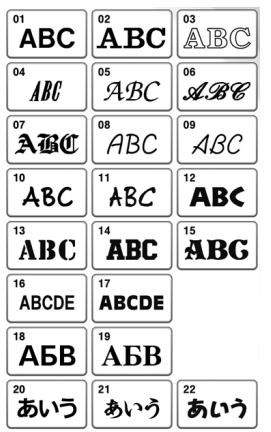

<sup>c</sup> **Drücken Sie die Registerkarte zur Auswahl des Buchstabentyps.**

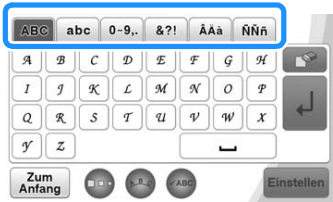

### **d** Drücken Sie as und geben Sie "B" ein.

Wenn Sie die Größe der Buchstaben ändern möchten, wählen Sie den betreffenden Buchstaben

und drücken Sie  $\square$ <sup>Do</sup>. Die Größe ändert sich mit jedem Tastendruck, von "Groß" über "Mittel" nach "Klein".

Wenn Sie einen Fehler machen, drücken Sie die

Taste  $\Box$ , um den Fehler zu löschen.

Wenn das Muster zu klein ist, um es deutlich zu

sehen, drücken Sie die Taste <sup>«ABC</sup>, um es zu überprüfen.

#### Anmerkung  $\mathscr{L}$

- Die Buchstaben, die Sie eingeben, nachdem Sie die Größe geändert haben, erhalten alle die neue Größe.
- Die Größe von Buchstaben kann nicht mehr geändert werden, sobald das Buchstabenmuster kombiniert wurde.

 $\frac{2}{3}$ 

**O B E VO &**  $\overline{a}$ 100 Q C + F B 32.1mm  $\boxed{100}$  $\frac{1}{2}$  $\mathcal{B}$  $\begin{array}{|c|c|}\n\hline\n\end{array}$ ABC abc )-9, &?! | ÂĂà | ÑÑñ |  $\boxed{C^{\bigtriangledown}}$  $\begin{tabular}{|c|c|c|c|c|} \hline \rule{0pt}{.5ex} \rule{0pt}{.5ex} \rule{0pt}{.5ex$ لم  $Q(R) S T Q$  $\sqrt{y}$   $z$ Zum<br>Anfang

**E** Drücken Sie abe und geben Sie "lue" ein.

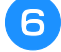

<sup>f</sup> **Drücken Sie für ein Leerzeichen.**

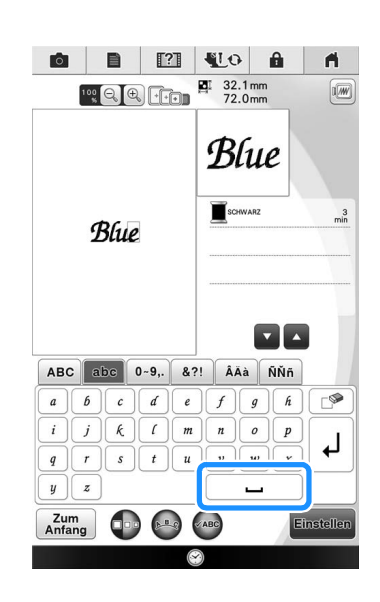

**Political Sie wieder als alle und geben Sie "S" ein.**

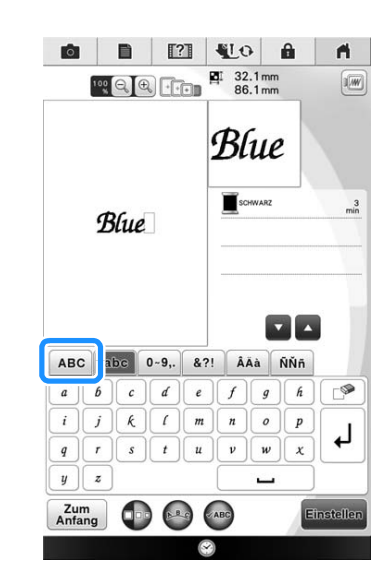

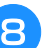

**B** Drücken Sie abc und geben Sie "ky" ein.

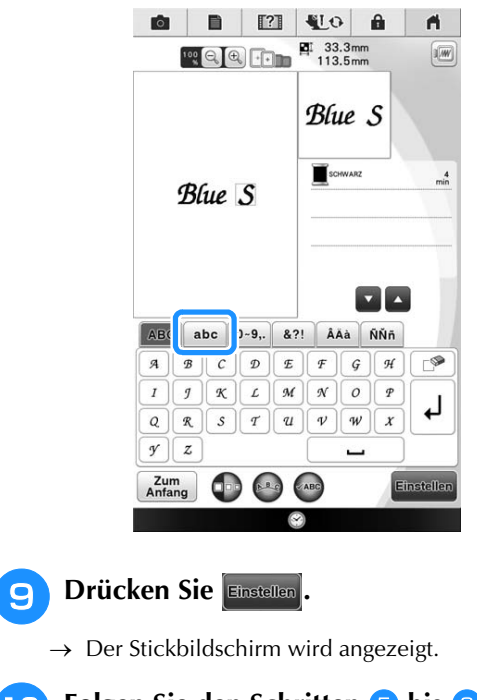

**Folgen Sie den Schritten 6 bis 8 unter** 

**"Auswählen von Stickmustern/Dekor-Buchstabenmustern/Nutzstich-Stickmustern/ Bobbin-Work-Stickmustern" auf Seite 216.**

### **Auswahl von Umrandungen**

**Drücken Sie** 

<sup>b</sup> **Drücken Sie zur Auswahl der gewünschten Umrandung die Taste mit dem betreffenden Muster im oberen Teil des Bildschirms.**

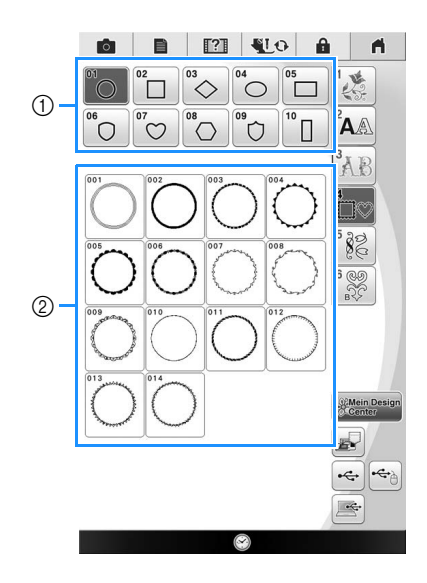

- a Rahmenformen
- 2 Umrandungen
- $\rightarrow$  Im unteren Teil des Bildschirms werden verschiedene Umrandungen angezeigt.

#### <sup>c</sup> **Drücken Sie die Taste mit der Umrandung, die Sie sticken möchten.**

- Wenn Sie bei der Auswahl des Musters einen Fehler machen, drücken Sie die Taste mit dem Muster, das Sie sticken möchten.
- $\rightarrow$  Das ausgewählte Muster wird am Bildschirm angezeigt.

**d** Drücken Sie **Einstellen** 

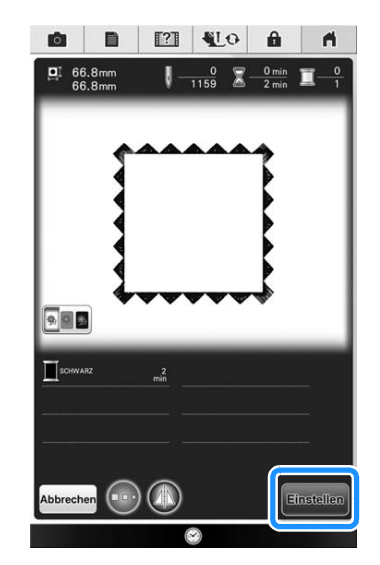

 $\rightarrow$  Der Stickbildschirm wird angezeigt.

**Folgen Sie den Schritten <b>b** bis **a** unter **"Auswählen von Stickmustern/Dekor-Buchstabenmustern/Nutzstich-Stickmustern/ Bobbin-Work-Stickmustern" auf Seite 216.**

### **Auswählen von Stickkartenmustern**

### ■ **Näheres zu Stickkartenleser (optional erhältlich) und USB-Kartengerät\***

- Verwenden Sie nur einen Stickkartenleser, der für diese Maschine konzipiert ist. Wenn Sie andere Stickkartenleser benutzen, kann es sein, dass die Maschine nicht richtig funktioniert.
	- Wenn Sie PE-DESIGN Ver5 oder höher, PE-DESIGN NEXT, PE-DESIGN Lite, PED-BASIC oder PE-DESIGN PLUS gekauft haben, können Sie das mitgelieferte USB-Kartengerät als Stickkartenlesegerät anschließen und Stickmuster abrufen.

#### **Hinweis**

• Stickmuster können nicht von der Maschine auf eine im angeschlossenen USB-Kartengerät\* eingesetzte Stickkarte gespeichert werden.

### ■ **Stickkarten (separat erhältlich)**

- Benutzen Sie nur Stickkarten, die speziell für diese Maschine hergestellt wurden. Wenn Sie andere Karten benutzen, kann es sein, dass Ihre Maschine nicht richtig funktioniert.
- Im Ausland hergestellte Stickmusterkarten können nicht mit dieser Maschine benutzt werden.
- Bewahren Sie die Stickmusterkarten in einem stabilen Etui auf.

**a** Stecken Sie den optionalen Stickerei-**Kartenleser/das USB-Kartengerät im USB-Anschluss der Maschine ein.**

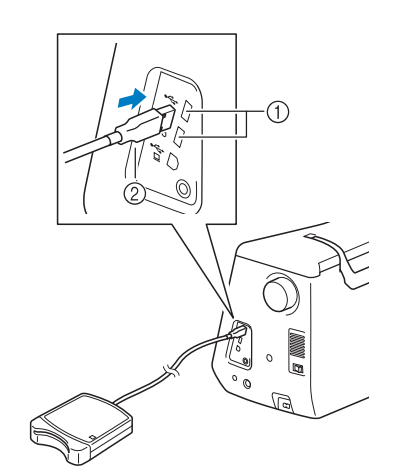

- a USB-Anschluss
- b Stickkartenleser/USB-Kartengerät

#### **b** Setzen Sie die Karte ganz in den **Kartenleser/das USB-Kartengerät ein.**

\* Setzen Sie die Stickmusterkarte so ein, dass das Ende mit dem aufgedruckten Pfeil nach oben zeigt.

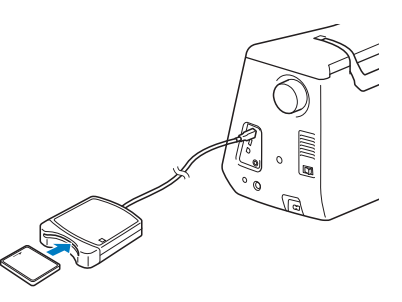

#### Hinweis

• Zwei USB-Stickkartenleser/USB-Kartengeräte können nicht gleichzeitig mit dieser Maschine verwendet werden. Wenn zwei USB-Stickkartenleser/USB-Kartengeräte angeschlossen werden, wird nur der/das zuerst angeschlossene USB-Stickkartenleser/USB-Kartengerät erkannt. **c** Drücken Sie  $|\cdot\neq$ 

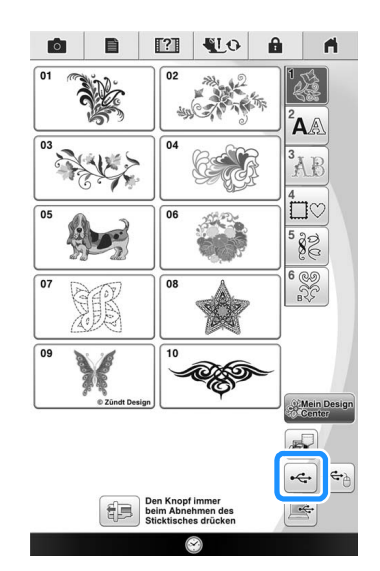

- $\rightarrow$  Die Muster auf der Stickkarte werden im Auswahlbildschirm angezeigt.
- <sup>d</sup> **Drücken Sie die Taste mit dem Muster, das Sie laden möchten.**
	- \* Drücken Sie  $\begin{bmatrix} z_{um} \\ Anfang \end{bmatrix}$ , um zum Ausgangsbildschirm zurückzukehren.

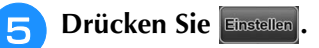

### **Laden von USB-Medien**

Sie können ein bestimmtes Stickmuster direkt von einem USB-Medium oder aus einem Ordner in einem USB-Medium laden. Wenn sich das Muster in einem Ordner befindet, überprüfen Sie jeden Ordner, um das Stickmuster zu finden.

#### Hinweis  $\sqrt{1}$

• Die Verarbeitungsgeschwindigkeit kann je nach Datenmenge variieren.

Setzen Sie das USB-Medium in den USB-**Anschluss der Maschine ein.**

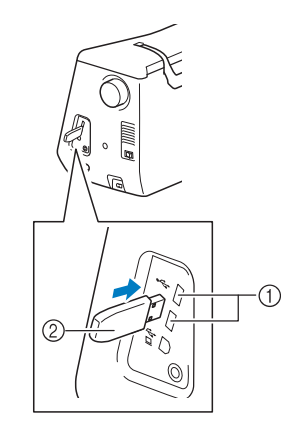

a USB-Anschluss

2 USB-Medium

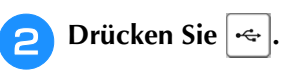

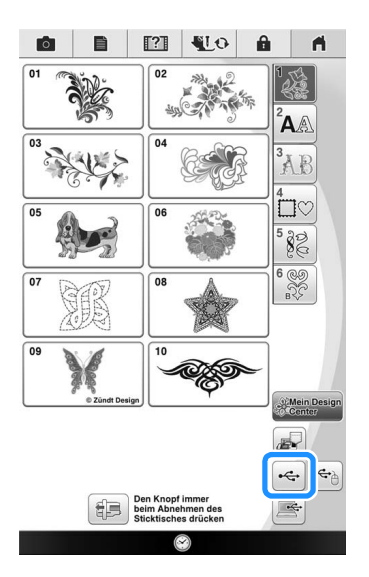

 $\rightarrow$  Es werden Stickmuster und ein Ordner in einem Überordner angezeigt.

<sup>c</sup> **Falls ein Unterordner existiert, um zwei** 

**oder mehr Stickmuster einem USB-Medium**  zuzuordnen, drücken Sie **[mediation**], und das **Stickmuster, das sich in dem Unterordner befindet, wird angezeigt.**

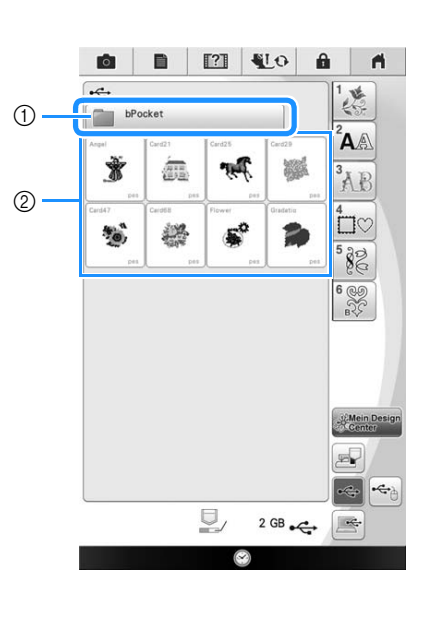

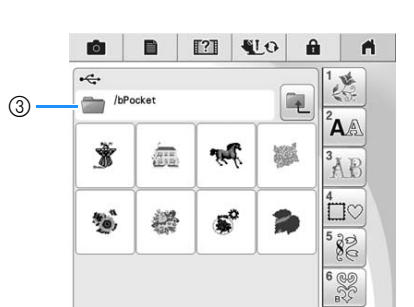

- a Ordnername
- 2 Stickmuster auf USB-Medien
- (3) Pfad
- Der Pfad zeigt den aktuellen Ordner, der sich ganz oben in der Liste befindet. Stickmuster und Unterordner innerhalb eines Ordners werden angezeigt.
- Drücken Sie  $\left[\begin{matrix}\cdot\cdot\cdot\cdot\end{matrix}\right]$ , um zum vorherigen Ordner zurückzukehren.
- Verwenden Sie den Computer, um Ordner zu erstellen. Mit der Maschine können keine Ordner erstellt werden.
- <sup>d</sup> **Drücken Sie die Taste mit dem Muster, das Sie laden möchten.**
	- \* Drücken Sie Abbrechen, um zum Ausgangsbildschirm zurückzukehren.

io.

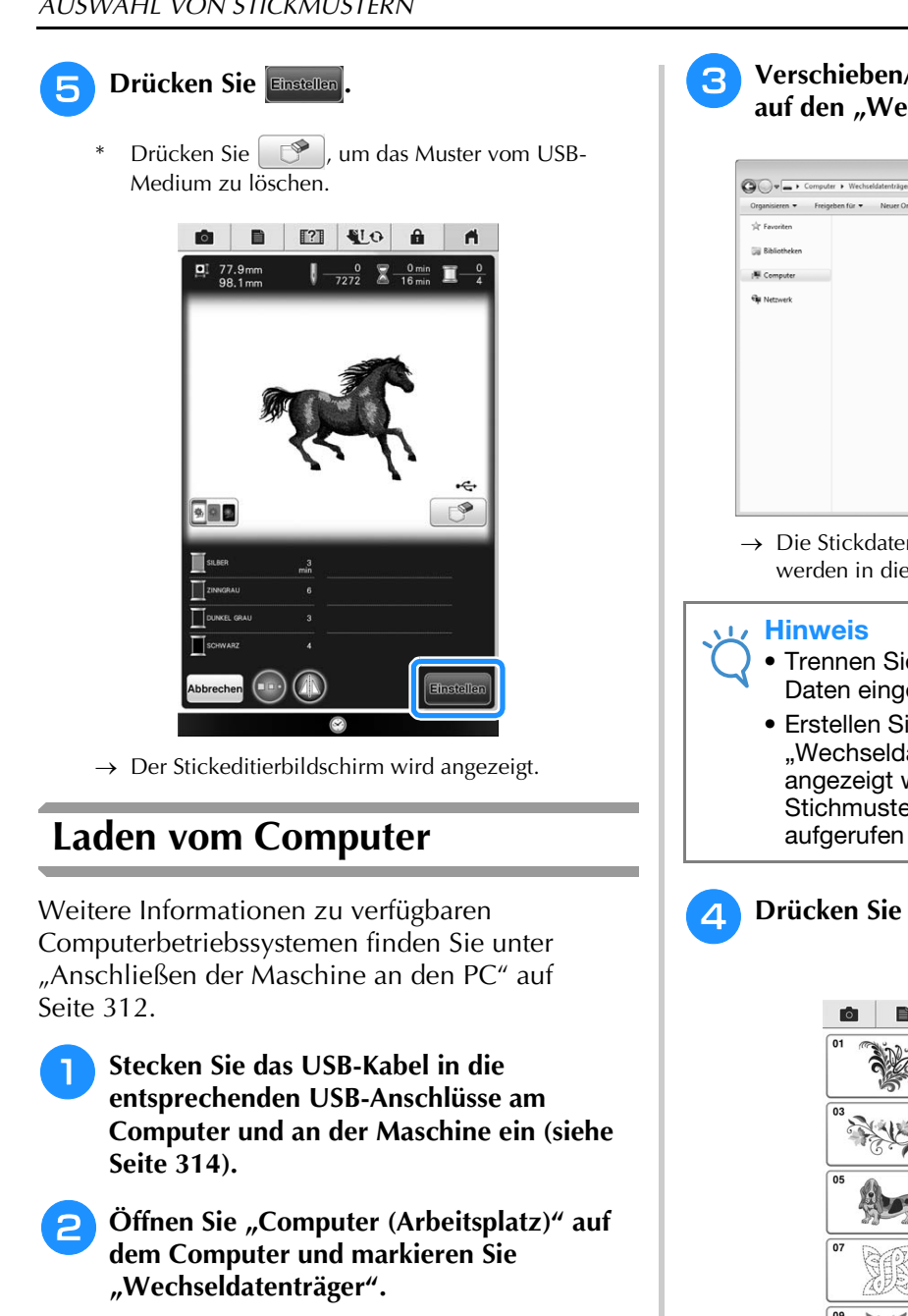

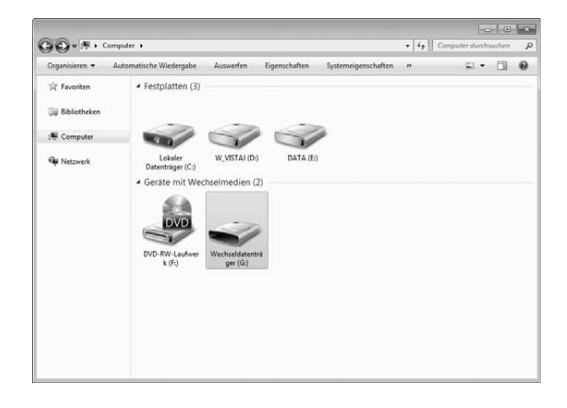

**z** Verschieben/Kopieren Sie die Stickdaten auf den "Wechseldatenträger".

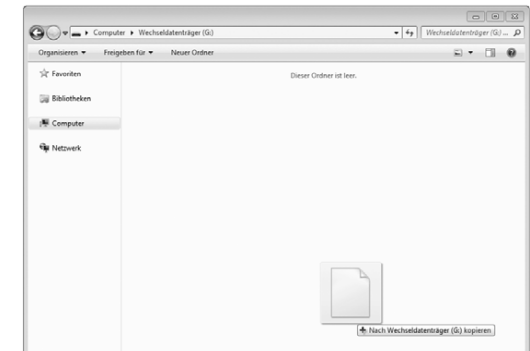

- $\rightarrow$  Die Stickdaten auf dem "Wechseldatenträger" werden in die Maschine geschrieben.
- Trennen Sie das USB-Kabel nicht, solange Daten eingelesen werden.
- Erstellen Sie keine Ordner im "Wechseldatenträger". Da Ordner nicht angezeigt werden, können Stichmusterdaten in Ordnern nicht aufgerufen werden.

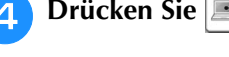

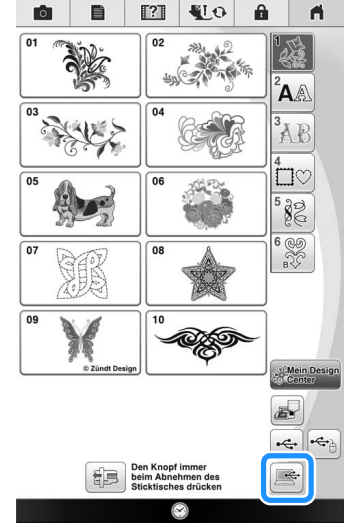

 $\rightarrow$  Die Stickmuster auf der Diskette werden im Auswahlbildschirm angezeigt.

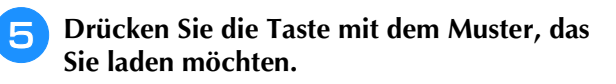

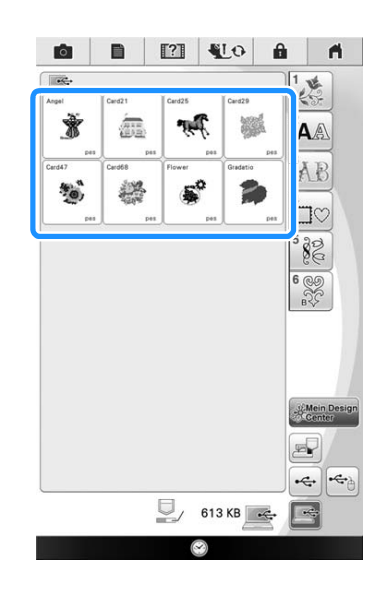

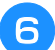

**F** Drücken Sie Einstellen

\* Drücken Sie  $\boxed{\circled{}}$ , um das Muster im Computer zu löschen.

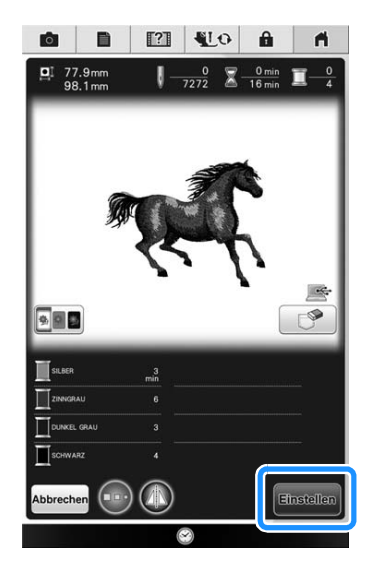

 $\rightarrow$  Der Stickeditierbildschirm wird angezeigt.

# **EDITIEREN VON MUSTERN**

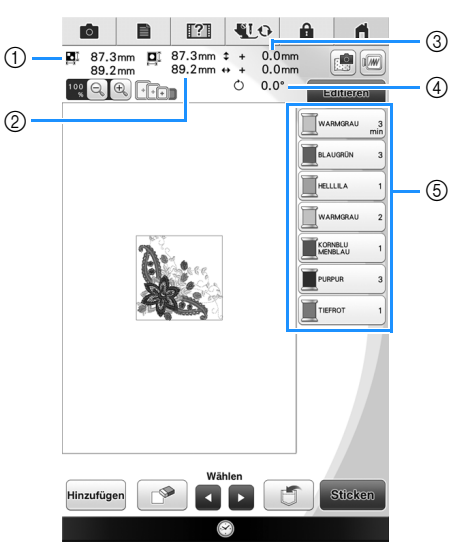

- a Zeigt die Größe der gesamten Musterkombination an.
- b Zeigt die Größe des aktuellen Musters an.
- 3 Zeigt den Abstand von der Rahmenmitte.
- d Zeigt an, um wie viel Grad das Muster gedreht wurde.
- $6$  Zeigt die Farbfolge und die Stickzeiten für jeden Schritt des gerade gewählten Musters.

# **Anmerkung**

• Wenn eine Taste abgeblendet ist, können Sie diese Funktion für das aktuelle Stickmuster nicht verwenden.

### ■ **Tastenfunktionen**

Mit diesen Tasten können Sie das Muster nach Belieben editieren. Rufen Sie mit den Editierbildschirm auf.

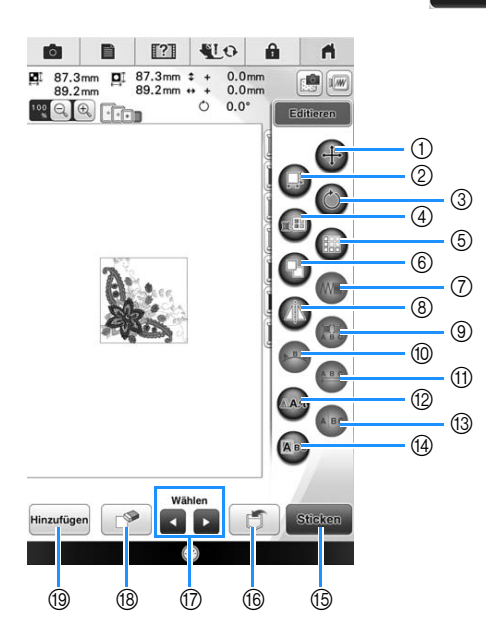

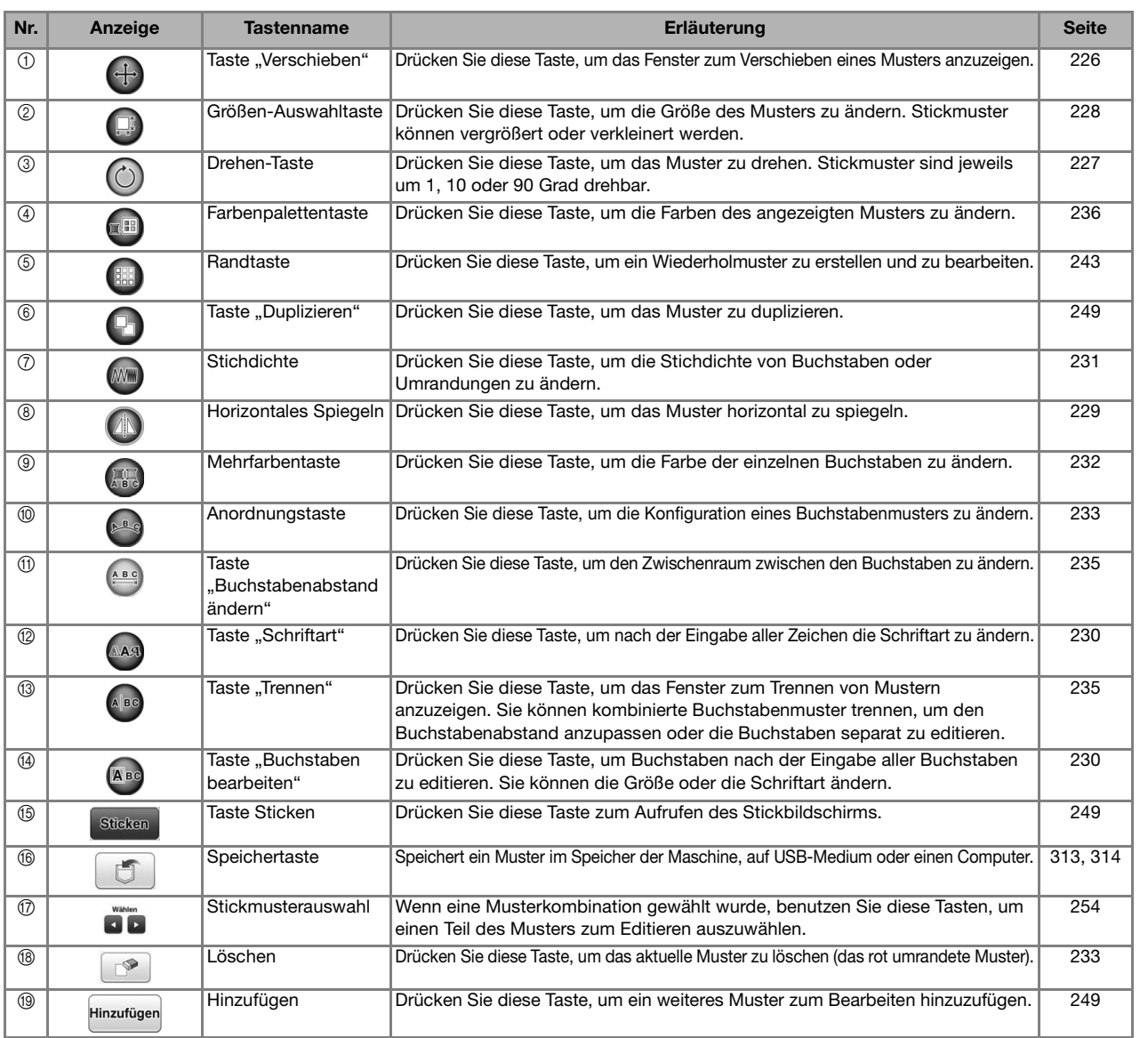

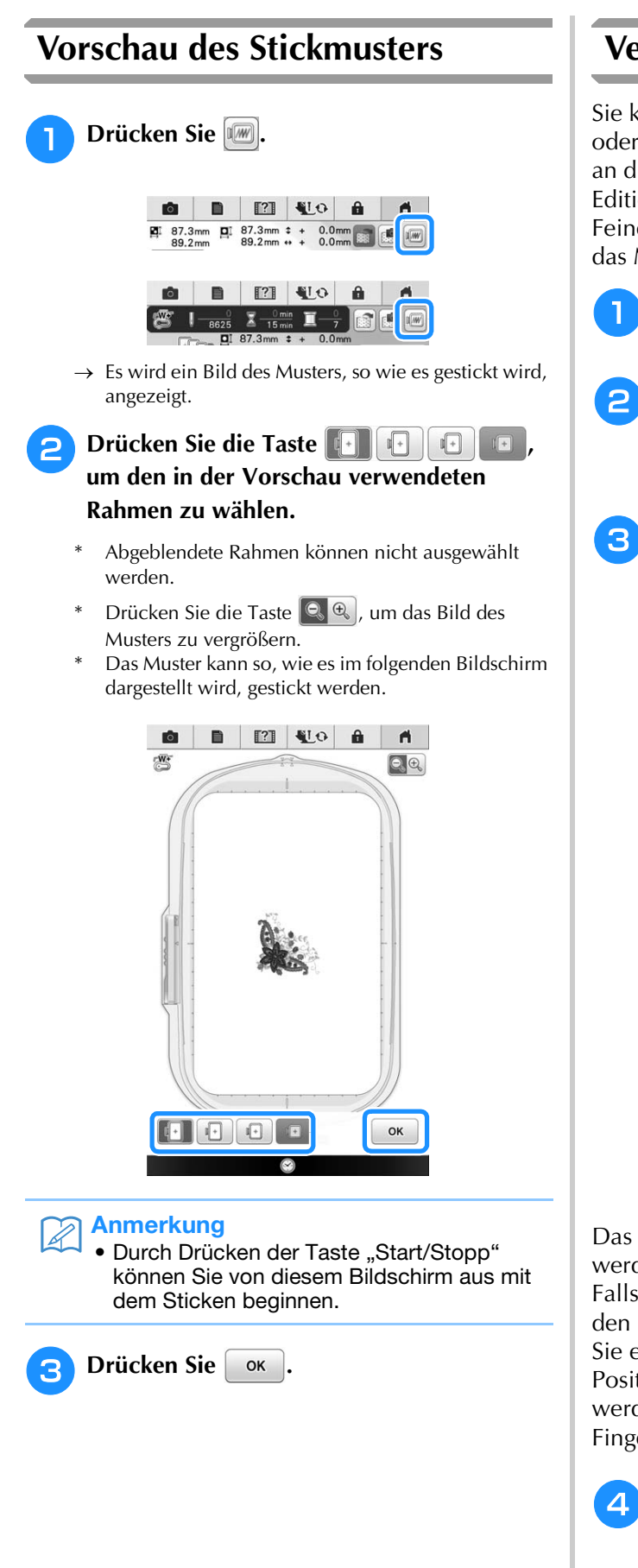

### **Verschieben des Musters**

Sie können das Muster mit dem Finger, Touch Pen oder einer angeschlossenen Maus am Bildschirm an die gewünschte Position verschieben, ohne das Editierfenster anzuzeigen. Wenn eine Feineinstellung erforderlich ist, verschieben Sie das Muster im Editierfenster.

- - **Drücken Sie (+), um das Fenster zum Verschieben eines Musters anzuzeigen.**
- <sup>b</sup> **Wählen Sie das gewünschte Muster mit , wenn mehrere Muster auf dem Bildschirm sind.**

 $\begin{bmatrix} 1 & 2 \end{bmatrix}$ Verwenden Sie **COD**, um das Muster in

**die von dem Pfeil angezeigte Richtung zu bewegen. Mit der Taste a können Sie das Muster zentrieren.**

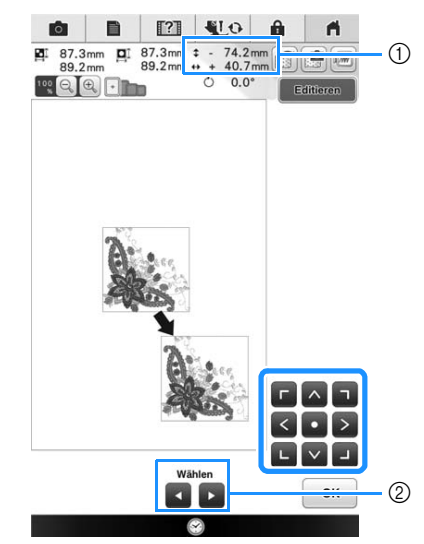

- 11 Abstand von der Mitte
- 2 Stickmusterauswahl

Das Muster kann auch durch Ziehen verschoben werden.

Falls eine USB-Maus angeschlossen ist, setzen Sie den Mauszeiger auf das jeweilige Muster, wählen Sie es aus und ziehen Sie es an die gewünschte Position. Außerdem können Muster ausgewählt werden, indem der Bildschirm direkt mit den Fingern oder einem Touch Pen berührt wird.

**d** Drücken Sie ok .

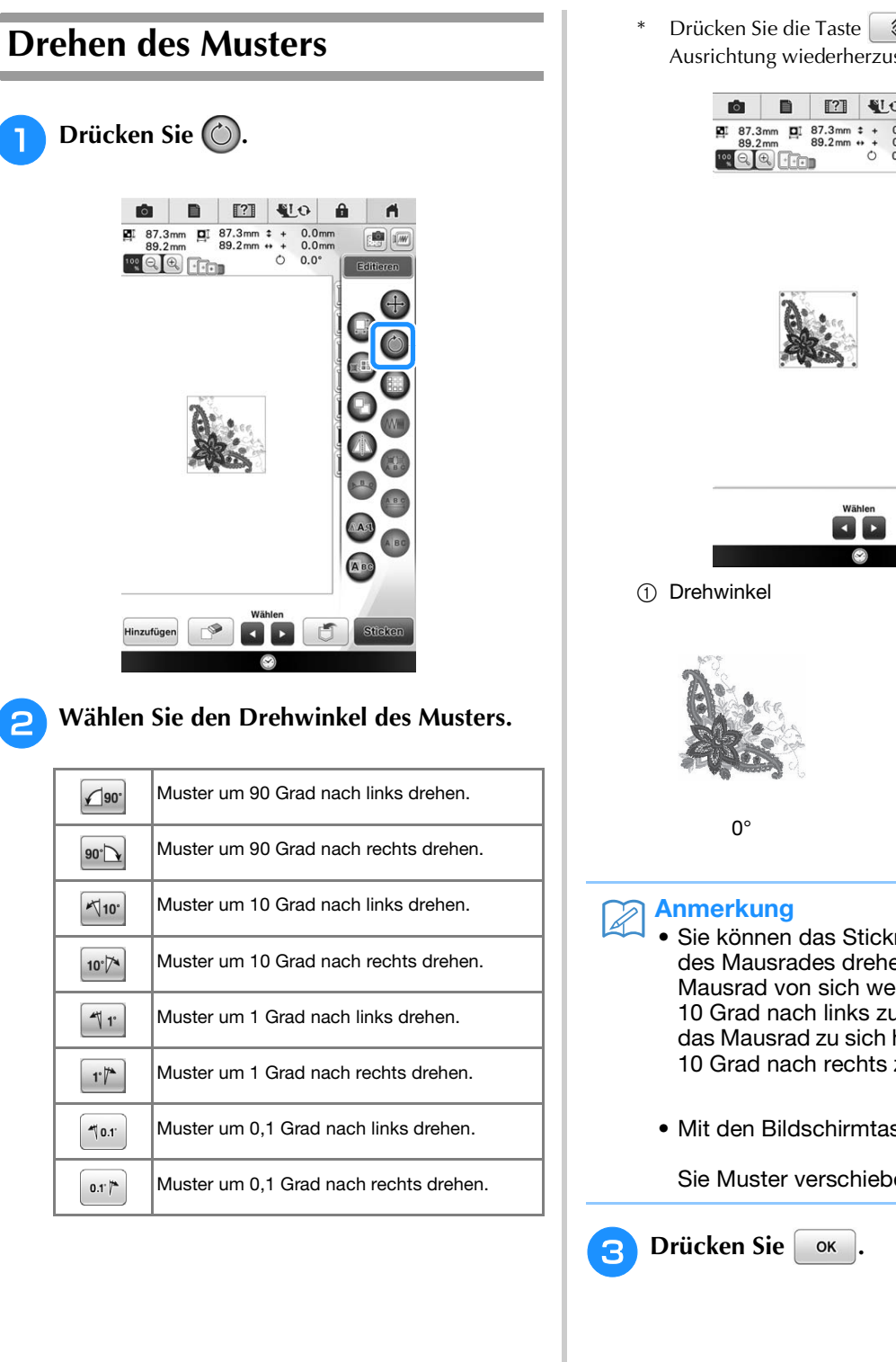

\* Drücken Sie die Taste  $\boxed{\circledast}$ , um die ursprüngliche Ausrichtung wiederherzustellen.

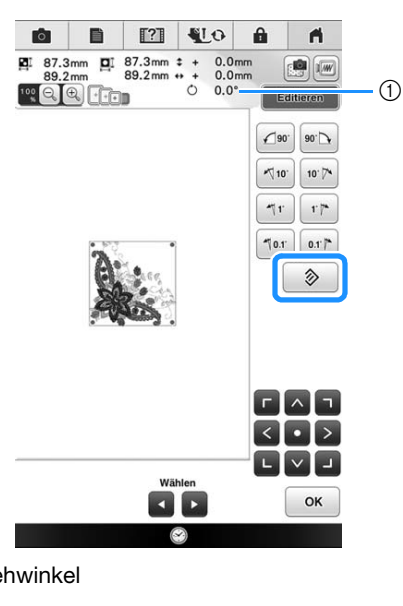

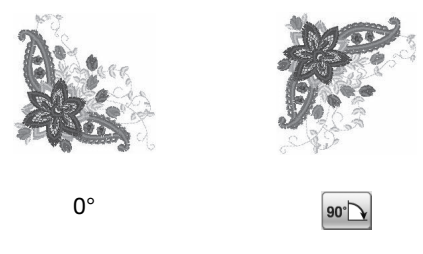

- Sie können das Stickmuster durch Drehen des Mausrades drehen. Drehen Sie das Mausrad von sich weg, um das Muster um 10 Grad nach links zu drehen. Drehen Sie das Mausrad zu sich hin, um das Muster um 10 Grad nach rechts zu drehen.  $\begin{bmatrix} 1 & 0 \\ 0 & 1 \end{bmatrix}$
- Mit den Bildschirmtasten  $\leq$   $\geq$  können Sie Muster verschieben.

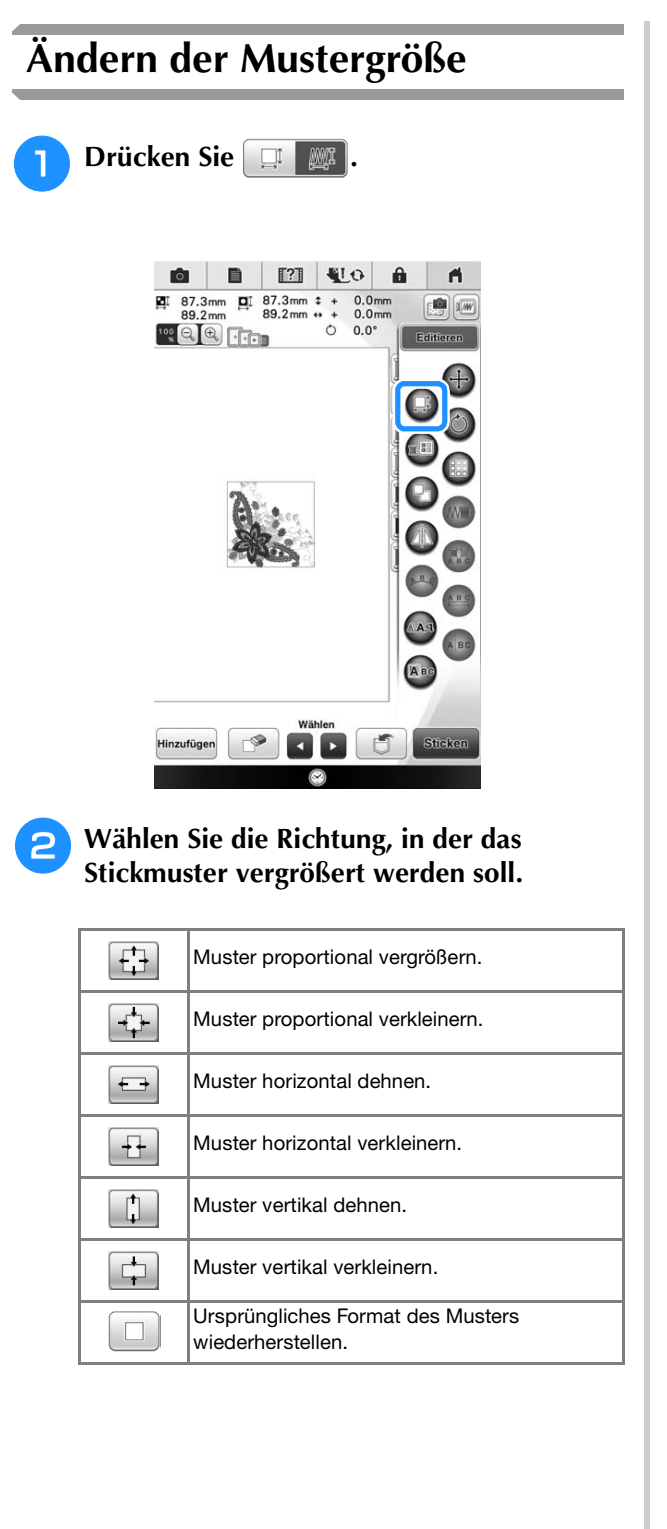

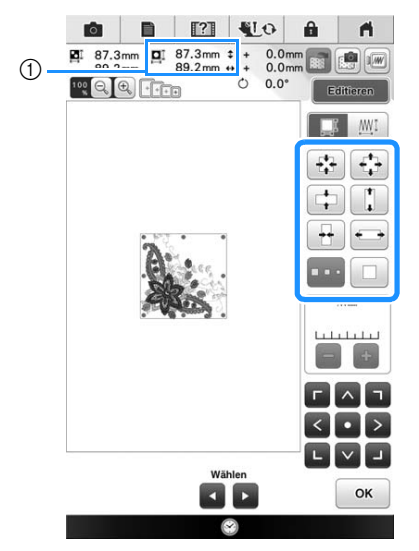

a Größe des Stickmusters

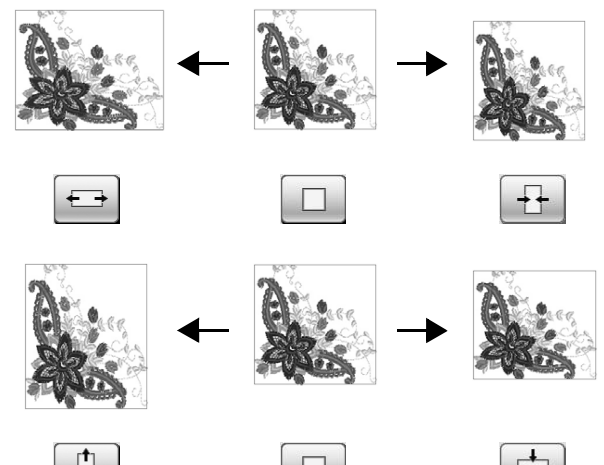

#### Anmerkung  $\mathbb{Z}$

- Einige Muster und Buchstaben können stärker vergrößert werden als andere.
- Einige Muster oder Buchstaben können stärker vergrößert werden, wenn sie um 90 Grad gedreht werden.
- Sie können die Stickmustergröße durch Drehen des Mausrades ändern. Drehen Sie das Mausrad von sich weg, um das Muster zu verkleinern. Drehen Sie das Mausrad zu sich hin, um das Muster zu vergrößern.
- $\begin{bmatrix} 1 & 0 \\ 0 & 1 \end{bmatrix}$ • Mit den Bildschirmtasten **kommen** können LVJ Sie Muster verschieben.

**B** Drücken Sie | OK |.

### ■ Ändern der Größe und Dichte von Mustern

Sie können die Mustergröße unter Beibehaltung der gewünschten Stichdichte ändern. Die Maschine berechnet die Stichdichte automatisch neu. Mit dieser Funktion wird das Muster in einem größeren Verhältnis vergrößert bzw. verkleinert als mit der normalen Mustergrößenänderung.

#### Hinweis

- Prüfen Sie das Nähergebnis auf jeden Fall vorher durch Nähen einer Probestickerei mit einem Ihrem Projekt entsprechenden Garn und Stoff.
	- Diese Funktion kann nicht mit Buchstabenmustern, Umrandungen oder Randmustern verwendet werden. Ein Rahmenmuster kann nach der Anwendung dieser Funktion jedoch bearbeitet werden.
	- Die Größe von Mustern mit einer hohen Stichanzahl (ca. 100.001 oder mehr) kann nicht unter Beibehaltung der gewünschten Stickdichte verändert werden. Die Höchstgrenze für die Stichanzahl varriert entsprechend der Datengröße des Musters.

<sup>a</sup> **Drücken Sie im Größenfenster.**

- Drücken Sie  $\Box$  MU : Wenn Sie die Größe ändern, behält das Muster die ursprüngliche Stichdichte.
- Drücken Sie | U | WE : Wenn Sie die Stichdichte des Designs erhöhen oder verringern möchten.

#### <sup>b</sup> **Ändern Sie die Stichdichte.**

- Drücken Sie die Taste **. Um die Stichdichte zu verringern.**
- Drücken Sie die Taste +, um die Stichdichte zu vergrößern.

<sup>c</sup> **Wählen Sie die Richtung, in der das Stickmuster vergrößert werden soll.**

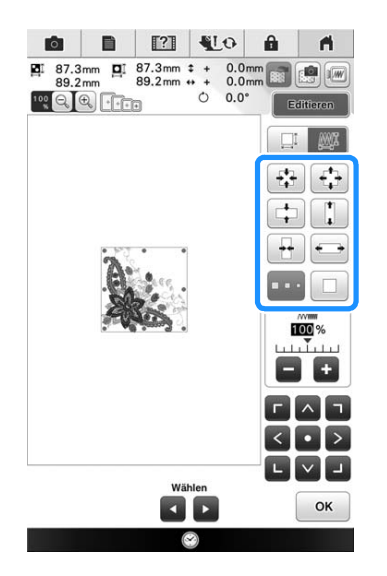

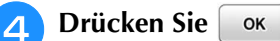

**Hinweis** 

- Wenn das Muster vergrößert wird und ein Leerraum zwischen den Stichen bleibt, können Sie durch Erhöhung der Stickdichte einen besseren Effekt erzielen.
	- Wenn das Muster verkleinert wird und die Naht dadurch zu dick wird, können Sie durch Verringerung der Stickdichte einen besseren Effekt erzielen.

### ■ **Ändern der Größe durch Ziehen**

Sie können die Mustergröße auch durch Ziehen des roten Punktes im Musterbild mit dem Finger, Touch Pen oder einer angeschlossenen Maus ändern.

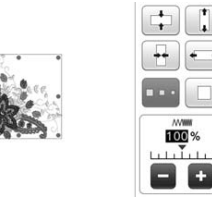

#### **Hinweis**

• Sie können die Mustergröße mit einem Finger ändern. Es funktioniert nicht mit zwei oder mehreren Fingern.

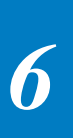

Einfache Stickereien

Einfache Stickereien

Š

À

# **Horizontale Spiegelung des Stickbildes**

Drücken Sie die Taste (4), so dass sie nach (4) wechselt, um ein horizontales Spiegelbild des Stichmusters zu erstellen. Drücken Sie die Taste

**4** nochmals, um das ursprüngliche Muster wiederherzustellen.

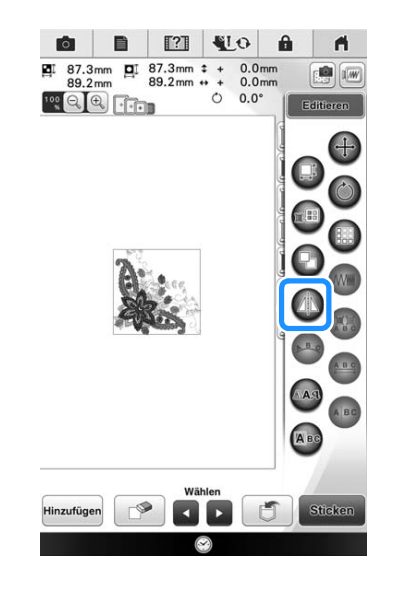

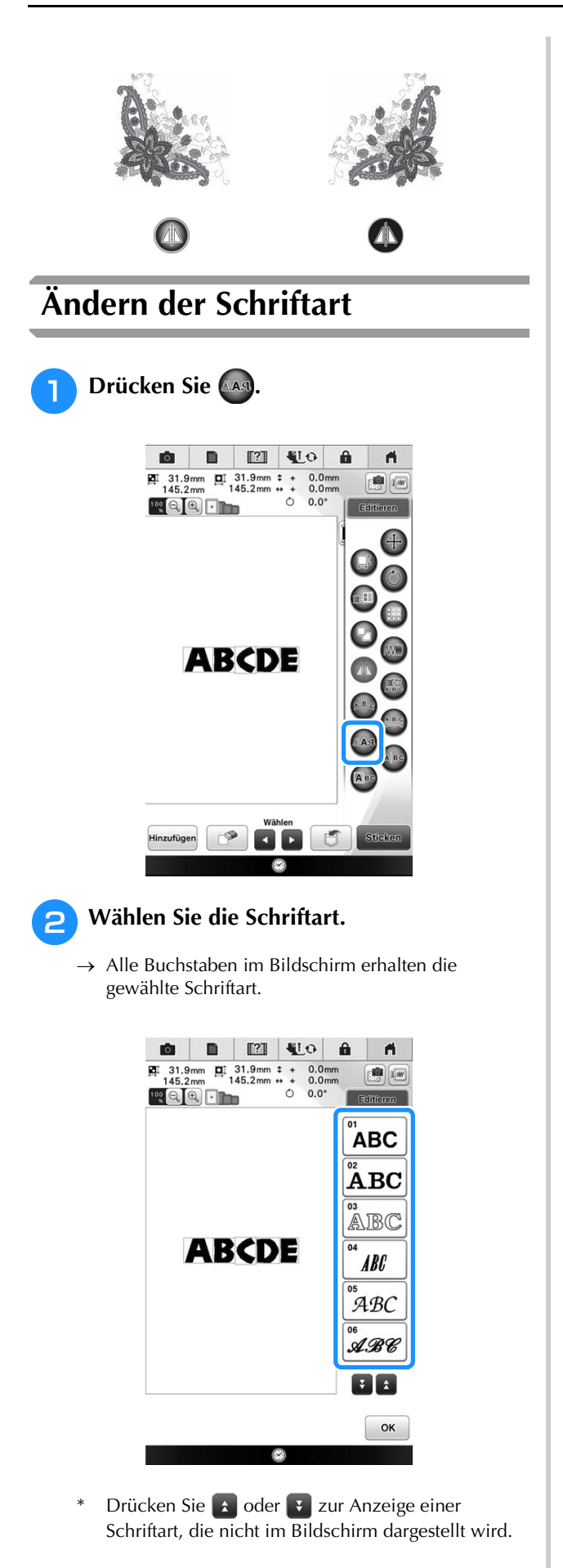

- **a** Drücken Sie  $\left[ \begin{array}{cc} 0 & \text{if } 0 \\ 0 & \text{if } 0 \end{array} \right]$ 
	- $\rightarrow$  Die neue Schriftart ist ausgewählt.

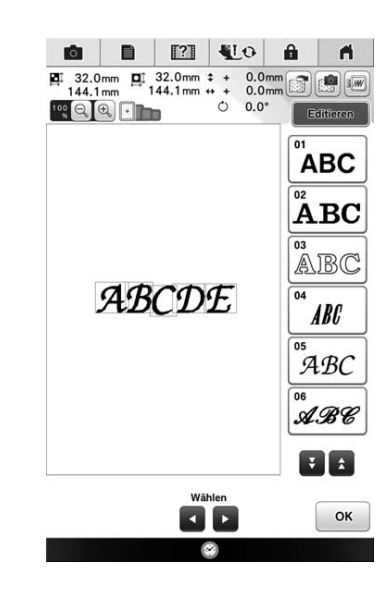

### **Editieren von Buchstaben (Größe/Schriftart)**

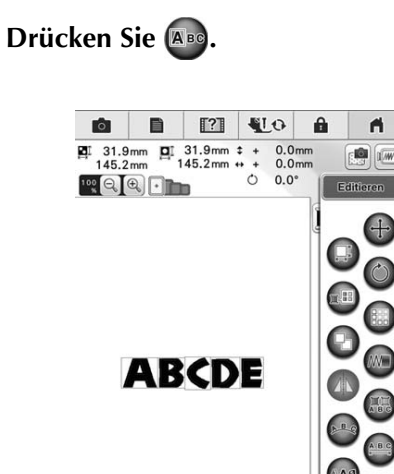

A

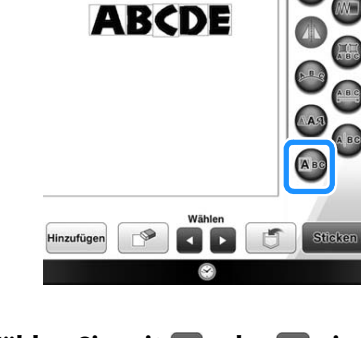

**b** Wählen Sie mit **d** oder **b** einen **Buchstaben zum Editieren.**

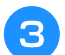

### <sup>c</sup> **Ändern Sie die Größe der Buchstaben.**

- $\rightarrow$  Die Größe des gewählten Buchstabens wird geändert.
- Drücken Sie | H **AAA**, wenn die Tasten zur Größenänderung nicht angezeigt werden.

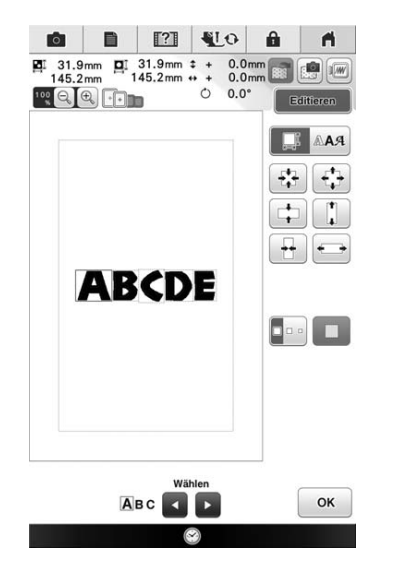

### <sup>d</sup> **Wählen Sie die Richtung, in der die Größe geändert werden soll oder drücken Sie .**

 $\rightarrow$  Wie Sie die Richtung ändern, finden Sie unter"Ändern der Mustergröße" auf Seite 228.

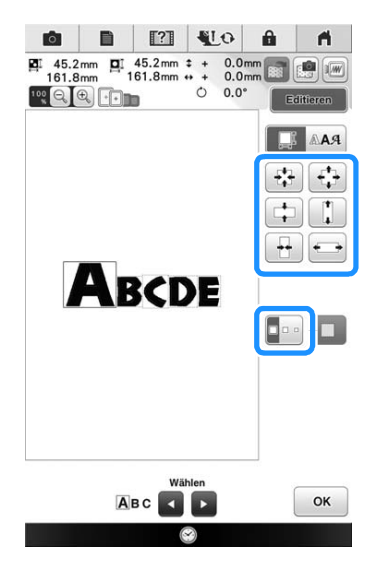

- **E** Drücken Sie **E AAA** zum Ändern der **Schriftart und wählen Sie dann die Schriftart.**
	- $\rightarrow$  Die Schriftart des gewählten Buchstabens wird geändert.

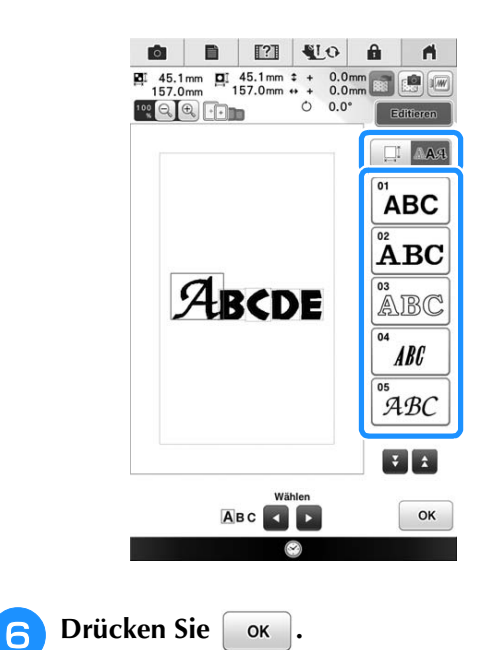

## **Ändern der Stichdichte (nur alphabetische Zeichen und Umrandungen)**

Für einige alphabetische Buchstabenmuster und Umrandungen kann die Stichdichte geändert werden. Sie ist in 5%-Schritten zwischen 80% und 120% einstellbar.

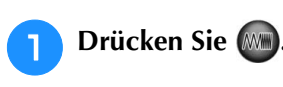

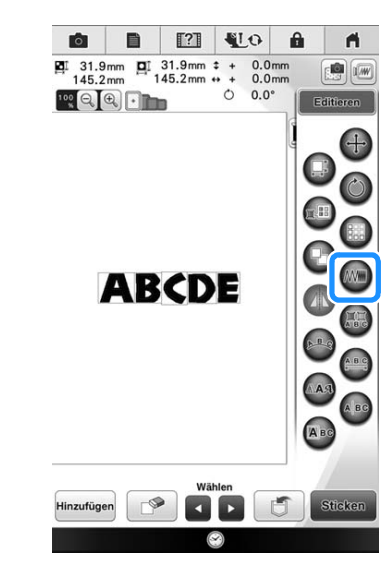

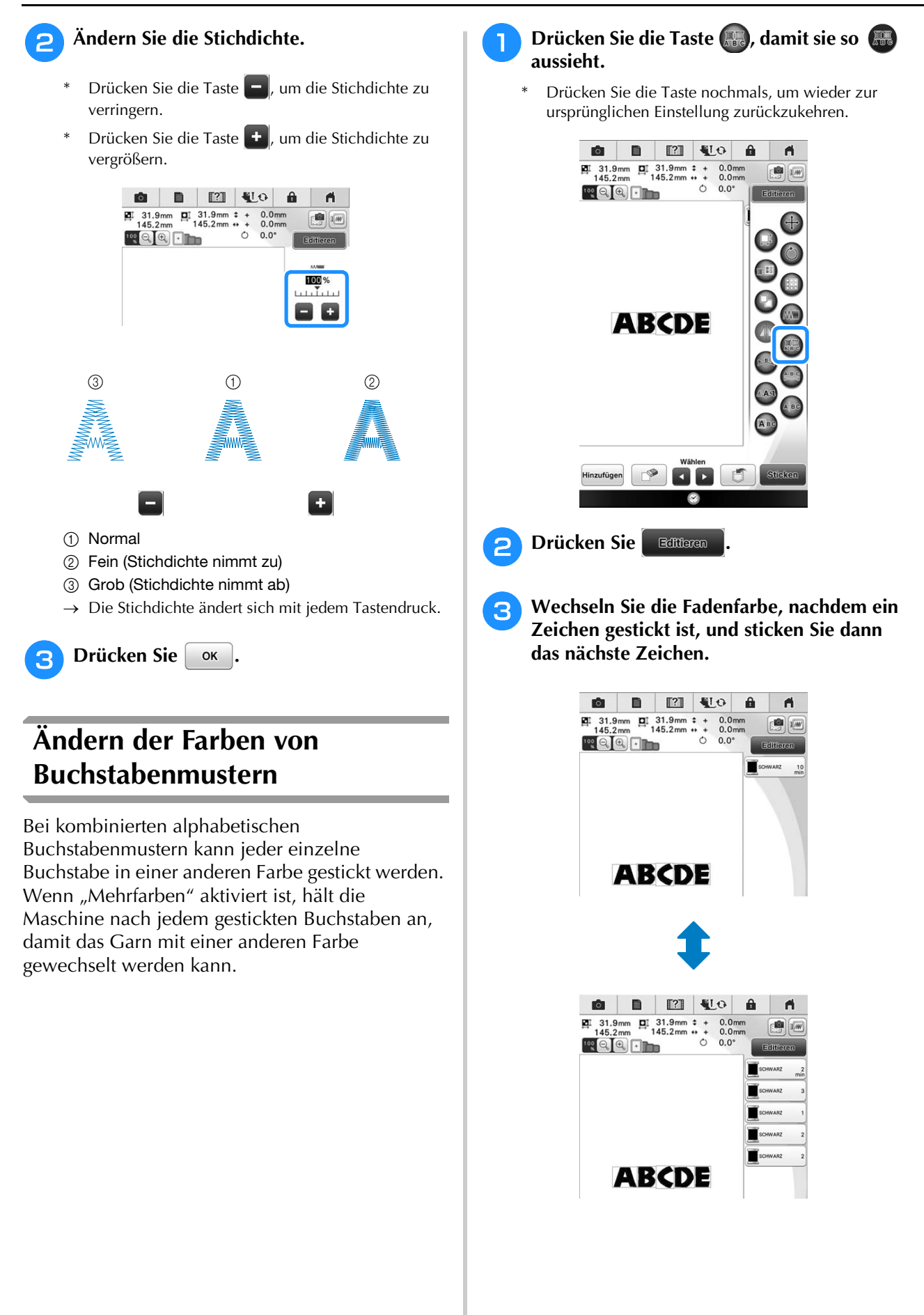

### **Ändern der Anordnung des Buchstabenmusters**

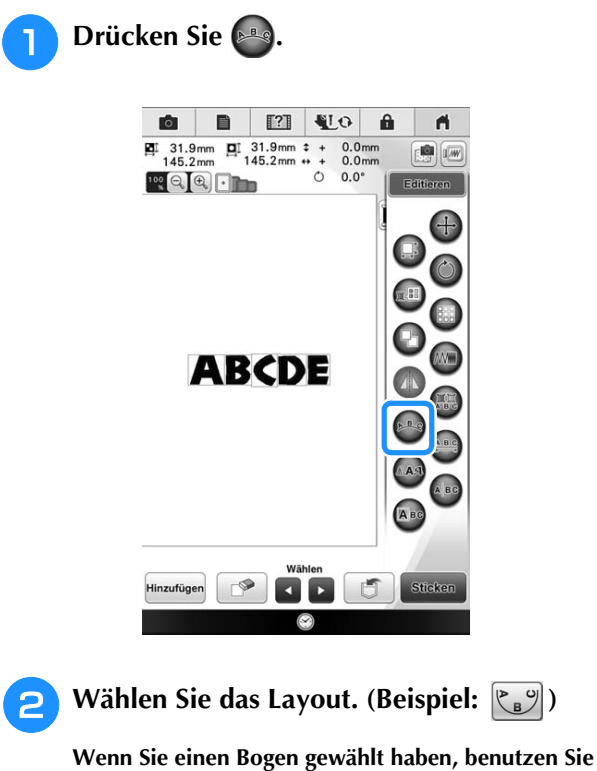

die Tasten  $\boxed{\textcircled{r}}$  und  $\boxed{\textcircled{r}}$ , um den Grad des **Bogens zu ändern.** 

- Drücken Sie die Taste **(OD**, um den Bogen flacher zu machen.
- Drücken Sie die Taste  $\left[\text{Q}\right]$ , um den Bogen stärker zu runden.

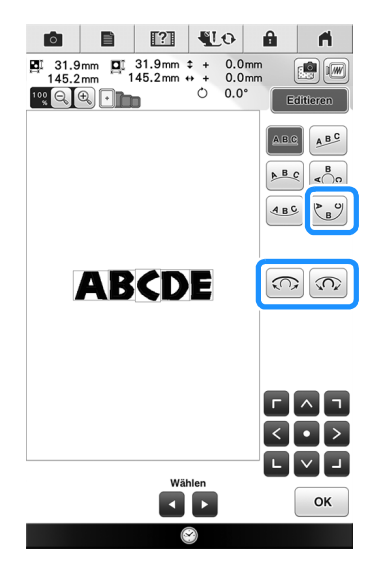

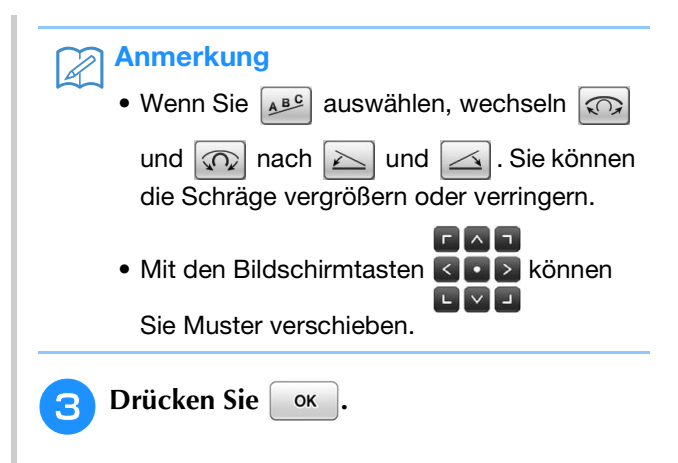

### **Löschen von Mustern**

Drücken Sie die Taste <sup>[69]</sup>, um das Muster am Bildschirm zu löschen.

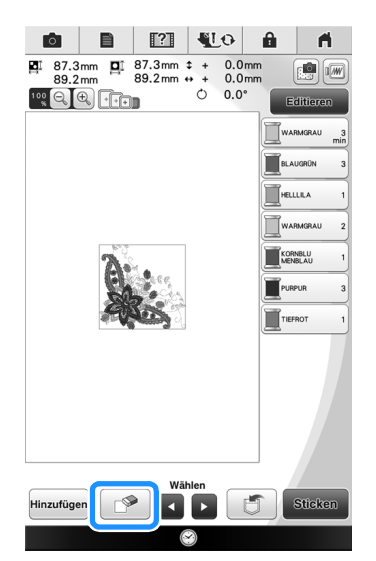

*6*

io.

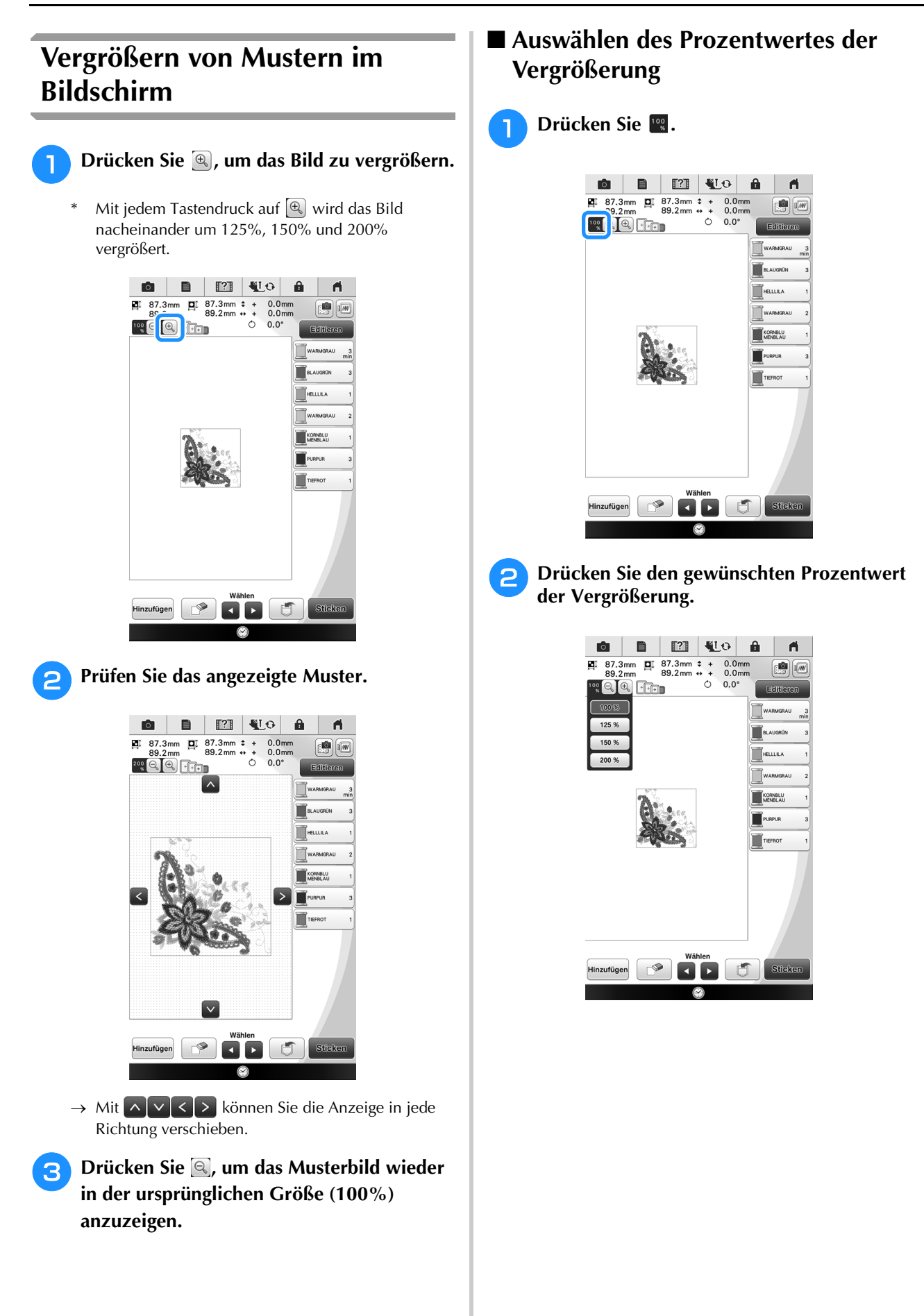

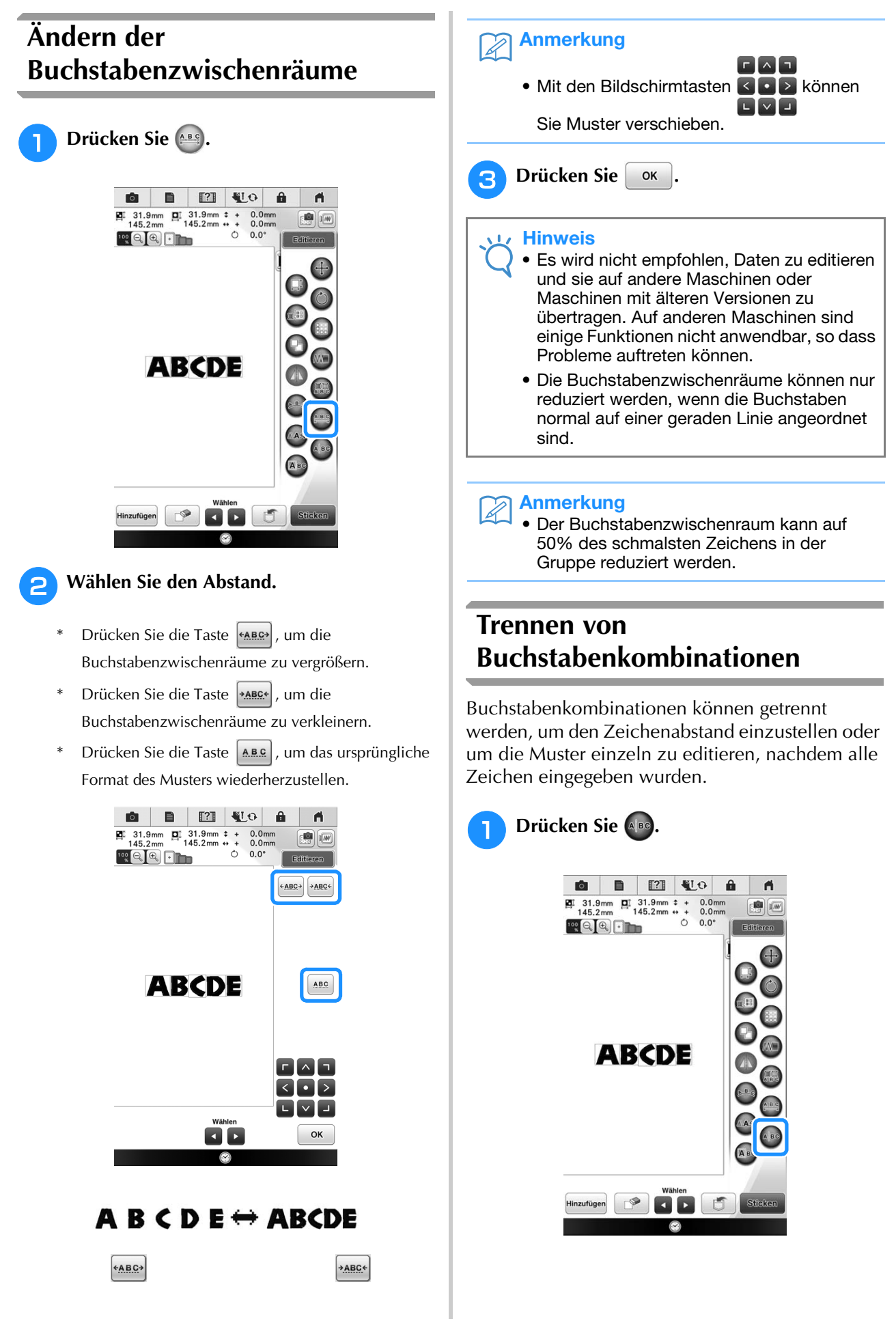

Einfache Stickereien

Einfache Stickereien

II.

 $\frac{2}{3}$ 

*6*

**D** Drücken Sie  $\leftarrow$   $\right\vert \rightarrow$ , um die Stelle **auszuwählen, an der das Muster getrennt werden soll und drücken Sie dann 1 19 um es zu trennen. In diesem Beispiel wird das**  Muster zwischen "C" und "D" getrennt.

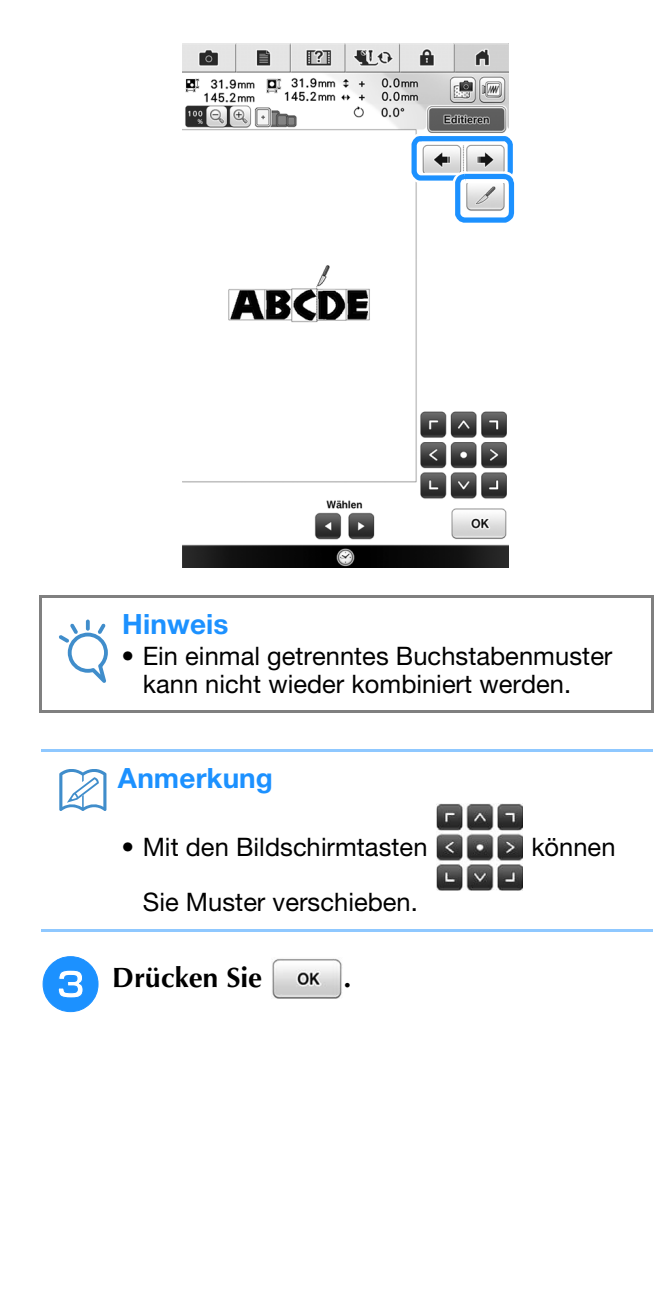

### **Ändern der Garnfarbe**

**Drücken Sie ...** 

Die Fadenfarbe können Sie ändern, indem Sie die Farbe, die geändert werden soll, an die erste Stelle der Stickreihenfolge bewegen und dann aus den Fadenfarben der Maschine eine neue Farbe auswählen.

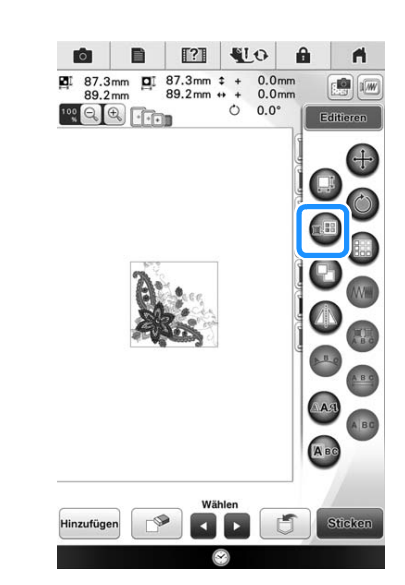

 $\rightarrow$  Die Garnfarbenpalette wird angezeigt.

#### **D** Drücken Sie die Garnfarbentaste, die Sie **ändern möchten.**

- Drücken Sie **Zur Zur Anzeige der Garnfarbe**, die nicht im Bildschirm dargestellt wird.
- $\rightarrow$  Das gewählte Garnfarbenbild wird angezeigt.

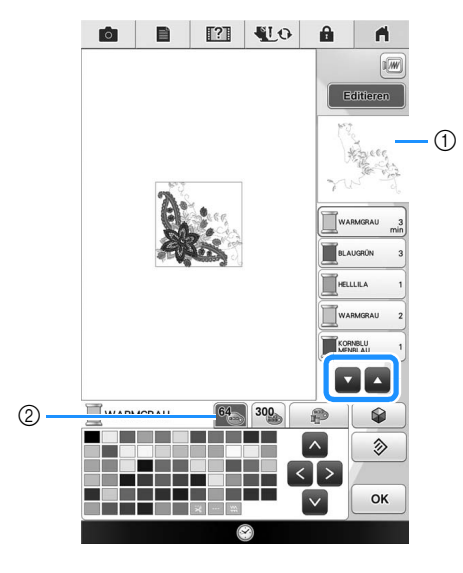

a Ausgewähltes Garnfarbenbild 2 64 Stickgarnfarbentabelle

#### **Drücken Sie A < >**  $\bullet$  **>**  $\bullet$  **oder tippen Sie auf eine Farbe, um eine neue Farbe aus der Farbpalette auszuwählen.**

Um die ursprüngliche Farbe wiederherzustellen, drücken Sie  $\left( \phi \right)$ . Wenn bereits mehrere Farben geändert worden sind, werden mit diesem Befehl alle ursprünglichen Farben wiederhergestellt.

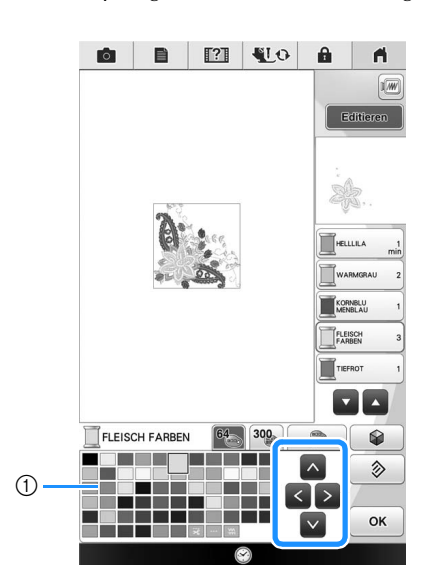

#### (1) Farbpalette

- $\rightarrow$  Die gewählte Farbe erscheint an erster Stelle der Stickreihenfolge.
- $\rightarrow$  Am Bildschirm werden die geänderten Farben angezeigt.

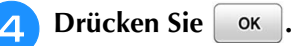

#### Anmerkung

• Um eine Farbe aus der individuellen Garnfarbentabelle auszuwählen, "Auswählen einer Farbe aus der benutzerdefinierten Garnfarbentabelle" auf Seite 240.

### **Erzeugen einer individuellen Garnfarbentabelle**

Sie können mit den Garnfarben, die Sie am häufigsten verwenden, eine benutzerdefinierte Garnfarbentabelle anlegen. Wählen Sie dazu die Garnfarben aus der in der Maschine enthaltenen, umfangreichen Garnfarbenliste und neun verschiedenen Garnmarken aus. Es ist jede Farbe wählbar und in Ihre benutzerdefinierte Garnfarbentabelle einfügbar.

#### **Hinweis**

• In manchen Maschinen sind bereits zusätzliche 300 Robison-Anton-Garnfarben in der benutzerdefinierten Garntabelle enthalten. 300 Robison-Anton-Garnfarben können von unserer Website heruntergeladen werden. "http://support.brother.com".

**Drücken Sie der und dann**  $\rightarrow$ **.** 

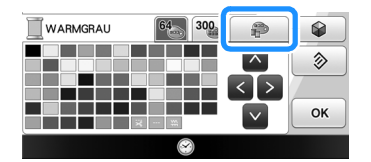

- Wählen Sie mit  $\land$   $\leq$   $\geq$   $\lor$  oder drücken **Sie direkt auf die Stelle, an der eine Farbe in der benutzerdefinierten Garnfarbentabelle hinzugefügt werden soll.**
	- Mit  $\rightarrow$  und  $\rightarrow$  können Sie über die benutzerdefinierte Garnfarbentabelle durch 100 Farben auf einmal blättern.
- Wählen Sie mit **Einereicher Wählen** Sie mit **Einer Garnmarken in der Maschine.**

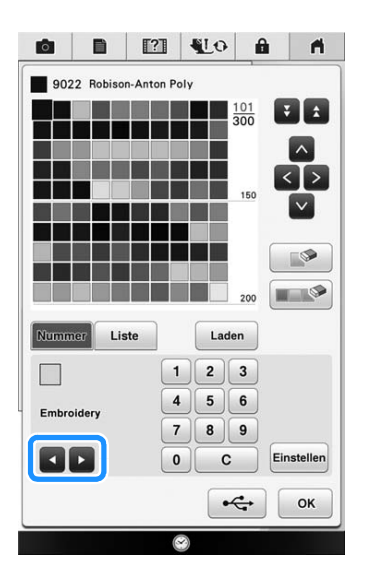

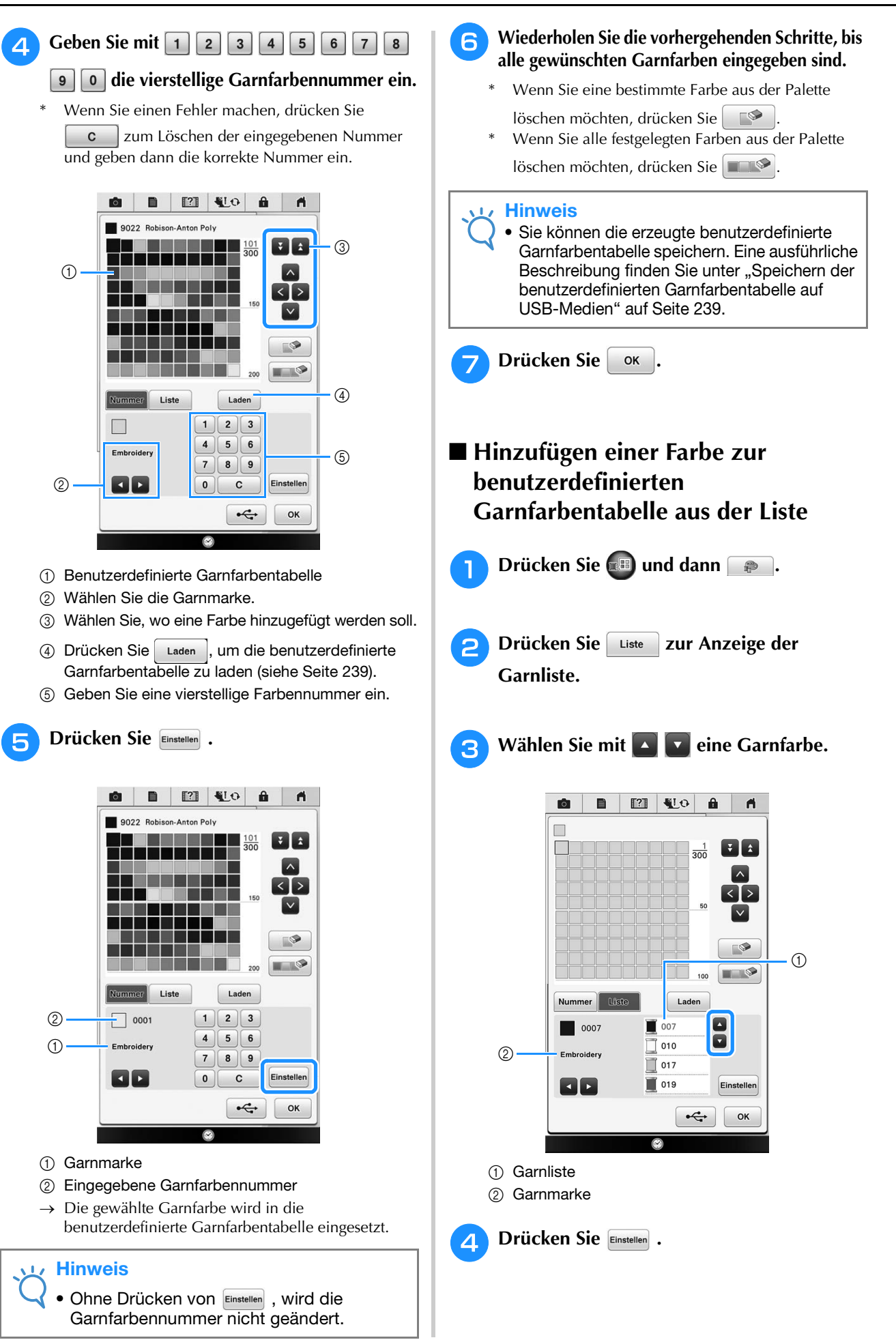

 $\blacksquare$ 

 $\mathbf{I}$ 

 $\blacksquare$ 

Einstellen

OK

⊕

 $\mathbf{a}$ 

 $rac{101}{300}$ 

Laden

 $\xi$ 

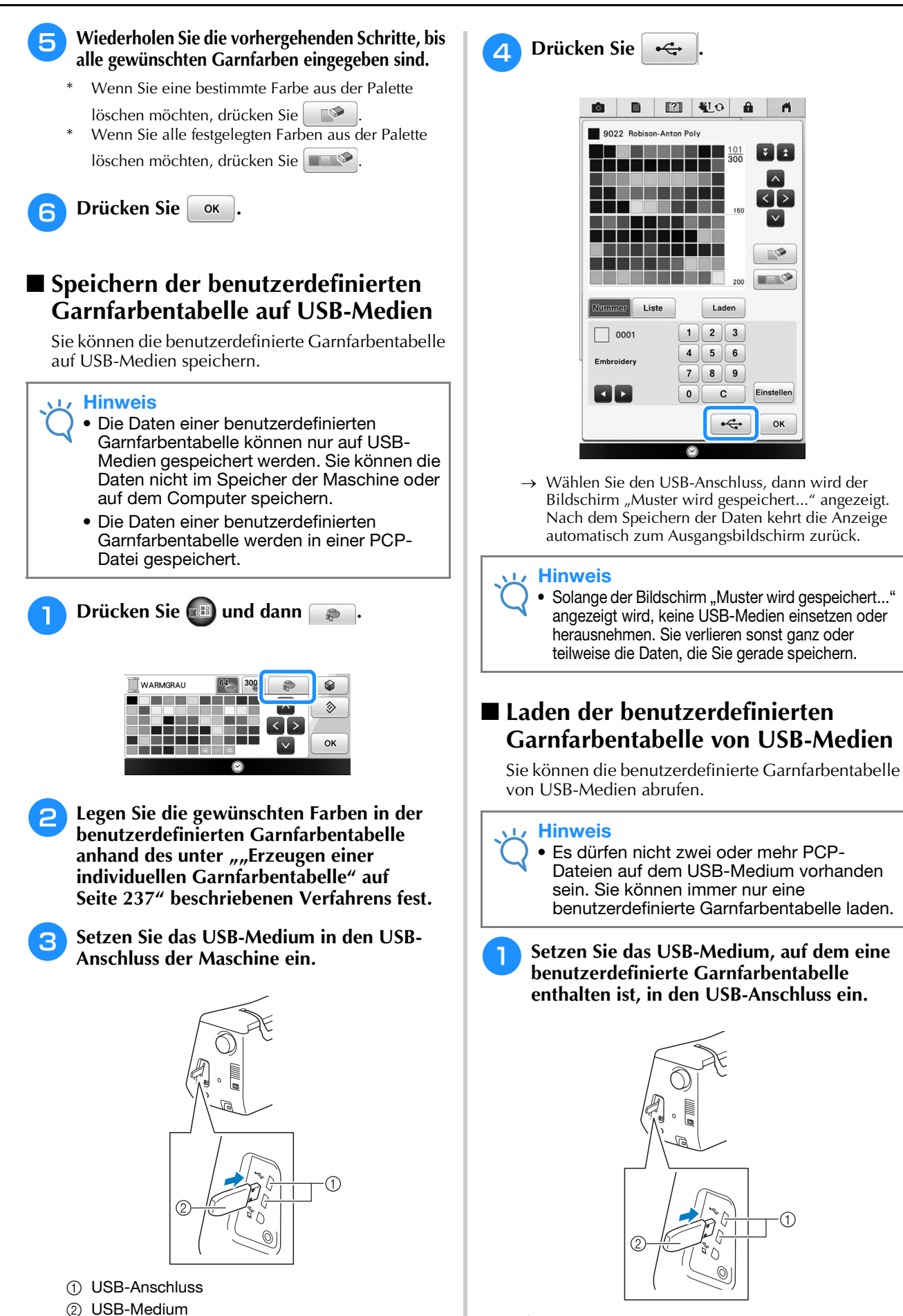

- a USB-Anschluss
- 2 USB-Medium

*6* j. Einfache Stickereien Einfache Stickereien

Š.

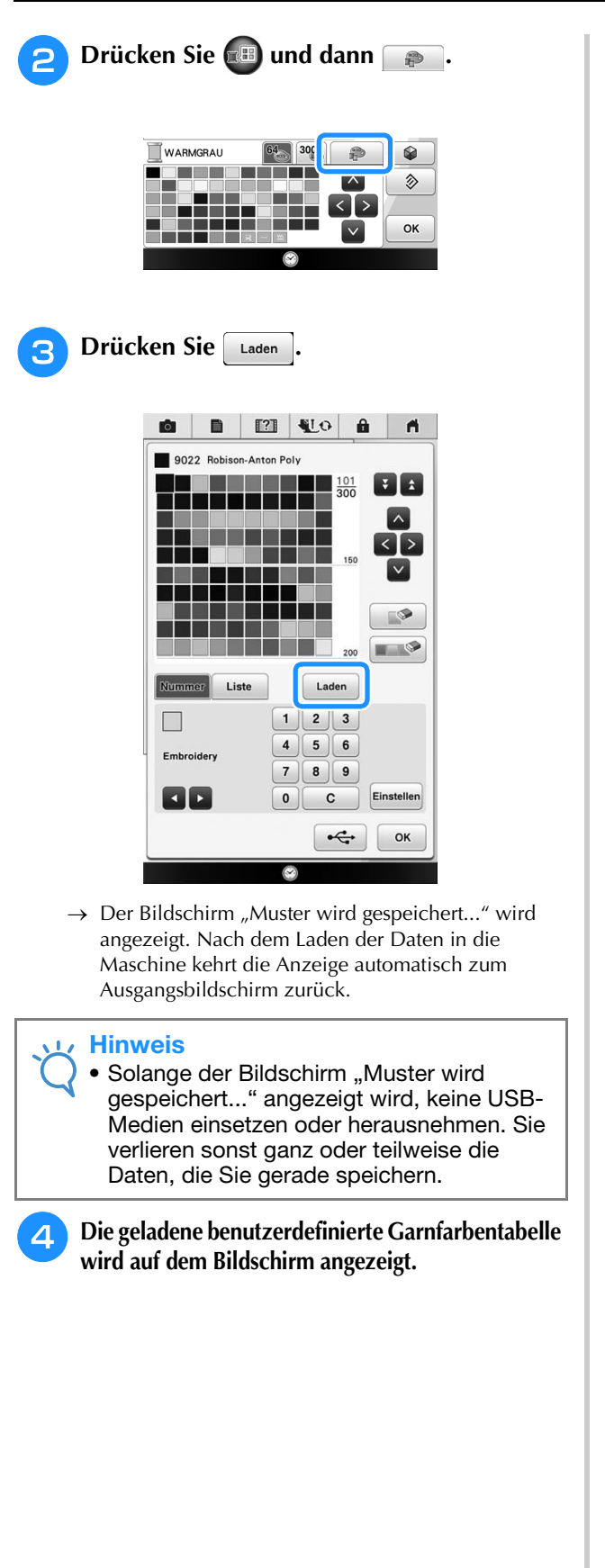

### **Auswählen einer Farbe aus der benutzerdefinierten Garnfarbentabelle**

Sie können eine Farbe aus der bis zu 300 Garnfarben umfassenden benutzerdefinierten Garnfarbentabelle auswählen.

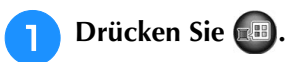

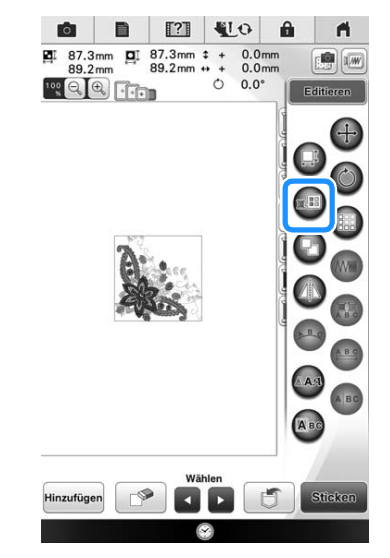

 $\rightarrow$  Die Garnfarbenpalette wird angezeigt.

<sup>b</sup> **Drücken Sie die Garnfarbentaste, die Sie ändern möchten.**

- \* Drücken Sie  $\Box$   $\Box$  zur Anzeige der Garnfarbe, die nicht im Bildschirm dargestellt wird.
- $\rightarrow$  Das gewählte Garnfarbenbild wird angezeigt.
- **B** Drücken Sie <sup>300</sup>.

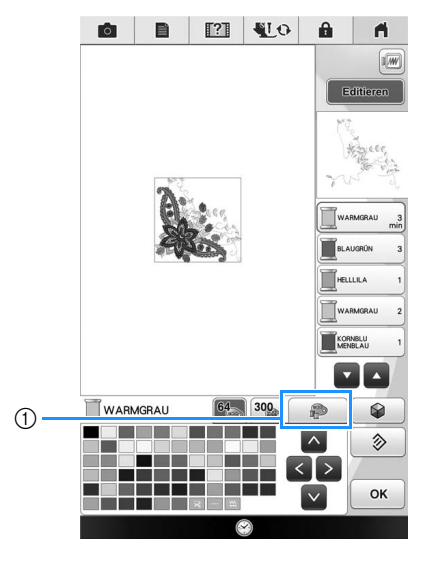

a Taste zum Ändern der benutzerdefinierten Garnfarbe

 $\rightarrow$  Die benutzerdefinierte Garnfarbentabelle wird angezeigt.

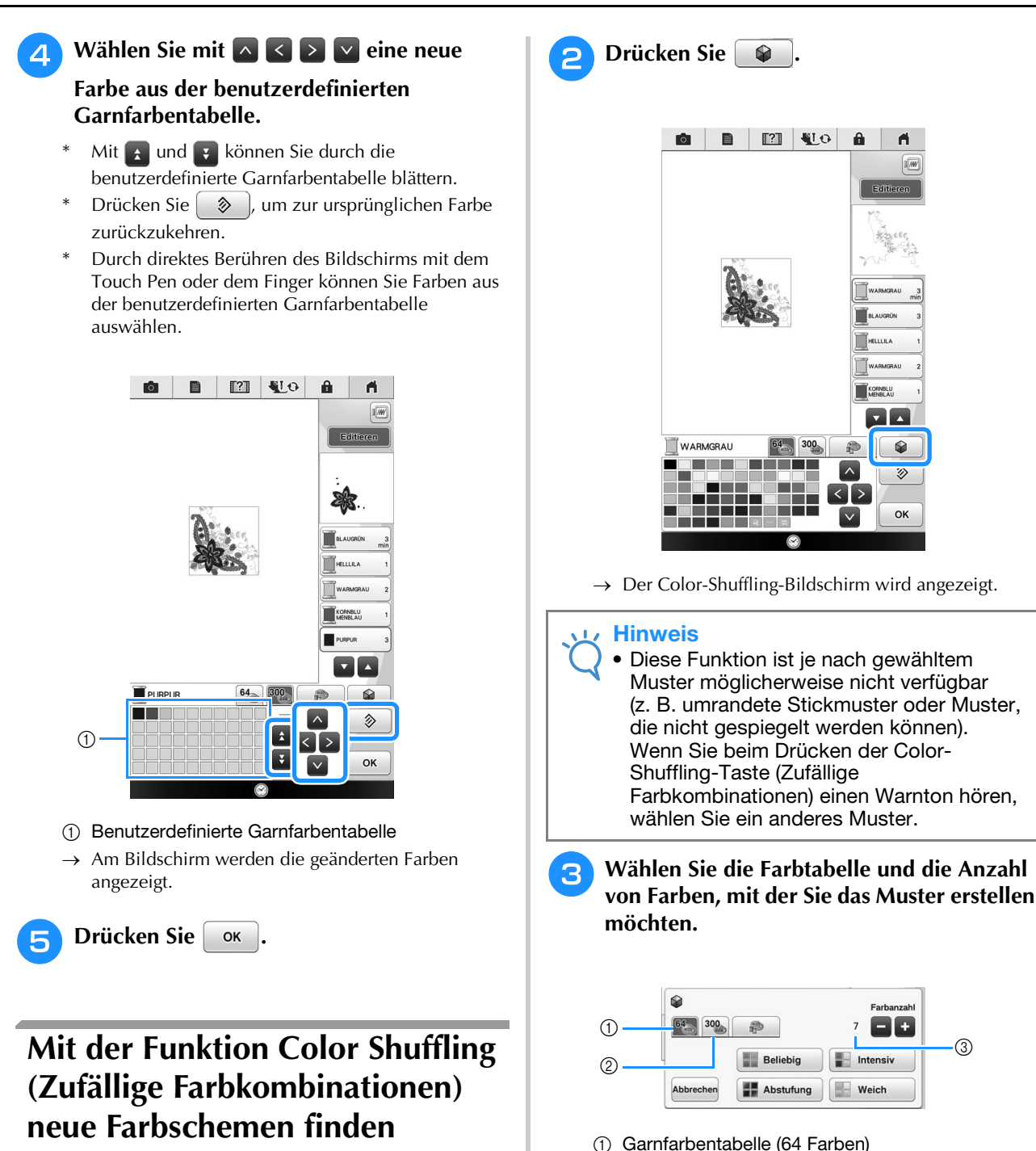

Mit der Funktion Color Shuffling (Zufällige Farbkombinationen) schlägt die Maschine für das gewählte Stickmuster neue Farbschemen vor. Wenn Sie den gewünschten Effekt aus einem der vier verfügbaren Farbschemen ("Beliebig", "Intensiv", "Abstufung" und "Weich") gewählt haben, werden Beispiel-Farbschemen des gewählten Effekts angezeigt.

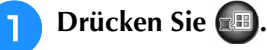

 $\rightarrow$  Die Garnfarbenpalette wird angezeigt.

b Benutzerdefinierte Garnfarbentabelle (300 Farben) (3) Anzahl der verwendeten Farben.

*6* j.

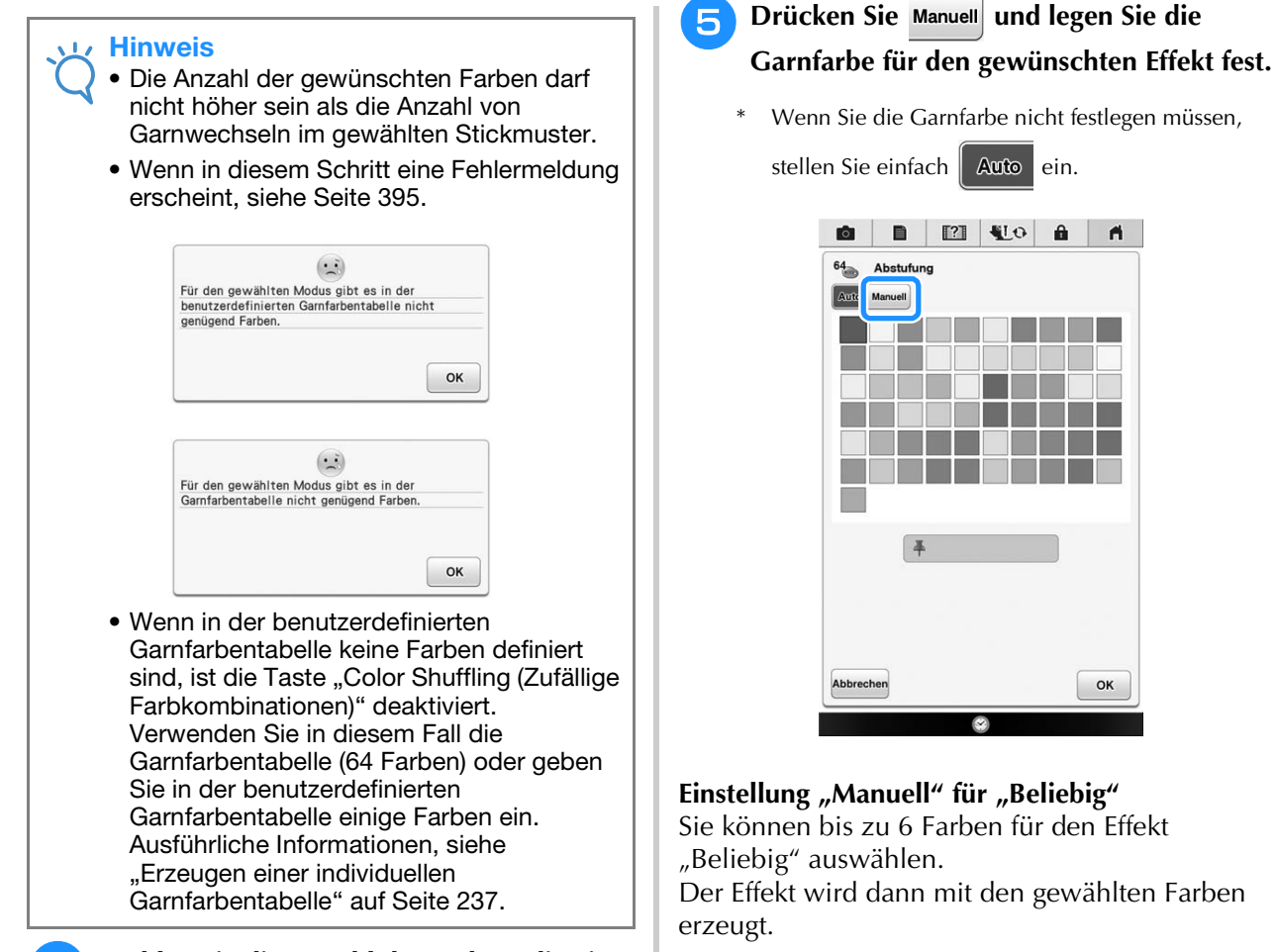

### <sup>d</sup> **Wählen Sie die Anzahl der Farben, die Sie verwenden möchten, und dann den gewünschten Effekt.**

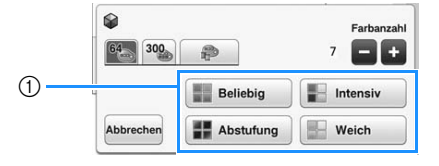

- a Farbschema-Effekte
- $\rightarrow$  Wenn Sie "Beliebig" oder "Abstufung" wählen, erscheint der Bildschirm zur Festlegung der Farbe.
- Wenn Sie "Intensiv" oder "Weich" wählen, weiter mit Schritt
- **O B EIVO & A**  $64$  Beliebig Auto Manuell  $\bigcirc$ 畢 ROT **Tara**  $\circled{2}$  $CFI$  R ¥ HIMMEL Abbrecher OK
- a Wählen Sie Farben aus der Palette.
- 2 Gewählte Farben sind aufgelistet.

#### **Einstellung "Manuell" für "Abstufung"**

Sie können eine Farbe für den Effekt "Abstufung" auswählen.

Der Effekt wird mit der gewählten Farbe erzeugt.

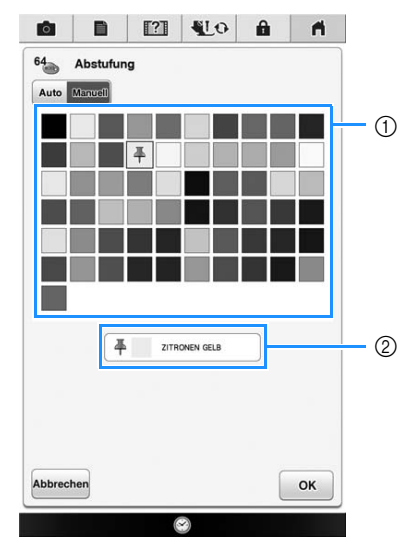

a Wählen Sie eine Farbe aus der Palette.

2 Die gewählte Farbe wird angezeigt.

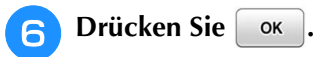

#### <sup>g</sup>**Drücken Sie auf das gewünschte Farbschema aus den Beispielen.**

Drücken Sie Aktualisieren, um die neuen Farbschemen anzuzeigen.

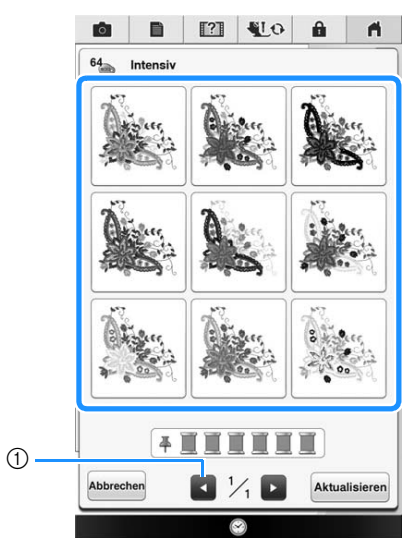

a Drücken zur Anzeige der vorherigen Farbschemata.

#### **Hinweis**

• Es werden maximal 10 Seiten mit Schemen zur Auswahl angezeigt. Nach 10 Seiten mit Schemen wird die älteste Seite mit jedem Drücken von Aktualisieren gelöscht.

### **B** Drücken Sie **Einstellen** und wählen Sie dann das **angezeigte Farbschema.**

- $Drücken Sie$  ok , um zum vorherigen Bildschirm zurückzukehren.
- Bevor Sie Einstellen drücken, können Sie mit der Auswahl von Farbschemen in der gewählten Seite fortfahren.
- Drücken Sie **Sollander P**, um die anderen Farbschemen anzuzeigen.

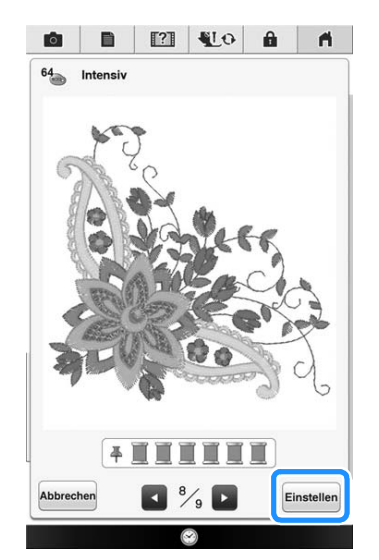

 $\rightarrow$  Die Garnfarbenpalette wird angezeigt.

# **Entwerfen von wiederholten Mustern**

### ■ Sticken von wiederholten Mustern

Mit der Randfunktion können Sie Stickereien mit wiederholtem Muster erstellen. Dabei können Sie auch den Abstand der Muster innerhalb des Wiederholmusters einstellen.

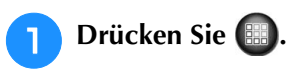

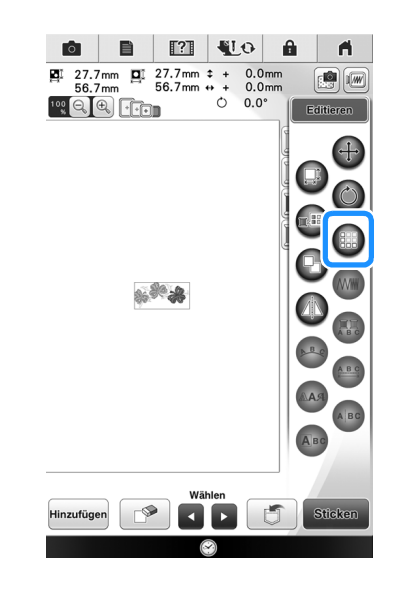

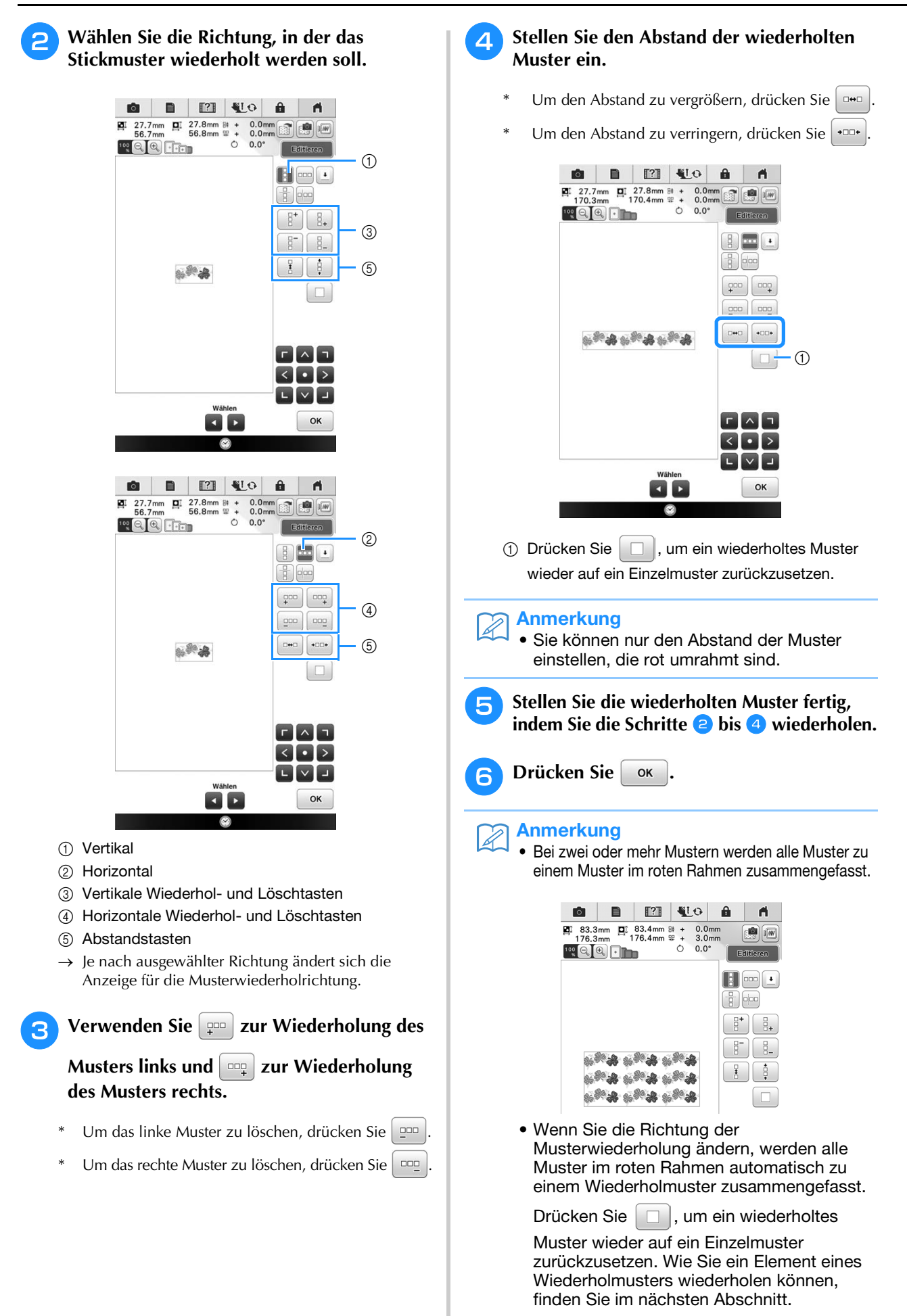

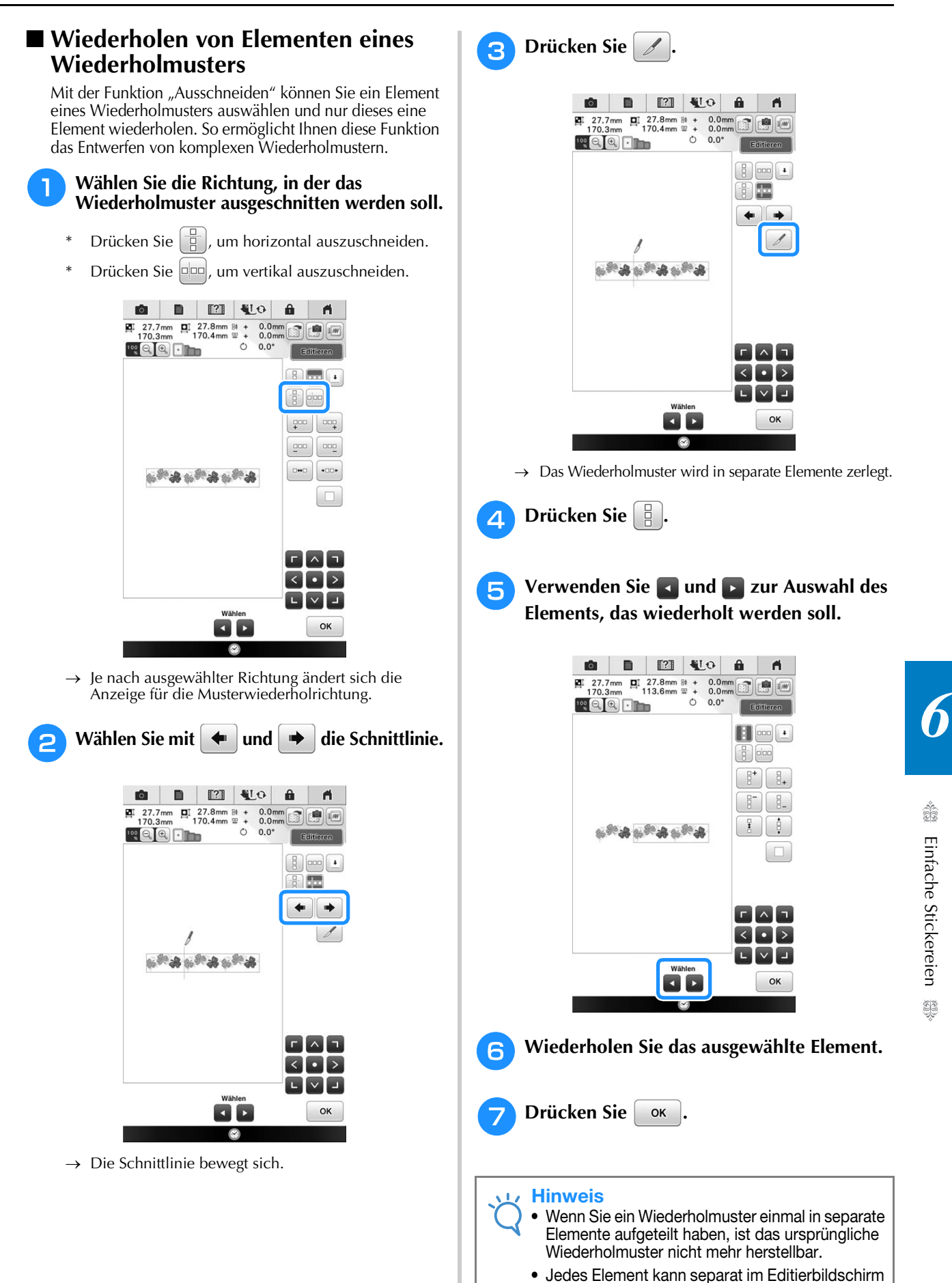

bearbeitet werden. Siehe "Auswahl von Stickmusterkombinationen" auf Seite 254.

### ■ **Farbensortierung bei wiederholten Mustern**

Drücken Sie sticken um die Stickreihenfolge von Randstickmusterkombinationen automatisch zu ändern, so dass dieselbe Farbe durchgängig eingenäht werden kann. Das ermöglicht ein Weiternähen, ohne wiederholt den Oberfaden wechseln oder die Stickreihenfolge manuell ändern zu müssen.

#### Z Anmerkung

- Bei Stickmusterkombinationen, die zwei oder mehr Randmuster oder andere Muster kombiniert mit Randmustern beinhalten, wird lediglich die Stickreihenfolge der Randmuster verändert.
- Wenn eine Gruppe von zwei oder mehr Mustern mit Randmustern wiederholt wird, wird die Stickreihenfolge verändert, so dass dieselbe Farbe durchgängig in jedem Muster genäht werden kann.

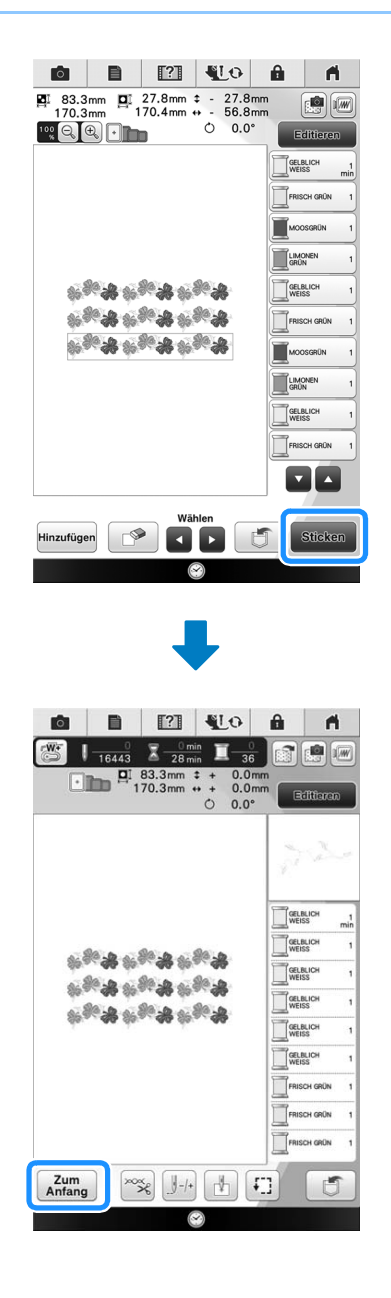

### ■ Setzen von Garnmarkierungen

Durch Sticken von Garnmarkierungen können Sie beim Sticken von Serien die Muster ganz einfach ausrichten. Wenn das Sticken eines Musters beendet ist, wird mit dem letzten Garn eine Garnmarkierung in Form eines Pfeils gestickt. Beim Sticken von Serienmustern können Sie dann die Position des nachfolgenden Musters mit Hilfe der Pfeilspitze bestimmen.

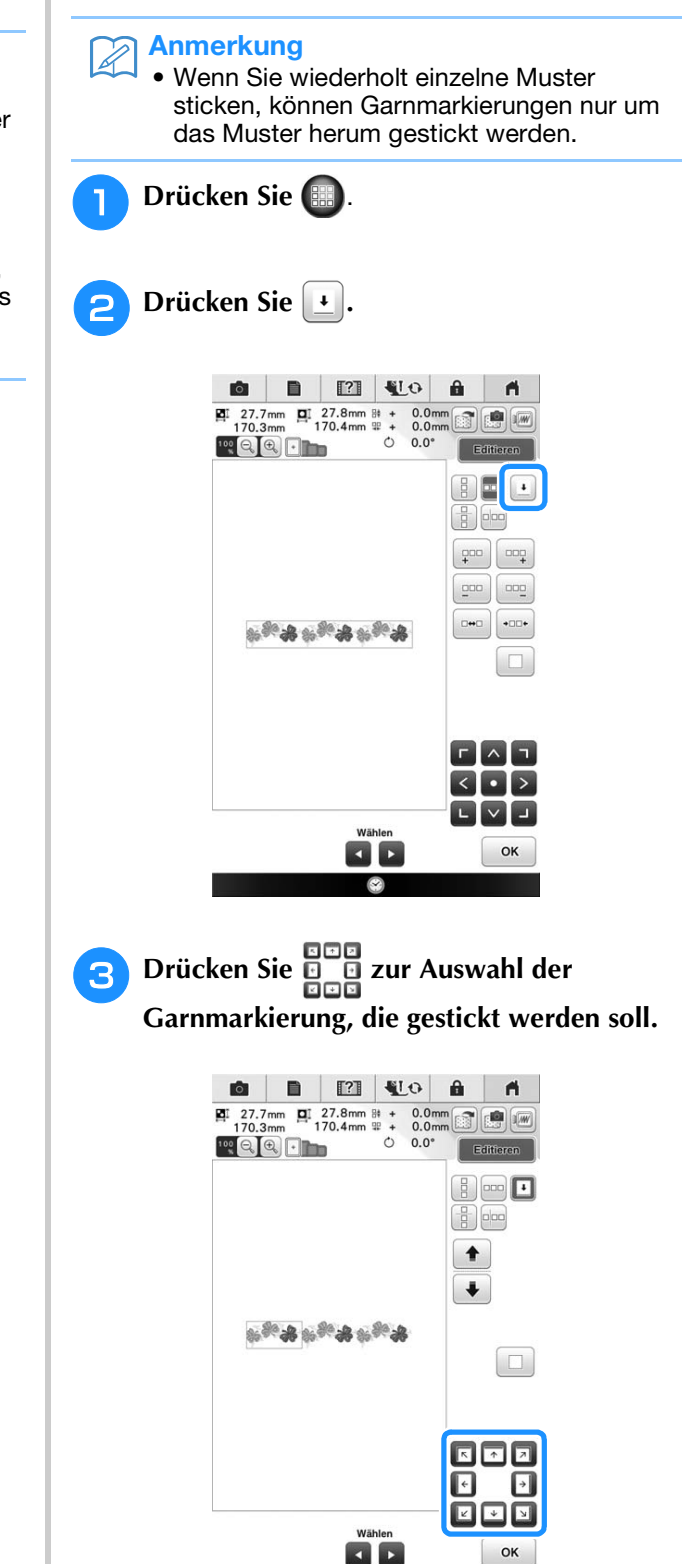

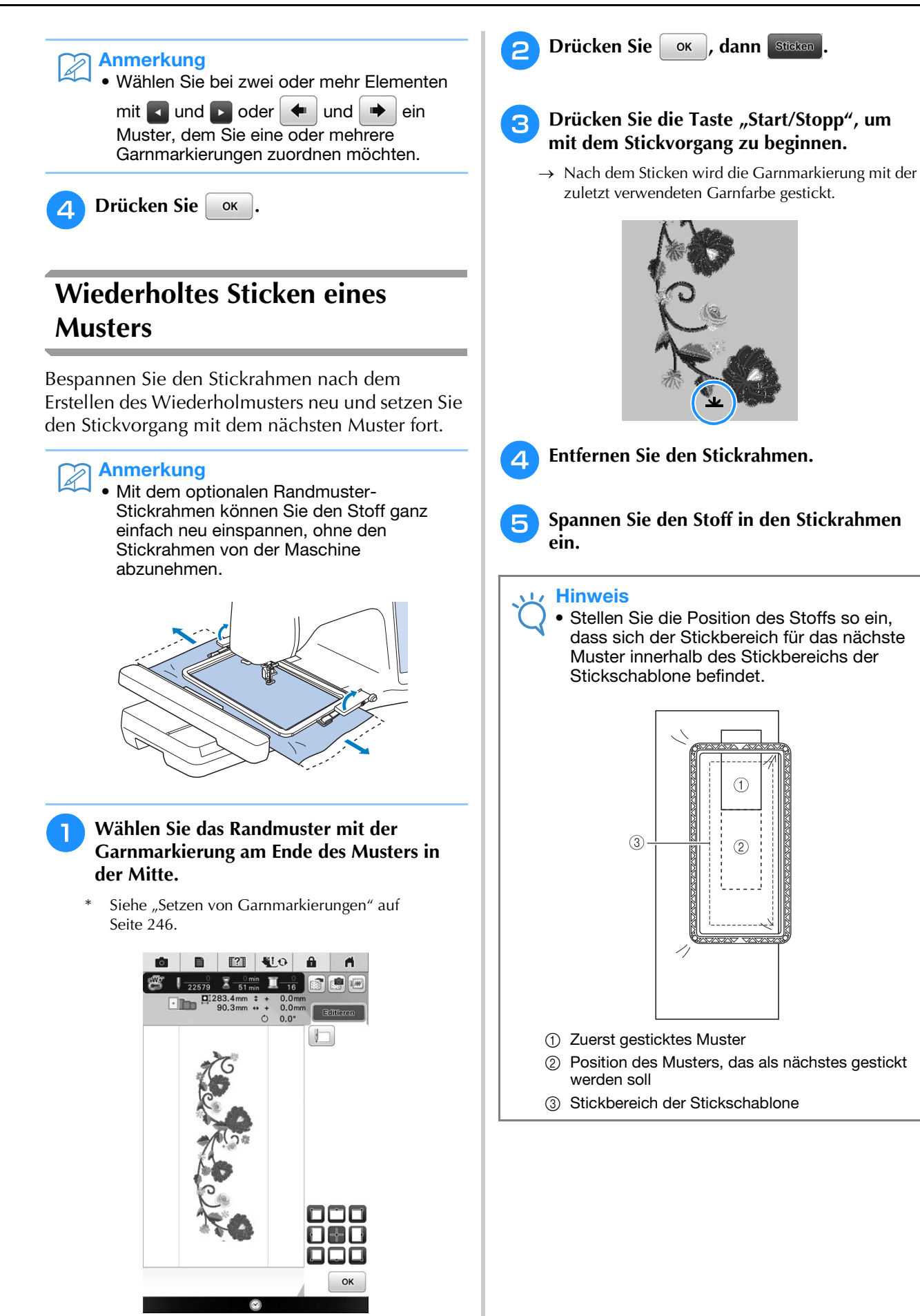

Einfache Stickereien

Einfache Stickereien

ŠŠ

io.

*6*

**6** Setzen Sie den Stickrahmen in die Maschine **ein und tippen Sie dann auf**  $\left[\begin{matrix} 1 \\ 1 \end{matrix}\right]$ **.** 

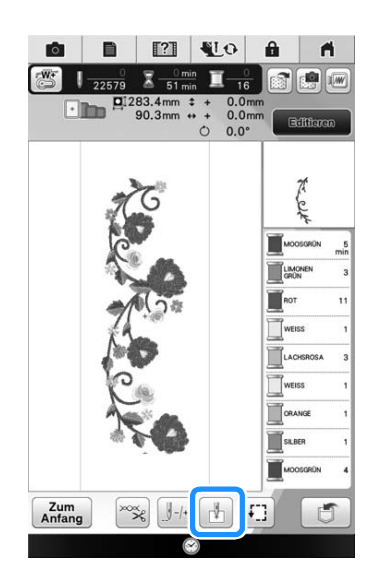

Tippen Sie auf **D**, um den Startpunkt auf **den Mittelpunkt des Musters einzustellen.**

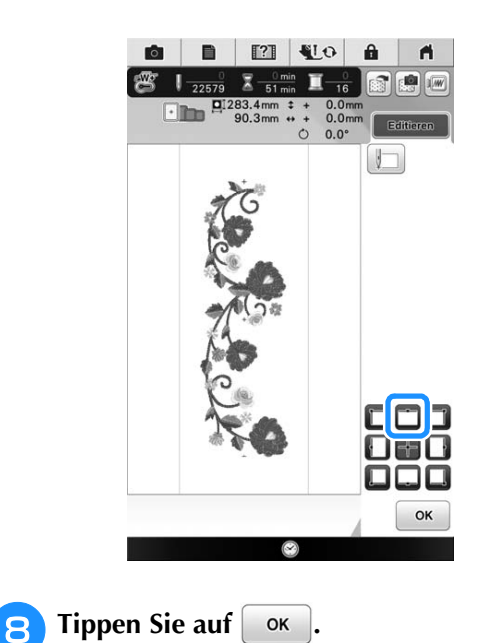

Drücken Sie die Taste "Nähfußhebel", um **den Nähfuß abzusenken.**

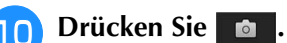

Drücken Sie **HI**.

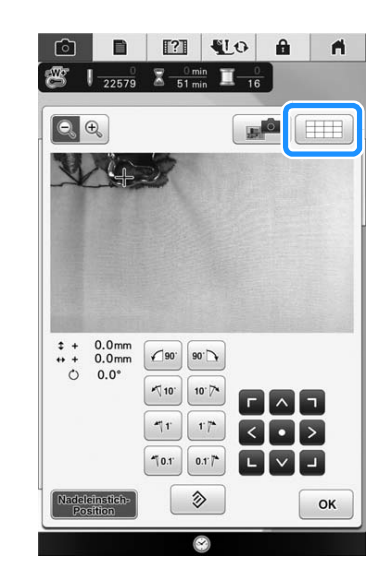

<sup>l</sup> **Drücken Sie die Positioniertasten, um den Stickrahmen so weit zu bewegen, bis die Garnmarkierung auf dem Stoff auf den Startpunkt im Kamerafenster ausgerichtet ist.**

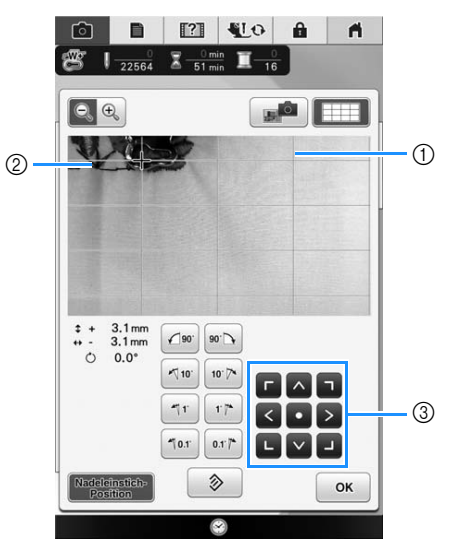

- (1) Schablone
- b Garnmarkierung auf dem Stoff
- (3) Positioniertasten

#### Anmerkung  $\mathscr{L}$

• Drücken Sie  $\left[\mathbb{Q}\right]$  , um die Kameraansicht zu vergrößern. Wenn Sie die Kameraansicht vergrößern, können Sie durch vorsichtige Bewegung des Stickrahmens eine Feineinstellung des Nadeleinstichpunkts vornehmen.

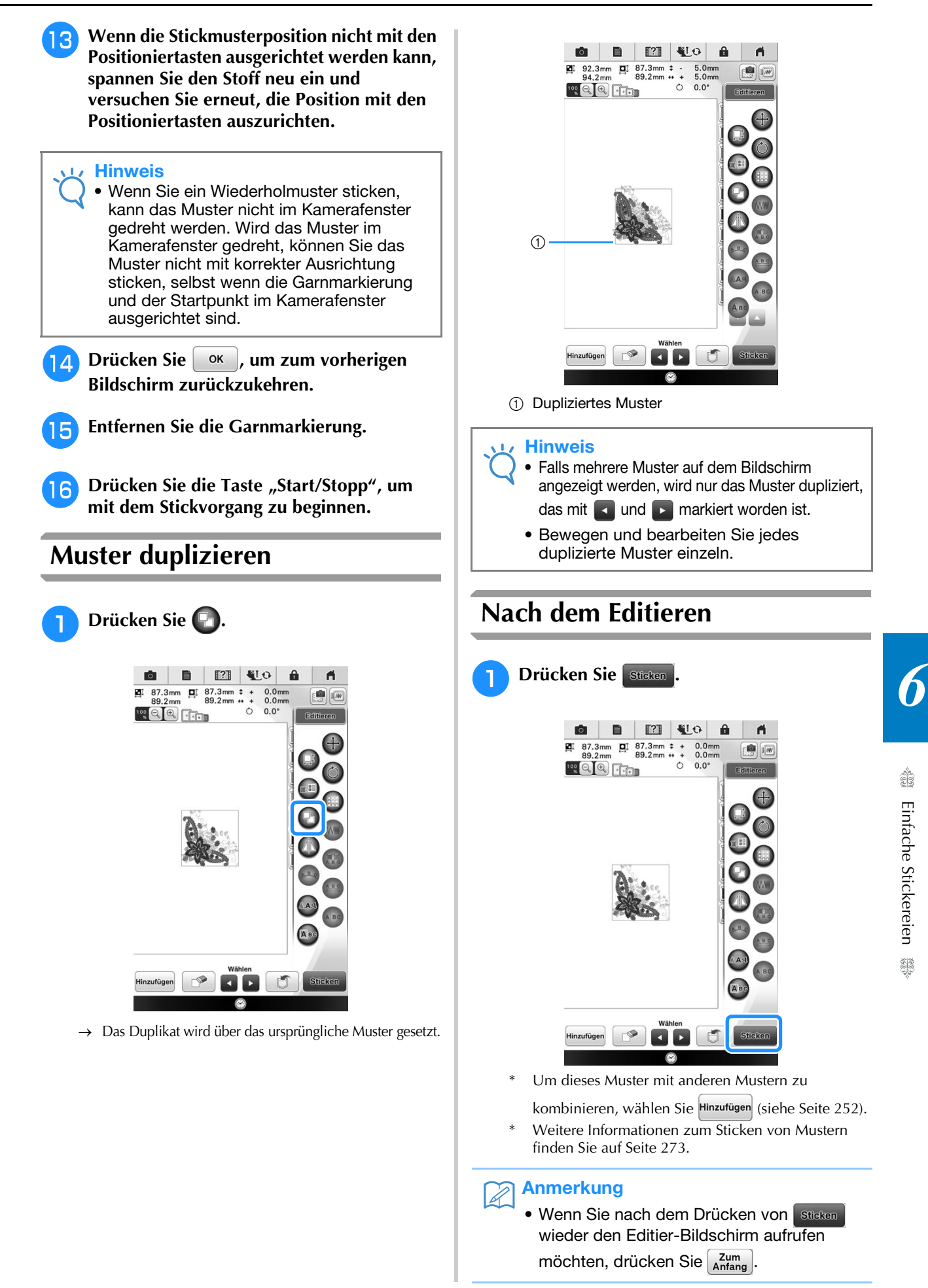

# **ANZEIGE DES STICKBILDSCHIRMS**

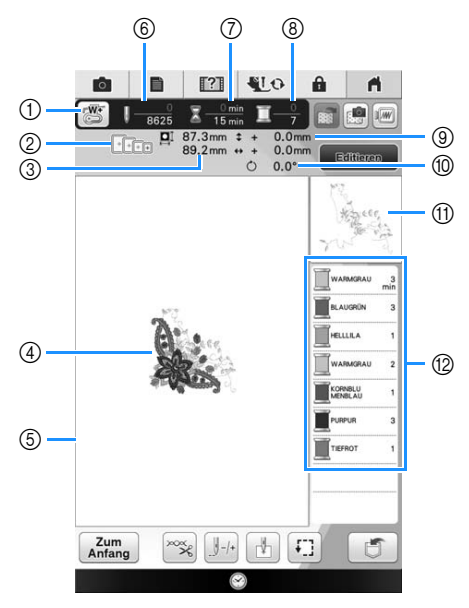

- a Anzeige des Nähfußcodes. Setzen Sie für alle Stickarbeiten den Stickfuß "W+" mit LED-Zeiger oder "W" (optional) ein. Wenn das Nähfußsymbol im Bildschirm erscheint, können Sie sticken.
- b Zeigt die Stickrahmen an, die für das gewählte Muster geeignet sind. Achten Sie darauf, dass Sie den geeigneten Rahmen verwenden (siehe Seite 257).
- **(3) Zeigt die Größe des ausgewählten Musters an.**
- d Zeigt eine Vorschau des ausgewählten Stickmusters an.
- e Anzeige der Stickgrenze für den im Einstellungsbildschirm ausgewählten Stickrahmen. (siehe Seite 306)
- f Zeigt an, wieviele Stiche das gewählte Stickmuster enthält und wieviele Stiche bisher gestickt wurden.
- g Zeigt an, wieviel Zeit zum Sticken des Musters erforderlich ist und wieviel Zeit bereits für das Sticken des Musters benötigt wurde (ohne die Zeit für Garnwechsel und automatisches Fadenabschneiden).
- h Zeigt die Anzahl der Farben des betreffenden Musters an und die Nummer der Farbe, mit der gerade gestickt wird.
- i Zeigt an, wie weit die Stickposition von der Mitte entfernt ist (wenn Sie die Stickposition ändern).
- $%$  Zeigt an, um wieviel Grad das Muster gedreht wurde.
- (ii) Zeigt den Teil der Stickerei, der mit der ersten Fadenfarbe gestickt wird.
- l Zeigt die Reihenfolge der Garnfarbenwechsel und die Stickzeit für jede Garnfarbe.
- \* Die angezeigte Zeit ist die ungefähre Zeit, die benötigt wird. Je nach verwendetem Stickrahmen kann die tatsächliche Stickzeit länger als die angezeigte Zeit sein. Außerdem ist die zum Wechseln der Garnfarben erforderliche Zeit nicht enthalten.

#### **Hinweis**

• Eine Erläuterung weiterer Tastenfunktionen finden Sie auf der nächsten Seite.
### ■ **Tastenfunktionen**

Mit diesen Tasten können Sie ein Muster verschieben oder drehen, usw. Drücken Sie **zur Banzeren** zur Anzeige des Editierfensters.

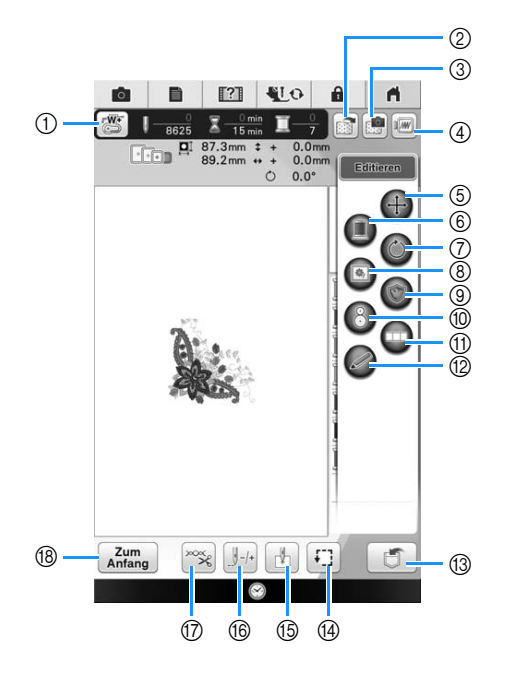

#### Hinweis

• Einige Vorgänge und Funktionen sind nur bei bestimmten Mustern möglich. Wenn die Tastenanzeige abgeblendet ist, können Sie diese Funktion oder diesen Vorgang für das aktuelle Stickmuster nicht verwenden.

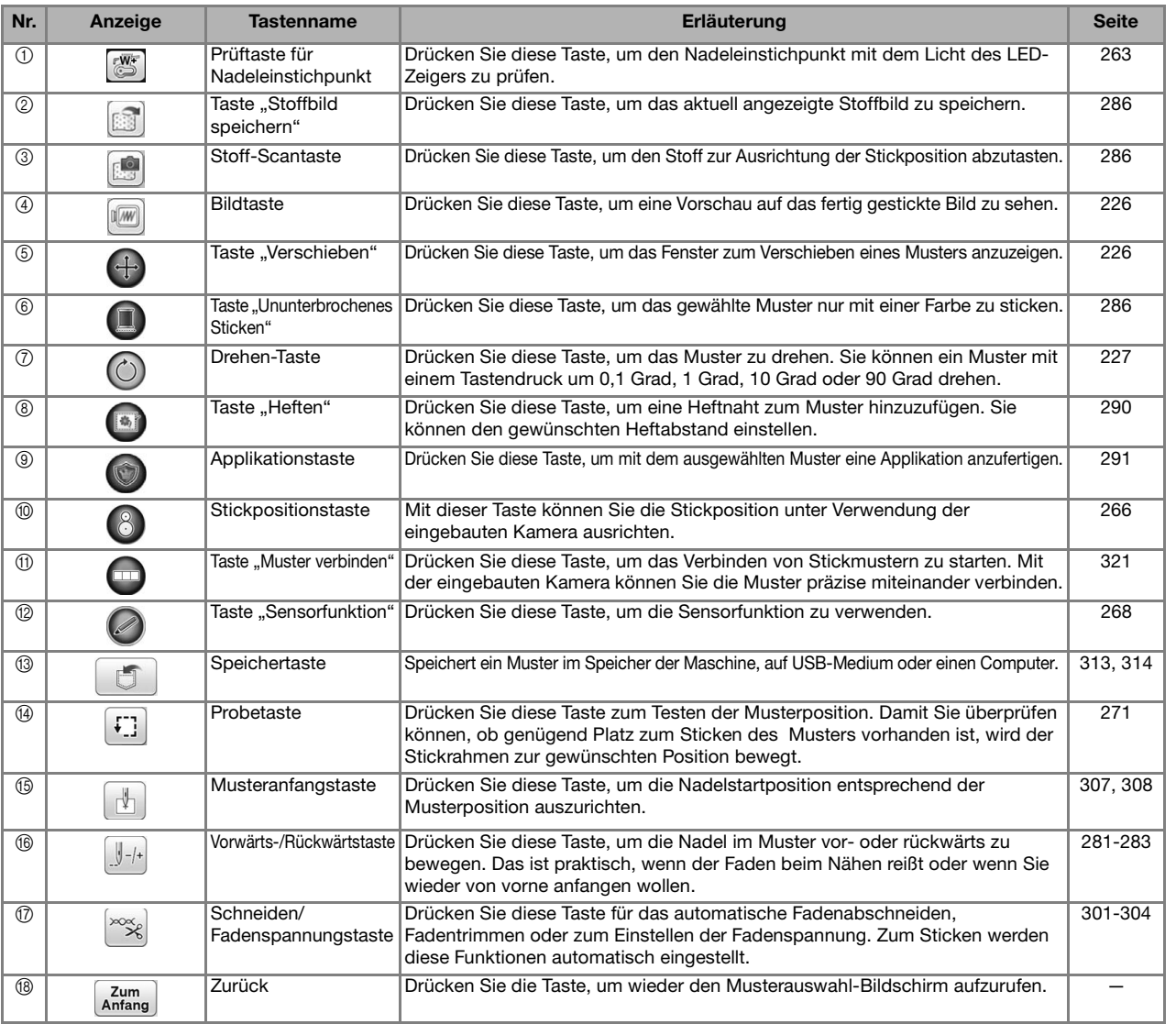

*6*

 $\frac{1}{50}$ 

## **KOMBINIEREN VON MUSTERN**

### **Editieren von kombinierten Stickmustern**

**Beispiel:** Kombinieren von Buchstaben mit einem Stickmuster und anschließendes Editieren

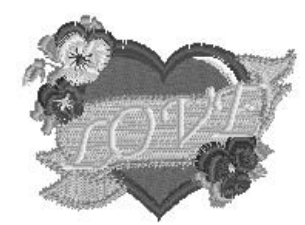

**Wählen Sie mit**  $\frac{1}{2}$   $\frac{1}{2}$  ein Stickmuster **aus.**

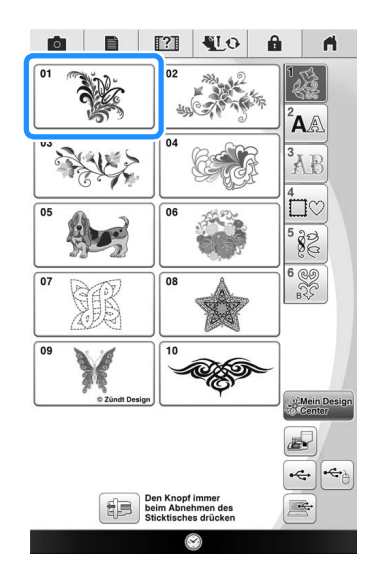

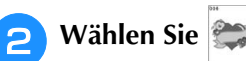

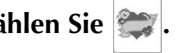

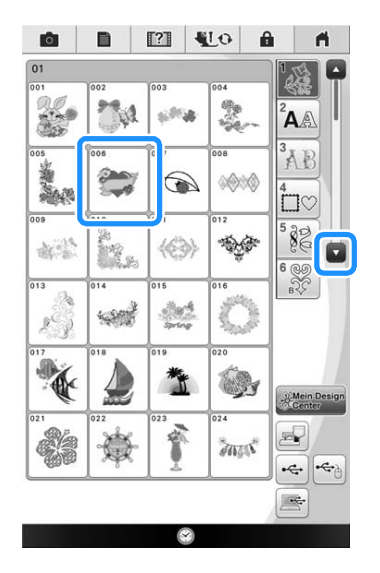

**2** Drücken Sie Einstellen oder tippen Sie auf das **gewählte Muster.**

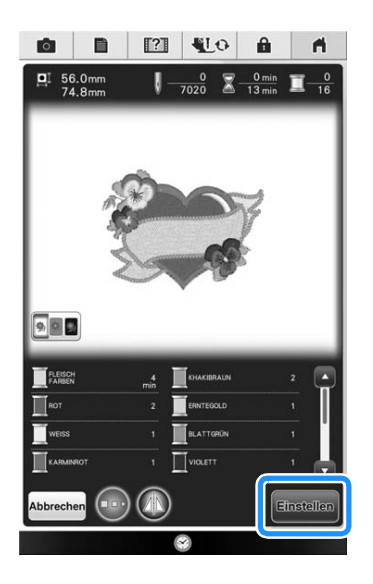

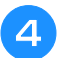

**d** Drücken Sie Hinzufügen.

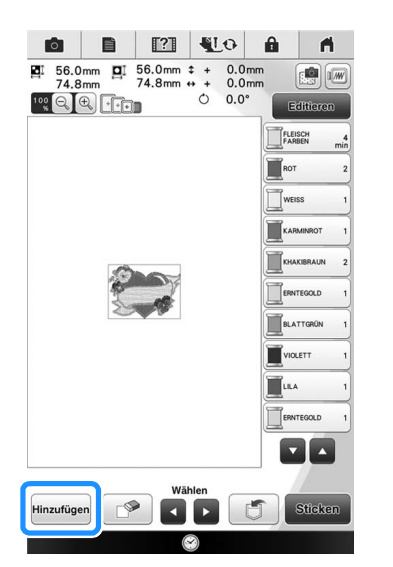

Geben Sie mit [AA] die Buchstaben ein.

Drücken Sie  $\left[\frac{zum}{Anfang}\right]$ , um zum vorherigen Bildschirm zurückzukehren.

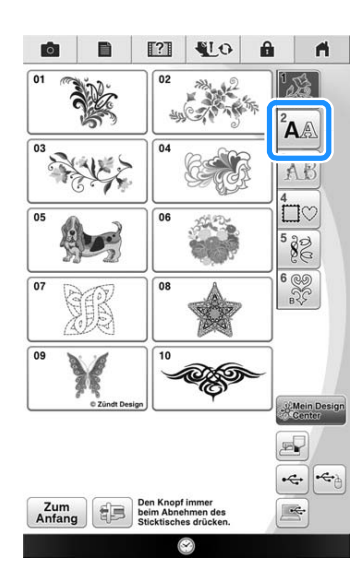

<sup>f</sup> **Wählen Sie und geben Sie "LOVE" ein.**

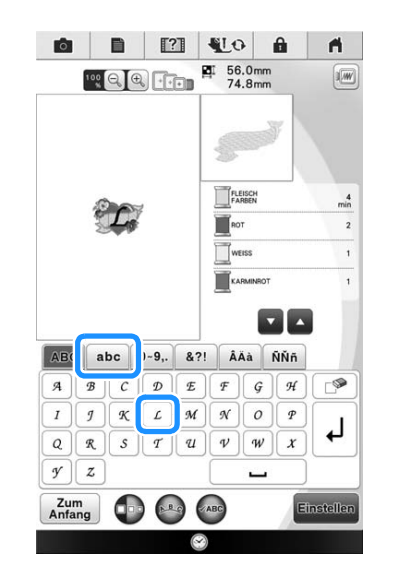

 $\rightarrow$  Die von Ihnen eingegebenen Buchstaben werden in der Mitte des Bildschirms angezeigt.

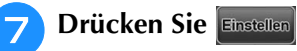

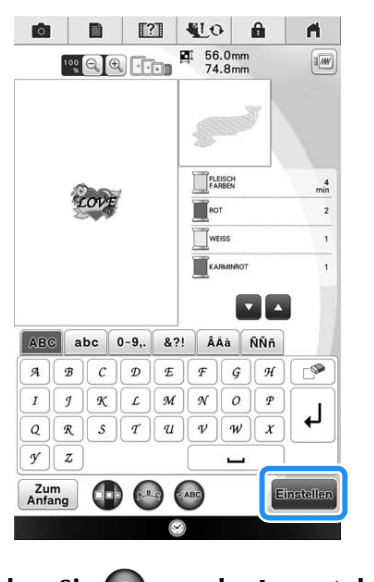

- **B** Drücken Sie **(24)**, um das Layout der **Buchstaben zu ändern. Drücken Sie <b>DR Buchstaben zu ändern. Drücken Sie .**
	- \* Weitere Informationen zum Ändern des Layouts finden Sie auf Seite 233.
- $\begin{bmatrix} 1 & 2 \end{bmatrix}$ **g** Verwenden Sie **zum Verschieben der Buchstaben.** 
	- \* Mit einer USB-Maus, mit dem Finger oder dem Touch Pen können Sie die Buchstaben ziehen und bewegen.

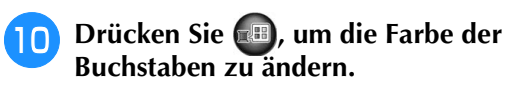

\* Weitere Informationen zum Ändern der Farbe finden Sie auf Seite 236.

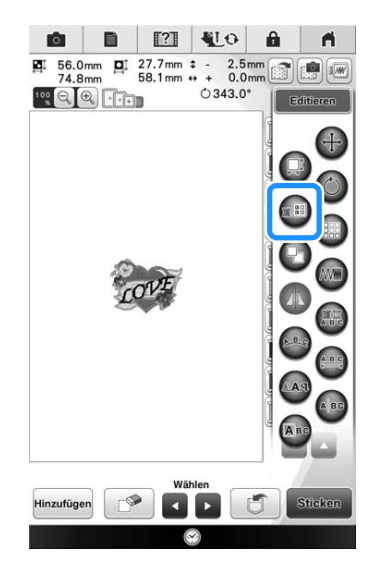

**k Wenn die gesamte Bearbeitung abgeschlossen ist, drücken Sie die Taste**  Sticken

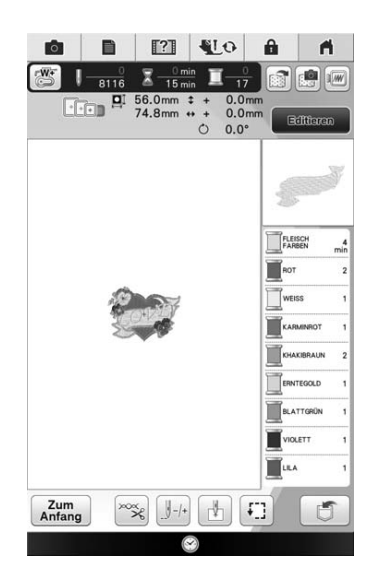

### ■ Auswahl von **Stickmusterkombinationen**

Wenn mehrere Muster kombiniert wurden, verwenden Sie **under die klaak verwenden Sie kan zu bearbeitende** Muster auszuwählen. Falls eine USB-Maus angeschlossen ist, kann das Muster durch Mausklick ausgewählt werden. Bewegen Sie den Mauszeiger mit der Maus auf das gewünschte Muster und klicken Sie es mit der linken Maustaste an. Weiterhin können Muster ausgewählt werden, indem der Bildschirm direkt mit den Fingern oder einem Touch Pen berührt wird.

#### $\mathbb{Z}$ Anmerkung

• Verwenden Sie **der in** , um überlappende Muster auszuwählen, bei denen die Auswahl durch Mausklick oder Berührung des Bildschirms nicht möglich ist.

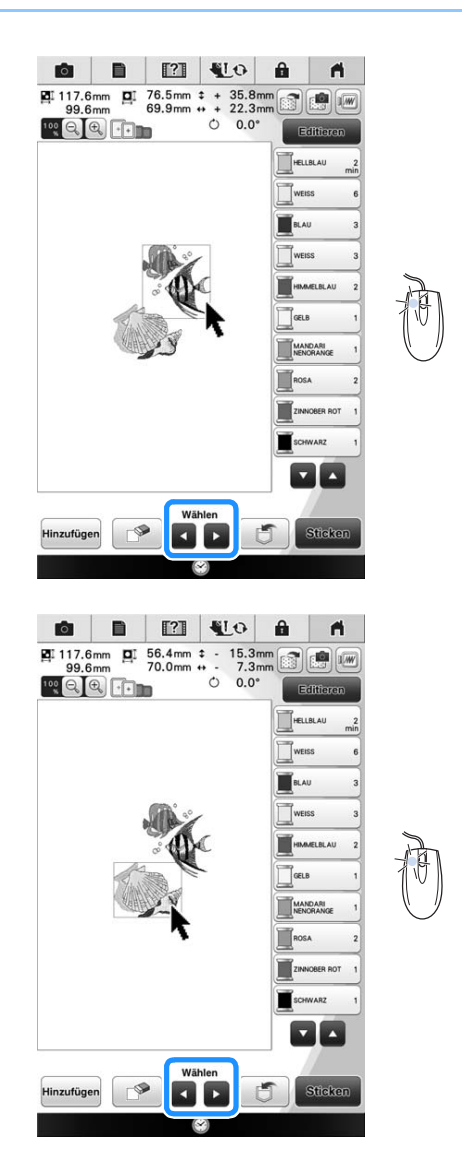

### **Sticken von kombinierten Mustern**

Stickmusterkombinationen werden in der Reihenfolge gestickt, in der sie eingegeben wurden. In diesem Beispiel ist die Stickfolge wie folgt:

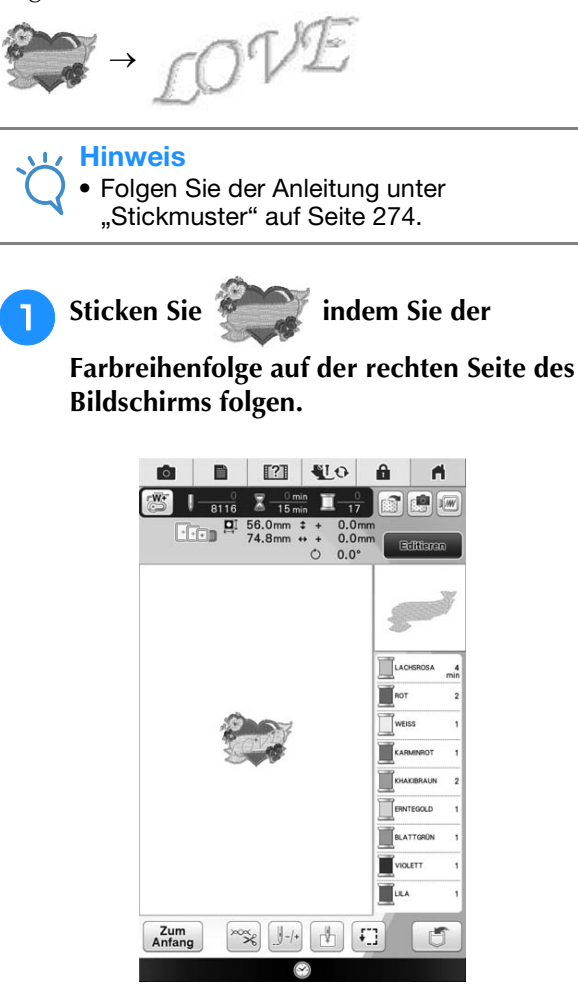

 $\rightarrow$  Wenn das Herz gestickt ist, bewegt sich der [+] Cursor auf den Teil "LOVE" im Stickmuster.

**2** Sticken Sie

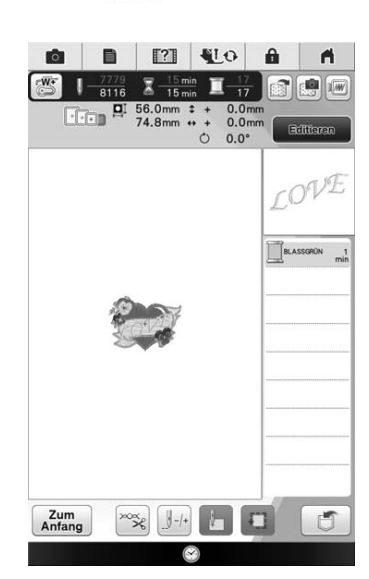

 $\rightarrow$  Wenn "LOVE" gestickt ist, wird wieder der Stickbildschirm angezeigt.

## **VORBEREITEN DES STOFFES**

# **VORSICHT**

- **Verwenden Sie Stoffe, die dünner sind als 3 mm (ca. 1/8 Zoll). Stoffe dicker als 3 mm (ca. 1/8 Zoll) können dazu führen, dass die Nadel abbricht.**
- **Wenn Sie Stoffschichten mit dickem Füllmaterial usw. verwenden, können Sie noch attraktivere Muster sticken, indem Sie die Stickfußhöhe im Stickeinstellungs-Bildschirm anpassen (siehe unten).**
- **Bei sehr dicken Frotteetüchern empfehlen wir, ein Stück wasserlösliches Unterlegmaterial auf den Frottee zu legen. Dadurch wird der Flor des Frottees nach unten gedrückt und die Stickerei wird schöner.**

### Hinweis

• Drücken Sie **all und wählen Sie Seite 7, um – und + im Anzeigebereich "Stickfußhöhe" im** Stickeinstellungs-Bildschirm zu verwenden. Stellen Sie die Nähfußhöhe auf dicke oder Schaumstoffe ein.

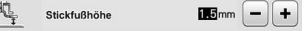

· Um den Abstand zwischen Nähfuß und Stichplatte zu vergrößern, stellen Sie die "Stickfußhöhe" auf einen größeren Wert ein; 1,5 mm wird für die meisten Stickereien verwendet.

## **Anbringen von Aufbügelvlies (Unterlegmaterial) am Stoff**

 **VORSICHT**

**• Verwenden Sie zum Besticken von Stretchgeweben, dünnen und grob gewebten Stoffen und solchen, die sich leicht zusammenziehen, immer ein Stickunterlegvlies. Die Nadel könnte sonst abbrechen und Sie könnten sich dadurch verletzen. Wenn Sie kein Stickunterlegvlies verwenden, wird möglicherweise kein optimales Ergebnis erzielt.** 

<sup>a</sup> **Verwenden Sie ein Stück Unterlegmaterial, das größer ist als der Stickrahmen.**

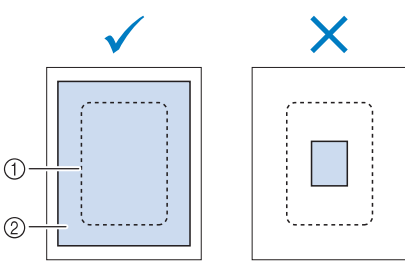

- a Größe des Stickrahmens
- b Aufbügelvlies (Unterlegmaterial)

<sup>b</sup> **Bügeln Sie das Stickunterlegvlies auf die linke Stoffseite.** 

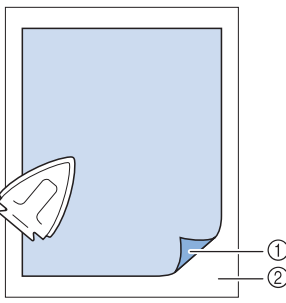

- a Verbindungsseite des Unterlegmaterials
- 2 Stoff (linke Seite)

### Anmerkung

• Benutzen Sie zum Besticken von dünnen Stoffen wie Organdy und Batist und von florigen Stoffen wie Frottee und Kord ein wasserlösliches Unterlegmaterial (separat erhältlich), um ein optimales Ergebnis zu erzielen. Das wasserlösliche Stickunterlegvlies löst sich in Wasser vollständig auf und gibt Ihrer Stickerei so ein schöneres Aussehen.

### **Einspannen des Stoffes in den Stickrahmen**

### ■ Stickrahmentypen

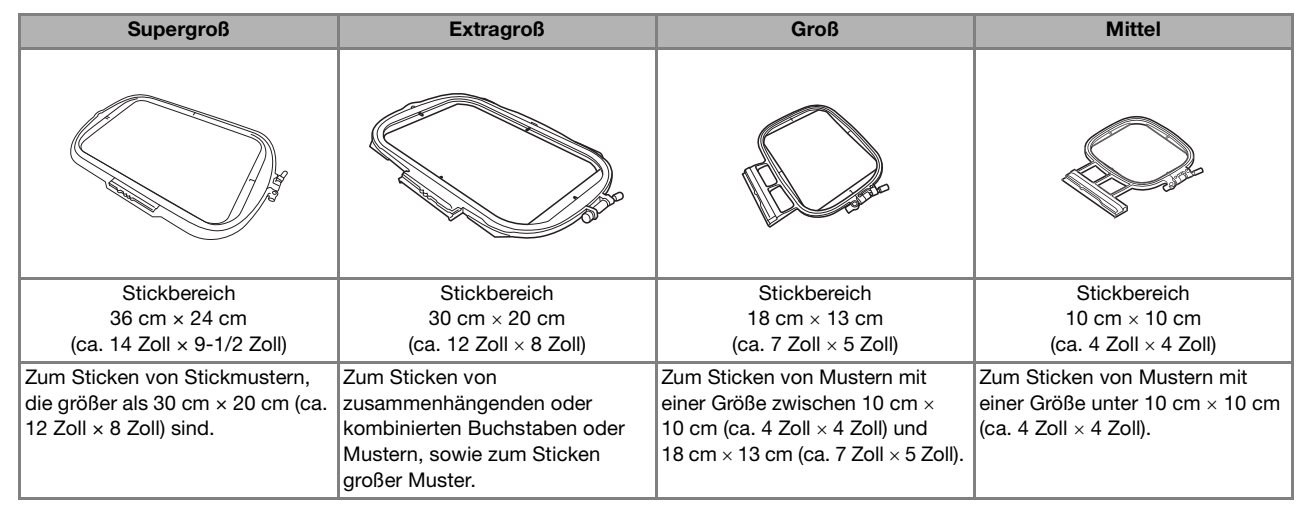

Es können auch andere optionale Stickrahmen verwendet werden. Wenn Sie Rahmen wählen, die nicht im Bildschirm angezeigt werden, achten Sie darauf, die Stickbereichsgröße des optionalen Rahmens zu prüfen. Wenden Sie sich bei Fragen zur Rahmenkompatibilität an Ihren Brother-Vertragshändler. Wählen Sie einen der Mustergröße entsprechenden Rahmen. Die zur Auswahl stehenden Rahmen werden im

Bildschirm angezeigt.

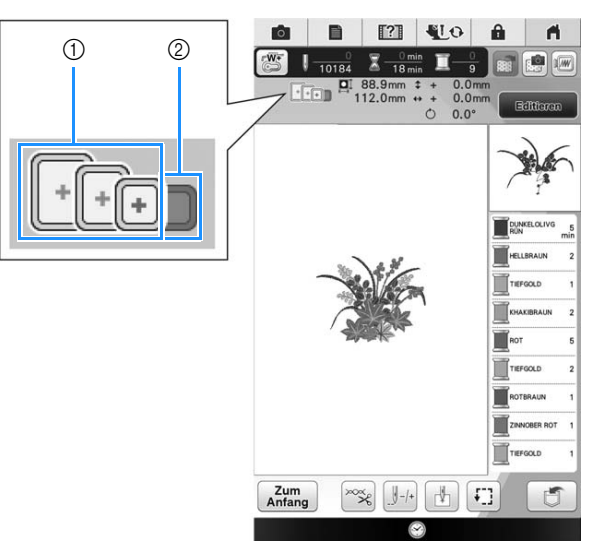

- a Hervorgehoben: Kann verwendet werden
- b Abgeblendet: Kann nicht verwendet werden

# **VORSICHT**

**• Die Verwendung eines zu kleinen Rahmens kann zur Folge haben, dass der Stickfuß während des Stickens auf den Rahmen trifft und Verletzungen verursacht.** 

ŠŠ.

### ■ **Einspannen des Stoffes**

#### **Hinweis**

- Wenn der Stoff nicht sicher im Stickrahmen gehalten wird, kann das Stickmuster nicht richtig gestickt werden. Am besten spannen Sie den Stoff auf einer flachen Oberfläche ein und ziehen den Stoff unter leichtem Dehnen straff. Führen Sie die untenstehenden Schritte aus, um den Stoff richtig einzuspannen.
- <sup>a</sup> **Heben und lösen Sie die Rahmeneinstellschraube und nehmen Sie den inneren Rahmen heraus.**

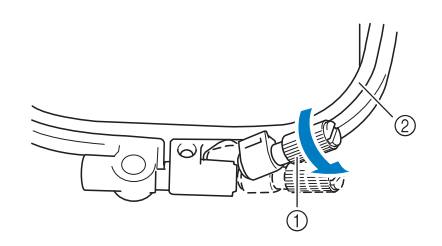

- a Rahmeneinstellschraube
- 2 Innenrahmen

#### <sup>b</sup> **Legen Sie den Stoff mit der rechten Seite nach oben auf den Außenrahmen.**

Setzen Sie den Innenrahmen wieder ein und achten Sie dabei darauf, dass die Markierung  $\triangle$  des Innenrahmens mit der Markierung  $\nabla$  des Außenrahmens ausgerichtet ist.

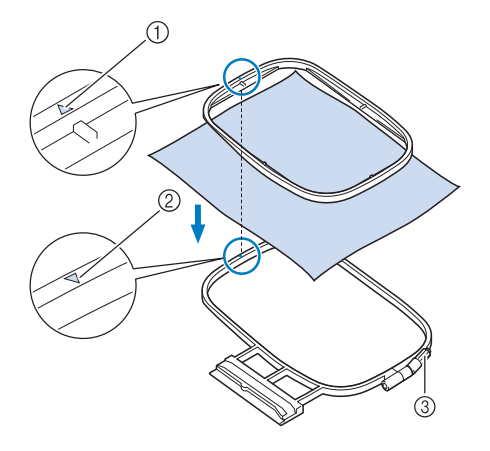

- $\circled{1}$   $\triangle$  am Innenrahmen
- $\odot$   $\triangledown$  am Außenrahmen
- (3) Rahmeneinstellschraube

**Ziehen Sie die Einstellschraube leicht an und achten Sie darauf, dass der Stoff stramm eingespannt ist, indem Sie ihn an den Ecken und Kanten fest in den Rahmen ziehen. Die Schraube nicht wieder lösen.** 

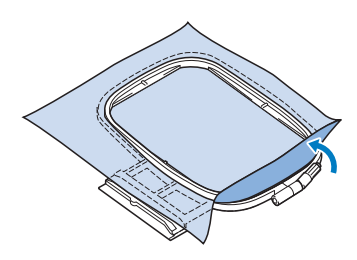

Ziehen Sie den Stoff vorsichtig stramm und drehen **Sie die Rahmeneinstellschraube fest, damit sich der Stoff nach dem Dehnen nicht wieder lockern kann.** 

Stellen Sie sicher, dass der Stoff nach dem Dehnen fest eingespannt ist.

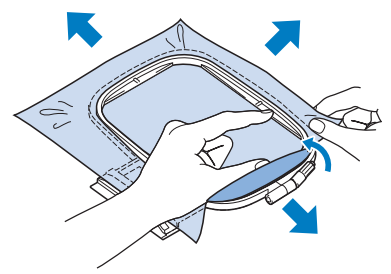

Achten Sie darauf, dass sich der innere und der äußere Rahmen auf gleicher Höhe befinden, bevor Sie mit dem Sticken beginnen.

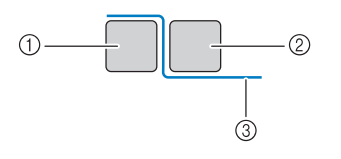

- a Außenrahmen
- 2 Innenrahmen
- **3** Stoff

#### Anmerkung

Straffen Sie den Stoff an allen vier Ecken und allen vier Kanten. Während der Stoff gestrafft wird, die Rahmeneinstellschraube anziehen.

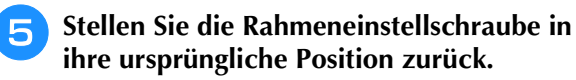

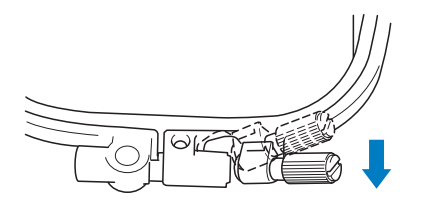

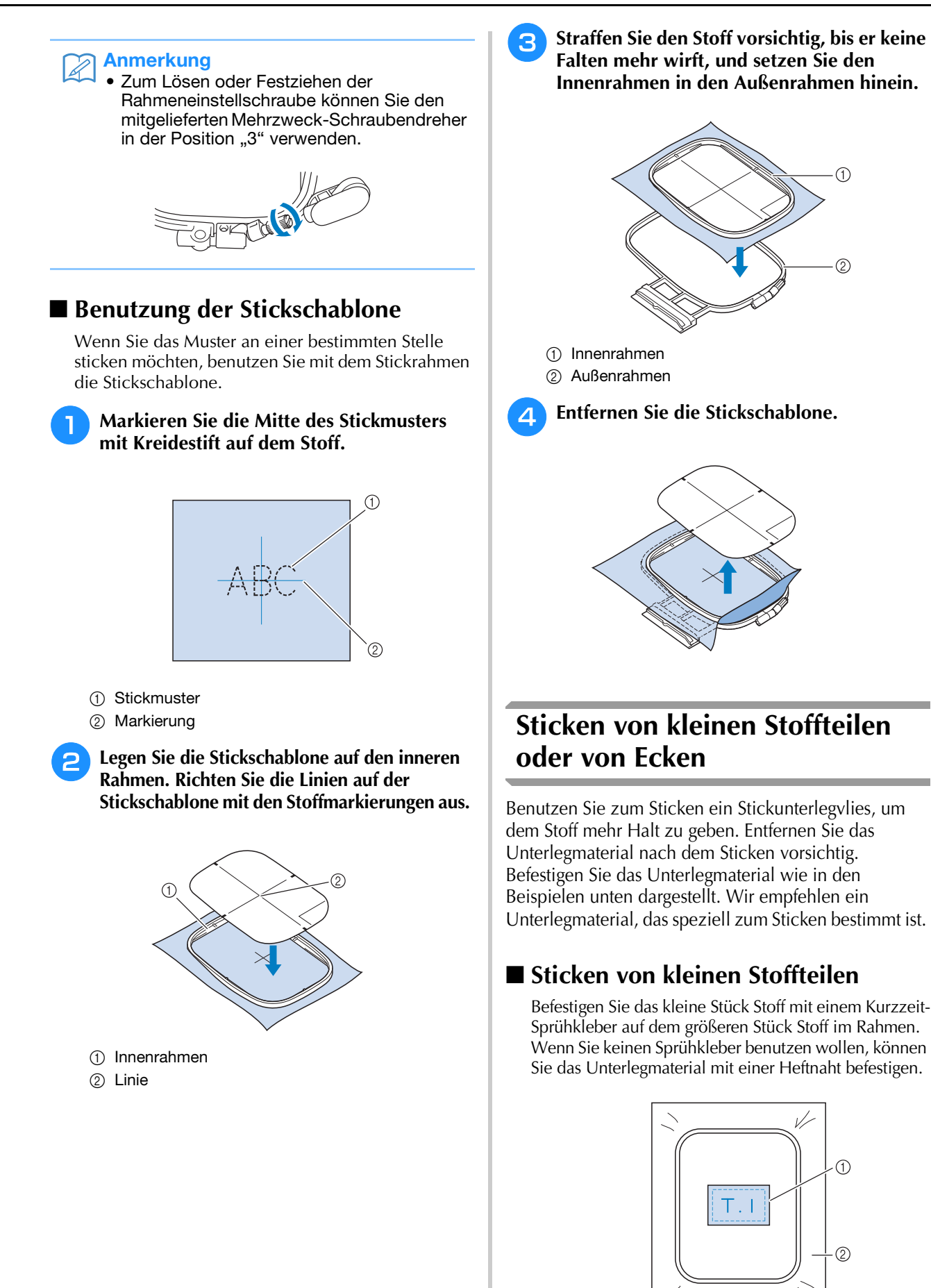

a Stoff

2 Unterlegmaterial

Ş

*6*

259

### ■ **Sticken von Ecken und Kanten**

Befestigen Sie das kleine Stück Stoff mit einem Kurzzeit-Sprühkleber auf dem größeren Stück Stoff im Rahmen.

Wenn Sie keinen Sprühkleber benutzen wollen, können Sie das Unterlegmaterial mit einer Heftnaht befestigen.

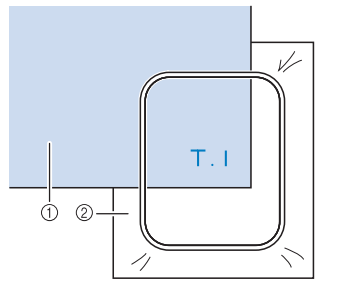

① Stoff

2 Unterlegmaterial

### ■ **Besticken von Borten und Bändern**

Mit Doppleklebeband oder Kurzzeit-Sprühkleber befestigen.

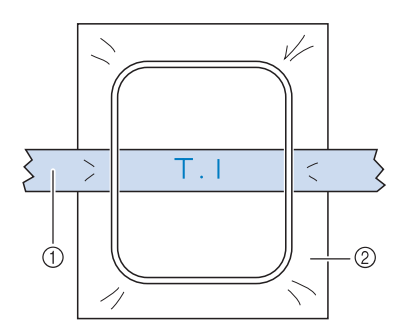

a Borten oder Bänder

2 Unterlegmaterial

## **EINSETZEN DES STICKRAHMENS**

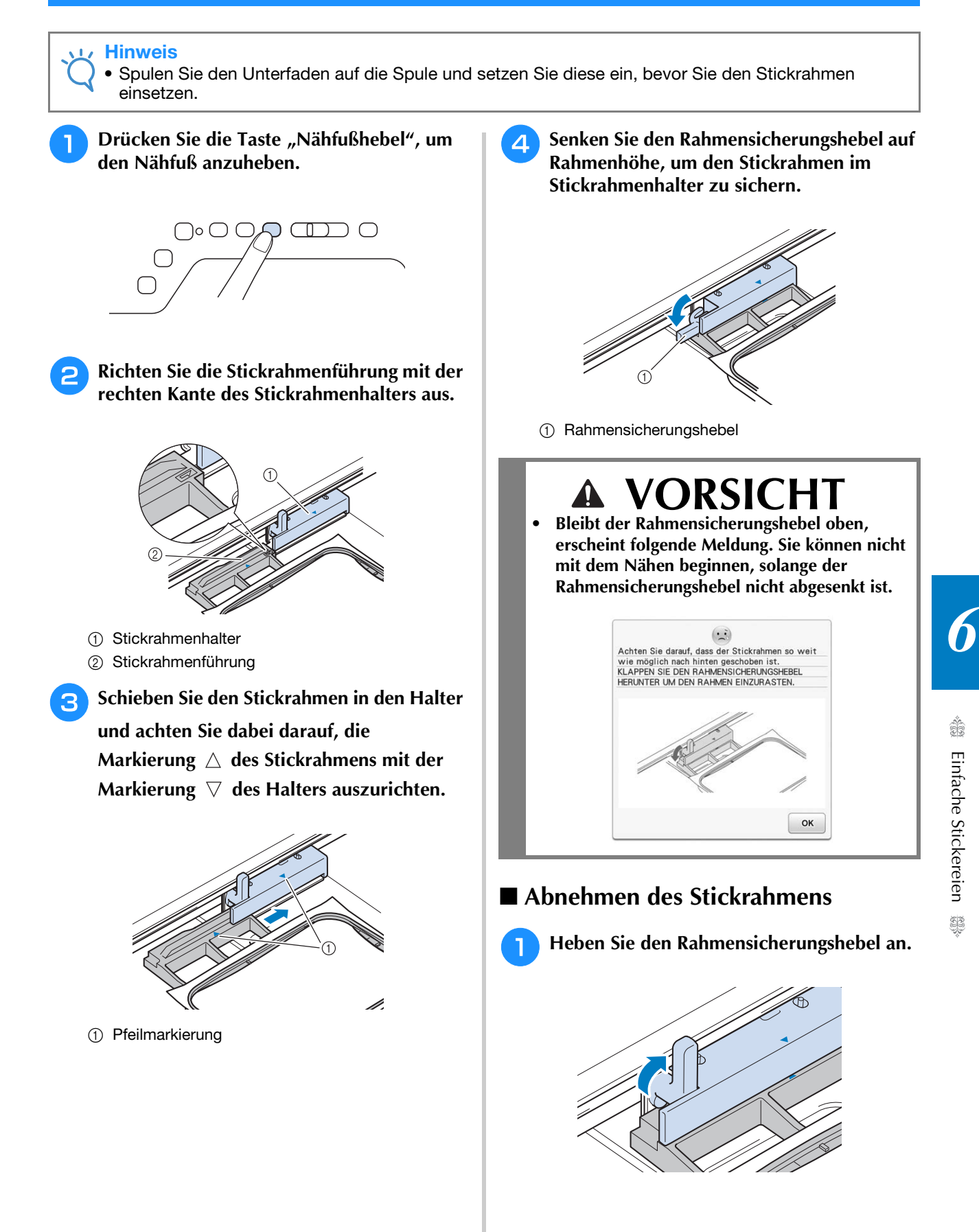

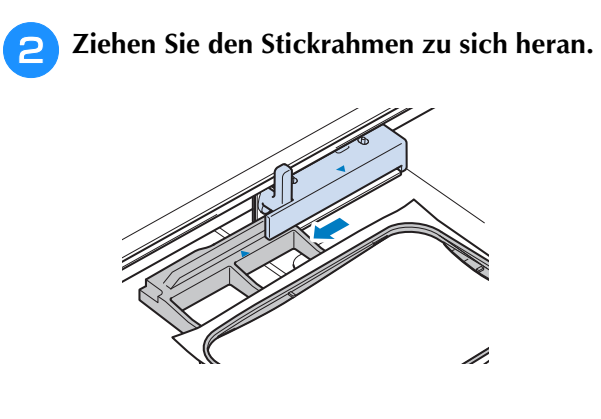

## **BESTIMMEN DER STICKPOSITION**

Das Muster wird in der Regel in der Mitte des Stickrahmens positioniert. Wenn die Position des Musters zur besseren Platzierung auf der Kleidung geändert werden muss, können Sie vor dem Sticken das Layout prüfen.

### **Prüfen des Nadeleinstichpunktes mit**  dem Stickfuß "W+" mit LED-Zeiger

Mit dem Stickfuß "W+" mit LED-Zeiger können Sie den Nadeleinstichpunkt vor dem Sticken prüfen.

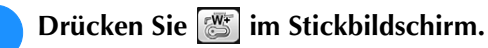

 $\rightarrow$  Der LED-Zeiger kennzeichnet den Nadeleinstichpunkt.

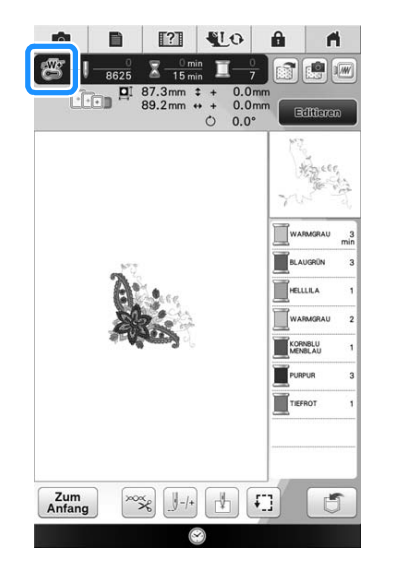

#### Anmerkung

- Bei eingeschaltetem LED-Zeiger wird die Nähfußhöhe automatisch entsprechend der Stoffdicke angepasst.
- Wenn  $\boxed{3}$  nicht angezeigt wird, können Sie den LED-Zeiger nicht verwenden.
- Der LED-Zeiger wird automatisch deaktiviert, wenn der Nähfuß abgesenkt oder die vorhergehende Seite aufgerufen wird.

#### **Hinweis**

• Bei voluminösen Stoffen kann die Position wegen der unterschiedlichen Stoffhöhen ungenau sein.

• Bei Stoffen mit stark unebenen Oberflächen, wie z. B. Quilts, wird die Stoffdicke möglicherweise nicht richtig gemessen. Die Zeigerkennzeichnung sollte in diesem Fall nur als Referenz verwendet werden.

### ■ **Einstellen des LED-Zeigers**

Stellen Sie den LED-Zeiger ein, wenn er einen anderen als den aktuellen Nadeleinstichpunkt anzeigt. Markieren Sie vor dem Einstellen des LED-Zeigers den aktuellen Nadeleinstichpunkt auf dem Stoff, der bestickt werden soll, spannen Sie dann den Stoff in den Stickrahmen ein und setzen Sie den Rahmen in die Maschine ein.

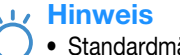

#### • Standardmäßig erscheint die in den folgenden Prozeduren erwähnte Taste abgeblendet und ist nicht verfügbar. Um die Taste zur Eingabe von Einstellungen zu aktivieren, setzen Sie den Stickfuß "W+" mit LED-Zeiger in die Maschine ein. Die Taste wird aktiviert, sobald der Stickfuß eingesteckt wird.

### <sup>a</sup> **Drücken Sie .**

 $\rightarrow$  Es wird der Einstellbildschirm angezeigt.

<sup>b</sup> **Rufen Sie Seite 8 des Stickeditier-Bildschirms auf.**

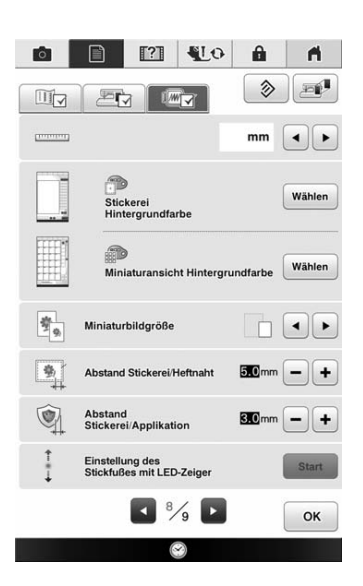

#### Drücken Sie | Start

 $\rightarrow$  Der Bildschirm "Einstellung des Stickfußes "W+" mit LED-Zeiger" wird angezeigt.

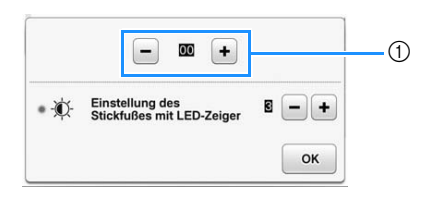

a Einstellung des LED-Zeigers

*6*

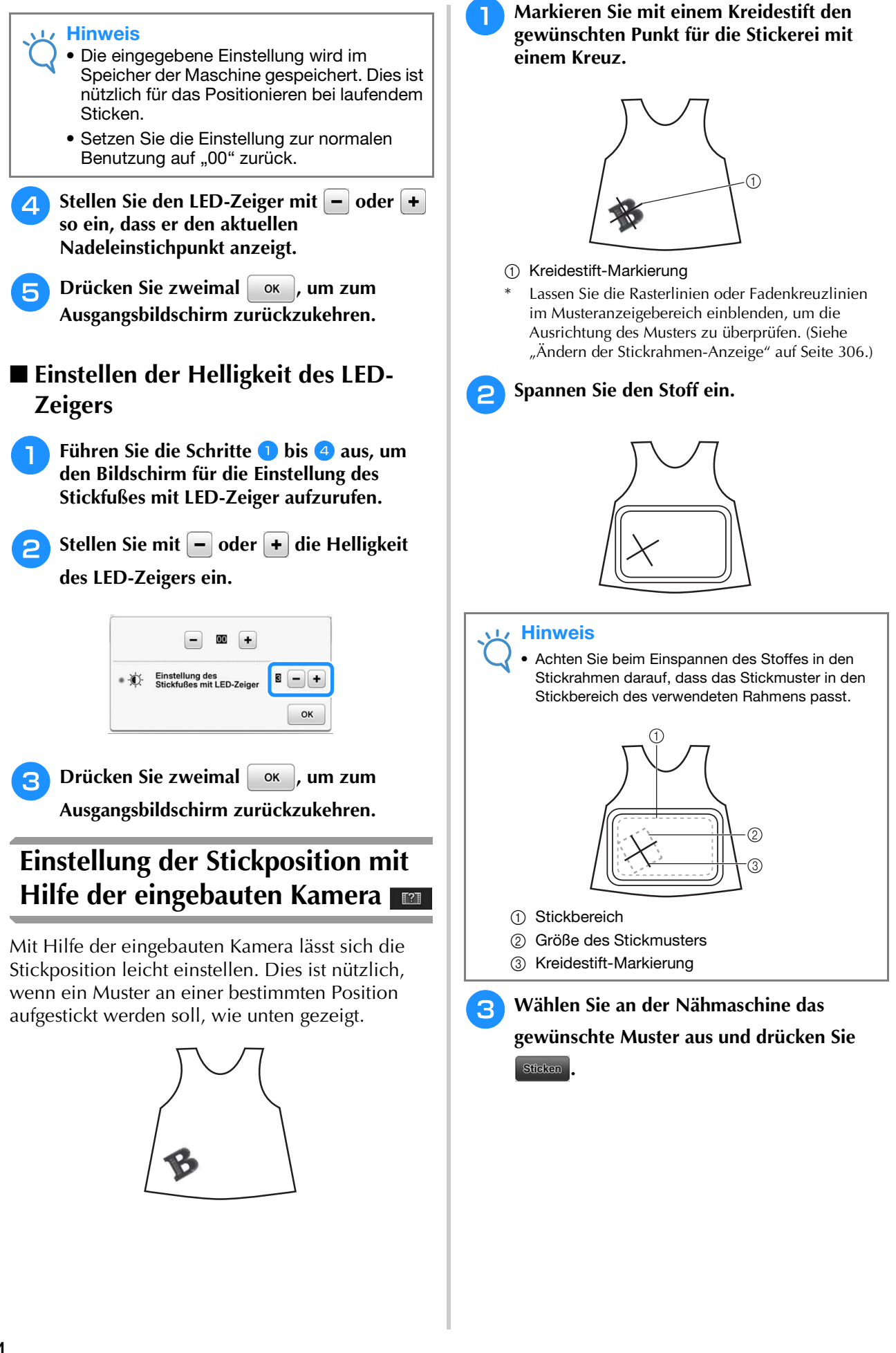

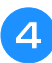

**d** Drücken Sie **in Stickbildschirm.** 

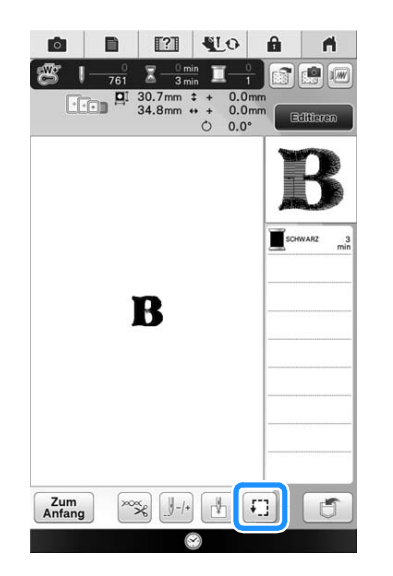

**E** Drücken Sie **H**, um den Startpunkt auf **den Mittelpunkt des Musters einzustellen.**

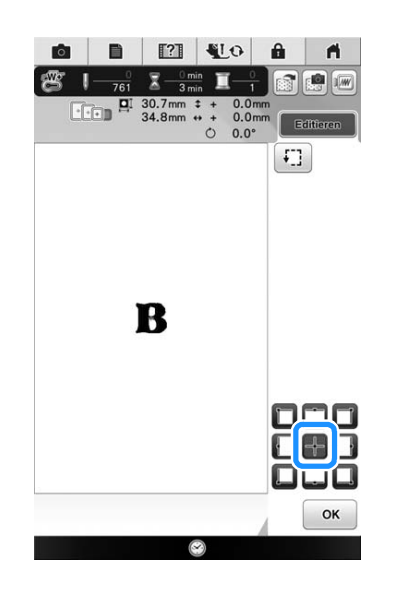

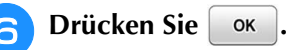

Drücken Sie die Taste "Nähfußhebel", um **den Nähfuß abzusenken.**

**hand Brücken Sie and .** 

**Bewegen Sie durch Drücken der Positioniertasten den Stickrahmen solange, bis das mit Kreide angezeichnete Kreuz im Kamerafenster erscheint.**

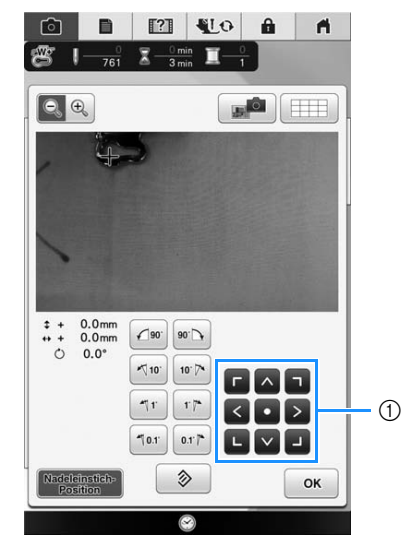

(1) Positioniertasten

**10** Drücken Sie **Handischer Staten** *i* um die Rasterlinien **einzublenden.**

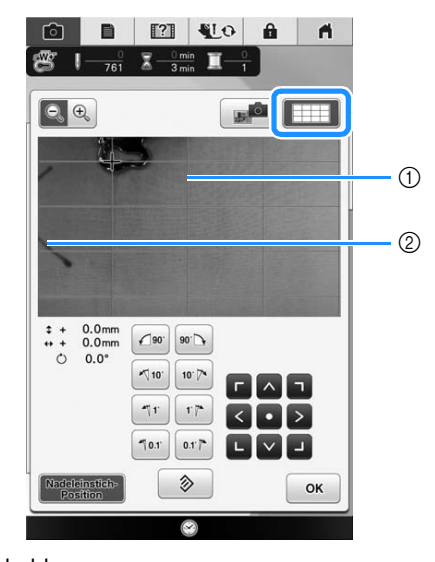

a Schablone

b Kreidemarkierung auf dem Stoff

#### Anmerkung  $\mathbb{Z}$

• Drücken Sie  $\left[\begin{matrix} 1 & \cdots & 1 \\ 1 & \cdots & 1 \end{matrix}\right]$ , um die Kameraansicht zu vergrößern. Wenn Sie die Kameraansicht vergrößern, können Sie durch allmähliche Bewegung des Stickrahmens den Mittelpunkt des Musters fein einstellen. *6*

**Richten Sie das Muster durch Drücken der Ausrichtungstasten so aus, dass die Rasterlinien parallel mit der Kreidemarkierung auf dem Stoff**  ausgerichtet sind. (Siehe "Drehen des **Musters" auf Seite 227.)**

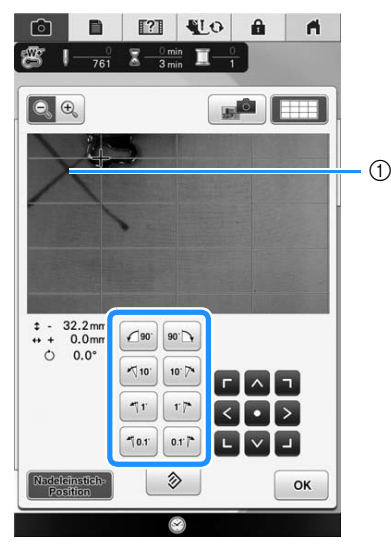

(1) Mittelpunkt des Musters

**Bewegen Sie durch Drücken der Positioniertasten den Stickrahmen so lange, bis der Mittelpunkt des Musters im Kamerafenster an der Kreidemarkierung auf dem Stoff ausgerichtet ist.**

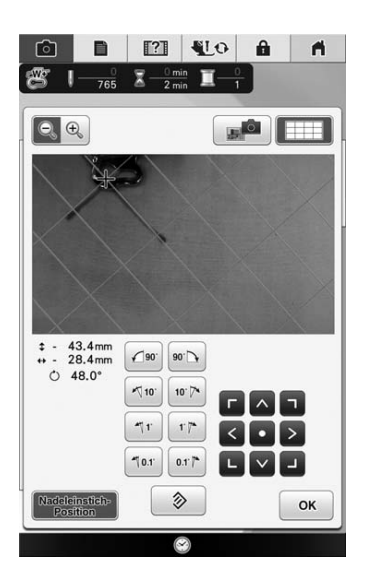

**Drücken Sie | OK | um zum vorherigen Bildschirm zurückzukehren.**

**14** Drücken Sie die Taste "Start/Stopp", um **mit dem Stickvorgang zu beginnen.**

Siehe "Stickmuster" auf Seite 274.

### **Die Stickposition mit Hilfe der eingebauten Kamera einstellen**

Die Stickposition kann leicht mit Hilfe der in der Maschine eingebauten Kamera und dem mitgelieferten Stickpositions-Aufkleber eingestellt werden.

<sup>a</sup> **Heften Sie den Stickpositions-Aufkleber an die Stelle des Stoffes an, die bestickt werden soll. Positionieren Sie den Stickpositions-Aufkleber so, dass der Mittelpunkt des größeren Kreises mit dem Mittelpunkt oder der Kante des Stickmusters übereinstimmt.**

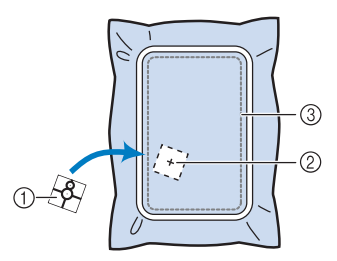

- (1) Stickpositions-Aufkleber
- b Mittelpunkt oder Kante des Stickmusters
- 3) Stickbereich

#### Hinweis

• Achten Sie beim Einspannen des Stoffes in den Stickrahmen darauf, dass das Stickmuster in den Stickbereich des verwendeten Stickrahmens passt.

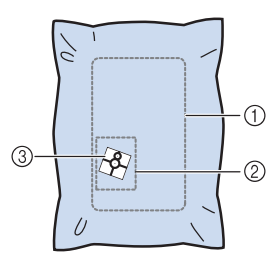

- a Stickbereich
- 2 Stickmuster
- **(3) Stickpositions-Aufkleber**
- Je nach verwendetem Stoff kann es sein, dass der Stickpositions-Aufkleber beim Abziehen teilweise am Stoff haften bleibt. Prüfen Sie deshalb auf einem Stück des verwendeten Stoffes, dass der Aufkleber sauber vom Stoff entfernt werden kann, bevor Sie den Stickpositions-Aufkleber verwenden.

**Rufen Sie mit** Edition den **Editierbildschirm auf und drücken Sie dann**   $(8)$ **.**

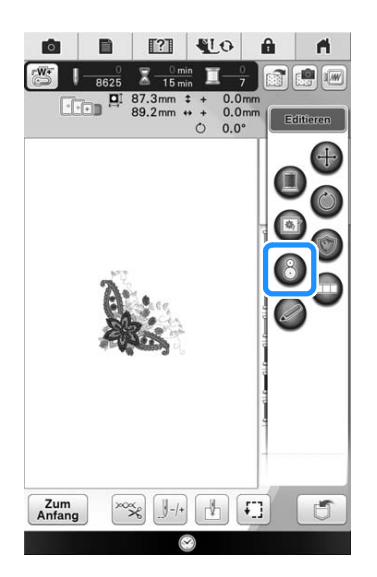

Die folgende Meldung wird angezeigt.<br>**Drücken Sie** <sup>ok</sup>. **Drücken Sie .**

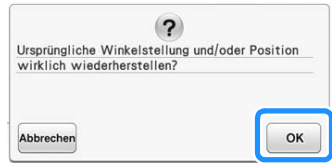

- $\rightarrow$  Die Stickposition kehrt zur ursprünglichen Position zurück, auch wenn Sie sie vorher verändert haben.
- <sup>d</sup> **Wählen Sie die Position, die als Referenzpunkt dienen soll.**

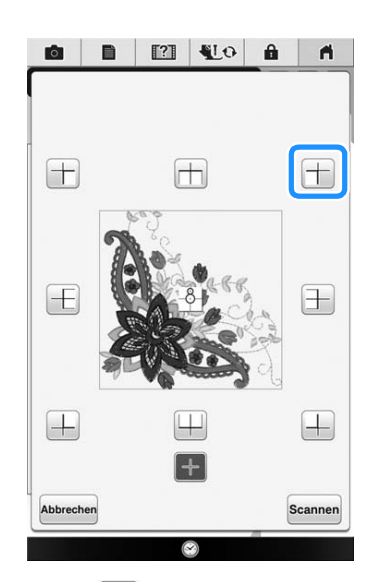

Wählen Sie  $[+]$ , wenn der Stickpositions-Aufkleber die Mitte des Musters beim Sticken kennzeichnen soll.

**E** Drücken Sie Scannen.

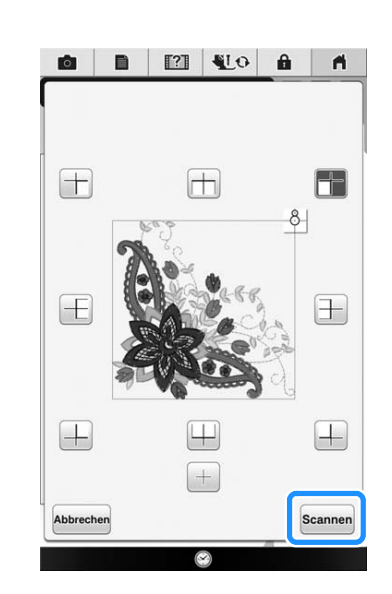

#### **Hinweis**

Setzen Sie den Stickfuß "W+" mit LED-Zeiger ein und drücken Sie erst dann

scannen. Der Stickfuß "W+" wird abgesenkt und die Dicke des Stoffes geprüft, um die eingebaute Kamera bei der Erkennung des Stickpositions-Aufklebers zu unterstützen.

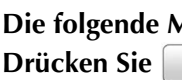

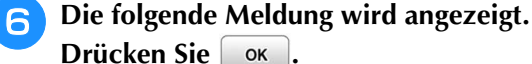

Der Stickarm der Stickeinheit setzt sich gleich in<br>Bewegung, Halten Sie Hände, Fremdkörper etc.<br>vom Stickarm fern.

 $\rightarrow$  Die eingebaute Kamera sucht zunächst automatisch nach dem Stickpositions-Aufkleber, dann wird der Stickarm so ausgerichtet, dass der gewählte Referenzpunkt des Stickmusters mit dem Stickpositions-Aufkleber übereinstimmt. Solange die eingebaute Kamera nach dem Stickpositions-Aufkleber sucht, wird die Helligkeit des Maschinenlichts verringert.

OK

#### **Hinweis**

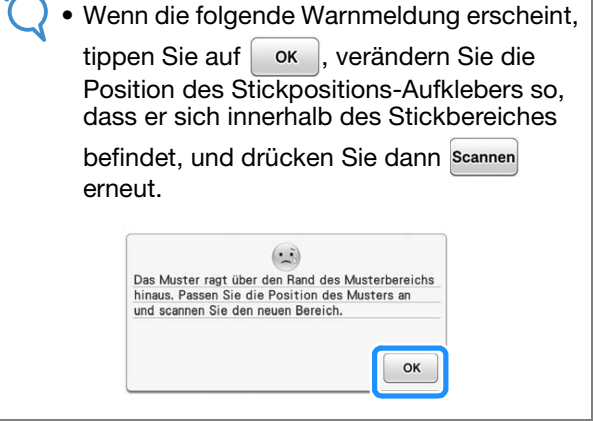

Ş

*6*

<sup>g</sup>**Es wird ein Erinnerungshinweis angezeigt. Drücken Sie Editteren** und dann  $\oslash$ . **Entfernen Sie den Stickpositions-Aufkleber vom Stoff und drücken Sie dann**  $\alpha$  $\blacksquare$  $\mathbb{F}^2$  $\frac{0}{1-\frac{25}{2}}$  $\sqrt{2}$   $\frac{0}{2}$ Um den Stickpositions-Aufkleber leichter entfernen  $\frac{1}{2}$  87.3mm  $\pm$ zu können, drücken Sie  $\left| \frac{d}{dx} \right|$ , damit sich der Stickrahmen etwas nach vorne und von der Nadel weg bewegt. Wenn Sie den Stickpositions-Aufkleber entfernt haben, drücken Sie | OK  $\left[\begin{array}{c} \frac{1}{2} \\ \frac{1}{2} \end{array}\right] - 1 +$  $|\psi|$  $\boxed{1}$  $rac{3}{8}$ **Drücken Sie ok**  $\left( \cdot \right)$ Stickmuster-Positionsmarkierung entfernen  $\overline{?}$ Ursprüngliche Winkelstellung und/oder Position  $OK$ 铜 wirklich wiederherstellen? Abbrechen <sup>h</sup>**Drücken Sie die Taste "Start/Stopp", um mit dem Stickvorgang zu beginnen.**  $\rightarrow$  Der Auswahlbildschirm für die Stickposition wird \* Siehe "Stickmuster" auf Seite 274. angezeigt. **ODER**EQA **Hinweis** • Wenn die mitgelieferten Stickpositions-Bestimmen Sie mit einer Bildschirmtaste die<br>Mitten- oder Seitenposition des gewünschten<br>Stickbereichs. Aufkleber verbraucht sind, können weitere Aufkleber bezogen werden. Weitere Informationen dazu, siehe "Sonderzubehör" auf Seite 22. **Festlegen der Stickposition mit dem Sensorstift**  Mit dem Sensorstift können Sie die Stickposition auf eine gewünschte Position anpassen. Abbreche **Hinweis** • Wenn die Meldung "Der Stickarm der Stickeinheit setzt sich gleich in Bewegung. <sup>c</sup> **Wählen Sie den Referenzpunkt für die**  Halten Sie Hände, Fremdkörper etc. vom **Positionierung des Stickmusters.** Stickarm fern." während des Betriebes angezeigt wird, achten Sie auf Sicherheit, Um die Kante der Stickerei mit einem Muster oder und drücken Sie | OK einer Markierung auf dem Stoff auszurichten, markieren Sie die Designkante. Wenn die Mitte des zu stickenden Musters bestimmt werden soll, markieren Sie die Mittenposition.

a.

 $\blacksquare$  $\sigma$   $\alpha$ 

門

OK

 $\blacksquare$ 

ļ

OK

Ω

### ■ Auswählen der Stickposition anhand **der Musterkante**  $\circledcirc$ <sup>a</sup> **Drücken Sie im Bildschirm auf die Taste mit**   $(2)$ **der Kante, die als Referenz für die Positionierung gelten soll. O B E VO &**  $\blacksquare$ (1) Quadrat der Musterkante Bestimmen Sie mit einer Bildschirmtaste die<br>Mitten- oder Seitenposition des gewünschten<br>Stickbereichs. 2 Musterposition **A** Markieren Sie mit dem Sensorstift auf dem **Stoff die Ecke, die der Ecke** b **im**   $\boxed{\downarrow}$ ļ **Bildschirm entspricht.** Stellen Sie mit dem Sensorstift die Position<br>und den Winkel des Stickmusters auf dem<br>Stoff ein, in der angezeigten Reihenfolge.  $\begin{array}{c}\uparrow\\ \uparrow \end{array}$  $\boxed{+}$ Abbreche  $OK$ **Drücken Sie** ok **C Markieren Sie mit dem Sensorstift auf dem Stoff die Ecke, die der Ecke**  $\bullet$  **im Bildschirm entspricht. ODERVORA** Stellen Sie mit dem Sensorstift die Position<br>und den Winkel des Stickmusters auf dem<br>Stoff ein, in der angezeigten Reihenfolge.  $\bigcap$  $\mathcal{O}$ Abbrecher

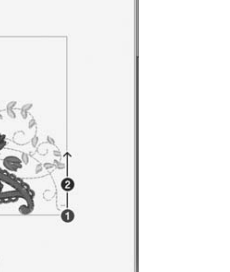

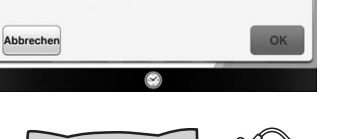

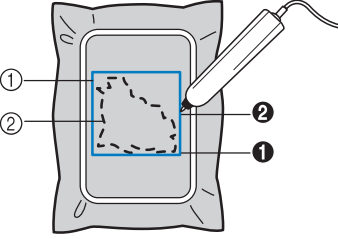

1 Quadrat der Musterkante 2 Musterposition

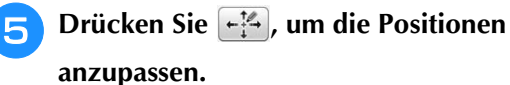

 $\rightarrow$  Wenn die Positionen nicht angepasst werden müssen, fahren Sie mit Schritt  $\Theta$  fort.

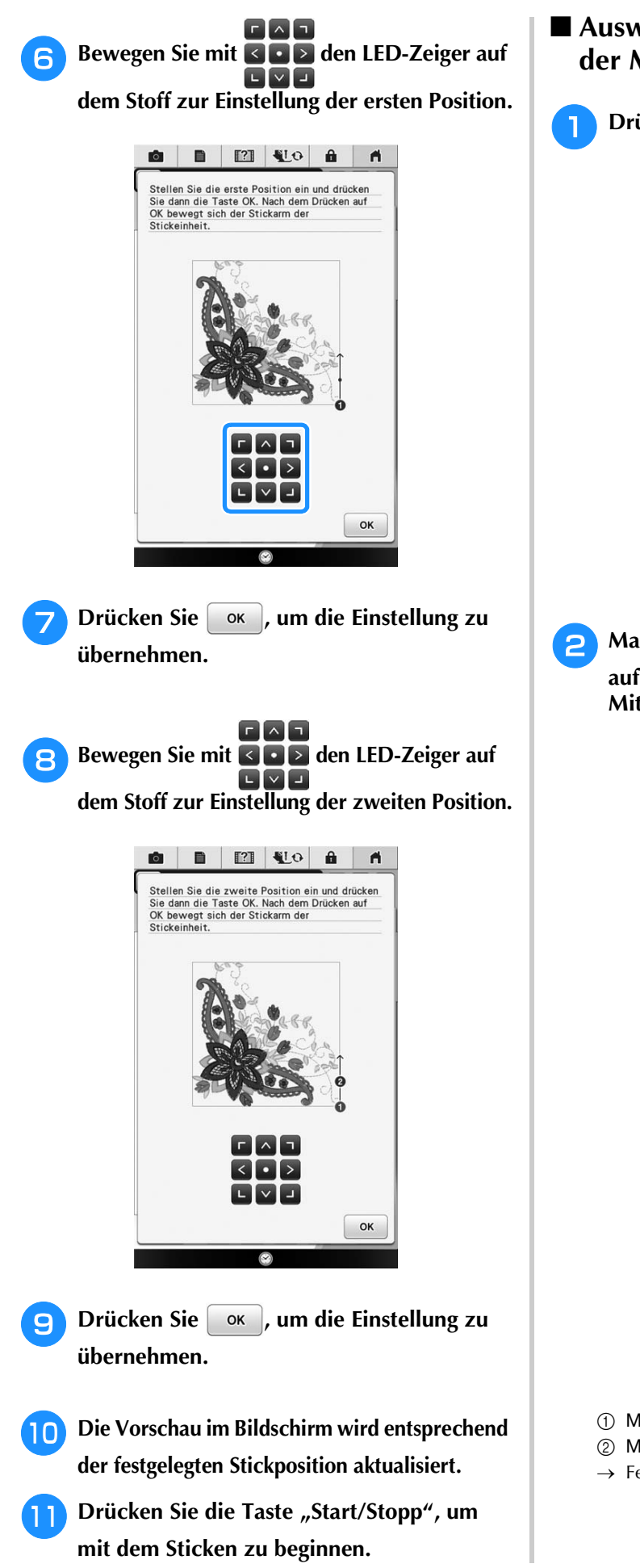

■ Auswählen der Stickposition anhand **der Mustermitte**

**Drücken Sie | ok | im folgenden Bildschirm.** 

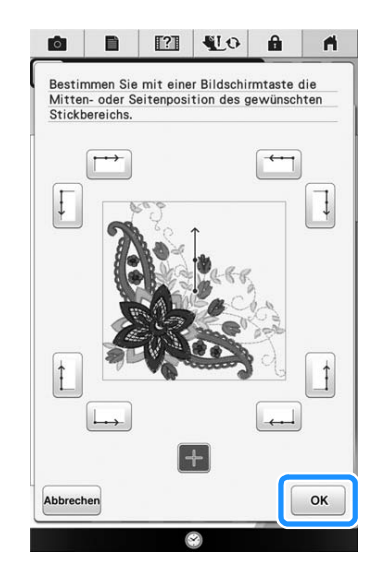

**b** Markieren Sie mit dem Sensorstift 2 Punkte **auf dem Stoff, die den Nummern in der Mitte des Stickmusters entsprechen.**

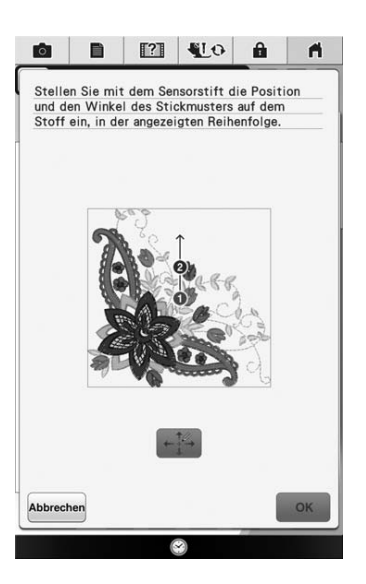

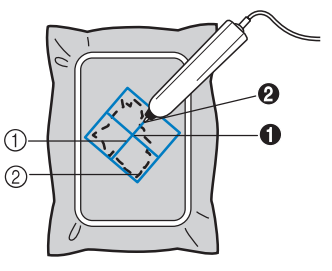

- (1) Mittellinie des Musters
- 2 Musterposition
- $\rightarrow$  Festgelegte Punktnummer wird rot.

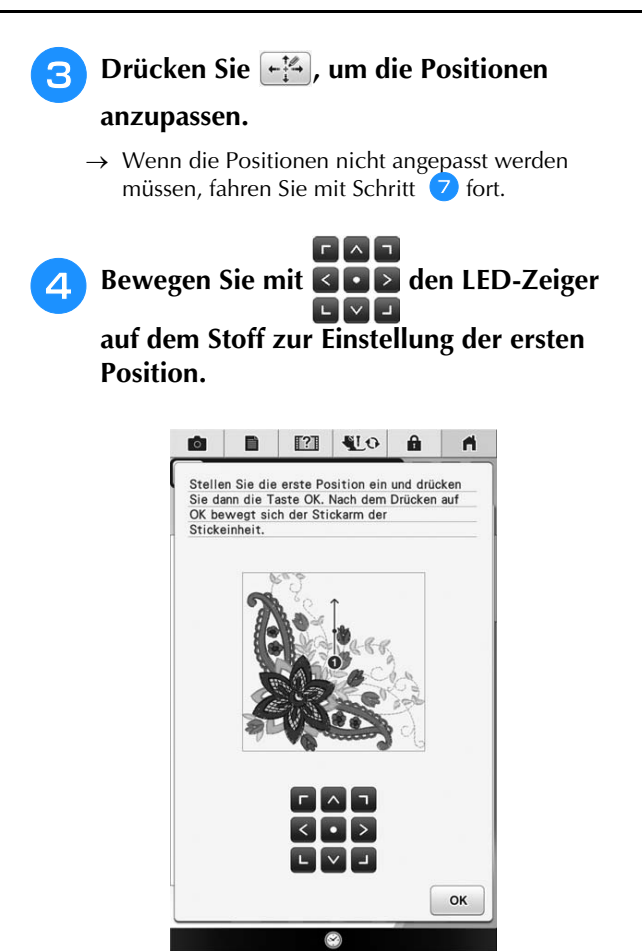

- **E** Drücken Sie | <sup>ok</sup> |, um die Einstellung zu **übernehmen.**
	- $\lceil \Gamma \rceil \wedge \lceil \tau \rceil$ **Bewegen Sie mit <b>BOB** den LED-Zeiger

**auf dem Stoff zur Einstellung der zweiten Position.**

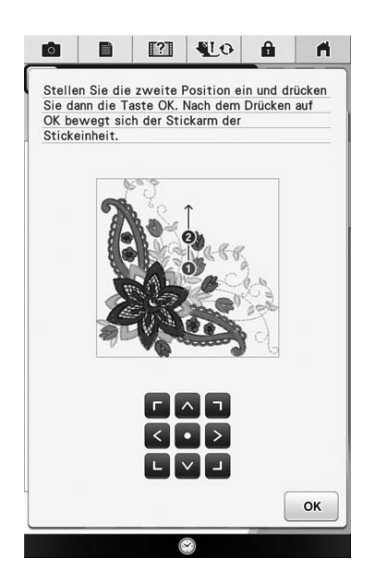

- **Drücken Sie | OK |, um die Einstellung zu übernehmen. R** Die Vorschau im Bildschirm wird **entsprechend der festgelegten Stickposition aktualisiert. Drücken Sie die Taste "Start/Stopp", um** 
	- **mit dem Sticken zu beginnen.**

#### **Hinweis**

• Beim Festlegen der Stickposition kann es vorkommen, dass die gewünschte Position nicht genau eingestellt werden kann. Verschieben Sie in diesem Fall den Stickrahmen und richten Sie die Mustermitte mit der vom LED-Zeiger angezeigten Position aus.

## **Überprüfen der Stickposition**

Der Stickrahmen bewegt sich und zeigt die Stickposition. Beobachten Sie den Stickrahmen genau, um sicherzugehen, dass das Muster an der richtigen Stelle gestickt wird.

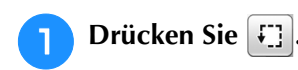

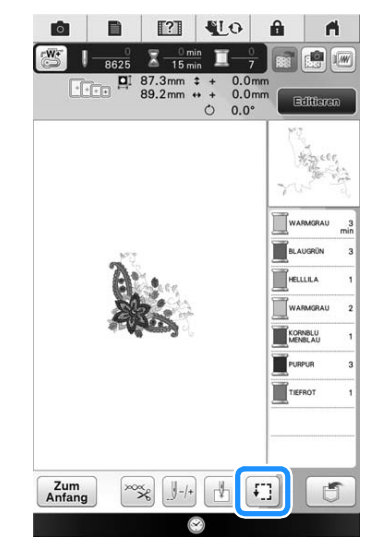

 $\rightarrow$  Der folgende Bildschirm wird angezeigt.

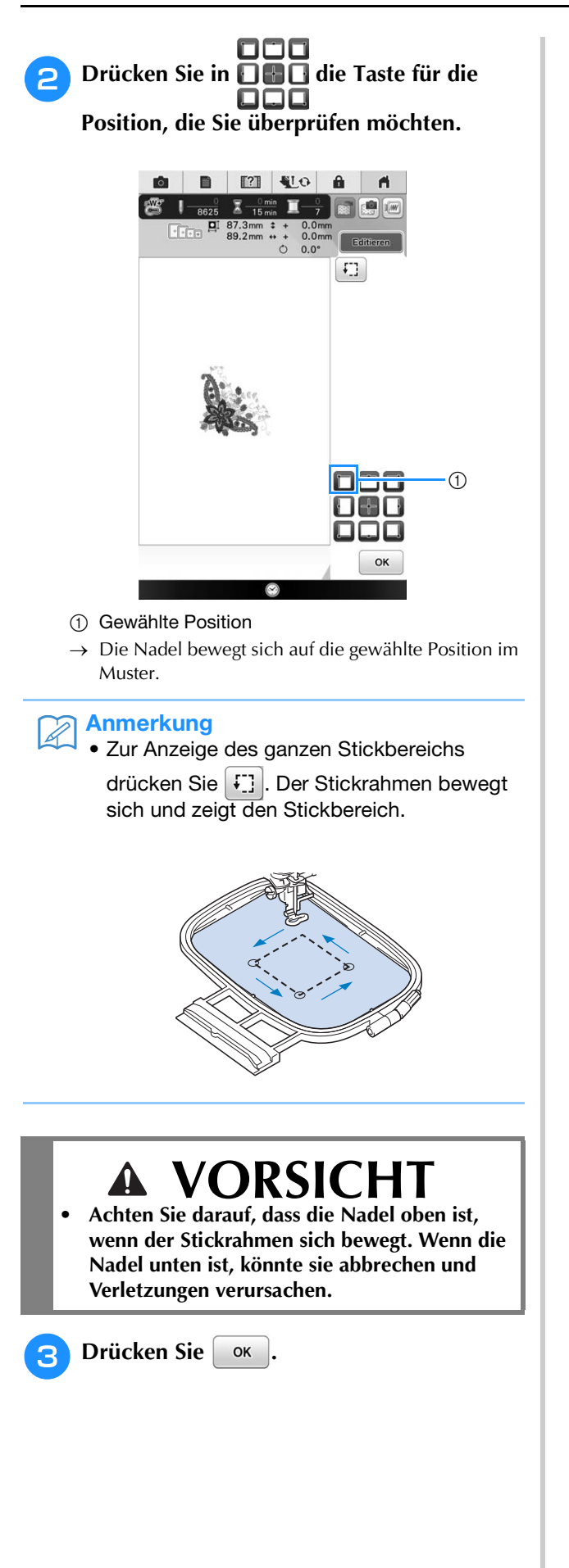

## **STICKEN EINES MUSTERS**

### **Sticken eines schönen Abschlusses**

Die Erstellung einer schönen Stickerei hängt von vielen Faktoren ab. Zwei wichtige, bereits erwähnte Faktoren sind ein geeignetes Unterlegmaterial (siehe Seite 256) und das Einspannen des Stoffes in den Rahmen (siehe Seite 257). Ein weiterer wichtiger Punkt ist die Auswahl der richtigen Nadel- und Fadenkombination. Siehe Erklärung der Garnqualitäten unten. Im Lieferumfang dieser Maschine sind zwei Spulenkapseln enthalten. Folgen Sie der untenstehenden Erläuterung.

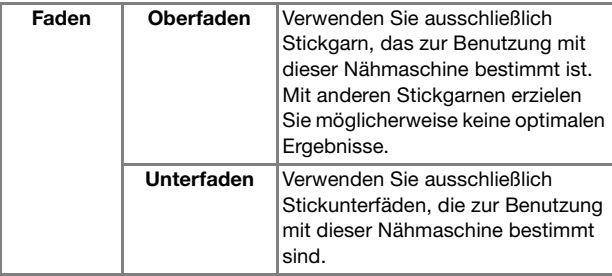

### Anmerkung

• Wenn Sie andere Garne als die oben angegebenen benutzen, kann es sein, dass die Stickerei nicht richtig gestickt wird.

**Spulenkapsel (empfohlen zum Nähen und Sticken mit dem mitgelieferten Unterfaden der Gewichtsklasse 60)**

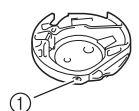

(1) Standard-Spulenkapsel (grüne Schraubenmarkierung)

Die werksseitig installierte Standard-Spulenkapsel hat eine grüne Schraubenmarkierung. Es wird empfohlen, mit dieser Spulenkapsel den mitgelieferten Unterfaden zu verwenden. Die Schraube für die Spannungseinstellung an dieser Spulenkapsel mit der grün markierten Schraube nicht verstellen.

#### **Spulenkapsel (für vorgewickelte oder andere Stickunterfäden)**

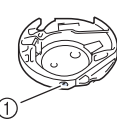

a Spulenkapsel (ohne Schraubenmarkierung)

Die Spulenkapsel ohne Schraubenmarkierung wird für eine höhere Spannung beim Sticken mit unterschiedlichen Unterfadenstärken und für verschiedene Sticktechniken eingesetzt. Diese Spulenkapsel ist innen im Spulenhohlraum mit einer dunkelfarbigen Markierung gekennzeichnet. Die Schraube für die Spannung an dieser Kapsel kann bei Bedarf eingestellt werden.

# **VORSICHT**

**• Lassen Sie beim Besticken großer Teile (besonders Jacken oder andere schwere Stoffe) den Stoff nicht über die Tischkante hängen. Die Stickeinheit kann sich sonst nicht frei bewegen und der Stickrahmen kann die Nadel treffen, wodurch die Nadel sich verbiegen oder abbrechen und möglicherweise Verletzungen verursachen kann. Legen Sie den Stoff so ein, dass er nicht vom Tisch herunterhängt (oder halten Sie ihn fest, damit er nicht nach unten zieht).**

### **Hinweis**

- Bevor Sie mit dem Sticken anfangen, überprüfen Sie, ob genügend Garn auf der Spule ist. Wenn Sie das Stickprojekt mit zu wenig Unterfaden beginnen, müssen Sie den Unterfaden während des Stickvorgangs neu aufspulen.
- Lassen Sie keine Gegenstände im Bewegungsumfeld des Stickrahmens liegen. Der Rahmen könnte den Gegenstand berühren, was zu einem Mißlingen des Stickmusters führen kann.
- Lassen Sie beim Besticken großer Teile (besonders Jacken oder andere schwere Stoffe) den Stoff nicht über die Tischkante hängen. Das Stickgerät kann sich sonst nicht frei bewegen, was zu einem Mißlingen der Stickerei führen kann.

### ■ Stick-Stichplattenabdeckung

Je nach Art des Stoffes, des Unterlegmaterials und des Stickgarnes kann es unter bestimmten Bedingungen zu einer Verschlingung des Oberfadens kommen. Decken Sie in diesem Fall die Stichplatte mit der mitgelieferten Stick-Stichplattenabdeckung ab. Führen Sie dazu die beiden Nasen auf der Unterseite der Abdeckung in die Kerben auf der Stichplatte ein (siehe Abbildung unten).

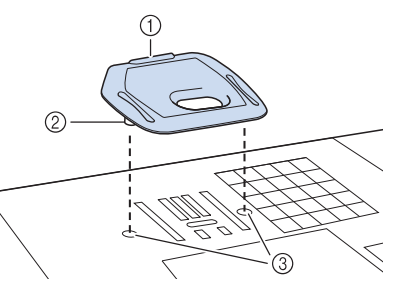

- a Nut
- 2 Nase
- (3) Kerbe

Zum Entfernen der Stick-Stichplattenabdeckung, stecken Sie Ihren Fingernagel in die Kerbe und heben Sie die Platte heraus.

# **VORSICHT**

**• Drücken Sie die Stick-Stichplattenabdeckung zum Anbringen so weit wie möglich hinein. Wenn die Stick-Stichplattenabdeckung nicht sicher und fest angebracht ist, kann dies zum Brechen der Nadel führen.** 

#### Hinweis

• Benutzen Sie die Stick-Stichplattenabdeckung für keine andere Anwendung als zum Sticken.

### **Stickmuster**

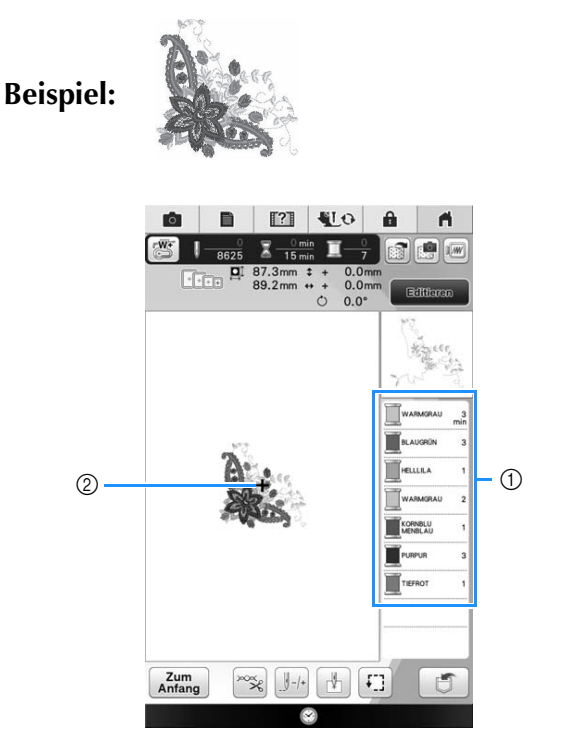

a Farbreihenfolge der Stickerei

### 2 Cursor

#### Anmerkung

• Der [+] Cursor bewegt sich über das Muster und zeigt an, welcher Teil des Musters gerade gestickt wird.

<sup>a</sup> **Fädeln Sie die Maschine mit dem automatischen Nadeleinfädler für die erste Farbe ein.** 

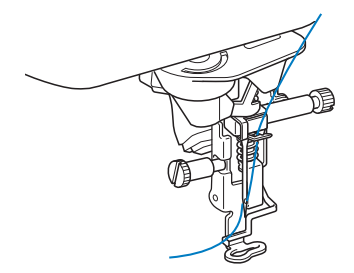

#### <sup>b</sup> **Senken Sie den Nähfuß und drücken Sie die Taste "Start/Stopp", um die Maschine zu starten.**

 $\rightarrow$  Wenn die erste Farbe ganz verarbeitet ist, stoppt die Maschine automatisch und die Fäden werden abgeschnitten. Der Nähfuß wird dann automatisch angehoben.

Im Anzeigebereich der Stickfarbreihenfolge rückt die nächste Farbe an die erste Stelle.

#### Anmerkung  $|Z|$

- Wenn Sie noch schönere Abschlüsse erreichen möchten, versuchen Sie die folgenden Prozeduren:
	- Drücken Sie nach 5-6 Stichen die Taste "Start/Stopp" nochmals, um die Maschine zu stoppen.
	- Schneiden Sie überschüssige Fäden am Ende der Naht ab. Befindet sich das Nahtende unter dem Stickfuß, heben Sie den Stickfuß an und schneiden Sie die Fäden ab.

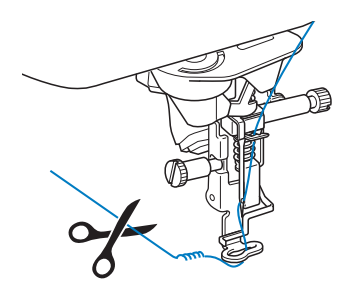

• Wenn Fäden vom Anfang des Stickens übrig sind, werden diese im Verlauf des Stickens übernäht, so dass es später schwierig ist, sie abzuschneiden. Schneiden Sie die Fäden am Anfang eines jeden Garnwechsels ab.

<sup>c</sup> **Nehmen Sie den Faden für die erste Farbe aus der Maschine. Fädeln Sie die Maschine mit der nächsten Farbe ein.**

<sup>d</sup> **Wiederholen Sie bei der Verarbeitung aller weiteren Farben diese Schritte.**

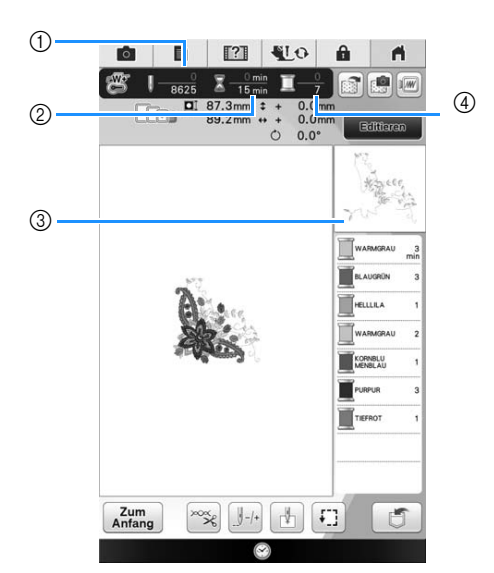

- a Aktuelle Stichanzahl/Gesamtanzahl der Stiche
- b Aktuelle Zeit/Gesamtzeit
- **3** Der nächste zu stickende Musterteil
- d Gestickte Farben/Gesamtfarben
- $\rightarrow$  Wenn die letzte Farbe genäht ist, wird die Meldung "Sticken abgeschlossen" angezeigt. Drücken Sie

, um zum Ausgangsbildschirm zurückzukehren.

#### Anmerkung 2

• Die Fadentrimmfunktion ist standardmäßig aktiviert, um die Fadensprünge (die Fäden, die Teile des Musters miteinander verbinden usw.) abzuschneiden. Je nach Art des verwendeten Garns und Stoffes, kann das Ende eines Oberfadens am Anfang des Stichs auf der Oberseite des Stoffes verbleiben. Schneiden Sie diesen überschüssigen Faden nach Beendigung des Stickens ab. Ist diese Funktion deaktiviert, schneiden Sie die überschüssigen Fadensprünge mit einer Schere ab, wenn das Muster fertig ist. Weitere Informationen zur Fadentrimmfunktion, finden Sie auf Seite 304.

### **Garnrollenständer-LED**

Diese Maschine ist mit einer Garnrollenständer-LED ausgestattet. Ihr Leuchtstatus und ihre Farbe kennzeichnen den Maschinenstatus und die Garnfarbe zum Sticken.

#### $\mathbb Z$ Anmerkung

• Verwenden Sie die Farbe der LED als Richtschnur. Da die tatsächliche Garnfarbe leicht abweichen kann, sollten Sie auf jeden Fall auch die Garnfarbennummer im LCD-Bildschirm prüfen.

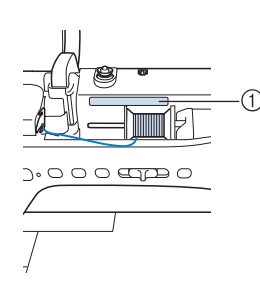

a Garnrollenständer-LED

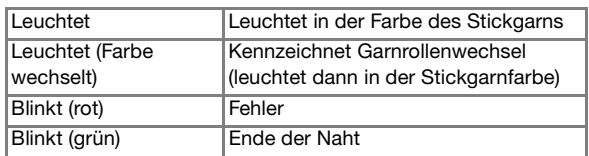

#### Anmerkung

- Beim Sticken eines ununterbrochenen Stickmusters leuchtet die LED grau.
- Bei Applikationsmustern zeigt die LED beim Sticken von "<sup>Marc</sup>» MATERIAL",

POSITION DER APPLIKATION"

oder " **WE APPLIKATION**" keine Farbe an.

### ■ Ohne Verwendung der **Garnrollenständer-LED**

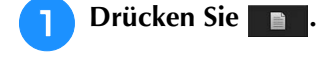

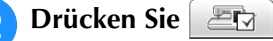

 $\rightarrow$  Der Einstellbildschirm "Allgemein" wird angezeigt.

### <sup>c</sup> **Rufen Sie Seite 5 des Stickeditier-Bildschirms auf.**

**4 Stellen Sie "Garnrollenständer-LED" auf "OFF".**

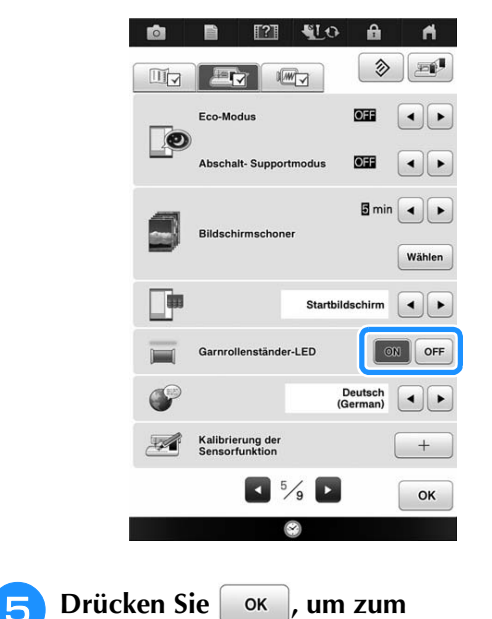

**Ausgangsbildschirm zurückzukehren.**

### **Verwenden von Applikationen**

Mit dieser Maschine können Muster gestickt werden, die eine Applikation enthalten. Folgen Sie der nachfolgenden Anleitung zum Sticken von

- Mustern mit  $\Box \longrightarrow (Applikationsstick)$ ,
	- (Position der Applikation) und

**MANIGER (Applikation) im Fenster der** Stickfarbenreihenfolge.

- 1. Erstellen Sie das Applikationsstück. È
- 2. Nähen Sie die Applikationsposition auf dem Unterstoff.
- È 3. Befestigen Sie das Applikationsstück auf dem Unterstoff.

È 4. Sticken Sie das verbleibende Muster.

### **Erforderliches Material**

- Stoff für das Applikationsstück
- Stoff für den Applikationsunterstoff
- Stickunterlegvlies
- Kraftkleber
- Stickgarn

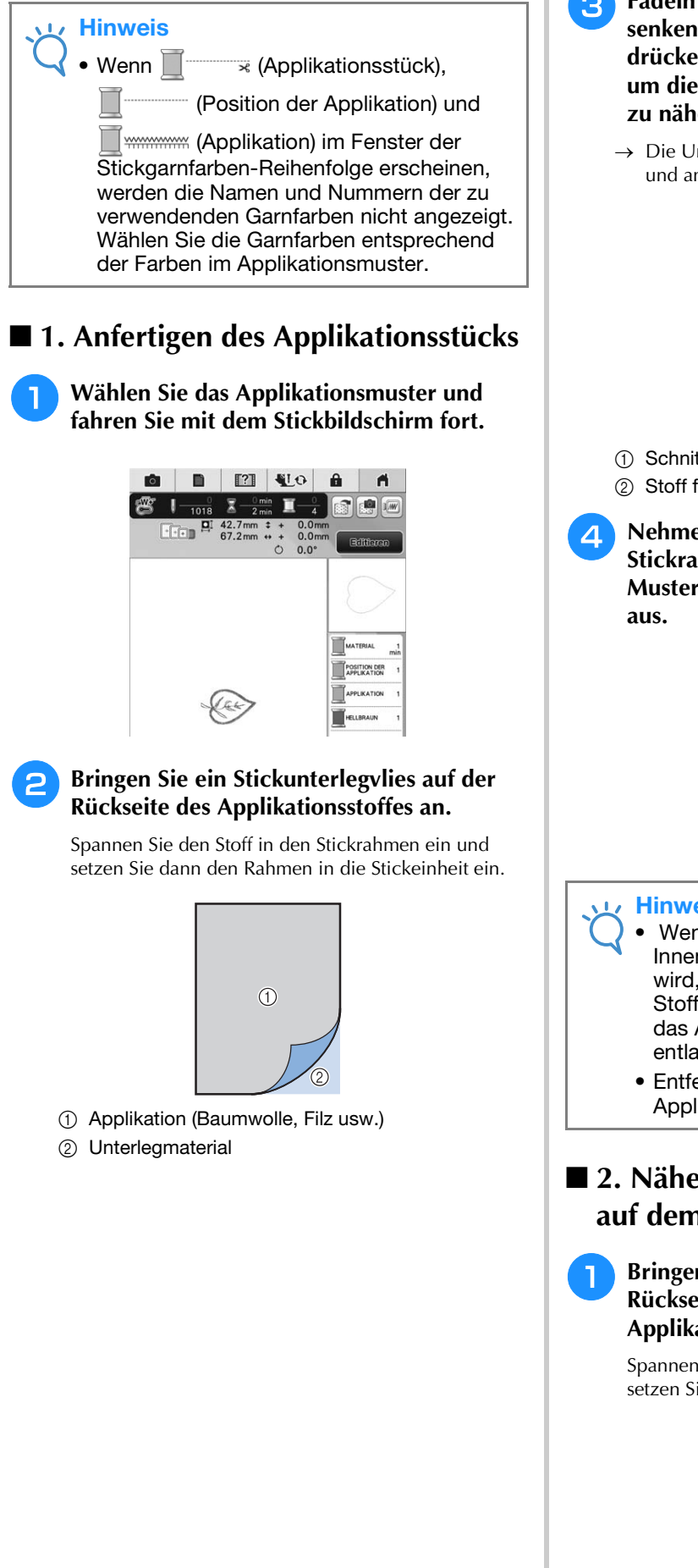

- <sup>c</sup> **Fädeln Sie Stickgarn in die Maschine ein, senken Sie den Nähfußhebel ab und**  drücken Sie dann die Taste "Start/Stopp", **um die Schnittlinie des Applikationsstücks zu nähen.**
	- $\rightarrow$  Die Umrisslinie des Applikationsstücks wird genäht und anschließend hält die Maschine an.

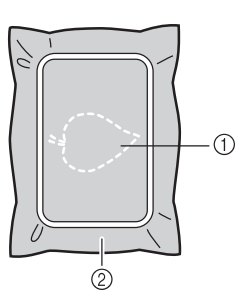

- a Schnittlinie für das Applikationsstück
- b Stoff für das Applikationsstück
- <sup>d</sup> **Nehmen Sie den Applikationsstoff aus dem Stickrahmen und schneiden Sie dann das Muster vorsichtig entlang der Schnittlinie**

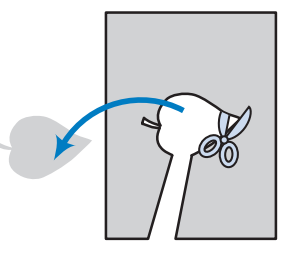

#### **Hinweis**

- Wenn das Applikationstück entlang der Innenseite der Schnittlinie ausgeschnitten wird, kann sie ggf. nicht richtig auf dem Stoff angebracht werden. Schneiden Sie das Applikationsstück daher sorgfältig entlang der Schnittlinie aus.
- Entfernen Sie nach dem Ausschneiden des Applikationsstück vorsichtig den Faden.

### ■ 2. Nähen der Applikationsposition **auf dem Unterstoff**

#### <sup>a</sup> **Bringen Sie ein Stickunterlegvlies auf der Rückseite des Unterstoffes für die Applikation an.**

Spannen Sie den Stoff in den Stickrahmen ein und setzen Sie dann den Rahmen in die Stickeinheit ein. Einfache Stickereien

Einfache Stickereien

ŠŠ

<sup>b</sup> **Fädeln Sie Stickgarn in die Maschine ein, senken Sie den Nähfußhebel ab und**  drücken Sie dann die Taste "Start/Stopp", **um die Position der Applikation zu nähen.**

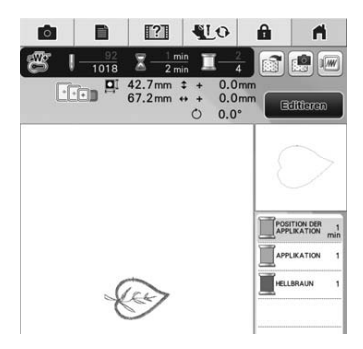

 $\rightarrow$  Die Position der Applikation wird genäht und anschließend hält die Maschine an.

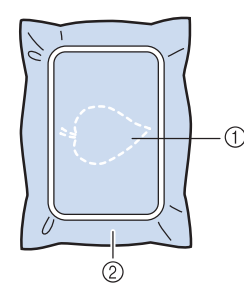

a Position der Applikation

2 Unterstoff

#### <sup>c</sup> **Nehmen Sie den Stickrahmen aus der Stickeinheit heraus.**

#### Hinweis

• Nehmen Sie den Unterstoff nicht aus dem Stickrahmen heraus, bis alle Nähvorgänge abgeschlossen sind.

### ■ **3. Anbringen des Applikationsstücks auf dem Unterstoff**

<sup>a</sup> **Tragen Sie etwas Kraftkleber auf die Rückseite des Applikationsstücks auf und kleben Sie sie dann innerhalb der in Schritt 2** unter "2. Nähen der

**Applikationsposition auf dem Unterstoff" genähten Umrisslinie auf den Unterstoff.**

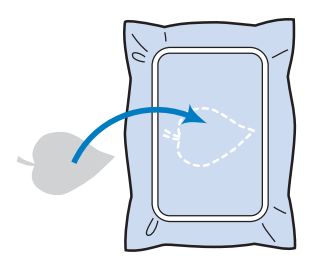

#### Hinweis

- Wenn das Applikationsstück nicht sicher auf den Unterstoff geklebt ist, kann sie sich beim Nähen vom Unterstoff lösen und Fehlausrichtungen verursachen.
	- Wenn das Applikationsstück nicht mit Kraftkleber auf dem Unterstoff befestigt werden kann, heften Sie sie mit Heftstichen so auf den Unterstoff, dass sie nicht verrutschen kann.
	- Bei Verwendung von dünnen Stoffen für das Applikationsstück sollten Sie das Applikationsstück mit einem Aufbügelvlies verstärken und sichern. Das Applikationsstück kann dann mit einem Bügeleisen an der Applikationsposition befestigt werden.
	- Nehmen Sie den Stoff nicht aus dem Stickrahmen heraus, wenn Sie das Applikationsstück auf dem Unterstoff anbringen.
- **b** Wenn das Applikationsstück befestigt ist, **setzen Sie den Stickrahmen in die Maschine ein.**

Fädeln Sie Stickgarn in die Maschine ein, senken Sie den Nähfußhebel ab und drücken Sie dann die Taste "Start/Stopp", um die Applikation zu nähen.

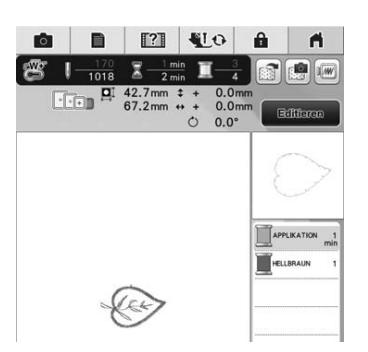

 $\rightarrow$  Das Applikationsstück wird auf den Unterstoff genäht und anschließend hält die Maschine an.

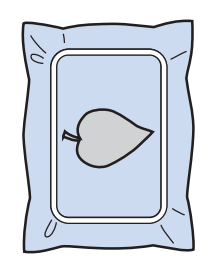

#### Anmerkung

• Je nach gewähltem Muster werden

(Applikationsstück),

(Position der Applikation) und (Applikation) nicht für alle drei Schritte

angezeigt. Wenn Werm (Applikation) als Farbe angezeigt wird, sticken Sie mit einem Garn in dieser Farbe.

### ■ 4. Sticken des verbleibenden **Musters**

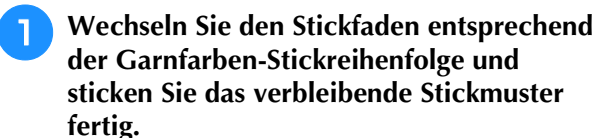

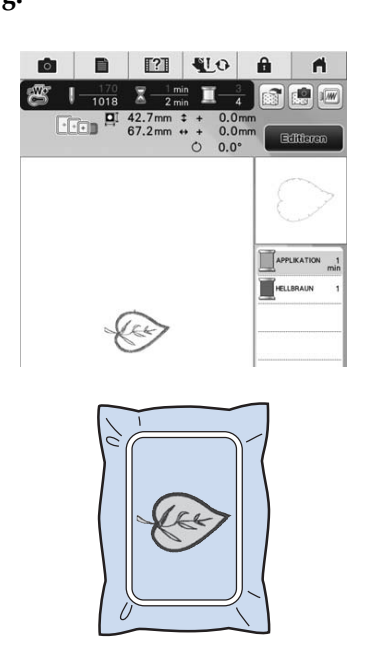

#### Anmerkung  $\boxtimes$

- Da Klebstoff an Nähfuß, Nadel oder Stichplatte haften bleiben kann, reinigen Sie diese Teile nach dem Fertigsticken des Applikationsmusters.
- Die besten Ergebnisse erhalten Sie, wenn Sie überschüssigen Faden nach jedem Garnfarbenwechsel abschneiden.

Ş

## **EINSTELLUNGEN WÄHREND DES STICKENS**

**Hinweis** 

• Achten Sie darauf, dass Sie beim Abnehmen oder Einsetzen des Stickrahmens nicht gegen den Stickarm oder den Stickfuß stoßen. Sonst kann es sein, dass das Muster nicht richtig gelingt.

### **Wenn der Unterfaden aufgebraucht ist**

Wenn der Unterfaden während des Stickens fast aufgebraucht ist, hält die Maschine an und die unten abgebildete Meldung wird angezeigt.

Drücken Sie | ta | und folgen Sie den

nachfolgenden Hinweisen zum Wiedereinfädeln des Unterfadens. Bleibt nur noch wenig zu

sticken, können Sie durch Drücken von  $\begin{bmatrix} z_{um} \\ Anfang \end{bmatrix}$  10 letzte Stiche sticken, ohne die Maschine neu einzufädeln. Nach dem Sticken von 10 Stichen hält die Maschine an.

# $\left( \cdot \right)$ Die Unterfadenspule ist fast leer. Zum<br>Anfang 自

Hinweis

• Wenn "Ober- und Unter- fadensensor" im allgemeinen Einstellungsbildschirm des Maschineneinstellmodus auf "OFF" eingestellt ist, wird die oben dargestellte Meldung nicht angezeigt.

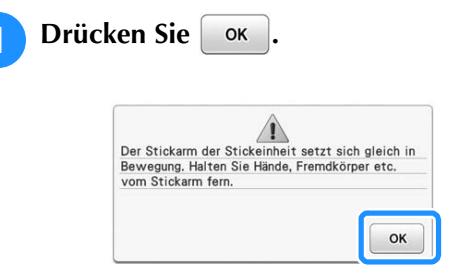

 $\rightarrow$  Nachdem der Faden automatisch abgeschnitten wurde, wird der Stickrahmen bewegt.

#### <sup>b</sup> **Entriegeln Sie den Rahmensicherungshebel und nehmen Sie den Stickrahmen ab.**

\* Achten Sie darauf, dass Sie den Stoff nicht mit Gewalt behandeln. Der Stoff könnte sich sonst im Rahmen lockern.

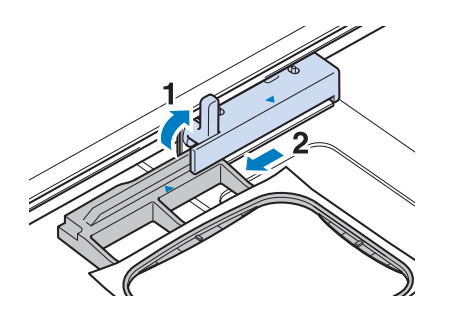

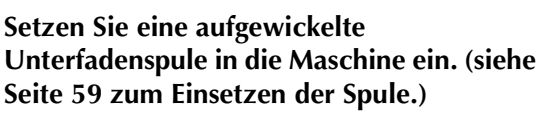

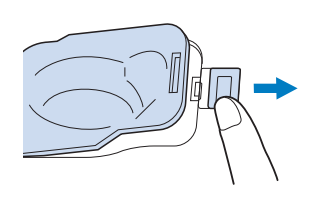

**d Drücken Sie** ok

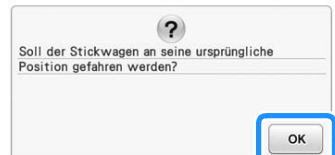

- $\rightarrow$  Der Stickrahmen kehrt in seine ursprüngliche Lage zurück.
- 

<sup>e</sup> **Setzen Sie den Stickrahmen ein.**

<sup>f</sup> **Um zu der Position zurückzukehren, an der Sie mit dem Sticken aufgehört haben, führen Sie die Schritte <sup>3</sup> bis <sup>9</sup> im nächsten Abschnitt aus.**

### **Wenn der Faden während des Stickens reißt**

- <sup>a</sup> **Drücken Sie zum Anhalten der Maschine**  die Taste "Start/Stopp".
	- <sup>b</sup> **Wenn der Oberfaden gerissen ist, fädeln Sie ihn erneut ein. Ist der Unterfaden gerissen, drücken Sie und folgen Sie den Hinweisen der Schritte a** bis **a** im vorhergehenden **Abschnitt für einen neuen Unterfaden.**

### **Drücken Sie**  $\left| \frac{1}{2} \right| + \frac{1}{2}$

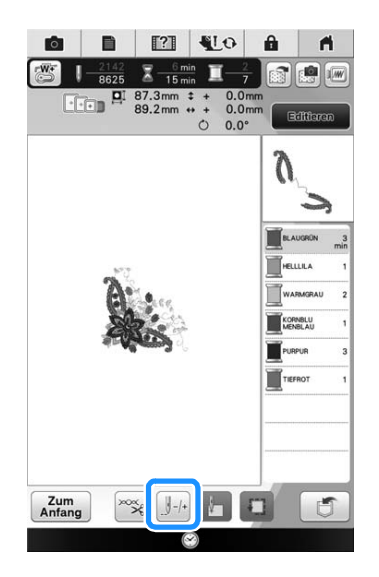

- **4 Drücken Sie die Taste "Nähfußhebel", um den Nähfuß abzusenken.**
	- <sup>e</sup> **Drücken Sie .**

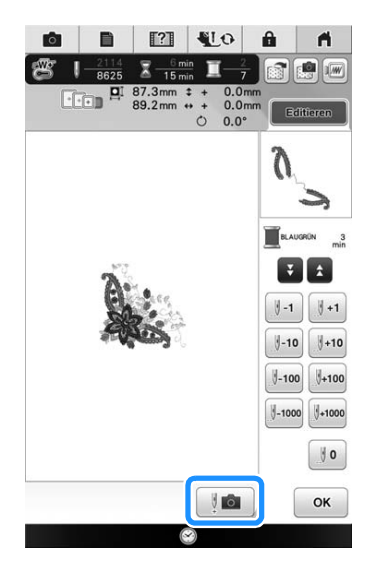

 $\rightarrow$  Das Kamerafenster wird angezeigt.

**6** Drücken Sie die Tasten  $\left[\begin{array}{c} 1 \end{array}, \begin{array}{c} 1 \end{array}, \begin{array}{c} 1 \end{array}, \begin{array}{c} 1 \end{array}, 1 \end{array}\right]$ 

**oder , um die Nadel die entsprechenden Stiche vor den Punkt, an dem der Faden gerissen ist, zurückzusetzen.** 

Wenn Sie die Nadel nicht an den Punkt, an dem der Faden gerissen ist, zurücksetzen können, drücken

Sie die Taste  $\mathbf{V}$  oder  $\mathbf{A}$ , um die Farbe auszuwählen und zum Anfangspunkt dieser Farbe zu gelangen und setzen Sie dann die Nadel mit

**J**+1, J+10, J+100, oder J+1000 kurz vor die Stelle, an der der Faden gerissen ist.

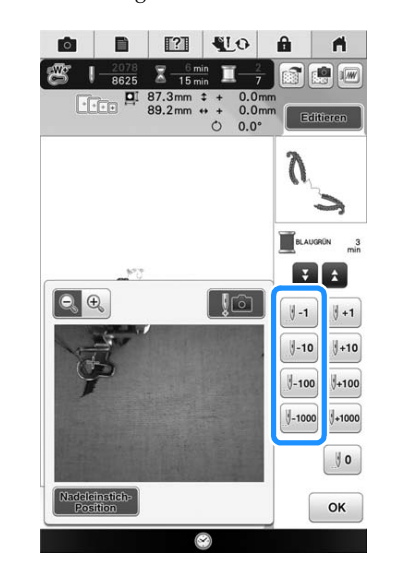

- Drücken Sie  $\boxed{\mathbb{Q} \oplus}$ , um das Bild im Bildschirm zu vergrößern.
- Drücken Sie  $\left[\frac{\text{Nadeletorsible}}{\text{Position}}\right]$ , um "  $\blacksquare$  " vom Bildschirm zu löschen.

Drücken Sie **Jo , um das Kamerafenster zu vergrößern.**

- **e** Drücken Sie | <sup>ok</sup> |, um zum **Ausgangsbildschirm zurückzukehren.**
- **Drücken Sie die Taste "Start/Stopp", um mit dem Nähen fortzufahren.**

Ş

### **Wieder von vorne beginnen**

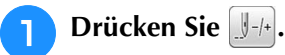

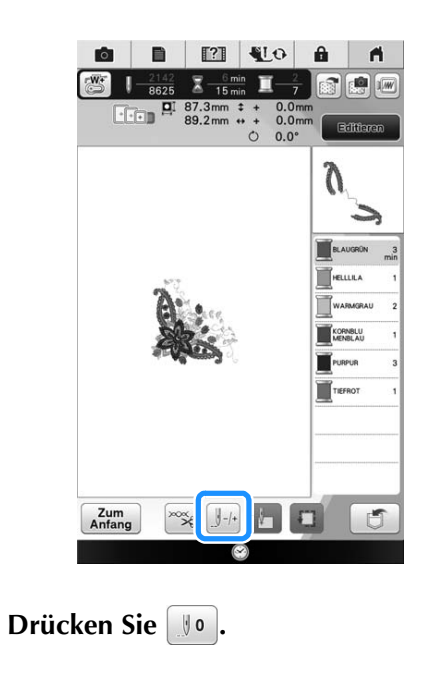

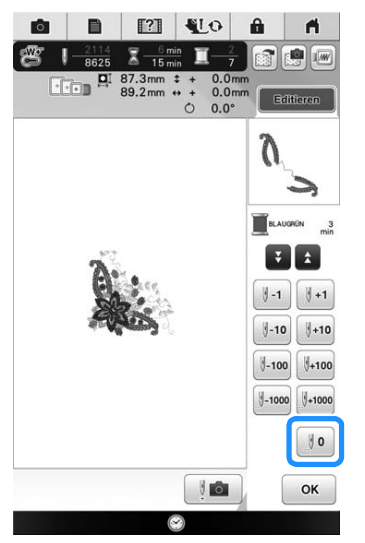

- $\rightarrow$  Der Stickrahmen bewegt sich, um die Nadel in die Ausgangsposition des Musters zurückzubringen.
- **c** Drücken Sie die Taste "Nähfußhebel", um **den Nähfuß abzusenken und beginnen Sie mit dem Sticken.**

### **Fortsetzen eines Musters nach einer Stromunterbrechung**

Wird das Sticken angehalten, werden aktuelle Farbe und Stichnummer gespeichert. Beim nächsten Einschalten der Maschine können Sie dann auswählen, ob Sie das Muster weitersticken oder das Muster löschen möchten.

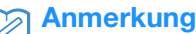

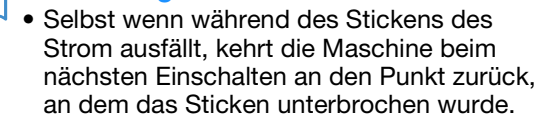

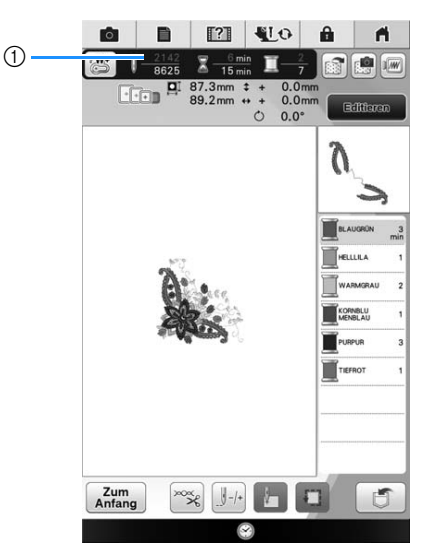

a Aktuelle Stichnummer beim Anhalten des Stickens

#### **Hinweis**

• Nehmen Sie nicht die Stickeinheit ab, weil das Design damit aus dem Speicher gelöscht wird.

<sup>a</sup> **Schalten Sie den Netzschalter ein.**

#### <sup>b</sup> **Folgen Sie den Anweisungen am Bildschirm und nehmen Sie den Stickrahmen ab.**

 $\rightarrow$  Die folgende Meldung wird angezeigt.

**3** Setzen Sie den Stickrahmen ein und drücken Sie **ok** .

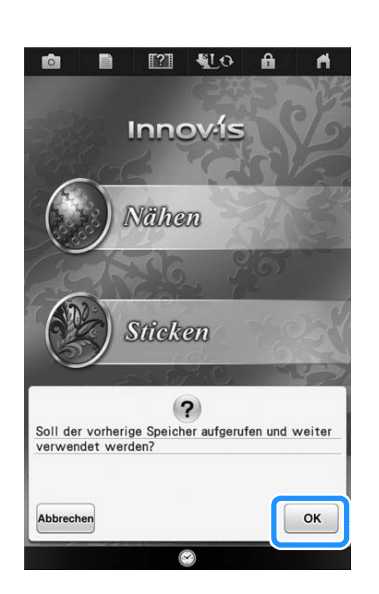

 $\rightarrow$  Der Stickbildschirm, der vor dem Abschalten der Maschine angezeigt wurde, erscheint.

#### Anmerkung  $\mathbb{Z}$

• Wenn Sie ein neues Stickmuster beginnen möchten, drücken Sie Abbrechen, damit der Musterauswahl-Bildschirm angezeigt wird.

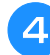

**4** Fahren Sie mit dem Sticken fort.

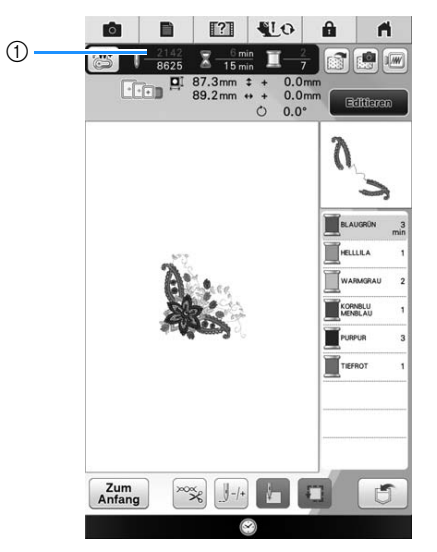

a Stichnummer beim Fortfahren des Stickens

Ş

# Kapitel *7* Fortgeschrittene Stickereien

#### **VERSCHIEDENE STICKFUNKTIONEN................... 286**

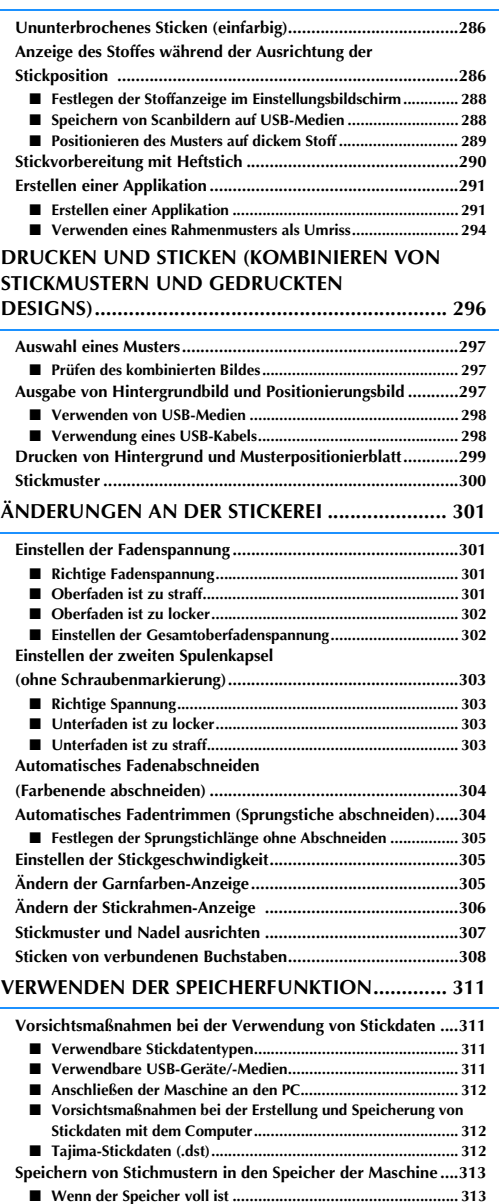

**Speichern von Stickdaten auf USB-Medien .............................313 Speichern von Stickmustern im Computer ..............................314 Laden von Stickmustern aus dem Speicher der Maschine ......315**

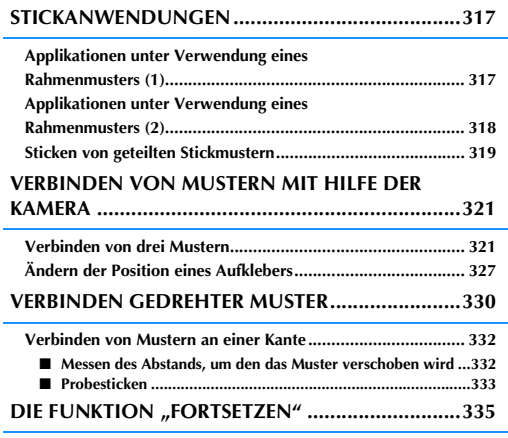

## **VERSCHIEDENE STICKFUNKTIONEN**

### **Ununterbrochenes Sticken (einfarbig)**

Ein gewähltes Muster kann anstelle von mehreren Farben in nur einer Farbe gestickt werden. Die Maschine hält erst an, wenn das Muster fertiggestickt ist.

### **Drücken Sie (II).**

\* Drücken Sie die Taste nochmals, um wieder zur ursprünglichen Einstellung zurückzukehren.

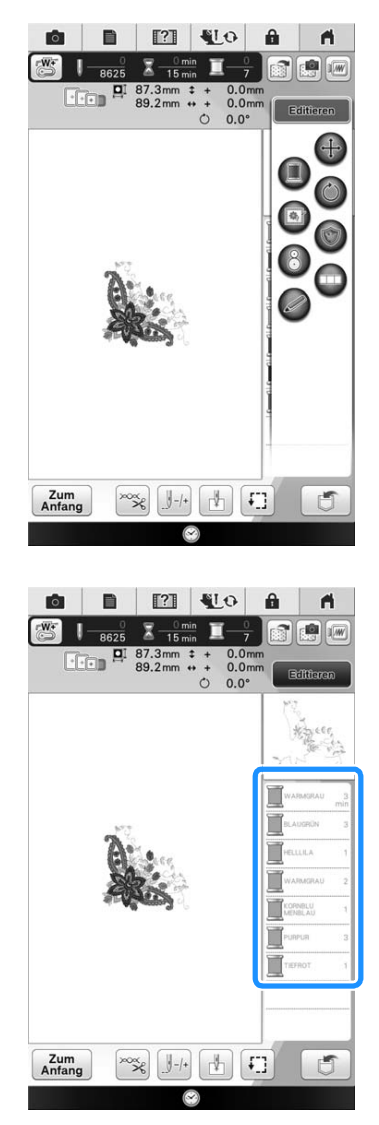

 $\rightarrow$  Die Garnfarben im Bildschirm werden ausgeblendet.

#### Anmerkung  $\overline{\mathscr{L}}$

• Auch bei aktivem ununterbrochenen

Sticken **(E)**, kann die automatische Fadenabschneidefunktion und die Fadentrimmfunktion verwendet werden (siehe Seite 304 und 304).

### **Anzeige des Stoffes während der Ausrichtung der Stickposition**

Zur einfachen Ausrichtung der Stickposition kann der im Stickrahmen eingespannte Stoff im LCD-Bildschirm angezeigt werden.

#### **Beispiel:**

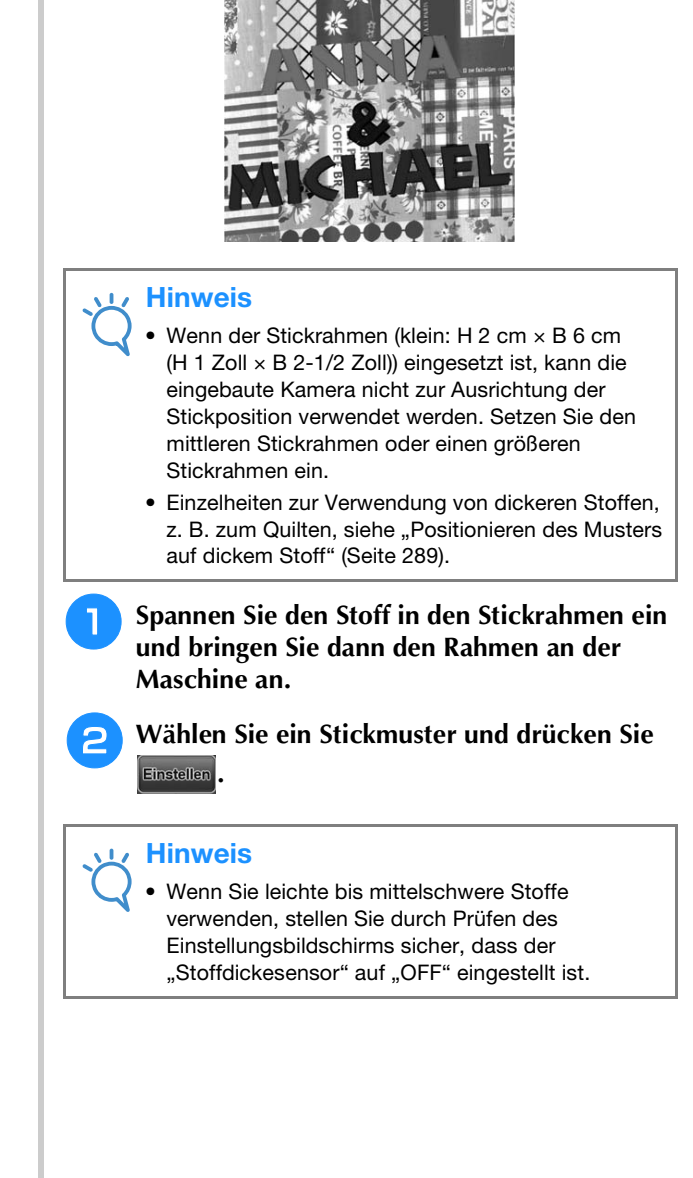
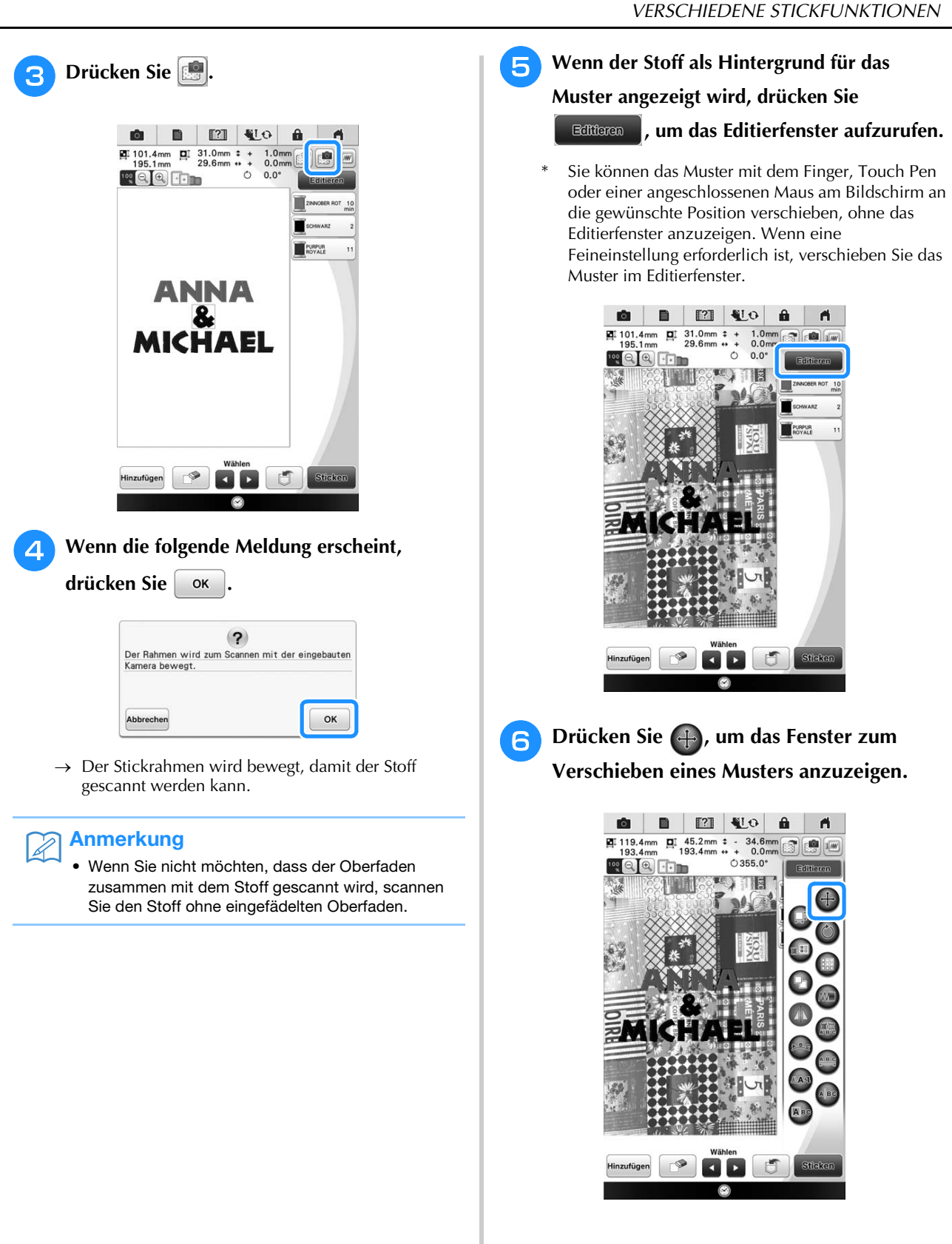

Ş

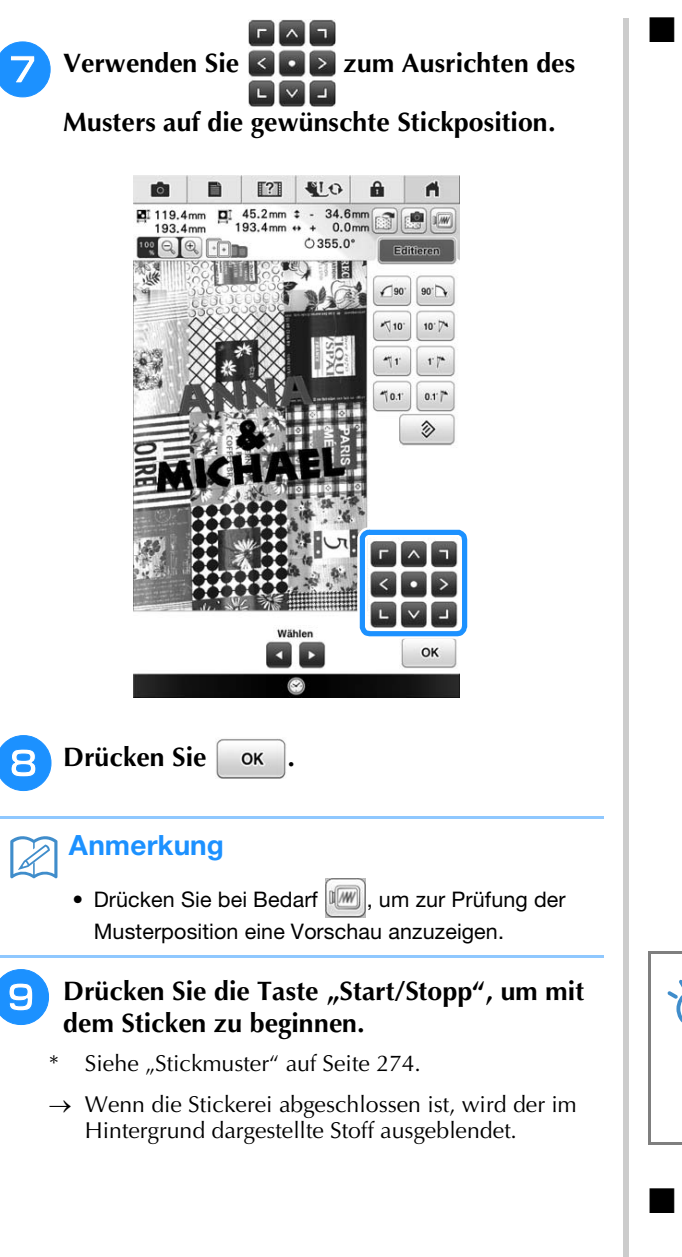

## ■ **Festlegen der Stoffanzeige im Einstellungsbildschirm**

Im Einstellungsbildschirm können Sie festlegen, ob der Stoff ausgeblendet oder weiter angezeigt werden soll.

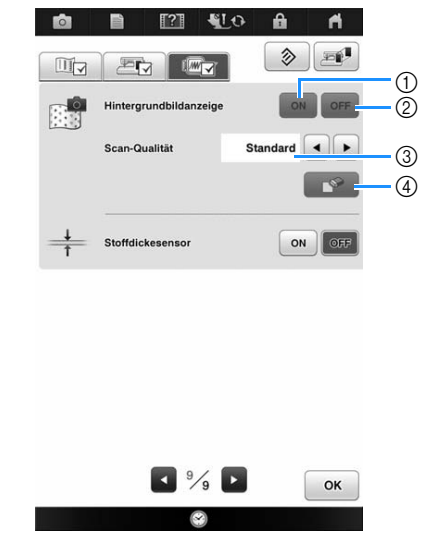

- (1) Stellen Sie die Option auf "ON", um den Stoff im Hintergrund angezeigt zu lassen.
- b Wenn Sie "OFF" einstellen, wird der Hintergrund ausgeblendet.
- c Stellen Sie "Fein" ein, um deutlicher als mit der Einstellung "Standard" zu scannen.
- $\circled{4}$  Drücken Sie  $\circled{5}$ , um das Hintergrundbild ganz zu entfernen.

#### **Hinweis**

• Der Stoffhintergrund bleibt im Bildschirm, wenn die Stickerei nicht fertiggenäht wird. Löschen Sie in diesem Fall das Hintergrundbild im Einstellungsbildschirm.

## ■ Speichern von Scanbildern auf USB-**Medien**

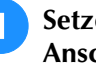

Setzen Sie das USB-Medium in den USB-**Anschluss der Maschine ein.**

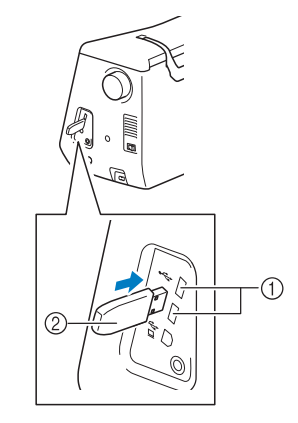

a USB-Anschluss 2 USB-Medium

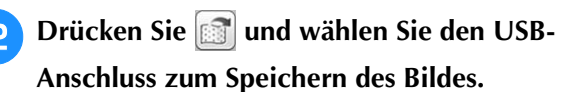

 $\rightarrow$  Nach einer kurzen Melodie wird die Bilddatei auf das USB-Medium gespeichert.

- <sup>c</sup> **Entfernen Sie das USB-Medium und prüfen Sie das gespeicherte Bild mit einem Computer.**
- $\rightarrow$  Die Dateien von gescannten Bildern werden mit dem Namen "BG\*\*.JPG" in einem Ordner mit der Bezeichnung "bPocket" gespeichert.
- $**$ " in Namen wie "BG\*\*.JPG" wird automatisch durch eine Zahl zwischen 00 und 99 ersetzt.

## ■ **Positionieren des Musters auf dickem Stoff**

Beim Positionieren des Musters auf dickem Stoff, wie z. B. Quiltstoff, wird der Stoff ggf. nicht richtig erkannt. Damit der Stoff richtig erkannt werden kann, muss zuerst die Stoffdicke gemessen werden.

#### Anmerkung 7

• Diese Funktion arbeitet nur beim Scannen des Stoffes. Sie beeinträchtigt die Stickerei nicht, wenn sie auch im normalen Stickmodus eingeschaltet ist.

<sup>a</sup> **Spannen Sie den Stoff in den Stickrahmen ein und bringen Sie dann den Rahmen an der Maschine an.**

<sup>b</sup> **Wählen Sie ein Stickmuster und drücken Sie Einstellen** 

#### <sup>c</sup> **Rufen Sie die Seite 9 des**

**Einstellungsbildschirms auf und stellen Sie**  "Stoffdickesensor" auf "ON" ein.

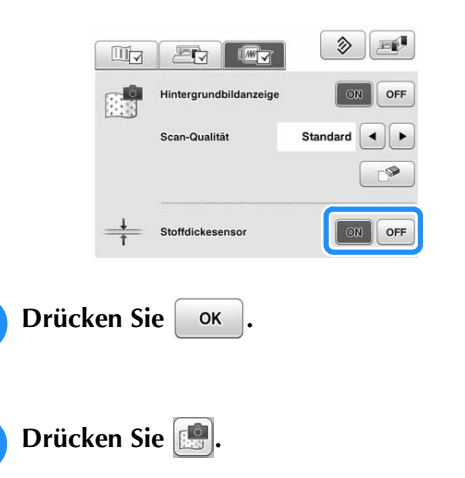

**6** Befestigen Sie den Stickpositionsaufkleber auf **dem Stoff innerhalb des mit dem roten Rahmen im Bildschirm gekennzeichneten Bereiches und drücken Sie dann**  $\alpha$ 

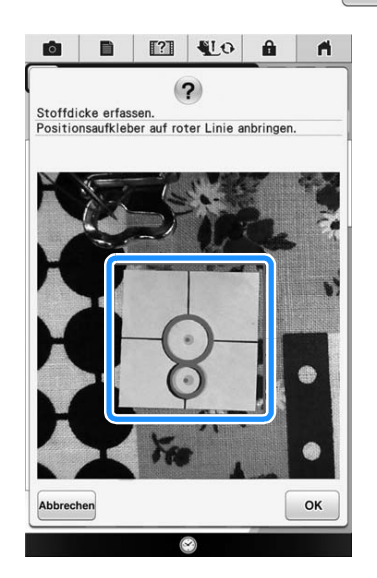

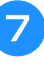

<sup>g</sup>**Wenn die folgende Meldung erscheint, entfernen Sie den Stickpositions-Aufkleber und drücken Sie dann** | OK

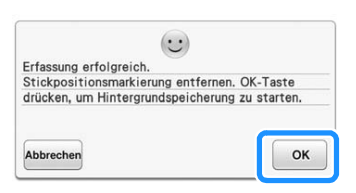

 $\rightarrow$  Der Stickrahmen wird bewegt und der am Stoff befestigte Stickpositions-Aufkleber erkannt.

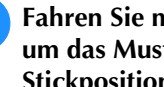

**Fahren Sie mit Schritt 2 auf Seite 288 fort, um das Muster mit der gewünschten Stickposition auszurichten.**

# **VORSICHT**

**• Verwenden Sie Stoffe, die dünner sind als 3 mm (ca. 1/8 Zoll). Stoffe dicker als 3 mm (ca. 1/8 Zoll) können dazu führen, dass die Nadel abbricht.**

ŠŠ.

## **Stickvorbereitung mit Heftstich**

Bevor Sie mit dem Sticken anfangen, können Sie entlang der Umrisse des Musters Heftstiche nähen. Dies ist nützlich, wenn Stoff bestickt werden soll, an den man kein Unterlegmaterial mit Hilfe eines Bügeleisens oder Kleber befestigen kann. Durch Stickunterlegvlies kann man Zusammenziehen der Stickerei bzw. ungleichmäßige Muster vermeiden.

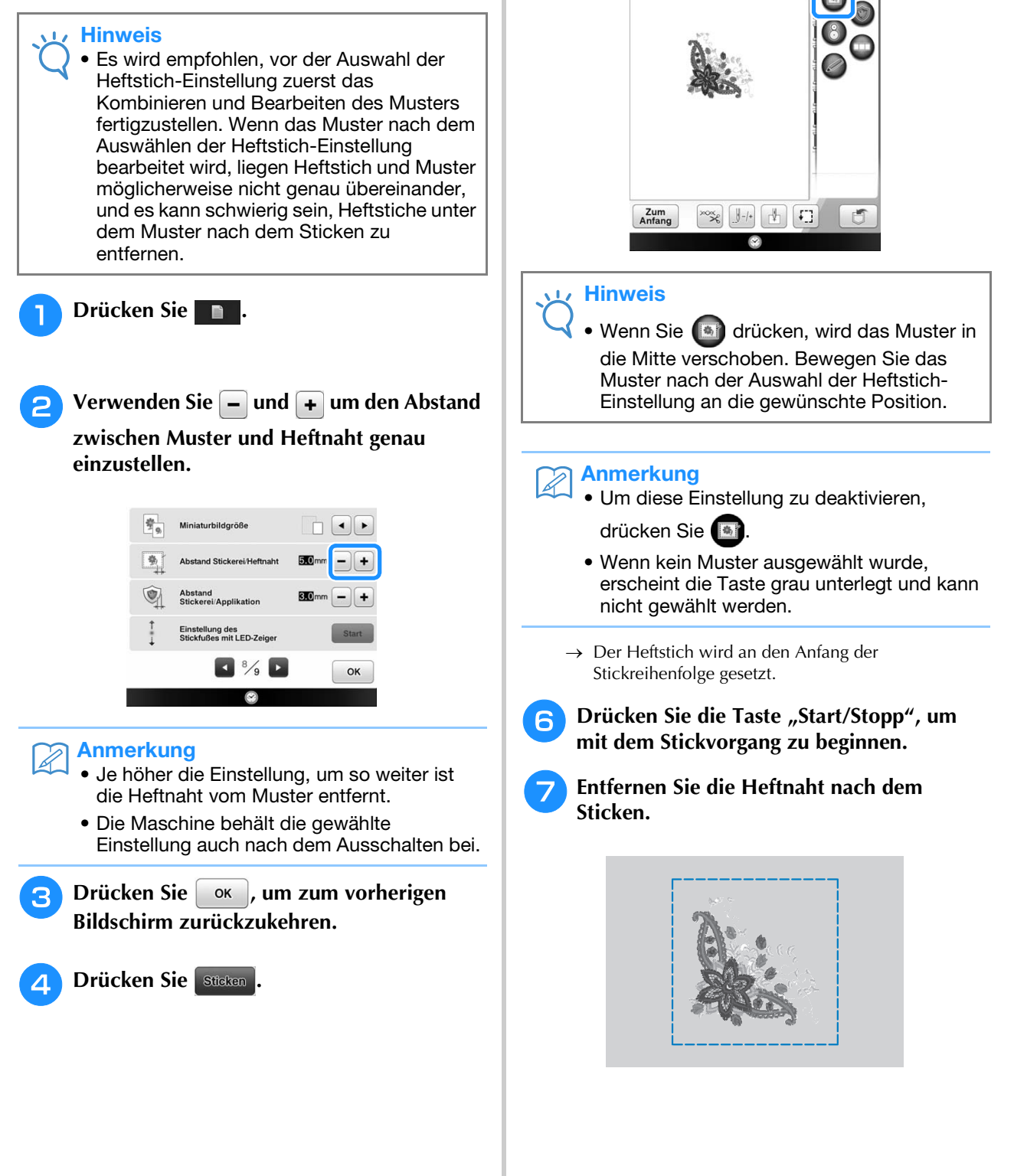

**E** Drücken Sie (**a**), um die Heftstich-

**O B [2] 410 &**  $\left\| \begin{array}{cc} 0 & \frac{1}{2} & \frac{1}{2} \\ \frac{1}{2} & \frac{1}{2} & \frac{1}{2} \\ \frac{1}{2} & \frac{1}{2} & \frac{1}{2} \end{array} \right\| = \left\| \begin{array}{c} 0 & \frac{1}{2} \\ \frac{1}{2} & \frac{1}{2} \\ \frac{1}{2} & \frac{1}{2} \end{array} \right\| = \left\| \begin{array}{c} 0 & \frac{1}{2} \\ \frac{1}{2} & \frac{1}{2} \\ \frac{1}{2} & \frac{1}{2} \end{array} \right\| = \left\| \begin{$ 

 $\frac{1}{16}$   $\frac{1}{2}$  87.3mm  $\pm$  + 0.0m

**Einstellung auszuwählen.**

# **Erstellen einer Applikation**

Applikationen können mit Hilfe der integrierten Muster und mit Muster auf Stickkarten erstellt werden. Dies ist praktisch bei Stoffen, auf denen nicht gestickt werden kann bzw. wenn Sie eine Applikation auf ein Kleidungsstück aufsetzen möchten.

## ■ **Erstellen einer Applikation**

Das unten stehende Muster soll zur Herstellung einer Applikation verwendet werden.

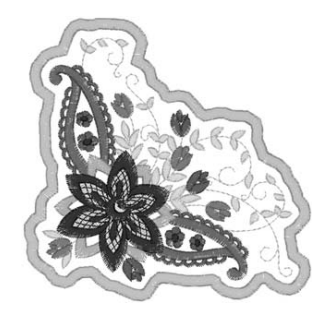

## **Hinweis**

- Besonders geeignet für Applikationen sind Filz oder Jeansstoff. Je nach Muster und verwendetem Stoff kann die Stickerei auf leichtem Stoff kleiner wirken.
- Um die besten Ergebnisse zu erzielen, sollten Sie zum Sticken immer Stickunterlegvlies verwenden.
- Wählen Sie einen der Mustergröße entsprechenden Rahmen. Die zur Auswahl stehenden Rahmen werden auf dem LCD-Bildschirm angezeigt.
- Verwenden Sie den Rahmen für Randstickmuster nicht für Applikationen. Es kann, je nach der Stichdichte und je nach verwendetem Stoff vorkommen, dass sich die Stickerei zusammenzieht.

#### <sup>a</sup> **Wählen Sie das Muster aus und bearbeiten Sie es bei Bedarf.**

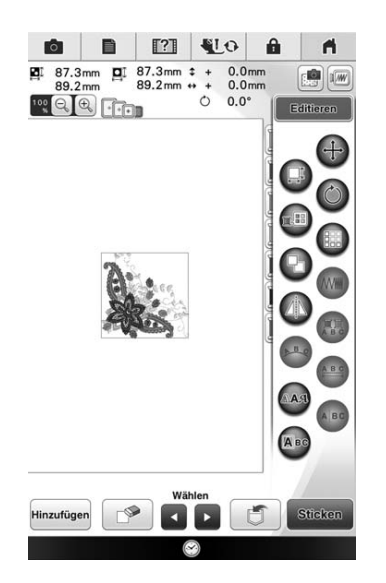

## Hinweis

- Das Kombinieren und Editieren des Musters sollte abgeschlossen sein, bevor Sie die Einstellung für Applikationen auswählen. Wenn das Muster nach dem Auswählen der Applikations-Einstellung bearbeitet wird, werden Stickerei und Muster möglicherweise unregelmäßig.
	- Da ein Umriss hinzugefügt wird, wird das für die Applikation gewählte Muster (durch die Applikations-Einstellung) größer als das ursprüngliche Muster. Stellen Sie zunächst die Größe und Position des Musters wie unten dargestellt ein.

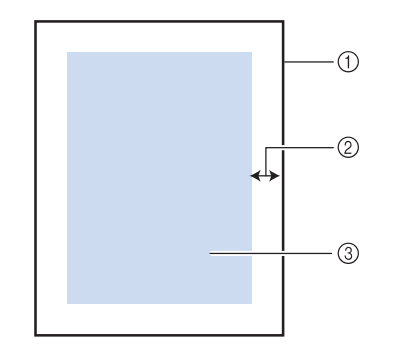

- (1) Stickbereich
- b ca. 10 mm (3/8 Zoll)
- **3** Stickmustergröße

## **P** Rufen Sie mit **D** den

**Einstellungsbildschirm auf.**

**a** Verwenden Sie  $\boxed{\text{-}}$  und  $\boxed{\text{+}}$  um den Abstand **zwischen Muster und dem Umriss der Applikation genau einzustellen.**

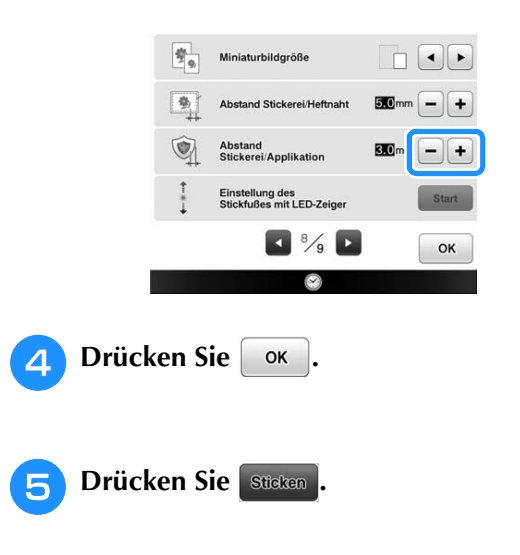

ŠŠ.

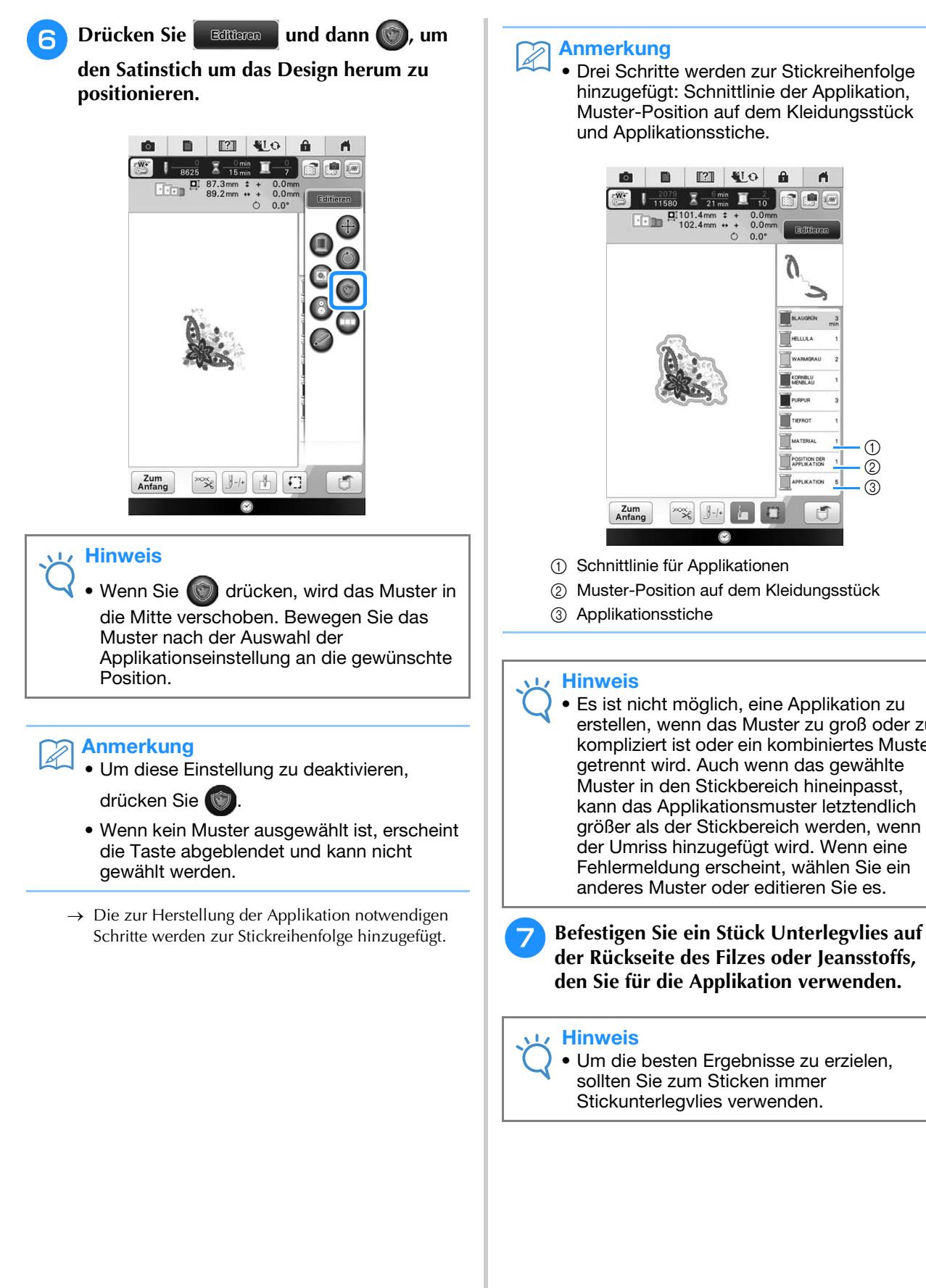

• Drei Schritte werden zur Stickreihenfolge hinzugefügt: Schnittlinie der Applikation, Muster-Position auf dem Kleidungsstück und Applikationsstiche.

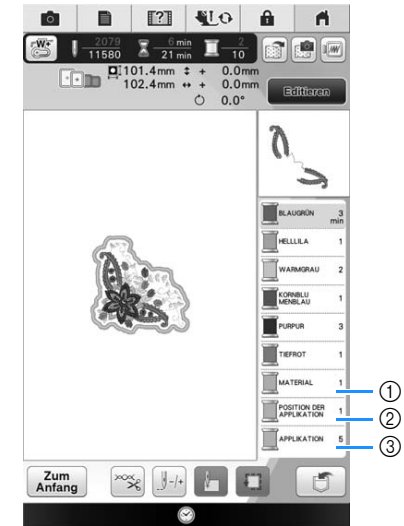

- a Schnittlinie für Applikationen
- 2 Muster-Position auf dem Kleidungsstück
- Es ist nicht möglich, eine Applikation zu erstellen, wenn das Muster zu groß oder zu kompliziert ist oder ein kombiniertes Muster getrennt wird. Auch wenn das gewählte Muster in den Stickbereich hineinpasst, kann das Applikationsmuster letztendlich größer als der Stickbereich werden, wenn der Umriss hinzugefügt wird. Wenn eine Fehlermeldung erscheint, wählen Sie ein anderes Muster oder editieren Sie es.

**der Rückseite des Filzes oder Jeansstoffs, den Sie für die Applikation verwenden.**

• Um die besten Ergebnisse zu erzielen, sollten Sie zum Sticken immer Stickunterlegvlies verwenden.

- <sup>h</sup>**Spannen Sie den Applikationsstoff in den Stickrahmen, bringen Sie den Stickrahmen an der Maschine an und beginnen Sie mit dem Sticken.**
- <sup>i</sup> **Nach dem Sticken des Musters fädeln Sie den Faden für die Schnittlinie ein und sticken Sie dann die Schnittlinie (MATERIAL).**

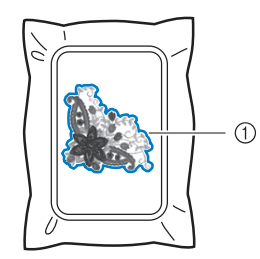

a Schnittlinie für Applikationen

#### Anmerkung

- Wir empfehlen, ein Garn für die Schnittlinie zu verwenden, dass der Farbe des Stoffes nahe kommt.
- **10** Nehmen Sie den Applikationsstoff aus dem Rahmen **und schneiden Sie das Muster vorsichtig entlang der Stiche aus. Entfernen Sie das Garn der Schnittlinie nach dem Ausschneiden vorsichtig und vollständig.**

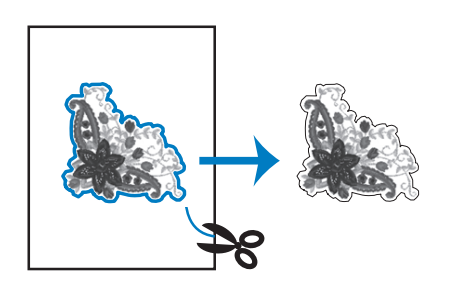

### **Hinweis**

- Abhängig von der Stichdichte und dem verwendeten Stoff ist es möglich, dass sich das Muster zusammenzieht oder dass die Applikation von der Positionierungslinie abweicht. Wir empfehlen, leicht außerhalb der Schnittlinie auszuschneiden.
	- Wenn Sie ein Muster verwenden, das vertikal und horizontal symmetrisch ist, markieren Sie die Ausrichtung des Musters mit einem Kreidestift, bevor Sie es ausschneiden.
	- Schneiden Sie das gestickte Muster vorsichtig aus. Schneiden Sie nicht innerhalb der Schnittline, da sonst der Applikationsstoff nicht richtig vom Applikationsstich erfasst wird.

**k Verwenden Sie zwei wasserlösliche Stickunterlegvliese, die an den Klebeflächen aufeinander liegen und spannen Sie die dann in den Stickrahmen ein.**

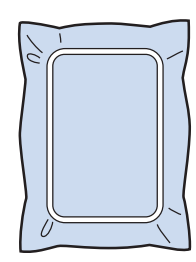

#### **Hinweis**

- Wenn Sie wasserlösliches Vlies verwenden, ist es nicht nötig, das Vlies nach dem Sticken des Applikations-Umrisses zu entfernen. Um Zusammenziehen des Musters zu verringern, empfehlen wir die Verwendung von wasserlöslichem Vlies.
	- Legen Sie zwei Lagen Vlies aufeinander. ansonsten ist es möglich, dass das Vlies während des Stickvorgangs reißt.
- <sup>l</sup> **Fädeln Sie die Maschine mit dem Garn für die**  Kontur in Schritt **14** ein und nähen Sie dann die **Positionierungslinie für die Applikationsposition (POSITION DER APPLIKATION).**

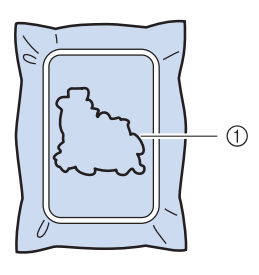

a Muster-Positionslinie

**Tragen Sie ein wenig Stoffkleber oder Stoffklebespray auf und kleben Sie dann die Applikation so auf, dass sie mit der Positionslinie übereinstimmt.**

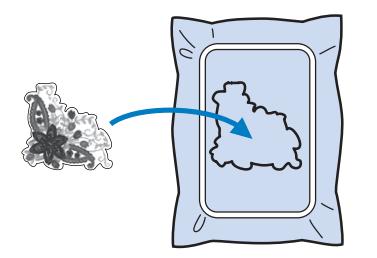

#### Hinweis

Bevor Sie die Applikation fest aufkleben. vergewissern Sie sich, dass sie sich innerhalb der Positionslinie befindet.

š.

<sup>n</sup> **Nähen Sie mit dem für die Kontur in Schritt**  <sup>l</sup> **eingefädelten Garn die Kontur (APPLIKATION).**

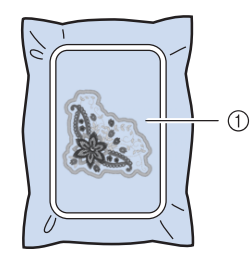

a Umriss der Applikation

#### Anmerkung

- Der Umriss wird in Satinstich gestickt.
- An Stickfuß, Nadel und Stichplatte kann sich etwas Klebstoff ansammeln. Sticken Sie das Applikationsmuster fertig und beseitigen Sie dann den Klebstoff.
- **15** Nachdem der Stickvorgang beendet ist, **entfernen Sie das Stickunterlegvlies aus dem Stickrahmen.**
- <sup>p</sup> **Schneiden Sie mit einer Schere die Teile des wasserlöslichen Stickunterlegvlieses außerhalb des Umrisses der Applikation ab.**
- Legen Sie die Applikation in ein Wasserbad, **um das wasserlösliche Stickunterlegvlies aufzulösen.**

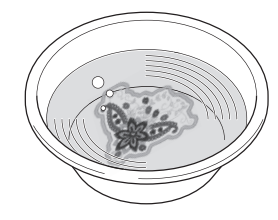

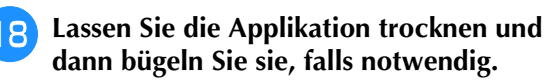

#### Hinweis

• Nur mit leichtem Druck Bügeln, ansonsten kann die Stickerei beschädigt werden.

## ■ Verwenden eines Rahmenmusters als **Umriss**

Wenn Sie ein Rahmenmuster verwenden, kann eine entsprechende Form als Umriss der Applikation hinzugefügt werden. Zur Auswahl des gewünschten Rahmens, siehe "Auswahl von Umrandungen" auf Seite 219.

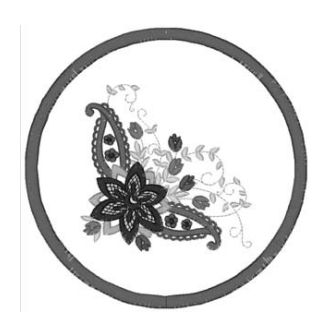

- **Führen Sie die Schritte <b>a** bis **4** in **"Erstellen einer Applikation" auf Seite 291 aus.**
- **b Wählen Sie die gewünschte Form des Rahmens und ein Rahmenmuster aus und fügen Sie es zum Applikationsmuster hinzu.**

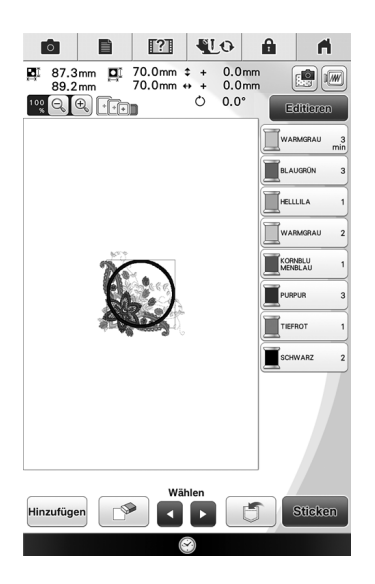

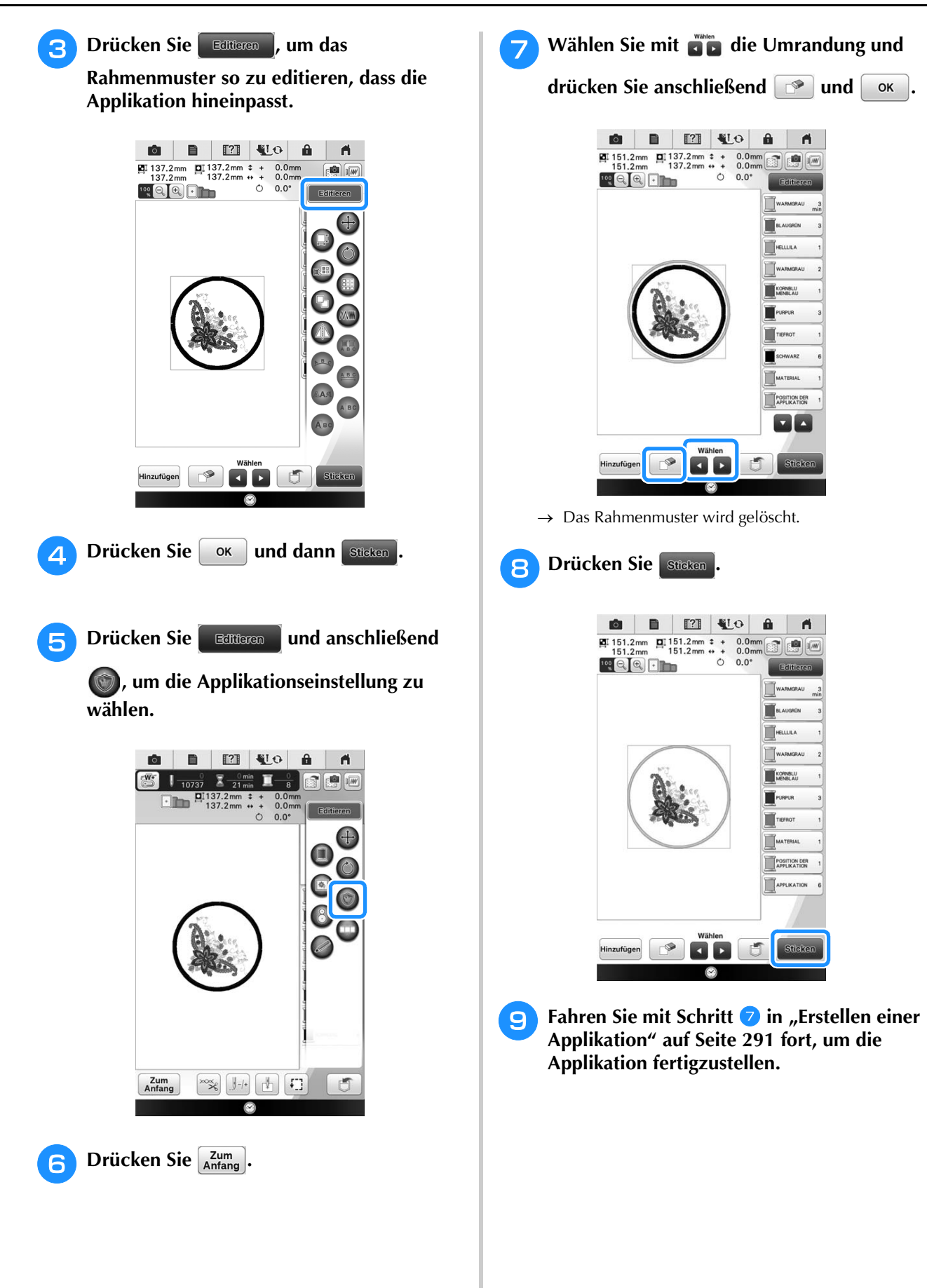

Ş

# **DRUCKEN UND STICKEN (KOMBINIEREN VON STICKMUSTERN UND GEDRUCKTEN DESIGNS)**

In diese Maschine sind fertige Stickmuster integriert, die mit gedruckten Bildern kombiniert werden können.

Sie können schöne dreidimensionale Bilder erzeugen, indem Sie einen Hintergrund auf Stoff aufbügeln oder gleich auf bedruckbaren Stoff drucken, und auf diesen Hintergrund dann das dazu gehörige Muster sticken.

## **Transferpapier zum Aufbügeln**

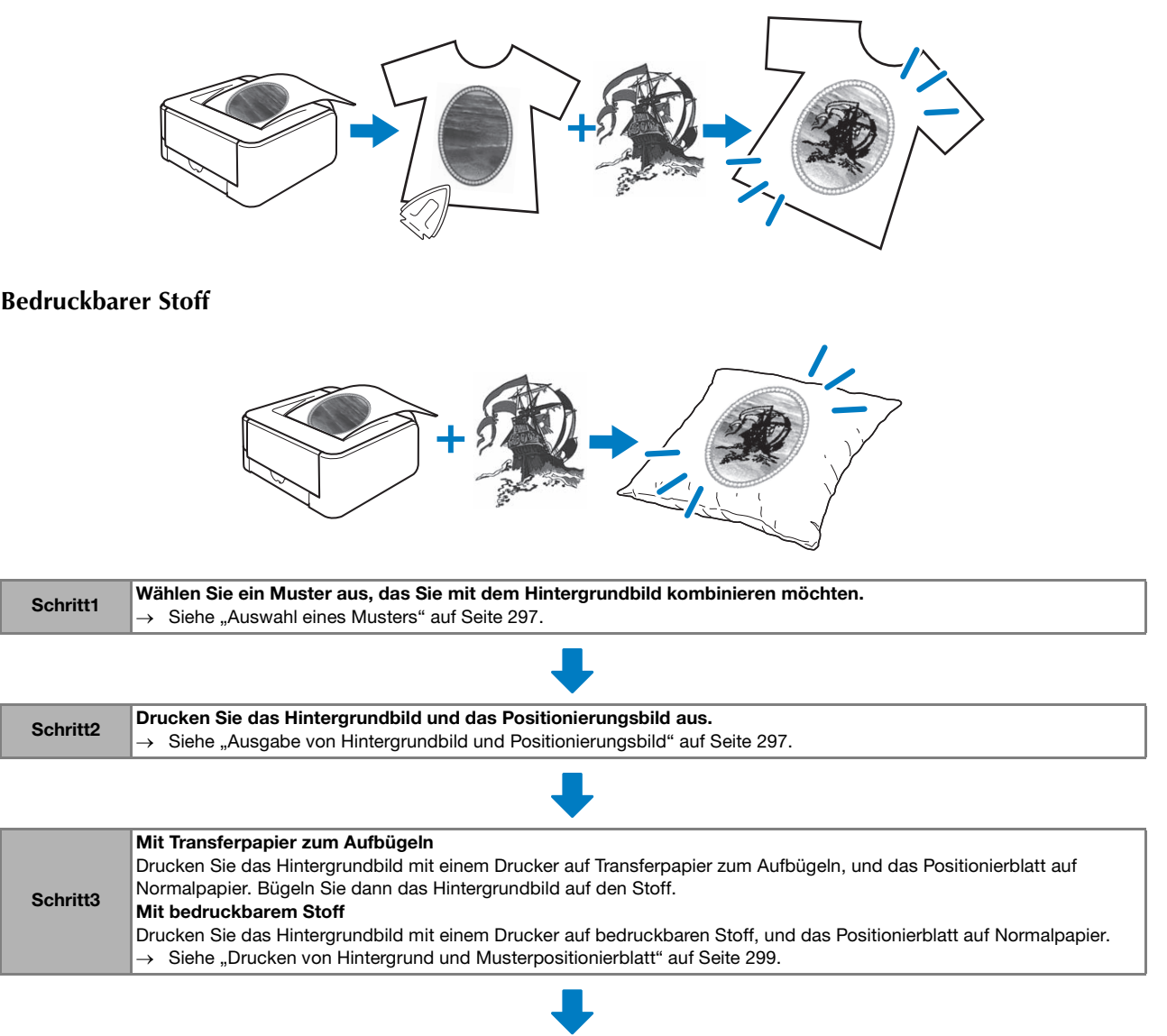

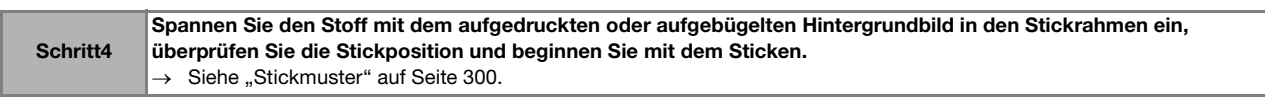

## Hinweis

• Drucken Sie den Hintergrund und das Musterpositionierblatt in den Originalabmessungen. Wenn ein Bild in einer anderen Größe ausgedruckt wird, passen die Größen von Stickmuster und Hintergrund möglicherweise nicht mehr zusammen. Außerdem kann die eingebaute Kamera die Musterpositionsmarkierung nicht mehr erkennen. Achten Sie darauf, dass die Druckeinstellungen richtig konfiguriert sind.

## **Auswahl eines Musters**

Stickmuster/Druckdesign-Kombinationen werden mit  $\Box$  und  $\Box$  angezeigt.

### Anmerkung

• Eine ausführliche Übersicht der Muster, die diese Funktion verwenden, finden Sie in der Kurzanleitung.

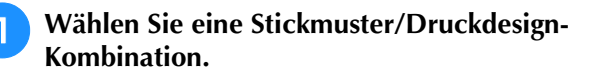

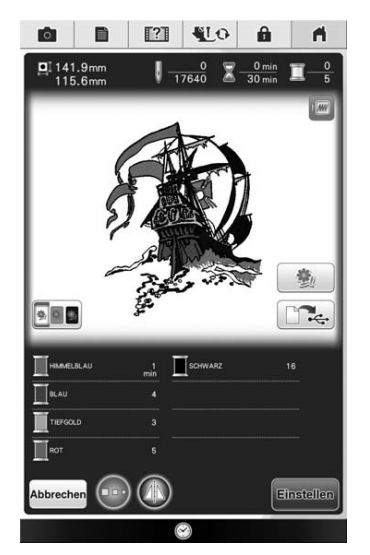

 $\rightarrow$  Nur das Stickmuster (und nicht das Hintergrundbild des ausgewählten Stickmusters) wird angezeigt.

■ **Prüfen des kombinierten Bildes**

Drücken Sie **3** 

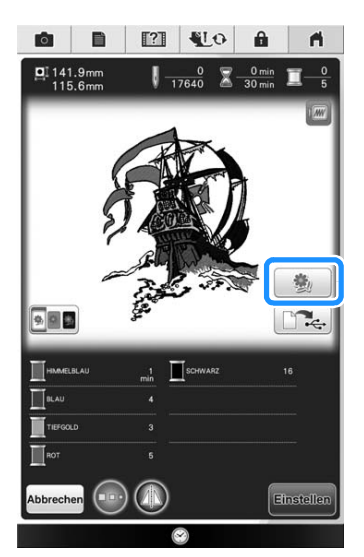

 $\rightarrow$  Ein Bild des Musters, kombiniert mit dem Hintergrund, wird angezeigt.

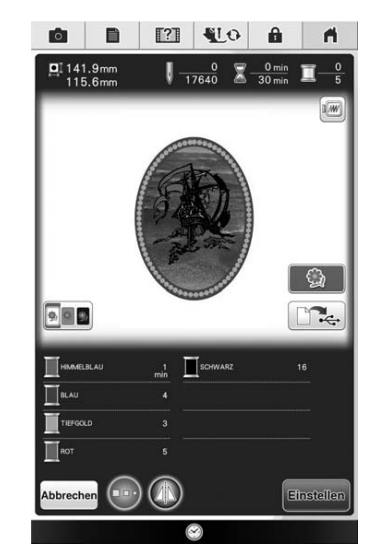

Um zum Bild des Stickdesigns zurückzukehren, drücken Sie **Q**.

## **Ausgabe von Hintergrundbild und Positionierungsbild**

Geben Sie mit Hilfe von USB-Medien oder dem Computer die folgenden drei Bilder von der Maschine aus.

- Je nach ausgewählter PDF-Datei kann der Dateiname abweichen.
- **[xxx]r.pdf (Beispiel: E\_1r.pdf)** Ein vertikal gespiegeltes Bild (zum Aufbügeln mit Hilfe von Transferpapier)

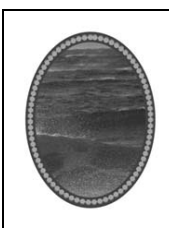

• **[xxx]n.pdf (Beispiel: E\_1n.pdf)** Ein Bild, das nicht gespiegelt ist (zum Ausdruck auf bedruckbaren Stoff)

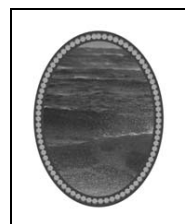

• **[xxx]p.pdf (Beispiel: E\_1p.pdf)** Ein Bild, das nicht gespiegelt ist, aber mit Markierungen (zum Positionieren)

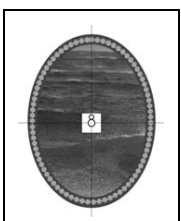

š.

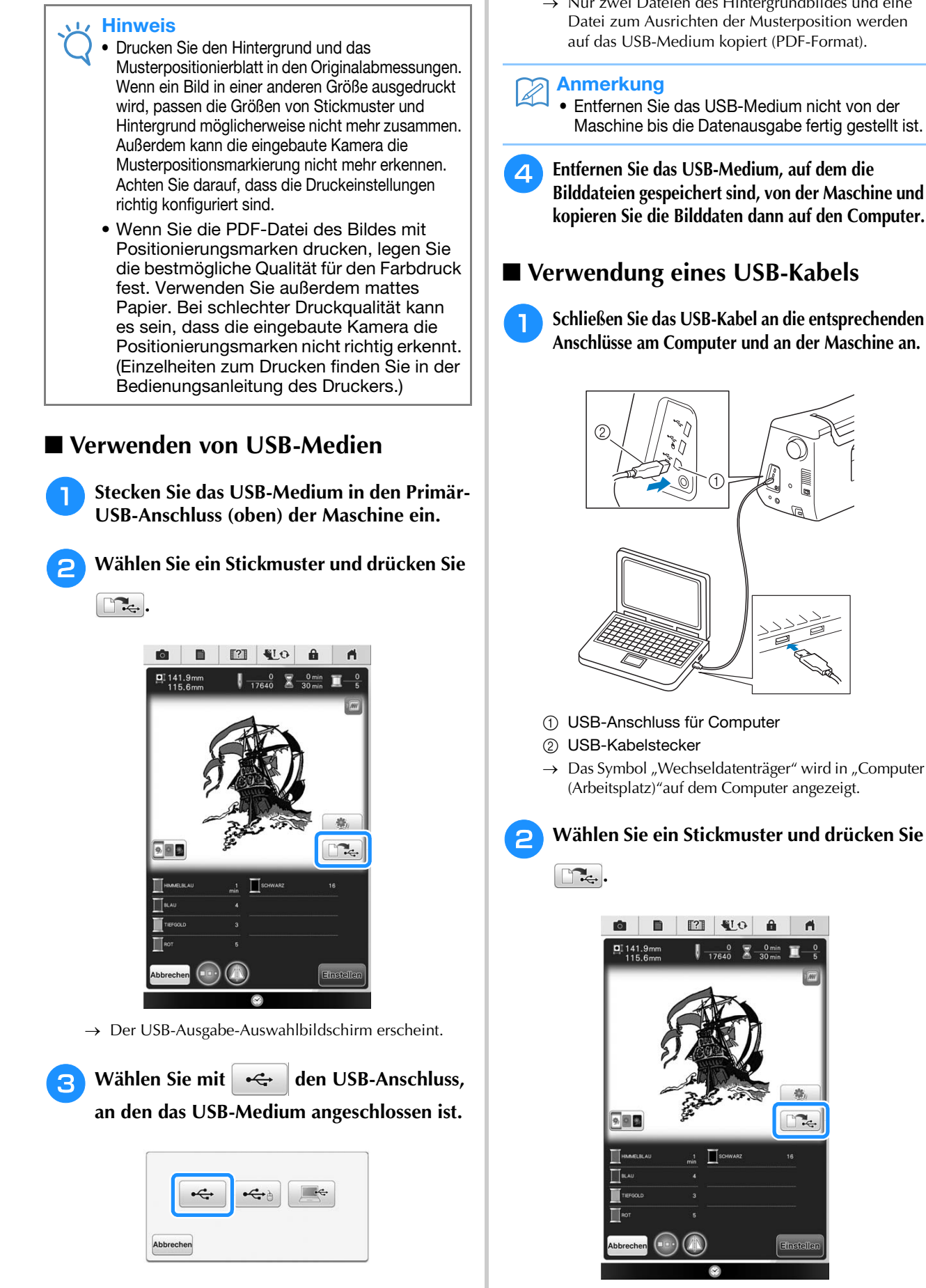

- $\rightarrow$  Nur zwei Dateien des Hintergrundbildes und eine Datei zum Ausrichten der Musterposition werden auf das USB-Medium kopiert (PDF-Format).
- Entfernen Sie das USB-Medium nicht von der Maschine bis die Datenausgabe fertig gestellt ist.
- <sup>d</sup> **Entfernen Sie das USB-Medium, auf dem die Bilddateien gespeichert sind, von der Maschine und kopieren Sie die Bilddaten dann auf den Computer.**

## ■ Verwendung eines USB-Kabels

<sup>a</sup> **Schließen Sie das USB-Kabel an die entsprechenden Anschlüsse am Computer und an der Maschine an.**

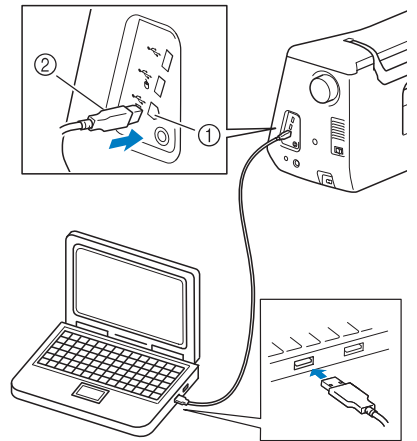

- a USB-Anschluss für Computer
- $\rightarrow$  Das Symbol "Wechseldatenträger" wird in "Computer (Arbeitsplatz)"auf dem Computer angezeigt.

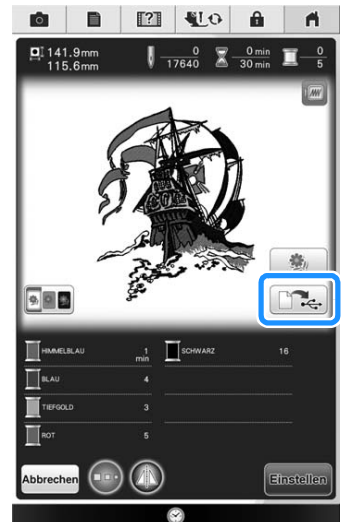

 $\rightarrow$  Der USB-Ausgabe-Auswahlbildschirm erscheint.

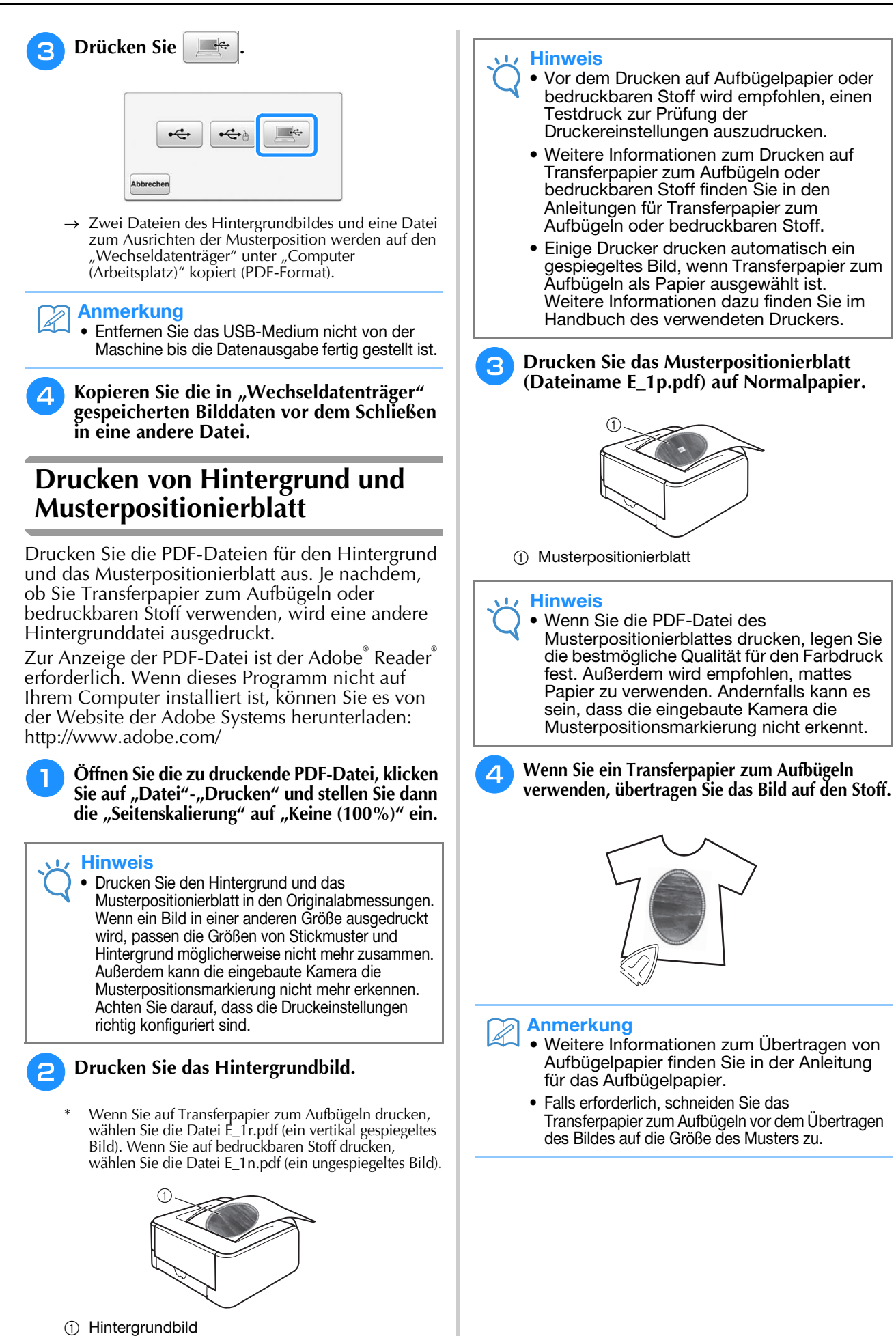

Š.

## **Stickmuster**

<sup>a</sup> **Spannen Sie den Stoff mit dem aufgebügelten Hintergrundbild in den Stickrahmen ein.**

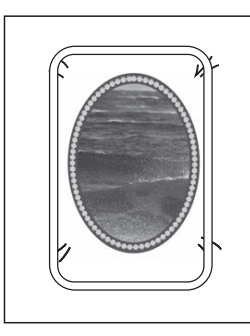

- **b** Schneiden Sie das Papier mit dem **Positionierungsbild**  $\beta$  **so aus, dass Sie es leicht über das Hintergrundbild auf dem Stoff legen und ausrichten können.**
	- Linien oder Farbveränderungen im Bild helfen Ihnen dabei, die korrekte Ausrichtung zu finden.

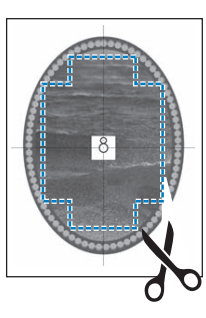

**B** Platzieren Sie das Blatt mit dem **Positionierungsbild so auf dem Stoff, dass die Muster übereinanderliegen und befestigen Sie das Blatt mit Klebeband, damit es nicht verrutscht.**

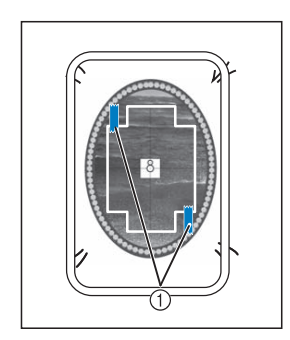

a Klebeband

- <sup>d</sup> **Prüfen Sie, dass ein Muster ausgewählt ist,** 
	- und drücken Sie dann **Sticken**.
	- $\rightarrow$  Der Stickbildschirm wird angezeigt.

#### **Hinweis**

- Prüfen Sie vor dem Sticken, dass das Musterpositionierblatt genau mit dem Hintergrund ausgerichtet ist.
- **Stellen Sie die Stickposition entsprechend den Schritten 2 bis <b>B** in "Einstellung der **Stickposition mit Hilfe der eingebauten Kamera" auf Seite 264 ein.**

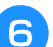

**Entfernen Sie das Positionierungsblatt und drücken Sie die Taste "Start/Stopp", um mit dem Sticken zu beginnen.**

## **VORSICHT** A

**• Bevor Sie zum Starten des Stickvorgangs die**  Taste "Start/Stopp" drücken, entfernen Sie das **Positionierungsblatt, das Sie in Schritt <sup>c</sup> auf dem Stoff befestigt haben.**

# **ÄNDERUNGEN AN DER STICKEREI**

# **Einstellen der Fadenspannung**

Beim Sticken sollte die Oberfadenspannung so eingestellt werden, dass der Oberfaden an der Unterseite des Stoffes leicht sichtbar ist.

## ■ **Richtige Fadenspannung**

Das Muster ist auf der Rückseite des Stoffes sichtbar. Wenn die Oberfadenspannung nicht richtig eingestellt ist, wird das Muster nicht sauber gestickt. Der Stoff wirft unter Umständen Falten oder der Faden reißt.

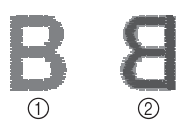

### (1) Vorderseite

2 Linke Seite

Folgen Sie zur Einstellung der Fadenspannung den nachfolgenden Hinweisen.

### **Hinweis**

• Bei einer extrem schwach eingestellten Fadenspannung kann es sein, dass die Maschine während des Stickens stoppt. Es handelt sich dabei nicht um eine Fehlfunktion. Stellen Sie die Fadenspannung etwas höher und sticken Sie weiter.

### Anmerkung

- Wenn Sie den Netzschalter ausschalten oder ein anderes Stichmuster wählen, kehrt die Fadenspannung zur Standardeinstellung zurück.
- Wenn Sie ein gespeichertes Stichmuster abrufen, ist die Fadenspannung die gleiche wie zu dem Zeitpunkt, als das Muster gespeichert wurde.

## ■ Oberfaden ist zu straff

Weil die Spannung des Oberfadens ist zu straff ist, wird der Unterfaden durch die rechte Seite des Stoffes sichtbar.

#### Hinweis

• Wenn der Unterfaden nicht korrekt eingefädelt wurde, könnte der Oberfaden zu straff sein. Lesen Sie in einem solchen Fall "Einsetzen der Spule" (Seite 59) und fädeln Sie den Unterfaden erneut ein.

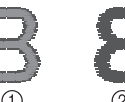

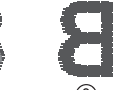

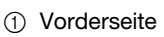

2 Linke Seite

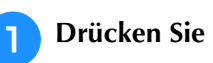

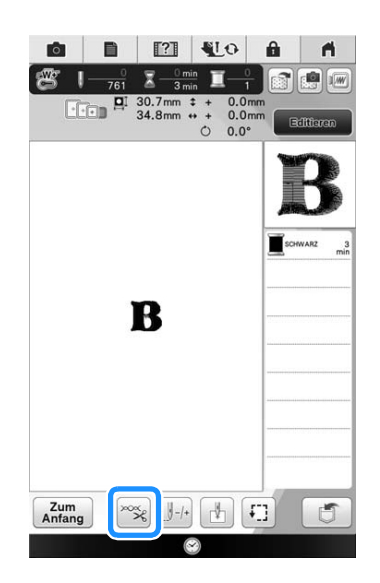

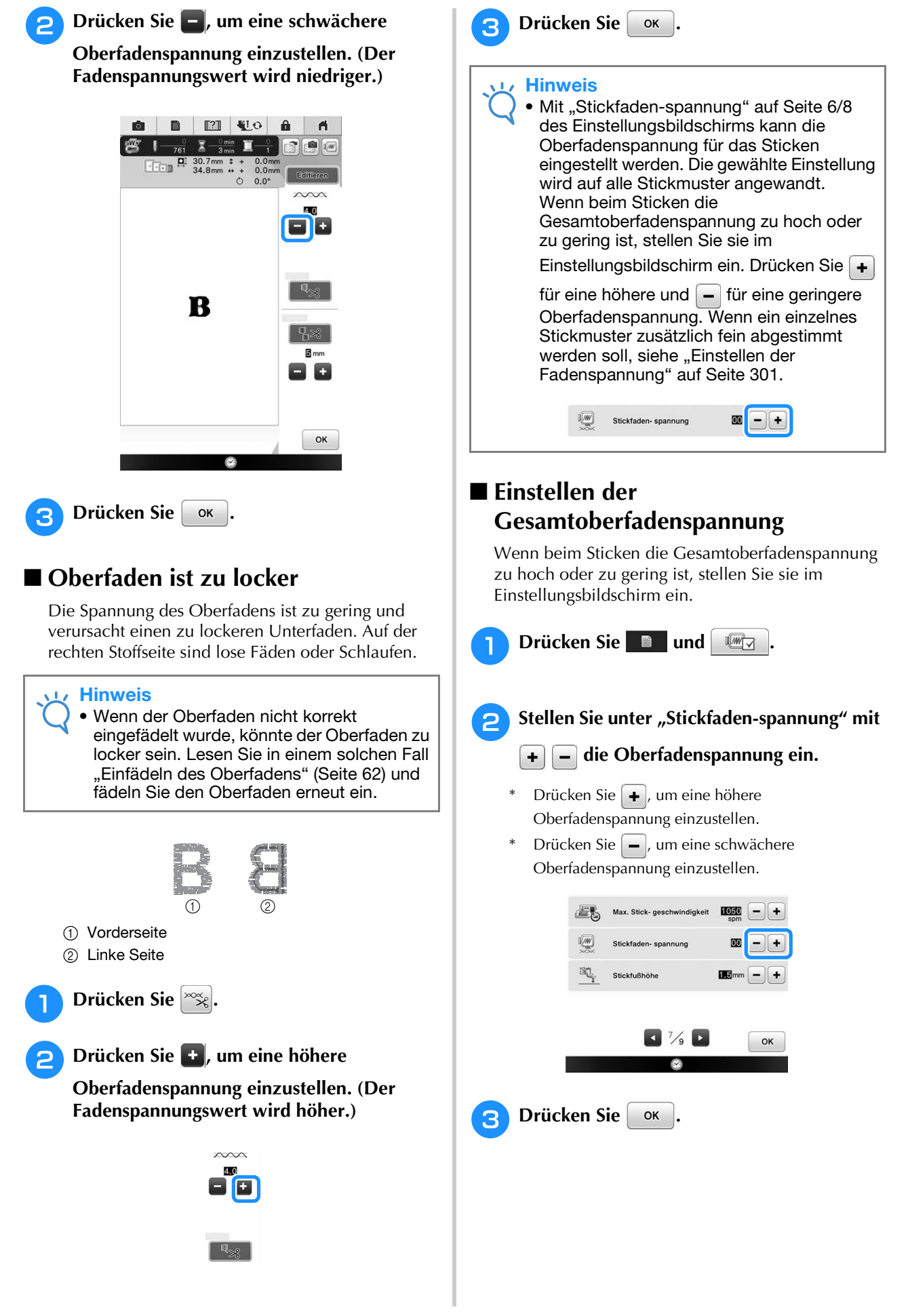

## **Einstellen der zweiten Spulenkapsel (ohne Schraubenmarkierung)**

Benutzen Sie bei Verwendung des mitgelieferten Stick-Unterfadens für Nutzstiche und Stickfunktionen die grün markierte Spulenkapsel. Im Stickmodus sollten Sie die zweite Spulenkapsel (ohne Schraubenmarkierung) benutzen, wenn Sie andere als die der Maschine beiliegenden Stick-Unterfäden verwenden. Die zweite Spulenkapsel (ohne Schraubenmarkierung) kann sehr einfach eingestellt werden, wenn die Unterfadenspannung verändert werden muss, damit andere Unterfäden angebracht werden können. Siehe "Nähen eines schönen Abschlusses" auf Seite 175.

Um bei Verwendung der zweiten Spulenkapsel (ohne Schraubenmarkierung) für die Stickfunktion die Unterfadenspannung einzustellen, drehen Sie mit einem (kleinen) Schraubendreher an der Schlitzschraube (-).

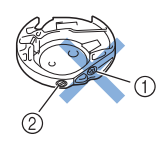

- a Verstellen Sie keine Kreuzschlitzschraube (+).
- b Mit einem (kleinen) Schraubendreher einstellen.

## ■ **Richtige Spannung**

Man sieht ein wenig vom Oberfaden auf der linken Seite des Stoffes.

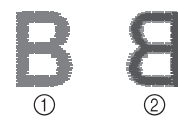

(1) Vorderseite

2 Linke Seite

## ■ Unterfaden ist zu locker

Man sieht ein wenig vom Unterfaden auf der Vorderseite des Stoffes.

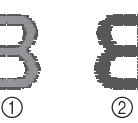

- a Vorderseite
- 2 Linke Seite

Verstellen Sie in diesem Fall die Schlitzschraube (-) im Uhrzeigersinn um ca. 30-45 Grad, um die Unterfadenspannung zu erhöhen (achten Sie darauf, dass Sie die Schraube nicht überdrehen).

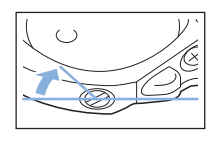

## ■ Unterfaden ist zu straff

Der Oberfaden auf der Vorderseite des Stoffes bildet Anhebungen und Verschlingungen, und man kann den Unterfaden nicht auf der linken Seite des Stoffes sehen.

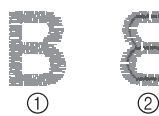

- (1) Vorderseite
- 2 Linke Seite

Drehen Sie in diesem Fall die Schlitzschraube (-) ca. 30-45° gegen den Uhrzeigersinn, um die Unterfadenspannung zu verringern. Achten Sie darauf, dass die Schraube nicht zu locker sitzt.

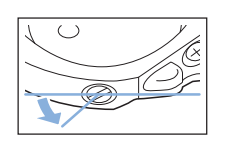

Fortgeschrittene Stickereien

Fortgeschrittene Stickereien 3

# **VORSICHT**

- **Achten Sie beim Einstellen der zweiten Spulenkapsel darauf, die Spule aus der zweiten Spulenkapsel zu entfernen.**
- **Verstellen Sie NICHT die Kreuzschlitzschraube (+) an der zweiten Spulenkapsel, denn dadurch könnte die Spulenkapsel beschädigt und unbrauchbar werden.**
- **Wenn die Schlitzschraube (-) schwergängig ist, keine Gewalt anwenden. Wenn die Schraube zu weit oder mit zu viel Kraft, ganz gleich in welche Richtung, gedreht wird, kann das die Spulenkapsel beschädigen. Wenn die Spulenkapsel beschädigt wird, kann Sie eventuell nicht mehr die richtige Fadenspannung aufrechterhalten.**

# **Automatisches Fadenabschneiden (Farbenende abschneiden)**

Mit der automatischen Fadenabschneide-Funktion

 $\mathbb{R}_{\geq 0}$  wird der Faden am Ende des Nähens oder Stickens für jede Farbe abgeschnitten. Diese Funktion ist standardmäßig aktiviert. Wenn Sie diese Funktion ausschalten möchten, drücken Sie

 $\sim$  und danach  $\sqrt{R_{\odot}$ . Diese Funktion kann während des Stickens ein- und ausgeschaltet werden.

\* Diese Einstellung wird auf die Standardeinstellung zurückgestellt  $\mathbb{R}$  ,

sobald die Maschine ausgeschaltet wird.

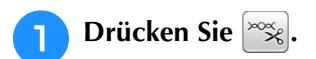

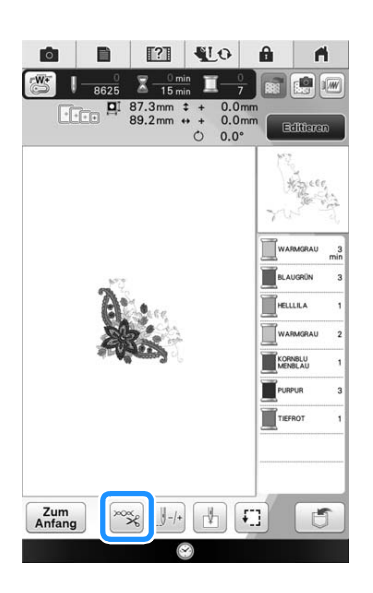

**Drücken Sie , 4 kg**, um die automatische **Fadenabschneidefunktion abzuschalten.**

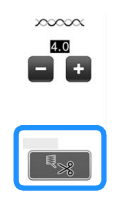

- $\rightarrow$  Die Taste sieht dann so aus  $*$
- Wenn ein farbiger Faden verarbeitet wurde, hält die Maschine an, ohne den Faden abzuschneiden.

# **Automatisches Fadentrimmen (Sprungstiche abschneiden)**

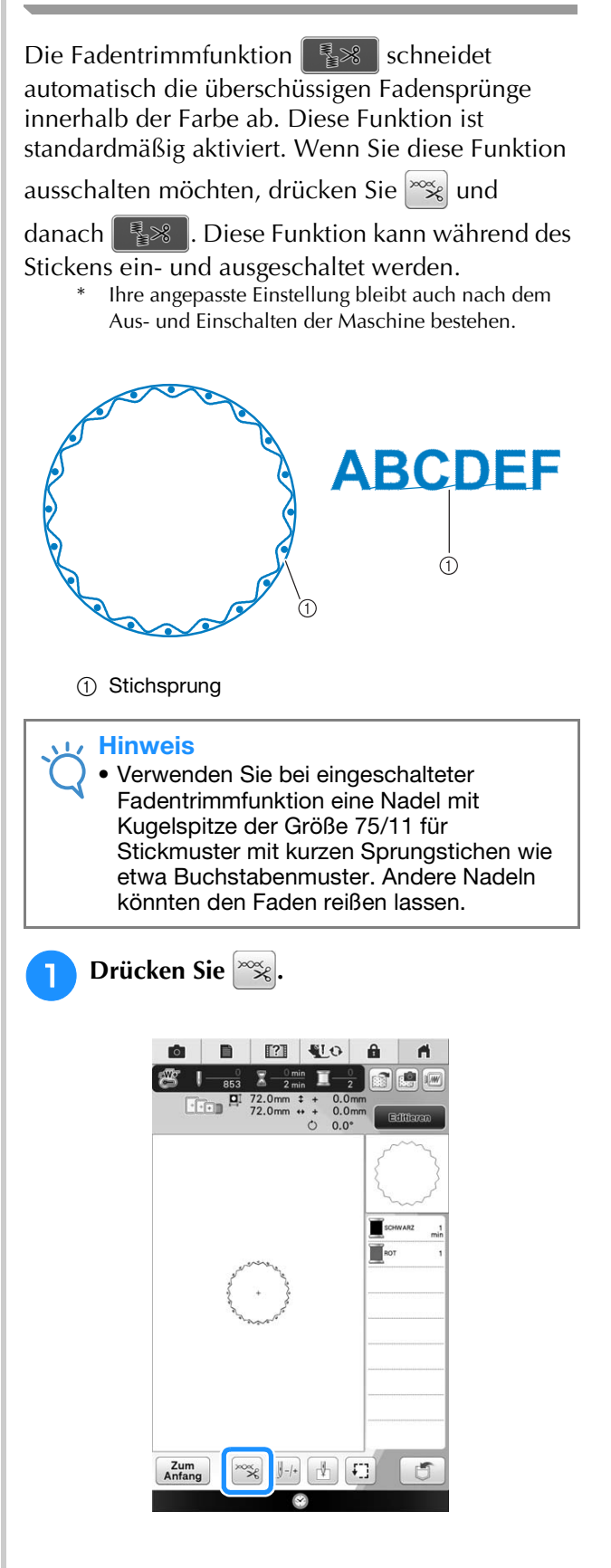

<sup>b</sup> **Drücken Sie , um die automatische Fadentrimmfunktion zu deaktivieren.**

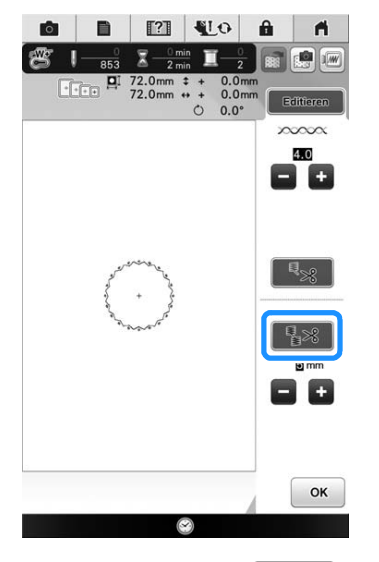

- $\rightarrow$  Die Taste sieht dann so aus  $\frac{1}{2}$
- Die Maschine schneidet den Faden nicht ab, bevor sie mit dem nächsten Stich fortfährt.

## ■ **Festlegen der Sprungstichlänge ohne Abschneiden**

Wenn die Fadentrimmfunktion  $\left|\frac{1}{2}x\right|$  aktiviert ist, können Sie einstellen, bis zu welcher Länge des Sprungstiches der Faden nicht abgeschnitten werden soll. Diese Funktion kann während des Stickens ein- und ausgeschaltet werden. Sie können eine Einstellung zwischen 5 mm und 50 mm in Schritten zu 5 mm wählen.

Ihre angepasste Einstellung bleibt auch nach dem Aus- und Einschalten der Maschine bestehen.

Drücken Sie  $\begin{array}{|c|c|c|}\n\hline\n\end{array}$  oder  $\begin{array}{|c|c|c|}\n\hline\n\end{array}$  um die Länge für den Sprungstich einzustellen.

Zum Beispiel: Drücken Sie **:** , um 25 mm (1 Zoll)

auszuwählen, und die Maschine schneidet keinen Sprungstich von 25 mm oder weniger ab, bevor sie mit dem nächsten Stich fortfährt.

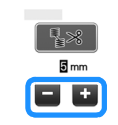

#### **Hinweis**

- Wenn das Design viele Ränder vorsieht, ist es empfehlenswert die Einstellung für die Stichsprungabschneide-Funktion auf einen höheren Wert zu stellen, um die Menge der überschüssigen Enden auf der Stoffrückseite gering zu halten.
	- Je höher der eingestellte Wert für die Stichsprunglänge, desto weniger oft muss die Maschine abschneiden. Das hat zur Folge, dass mehr Stichsprünge auf der Stoffoberfläche verbleiben.

## **Einstellen der Stickgeschwindigkeit**

- **Drücken Sie Elle und ...**
- **Verwenden Sie in der "Max. Stick**
	- **geschwindigkeit**" die Tasten  $\vert \cdot \vert \vert \vert$  zur **Änderung der maximalen Stickgeschwindigkeit.**
	- Sie können 8 verschiedene Geschwindigkeitsstufen wählen.

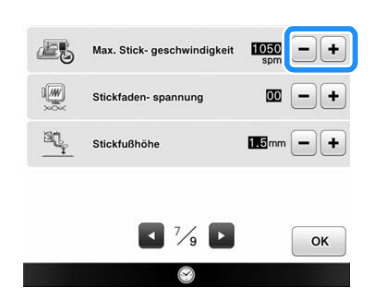

### Anmerkung

- SPM ist die Anzahl der Stiche, die pro Minute gestickt werden.
- Verwenden Sie eine niedrigere Stickgeschwindigkeit, wenn Sie dünne, dicke oder schwere Stoffe besticken.
- Die Stickgeschwindigkeit kann auch während des Stickens geändert werden.
- Die vor dem Ausschalten des Netzschalters aktive Einstellung bleibt auch beim nächsten Einschalten der Maschine erhalten.
- Verringern Sie die Stickgeschwindigkeit auf 600 SPM, wenn Sie ein Spezialgarn (z. B. Metallgarn) verwenden.

**Drücken Sie** ok

# **Ändern der Garnfarben-Anzeige**

Sie können die Namen der Garnfarben oder die Stickgarnnummer anzeigen lassen.

#### Anmerkung

• Die am Bildschirm dargestellten Farben können leicht von den Spulenfarben abweichen.

<sup>a</sup> **Wählen Sie und drücken Sie dann .**

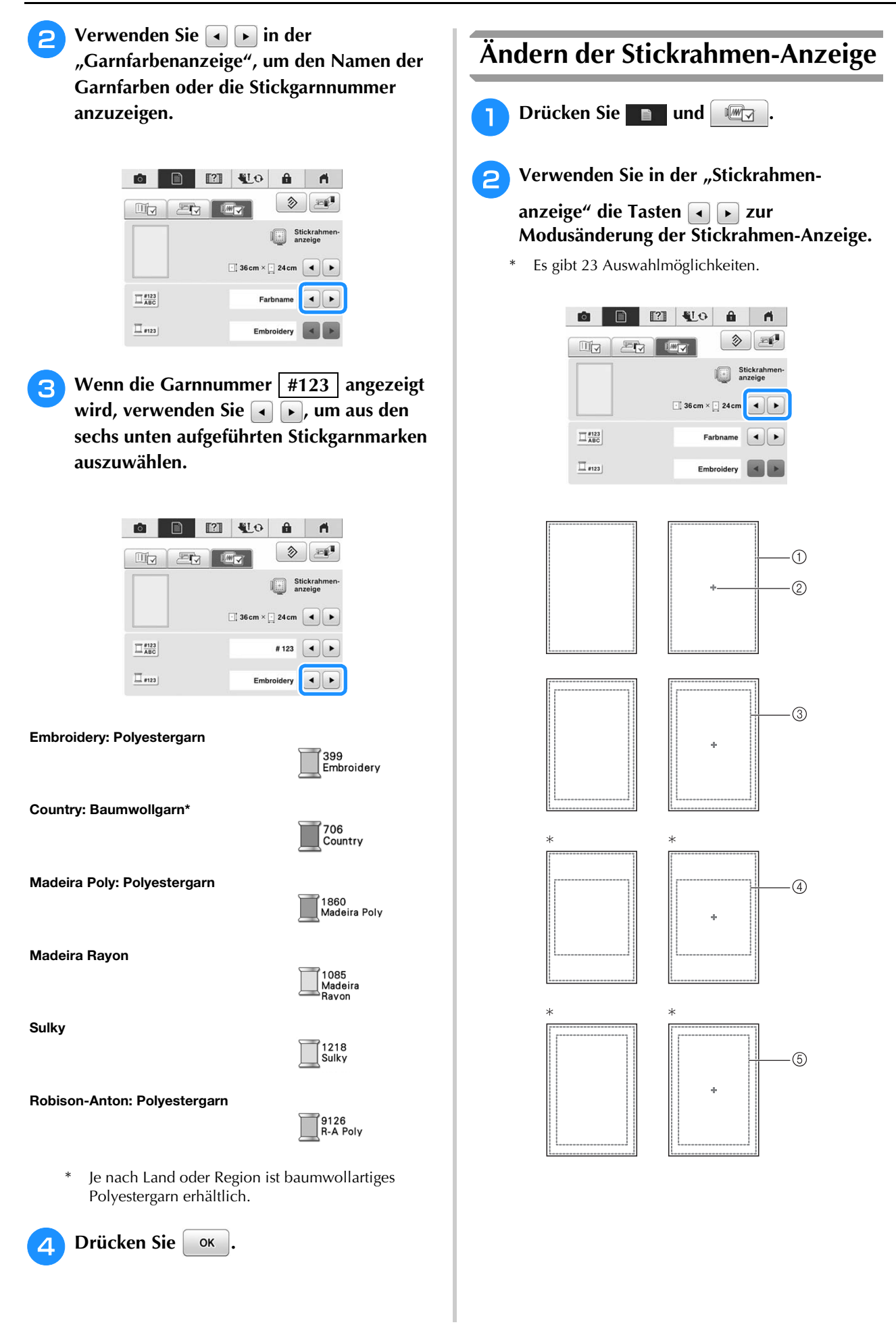

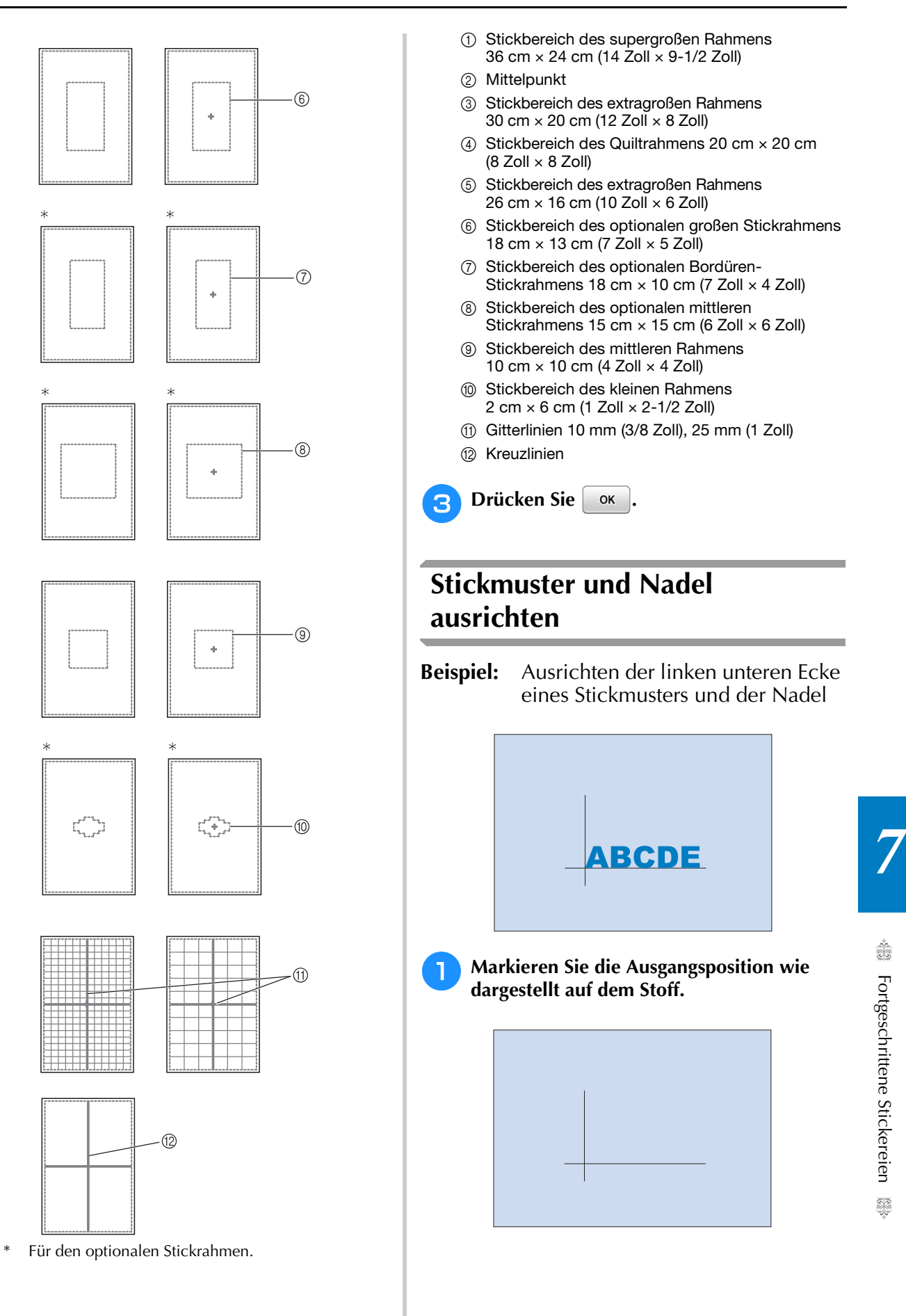

ÄNDERUNGEN AN DER STICKEREI

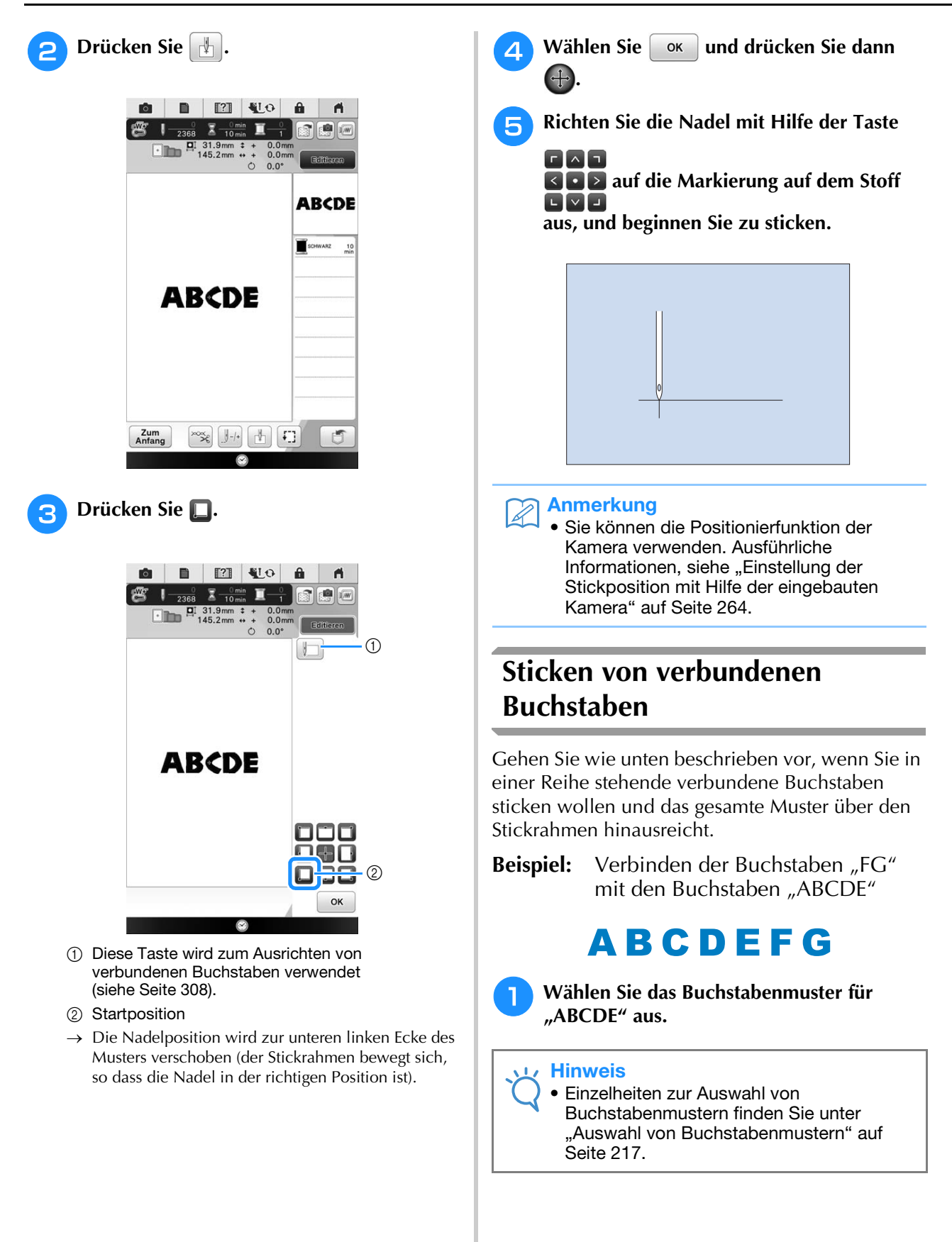

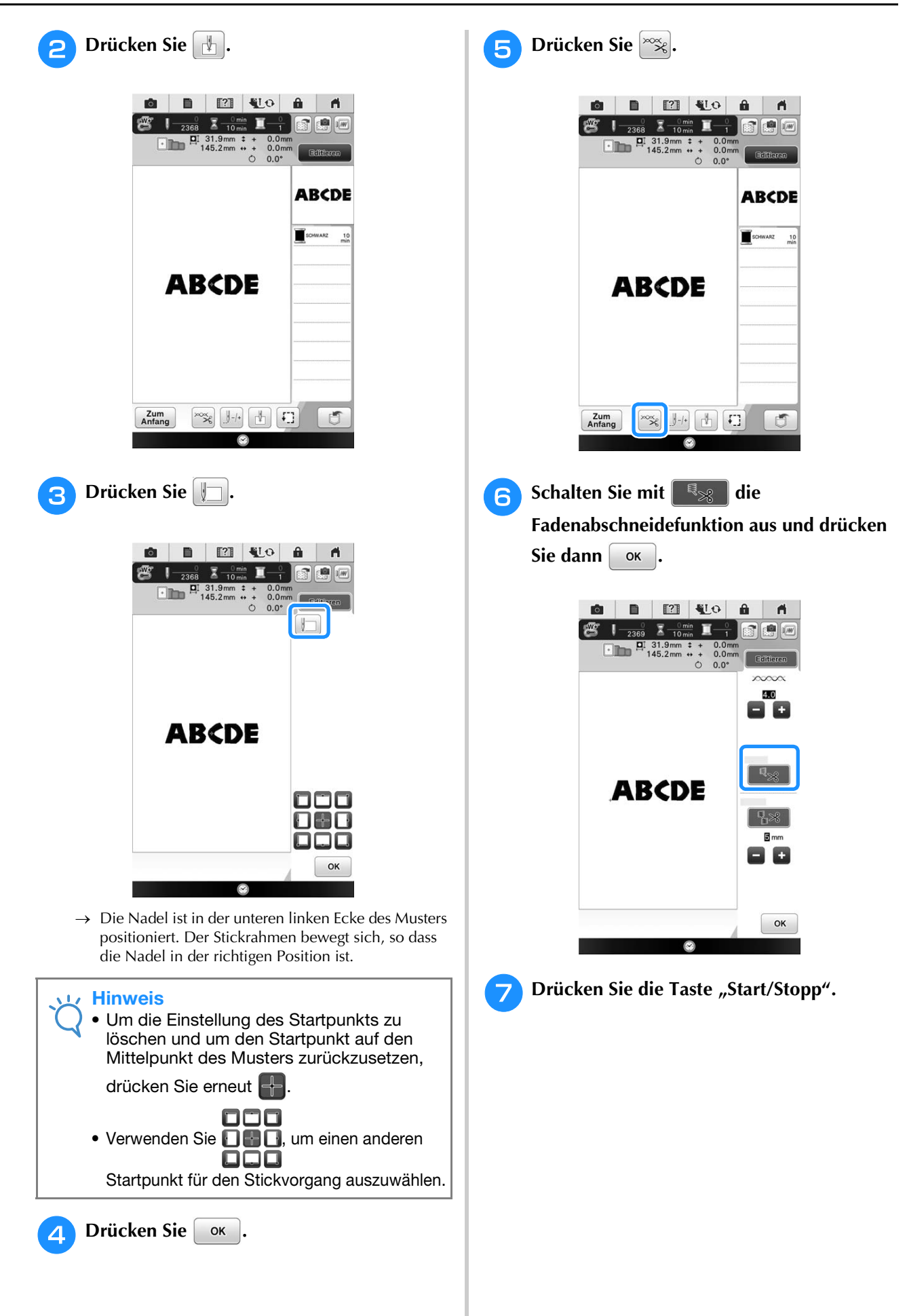

Ş

<sup>h</sup>**Schneiden Sie die Fäden nach dem Sticken**  000 **der Buchstaben großzügig ab, entfernen Sie 13** Verwenden Sie **DED**, um die Nadel dort **den Stickrahmen und setzen Sie ihn dann anzusetzen, wo Sie mit dem Sticken des wieder ein, so dass die verbleibenden vorherigen Musters aufgehört haben.** Buchstaben ("FG") gestickt werden können. **ABCD** г a Ende des Stickvorgangs **14** Drücken Sie die Taste "Start/Stopp", um **g** Wählen Sie wie in Schritt **a** das **mit dem Sticken des verbleibenden**  Buchstabenmuster für "FG" aus. **Buchstabenmusters zu beginnen.** Drücken Sie **... Drücken Sie CDEFG** A 严  $\left| \frac{1}{1-\sin^2} \right|$   $\mathbb{Z} - \frac{0}{4}$   $\mathbb{Z} - \frac{0}{4}$   $\mathbb{Z} - \frac{0}{4}$   $\mathbb{Z} - \frac{0}{4}$   $\mathbb{Z} - \frac{0}{4}$   $\mathbb{Z} - \frac{0}{4}$   $\mathbb{Z} - \frac{0}{4}$   $\mathbb{Z} - \frac{0}{4}$   $\mathbb{Z} - \frac{0}{4}$   $\mathbb{Z} - \frac{0}{4}$   $\mathbb{Z} - \frac{0}{4}$   $\mathbb{Z} - \frac{0}{4$  $\begin{array}{ccccccccc}\n & 811 & \text{A} & 4 \text{ min} & \text{B} & 1 \\
\hline\n & 1 & 30.5 \text{ mm} & + & 0.0 \text{ mm} & & \\
 & 57.8 \text{ mm} & + & 0.0 \text{ mm} & & \\
 & & 0 & 0.0^{\circ} & & \\
 & & & 0.0^{\circ} & & \\
\end{array}$ Anmerkung • Sie können die Positionierfunktion der Kamera verwenden. Ausführliche Informationen, siehe "Einstellung der FG Stickposition mit Hilfe der eingebauten Kamera" auf Seite 264. $OK$  $\odot$  $\rightarrow$  Die Nadel ist in der unteren linken Ecke des Musters positioniert. Der Stickrahmen bewegt sich, so dass die Nadel in der richtigen Position ist. **Drücken Sie** 8 ok

# **VERWENDEN DER SPEICHERFUNKTION**

# **Vorsichtsmaßnahmen bei der Verwendung von Stickdaten**

Beachten Sie die folgenden Vorsichtsmaßnahmen, wenn Sie andere als die in dieser Maschine erstellten und gespeicherten Daten verwenden.

# **VORSICHT**

**• Bei Verwendung von anderen als den Original-Musterdaten kann der Faden reißen oder die Nadel abbrechen, wenn eine zu feine Stichdichte verwendet wird oder drei oder mehr Stiche übereinander gestickt werden. In diesem Fall sollten Sie die Stickdaten mit einem der Original-Datenentwurfssysteme bearbeiten.**

## ■ Verwendbare Stickdatentypen

• Mit dieser Maschine können nur Stickdatendateien mit der Dateinamenerweiterung ".pes", ".pha", ".phb", ".phc" und ".dst" verwendet werden. Wenn Sie andere als die mit den Original-Datenentwurfssystemen oder Stickmaschinen gespeicherten Daten verwenden, kann es zu Funktionsstörungen der Maschine kommen.

## ■ **Verwendbare USB-Geräte/-Medien**

Stickdaten können auf USB-Medien gespeichert oder von diesen geladen werden. Verwenden Sie Medien, die den folgenden Spezifikationen entsprechen.

- USB-Flash-Disk (USB-Flashspeicher)
- USB-Diskettenlaufwerk
- Nur Stickdaten können geladen werden.
- USB-CD-ROM-, CD-R-, CD-RW-Laufwerke

Mit dem optionalen Brother USB-Speicherkartenleser/USB-Kartengerät können Sie auch die folgenden USB-Medien verwenden.

- Secure Digital (SD) Card
- CompactFlash
- **Memory Stick**
- Smart Media
- Multi Media Card (MMC)
- xD-Picture Card

### **Hinweis**

- Die Verarbeitungsgeschwindigkeit kann je nach Anschlusswahl und gespeicherter Datenmenge variieren.
	- Manche USB-Medien sind mit dieser Maschine nicht verwendbar. Weitere Informationen dazu finden Sie auf unserer Website.
	- Nach dem Einlegen von USB-Geräten/Medien beginnt die Zugriffslampe zu blinken und es dauert ca. 5–6 Sekunden, bis das Gerät/Medium erkannt wird. (Die Zeit ist abhängig vom USB-Gerät/Medium).

## Anmerkung

- Verwenden Sie einen Computer, um Ordner zu erzeugen.
- In Dateinamen können Buchstaben und Zahlen verwendet werden. Enthält der Dateiname nicht mehr als acht Zeichen, wird er vollständig am Bildschirm dargestellt. Ist der Dateiname länger als acht Zeichen, werden als Dateinamen nur die ersten sechs Zeichen gefolgt von "~" und einer Zahl angezeigt.

šŠ

## ■ Anschließen der Maschine an den PC

- Kompatible Modelle: IBM-PC mit standardmäßigem USB-Anschluss IBM-PC-kompatibler Computer mit standardmäßigem USB-Anschluss
- Kompatible Betriebssysteme: Microsoft Windows XP, Windows Vista, Windows 7, Windows 8

## ■ Vorsichtsmaßnahmen bei der Erstellung und Speicherung von Stickdaten mit **dem Computer**

- Wenn der Name der Datei/des Ordners mit den Stickdaten nicht identifiziert werden kann (z.B. weil der Name Sonderzeichen enthält), wird die Datei/der Ordner nicht angezeigt. Ändern Sie in diesem Fall den Namen der Datei/des Ordners. Wir empfehlen, die 26 Buchstaben des Alphabets (Groß- und Kleinbuchstaben) zu verwenden, sowie die Nummern 0 bis  $9_{11}$ -" und  $1_{11}$ ".
- Wenn Stickdaten mit Abmessungen größer als 360 mm (H) × 240 mm (B) (ca. 14 Zoll (H) × 9-1/2 Zoll (B)) ausgewählt werden, erscheint eine Meldung mit der Frage, ob Sie das Muster um 90 Grad drehen möchten. Aber auch nach einer Drehung um 90 Grad, können Stickdaten, die größer sind als 360 mm (H) × 240 mm (B) (ca. 14 Zoll (H)  $\times$  9-1/2 Zoll (B)) können nicht verwendet werden. (Die Größe aller Designs darf 360 mm (H)  $\times$ 240 mm (B) (ca. 14 Zoll (H)  $\times$  9-1/2 Zoll (B)) nicht überschreiten.)
- ".pes"-Dateien, deren gespeicherte Anzahl von Stichen oder Farben die angegebenen Grenzwerte überschreitet, können nicht angezeigt werden. Ein kombiniertes Stickmuster darf nicht mehr als 600.000 Stiche oder maximal 127 Farbwechsel enthalten (Näherungswerte, abhängig von der Gesamtgröße des Stickmusters). Bearbeiten Sie das Stickmuster so mit einem unserer Stickmusterdesign-Programme, dass es dieser Spezifikation entspricht.
- Es können Stickdaten aufgerufen werden, die in einem auf einem USB-Medium erstellten Ordner enthalten sind.
- Erstellen Sie keine Ordner auf dem "Wechseldatenträger" auf einem Computer. Wenn Stickdaten in einem Ordner auf dem "Wechseldatenträger" gespeichert werden, kann die Maschine diese Daten nicht wieder aufrufen.
- Die Maschine erkennt Stickdaten auch, wenn die Stickeinheit nicht angeschlossen ist.

## ■ **Tajima-Stickdaten (.dst)**

- ".dst"-Daten werden im Musterlisten-Bildschirm nach Dateiname angezeigt (das Stickbild kann nicht dargestellt werden). Nur die ersten acht Zeichen des Dateinamens können angezeigt werden.
- Da Tajimadaten (.dst) keine bestimmten Garnfarbeninformationen enthalten, werden sie in der Standardfarbfolge angezeigt. Überprüfen Sie die Vorschau, und ändern Sie die Garnfarben nach Bedarf.

## **Speichern von Stichmustern in den Speicher der Maschine**

Sie können Stickmuster speichern, die Sie Ihren eigenen Wünschen entsprechend abgeändert haben und oft benutzen, z. B. Ihren Namen sowie gedrehte, vergrößerte, verkleinerte oder anders positionierte Muster usw. Sie können insgesamt 2 MB Muster im Speicher der Maschine speichern.

#### **Hinweis**

• Schalten Sie die Maschine nicht aus, solange der Bildschirm "Muster wird gespeichert..." angezeigt wird. Sie verlieren sonst das Muster, das Sie gerade speichern.

#### Anmerkung

- Das Speichern eines Stickmusters dauert ein paar Sekunden.
- Siehe Seite 315 für Informationen zum Laden von gespeicherten Stickmustern.

<sup>a</sup> **Drücken Sie , wenn das zu** 

**speichernde Muster im Stickbildschirm dargestellt wird.**

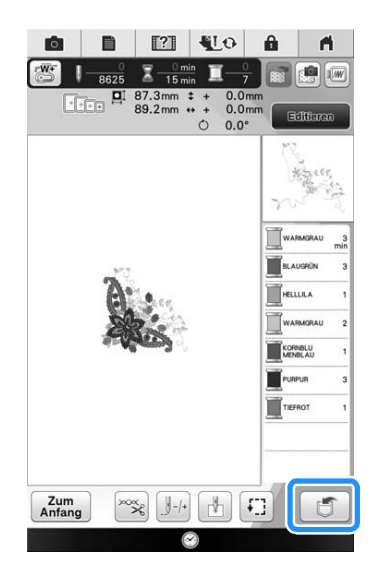

- <sup>b</sup> **Drücken Sie .**
	- Drücken Sie Abbrechen, um ohne Speichern zum Ausgangsbildschirm zurückzukehren.

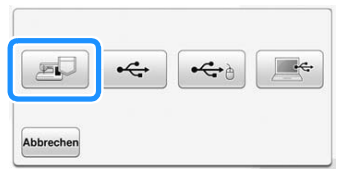

 $\rightarrow$  Der Bildschirm "Muster wird gespeichert..." wird angezeigt. Nach dem Speichern des Musters kehrt die Anzeige automatisch zum Ausgangsbildschirm zurück.

## ■ Wenn der Speicher voll ist

Wenn die Anzeige unten erscheint, wurden bereits viele Muster abgespeichert, oder es kann sein, dass das betreffende Muster zuviel Speicherplatz benötigt und es die Maschine nicht speichern kann. Drücken

 $\text{Sie}$  ok und löschen Sie ein früheres Muster, dann können Sie das aktuelle Muster speichern. Siehe "Laden von Stickmustern aus dem Speicher der Maschine" auf Seite 315.

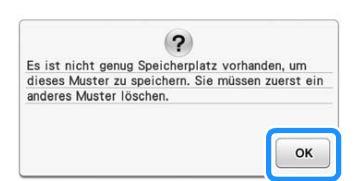

# **Speichern von Stickdaten auf USB-Medien**

Stecken Sie zum Senden von Stickmustern von der Maschine auf ein USB-Medium das USB-Medium am USB-Anschluss der Maschine ein.

#### Anmerkung

- USB-Medien können käuflich erworben werden, aber manche USB-Medien sind nicht mit dieser Maschine verwendbar. Weitere Informationen dazu finden Sie auf unserer Website.
- Stecken Sie dazu je nach verwendetem USB-Medium entweder das USB-Gerät direkt oder das USB-Lese-/Schreibgerät in die USB-Anschlussbuchse der Maschine.
- Das USB-Medium kann jederzeit eingesetzt oder herausgenommen werden.

Ş

<sup>a</sup> **Drücken Sie , wenn das zu speichernde Muster im Stickbildschirm dargestellt wird.**

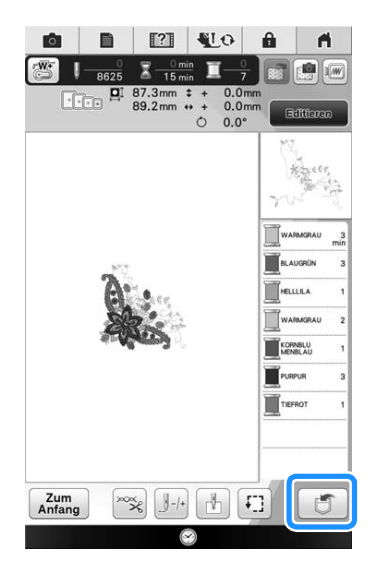

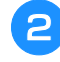

<sup>b</sup> **Setzen Sie das USB-Medium in den USB-Anschluss der Maschine ein.**

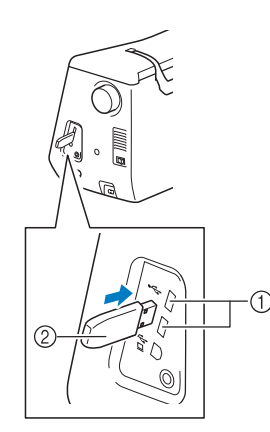

- a USB-Anschluss
- 2 USB-Medium

#### Hinweis

• Stecken Sie ausschließlich USB-Medien in die USB-Medienanschlussbuchse ein. Andernfalls wird das USB-Gerät möglicherweise beschädigt.

**Drücken Sie**  $\div$ 

Drücken Sie Abbrechen, um ohne Speichern zum Ausgangsbildschirm zurückzukehren.

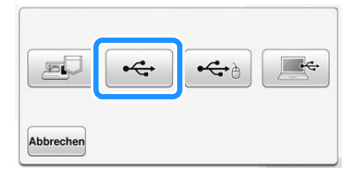

 $\rightarrow$  Der Bildschirm "Muster wird gespeichert..." wird angezeigt. Nach dem Speichern des Musters kehrt die Anzeige automatisch zum Ausgangsbildschirm zurück.

### Hinweis

• Solange der Bildschirm "Muster wird gespeichert..." angezeigt wird, keine USB-Medien einsetzen oder herausnehmen. Sie verlieren sonst ganz oder teilweise das Muster, das Sie gerade speichern.

## **Speichern von Stickmustern im Computer**

Sie können die Maschine über das mitgelieferte USB-Kabel an einen Computer anschließen, und Stickmuster können dann vorübergehend vom Ordner "Wechseldatenträger" des Computers geladen oder darin gespeichert werden. Auf dem "Wechseldatenträger" können insgesamt 3 MB Stickmuster gespeichert werden, aber die gespeicherten Stickmuster werden nach dem Ausschalten der Maschine gelöscht.

### **Hinweis**

- Schalten Sie die Maschine nicht aus, solange der Bildschirm "Muster wird gespeichert..." angezeigt wird. Sie verlieren sonst das Muster, das Sie gerade speichern.
- <sup>a</sup> **Stecken Sie das USB-Kabel in die entsprechenden USB-Anschlüsse am Computer und an der Maschine ein.**
- 

<sup>b</sup> **Schalten Sie den Computer ein und wählen**  Sie "Computer (Arbeitsplatz)".

\* Computer und Stickmaschine müssen nicht eingeschaltet sein, um das USB-Kabel anzuschließen.

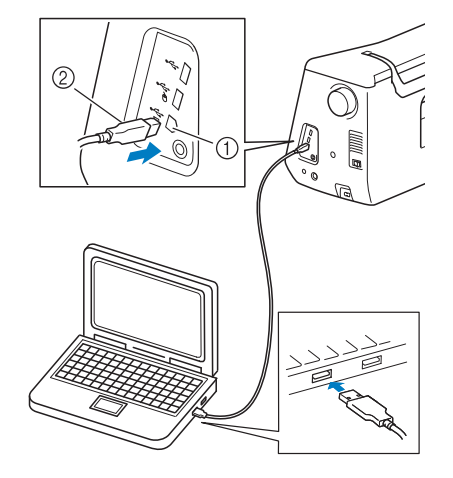

- a USB-Anschluss für Computer
- 2 USB-Kabelstecker
- $\rightarrow$  Das Symbol "Wechseldatenträger" wird in "Computer (Arbeitsplatz)"auf dem Computer angezeigt.

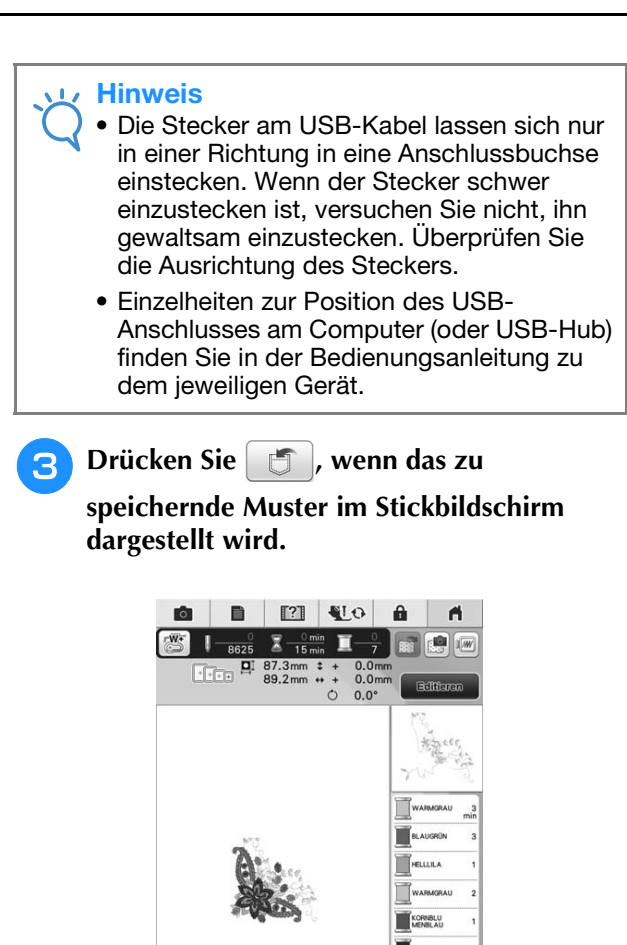

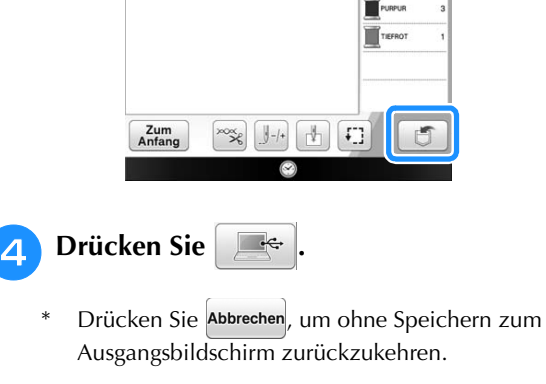

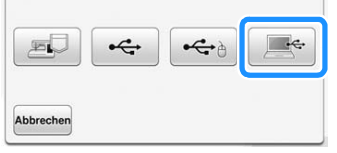

 $\rightarrow$  Das Muster wird vorübergehend auf dem "Wechseldatenträger" unter "Computer (Arbeitsplatz)" gespeichert.

**E** Markieren Sie die PHC-Datei des **Stickmusters auf dem "Wechseldatenträger" und kopieren Sie die Datei in den Computer.**

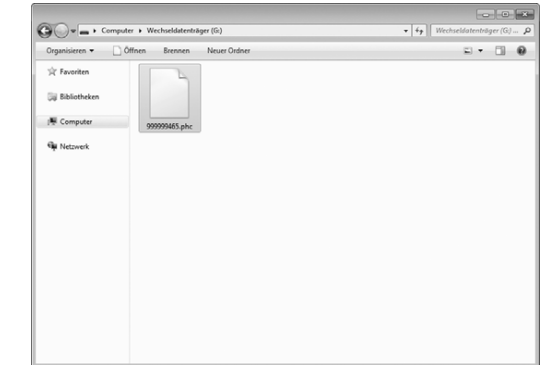

# **Laden von Stickmustern aus dem Speicher der Maschine**

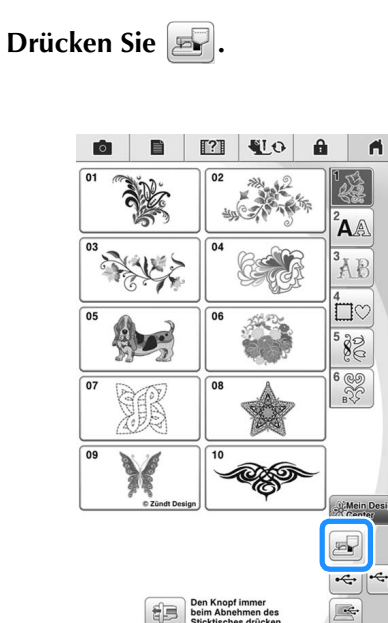

 $\rightarrow$  Die in der Maschine gespeicherten Muster werden am Bildschirm angezeigt.

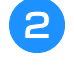

#### **D** Drücken Sie die Taste mit dem Muster, das **Sie laden möchten.**

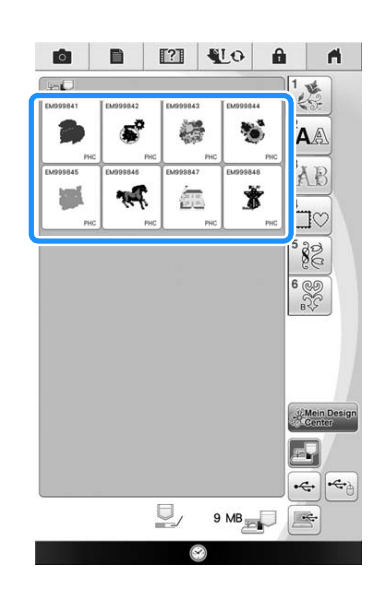

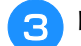

**3** Drücken Sie Einstellen.

\* Drücken Sie die Taste  $\boxed{\mathcal{P}}$ , um das Stickmuster zu löschen.

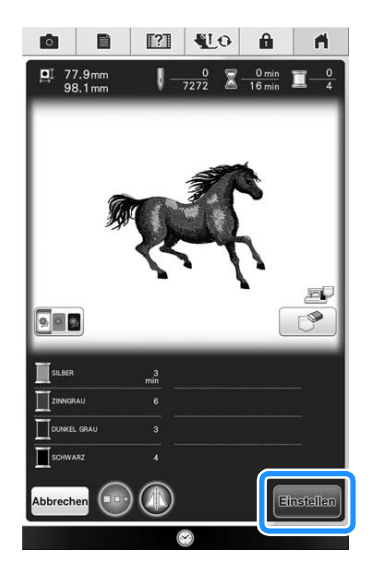

 $\rightarrow$  Der Stickbildschirm wird angezeigt.

# **STICKANWENDUNGEN**

# **Applikationen unter Verwendung eines Rahmenmusters (1)**

Sie können Applikationen unter Verwendung von Rahmenmustern in der gleichen Form und Größe herstellen. Sticken Sie das eine Muster mit Geradstich und das andere mit Satinstich.

<sup>a</sup> **Wählen Sie ein Geradstich-Rahmenmuster. Sticken Sie das Muster auf das Applikationsmaterial und schneiden Sie es aus.**

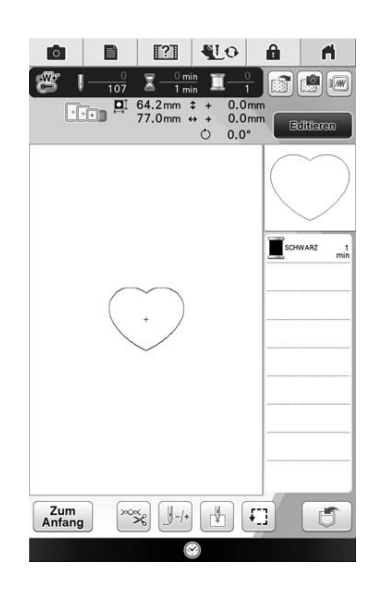

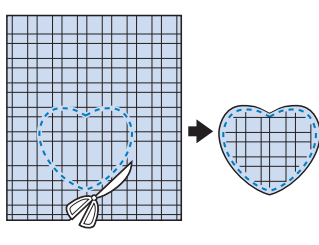

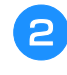

**Sticken Sie das Muster aus Schritt <b>a ebenfalls auf den Basisstoff.**

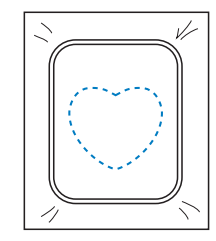

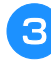

**R** Tragen Sie auf die Rückseite der in Schritt **erstellten Applikation eine dünne Schicht Stoffkleber oder Kurzzeit-Sprühkleber auf. Richten Sie die Formen genau aufeineinander aus.**

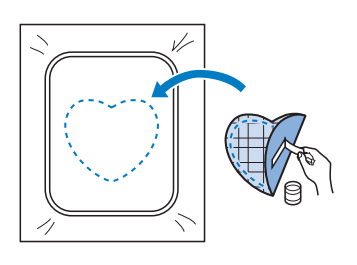

**4** Wählen Sie die Form des Satinstich-**Rahmenmusters, die der Applikation entspricht. Sticken Sie über die Applikation und den Basisstoff aus Schritt <sup>3</sup>, um die Applikation zu vollenden.**

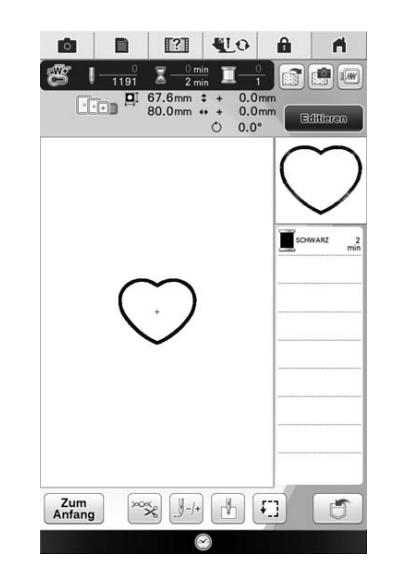

# **Hinweis**

a Applikationsmaterial

• Wenn Sie die Größe oder Position eines Muster bei der Wahl verändern, notieren Sie sich seine Größe und seine Position.

Fortgeschrittene Stickereien

š.

Fortgeschrittene Stickereien

Î.

## **Applikationen unter Verwendung eines Rahmenmusters (2)**

Eine zweite Methode, Stickereien mit Hilfe von Stickmustern anzufertigen. Bei dieser Methode brauchen Sie den Stoff im Stickrahmen nicht zu wechseln. Sticken Sie das eine Muster mit Geradstich und das andere mit Satinstich.

<sup>a</sup> **Wählen Sie ein Geradstich-Rahmenmuster und sticken Sie das Muster auf den Basisstoff.**

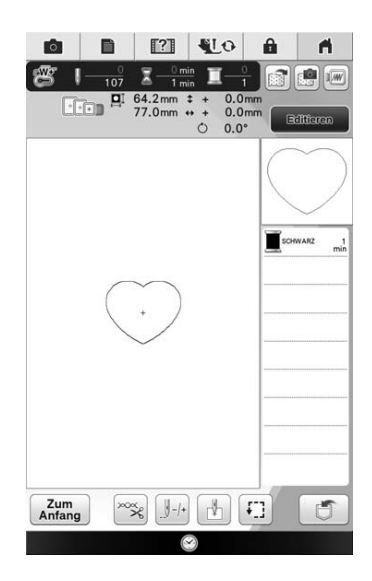

<sup>b</sup> **Legen Sie den Applikationsstoff auf das in Schritt <b>a** gestickte Muster.

\* Achten Sie darauf, dass der Applikationsstoff die Naht vollständig abdeckt.

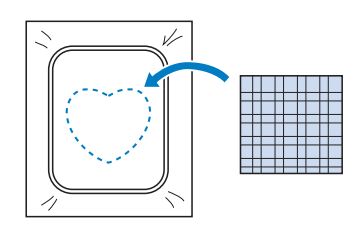

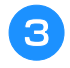

<sup>c</sup> **Sticken Sie das gleiche Muster auf den Applikationsstoff.**

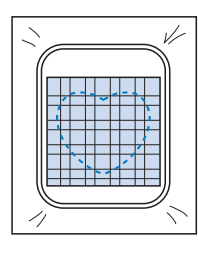

<sup>d</sup> **Nehmen Sie den Stickrahmen aus dem Stickgerät und schneiden Sie außen um die Naht herum.**

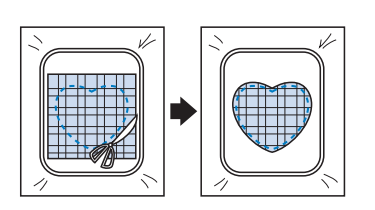

#### **Hinweis**

- Nehmen Sie den Stoff zum Schneiden nicht aus dem Stickrahmen. Ziehen Sie den Stoff nicht übermäßig. Der Stoff könnte sich sonst im Rahmen lockern.
- **E** Wählen Sie die Form des Satinstich-**Rahmenmusters, die der Applikation entspricht.**

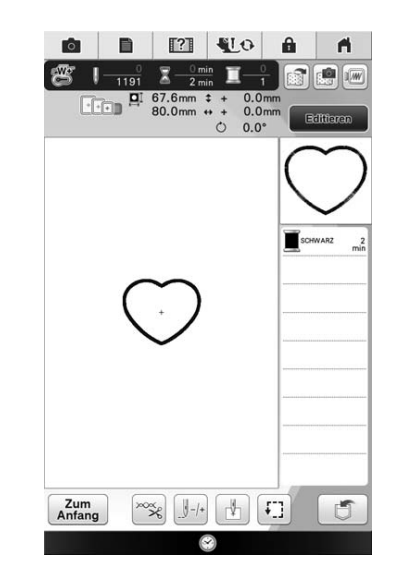

#### Hinweis

- Größe und Position des Musters dürfen nicht geändert werden.
- Wenn Sie die Größe oder Position eines Muster bei der Wahl verändern, notieren Sie sich seine Größe und seine Position.

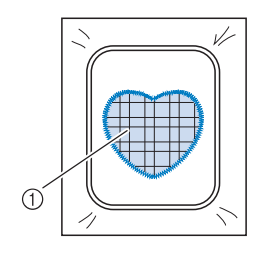

a Applikationsmaterial

**s** Setzen Sie den Stickrahmen in das **Stickgerät und sticken Sie das Satinstichmuster, um eine Applikation anzufertigen.**

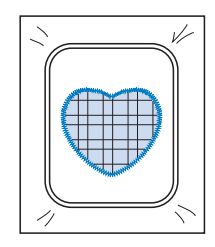

# **Sticken von geteilten Stickmustern**

Mit PE-DESIGN Version 7 oder höher erstellte aufgeteilte Stickmuster können gestickt werden. Bei geteilten Stickmustern werden Stickdesigns, die größer als der Stickrahmen sind, in mehrere Bereiche aufgeteilt, die dann durch Kombination nach dem Sticken wieder ein ganzes Stickmuster ergeben.

Weitere Informationen zu geteilten Stickmustern und ausführlichen Nähanleitungen finden Sie im Bedienungsanleitung von PE-DESIGN Version 7 oder höher.

In der folgenden Prozedur wird beschrieben, wie das unten dargestellte Stickmuster von einem USB-Medium gelesen und dann gestickt wird.

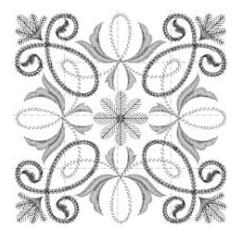

<sup>a</sup> **Schließen Sie das Medium, das das geteilte Stickmuster enthält, an der Maschine an und wählen Sie dann das geteilte Stickmuster zum Sticken aus.**

Weitere Informationen zum Laden von Stickmustern, siehe "Auswählen von Stickkartenmustern" auf Seite 219, "Laden von USB-Medien" auf Seite 221, oder "Laden vom Computer" auf Seite 222.

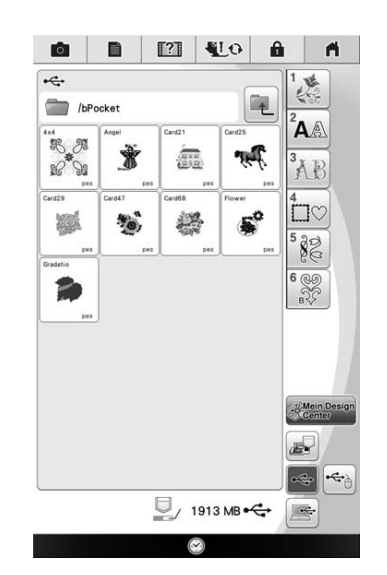

 $\rightarrow$  Es wird ein Bildschirm angezeigt, in dem Sie einen Bereich des geteilten Stickmusters auswählen können.

<sup>b</sup> **Wählen Sie den Bereich zum Sticken aus.**

- Wählen Sie die Bereiche in alphabetischer Reihenfolge.
- Auf einer Seite können maximal 12 Bereiche angezeigt werden. Bei 13 oder mehr

Stickmusterbereichen drücken Sie **A** oder um die vorhergehende bzw. nächste Seite anzuzeigen.

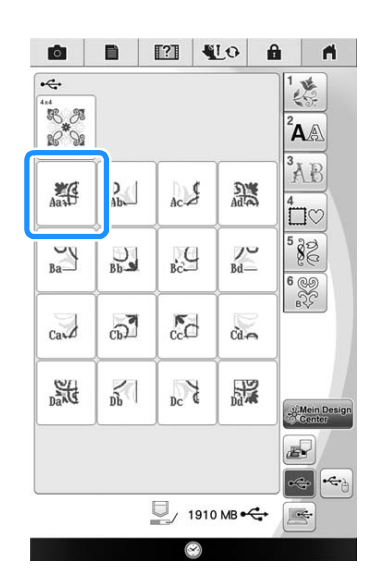

Î

Fortgeschrittene Stickereien

ŠŠ.

Fortgeschrittene Stickereien

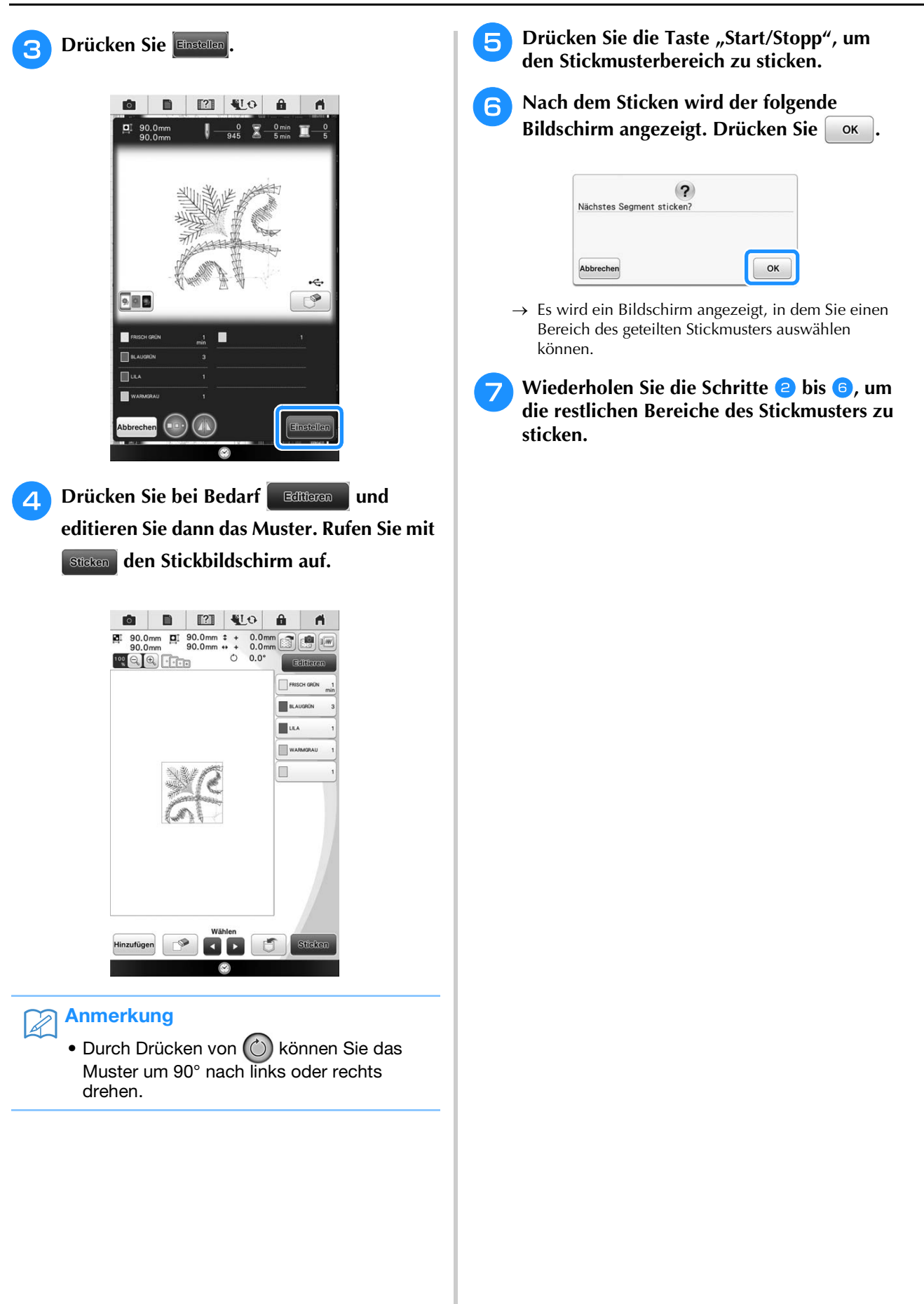

# **VERBINDEN VON MUSTERN MIT HILFE DER KAMERA**

Anstelle von Garnmarkierungen kann die Kamera dazu verwendet werden, Stickmuster im Stickeditierbildschirm zu verbinden.

Wenn Sie Muster mit Hilfe der Kamera verbinden, können Sie einen Bereich von 33 cm × 21 cm (12-1/2 Zoll × 8 Zoll) sticken. Wählen Sie entsprechend der Stickmustergröße den geeigneten Rahmen. Es wird empfohlen, den supergroßen Stickrahmen (36 cm × 24 cm (14 Zoll × 9-1/2 Zoll)) einzusetzen, wenn Sie Muster mit Hilfe der Kamera verbinden. Der kleine Stickrahmen (2 cm × 6 cm (1 Zoll × 2-1/2 Zoll)) kann nicht mit der Kamerafunktion verwendet werden.

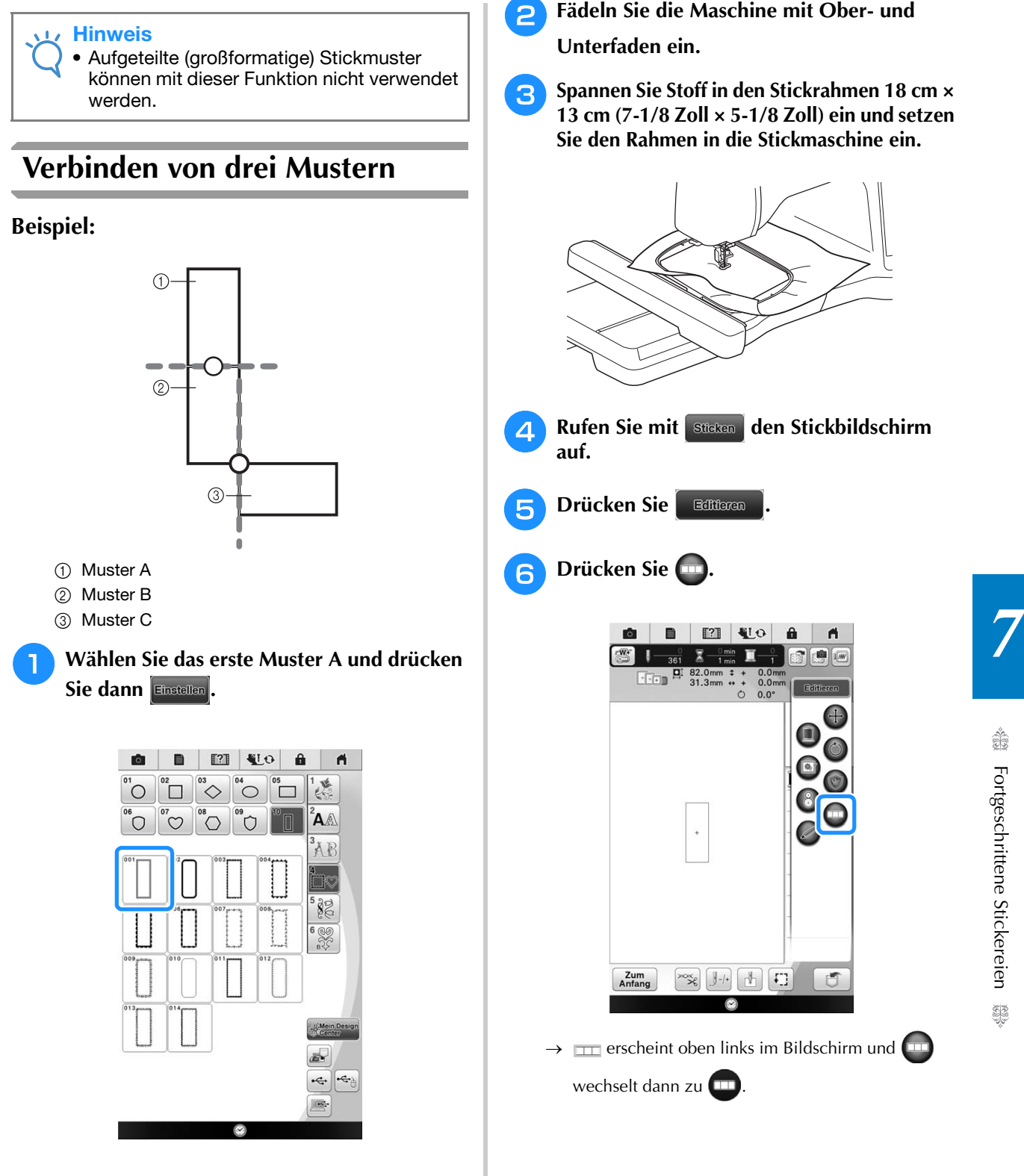

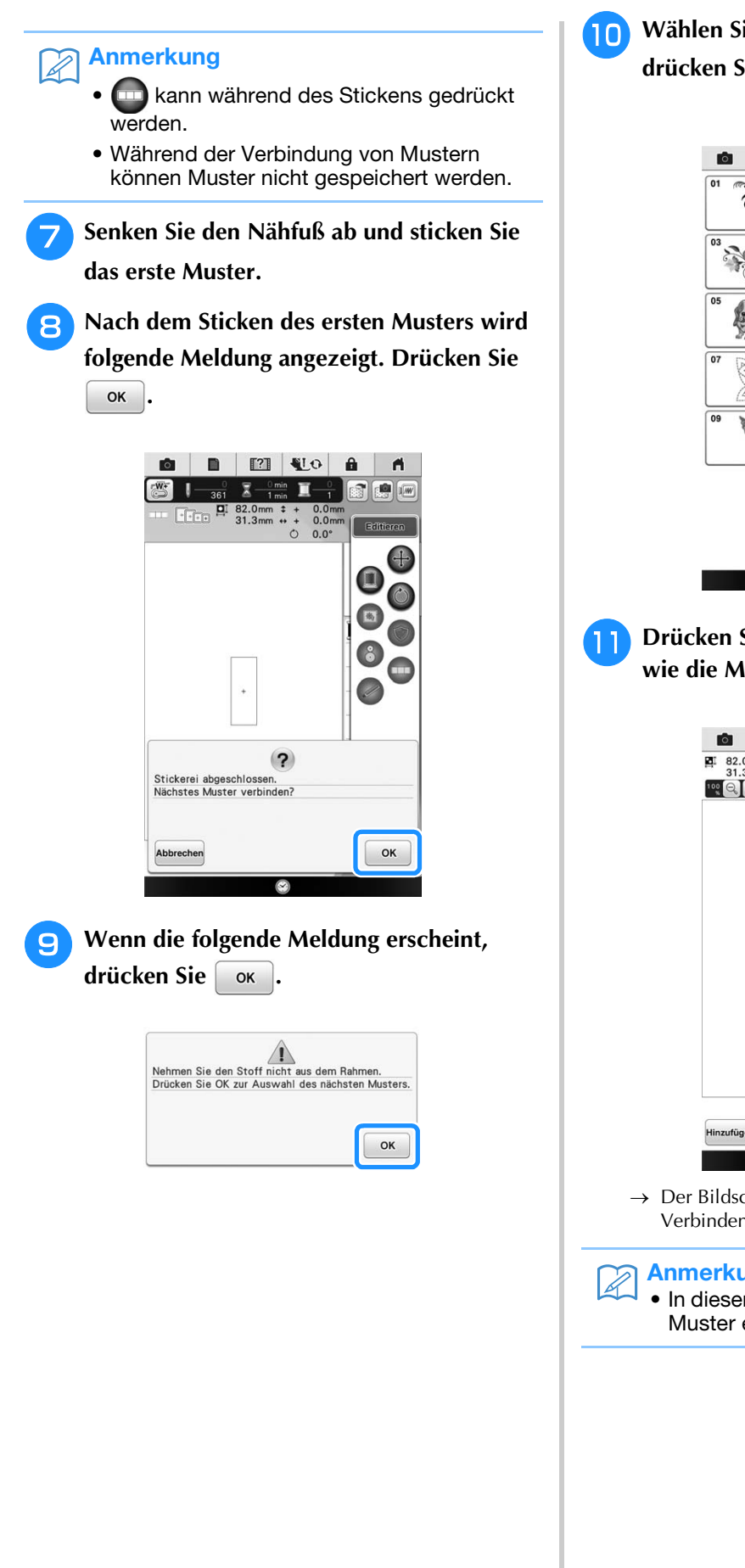

**10** Wählen Sie das zweite Muster B und drücken Sie dann **Einstellen**.

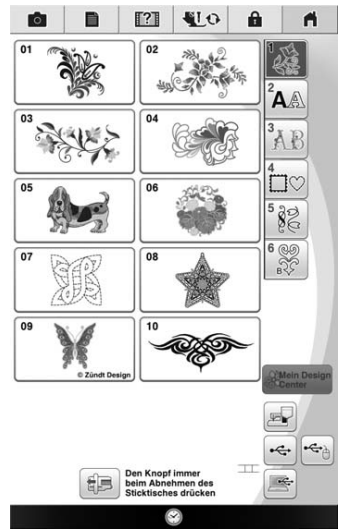

**k Drücken Sie und wählen Sie dann, wie die Muster verbunden werden sollen.**

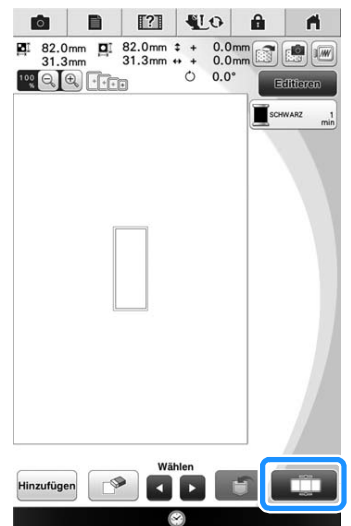

 $\rightarrow$  Der Bildschirm mit den Einstellungen zum Verbinden von Mustern wird angezeigt.

#### Anmerkung

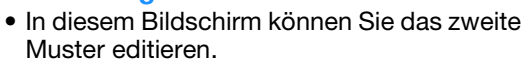
<sup>l</sup> **Wählen Sie die Position des zweiten Musters durch Tippen auf den Bildschirm. Drücken Sie | OK |, wenn Sie die Position festgelegt haben.**

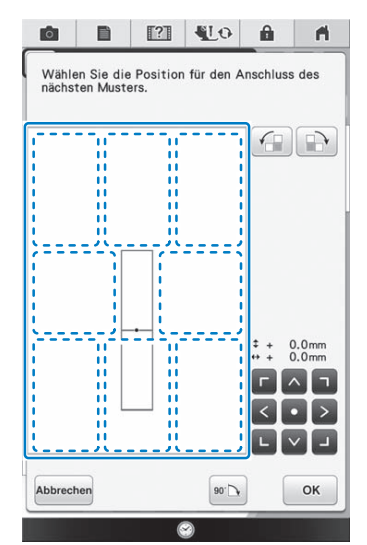

Sie können die Position des zweiten Musters mit den unten beschriebenen Tasten anpassen.

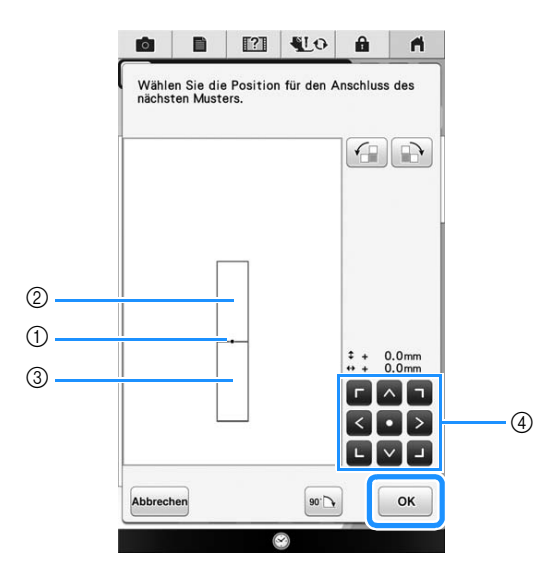

- a Verbindungspunkt
- 2 Erstes Muster A
- **3** Zweites Muster B
- d Zum Verschieben des zweiten Musters drücken

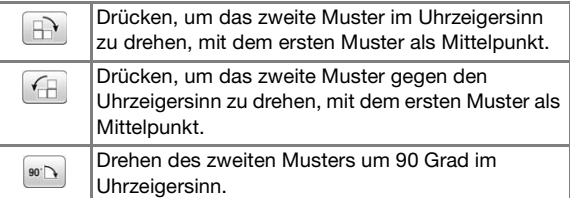

 $\rightarrow$  Meldung erscheint im Bildschirm und der Stickarm

setzt sich nach dem Drücken von in Bewegung.

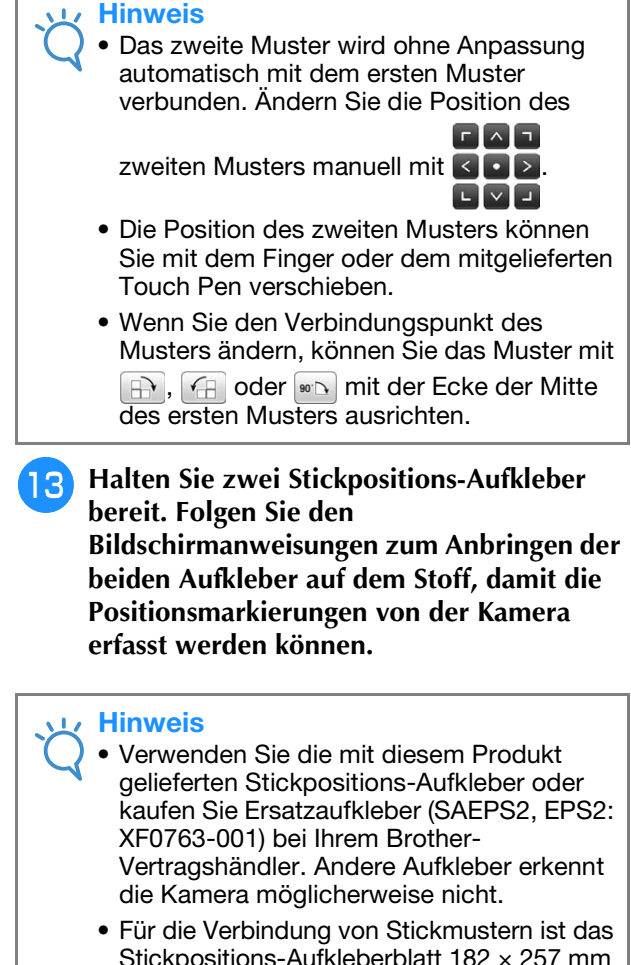

Stickpositions-Aufkleberblatt 182 × 257 mm (7 × 10 Zoll) mit starker Klebekraft am besten geeignet (SAEPS2, EPS2: XF0763-001). Andere Stickpositions-Aufkleber könnten sich ablösen. Wenn sich ein Aufkleber ablöst, können die Muster nicht verbunden werden.

*7*

**14** Befestigen Sie mit beiden Händen den **ersten Stickpositions-Aufkleber innerhalb der roten Linien, die jetzt im Bildschirm der Maschine angezeigt werden. Drücken Sie dazu auf jede Ecke des Aufklebers. Befestigen Sie den Aufkleber mit dem großen Kreis oben (siehe Abbildung an der**  Maschine). Drücken Sie dann **ok.** 

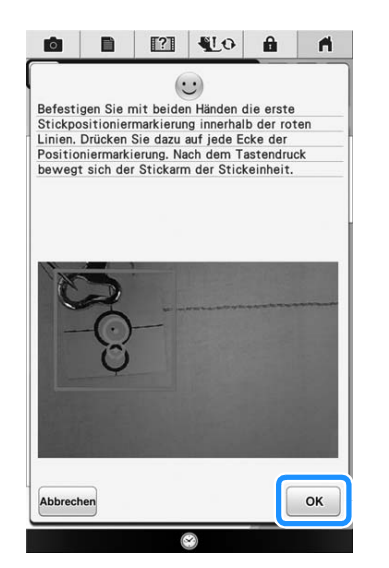

 $\rightarrow$  Die Kamera erfasst den ersten Stickpositions-Aufkleber.

### Hinweis

- Verwenden Sie neue Stickpositions-Aufkleber. Ein wiederverwendeter Aufkleber kann sich leicht ablösen. Löst sich der Aufkleber bei laufender Prozedur, können die Muster nicht verbunden werden.
- Drücken Sie mit den Fingern auf die Ecken des Stickpositions-Aufklebers, um ihn fest am Stoff anzubringen. Wenn der Aufkleber nicht fest auf dem Stoff sitzt, schlägt die Kameraerfassung möglicherweise fehl.
- Wenn eine der folgenden Meldungen erscheint, befestigen Sie den Stickpositions-Aufkleber an der richtigen Position erneut. Achten Sie darauf, dass der Aufkleber mit dem großen Kreis oben befestigt ist.

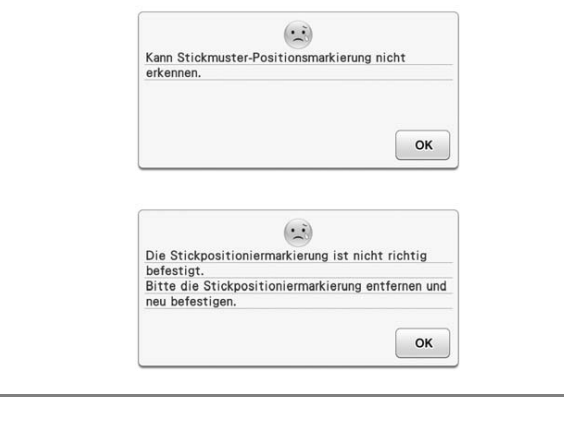

**Befestigen Sie mit beiden Händen die zweite Stickpositioniermarkierung innerhalb der roten Linien, die jetzt im Bildschirm der Maschine angezeigt werden. Drücken Sie dazu auf jede Ecke der Positioniermarkierung und drücken Sie dann** | **ok** |

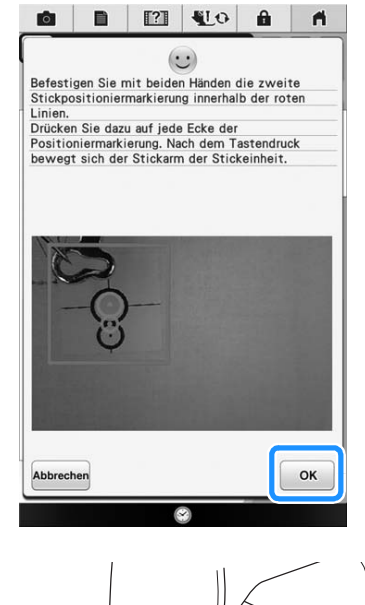

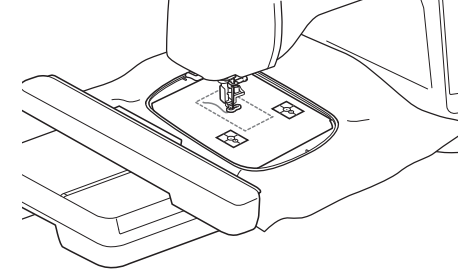

 $\rightarrow$  Die Kamera erfasst den zweiten Stickpositions-Aufkleber.

**16** Wenn die beiden Stickpositions-Aufkleber **erfasst worden sind, wird die folgende Meldung angezeigt.**

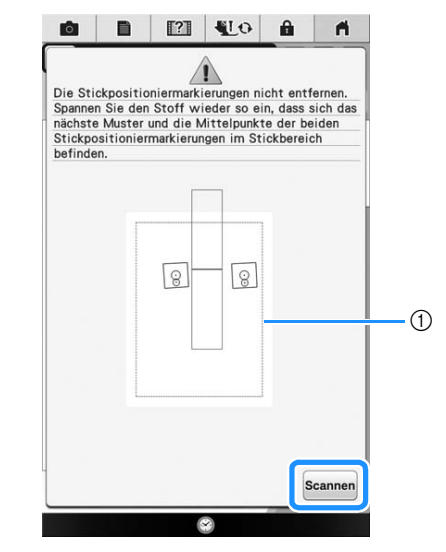

a Stickbereich

### Hinweis

• Die Positioniermarkierungen erscheinen gekippt, um das richtige Lesen und eine richtige Verbindung sicherzustellen, wenn sie mit dem roten Umriss-Rechteck platziert werden.

**Achten Sie darauf, dass sich die Stickpositions-Aufkleber nicht lösen und nehmen Sie den Stickrahmen aus der Maschine heraus, spannen Sie den Stoff dann wieder in den Rahmen ein. Stellen Sie sicher, dass der Stoff so eingespannt ist, dass sich das nächste Muster und beide Stickpositions-Aufkleber innerhalb des Stickbereichs befinden. Setzen Sie den Rahmen wieder ein und drücken Sie dann** 

### Scannen

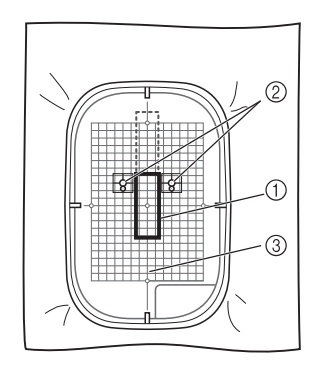

- (1) Nächstes zu stickendes Muster
- b Mittelpunkte der großen Aufkleberkreise
- 3 Stickschablone
- $\rightarrow$  Die Kamera erfasst die beiden Stickpositions-Aufkleber.

#### Hinweis  $\mathbf{L}$

• Wenn eine der folgenden Meldungen angezeigt wird, spannen Sie den Stoff so neu ein, dass sich die beiden Stickpositions-Aufkleber, wie im Bildschirm dargestellt, im Stickbereich befinden.

Drücken Sie | ok |, um die Stickpositions-Aufkleber zu erfassen.

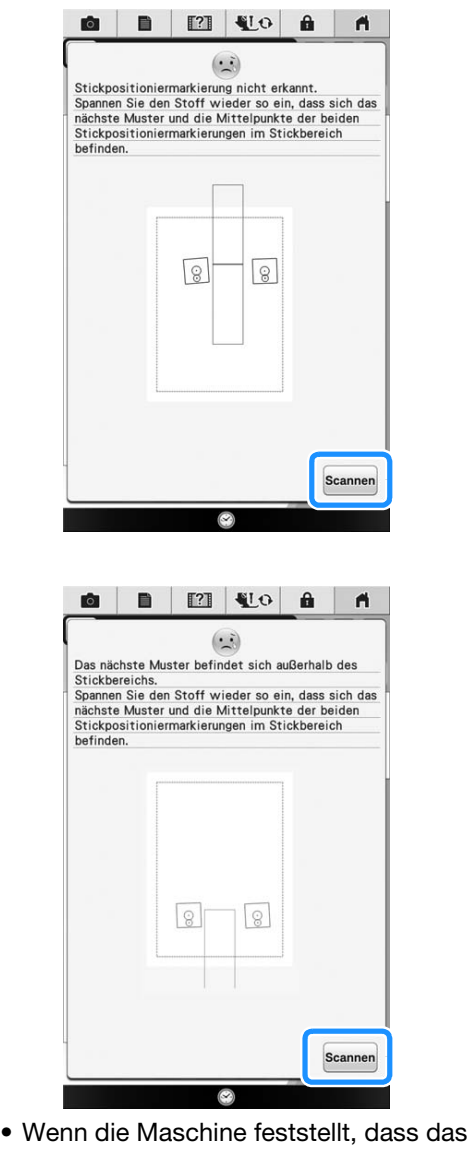

- nächste Muster und die Mittelpunkte der beiden großen Stickpositions-Aufkleberkreise nicht in den Stickbereich passen, wird der Vorgang angehalten. Folgen Sie den Bildschirmanweisungen, um die Stickpositions-Aufkleber neu zu setzen. Zur Neupositionierung der Aufkleber, siehe "Ändern der Position eines Aufklebers" auf Seite 327.
- Löst sich der Aufkleber bei laufender Prozedur, können die Muster nicht verbunden werden. Wenn das passiert, wiederholen Sie die Prozedur von Anfang an.

*7*

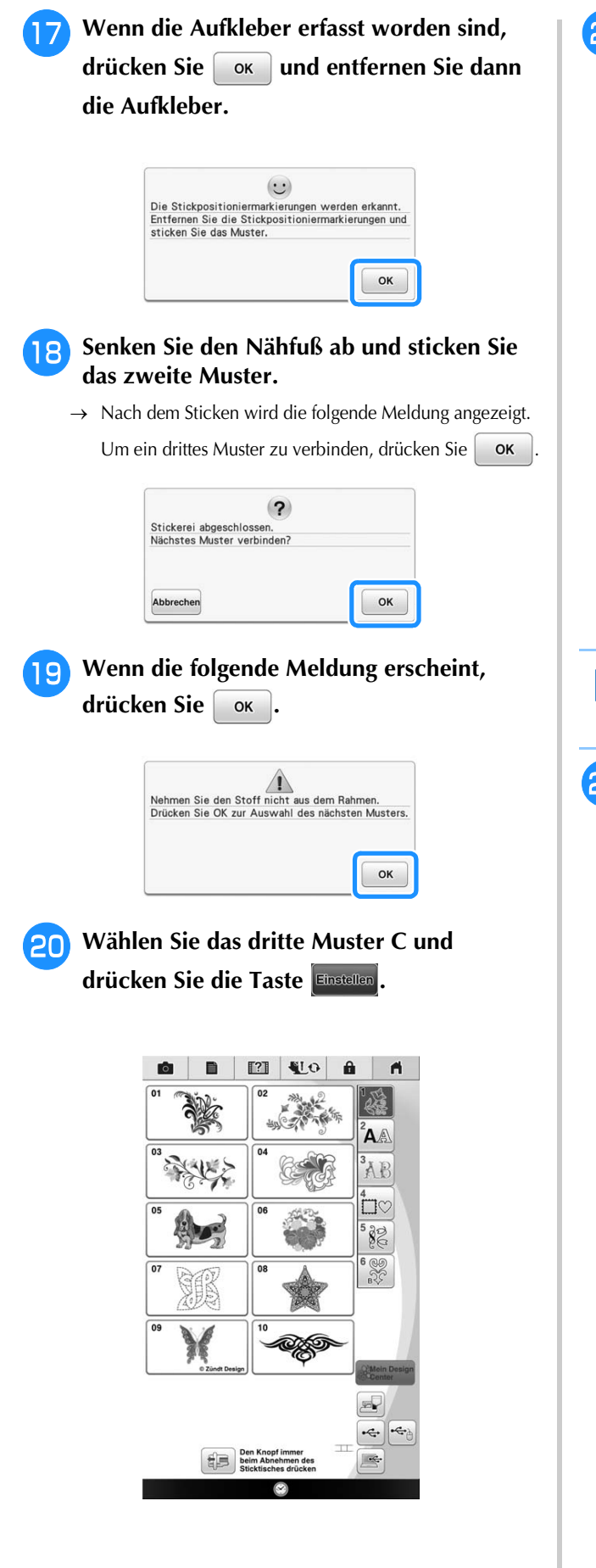

**21** Drücken Sie **und wählen Sie dann**, **wie die Muster verbunden werden sollen.**

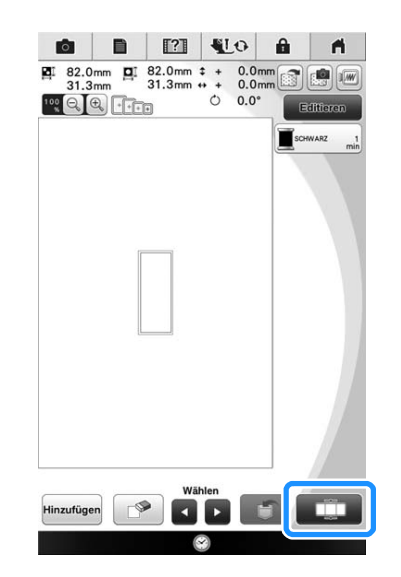

 $\rightarrow$  Der Bildschirm mit den Einstellungen zum Verbinden von Mustern wird angezeigt.

### Anmerkung

• In diesem Bildschirm können Sie das dritte Muster editieren.

**Legen Sie die Position des dritten Musters anhand der Bildschirmanzeige fest.**

Drücken Sie in diesem Beispiel zweimal <sup>(</sup> and anschließend  $\boxed{\bullet\circ\Box}$ . Drücken Sie  $\boxed{\circ\kappa}$ , wenn Sie die

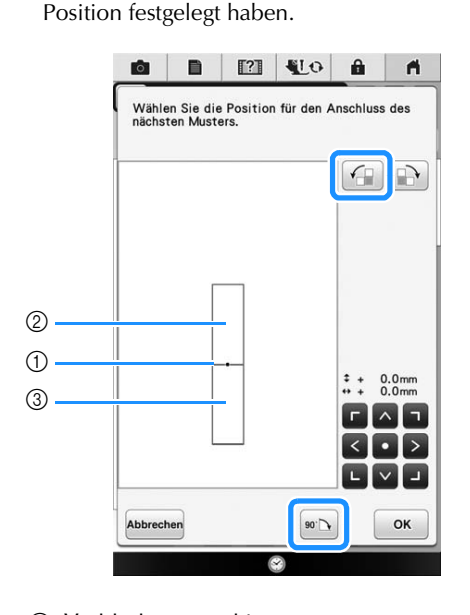

- a Verbindungspunkt
- 2 Zweites Muster B
- **3** Drittes Muster C

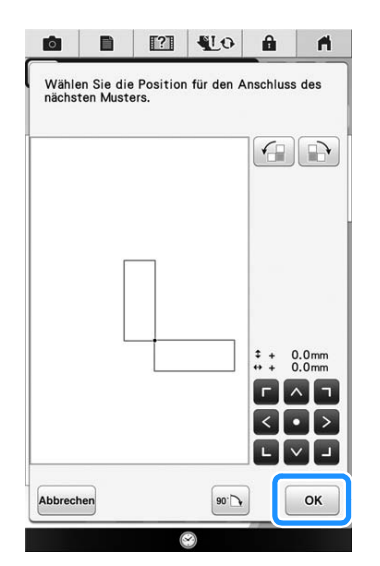

 $\rightarrow$  Meldung erscheint im Bildschirm und der Stickarm setzt sich nach dem Drücken von  $\sim$  ok in Bewegung.

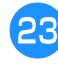

### <sup>w</sup> **Senken Sie den Nähfuß ab und sticken Sie das dritte Muster.**

 $\rightarrow$  Nach dem Sticken wird die folgende Meldung angezeigt. Wenn Sie mit dem Verbinden von

Mustern fertig sind, drücken Sie Abbrechen

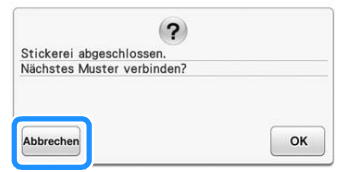

 $\rightarrow$  Wenn die Stickerei fertig ist, wird  $\equiv$  oben links im Bildschirm gelöscht.

Die drei Muster wurden verbunden.

# **Ändern der Position eines Aufklebers**

Wenn das zum Verbinden des nächsten Musters gewählte Muster oder die Stickpositions-Aufkleber nicht so einfach in den Stickbereich passen, führen Sie die nach Schritt **15** auf Seite 324 angezeigten Schritte aus, um die Stickpositions-Aufkleber zu verschieben. Die Bildschirmanweisungen erscheinen, wenn Sie zum Beispiel den Stickrahmen 10 × 10 cm (4 × 4 Zoll) zum Verbinden der Muster verwenden (siehe Abbildung unten).

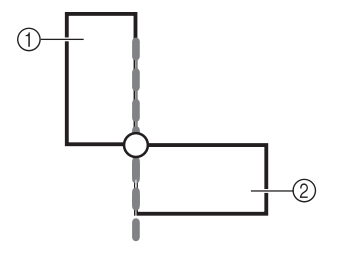

(1) Muster A

2 Muster B

<sup>a</sup> **Wie Sie mit dem Stickrahmen 10 × 10 cm (4 × 4 Zoll) das erste Muster sticken und mit dem zweiten Muster verbinden, finden Sie in den Schritten <b>D** bis **B** unter "Verbinden **von drei Mustern".**

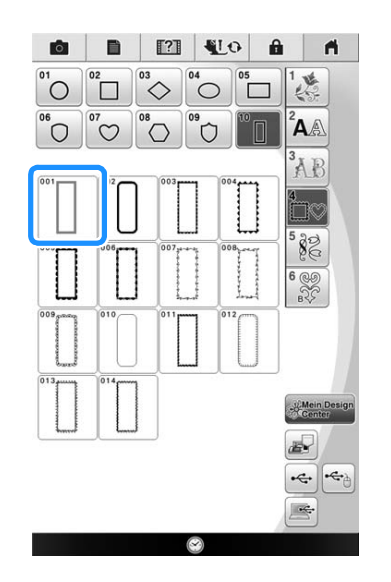

# Hinweis

Wenn Sie die Schritte **bis 15** ausführen, achten Sie darauf, die Referenzkante und den Referenzpunkt für diese Übung entsprechend zu ändern.

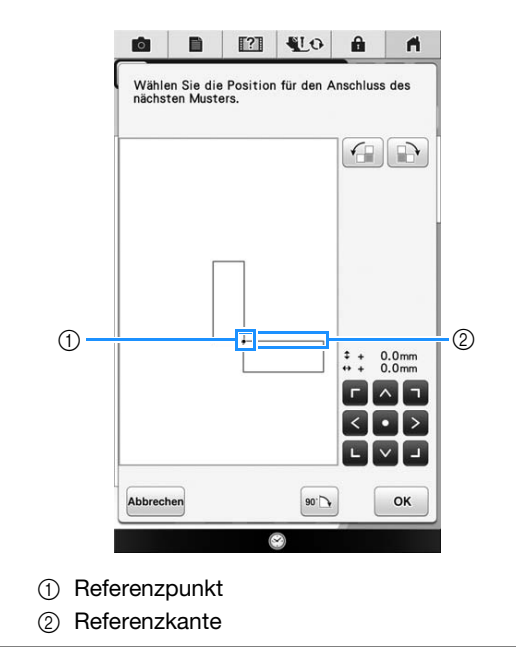

*7*

**b** In Schritt **C** erscheint die folgende Meldung, Hinweis **wenn das nächste Muster oder die befestigten**   $\sqrt{1}$ • Wenn die folgende Meldung angezeigt wird, **Stickpositions-Aufkleber fast außerhalb des**  spannen Sie den Stoff neu in den Rahmen **Stickbereiches liegen. Folgen Sie den**   $e$ in und drücken Sie dann  $\int$  ok Anweisungen und drücken Sie dann **ok. Q** B EI LO & A  $\bullet$  $\left( \cdot \right)$ Stickpositioniermarkierung nicht erkannt.<br>Bitte das Material neu einspannen.  $\sqrt{1}$ Die Stickpositioniermarkierungen nicht entfernen.<br>Die Stickpositioniermarkierungen müssen erneut<br>befestigt werden.<br>Bitte das Material neu einspannen.  $\boxed{\infty}$  $\boxed{\circledcirc}$  $| \circ$  $\odot$ Scannen Scanner **3** Wenn die Position der Aufkleber erfasst a Stickbereich **worden ist, drücken Sie**  ok und **entfernen Sie dann die Aufkleber.**  $(\cdot, \cdot)$ Die Stickpositioniermarkierungen werden erkannt<br>Bitte die Stickpositioniermarkierungen entfernen. T  $OK$ 6 **4 Befestigen Sie die beiden Stickpositions-Aufkleber entsprechend den Bildschirmanweisungen so, dass das nächste Muster oder die Positionsmarkierungen in den Stickbereich passen.** a Nächstes zu stickendes Muster 2 Stickschablone **ODDE U**  $\left( \cdot \right)$ Befestigen Sie mit beiden Händen die erste<br>Stickpositioniermarkierung innerhalb der roten<br>Linien. Drücken Sie dazu auf jede Ecke der<br>Positioniermarkierung. Nach dem Tastendruck<br>bewegt sich der Stickarm der Stickeinheit. Abbrechen OK  $\rightarrow$  Drücken Sie  $\left[\begin{array}{cc} \text{ok} \\ \text{ok} \end{array}\right]$ , damit die Kamera den ersten

Stickpositions-Aufkleber erfasst.

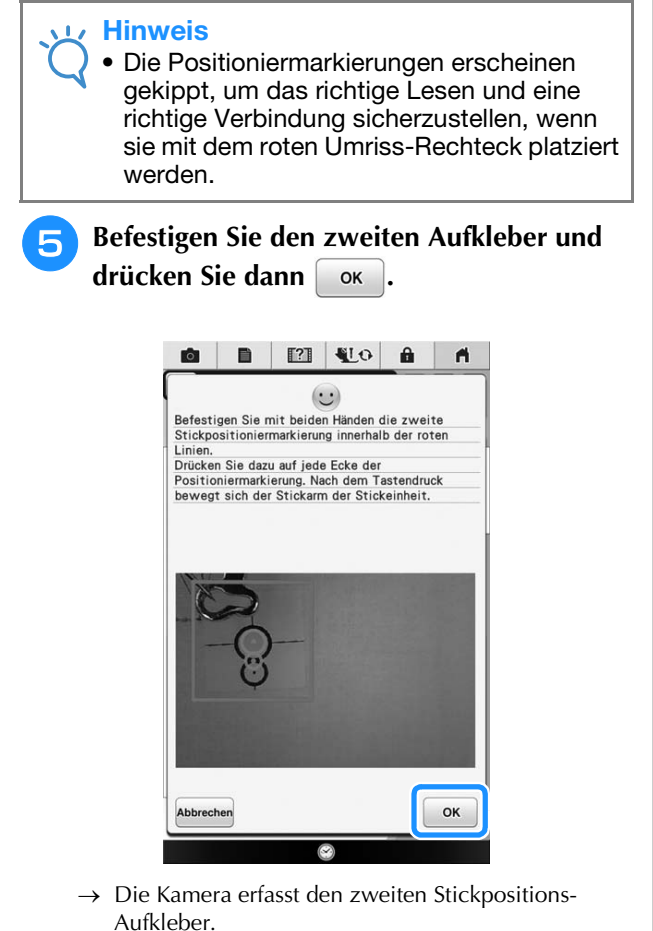

Aufkleber.

<sup>f</sup> **Wenn die beiden Stickpositions-Aufkleber erfasst worden sind, wird die folgende Meldung angezeigt. Achten Sie darauf, dass sich die Stickpositions-Aufkleber nicht lösen und spannen Sie den Stoff wieder entsprechend dem in der Bildschirmanweisung dargestellten Beispiel in den Rahmen ein.**

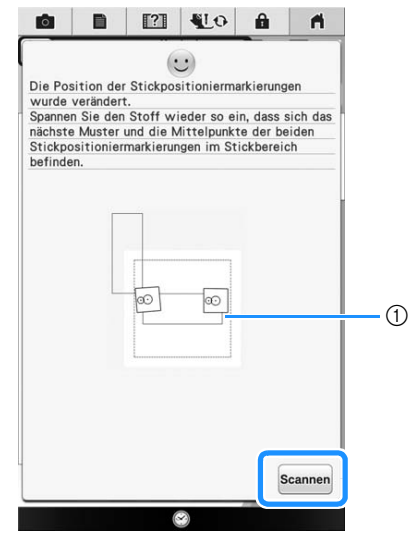

(1) Stickbereich

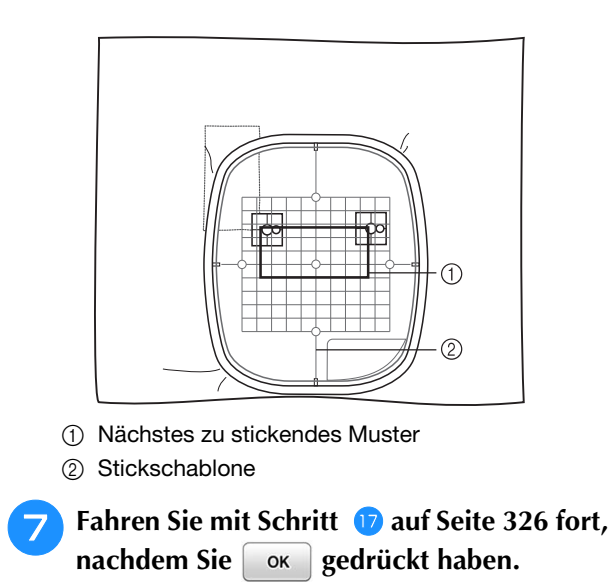

33

Fortgeschrittene Stickereien

Ş

Fortgeschrittene Stickereien

# **VERBINDEN GEDREHTER MUSTER**

Durch das Drehen von Mustern können noch mehr Designvariationen erzeugt werden. Wie Sie gedrehte Muster verbinden können, beschreibt die folgende Prozedur.

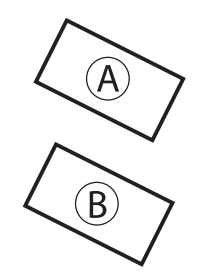

### A: Erstes Muster B: Zweites Muster

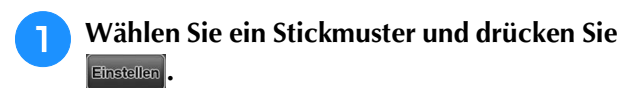

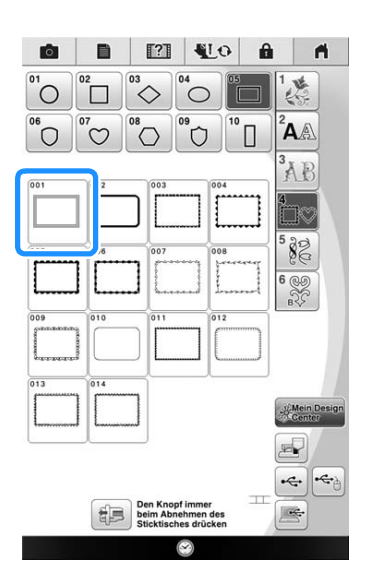

 $\rightarrow$  Der Musterbearbeitungs-Bildschirm wird angezeigt.

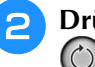

**ücken Sie Estteren und anschließend im Musterbearbeitungs-Bildschirm.**

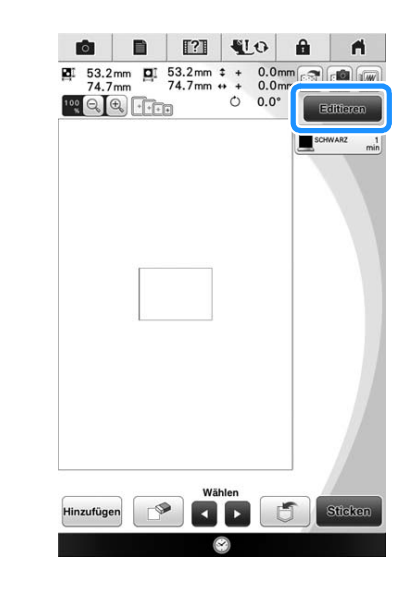

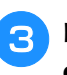

**a** Drehen Sie das Muster und drücken Sie **dann**  $\alpha$  .

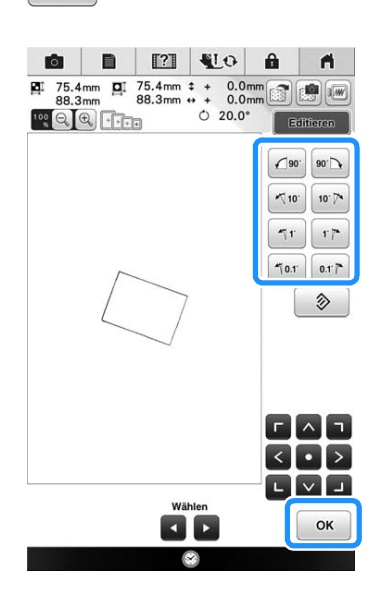

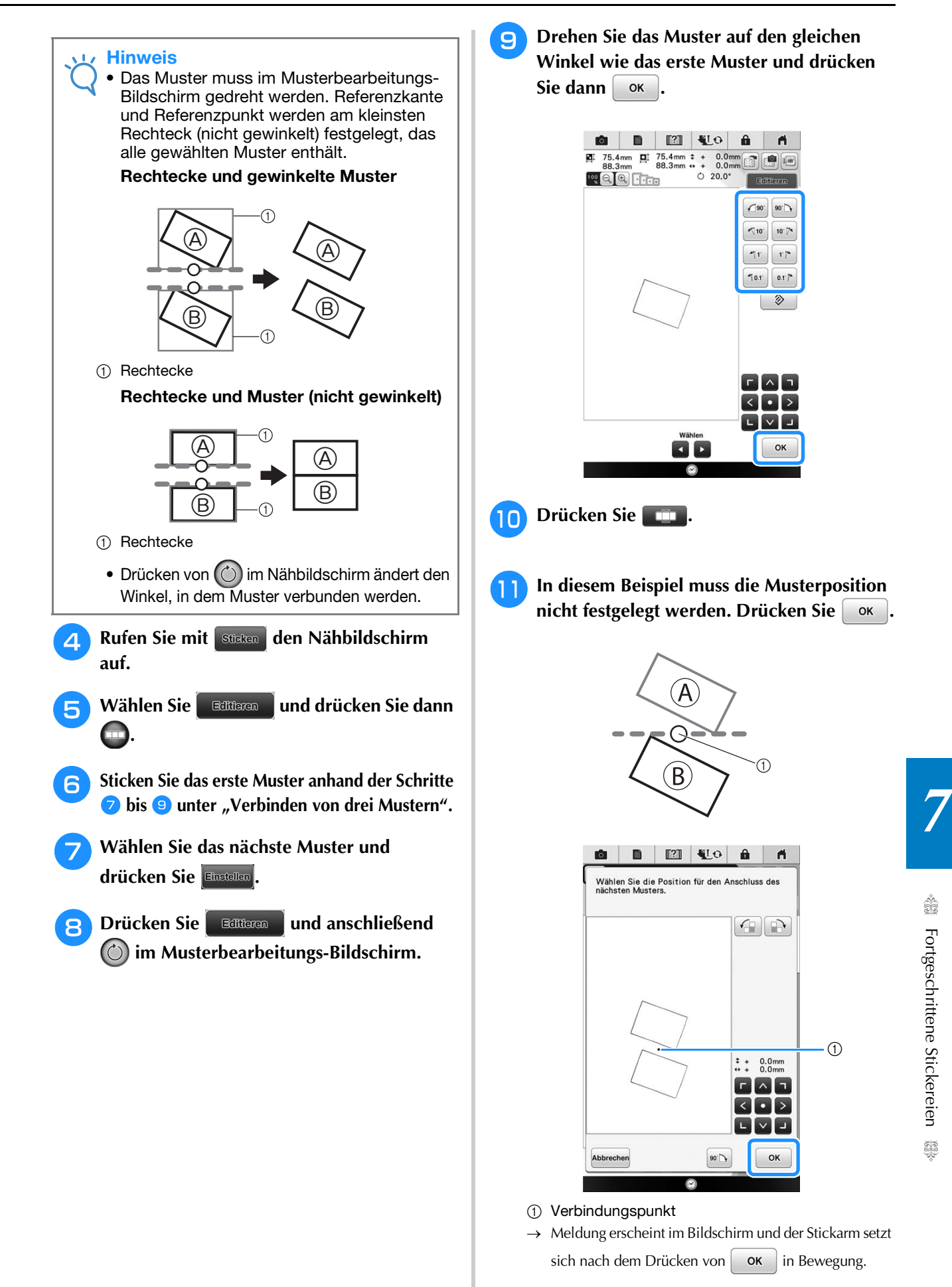

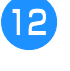

**12** Fahren Sie mit Schritt **C** unter "Verbinden **von drei Mustern" fort, um das Verbinden der Muster abzuschließen.**

# **Verbinden von Mustern an einer Kante**

Durch das Verschieben von Verbindungsmustern können noch mehr Designvariationen erzeugt werden.

Wie Sie Muster an einer Kante verbinden können, beschreibt die folgende Prozedur. Vor dem Verbinden der Muster wird mit der Heftfunktion der Abstand gemessen, um den das Muster verschoben wird.

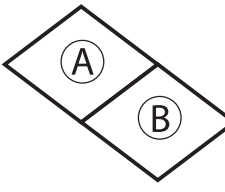

A: Erstes Muster B: Zweites Muster

# ■ Messen des Abstands, um den das **Muster verschoben wird**

**a** Stellen Sie "Abstand Stickerei/Heftnaht" im Einstellungsbildschirm auf "0.0".

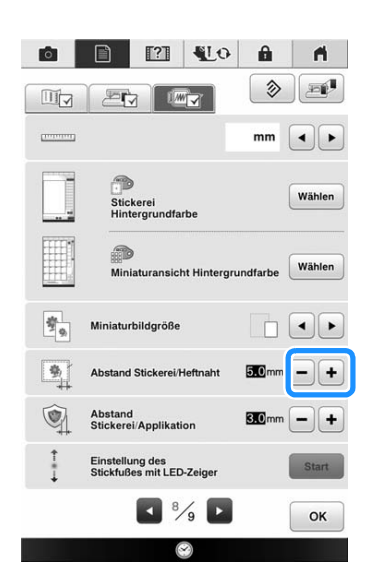

**2** Markieren Sie das Muster, dessen **Verschiebeabstand gemessen werden soll.**

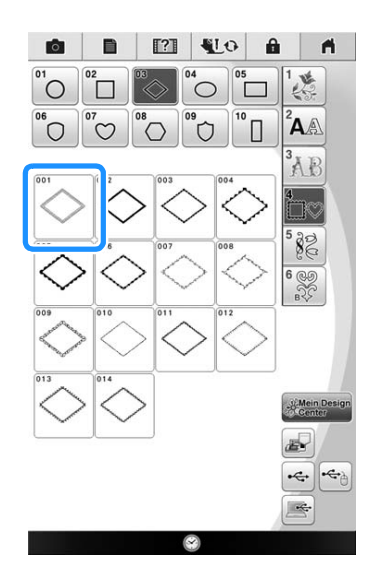

**Fahren Sie mit dem Stickbildschirm fort,** drücken Sie **Editionen** und dann **D** zur **Auswahl der Heftfunktion.**

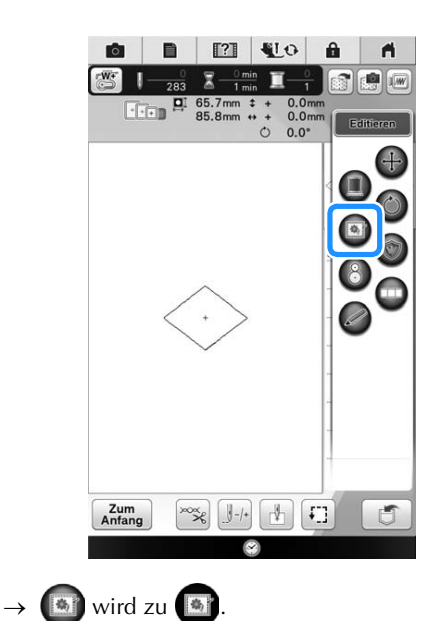

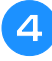

**d** Entfernen Sie nach dem Sticken des Musters den **Stoff aus dem Rahmen und messen Sie den Abstand, um den das Muster verschoben werden soll.**

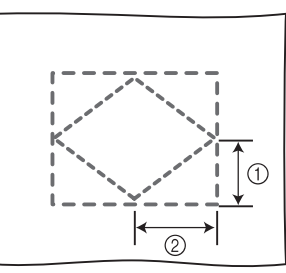

- $\circled{1}$  Vertikal: 32,8 mm
- b Horizontal: 42,8 mm

# ■ **Probesticken**

Kontrollieren Sie anhand einer Probestickerei, dass das Muster im richtigen Abstand verschoben wird.

- <sup>a</sup> **Wählen Sie das Muster und fahren Sie mit dem Nähbildschirm fort.**
	- **Drücken Sie Editteren** und anschließend  **im Nähbildschirm.**
- 

<sup>c</sup> **Sticken Sie das erste Muster.**

**4 Wählen Sie das nächste Muster anhand der Schritte <b>a** bis **1** unter "Verbinden von **drei Mustern" auf Seite 321.**

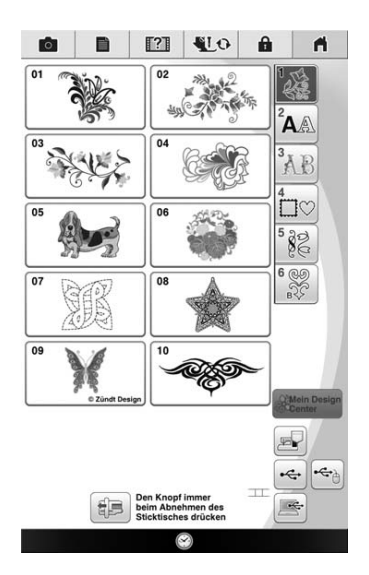

**E** Legen Sie die Position des zweiten Musters anhand der in Schritt **4** unter "Messen des **Abstands, um den das Muster verschoben wird" auf Seite 332 gemessenen vertikalen/ horizontalen Position fest. Drücken Sie , wenn Sie die Position festgelegt haben.**

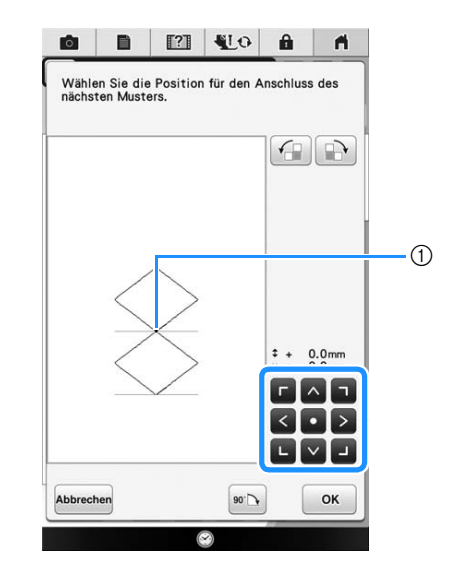

a Verbindungspunkt

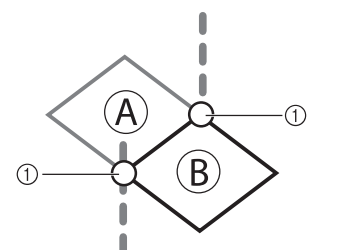

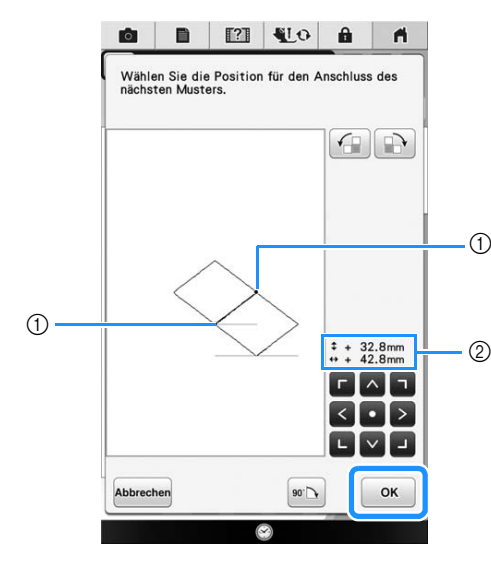

- a Verbindungspunkt
- b Vertikale/Horizontale Position
- $\rightarrow$  Meldung erscheint im Bildschirm und der Stickarm setzt

sich nach dem Drücken von  $\alpha$  ok in Bewegung.

Fortgeschrittene Stickereien

Ş

Fortgeschrittene Stickereien

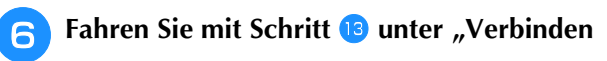

**von drei Mustern" auf Seite 323 fort, um das Verbinden der Muster abzuschließen.**

### **Ly** Hinweis

• Wenn Sie geprüft haben, dass die Probestickerei zufriedenstellend ist, sticken Sie die eigentliche Stickerei. Wenn Sie nach dem Prüfen der Probestickerei den Abstand, um den das Muster verschoben werden soll, ändern möchten, ändern Sie die in Schritt **b** gewählten Einstellungen.

# **DIE FUNKTION "FORTSETZEN"**

Wird die Maschine während der Verwendung der Verbindungsfunktion ausgeschaltet, kehrt die Maschine nach dem Wiedereinschalten in den unten beschriebenen Betrieb zurück. Der Maschinenbetrieb hängt davon ab, wann die Maschine ausgeschaltet worden ist.

# **Beispiel: beim Verbinden von zwei Mustern**

Auswahl des ersten Musters. Drücken der Musterverbindungstaste **[muster** Stickbeginn des ersten Musters. È Stickende des ersten Musters. (A) Wird die Maschine während eines in diesem Fenster aufgeführten Vorgangs ausgeschaltet, kehrt sie nach dem Wiedereinschalten zu (A) zurück.  $(2)$ Stickerei abgeschlossen.<br>Nächstes Muster verbinden? OK Abbrecher È Auswahl des zweiten Musters. È Drücken Sie È Festlegen des Referenzpunktes für die Verbindung des Musters. È Beginn der Erfassung von Stickpositions-Aufklebern (2 Stellen). È Ende der Erfassung von Stickpositions-Aufklebern. (B) Wird die Maschine während eines in diesem Fenster aufgeführten Vorgangs ausgeschaltet, kehrt sie nach dem Wiedereinschalten zu (B) zurück.  $\blacksquare$  $\qquad \qquad \blacksquare$ Ō ñ  $\sqrt{1}$  $\begin{tabular}{l} \textbf{Die Stickpositioniermarkierungen nicht entfernen.} \\ \textbf{Spannen Sie den Stoft wieder so ein, dass sich das nicht desur und die Mittelpunkte der beiden Stickpositioniermarkierungen im Stickbereich befinden. \end{tabular}$  $\sqrt{8}$  $\circ$ Scannen È Neueinspannen des Stoffes. È

### Ende der Erfassung von Stickpositions-Aufklebern (2 Stellen).

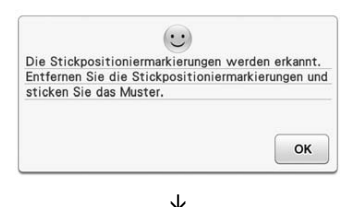

Stickbeginn des zweiten Musters. È Stickende des zweiten Musters.

# Kapitel *8* Mein Design Center

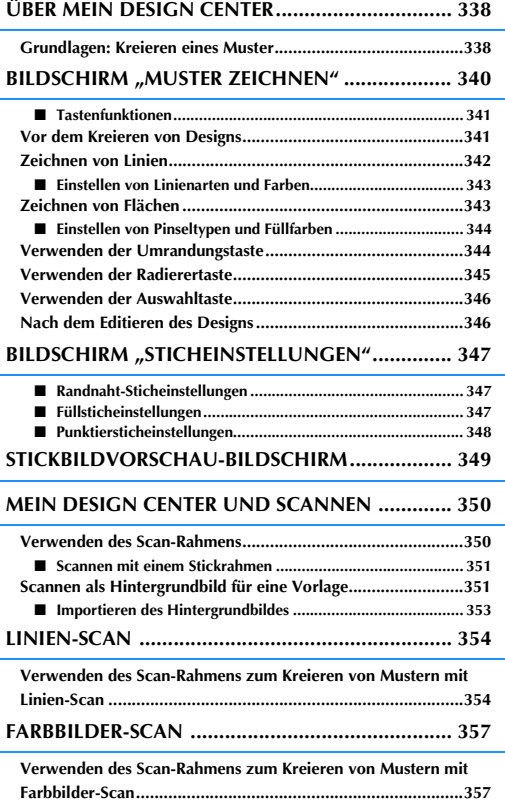

# **ÜBER MEIN DESIGN CENTER**

Mit Mein Design Center können Sie die folgenden Funktionen verwenden:

- Handzeichnungen Kreieren von Stickmustern durch Zeichnen auf dem LCD-Bildschirm
- Scannen Kreieren von Stickmustern nicht nur durch Scannen von Objekten mit der eingebauten Kamera, sondern auch durch Importieren von Daten von USB-Medien oder einem Computer.

Sie können außerdem Muster kombinieren, die Sie mit den internen Stickmustern der Maschine erstellt haben.

Starten Sie Mein Design Center durch Drücken von  $\bigcirc$  im Startbildschirm oder mit der Taste im Stickmuster-Auswahlbildschirm.

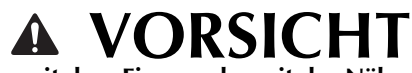

- **Berühren Sie den Bildschirm nur mit dem Finger oder mit der Nähmaschine gelieferten Stift. Verwenden Sie keine Drehbleistifte, Schraubendreher oder irgend einen anderen harten oder scharfen Gegenstand. Achten Sie außerdem darauf, nicht zu stark auf den Bildschirm zu drücken. Der Bildschirm könnte sonst beschädigt werden.**
- **Gelegentlich kann es durch Temperaturschwankungen oder andere Änderungen der Umgebungsbedingungen zu einer Aufhellung oder Verdunkelung des Bildschirms kommen. Das ist jedoch normal und kein Hinweis auf eine Funktionsstörung. Wenn die Anzeige auf dem Bildschirm schwer zu lesen ist, stellen Sie die Helligkeit ein.**

# **Grundlagen: Kreieren eines Muster**

**1. Zeichnen Sie eine Strichzeichnung im**  Bildschirm "Muster zeichnen". (Seite 342)

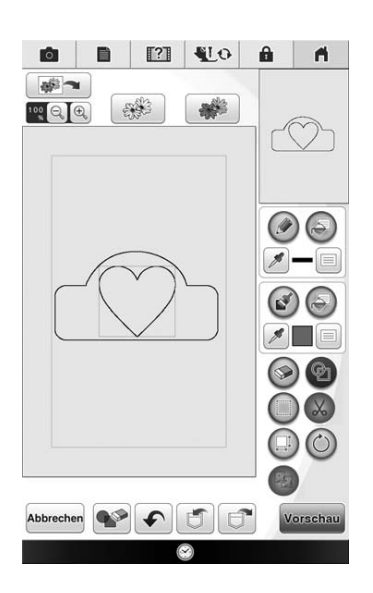

**2. Fügen Sie Farbe zum Muster hinzu.**

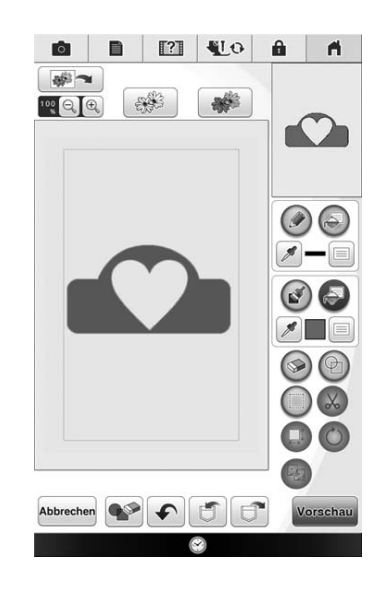

**3. Wählen Sie Farben und Stiche und fügen Sie zur Vervollständigung des Musters andere gewünschte Muster hinzu.**

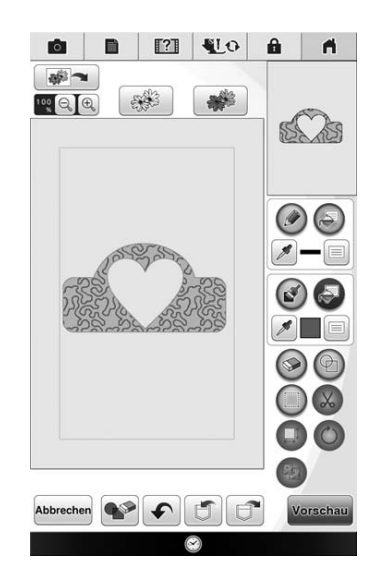

# **4. Legen Sie die Sticheinstellungen fest. (Seite 347)**

Passen Sie Ihr Muster noch weiter an durch Festlegen der Sticheinstellungen für die Stickerei, wie z. B. die Satinstichbreite, Stichdichte und Nährichtung.

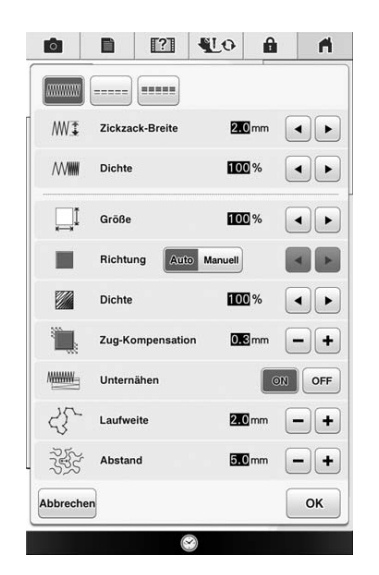

# **5. Konvertieren Sie Bilddaten in Stickdaten.**

Der Stickbildvorschau-Bildschirm wird angezeigt. (Seite 349)

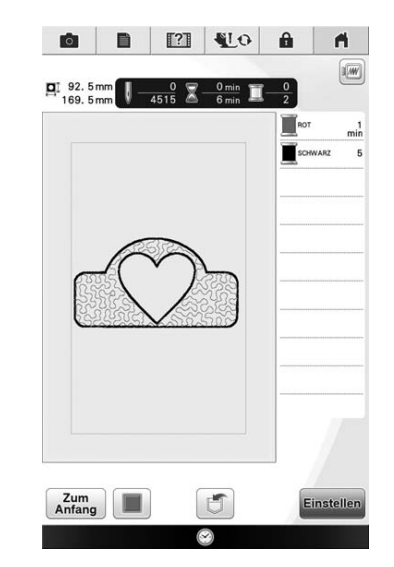

### **6. Editieren Sie das Muster im**

**Stickeditierbildschirm, zum Beispiel, indem Sie es mit den internen Stickmustern der Maschine kombinieren. (Seite 224)**

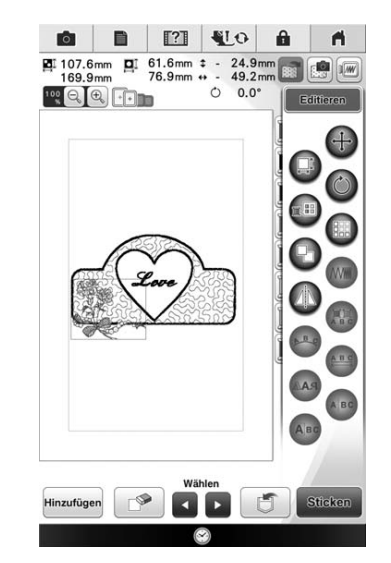

 $\rightarrow$  Sticken beginnt.

# **BILDSCHIRM "MUSTER ZEICHNEN"**

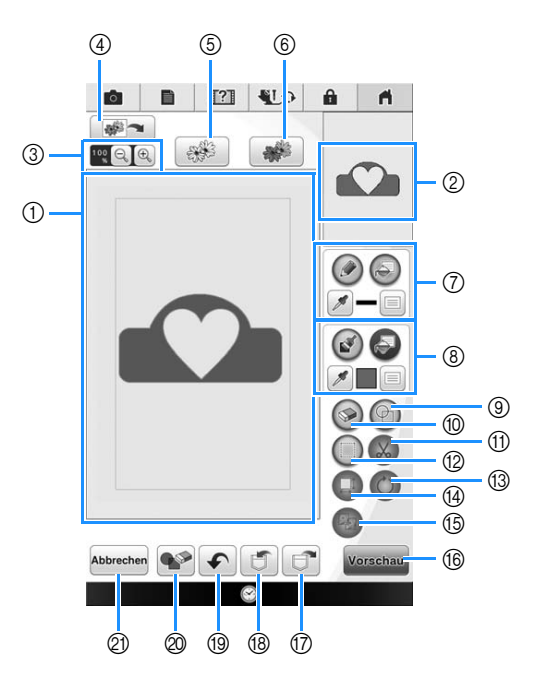

- (1) Musterzeichnungsbereich
- 2 Mustervorschaubereich

#### Anmerkung M

- Die tatsächliche Abmessung des Designbereiches entspricht der Größe des Stickrahmens 36 cm × 24 cm (ca. 14 Zoll × 9-1/2 Zoll). Das gezeichnete Muster kann größer als erwartet sein. Bitte passen Sie die Mustergröße nach dem Konvertieren in das Stickmuster an.
- Wenn das Muster nach dem Vergrößern nur noch teilweise im Musterzeichnungsbereich erscheint, wird das ganze Muster im Mustervorschaubereich angezeigt. Der im Musterzeichnungsbereich angezeigte Teil des Musters wird im Vorschaubereich mit einem roten Rahmen markiert. Bewegen Sie den roten Rahmen mit dem Finger oder dem Touch Pen, um den entsprechenden Bereich im Musterzeichnungsbereich anzuzeigen.

# ■ **Tastenfunktionen**

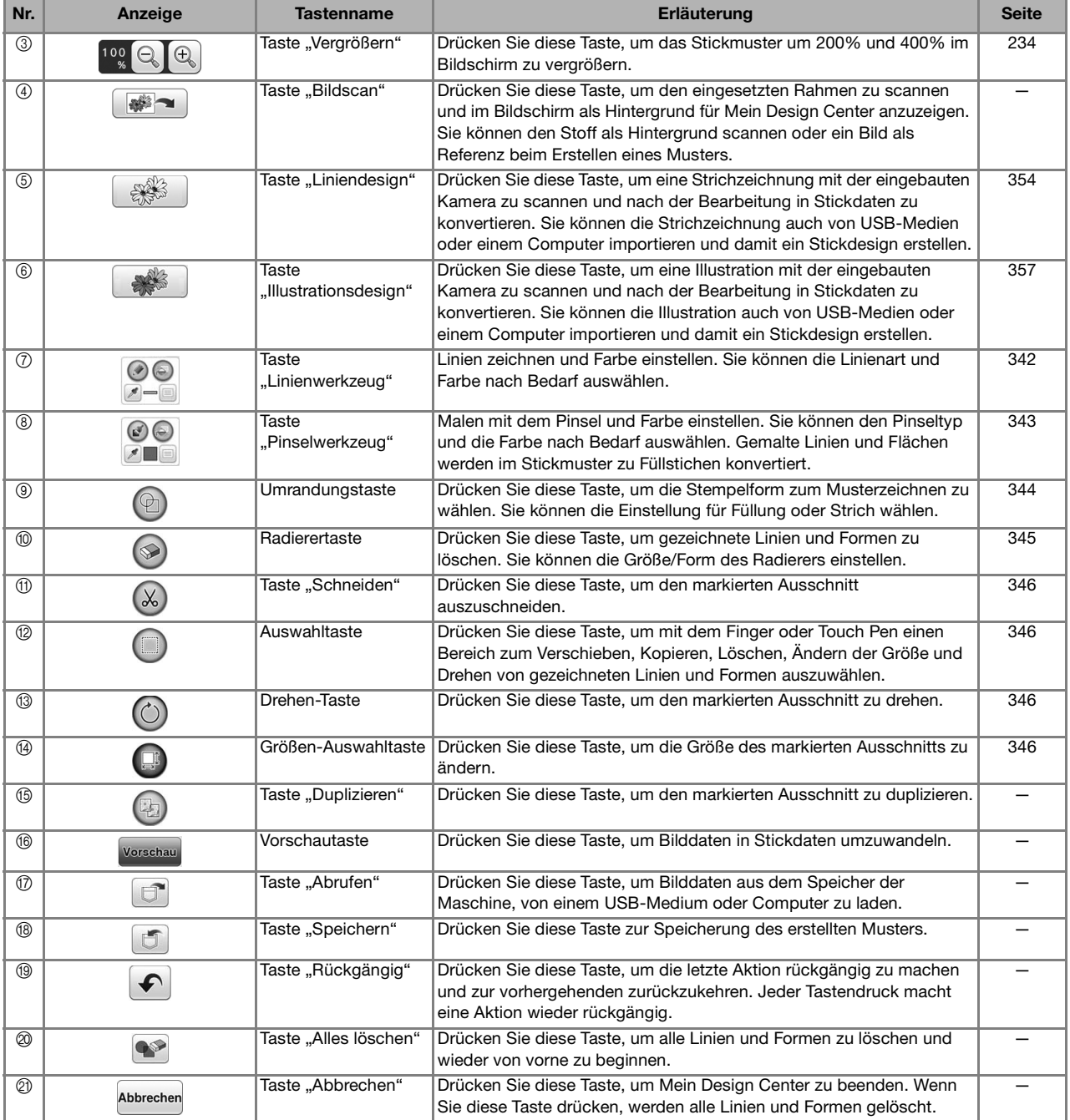

# **Vor dem Kreieren von Designs**

In der Mustervorschau wird das Design kleiner als in Wirklichkeit angezeigt. Die tatsächliche Mustergröße können Sie durch Einstellen der "Stickrahmen-anzeige" anzeigen.

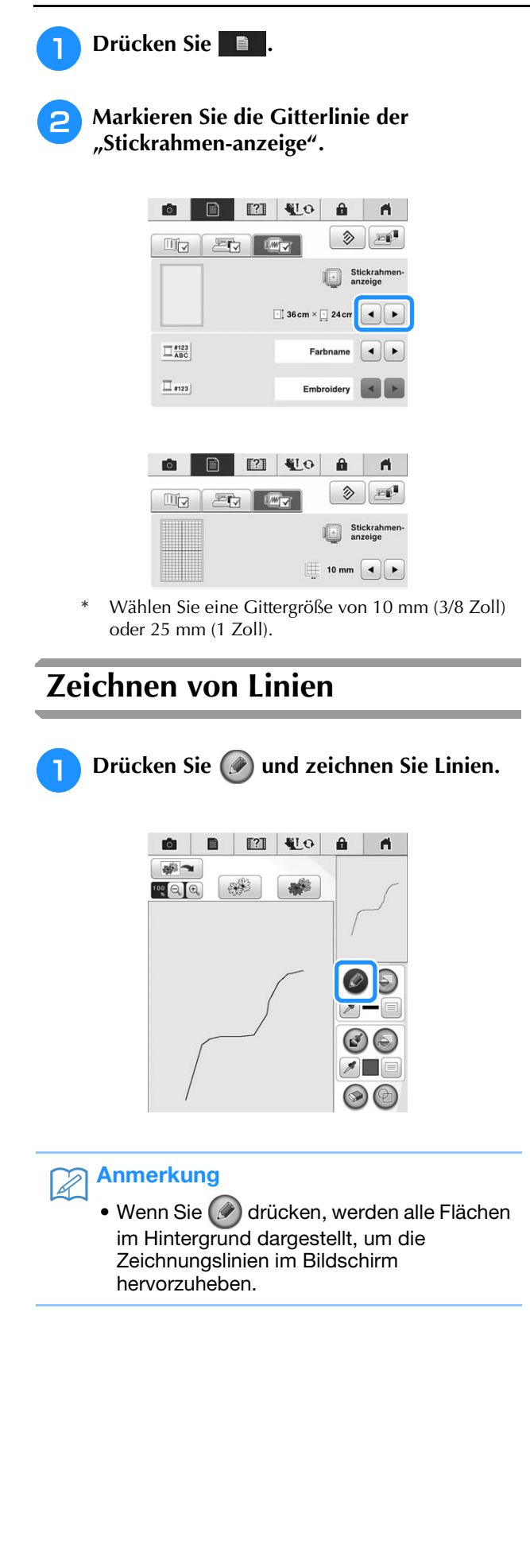

# ■ **Einstellen von Linienarten und Farben**

Sie können die Linienarten und Farben jederzeit einstellen oder ändern. Linienarten und Farben können Sie auch schon vor dem Zeichnen von Linien festlegen.

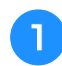

**Drücken Sie |**  $\equiv$  **zum Einstellen der** 

# **Linienarten und Farben.**

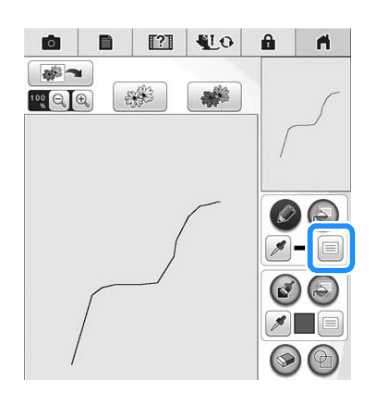

 $\rightarrow$  Der Bildschirm mit den Linienart-/Farbeinstellungen wird angezeigt.

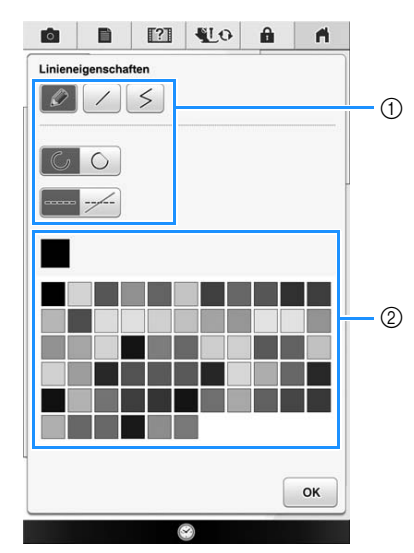

- (1) Linienarten
- b Farbauswahl: Tippen Sie auf die Farbpalette, um die Farbe des Zeichenstiftes zu aktivieren.

# **Linienarten**

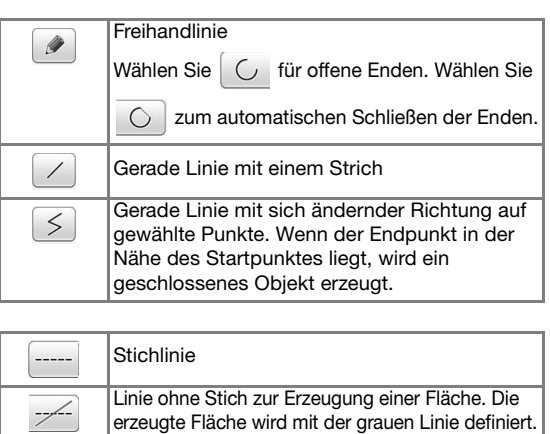

- **D** Drücken Sie **a** , um zum Bildschirm **"Muster zeichnen" zurückzukehren.**
	- $\rightarrow$  Die Farbkachel auf der Taste "Linienwerkzeug" wird auf die gewählte Farbe geändert.

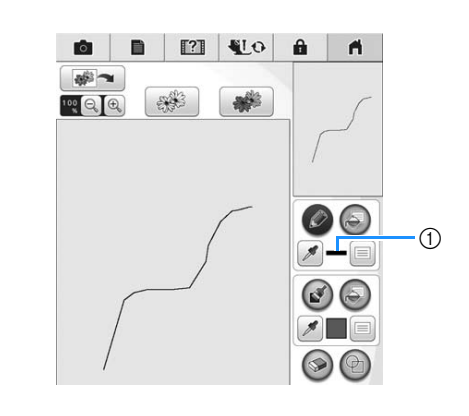

- (1) Farbkachel
- **c Drücken Sie (a) und auf die Linie, um die Farbe zu ändern.**
	- $\rightarrow$  Die verbundene Linie erhält die gewählte Farbe.
	- Sie können die Farbe von einer bereits gezeichneten Linie aufnehmen, drücken Sie  $\Box$  und wählen Sie die gewünschte Farbe.

#### $\boldsymbol{\mathbb{Z}}$ Anmerkung

• Drücken Sie [e] zum Vergrößern des Bildes, wenn Sie nicht richtig auf die Linie tippen können.

# **Zeichnen von Flächen**

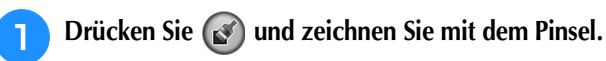

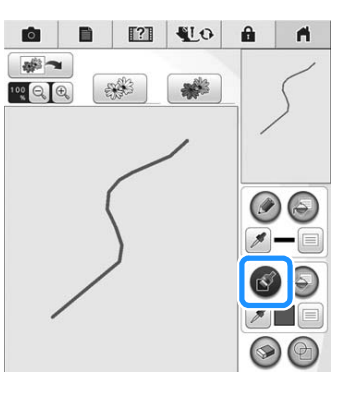

# ■ **Einstellen von Pinseltypen und Füllfarben**

**Drücken Sie ■ zum Einstellen der Pinseltypen und Füllfarben.**

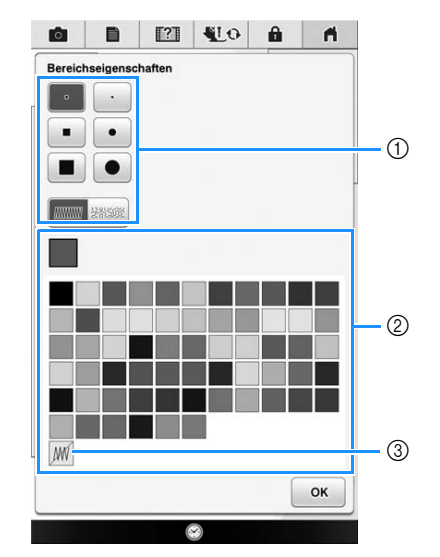

- a Pinseltypen
- b Auswahl der Füllfarbe: Tippen Sie auf die Farbpalette, um die Farbe des Pinsels zu aktivieren.
- 3 Wählen Sie | M | wenn Sie keine Füllstiche möchten.

# **Pinselformen/-größen**

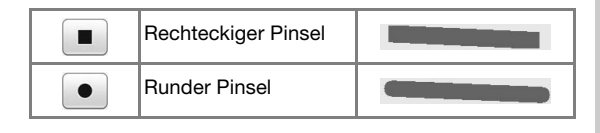

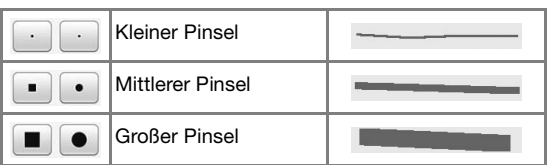

### **Füllstichtypen**

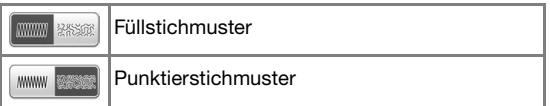

- **D** Drücken Sie **a F** ok **D**, um zum Bildschirm **"Muster zeichnen" zurückzukehren.**
	- $\rightarrow$  Die Farbkachel auf der Taste "Pinselwerkzeug" wird auf die gewählte Farbe geändert.

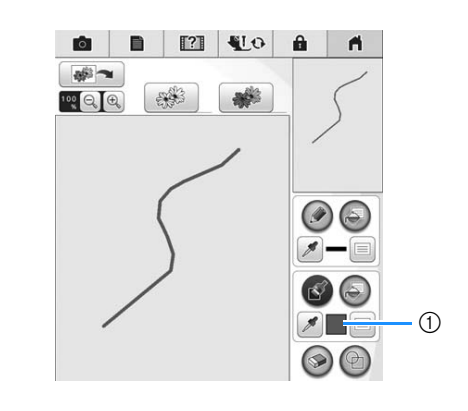

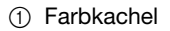

**c Drücken Sie (a)** und auf die Pinsellinie, um

**die Farbe und Füllstichtypen zu ändern. Sie können Füllfarbe/Stichtyp auch auf den geschlossenen Bereich einstellen, der von Linien und Pinsellinien gebildet wird.**

Sie können die Farbe von einem bereits gezeichneten Pinselstrich oder einer Fläche aufnehmen, drücken Sie  $\mathscr{P}$  und wählen Sie die

gewünschte Farbe.

# **Verwenden der Umrandungstaste**

Drücken Sie (e).

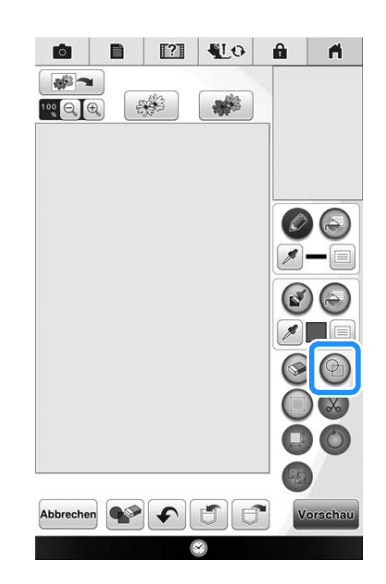

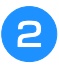

**2** Wählen Sie Umrandungstyp und **Umrandungsform.**

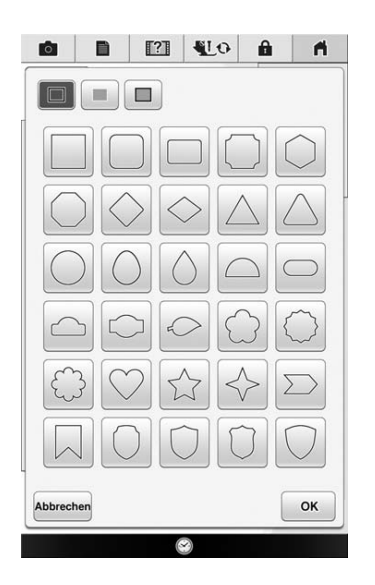

# **Umrandungstypen**

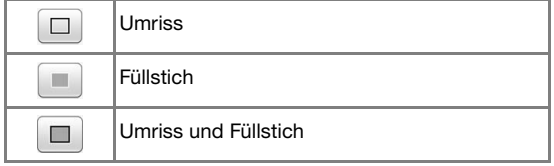

\* Drücken Sie Abbrechen, um zum Bildschirm "Muster zeichnen" zurückzukehren.

# **c** Drücken Sie <sub>ok</sub>, um die gewählte

### **Umrandung zu setzen.**

- $\rightarrow$  Der Bildschirm "Muster zeichnen" wird angezeigt.
- Sie können die Größe einer Form ändern, sie drehen oder verschieben, wenn Sie gleich nach der

Erstellung  $\left(\begin{matrix}1\\1\end{matrix}\right)$  oder  $\left(\begin{matrix}0\\0\end{matrix}\right)$  drücken.

# **Verwenden der Radierertaste**

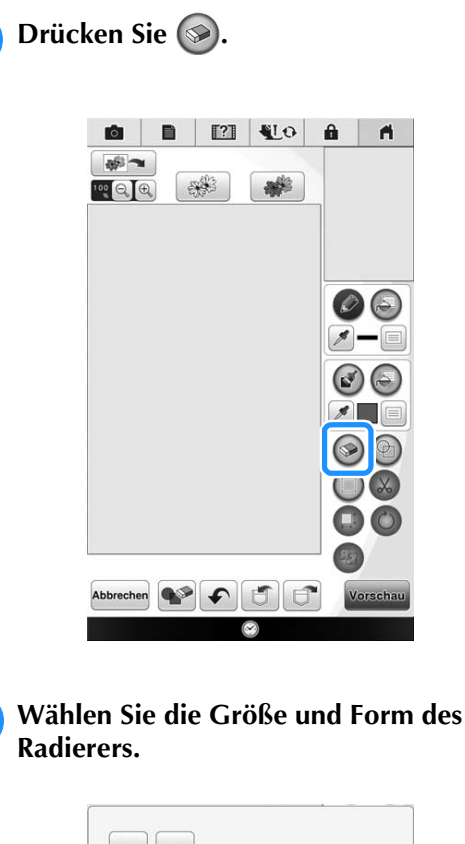

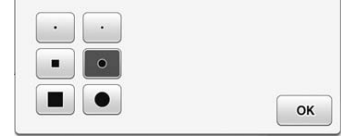

**B** Drücken Sie **I** ok **Drücken Sie E** ok **Drücken Zie zum den** gewählten **Radierer zu aktivieren.**

 $\rightarrow$  Der Bildschirm "Muster zeichnen" wird angezeigt.

<sup>d</sup> **Radieren Sie den gewünschten Bereich oder** 

**die Linie, solange die Taste so angezeigt wird.**

# **Verwenden der Auswahltaste**

Sie können einen Teil des Designs zum Verschieben und/oder Editieren auswählen. Einige Tasten sind erst verfügbar, wenn ein Teil markiert ist.

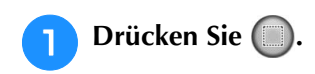

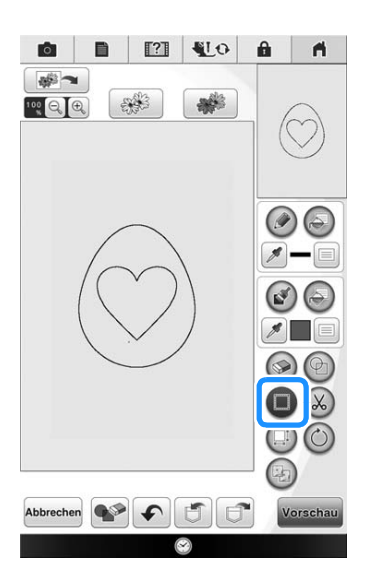

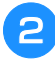

### **b Markieren Sie den Bereich, den Sie editieren möchten.**

 $\rightarrow$  Der ausgewählte Bereich wird mit einem roten Rechteck markiert.

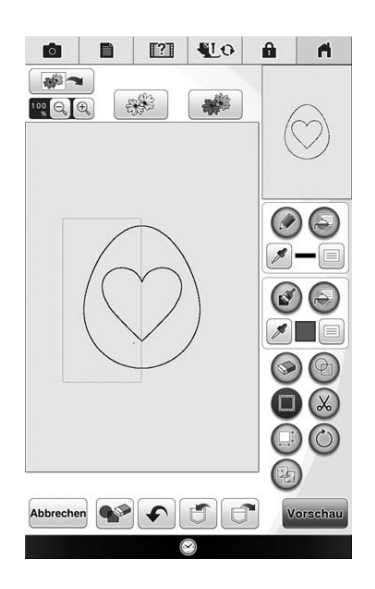

**B** Editieren Sie das Design mit verfügbaren **Tasten. (Ausführliche Informationen zu einzelnen Tastenfunktionen, finden Sie auf "Tastenfunktionen" auf Seite 341.)**

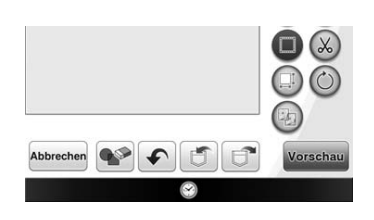

# **Nach dem Editieren des Designs**

Drücken Sie **Vorschau**, um das Stickmuster zu generieren.

#### Anmerkung  $\mathbb{Z}$

- Es wird empfohlen, das Mein Design Center Muster zu speichern. Nach der Anwendung von Sticheinstellungen und Aufruf des Stickeditier-Bildschirms können Sie nicht mehr zum Designbildschirm zurückkehren.
- Wenn das Muster gespeichert ist, können Sie Mein Design Center erneut starten und das Muster weiterbearbeiten oder mit demselben Design ein neues Muster kreieren und andere Sticheinstellungen anwenden.

# **BILDSCHIRM "STICHEINSTELLUNGEN"**

Legen Sie vor dem Erzeugen eines Stickmusters die Sticheinstellungen fest. Linien im Design werden mit Zickzackstichen, Geradstichen oder Dreifachstichen genäht und Flächen mit Füll- oder Punktierstichen. Da der Stich für die Flächen bereits in "Zeichnen von Flächen" auf Seite 343 ausgewählt worden ist, können Sie jetzt die Werte für Detaileinstellungen festlegen.

Wenn die Designdaten gespeichert werden, können die Einstellungen nach dem Probesticken geändert werden.

Wenn Sie mit der Konfiguration der Einstellungen fertig sind, drücken Sie  $\sim$  , um die Vorschau auf das Muster zu prüfen.

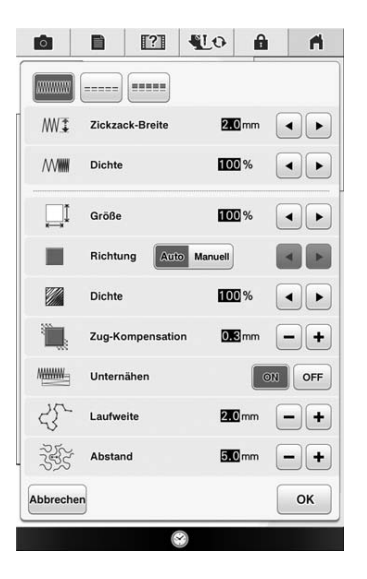

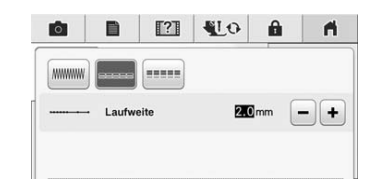

# ■ **Randnaht-Sticheinstellungen**

Wählen Sie den Randnahtstich aus Zickzackstich ( ( ), Geradstich ( ) oder Dreifachstich (  $\ldots$  ).

Zickzackstich [mmmm]

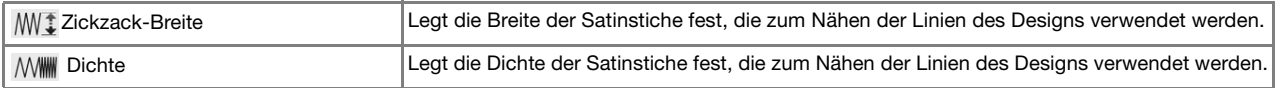

### Geradstich / /Dreifachstich / / / / / /Dreifachstich

\* Beide mit Unternähen.

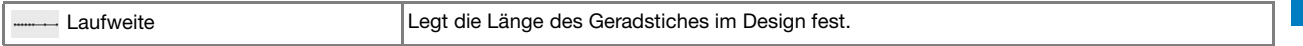

# ■ **Füllsticheinstellungen**

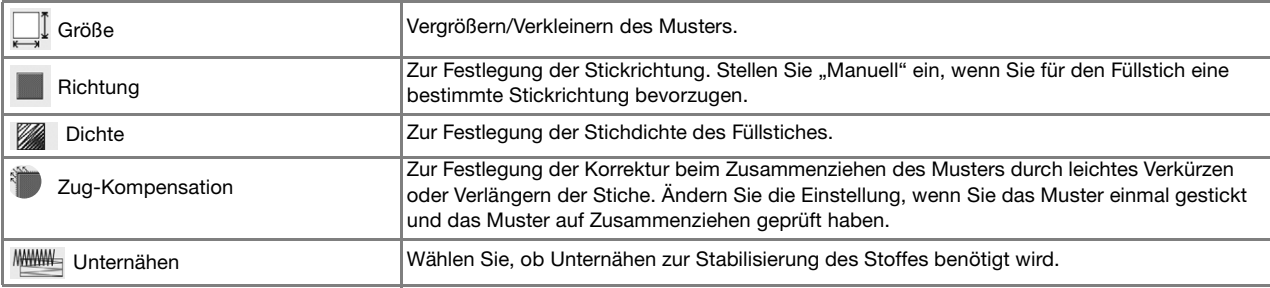

# ■ **Punktiersticheinstellungen**

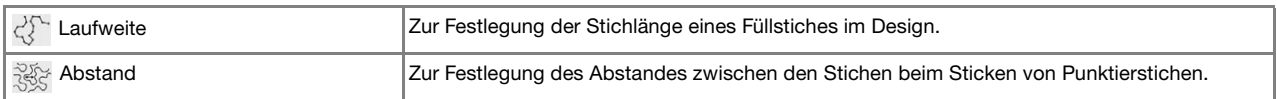

# **STICKBILDVORSCHAU-BILDSCHIRM**

Sie können die Gesamtstichanzahl, Stickzeit und Garnfarbennummer des Musters prüfen, das gestickt werden soll. Drücken Sie m um das Stickbild mit dem Stickrahmen zu prüfen. Drücken Sie Einstellen), um mit dem Stickeditier-Bildschirm fortzufahren.

Hinweis

• Wenn Sie den Stickeditier-Bildschirm aufrufen, können Sie nicht mehr zur vorherigen Seite zurückkehren.

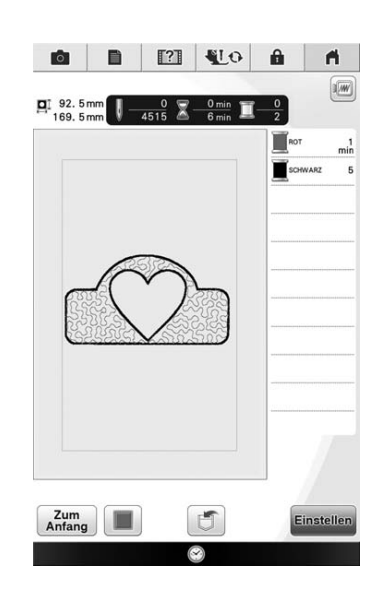

Drücken Sie | ■ , um die Sticheinstellungen erneut zu ändern.

Drücken Sie  $\Box$ , um das Muster in Stickdatenform zu speichern.

Drücken Sie  $\sqrt{\frac{z_{um}}{Antang}}$ , um zum Bildschirm "Muster zeichnen" zurückzukehren.

# **MEIN DESIGN CENTER UND SCANNEN <b>ET**

# **Verwenden des Scan-Rahmens**

<sup>a</sup> **Halten Sie die gewünschte Zeichnung/ Illustration bereit.**

# **VORSICHT**

**• Um zu vermeiden, dass der Stickfuß während des Scannens auf den Rahmen trifft und ggf. Verletzungen verursacht, prüfen Sie Folgendes: die Stoff- oder Papierdicke, Knitter oder Falten im Stoff oder Papier, die ggf. zu nahe am Rahmen aufgerollt sind.**

### Anmerkung

• Pro Scan kann nur ein Blatt Papier in den Scan-Rahmen eingelegt werden.

### **b** Legen Sie das zu scannende Papier in den **Scan-Rahmen ein und sichern Sie es mit den beiliegenden Magneten.**

Setzen Sie die Magnete zur Sicherung des Papiers an sechs Stellen auf das Papier und achten Sie darauf, dass die Linienzeichnung nicht abgedeckt wird.

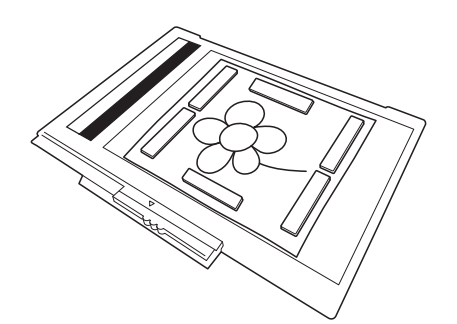

### **Hinweis**

• Achten Sie beim Einlegen des Papiers in den Scan-Rahmen darauf, dass die weiße Ausgleichszone nicht verdeckt wird, andernfalls kann die Zeichnung nicht richtig gescannt werden. Achten Sie zur gleichen Zeit darauf, dass das Bild innerhalb des Scanbereiches liegt. Der Bildbereich außerhalb des Scanbereiches wird nicht gescannt.

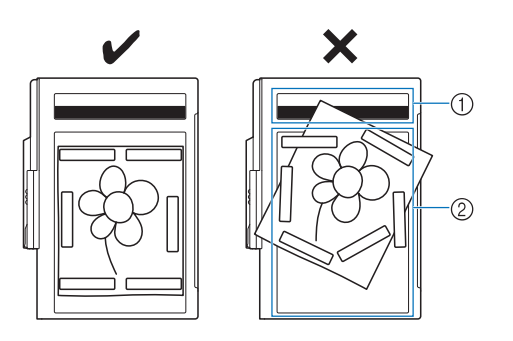

- a Weiße Ausgleichszone
- 2 Scanbereich
- Stellen Sie sicher, dass die weiße Ausgleichszone oder der Scanbereich nicht verschmutzt oder zerkratzt ist, andernfalls kann das Bild nicht richtig gescannt werden.
- Verwenden Sie ausschließlich die mitgelieferten Magnete. Andere Magnete können während des Scannens an der Maschine haften oder andere Probleme verursachen, wie z. B. ein fehlausgerichtetes Scanbild.
- Achten Sie darauf, das Papier mit den Magneten zu sichern. Wenn das Papier ungleichmäßig eingelegt ist, kann das Bild nicht richtig gescannt werden.
- Reinigen Sie einen verschmutzten Scan-Rahmen mit einem in einer neutralen Reinigungslösung angefeuchteten Tuch.

### Anmerkung

• Wenn Sie ein Papier scannen möchten, das für die Sicherung mit den Magneten zu klein ist, kopieren Sie das Bild auf ein größeres Blatt Papier und legen Sie dieses auf den Scan-Rahmen.

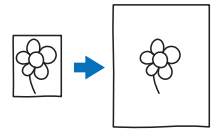

# <sup>c</sup> **Setzen Sie die Stickeinheit in die Maschine ein und schalten Sie dann die Maschine ein.**

Siehe "Anbringen der Stickeinheit" auf Seite 211.

### **Hinweis**

- Fädeln Sie die Maschine aus, um zu vermeiden, dass der Faden aus der Nadel rutscht oder sich im Stickrahmen verfängt.
- <sup>d</sup> **Stellen Sie den Nähfuß mit der Taste "Nähfußhebel" nach oben und drücken Sie**  dann die Taste "Nadelposition", um die **Nadel anzuheben.**
	- Der Nähfuß wird nicht hoch genug angehoben, wenn Sie ihn mit dem Nähfußhebel nach oben stellen.

# **VORSICHT**

**• Wenn Sie ein Papier scannen möchten, das für die Sicherung mit den Magneten zu klein ist, kopieren Sie das Bild auf ein größeres Blatt Papier und legen Sie dieses auf den Scan-Rahmen.**

### **Hinweis**

- Stellen Sie sicher, dass Nähfuß und Nadel ganz angehoben sind. Wird das Scannen gestartet, wenn Nähfuß und Nadel abgesenkt sind, kann der Scan-Rahmen auf die Maschine treffen und Beschädigungen verursachen.
- <sup>e</sup> **Wenn der Scan-Rahmen in der Stickeinheit eingesetzt ist, drehen Sie den Rahmensicherungshebel in Ihre Richtung, um den Rahmen zu sichern.**
- Siehe "EINSETZEN DES STICKRAHMENS" auf Seite 261.

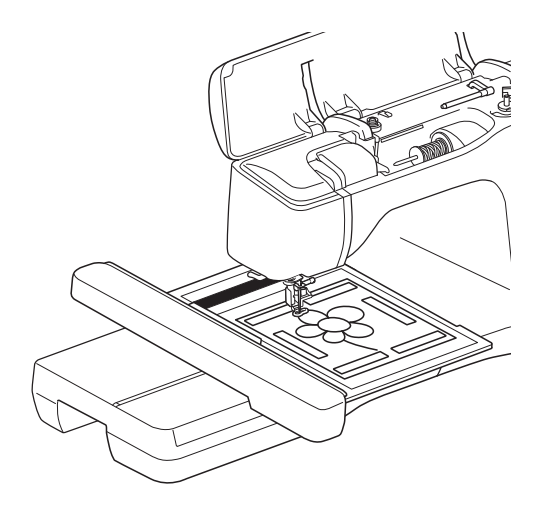

# Hinweis

- Fädeln Sie die Maschine aus, um zu vermeiden, dass der Faden aus der Nadel gezogen wird oder sich im Scan-Rahmen verfängt.
- Achten Sie darauf, keinen anderen Nähfuß als den Stickfuß "W+" oder "W" einzusetzen, andernfalls wird der Nähfuß gescannt.

# ■ **Scannen mit einem Stickrahmen**

Zeichnungen und Illustrationen können auch mit dem Stickrahmen gescannt werden. Spannen Sie in den Stickrahmen einen Stoff ein, der größer als der Rahmen ist. Legen Sie das zu scannende Papier auf den Stoff und sichern Sie es mit Klebeband.

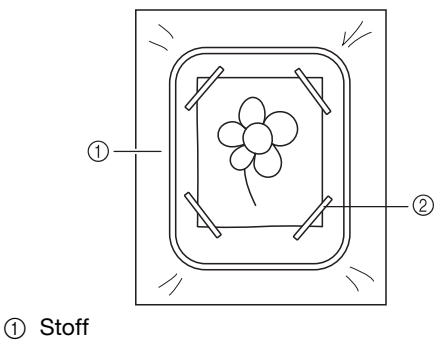

2 Band

# **Scannen als Hintergrundbild für eine Vorlage**

Sie können eines Ihrer Favoritenbilder oder eine Favoritenzeichnung ganz einfach als Hintergrundbild scannen und dann als Vorlage für Ihr eigenes Stickmuster verwenden.

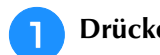

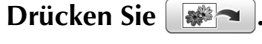

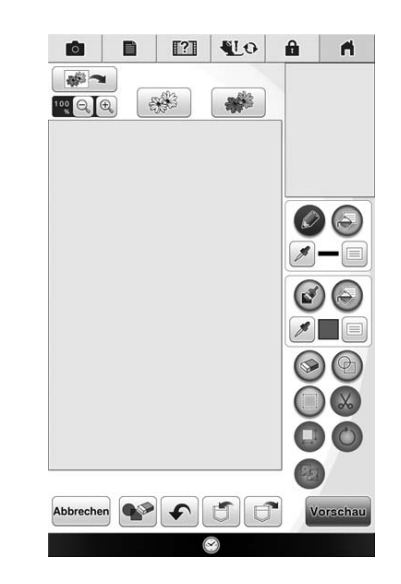

 $\rightarrow$  Das Bildanzeigefenster erscheint.

- **Befestigen Sie mit Magneten ein Bild im Scan-Rahmen und setzen Sie den Rahmen in**  die Maschine ein. Siehe "Verwenden des **Scan-Rahmens" auf Seite 350.**
	- Drücken Sie Scannen. **0** 0 2 40 a d Verwenden Sie beim Konvertieren eines Bildes<br>in Linienbilder oder Füllbilder Scanrahmen, um<br>entsprechende Garnfarbeninformationen zu Scanner Bilddatei wird importiert  $\xi$  $\xi$  $-$ Zum<br>Anfang

### **Hinweis**

- Wenn der Scan beginnt, werden ggf. einige der Maschinenlampen ausgeschaltet, um die Scanqualität zu verbessern. Am Ende des Scans leuchten die Maschinenlampen wieder in der ursprünglichen Helligkeit.
	- Sie können die Daten im Dateityp .jpg, .png oder .bmp importieren.
- $\rightarrow$  Wenn die folgende Meldung erscheint, drücken Sie OK .

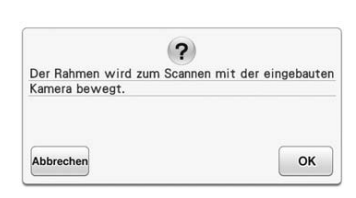

- $\rightarrow$  Der Scan beginnt.
- Um das Scannen anzuhalten und zum Bildschirm in

Schritt 3 zurückzukehren, drücken Sie Abbrechen

**d Wenn das Scannen beendet ist, wird das gescannte Bild durchsichtig im Musterzeichnungsbereich angezeigt.**

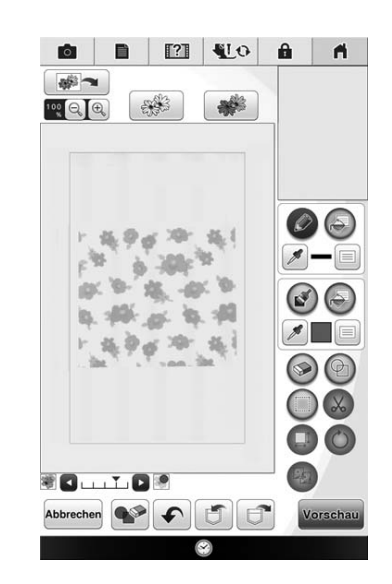

**E** Ziehen Sie das Hintergrundbild nach. Zum **Entwerfen von Mustern, siehe**  "BILDSCHIRM "MUSTER ZEICHNEN"" auf **Seite 340.**

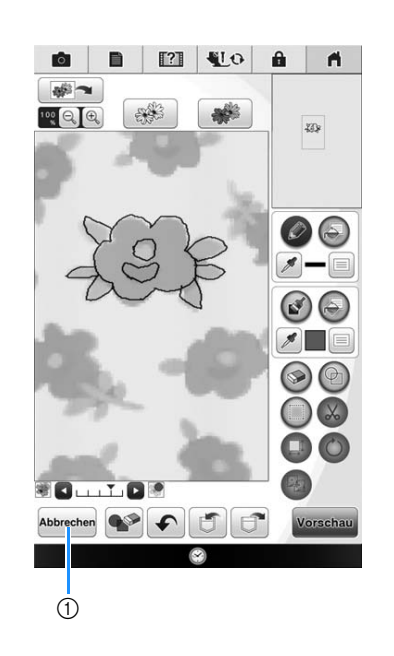

a Transparenzeinstellung

Stellen Sie mit **D** oder **die Transparenz des** Hintergrundes ein.

Mit jedem Druck auf  $\blacktriangleright$  wird der Hintergrund heller und das Linienmuster dunkler. Mit jedem Druck auf <wd>wird der Hintergrund dunkler und das Linienmuster heller.

<sup>f</sup> **Folgen Sie nach dem Editieren des Musters der Prozedur "Nach dem Editieren des Designs" auf Seite 346.**

# ■ **Importieren des Hintergrundbildes**

Bereiten Sie die Daten eines Favoritenbildes vor, mit dem Sie das Muster erstellen möchten. Speichern Sie die Daten als JPG-Datei auf dem PC oder einem USB-Medium.

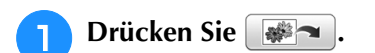

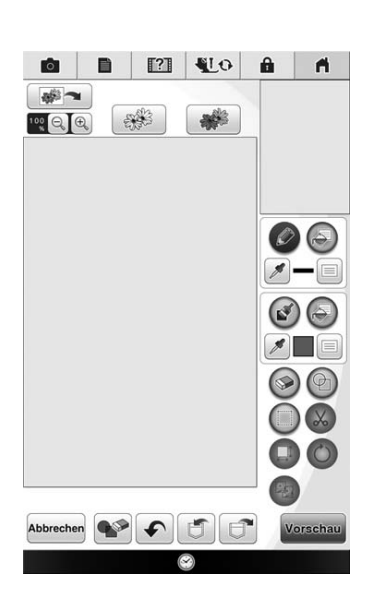

 $\rightarrow$  Das Bildanzeigefenster erscheint.

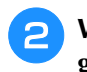

**b Wählen Sie das Gerät, auf dem die Daten gespeichert sind.**

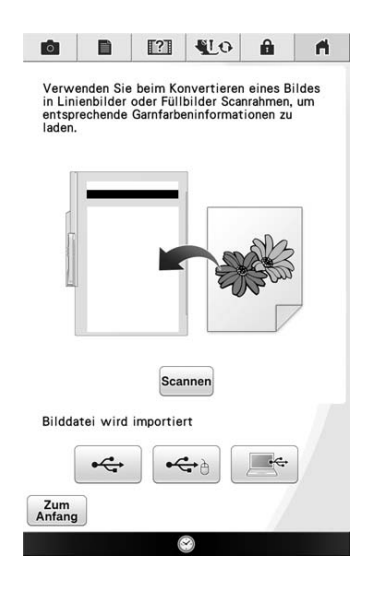

**a** Wählen Sie die Daten und drücken Sie

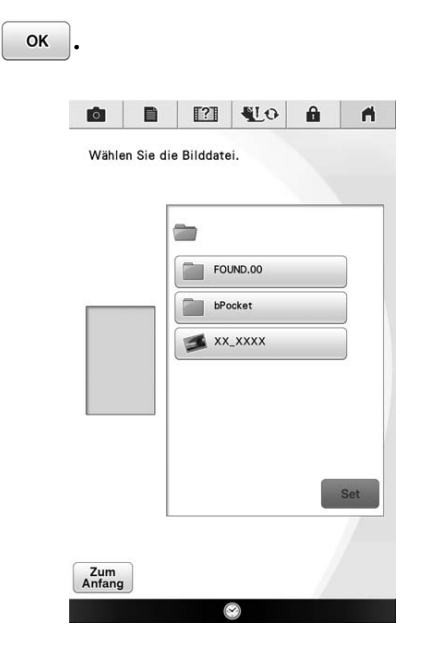

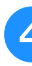

**d** Das ausgewählte Bild wird durchsichtig im **Musterzeichnungsbereich angezeigt.**

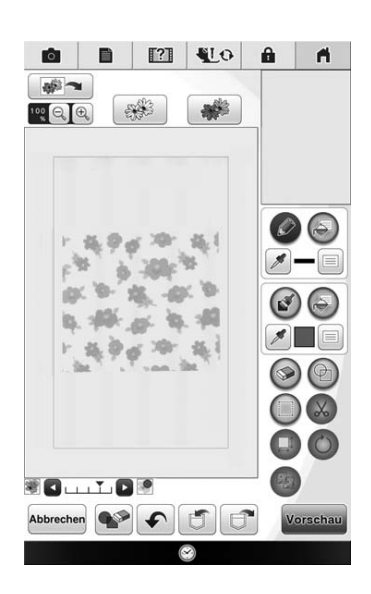

# **LINIEN-SCAN**

Aus Zeichnungen können Sie eigene Stickmuster kreieren. Scannen Sie dazu eine Zeichnung mit dem mitgelieferten Scan-Rahmen oder importieren Sie ein Bild von einem USB-Medium oder Computer.

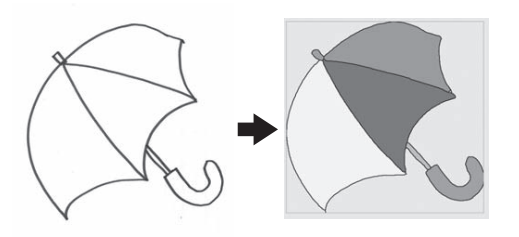

### **Empfohlene Strichzeichnungen für den Linien-Scan**

- Strichzeichnungen müssen mit ca. 1 mm dicken Linien klar gezeichnet sein.
- Strichzeichnungen sollten einen hohen Kontrast haben.
- Wenn die Linien zu kurz sind oder zu eng aneinanderliegen, werden sie nicht richtig gescannt.

### **L**, Hinweis

- Ausführliche Informationen zum Kreieren von Stickmustern aus Farbbildern finden Sie unter"FARBBILDER-SCAN" auf Seite 357.
	- Wenn die Zeichnungen nicht erwartungsgemäß gescannt werden, können Sie das Design in Mein Design Center editieren. Siehe "BILDSCHIRM "MUSTER ZEICHNEN"" auf Seite 340.
	- Beim Scannen von Strichzeichnungen wird die Dicke der Linien nicht erkannt. Wenn Sie die Liniendicke verändern möchten, legen Sie den Wert im Einstellungsbildschirm fest. Siehe "BILDSCHIRM
		- "STICHEINSTELLUNGEN"" auf Seite 347.
	- Strichzeichnungen werden als schwarze Linien gescannt. Wenn Sie die Farben ändern möchten, legen Sie sie in Mein Design Center fest. Siehe "Zeichnen von Flächen" auf Seite 343.

# **Verwenden des Scan-Rahmens zum Kreieren von Mustern mit Linien-Scan**

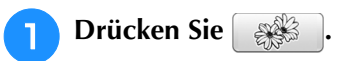

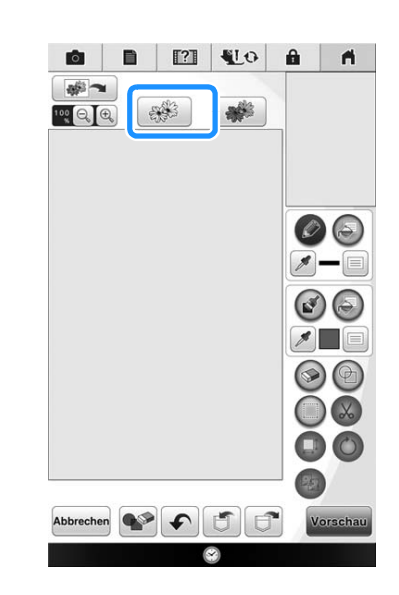

 $\rightarrow$  Das Bildanzeigefenster erscheint.

# **Drücken Sie Scannen.**

Wenn Sie das Bild scannen, achten Sie darauf, dass der Scan-Rahmen in die Maschine eingesetzt ist. Siehe "Verwenden des Scan-Rahmens" auf Seite 350.

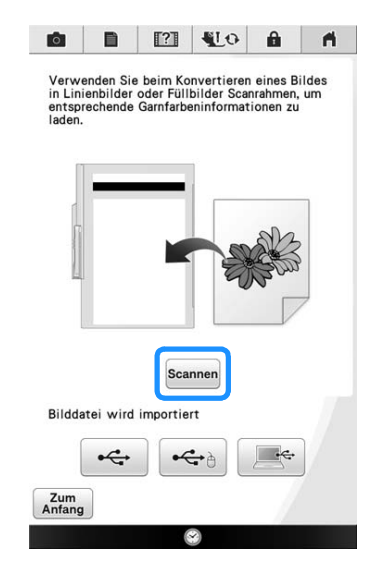

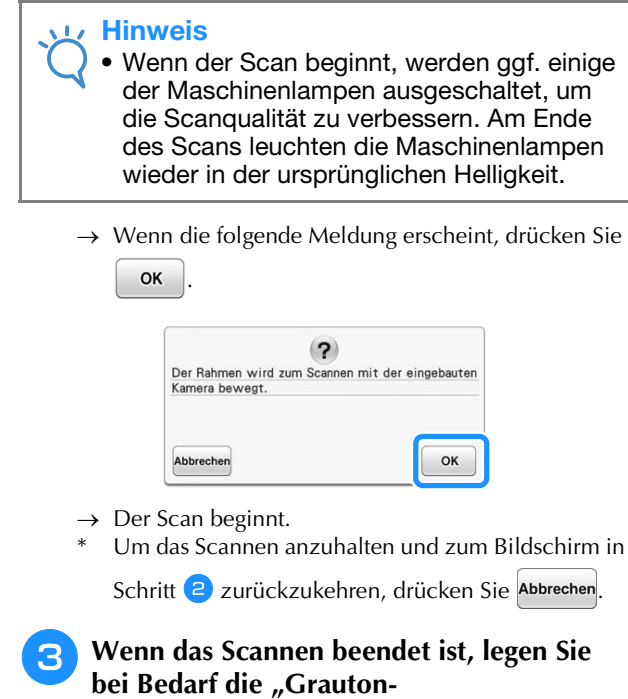

# **Erkennungsempfindlichkeit" im Bildschirm fest.**

Die "Grauton-Erkennungsempfindlichkeit" kann den Schwarz/Weiß-Schwellenwert für das Bild ändern.

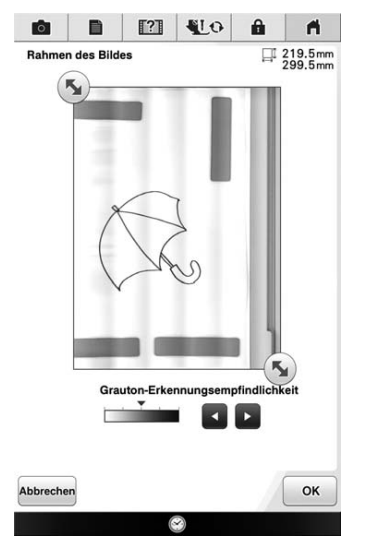

- Wenn Sie nicht wissen, wie die Einstellungen geändert werden sollten, fahren Sie zunächst mit der Prozedur fort, ohne die Einstellungen zu ändern und prüfen Sie dann das Ergebnis.
- Um das Scannen anzuhalten und zum Bildschirm in

Schritt 2 zurückzukehren, drücken Sie Abbrechen Wenn Sie zum vorherigen Bildschirm zurückkehren, wird das gescannte Bild gelöscht.

**Verschieben Sie (5), um das Bild für das Muster einzurahmen.**

**E** Drücken Sie **R** 

 $\rightarrow$  Der Bildschirm zur Bestätigung des umgewandelten Bildes wird angezeigt.

<sup>f</sup> **Im Bildschirm zur Bestätigung des umgewandelten Bildes können Sie die "Grauton-Erkennungsempfindlichkeit" nach Bedarf erneut einstellen.**

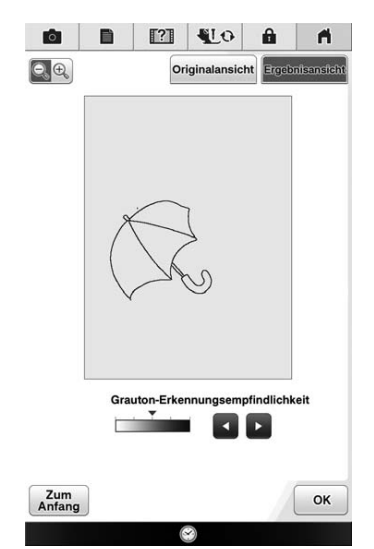

- Wenn Sie nicht wissen, wie die Einstellungen geändert werden sollten, fahren Sie zunächst mit der Prozedur fort, ohne die Einstellungen zu ändern und prüfen Sie dann das Ergebnis.
- Um das Bild zu vergrößern, drücken Sie  $\left|\mathbb{Q}\right|$   $\mathbb{Q}$
- Um das Bild vor der Konvertierung anzuzeigen,

drücken Sie <sup>originalansicht</sup>. Vergleichen Sie das Bild vor mit dem Bild nach der Konvertierung und ändern Sie die Einstellungen nach Bedarf.

- Um zum vorherigen Bildschirm zurückzukehren, drücken Sie  $\int_{\text{Anfang}}^{Zum}$
- $\rightarrow$  Wenn die Änderungen der Einstellungen für

"Erkennungslevel" übernommen sind, wird  $\vert$ OK

zu Wieder- . Drücken Sie Wieder- , um zu prüfen, ob das Bild Ihren Vorstellungen entspricht.

Drücken Sie ok

Mein Design Center

Č.

Mein Design Center

355

# **hand Burn Sie Einstellen**

In diesem Bildschirm kann das Muster gedreht, verschoben oder seine Größe geändert werden.

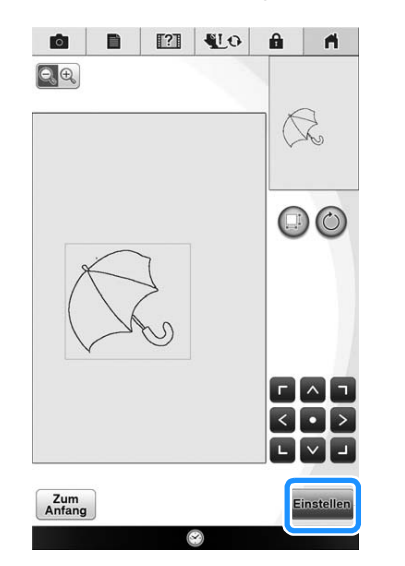

- $\rightarrow$  Der Musterbearbeitungs-Bildschirm für Mein Design Center wird angezeigt.
- \* Um zum vorherigen Bildschirm zurückzukehren, drücken Sie **Zum**
- **g** Folgen Sie der auf Seite 224 beschriebenen **Prozedur, um das Muster nach Bedarf zu editieren.**

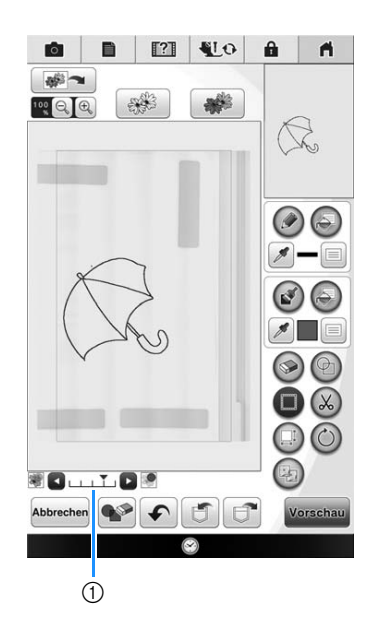

\* Das Originalbild wird im Hintergrund dargestellt. Stellen Sie mit 1 die Transparenz des Hintergrundes ein. Mit jedem Druck auf  $\blacktriangleright$  wird der Hintergrund heller und das Linienmuster dunkler. Mit jedem Druck auf **Mature** wird der Hintergrund dunkler und das Linienmuster heller.

#### Hinweis v tiz

- Während des Scannens können kleine Punkte und nicht benötigte Linien gelöscht werden.
	- Um ein Bild von USB-Medien oder einem Computer zu importieren, drücken Sie

 $\leftarrow$  oder  $\leftarrow$  . Weitere  $\xi$ Informationen dazu, siehe Seite 353.

# **FARBBILDER-SCAN**

Aus farbenfrohen Farbbildern können Sie eigene Stickmuster kreieren. Scannen Sie dazu ein Farbbild mit dem mitgelieferten Scan-Rahmen oder importieren Sie ein Bild von einem USB-Medium oder Computer.

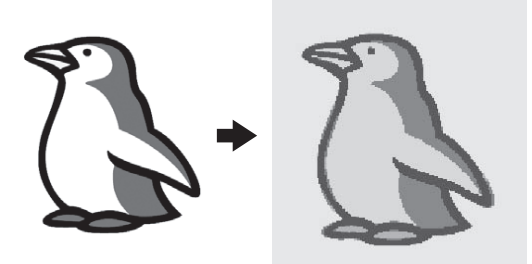

# **Empfohlene Farbbilder für den Farbbilder-Scan**

- Muster, die deutlich gezeichnet sind, ohne Verläufe, Ausblenden oder Unschärfen
- Muster, die mindestens 5 mm² groß sind
- Muster aus sehr einfachen Bildern

# **Verwenden des Scan-Rahmens zum Kreieren von Mustern mit Farbbilder-Scan**

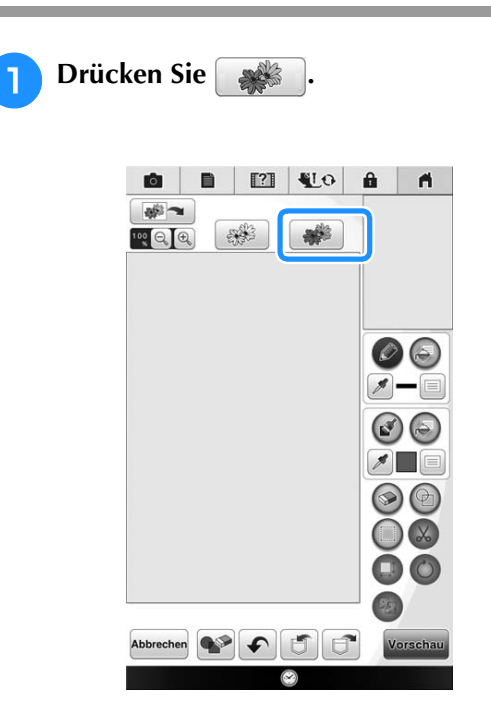

 $\rightarrow$  Das Bildanzeigefenster erscheint.

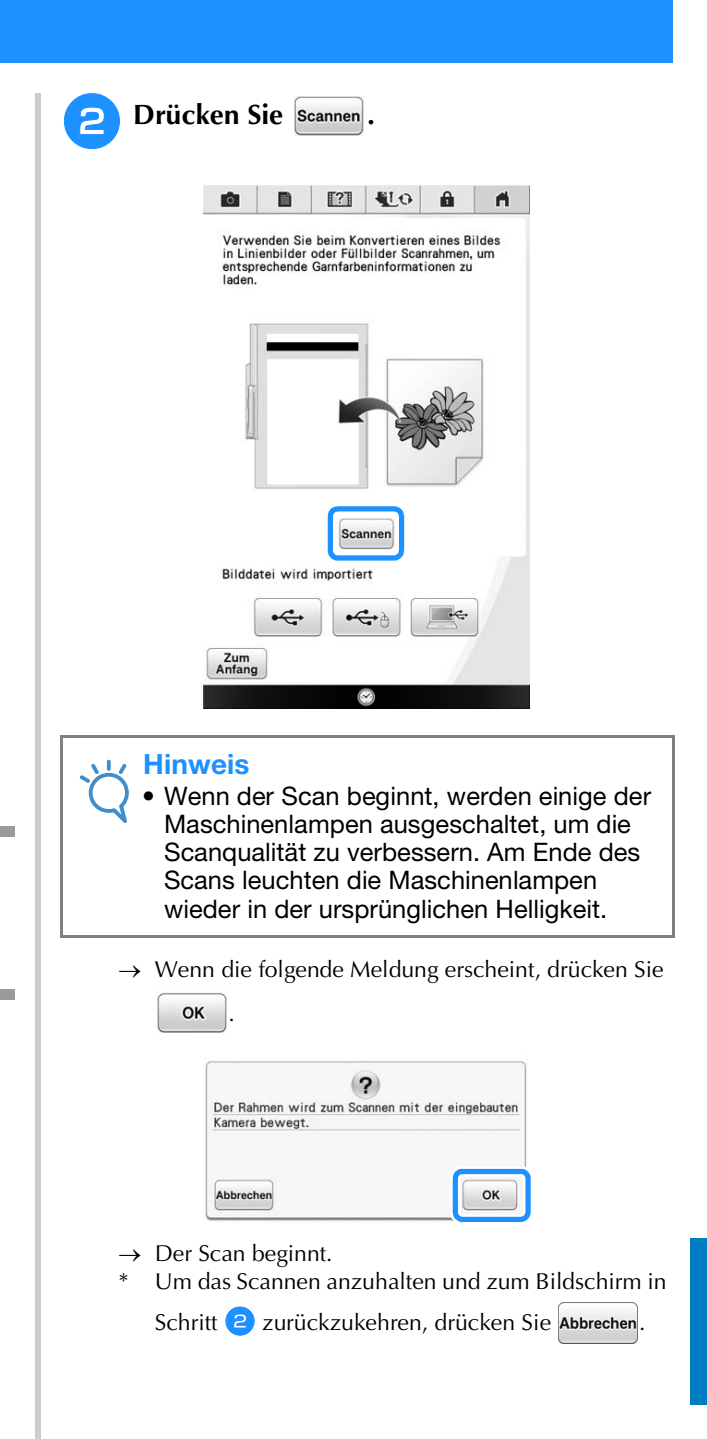

# **a** Legen Sie nach dem Scannen die **erforderlichen Einstellungen im Scanbild-Bestätigungsfenster fest.**

Passen Sie das Bild durch Ändern der Einstellungen so an, dass es leicht in das gewünschte Stickmuster umgewandelt werden kann.

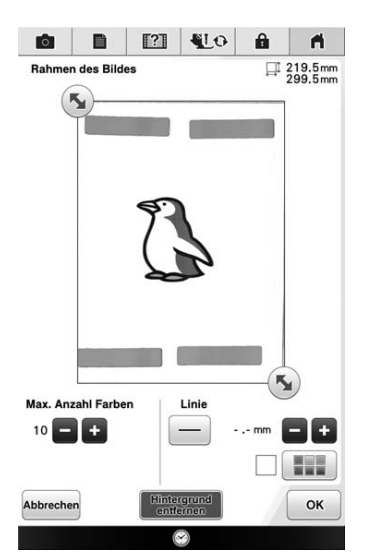

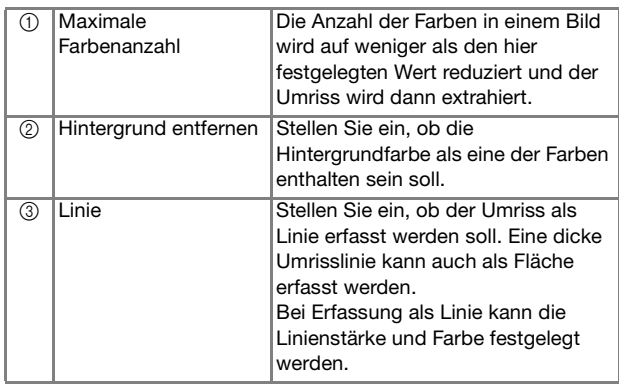

Um das Scannen anzuhalten und zum Bildschirm in Schritt 2 zurückzukehren, drücken Sie Abbrechen

#### Anmerkung  $\mathbb{Z}$

• Drücken Sie  $\vert - \vert$ , um die Umrisslinie zu erfassen.

Die Liniendicke kann von 1,0 mm (1/16 Zoll) bis 5,0 mm (3/16 Zoll) festgelegt werden.

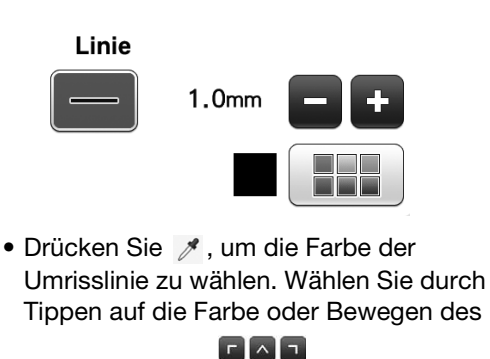

 $\begin{array}{|c|c|c|c|}\hline \rule{0pt}{16pt} \rule{0pt}{2.5pt} & \times & \end{array}$ 

Symbols  $\mathcal{J}$  mit  $\leq$  **e**  $\geq$  im

Farbenauswahl-Bildschirm.

**d** Verschieben Sie (5), um das Bild für das **Muster einzurahmen.**

- **Drücken Sie | OK |** 
	- $\rightarrow$  Der Bildschirm zur Bestätigung des umgewandelten Bildes wird angezeigt.
- **6** Stellen Sie das Bild im Bildschirm zur **Bestätigung des umgewandelten Bildes wie in Schritt <b>c** nach Bedarf ein.

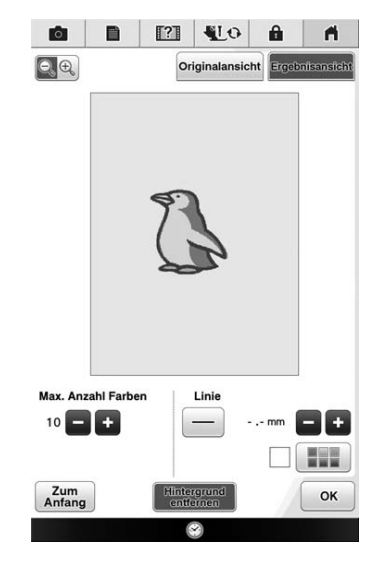

Um das Bild zu vergrößern, drücken Sie Q & Um das Bild vor der Konvertierung anzuzeigen,

drücken Sie <sup>originalansicht</sup>. Vergleichen Sie das Bild vor mit dem Bild nach der Konvertierung und ändern Sie die Einstellungen nach Bedarf.

\* Um zum vorherigen Bildschirm zurückzukehren,

drücken Sie  $\begin{bmatrix} z_{um} \\ Anfang \end{bmatrix}$ 

 $\rightarrow$  Wenn die Änderungen an den oben beschriebenen Einstellungen übernommen worden sind, wird

OK zu **Wieder:** . Drücken Sie Wieder- , um zu prüfen, ob das Bild Ihren Vorstellungen entspricht.

**Drücken Sie | OK .**
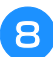

# **hand Burn Sie Einstellen**.

In diesem Bildschirm kann das Muster gedreht, verschoben oder seine Größe geändert werden.

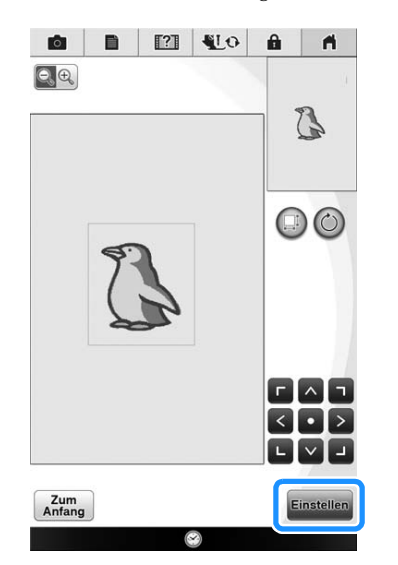

- $\rightarrow$  Der Musterbearbeitungs-Bildschirm für Mein Design Center wird angezeigt.
- Um zum vorherigen Bildschirm zurückzukehren, drücken Sie **Zum**
- **Polgen Sie der auf Seite 224 beschriebenen Prozedur, um das Muster nach Bedarf zu editieren.**

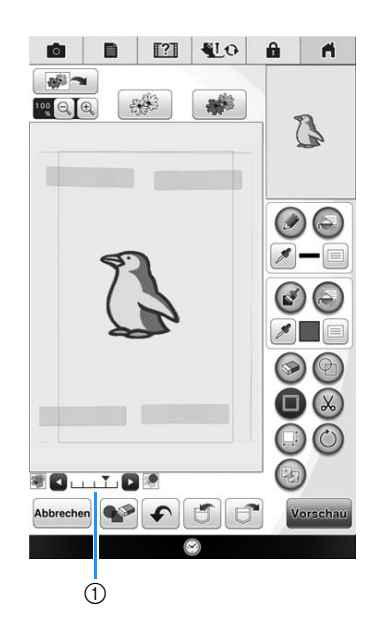

\* Das Originalbild wird im Hintergrund dargestellt. Stellen Sie mit  $\odot$  die Transparenz des Hintergrundes ein. Mit jedem Druck auf **De** wird der Hintergrund heller und das Farbbildmuster dunkler. Mit jedem Druck auf **K** wird der Hintergrund dunkler und das Farbbildmuster heller.

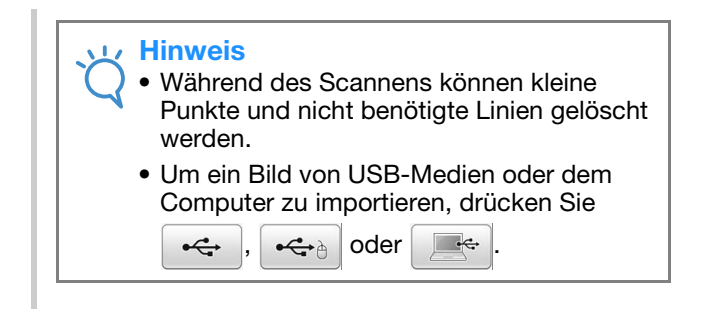

# Kapitel *9* Bobbin Work Projekte

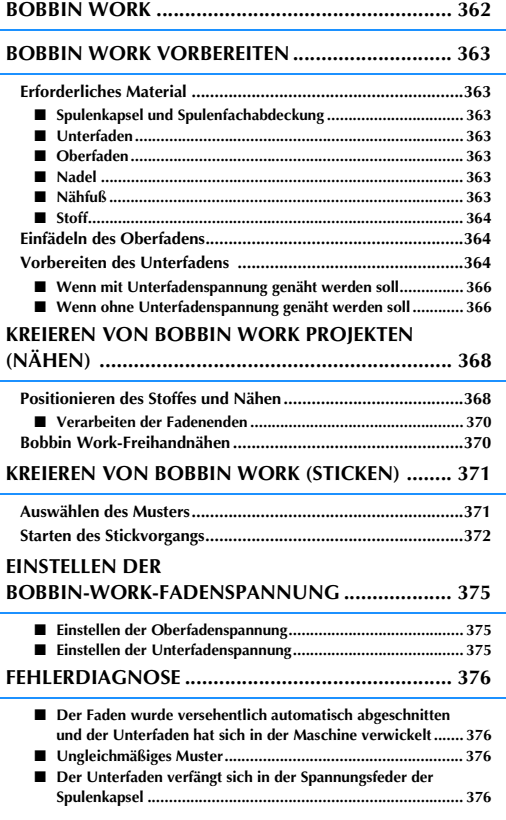

# **BOBBIN WORK**

Sie können wunderschöne Stickdesigns mit einer dreidimensionalen Wirkung erzeugen, indem Sie die Spule mit einem schweren Garn oder Band aufspulen, das zur Führung durch die Nadel der Maschine zu dick ist. Der Stoff wird mit der Stoffrückseite nach oben eingelegt und das Dekorgarn oder -band auf der Unterseite des Stoffes gestickt.

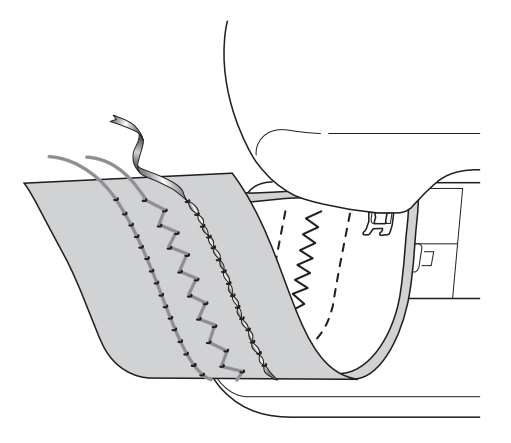

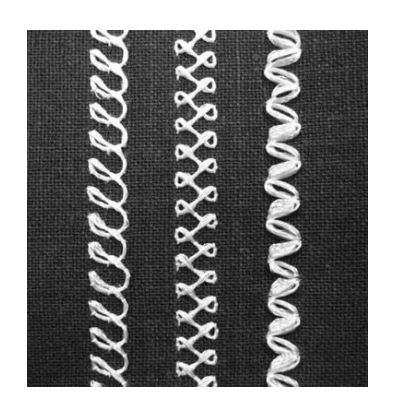

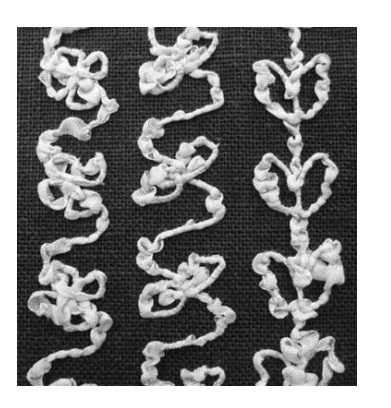

**1. Nutzstiche 2. Dekorstiche 3. Freihandnähen**

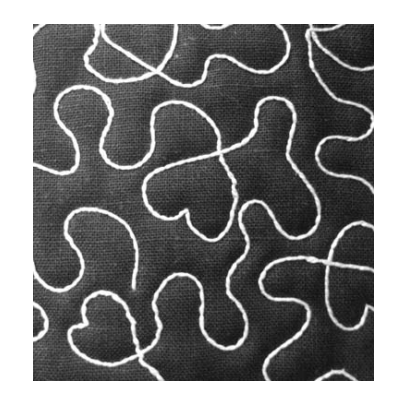

Bobbin Work-Stickereien werden außer mit einigen Nutzstichen auch mit den in diesem Produkt enthaltenen Bobbin Work-Stickmustern genäht.

# **BOBBIN WORK VORBEREITEN**

# **Erforderliches Material**

### ■ Spulenkapsel und **Spulenfachabdeckung**

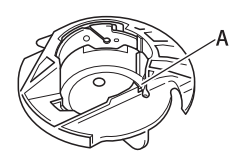

a Spulenkapsel (grau) An der mit dem Buchstaben "A" gekennzeichneten Stelle ist eine Kerbe.

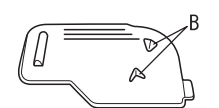

a Spulenfachabdeckung Auf der Rückseite der Spulenfachabdeckung sind zwei kleine, V-förmige Laschen mit der Kennzeichnung "B" angebracht. Die Laschen dienen zum Sichern der Spule, damit sie beim Durchziehen von dickem Garn nicht angehoben wird.

# ■ **Unterfaden**

Für Bobbin Work werden die folgenden Garntypen empfohlen.

<Nähen/Stickereien>

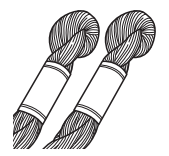

Nr. 5 oder feineres Handstickgarn oder Dekorgarn

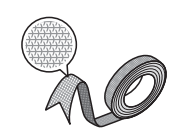

Elastisches Gewebeband (Beim Sticken: ca. 2 mm (ca. 5/64 Zoll) empfohlen)

<Nur nähen>

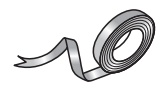

Feines Stickereiband (Seide oder seidenähnliches Material) (3,5 mm (ca. 1/8 Zoll) oder weniger, empfohlen)

- Wenn Sie breite Bänder oder schwere Garne verwenden, wird empfohlen, eine Probe einmal mit und einmal ohne Spulenkapselspannung zu nähen, um zu sehen, was die besten
- Stickergebnisse liefert.

Es wird empfohlen, breite Bänder, z. B. 3,5 mm (ca. 1/8 Zoll), ohne Spulenkapselspannung zu nähen. Ausführliche Hinweise dazu, siehe Seite 366.

#### **Hinweis**

- Verwenden Sie kein Garn, das schwerer ist als Nr. 5 Handstickgarn.
- Einige Garne eignen sich möglicherweise nicht für Bobbin Work. Nähen Sie auf jeden Fall eine Probenaht, bevor Sie mit Ihrem Projekt beginnen.

# ■ **Oberfaden**

Die Auswahl des Oberfadens kann je nach gewünschtem Erscheinungsbild der fertigen Stickerei variieren. Wenn Sie Nähmaschinen-Stickgarn (Polyester), Mehrzweck-Polyestergarn oder transparentes Nylon-Monofilamentgarn verwenden, kann das Aussehen eines Designs einfach durch Auswahl einer anderen Garnstärke und/oder -farbe für den Oberfaden auf vielfältige Weise beeinflusst werden. Wenn Sie möchten, dass der Oberfaden nicht sichtbar ist, wird transparentes Nylon-Monofilamentgarn oder leichtes Polyestergarn (Nr. 50 oder höher) in derselben Farbe wie der

Unterfaden empfohlen.

## ■ **Nadel**

Verwenden Sie eine für den Oberfaden und den verwendeten Stoff geeignete Nadel. Siehe "Stoff-/ Faden-/Nadelkombinationen" auf Seite 77 und "Sticken Schritt für Schritt" auf Seite 210.

# ■ **Nähfuß**

Nutzstiche oder Dekorstiche: Nähfuß "N"

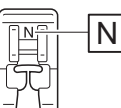

Freihandnähen: Quiltfuß "C" zum Freihand-Quilten, Offener Nähfuß "O" oder Freihand-Echoquiltfuß "E"

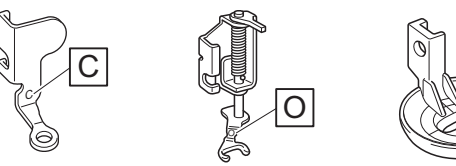

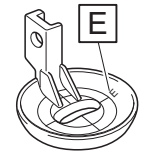

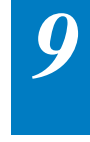

Bobbin Work Projekte

**Bobbin Work Projekte** 

Ş

io.

Stickerei: Stickfuß "W+" oder Stickfuß "W" (optional)

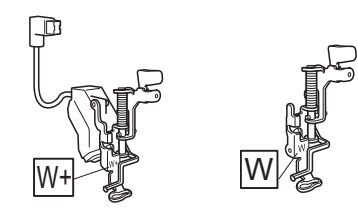

### ■ **Stoff**

Nähen Sie auf jeden Fall eine Probenaht auf einem Stoffrest und mit dem gleichen Garn und Stoff wie in Ihrem Projekt.

#### Hinweis

• Das Nähergebnis wird ggf. von der verwendeten Stoffart beeinflusst. Bevor Sie an Ihrem Projekt arbeiten, sollten Sie Probestiche auf einem Stoffrest des Stoffes nähen, den Sie auch für Ihr Projekt benutzen.

# **Einfädeln des Oberfadens**

#### <sup>a</sup> **Setzten Sie eine für den Oberfaden und den verwendeten Stoff geeignete Nadel ein.**

Einzelheiten zum Einsetzen der Nadel finden Sie unter "AUSWECHSELN DER NADEL" auf Seite 75.

<sup>b</sup> **Setzen Sie den Nähfuß ein.**

- $\rightarrow$  "AUSWECHSELN DES NÄHFUSSES" auf Seite 70
- $\rightarrow$  "Verwendung des Quiltfußes "C" zum Freihand-Quilten" auf Seite 134
- "Verwenden des offenen Nähfußes "O" zum Freihand-Quilten" auf Seite 136
- $\rightarrow$  "Echoquilten mit dem Freihand-Echoquiltfuß "E"" auf Seite 137
- $\rightarrow$  "Anbringen des Stickfußes "W+" mit LED-Zeiger" auf Seite 211

#### <sup>c</sup> **Fädeln Sie den Oberfaden der Maschine ein.**

Weitere Hinweise zum Einfädeln der Maschine finden Sie unter "Einfädeln des Oberfadens" auf Seite 62.

# **Vorbereiten des Unterfadens**

Um eine Bobbin Work kreieren zu können, muss die Spulenkapsel durch diejenige für Bobbin Work ausgewechselt werden.

Reinigen Sie vor dem Kreieren einer Bobbin Work die Spulenkapsel und das Greifergehäuse.

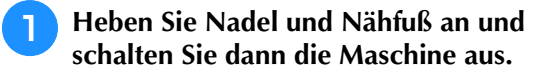

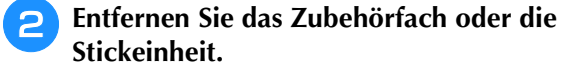

**B** Fassen Sie die Stichplattenabdeckung an **beiden Seiten an, schieben Sie die Abdeckung zu sich hin und nehmen Sie sie ab.**

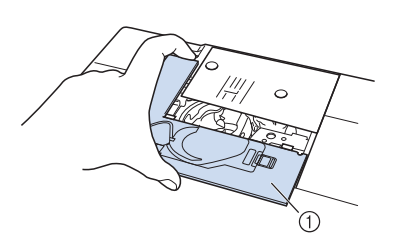

- a Stichplattenabdeckung
- <sup>d</sup> **Nehmen Sie die Spulenkapsel heraus.**

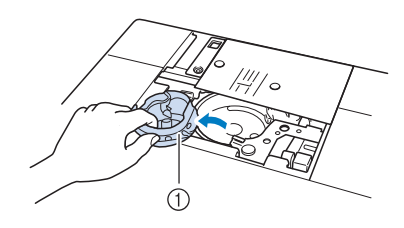

(1) Spulenkapsel

**Entfernen Sie Staub und Fusseln, die sich im Greifergehäuse und drum herum angesammelt haben, mit dem im Maschinenzubehör enthaltenen Reinigungspinsel oder einem Staubsauger.**

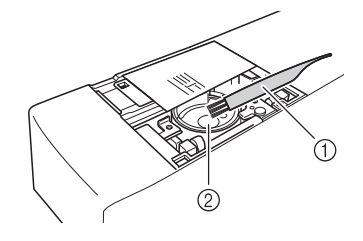

(1) Reinigungspinsel

- (2) Greifergehäuse
- <sup>f</sup> **Säubern Sie die Spulenkapsel (grau) mit einem weichen, fusselfreien Tuch.**

<sup>g</sup>**Setzen Sie die Spulenkapsel so ein, dass die Markierung ▲ an der Spulenkapsel mit der Markierung** ● **an der Maschine ausgerichtet ist.**

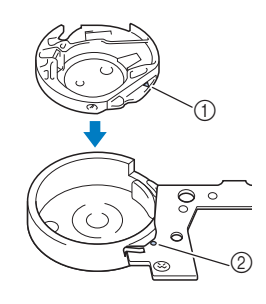

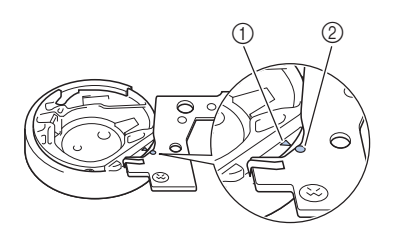

Die Markierungen  $\triangle$  und  $\bullet$  miteinander ausrichten.

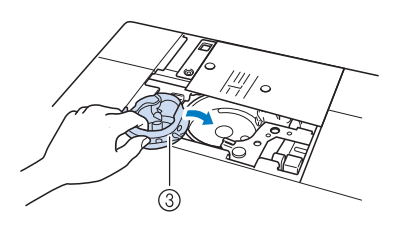

- $\circ$  Markierung  $\triangle$
- **2** Markierung ●
- 3 Spulenkapsel

#### **Hinweis**

• Die Spulenkapsel (grau) kann ausschließlich zum Nähen von Bobbin Work Projekten verwendet werden. Entfernen und reinigen Sie die Spulenkapsel (grau) nach dem Nähen von Bobbin Work entsprechend den Schritten in "Vorbereiten des Unterfadens" auf Seite 364 und setzen Sie die Standard-Spulenkapsel (schwarz) wieder ein.

# **VORSICHT**

- **Achten Sie darauf, dass Sie zum Kreieren eines Bobbin Work Projekts die Spulenkapsel (grau) verwenden. Jede andere Spulenkapsel kann dazu führen, dass sich der Faden verwickelt oder die Maschine beschädigt.**
- **Stellen Sie sicher, dass die Spulenkapsel einwandfrei installiert ist. Eine falsche Installation der Spulenkapsel kann dazu führen, dass sich der Faden verwickelt oder die Maschine beschädigt.**

**R** Wickeln Sie ein Dekorgarn mit der Hand **auf die Spule. Wenn die Spule nach dem Aufwickeln voll ist (ca. 80%, siehe unten), schneiden Sie den Faden ab.**

Vorsichtsmaßnahmen beim Aufwickeln der Spule zum Sticken, siehe Schritt <sup>2</sup> unter "Auswählen des Musters" auf Seite 371.

# <sup>a</sup> <sup>b</sup> **VORSICHT**

**• Verwenden Sie auf jeden Fall die mit der Maschine gelieferte Spule oder eine, die speziell für diese Maschine konzipiert ist. Wenn Sie andere Spulen verwenden, kann dies zu Beschädigungen der Maschine und Verletzungen führen. Verwenden Sie daher nur die im Lieferumfang enthaltene Spule oder Spulen desselben Typs (Teilenummer: SA156, (SFB: XA5539-151)). SA156 ist eine Class 15-Spule.**

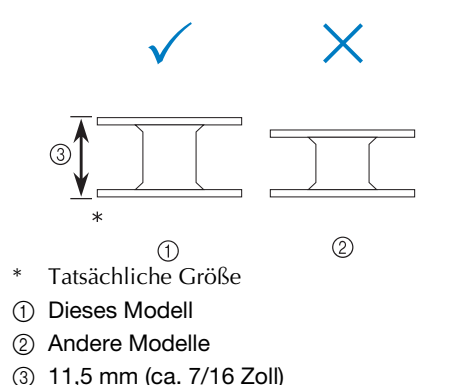

#### **Hinweis**

- Wickeln Sie den Faden langsam und gleichmäßig auf die Spule.
- Die besten Ergebnisse erzielen Sie, wenn Sie den Faden so auf die Spule wickeln, dass er fest sitzt und nicht verdreht ist.
- <sup>i</sup> **Schneiden Sie den Faden sorgfältig mit einer Schere und so nah wie möglich an der Spule ab.**

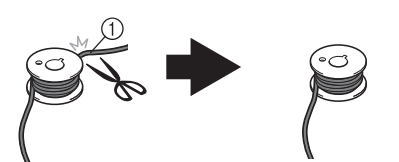

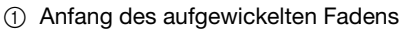

# **VORSICHT**

**• Wenn das Fadenende über der Spule zu lang ist, kann sich der Faden verwickeln oder die Nadel abbrechen.**

### **10** Setzen Sie die volle Spule ein.

Ob eine Unterfadenspannung benötigt wird oder nicht, hängt vom verwendeten Fadentyp ab.

### ■ Wenn mit Unterfadenspannung **genäht werden soll**

Setzen Sie die Spule so in die Spulenkapsel ein, dass der Faden von der linken Seite abgewickelt wird. Führen Sie dann den Faden richtig durch die Spannfeder (siehe unten).

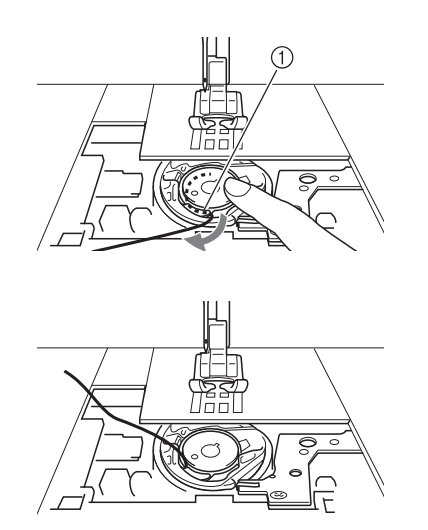

a Spannfeder

#### **VORSICHT**  $\blacktriangle$

- **Achten Sie beim Aufwickeln der Spule darauf, dass der Faden nicht ausfranst. Nähen mit ausgefranstem Faden kann dazu führen, dass sich der Faden in der Spannfeder der Spule verfängt, der Faden sich völlig verwickelt oder die Maschine beschädigt wird.**
- **Führen Sie den Unterfaden nicht durch die Kerbe in der Stichplattenabdeckung, da der Unterfaden sonst nicht richtig eingefädelt werden kann.**

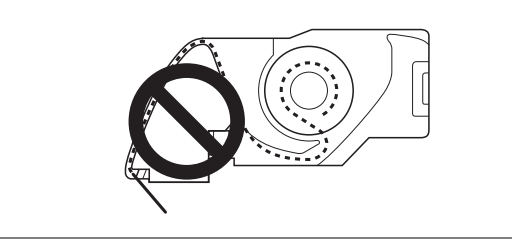

### ■ Wenn ohne Unterfadenspannung **genäht werden soll**

Wenn der Unterfaden in der Probenaht zu fest ist und die Einstellung der Spulenkapselspannung nicht hilft, führen Sie den Faden nicht durch die Spannfeder.

Halten Sie die Spule so mit der linken Hand, dass der Faden nach rechts abgewickelt wird, und halten Sie das Fadenende mit der rechten Hand.

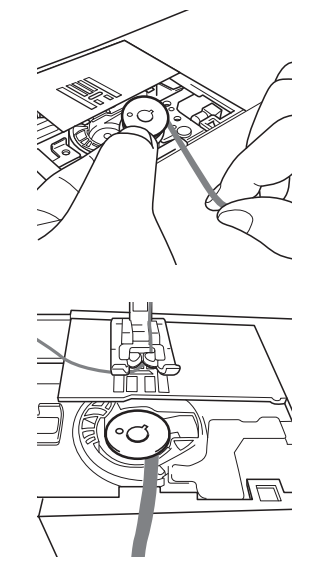

- <sup>k</sup> **Ziehen Sie ca. 8 cm (ca. 3 Zoll) Unterfaden heraus.**
- **Halten Sie das Ende des Oberfadens nur leicht fest und drehen Sie dabei das Handrad in Ihre Richtung (gegen den Uhrzeigersinn), bis die Markierung am Handrad mit der Maschinenmitte oben ausgerichtet ist.**

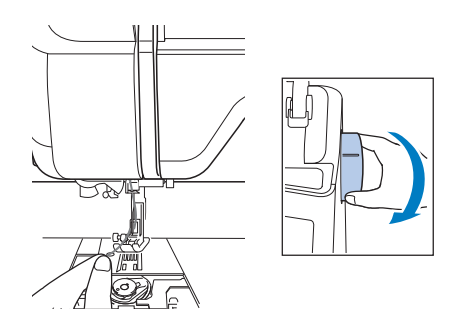

**13** Ziehen Sie vorsichtig am Oberfaden, um **den Unterfaden durch die Stichplatte heraufzuholen.**

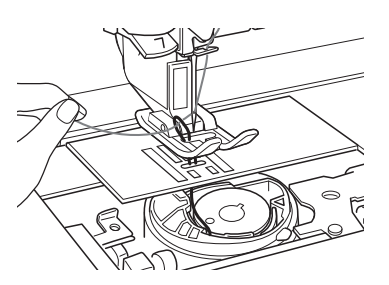

 $\rightarrow$  Durch die Öffnung in der Stichplatte kommt eine Schlinge des Unterfadens heraus.

<sup>n</sup> **Ziehen Sie die Unterfadenschlinge mit einer Pinzette über die Stichplatte heraus.**

**Richten Sie Oberfaden und Unterfaden miteinander aus, ziehen Sie dann ca. 10 cm ca. 4 Zoll) der Fäden heraus und führen Sie sie unter den Nähfuß zur Rückseite der Maschine.**

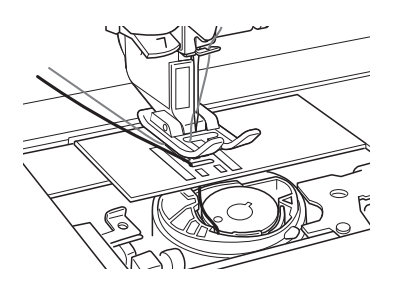

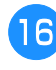

#### <sup>p</sup> **Setzen Sie die Stichplattenabdeckung und die Spulenfachabdeckung mit Laschen ein.**

Einzelheiten zum Einsetzen der Stichplattenabdeckung finden Sie unter "Reinigen des Greifergehäuses" auf Seite 378.

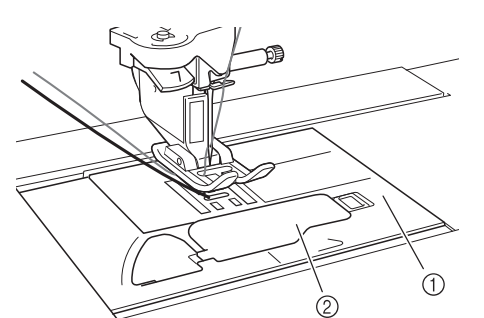

- a Spulenfachabdeckung
- b Spulenfachabdeckung mit Laschen

# **VORSICHT**

**• Verwenden Sie zum Kreieren eines Bobbin-Work-Projekts die Spulenfachabdeckung mit Laschen, andernfalls kann sich der Faden verwickeln oder die Nadel abbrechen.**

#### Hinweis

• Achten Sie beim Einsetzen der Stichplattenabdeckung darauf, dass der Faden nicht eingeklemmt wird.

<sup>q</sup> **Setzen Sie das Zubehörfach oder die Stickeinheit ein.**

#### Hinweis

- Achten Sie beim Einsetzen des Zubehörfachs oder der Stickeinheit darauf, dass der Faden nicht eingeklemmt wird.
- Wenn der Unterfaden ausgewechselt wird, wiederholen Sie auf jeden Fall die Prozedur unter **1**, andernfalls wird der Unterfaden nicht richtig eingefädelt.
- $\rightarrow$  Damit ist das Einfädeln des Ober- und Unterfadens abgeschlossen.

#### **Hinweis**

• Wenn Nutzstiche verwendet werden sollen, siehe "KREIEREN VON BOBBIN WORK PROJEKTEN (NÄHEN)" auf Seite 368. Wenn Stickdesigns verwendet werden sollen, siehe "KREIEREN VON BOBBIN WORK (STICKEN)" auf Seite 371.

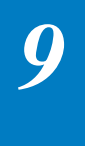

# **KREIEREN VON BOBBIN WORK PROJEKTEN (NÄHEN)**

# **Positionieren des Stoffes und Nähen**

#### **Hinweis**

- Für Bobbin Work werden offene "luftige" Stiche empfohlen.
- Prüfen Sie das Nähergebnis auf jeden Fall vorher durch Probenähen mit einem Ihrem Projekt entsprechenden Garn und Stoff.
- Aufgrund der verwendeten Muster- und Garnart kann sich der Unterfaden verwickeln. Da dabei die Nadel abbrechen kann, halten Sie in diesem Fall die Maschine unverzüglich an. Schalten Sie die Maschine aus und schneiden Sie dann den verwickelten Faden mit einer Schere heraus. Reinigen Sie dann das Greifergehäuse und die Spulenkapsel gemäß der Beschreibung in "Vorbereiten des Unterfadens" auf Seite 364.
- <sup>a</sup> **Schalten Sie die Maschine ein.**
- <sup>b</sup> **Wählen Sie einen Stich im Nutz- und**

**Dekorstichmodus. Drücken Sie für dieses** 

**Beispiel .**

#### Anmerkung

 $\mathbb{Z}$ 

• Die besten Ergebnisse erzielen Sie, wenn Stichlänge und Stichbreite größer sind. Je nach ausgewähltem Stich kann es sein, dass Stichlänge und Stichbreite nicht einstellbar sind.

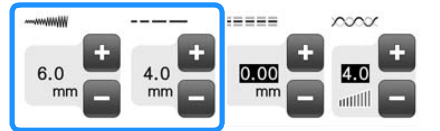

• Aufgrund des Stoffes können zusammengezogene Stiche entstehen. Es wird empfohlen, einen einfachen Stich zu wählen und mit einer Probenaht das Nähergebnis zu prüfen.

Beispiele für einfache Stiche:  $\left| \begin{array}{c} \cdot \\ \cdot \end{array} \right|, \left| \begin{array}{c} \leq \\ \leq \end{array} \right|$ 

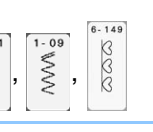

#### **B** Stellen Sie die Oberfadenspannung ein.

Einzelheiten zum Einstellen der Oberfadenspannung, siehe "Einstellen der Fadenspannung" auf Seite 92.

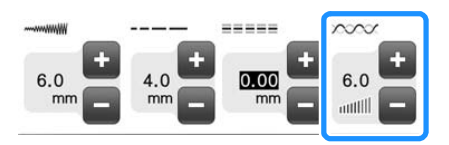

#### Anmerkung

Für die Oberfadenspannung wird eine Einstellung zwischen 6 und 8 empfohlen.

<sup>d</sup> **Achten Sie darauf, dass Automatisches** 

**Fadenabschneiden (**  $\leq$  **) und Automatisches Vernähen** ( $\cap$ ) deaktiviert sind.

# **VORSICH**

- **Stellen Sie vor dem Nähen sicher, dass das automatische Fadenabschneiden deaktiviert ist. Wenn das Nähen mit eingeschaltetem automatischem Fadenabschneiden gestartet wird, kann sich der Faden verwickeln oder die Maschine beschädigt werden.**
- **E** Legen Sie Stickunterlegvlies oben **(Stoffrückseite) auf den Stoff.**

#### **Hinweis**

• Art und Stärke des Stickunterlegvlieses sind abhängig vom verwendeten Stoff und Garn.

**6** Wenn das Garn zum Ziehen durch den Stoff **zu dick ist, stechen Sie mit einer Ahle am Anfang der Naht ein Loch in den Stoff, damit der Unterfaden durch das Loch gezogen werden kann.**

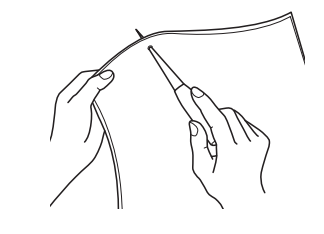

**Drücken Sie 310** 

 $\rightarrow$  Der Bildschirm wechselt und alle Bildschirm- und Bedientasten sind gesperrt.

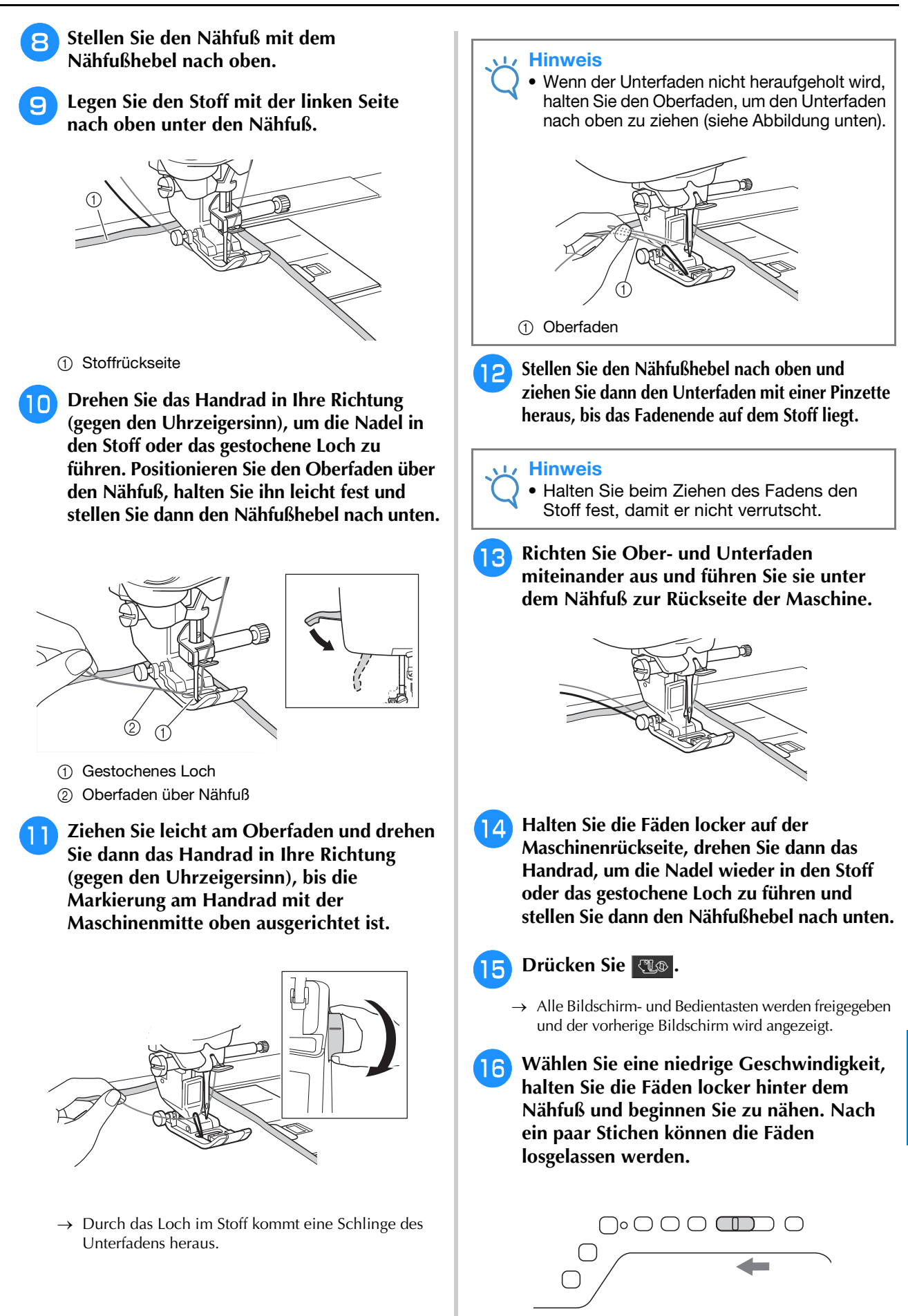

À

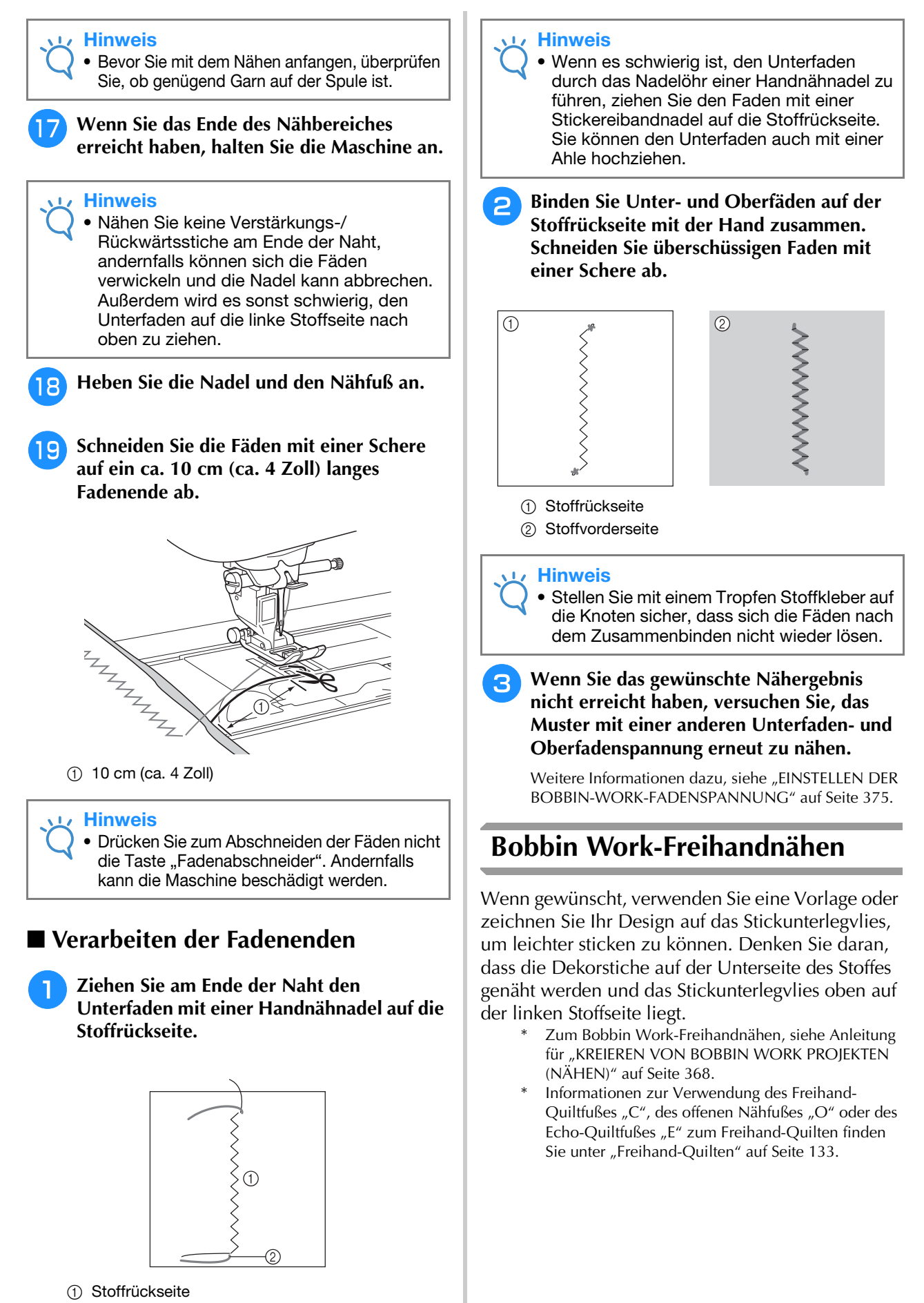

# **KREIEREN VON BOBBIN WORK (STICKEN)**

# **Auswählen des Musters**

#### **Hinweis**

• Bereiten Sie die Maschine für Klöppelarbeit vor; siehe Beschreibung "BOBBIN WORK VORBEREITEN" auf Seite 363.

**Setzen Sie den Stickfuß "W+" oder "W" und die Stickeinheit ein.**

<sup>b</sup> **Setzen Sie eine Spule mit ausreichend Garn für das Muster ein.**

#### **Hinweis**

- Hinweise zur geschätzten Länge des für jedes Muster erforderlichen Unterfadens finden Sie in der im Lieferumfang der Maschine enthaltenen Stichwortregister. Achten Sie darauf, eine Unterfadenspule mit ausreichend aufgewickeltem Unterfaden zu verwenden. Wenn der Unterfaden während des Stickens ausgeht, kann die Stickerei nicht fertig gestellt werden.
- Je nach Garnstärke kann möglicherweise nicht genügend Faden auf die Spule aufgewickelt werden. Versuchen Sie in diesem Fall, die Spule erneut aufzuwickeln oder verwenden Sie ein leichteres Garn.

#### <sup>c</sup> **Ziehen Sie den Unterfaden über die Stichplatte heraus.**

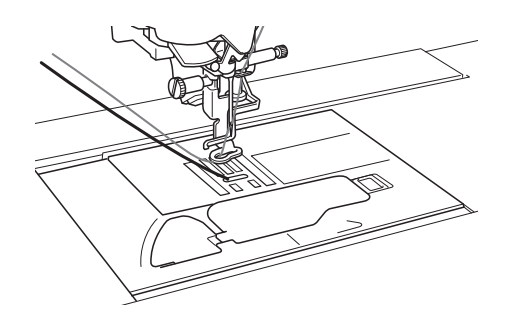

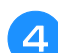

<sup>d</sup> **Schalten Sie die Maschine ein.**

- Drücken Sie ok
- $\rightarrow$  Der Stickarm bewegt sich in die Initialisierungsposition.

## <sup>f</sup> **Um ein Bobbin-Work-Stickmuster**

**auszuwählen, drücken Sie (Sticken).**

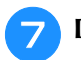

<sup>g</sup>**Drücken Sie für Bobbin-Work-Muster.**

#### **R** Wählen Sie eines der Bobbin Work-Stickmuster.

Stickmuster für Bobbin Work werden mit dem Buchstaben "B" in der linken unteren Ecke der Taste angezeigt.

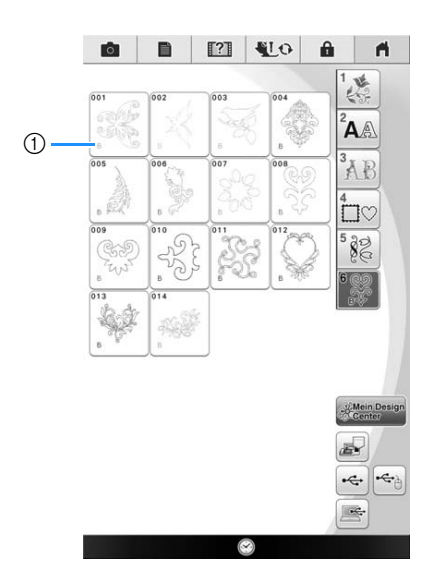

 $\textcircled{1}$  Markierung "B"

- $\rightarrow$  Unabhängig von der gewählten Einstellung wird die Funktion "Automatisches Fadenabscheiden" deaktiviert.
- $\rightarrow$  Bei der Auswahl eines Bobbin Work-Stickmusters wird die Stickgeschwindigkeit automatisch auf 350 spm eingestellt.

#### **Hinweis**

• Für Bobbin-Work-Stickmuster werden Anfangsund Endpunkt einer Stickerei festgelegt. Sie eignen sich daher nicht für normale Stickereien.

# **VORSICHT**

**• Achten Sie beim Sticken von Bobbin Work darauf, dass Sie ein Stickmuster für Bobbin Work auswählen. Wird irgendein anderes Muster gewählt, kann die Maschine beschädigt werden.**

#### **Hinweis**

• Die Stickgeschwindigkeit wird bei der Auswahl eines Bobbin Work-Stickmusters auf 350 spm eingestellt. Im Einstellungsbildschirm kann keine andere Geschwindigkeit gewählt werden.

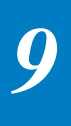

#### Anmerkung  $\mathbb{Z}$

• Bei der Auswahl eines Stickmusters für Bobbin Work wird die Funktion "Automatisches Fadenabschneiden" deaktiviert. Wenn Sie nach der Bobbin Work ein anderes Stickmuster als für Bobbin Work wählen, wird die automatische Fadenabschneidfunktion wieder so eingestellt, wie sie vor der Auswahl eines Stickmusters für Bobbin Work war.

#### **i Drücken Sie Einstellen und dann Sticken**

 $\rightarrow$  Der Stickbildschirm wird angezeigt.

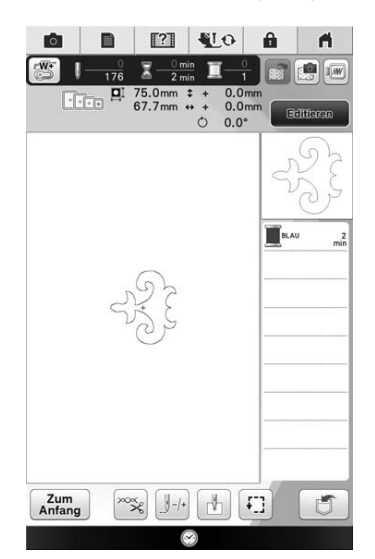

#### Hinweis

• Da Bobbin Work von der linken Stoffseite aus genäht wird, erscheint das im Bildschirm angezeigte Muster als Spiegelbild der fertigen Stickerei. Kippen Sie das Bild bei Bedarf für eine Vorschau. Wenn Sie außerdem mit den im Stickbildschirm angezeigten Farben sticken, wählen Sie einen zur Bildschirmanzeige passenden Unterfaden.

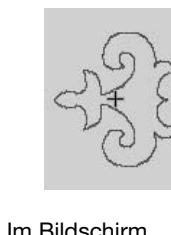

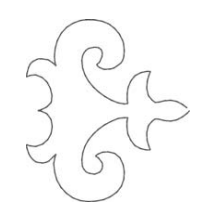

a Im Bildschirm angezeigtes Bild

#### 2 Gestickte Stickerei (Stoffvorderseite)

#### Anmerkung

• Bei Stickmustern für Bobbin Work können Stichdichte und Garnstärke nicht geändert werden. Darüber hinaus ist die automatische Fadenabschneidfunktion nicht aktivierbar.

#### **ig Drücken Sie**  $[\infty]$ **und stellen Sie dann die Oberfadenspannung ein.**

Ausführliche Informationen zur Einstellung der Oberfadenspannung finden Sie unter "Einstellen der Fadenspannung" auf Seite 301.

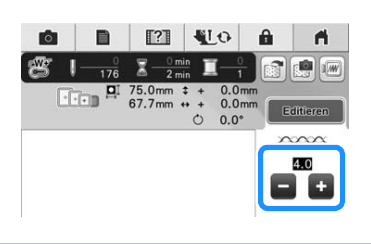

#### Anmerkung

• Für die Oberfadenspannung wird eine Einstellung zwischen 6 und 8 empfohlen.

## **Starten des Stickvorgangs**

<sup>a</sup> **Spannen Sie den Stoff so ein, dass die rechte Stoffseite unten und das Stickunterlegvlies oben liegt. Verwenden Sie einen der Größe des Stickmusters entsprechenden Rahmen und bringen Sie dann den Stickrahmen an der Maschine an. Diese Muster werden auf der Stoffrückseite gestickt, d. h. technisch**  gesehen arbeiten Sie "umgekehrt" zum **normalen Sticken.**

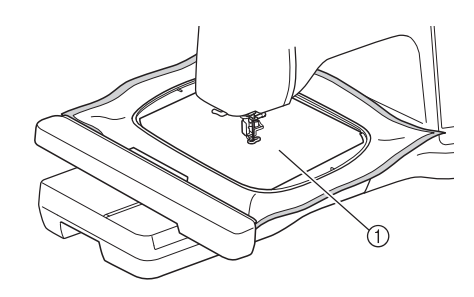

a Stoffrückseite

# **VORSICHT**

**• Verwenden Sie für Stickereien immer ein Unterlegmaterial. Andernfalls könnte die Nadel abbrechen und Verletzungen verursachen. Wenn Sie kein Stickunterlegvlies verwenden, wird möglicherweise kein optimales Ergebnis erzielt.**

<sup>b</sup> **Da die Nadel an den Anfang der Naht bewegt werden muss, drücken Sie anschließend**  $\mathbb{I}$ <sub>+1</sub>.

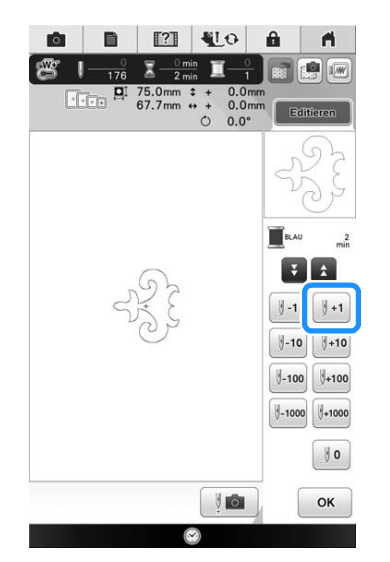

 $\rightarrow$  Der Stickrahmen fährt an die Anfangsposition des Stickmusters.

**Drücken Sie ELO** 

- $\rightarrow$  Der Bildschirm wechselt und alle Bildschirm- und Bedientasten sind gesperrt.
- <sup>d</sup> **Stellen Sie den Nähfuß mit dem Nähfußhebel nach oben.**
- **E** Um den Unterfaden über den Stoff zu ziehen, **halten Sie den Oberfaden fest und drehen Sie dabei das Handrad gegen den Uhrzeigersinn.**

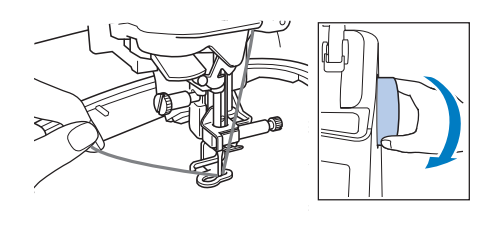

<sup>f</sup> **Ziehen Sie den Oberfaden leicht nach links und den Unterfaden durch den Stoff nach oben (siehe unten).**

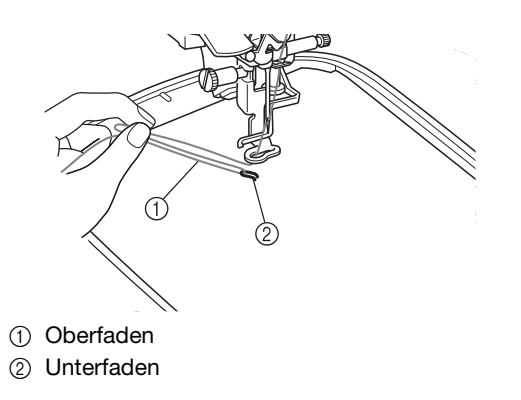

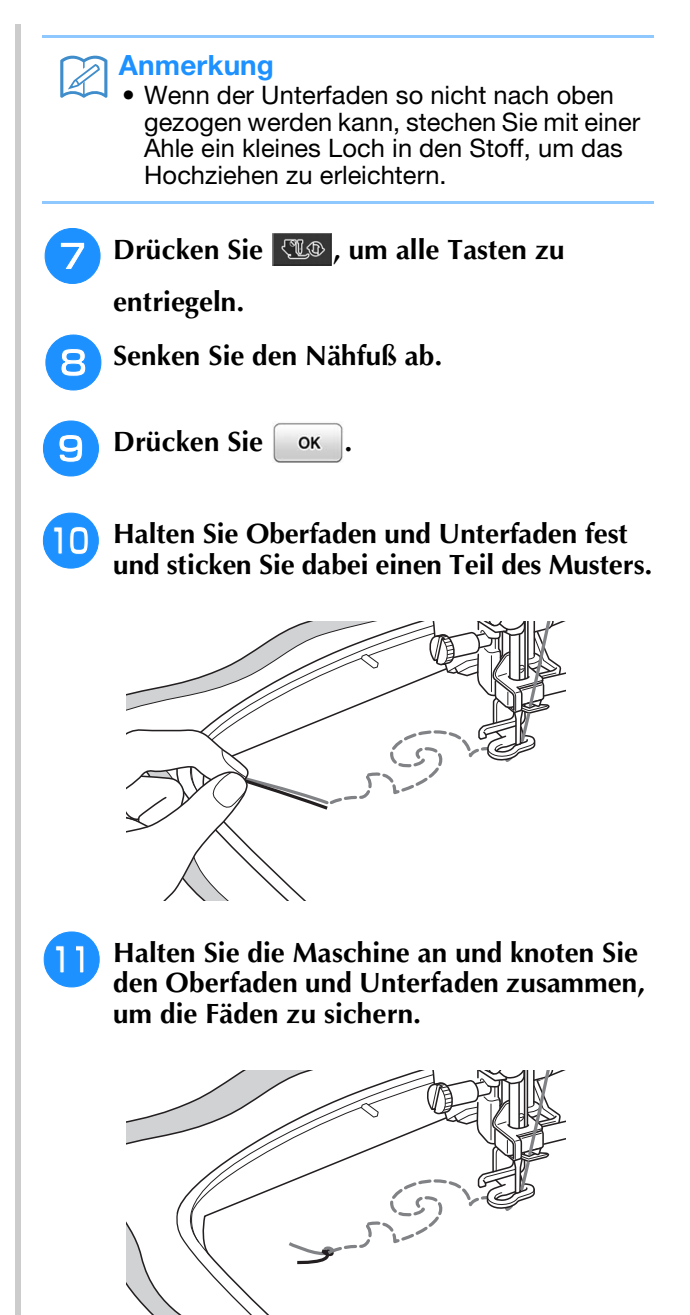

- <sup>l</sup> **Fahren Sie mit dem Sticken bis zum Abschluss des Musters fort.**
- **Heben Sie Nadel und Nähfuß an, entfernen Sie den Stickrahmen und schneiden Sie dann den Oberfaden und Unterfaden ab.**

Achten Sie beim Abschneiden der Fäden darauf, dass die Fäden für eine feste Sicherung lang genug sind.

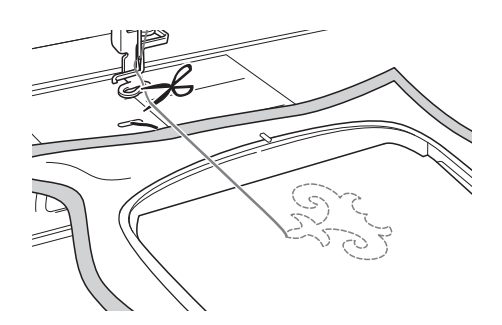

**14** Ziehen Sie den Unterfaden mit einer **Handnähnadel, wie z. B. einer Borten-Sticknadel, nach oben auf die linke Stoffseite und binden Sie dann Oberfaden und Unterfaden zusammen.**

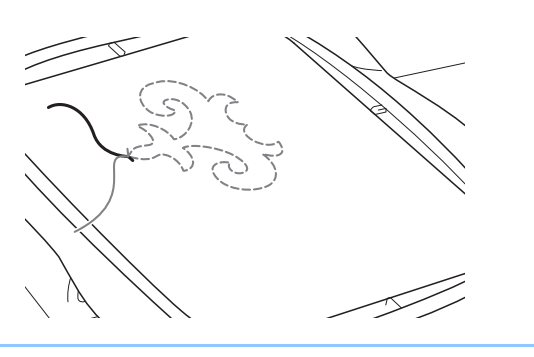

#### Anmerkung  $\mathbb{Z}$

- Wenn zwischen Startpunkt und Endpunkt des Musters ein Spalt bleibt, schneiden Sie die Fäden ab, nehmen Sie den Stoff aus der Maschine heraus und sticken Sie die Verbindung der Start- und Endpunkte mit einer Borten-Sticknadel von Hand.
- **15** Nehmen Sie den Stoff aus dem Stickrahmen **heraus und prüfen Sie die fertige Stickerei.**

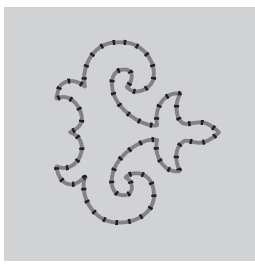

(1) Stoffvorderseite (2) Stoffrückseite

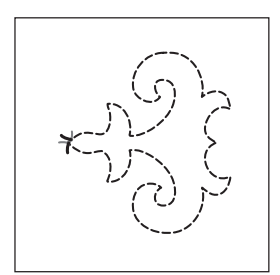

**16** Wenn Sie das gewünschte Nähergebnis **nicht erreicht haben, versuchen Sie, die Naht mit einer anderen Unterfaden- und Oberfadenspannung erneut zu nähen.**

> Weitere Informationen dazu, siehe "EINSTELLEN DER BOBBIN-WORK-FADENSPANNUNG" auf Seite 375.

#### Anmerkung

• Prüfen Sie die Spule nach jedem Sticken eines Bobbin Work-Stickmusters, um sicherzustellen, dass für das nächste Muster noch genügend Unterfaden vorhanden ist.

# **EINSTELLEN DER BOBBIN-WORK-FADENSPANNUNG**

Wenn Sie eine Probenaht genäht und das Ergebnis geprüft haben, stellen Sie bei Bedarf die Fadenspannung ein. Nach dem Verändern der Fadenspannung sollten Sie auf jeden Fall wieder eine Probenaht nähen und das Ergebnis prüfen.

# ■ **Einstellen der Oberfadenspannung**

Für die Oberfadenspannung wird eine Einstellung zwischen 6 und 8 empfohlen.

Wenn Nutzstiche verwendet werden, siehe "Einstellen der Fadenspannung" auf Seite 92. Wenn Stickmuster verwendet werden, siehe "Einstellen der Fadenspannung" auf Seite 301.

## ■ **Einstellen der Unterfadenspannung**

Wenn die gewünschte Naht durch Einstellung der Oberfadenspannung nicht erreicht werden kann, passen Sie die Unterfadenspannung an. Die Unterfadenspannung kann durch Drehen der Schlitzschraube (–) an der Spulenkapsel (grau) für Bobbin Work eingestellt werden.

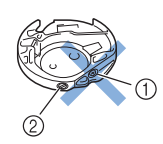

- a Verstellen Sie nicht die Kreuzschlitzschraube (+).
- b Mit einem kleinen Schraubendreher einstellen.

Um die Spannung des Unterfadens zu erhöhen, drehen Sie die Schlitzschraube (–) 30° bis 45° im Uhrzeigersinn.

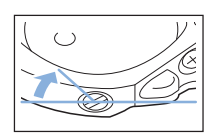

Um die Spannung des Unterfadens zu verringern, drehen Sie die Schlitzschraube (–) 30° bis 45° gegen den Uhrzeigersinn.

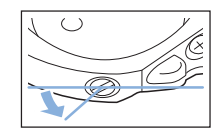

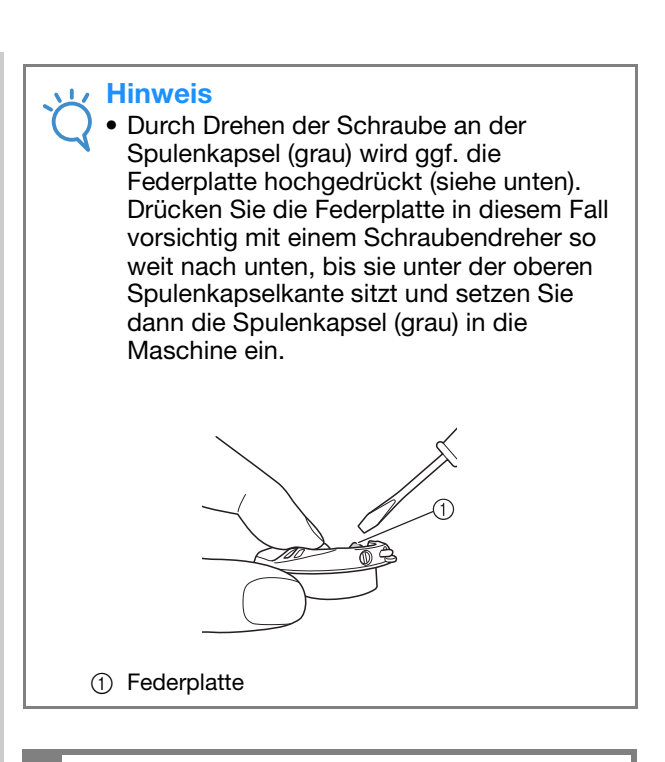

# **VORSICHT**

- **Verstellen Sie NICHT die Kreuzschlitzschraube (+) an der Spulenkapsel (grau), denn dadurch könnte die Spulenkapsel beschädigt und unbrauchbar werden.**
- **Wenn die Schlitzschraube (-) schwergängig ist, keine Gewalt anwenden. Wenn die Schraube zu weit oder mit zu viel Kraft, ganz gleich in welche Richtung, gedreht wird, kann das die Spulenkapsel beschädigen. Wenn die Spulenkapsel beschädigt wird, kann Sie eventuell nicht mehr die richtige Fadenspannung aufrechterhalten.**

#### Hinweis

• Wenn die Unterfadenspannung hoch ist, kann der Faden beim Einsetzen der Spule in die Spulenkapsel nicht durch die Spannungsfeder geführt werden. (Siehe "Wenn ohne Unterfadenspannung genäht werden soll" auf Seite 366.)

# **FEHLERDIAGNOSE**

Für kleinere Probleme werden nachfolgend mehrere Lösungen beschrieben. Wenn das Problem weiterhin besteht, wenden Sie sich an Ihren nächstgelegenen Brother-Vertragshändler.

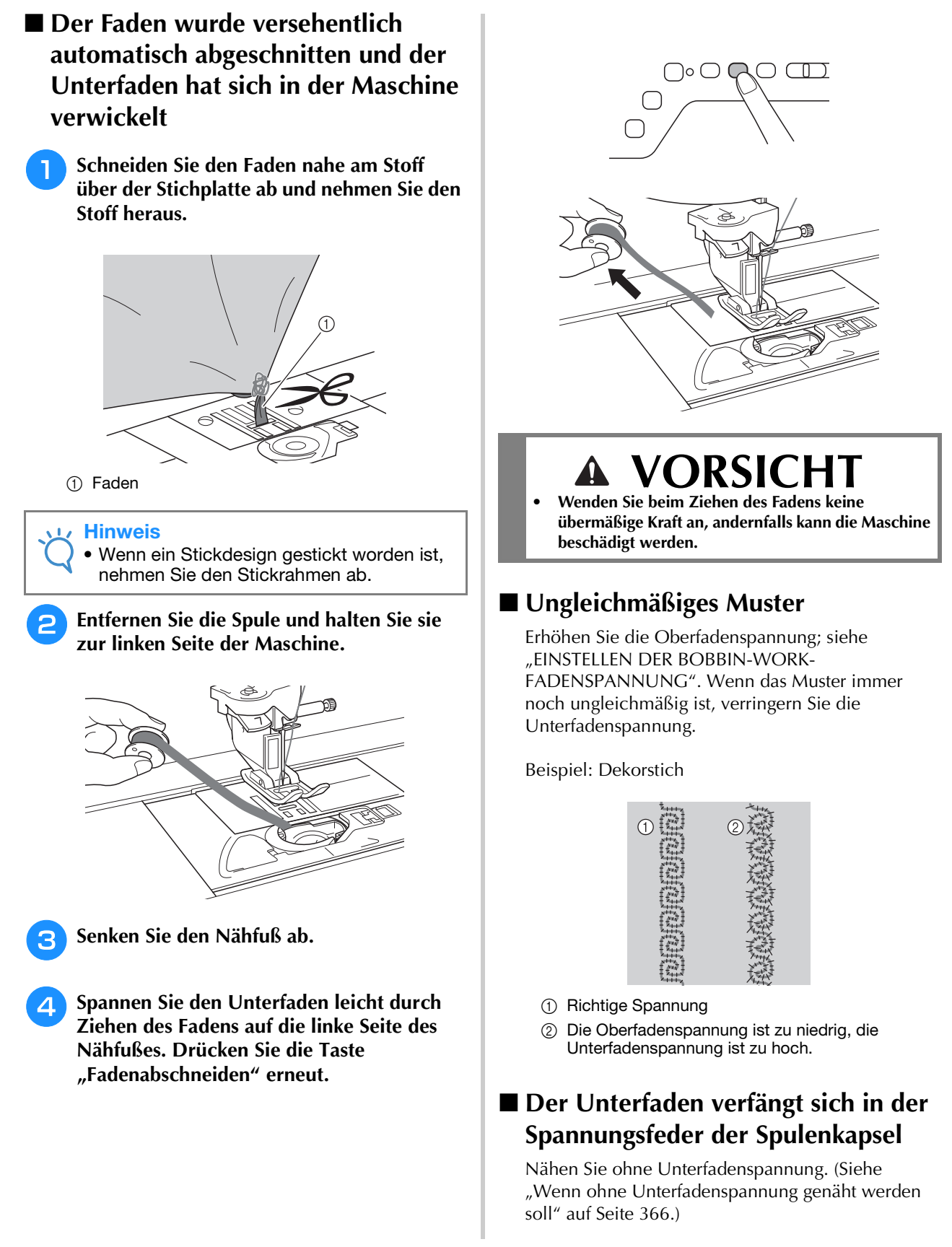

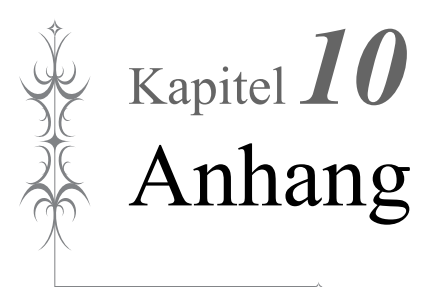

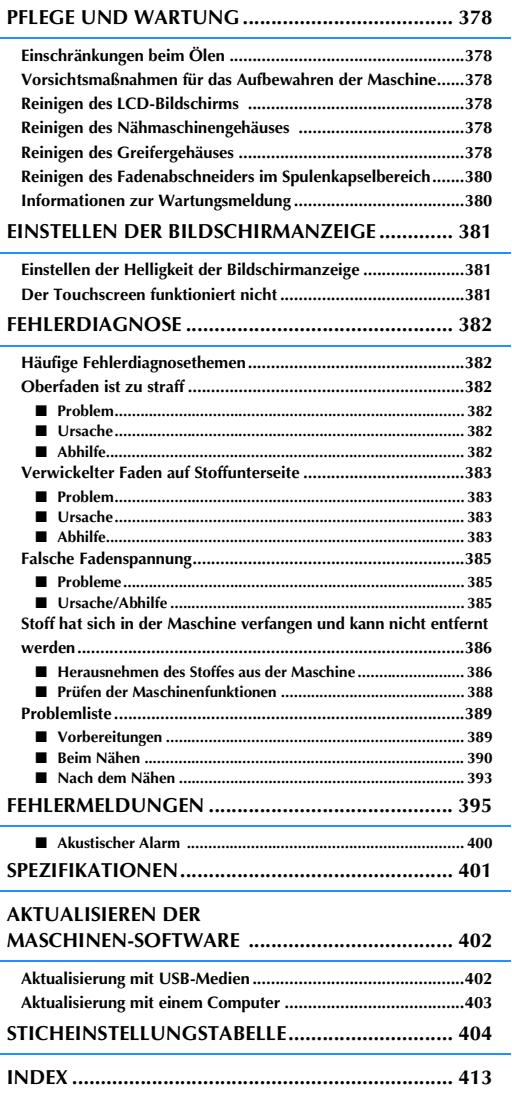

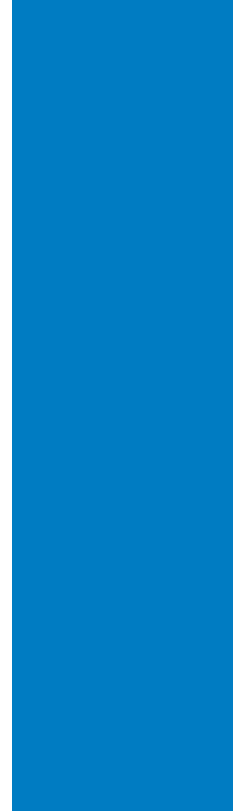

# **PFLEGE UND WARTUNG**

# **VORSICHT**

**• Ziehen Sie vor der Reinigung der Maschine immer das Netzkabel aus der Steckdose. Andernfalls sind Sie der Gefahr von Stromschlag und Verletzung ausgesetzt.** 

# **Einschränkungen beim Ölen**

Um Beschädigungen an dieser Maschine zu vermeiden, darf sie vom Benutzer nicht geölt werden. Bei der Herstellung dieser Maschine wurde die erforderliche Ölmenge bereits verwendet, um einen einwandfreien Betrieb sicherzustellen. Regelmäßiges Ölen ist daher nicht erforderlich. Wenn Probleme auftreten, wie z. B. ein schwergängiges Handrad oder ungewöhnliche Geräuschentwicklung, benutzen Sie die Maschine nicht mehr und wenden Sie sich an Ihren Brother-Vertragshändler oder die nächste Brother-Vertragsreparaturwerkstatt.

# **Vorsichtsmaßnahmen für das Aufbewahren der Maschine**

Lagern Sie die Maschine an keinem der unten aufgeführten Orte, andernfalls könnte die Maschine beschädigt werden, z. B. Auftreten von Rost durch Kondensation.

- \* Umgebung mit extrem hohen Temperaturen
- Umgebung mit extrem niedrigen Temperaturen
- Umgebung mit extremen Temperaturschwankungen
- Umgebung mit hoher Luftfeuchtigkeit oder Dampf
- In der Nähe von Flammen, Heizungen oder Klimaanlagen
- Im Freien oder in direktem Sonnenlicht
- Extrem staubige oder ölige Umgebungen

#### Hinweis

• Für eine längere Nutzungsdauer sollte die Maschine regelmäßig eingeschaltet und benutzt werden. Aufbewahrung ohne Gebrauch über einen längeren Zeitraum kann die Nähleistung beeinträchtigen.

# **Reinigen des LCD-Bildschirms**

Wenn der LCD-Bildschirm verschmutzt ist, wischen Sie ihn mit dem beigelegten LCD-Reinigungstuch oder mit einem weichen, trockenen Tuch ab. Verwenden Sie keine organischen Lösungs- oder Reinigungsmittel.

#### **Hinweis**

• Den LCD-Bildschirm nicht mit einem feuchten Tuch abwischen.

#### Anmerkung

• Von Zeit zu Zeit kann es vorkommen, dass sich der LCD-Bildschirm beschlägt; das ist jedoch keine Fehlfunktion. Nach kurzer Zeit löst sich das Kondensat auf.

# **Reinigen des Nähmaschinengehäuses**

Wenn das Gehäuse der Nähmaschine verschmutzt ist, wischen Sie es mit einem feuchten, in neutrales Reinigungsmittel getauchten und gut ausgewrungenen Tuch ab. Wischen Sie mit einem trockenen Tuch nach.

# **Reinigen des Greifergehäuses**

- **Drücken Sie die Taste "Nadelposition", um die Nadel anzuheben.**
- <sup>b</sup> **Schalten Sie den Netzschalter aus.**
- <sup>c</sup> **Entfernen Sie die Nadel und den Nähfußhalter (siehe Seiten 71 bis 75).**
- 
- <sup>d</sup> **Entfernen Sie das Zubehörfach oder die Stickeinheit, falls eines davon installiert ist.**
- **Fassen Sie die Stichplattenabdeckung an beiden Seiten an und schieben Sie die Abdeckung in Ihre Richtung.**

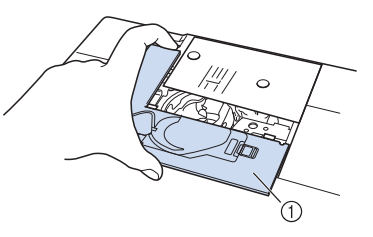

- (i) Stichplattenabdeckung
- $\rightarrow$  Nehmen Sie die Stichplattenabdeckung ab.

<sup>f</sup> **Nehmen Sie die Spulenkapsel und ziehen Sie sie vorsichtig heraus.**

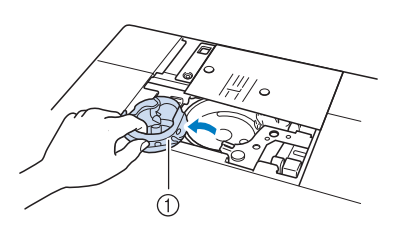

#### (1) Spulenkapsel

<sup>g</sup>**Entfernen Sie Staub und Fusseln, die sich am Greifergehäuse und am Unterfadensensor und darum herum angesammelt haben, mit dem Reinigungspinsel oder einem Staubsauger.**

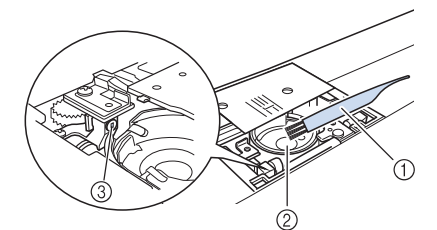

- (1) Reinigungspinsel
- 2 Greifergehäuse
- 3 Unterfadensensor

#### **Hinweis**

- Die Spulenkapsel darf nicht geölt werden.
- Falls sich am Unterfadensensor Staub und Fusseln ansammeln, wird die Abtastung des Unterfadens unzuverlässig.

<sup>h</sup>**Setzen Sie die Spulenkapsel so ein, dass die Markierung ▲ an der Spulenkapsel mit der Markierung** ● **an der Maschine ausgerichtet ist.**

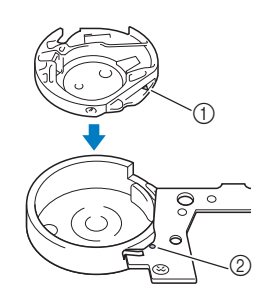

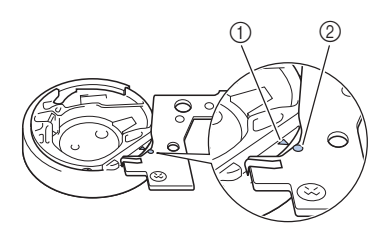

Die Markierungen ▲ und ● miteinander ausrichten.

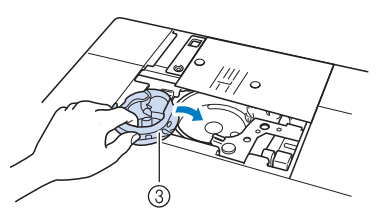

- **11 ▲ Markierung an der Spulenkapsel**
- 2 Markierung an der Maschine
- 3 Spulenkapsel
- Achten Sie darauf, dass die gekennzeichneten Punkte miteinander ausgerichtet sind, bevor Sie die Spulenkapsel einsetzen.

# **VORSICHT**

- Verwenden Sie keine zerkratzte Spulenkapsel, da sich sonst der Faden verwickeln und die Nadel abbrechen kann, oder die Nähleistung beeinträchtigt werden könnte. Falls Sie eine neue Spulenkapsel (Teilenummer: XE5342-101 (grüne Schraubenmarkierung), XC8167-551 (ohne Schraubenmarkierung), XE8298-001 (grau, für Bobbin Work)) benötigen, wenden Sie sich an Ihren nächsten Brother-Vertragshändler.
- Achten Sie darauf, dass die Spulenkapsel richtig eingesetzt ist, da sonst die Nadel abbrechen kann.

**Setzen Sie die Nasen der Stichplattenabdeckung in die Stichplatte ein und schieben Sie die Abdeckung zu.**

*10*

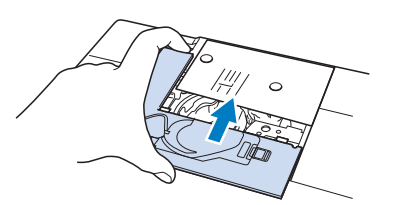

#### **Hinweis**

• Wurde die Stichplatte entfernt, ist es sehr wichtig, darauf zu achten, dass die Stichplatte vor dem Einbau der Spulenkapsel wieder eingesetzt und fest verschraubt worden ist.

# **Reinigen des Fadenabschneiders im Spulenkapselbereich**

Der Fadenabschneider unter der Stichplatte sollte gereinigt werden. Wenn sich Staub oder Fusseln am Fadenabschneider ansammeln, wird es schwierig, mit der Taste "Fadenabschneider" oder der automatischen Fadenabschneidefunktion den Faden abzuschneiden. Reinigen Sie den Fadenabschneider, wenn der Faden nicht mehr leicht abgeschnitten werden kann.

- <sup>a</sup> **Nehmen Sie entsprechend den Schritten** <sup>a</sup> **bis <sup>•</sup> in "Reinigen des Greifergehäuses" die Stichplattenabdeckung ab.**
- <sup>b</sup> **Lösen Sie die Schrauben der Stichplatte mit dem mitgelieferten Schraubendreher und nehmen Sie die Stichplatte ab.**

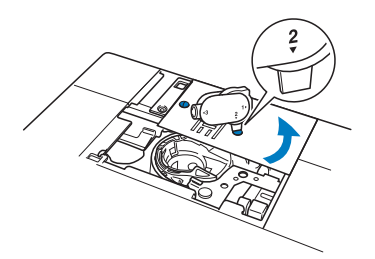

<sup>c</sup> **Entfernen Sie mit dem Reinigungspinsel oder einem Staubsauger Staub und Fusseln, die sich am Fadenabschneider und im Spulenkapselbereich angesammelt haben.**

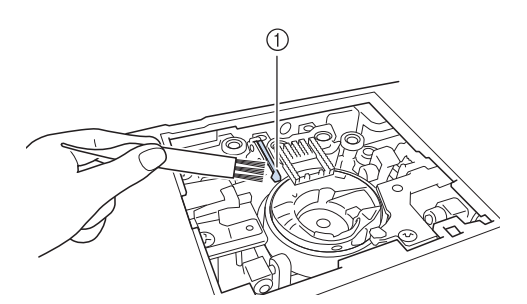

a Fadenabschneider

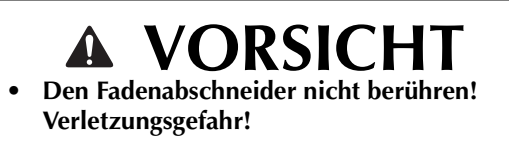

<sup>d</sup> **Befestigen Sie die Stichplatte mit den Schrauben und dem mitgelieferten Schraubendreher.**

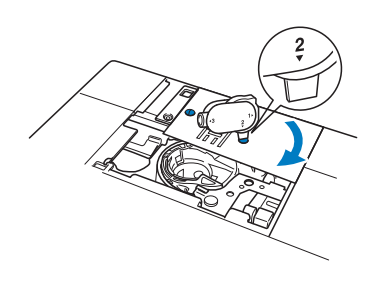

<sup>e</sup> **Setzen Sie die Nasen der Stichplattenabdeckung in die Stichplatte ein und schieben Sie die Abdeckung zu.**

# **Informationen zur Wartungsmeldung**

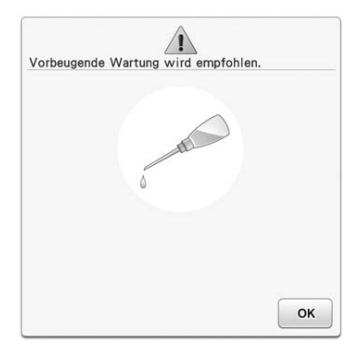

Wenn diese Meldung erscheint wird empfohlen, die Maschine für eine reguläre Wartungskontrolle zu einem autorisierten Brother-Händler oder in die nächstgelegene Brother-Vertragsreparaturwerkstatt zu bringen. Obwohl diese Meldung nach dem

Drücken der Taste | ok | im Bildschirm wieder gelöscht wird und die Maschine weiterhin funktioniert, erscheint sie noch mehrmals, bis eine geeignete Wartung durchgeführt wird.

Bitte nehmen Sie sich die Zeit zur Vereinbarung einer Wartung, die für Ihre Maschine erforderlich ist, sobald diese Meldung erscheint. Solche Maßnahmen helfen dabei, auch zukünftig eine unterbrechungsfreie Anwendung der Maschine sicherzustellen.

# **EINSTELLEN DER BILDSCHIRMANZEIGE**

# **Einstellen der Helligkeit der Bildschirmanzeige**

Wenn die Sichtbarkeit des Bildschirms unter bestimmten Bedingungen beeinträchtigt ist, können Sie die Helligkeit der Bildschirmanzeige einstellen.

<sup>a</sup> **Drücken Sie .**

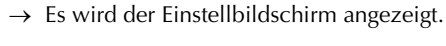

**Drücken Sie | Etz |.** 

 $\rightarrow$  Der Einstellbildschirm "Allgemein" wird angezeigt.

<sup>c</sup> **Rufen Sie Seite 4 des Bildschirms für die allgemeinen Einstellungen auf.**

Stellen Sie mit **oder + die Helligkeit des Bildschirms ein.**

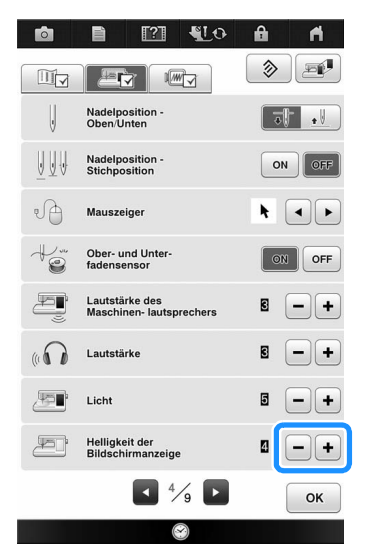

Die Bildschirmhelligkeit wird geringer, je kleiner der Zahlenwert im Einstellungsbildschirm ist. Mit steigendem Zahlenwert wird der Bildschirm heller.

# **Der Touchscreen funktioniert nicht**

Wenn der Touchscreen beim Berühren einer Taste nicht richtig reagiert (die Maschine führt die betreffende Funktion nicht oder eine andere Funktion aus), führen Sie zur richtigen Einstellung die untenstehenden Schritte aus.

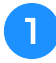

<sup>a</sup> **Lassen Sie Ihren Finger auf dem Bildschirm und schalten Sie die Stromversorgung aus und danach wieder ein.** 

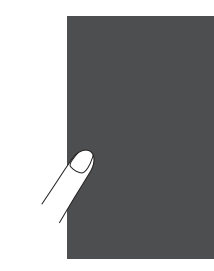

 $\rightarrow$  Der Bildschirm zur Einstellung des Touchscreens wird angezeigt.

<sup>b</sup> **Berühren Sie mit dem mitgelieferten Touch Pen leicht den Mittelpunkt von jedem + in der Reihenfolge 1 bis 13.** 

#### Hinweis

• Berühren Sie den Touchscreen nur mit dem mitgelieferten Touch Pen. Verwenden Sie niemals spitze oder harte Gegenstände, wie einen spitzen Bleistift, eine Nadel oder Ähnliches. Drücken Sie nicht zu stark auf den Bildschirm, da sonst Betriebstörungen auftreten können.

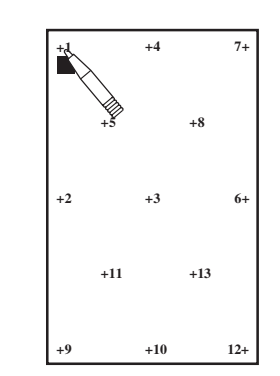

Anhang  $381$ 

*10*

# <sup>c</sup> **Schalten Sie den Netzschalter aus und wieder ein.**

#### **Hinweis**

• Wenn der Touchscreen auch nach abgeschlossener Einstellung nicht funktioniert oder wenn Sie ihn nicht einstellen können, wenden Sie sich an Ihren Brother-Vertragshändler.

# **FEHLERDIAGNOSE**

Wenn die Maschine nicht mehr richtig funktioniert, überprüfen Sie die folgenden möglichen Probleme, bevor Sie den Kundendienst anfordern.

Sie können die meisten Probleme selbst lösen. Falls Sie zusätzliche Hilfe benötigen, finden Sie im Brother Solutions Center aktuelle FAQs (Frequently Asked Questions: häufig gestellte Fragen) und Tipps zur Fehlerdiagnose und -behebung. Besuchen Sie uns auf "http://support.brother.com".

Falls das Problem weiter auftritt, wenden Sie sich an die nächstgelegene Brother-Vertragsreparaturwerkstatt.

# **Häufige Fehlerdiagnosethemen**

Nachfolgend werden detaillierte Ursachen und Abhilfen für allgemeine Fehlerdiagnosethemen beschrieben. Lesen Sie immer zuerst hier nach, bevor Sie sich an Ihren Brother-Vertragshändler wenden.

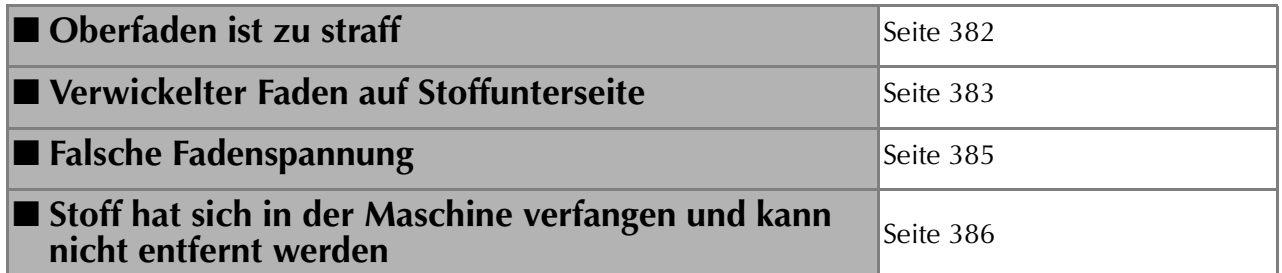

# **Oberfaden ist zu straff**

### ■ **Problem**

- Der Oberfaden erscheint als eine einzige durchgezogene Linie.
- Der Unterfaden ist auf der Stoffoberseite sichtbar. (Siehe Abbildung unten.)
- Der Oberfaden ist zu straff und kann herausgezogen werden.
- \* Der Oberfaden ist zu straff und der Stoff wirft Falten.
- Die Oberfadenspannung ist hoch und das Ergebnis ändert sich auch bei Einstellung der Fadenspannung nicht.

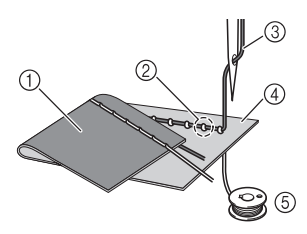

- (1) Stoffunterseite
- b Unterfaden auf Stoffoberseite sichtbar
- (3) Oberfaden
- (4) Stoffoberseite
- (5) Unterfaden

#### ■ **Ursache**

#### **Falsch eingefädelter Unterfaden**

Hat der Unterfaden durch falsches Einfädeln nicht die richtige Fadenspannung, wird er durch den Stoff gezogen, wenn der Oberfaden nach oben gezogen wird. Deshalb ist der Faden auf der Stoffoberseite sichtbar.

#### ■ **Abhilfe**

Fädeln Sie den Unterfaden richtig ein.

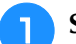

<sup>a</sup> **Schalten Sie die Nähmaschine aus.**

- <sup>b</sup> **Nehmen Sie die Spule aus der Spulenkapsel heraus.**
- <sup>c</sup> **Setzen Sie die Spule so in die Spulenkapsel, dass der Faden in der richtigen Richtung abgewickelt wird.**
	- Halten Sie die Spule so mit der rechten Hand, dass der Faden nach links abgewickelt wird, und halten Sie den Faden mit der linken Hand. Setzen Sie dann die Spule mit der rechten Hand in die Spulenkapsel hinein.

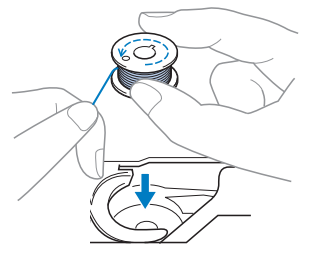

Wenn Sie die Spule so einsetzen, dass der Faden in die falsche Richtung abwickelt, wird mit der falschen Fadenspannung genäht.

#### <sup>d</sup> **Halten Sie die Spule mit dem Finger fest und führen Sie den Faden durch den Schlitz in der Stichplatte.**

Halten Sie die Spule mit der rechten Hand fest und ziehen Sie dann das Ende des Fadens mit der linken Hand um die Lasche.

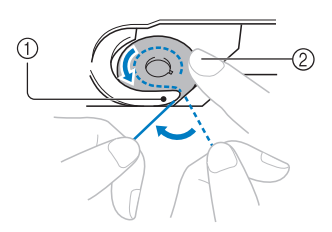

- (1) Lasche
- $\oslash$  Die Spule mit der rechten Hand festhalten.

Ziehen Sie den Faden durch den Schlitz in der Stichplatte und schneiden Sie ihn dann mit dem Fadenabschneider ab.

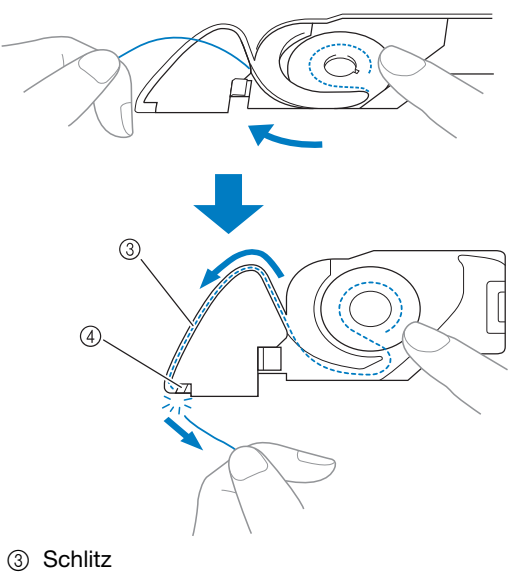

d Fadenabschneider

Wenn die Spule richtig in die Spulenkapsel eingesetzt worden ist, kann mit der richtigen Fadenspannung genäht werden.

# **Verwickelter Faden auf Stoffunterseite**

### ■ **Problem**

\* Der Faden verwickelt sich auf der Stoffunterseite.

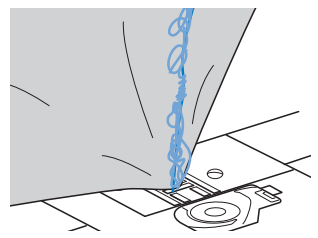

- Kurz nach Nähbeginn ist ein klapperndes Geräusch zu hören und es kann nicht weitergenäht werden.
- Ein Blick unter den Stoff zeigt, dass sich der Faden in der Spulenkapsel verwickelt hat.

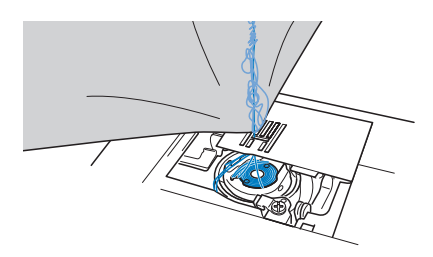

# ■ **Ursache**

#### **Oberfaden ist nicht richtig eingefädelt**

Ist der Oberfaden nicht richtig eingefädelt, kann der durch den Stoff geführte Oberfaden nicht wieder fest nach oben gezogen werden und er verwickelt sich mit einem klappernden Geräusch in der Spulenkapsel.

# ■ **Abhilfe**

Entfernen Sie den verwickelten Faden und fädeln Sie den Oberfaden richtig ein.

- <sup>a</sup> **Entfernen Sie den verwickelten Faden. Wenn er nicht entfernt werden kann, zerschneiden Sie ihn mit einer Schere.**
- Siehe "Reinigen des Greifergehäuses" in "PFLEGE UND WARTUNG" auf Seite 378.

<sup>b</sup> **Nehmen Sie den Oberfaden aus der Maschine heraus.**

#### <sup>c</sup> **Führen Sie die folgenden Schritte aus, um den Oberfaden richtig einzufädeln.**

Wenn die Spule aus der Spulenkapsel herausgenommen worden ist, siehe "Einsetzen der Spule" auf Seite 59 und "Abhilfe" im Abschnitt "Oberfaden ist zu straff" auf Seite 382, um die Spule wieder richtig einzusetzen.

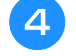

<sup>d</sup> **Stellen Sie den Nähfuß mit dem Nähfußhebel nach oben.**

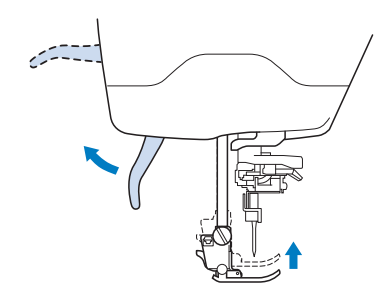

- Der Oberfaden kann nur richtig eingefädelt werden, wenn der Nähfuß oben ist.
- **Heben Sie die Nadel entweder durch Drehen des Handrades in Ihre Richtung (gegen den Uhrzeigersinn), bis die Handradmarkierung oben steht, oder durch ein- oder zweimaliges Betätigen der Taste "Nadelposition".**

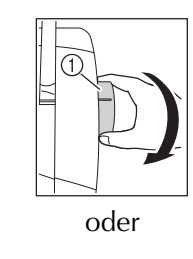

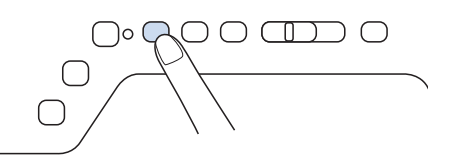

(1) Markierung

**f** Halten Sie den Faden der Garnrolle mit **beiden Händen fest und ziehen Sie ihn von unterhalb der Fadenführungsplatte nach oben.**

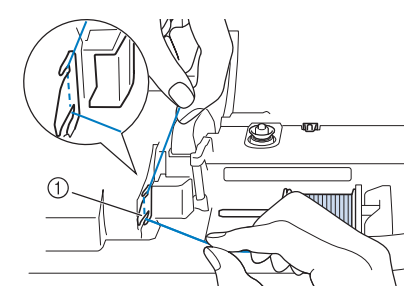

a Fadenführungsplatte

<sup>g</sup>**Halten Sie den Faden in der rechten Hand und führen Sie den Faden in der dargestellten Richtung durch die Fadenführung.**

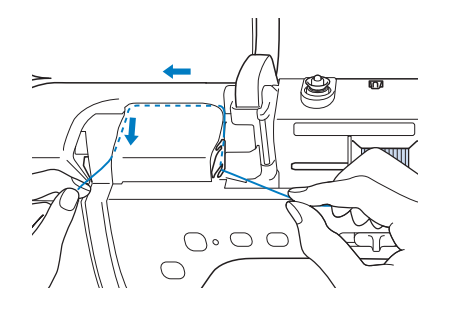

**RFühren Sie den Faden nach unten, oben, dann wieder nach unten durch die Nut (siehe Abbildung).**

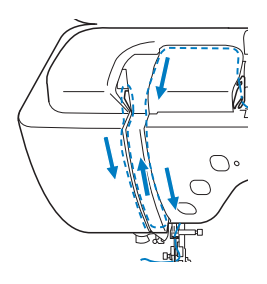

#### Anmerkung

• Sehen Sie in den oberen Nutbereich und prüfen Sie, ob der im oberen Bereich sichtbare Fadenhebel den Faden aufgenommen hat.

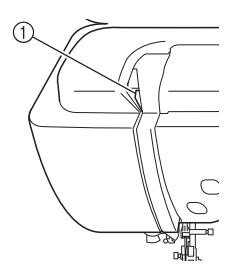

a Sehen Sie in den oberen Nutbereich

<sup>i</sup> **Führen Sie den Faden durch die Fadenführung**  an der Nadelstange (Markierung "6"), indem **Sie den Faden mit beiden Händen führen (siehe Abbildung unten).**

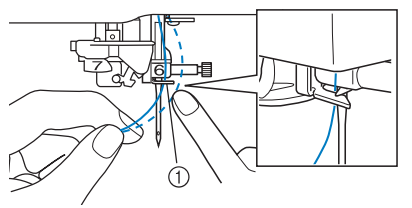

a Fadenführung an der Nadelstange

**Fädeln Sie die Nadel entsprechend den Schritten <b>i** und **b** unter "EINFÄDELN **DES OBERFADENS" auf Seite 62 ein.**

# **Falsche Fadenspannung**

### ■ **Probleme**

- Problem 1: Der Unterfaden ist auf der Stoffoberseite sichtbar.
- Problem 2: Der Oberfaden erscheint als gerade Linie auf der Stoffoberseite.
- Problem 3: Der Oberfaden ist auf der Stoffunterseite sichtbar.
- Problem 4: Der Unterfaden erscheint als gerade Linie auf der Stoffunterseite.
- Problem 5: Die Naht auf der Stoffunterseite ist lose oder locker.

#### **3 Problem** غ **1 Problem** غ

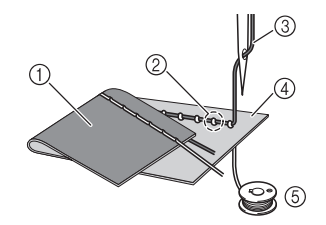

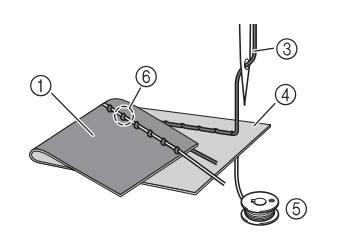

- a Stoffunterseite
- 2 Unterfaden auf Stoffoberseite sichtbar
- 3 Oberfaden
- 4 Stoffoberseite
- (5) Unterfaden
- 6 Oberfaden auf Stoffunterseite sichtbar

## ■ **Ursache/Abhilfe**

#### **1 Ursache** غ

#### **Die Maschine ist nicht richtig eingefädelt.**

<Bei den oben beschriebenen Problemen 1 und 2> Der Unterfaden ist nicht richtig eingefädelt. Stellen Sie die Oberfadenspannung ein und fahren Sie mit "Oberfaden ist zu straff" auf Seite 92 fort.

<Bei den oben beschriebenen Problemen 3 bis 5>

Der Oberfaden ist falsch eingefädelt.

Stellen Sie die Oberfadenspannung ein und korrigieren Sie die Oberfadenführung anhand von "Verwickelter Faden auf Stoffunterseite" auf Seite 383.

#### **2 Ursache** غ

#### **Für den Stoff wird keine geeignete Nadel und kein geeigneter Faden verwendet.**

Welche Nähmaschinennadel verwendet werden sollte, hängt von der Art des Stoffes und der Fadenstärke ab. Wenn Sie eine für den Stoff ungeeignete Nadel und einen ungeeigneten Faden verwenden, wird die Fadenspannung nicht richtig eingestellt, was zu Falten im Stoff und zu ausgelassenen Stichen führen kann.

Prüfen Sie anhand von "Stoff-/Faden-/Nadelkombinationen" auf Seite 77, ob eine für den Stoff geeignete Nadel und ein geeigneter Faden dazu verwendet werden.

### **3 Ursache** غ

#### **Es ist keine geeignete Oberfadenspannung eingestellt.**

Stellen Sie die Oberfadenspannung auf eine geeignete Fadenspannung ein.

Die geeignete Fadenspannung variiert je nach Stoffart und verwendetem Faden.

Stellen Sie die Fadenspannung beim Probenähen auf einem Rest desselben Stoffes ein, den Sie für Ihr Projekt verwenden werden.

#### **Hinweis**

• Wenn Ober- und Unterfadenführung fehlerhaft sind, kann die Fadenspannung nicht richtig eingestellt werden, auch nicht durch Einstellen der Oberfadenspannung. Prüfen Sie zuerst die Oberfaden- und Unterfadenführung, bevor Sie die Fadenspannung einstellen.

- Wenn der Unterfaden auf der Stoffoberseite sichtbar ist. Verringern Sie die Oberfadenspannung auf eine niedrigere Zahl. (Fadenspannung wird lockerer.)
- Wenn der Oberfaden auf der Stoffunterseite sichtbar ist. Erhöhen Sie die Oberfadenspannung auf eine höhere Zahl. (Straffere Fadenspannung.)

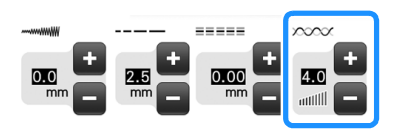

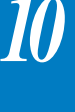

# **Stoff hat sich in der Maschine verfangen und kann nicht entfernt werden**

Wenn sich der Stoff in der Nähmaschine verfängt und nicht mehr entfernt werden kann, hat sich der Faden möglicherweise unter der Stichplatte verwickelt. Gehen Sie zum Entfernen des Stoffes aus der Maschine wie unten beschrieben vor. Wenn sich das Problem anhand dieser Vorgehensweise nicht beseitigen lässt, versuchen Sie es nicht gewaltsam, sondern wenden Sie sich an Ihren Brother-Vertragshändler oder die nächste Brother-Vertragsreparaturwerkstatt.

### ■ Herausnehmen des Stoffes aus der **Maschine**

<sup>a</sup> **Halten Sie die Nähmaschine unverzüglich an.**

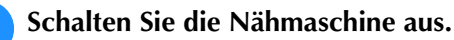

#### <sup>c</sup> **Nehmen Sie die Nadel heraus.**

Wenn die Nadel im Stoff abgesenkt ist, drehen Sie das Handrad von Ihnen weg (im Uhrzeigersinn), um die Nadel aus dem Stoff zu heben, und entfernen Sie dann die Nadel.

Siehe "AUSWECHSELN DER NADEL" auf Seite 75.

#### <sup>d</sup> **Entfernen Sie den Nähfuß und den Nähfußhalter.**

Siehe "AUSWECHSELN DES NÄHFUSSES" auf Seite 70.

#### <sup>e</sup> **Heben Sie den Stoff hoch und schneiden Sie die Fäden darunter ab.**

Wenn der Stoff entfernt werden kann, nehmen Sie ihn heraus. Fahren Sie zur Reinigung des Greifergehäuses mit den folgenden Schritten fort.

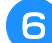

#### <sup>f</sup> **Entfernen Sie die Stichplattenabdeckung.**

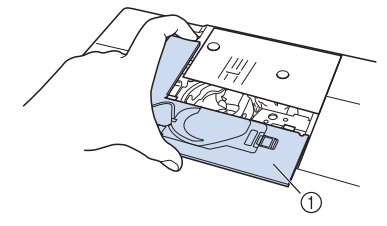

(1) Stichplattenabdeckung

<sup>g</sup>**Schneiden Sie die verwickelten Fäden ab und nehmen Sie dann die Spule heraus.**

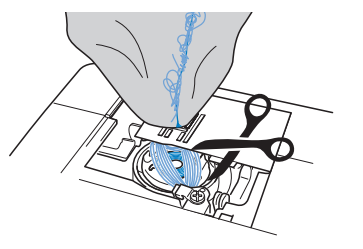

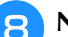

#### <sup>h</sup>**Nehmen Sie die Spulenkapsel heraus.**

Entfernen Sie ggf. noch verbliebene Fadenreste.

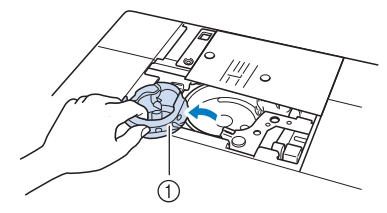

(1) Spulenkapsel

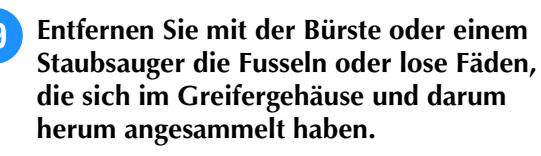

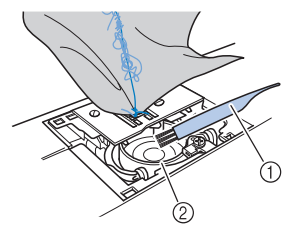

- (1) Reinigungspinsel
- 2 Greifergehäuse

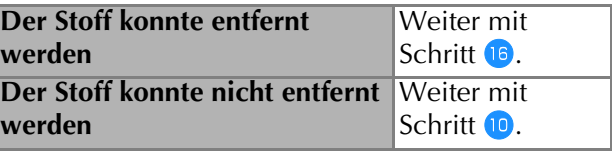

**10** Lösen Sie mit dem beiliegenden **Mehrzweck-Schraubendreher die beiden Schrauben an der Stichplatte.**

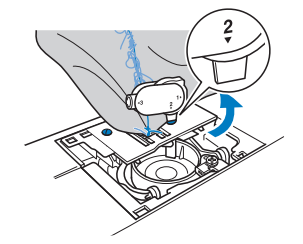

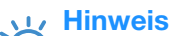

• Achten Sie darauf, dass die gelösten Schrauben nicht in die Maschine fallen.

<sup>k</sup> **Heben Sie die Stichplatte leicht an, zerschneiden Sie alle verwickelten Fäden und nehmen Sie dann die Stichplatte ab.**

Entfernen Sie den Stoff und die Fäden von der Stichplatte.

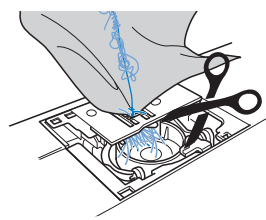

Wenn der Stoff auch nach diesen Schritten nicht entfernt werden kann, wenden Sie sich an Ihren Brother-Vertragshändler oder an die nächste Brother-Vertragsreparaturwerkstatt.

- <sup>l</sup> **Entfernen Sie alle Fäden im Greifergehäuse und um den Transporteur.**
	- <sup>m</sup> **Drehen Sie das Handrad, um den Transporteur anzuheben.**
- <sup>n</sup> **Richten Sie die beiden Schraubenbohrungen in der Stichplatte mit den beiden Schraubenbohrungen im Stichplattenmontagesockel aus und befestigen Sie die Stichplatte an der Maschine.**
- <sup>o</sup> **Ziehen Sie die Schraube auf der rechten Stichplattenseite nur leicht mit den Fingern an. Verwenden Sie dann den Mehrzweck-Schraubendreher, um die Schraube auf der linken Seite festzuziehen. Ziehen Sie zum Schluss die Schraube auf der rechten Seite fest.**

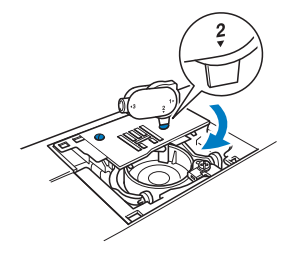

Prüfen Sie durch Drehen des Handrades, dass sich der Transporteur frei bewegt und die Schlitzkanten in der Stichplatte nicht berührt.

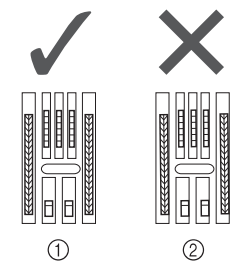

**1** Richtige Transporteurposition b Falsche Transporteurposition

#### **Hinweis**

• Achten Sie darauf, dass die gelösten Schrauben nicht in die Maschine fallen. **16** Setzen Sie die Spulenkapsel so ein, dass die **Markierung ▲ an der Spulenkapsel mit der Markierung** ● **an der Maschine ausgerichtet ist.**

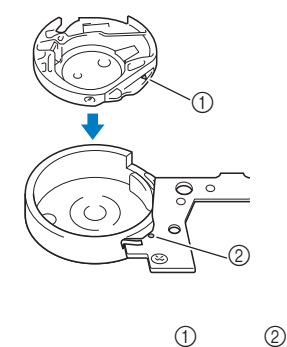

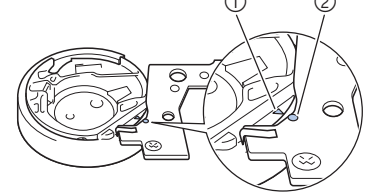

Die Markierungen ▲ und ● miteinander ausrichten.

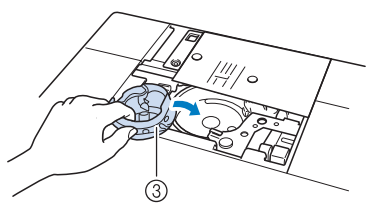

- ① Markierung ▲
- **2** Markierung ●
- 3) Spulenkapsel
- Achten Sie darauf, dass die gekennzeichneten Punkte miteinander ausgerichtet sind, bevor Sie die Spulenkapsel einsetzen.

# **VORSICHT**

- Verwenden Sie keine zerkratzte Spulenkapsel, da sich sonst der Faden verwickeln und die Nadel abbrechen kann, oder die Nähleistung beeinträchtigt werden könnte. Falls Sie eine neue Spulenkapsel (Teilenummer: XE5342-101 (grüne Schraubenmarkierung), XC8167-551 (ohne Schraubenmarkierung), XE8298-001 (grau, für Bobbin Work)) benötigen, wenden Sie sich an Ihren nächsten Brother-Vertragshändler.
- Achten Sie darauf, dass die Spulenkapsel richtig eingesetzt ist, da sonst die Nadel abbrechen kann.

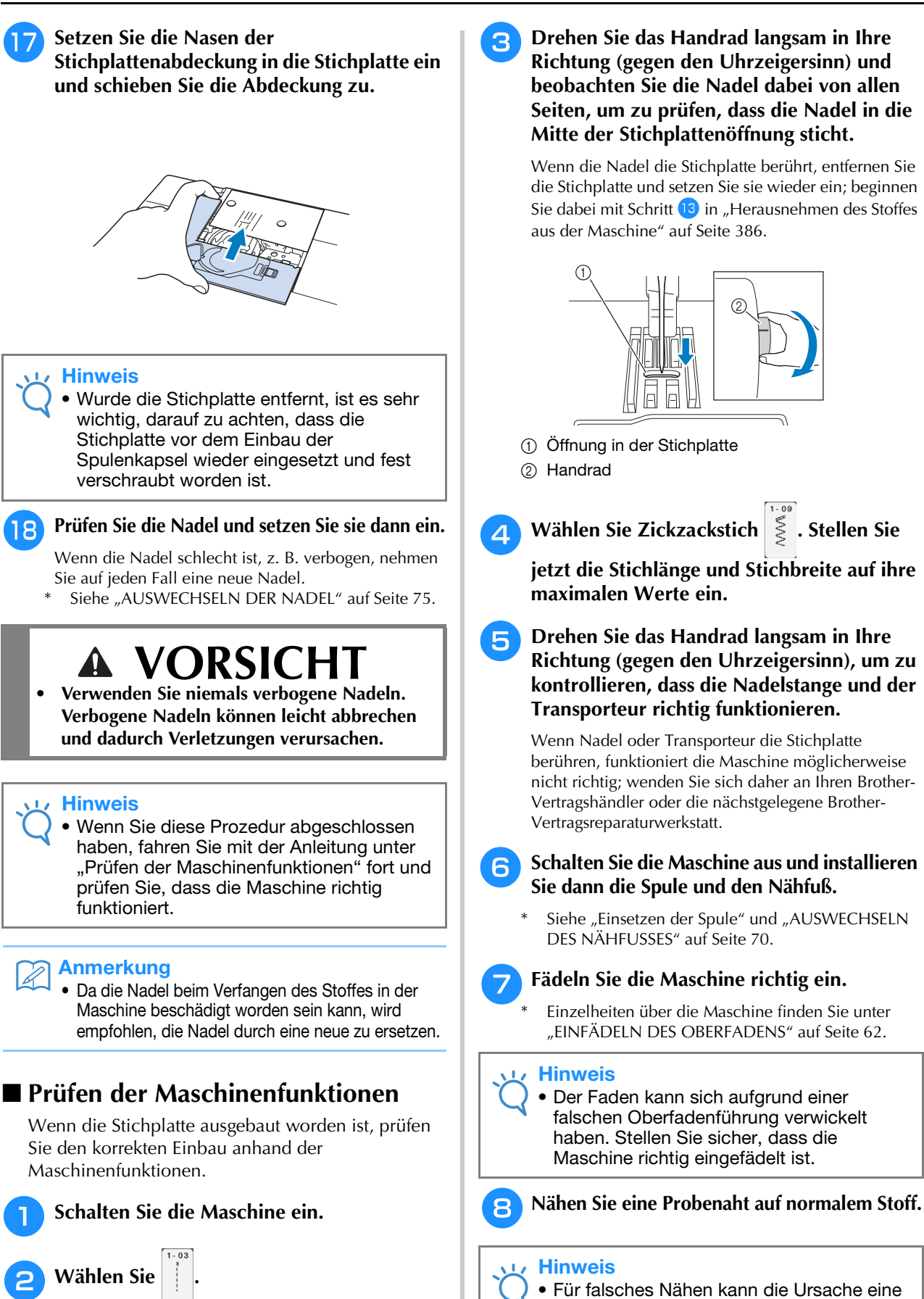

• Für falsches Nähen kann die Ursache eine falsche Oberfadenführung oder Nähen auf dünnem Stoff sein. Fällt die Probenaht schlecht aus, prüfen Sie die Oberfadenführung und die verwendete Stoffart.

**Hinweis** 

• Den Nähfuß noch nicht einsetzen und die

Maschine noch nicht einfädeln.

# **Problemliste**

Bei kleineren Problemen mit Ihrer Nähmaschine sollten Sie zuerst die folgenden Lösungsvorschläge ausprobieren. Sollten die vorgeschlagenen Lösungen das Problem nicht beheben, wenden Sie sich an Ihren Brother-Vertragshändler. Drücken Sie  $\Box$   $\rightarrow$  Betriebsanleitung  $\rightarrow$  Fehlersuche für Ratschläge zu kleineren Nähproblemen während des Nähens. Sie können jederzeit die Taste  $\frac{z_{um}}{Antang}$  drücken, um zum Ausgangsbildschirm zurückzukehren.

## ■ **Vorbereitungen**

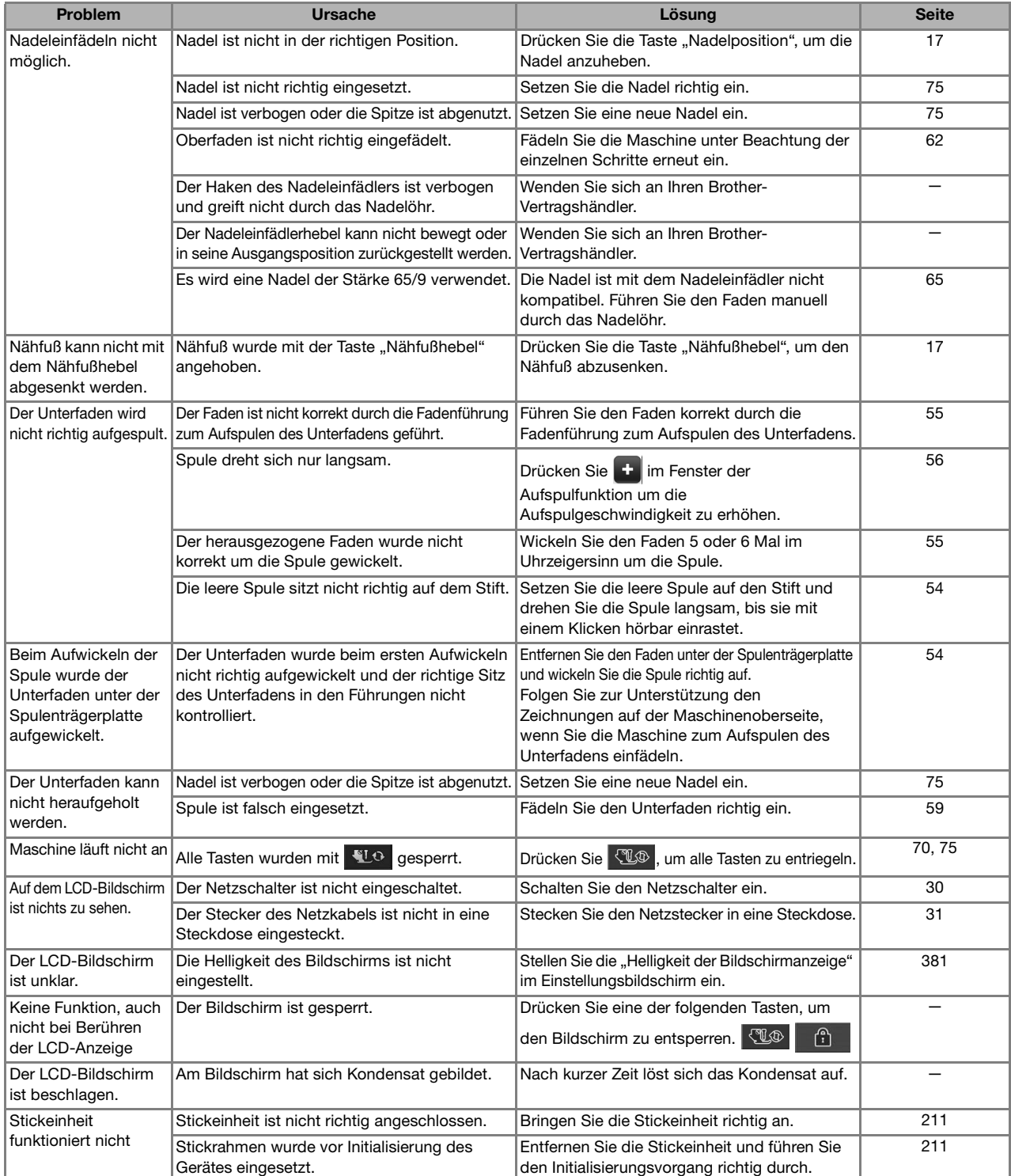

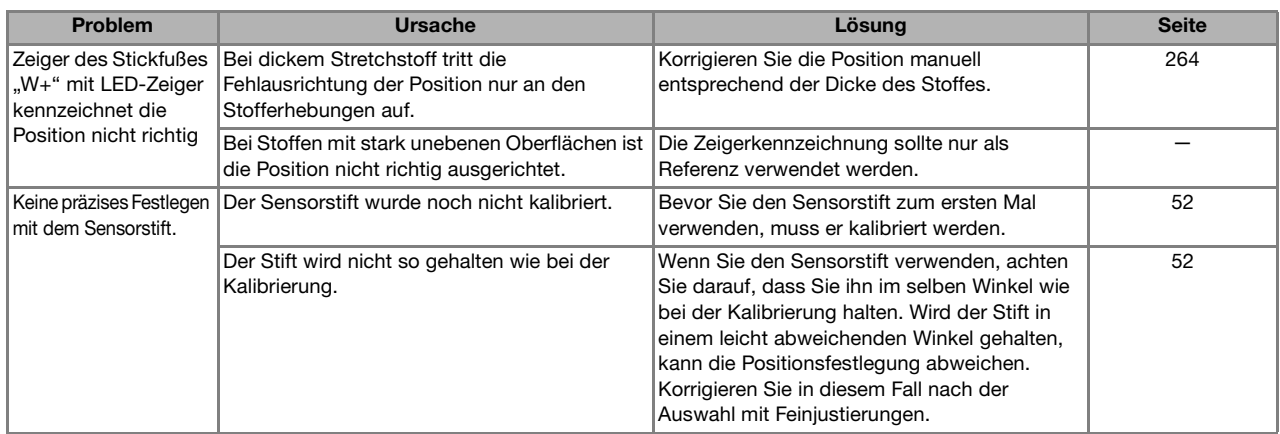

# ■ Beim Nähen

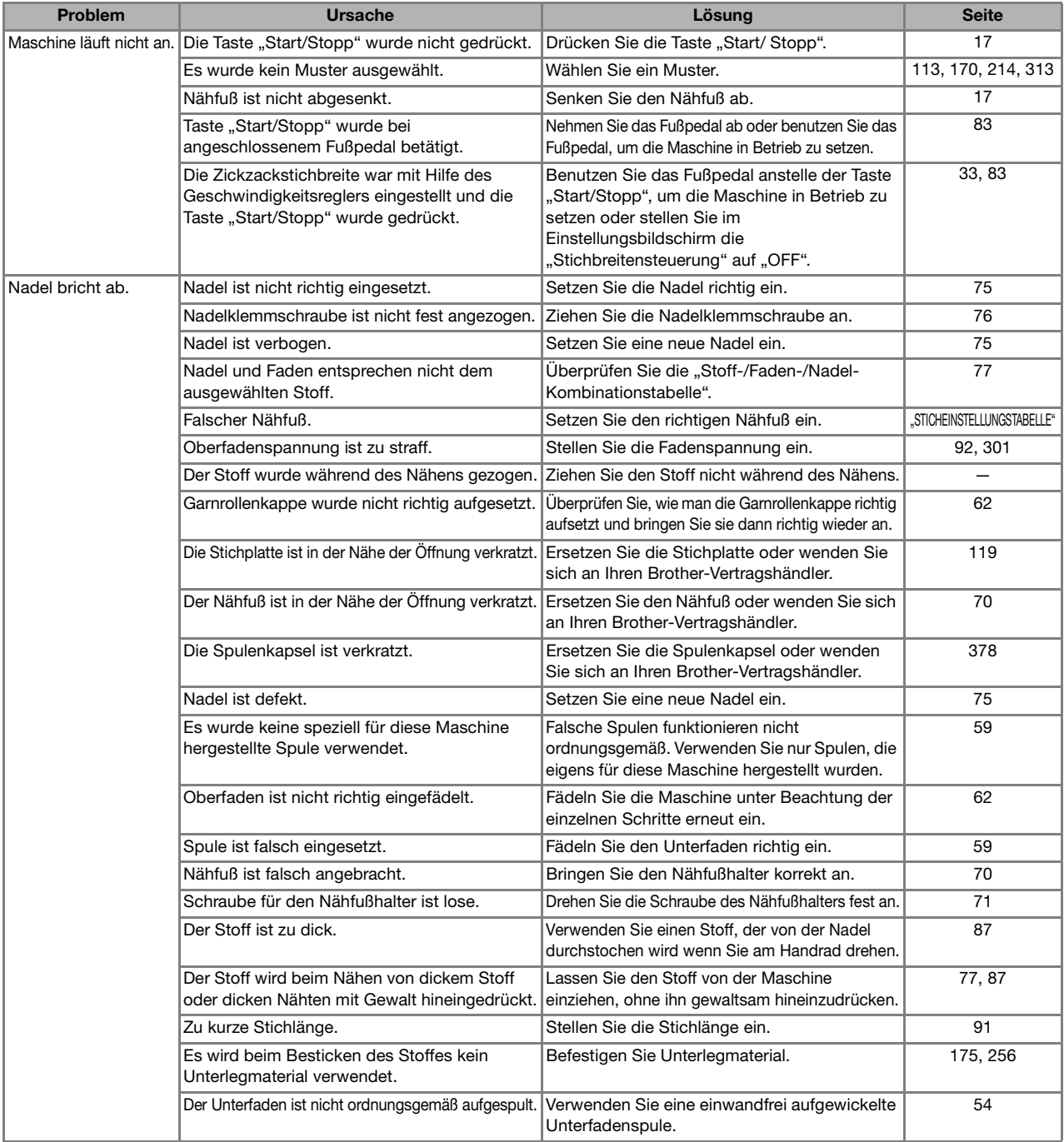

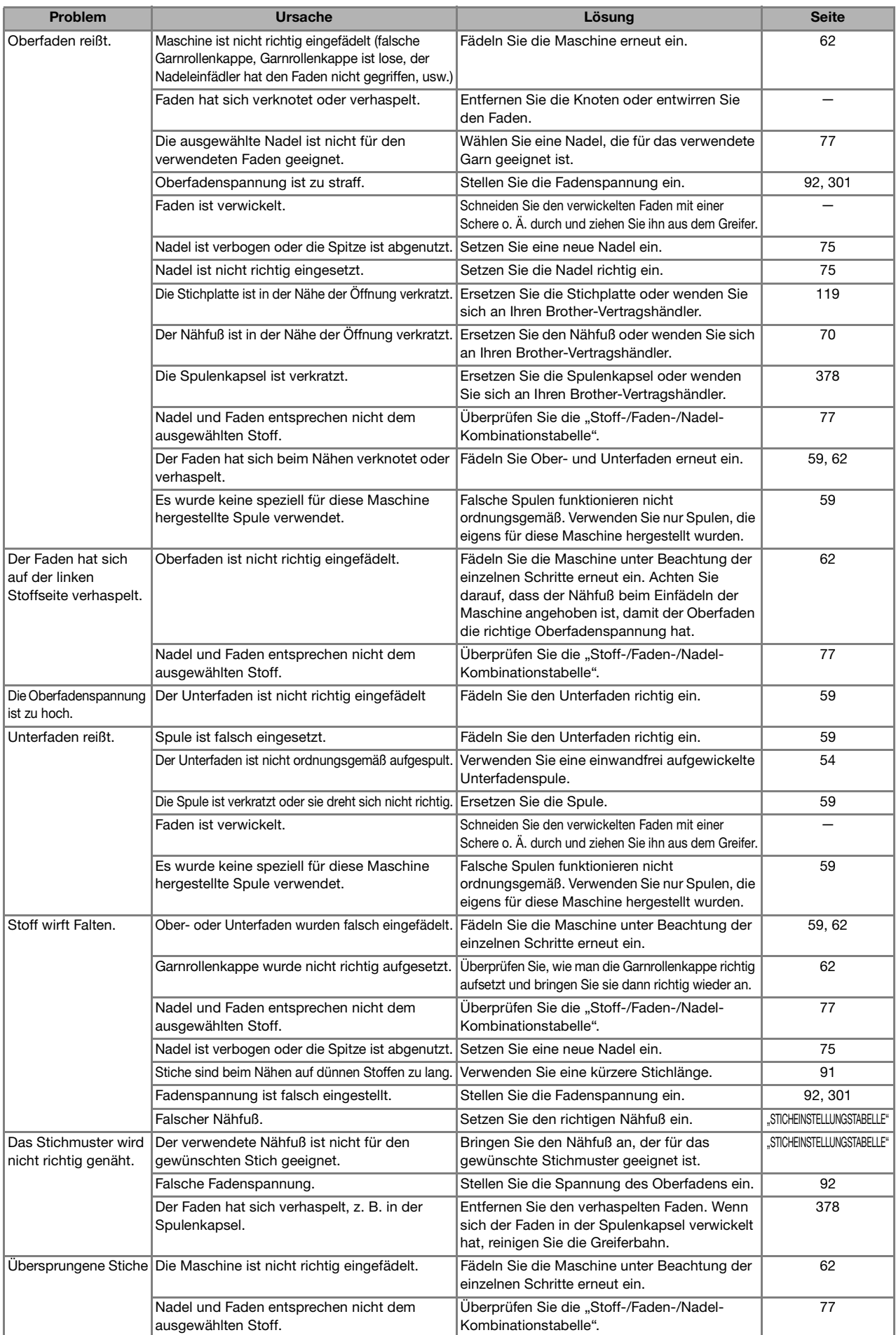

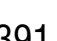

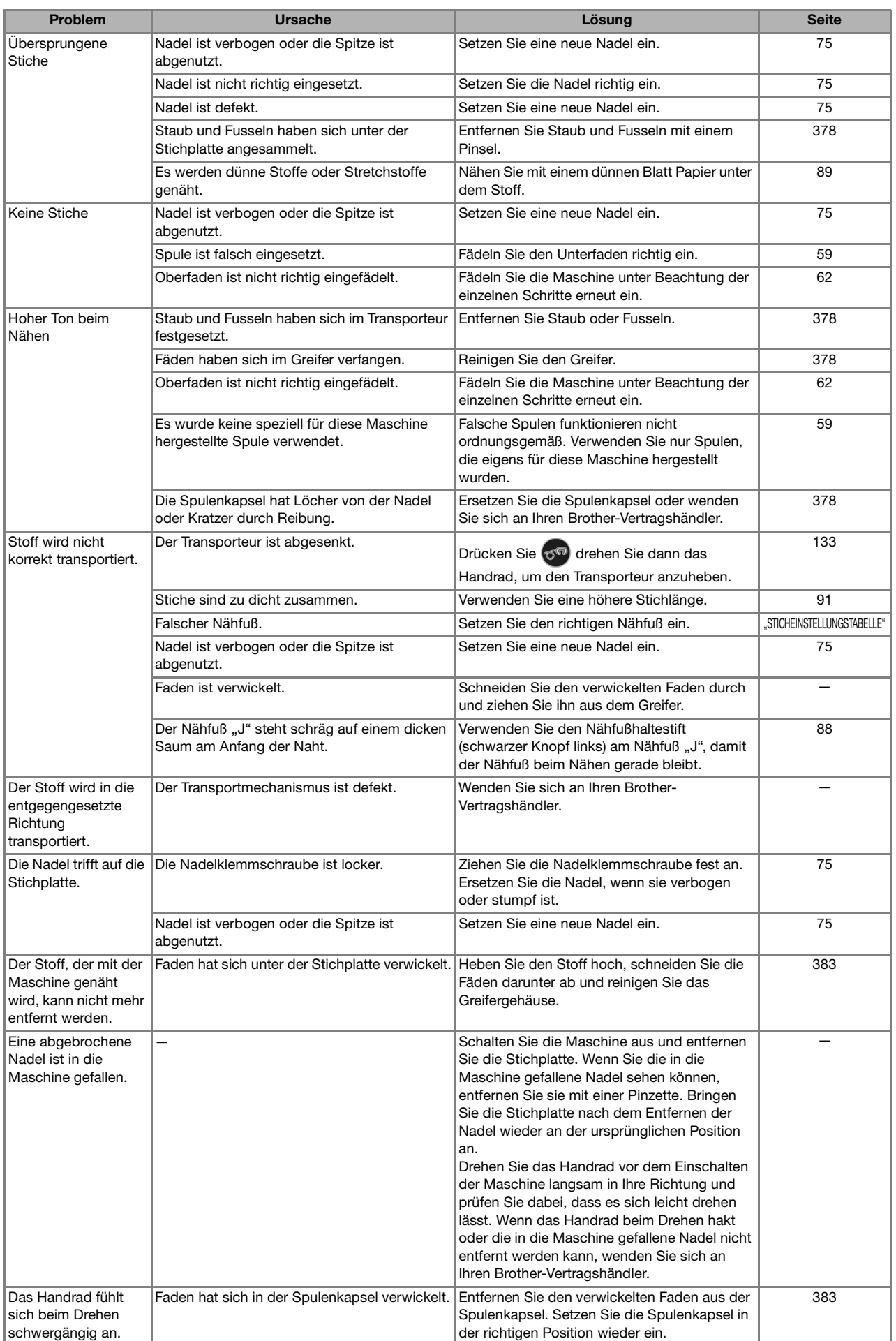

# ■ **Nach dem Nähen**

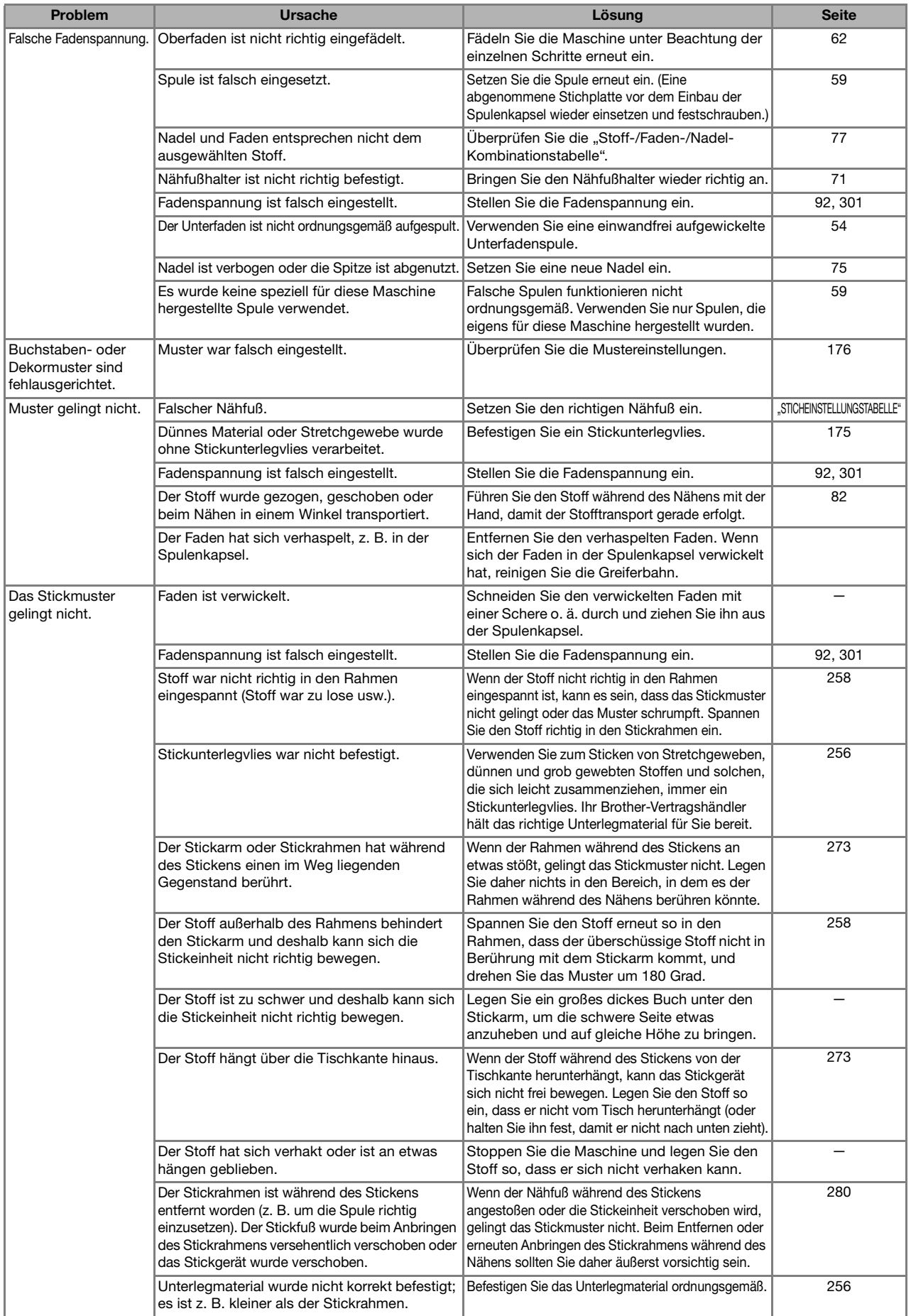

*10*

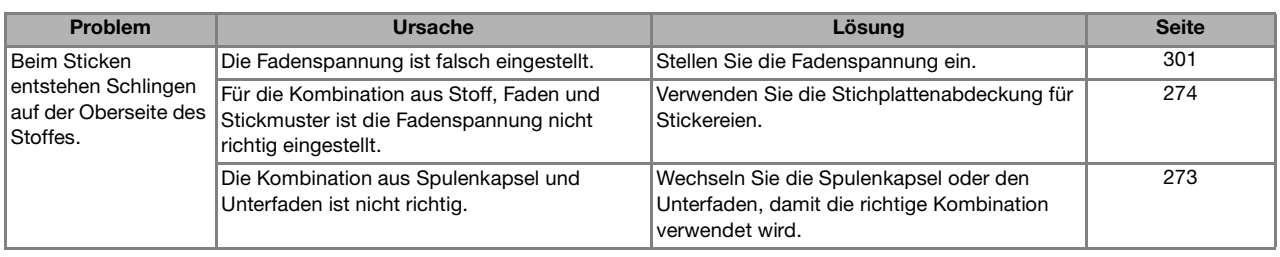

# **VORSICHT**

- Diese Maschine ist mit einem Fadensensor ausgerüstet. Wird die Taste "Start/Stopp" gedrückt, bevor der **Oberfaden eingefädelt wurde, funktioniert die Maschine nicht richtig. Außerdem kann es je nach dem gewählten Stichmuster sein, dass die Maschine den Stoff transportiert, auch wenn die Nadel angehoben ist. Dies liegt am Nadelstangen-Freigabemechanismus. In einem solchen Fall macht die Maschine ein anderes Geräusch als beim normalen Nähen. Es handelt sich dabei nicht um eine Fehlfunktion.**
- **Wenn der Strom während des Nähens ausfällt: Schalten Sie die Maschine am Netzschalter aus und ziehen Sie den Netzstecker aus der Steckdose. Bei einem erneuten Starten der Maschine halten Sie sich an die Anweisungen zur korrekten Bedienung der Nähmaschine.**
Die Maschine startet nicht, wenn sie beim Drücken der Taste "Start/Stopp" oder Taste "Rückwärts/ Vernähen" nicht richtig eingestellt ist, oder wenn die Bedienung nicht richtig ist. Ein Alarm ertönt und auf der LCD-Anzeige erscheint eine Fehlermeldung. Wenn eine Fehlermeldung angezeigt wird, halten Sie sich an die in der Meldung enthaltenen Anweisungen.

Nachfolgend finden Sie eine Erläuterung der Fehlermeldungen. Halten Sie sich bei Bedarf an diese

Erläuterungen (wenn Sie  $\alpha$  drücken oder die Bedienung richtig ausführen, während die Fehlermeldung angezeigt wird, wird diese ausgeblendet).

#### **VORSICHT**  $\mathbf{A}$ **• Fädeln Sie die Maschine immer neu ein. Wenn Sie ohne erneutes Einfädeln der Maschine die Taste "Start/ Stopp" drücken, kann es sein, dass die Fadenspannung falsch ist oder die Nadel abbricht und Verletzungen verursacht.**  Diese Meldung erscheint,  $\left( \cdot \right)$ Diese Meldung erscheint, Die Sicherheits-Vorrichtung wurde aktiviert. Ist<br>der Faden verwickelt? Ist die Nadel verbogen? wenn Sie mehr als 71 Dieser Kombination können keine Muster mehr wenn der Motor aufgrund hinzugefügt werde Muster miteinander verwickelter Fäden oder

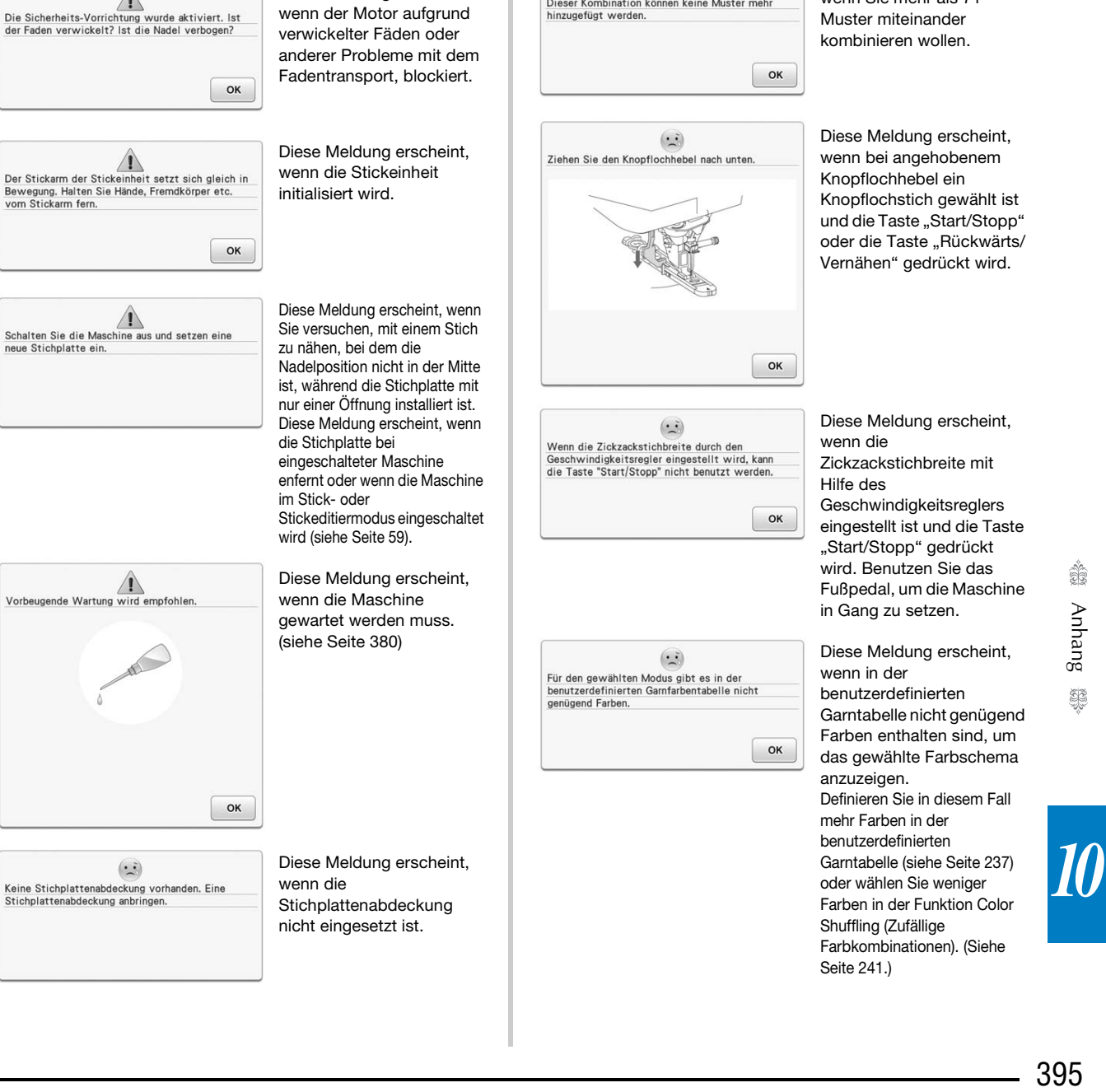

Anhang

SE

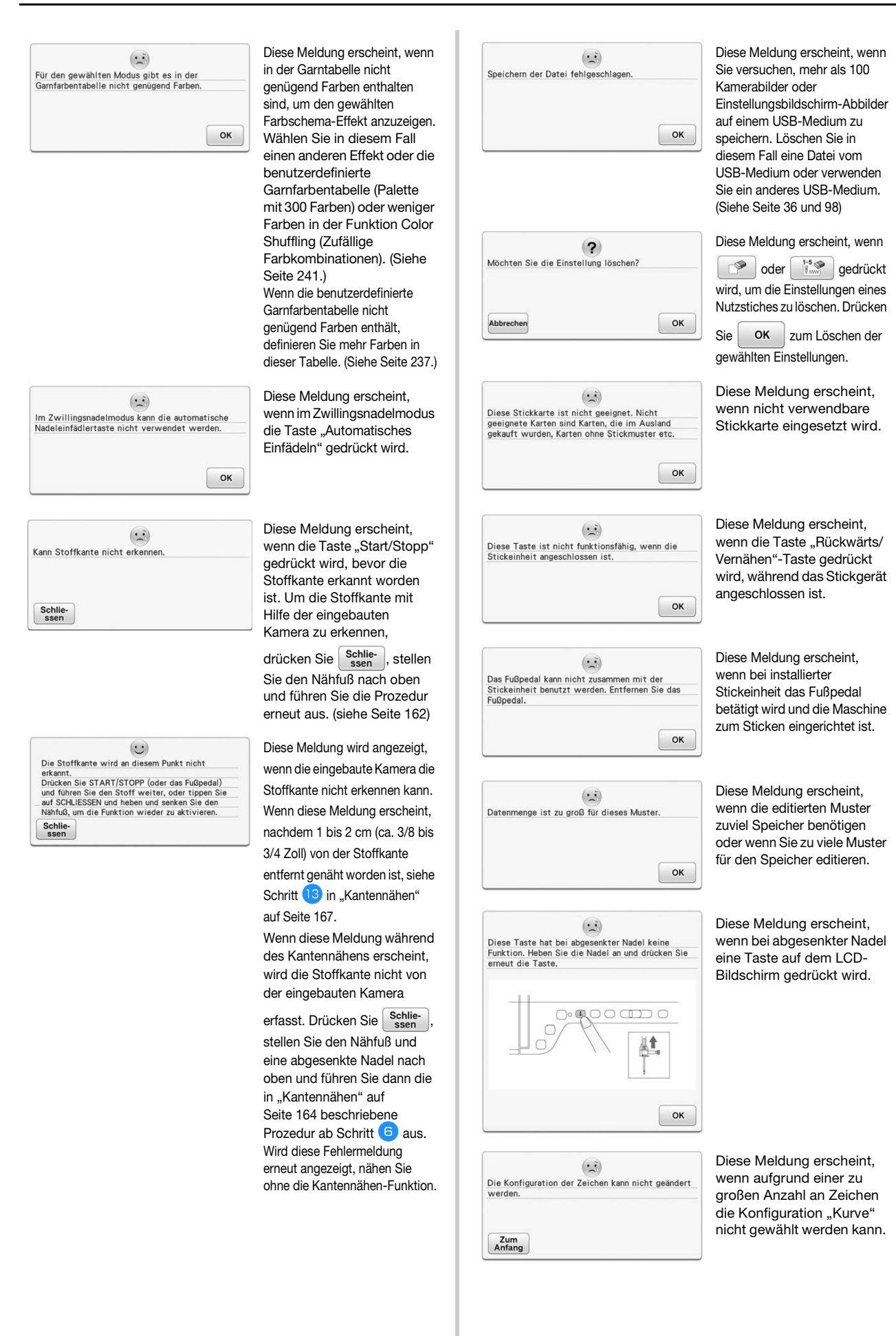

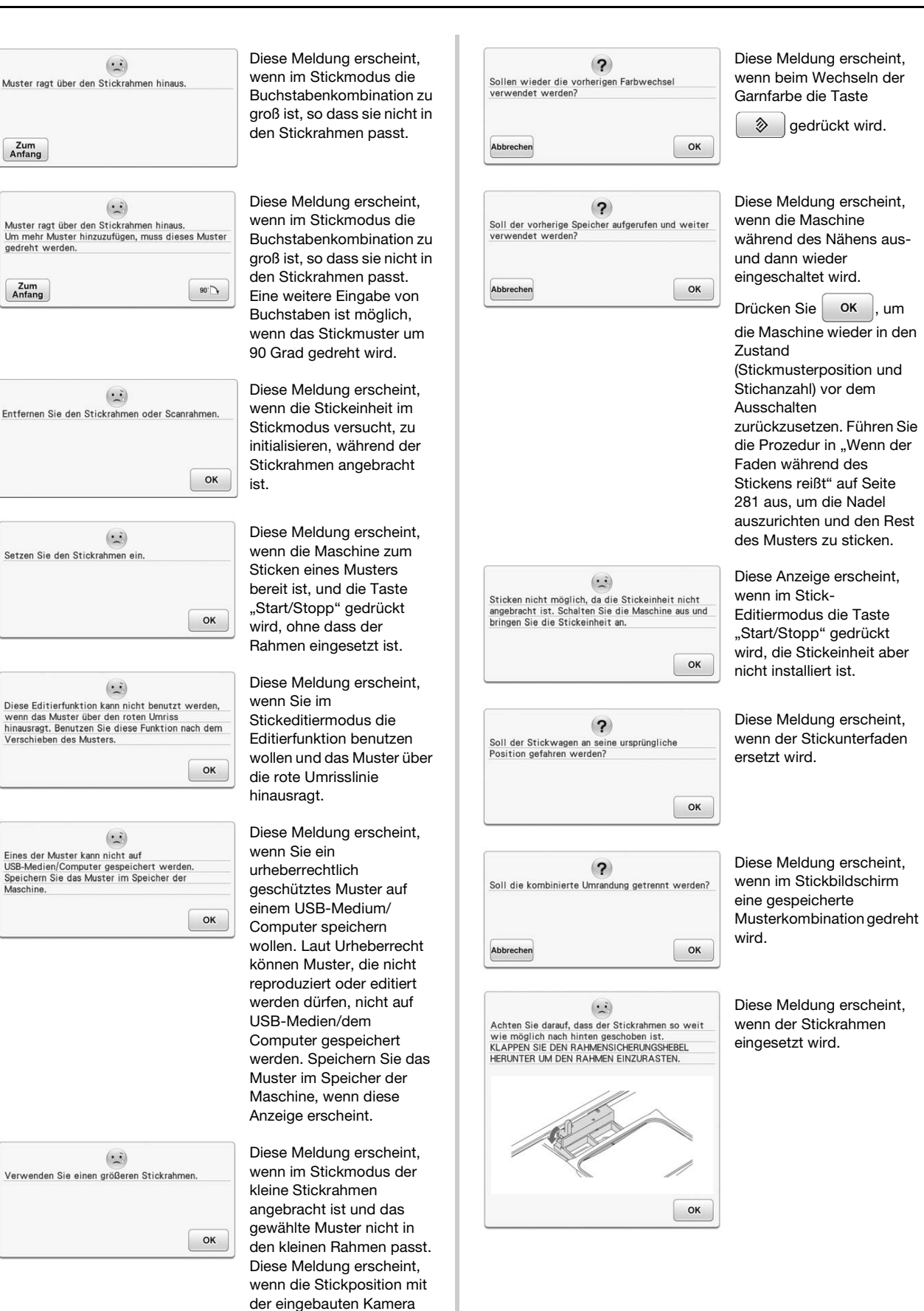

ausgerichtet wird, während der Stickrahmen (klein) eingesetzt ist.

io.

Anhang

397

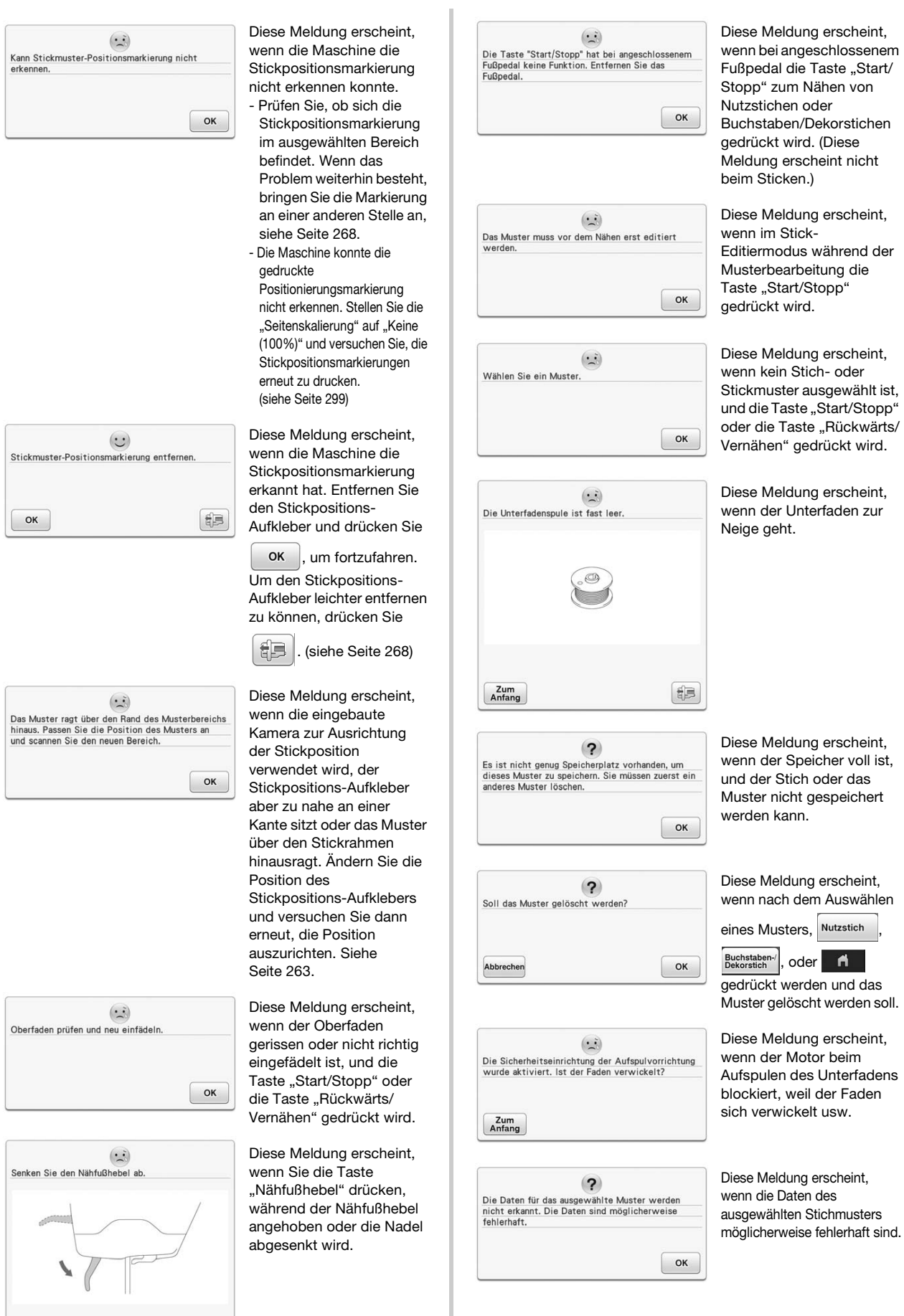

 $\begin{array}{|c|} \hline \texttt{OK} \end{array}$ 

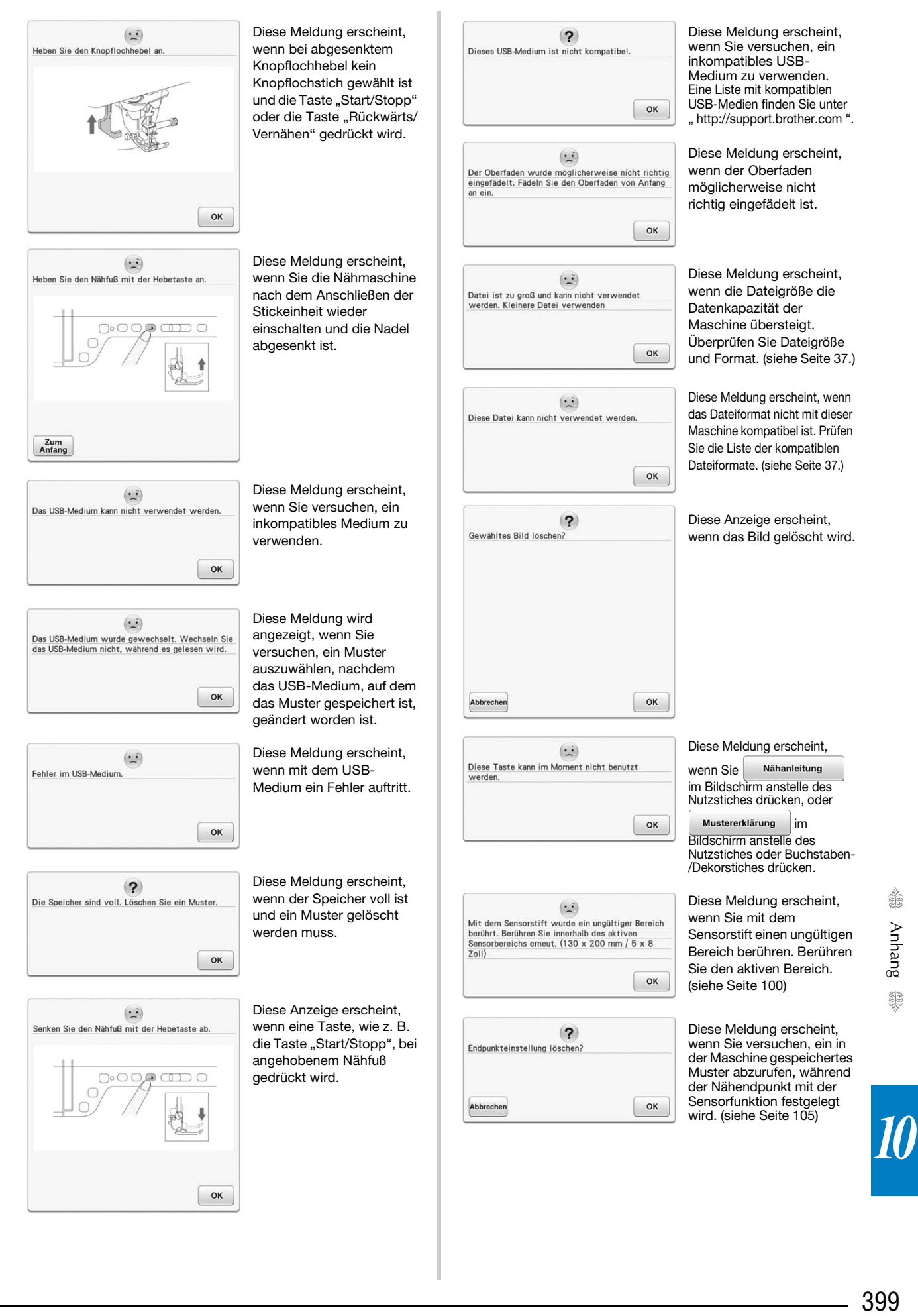

Å

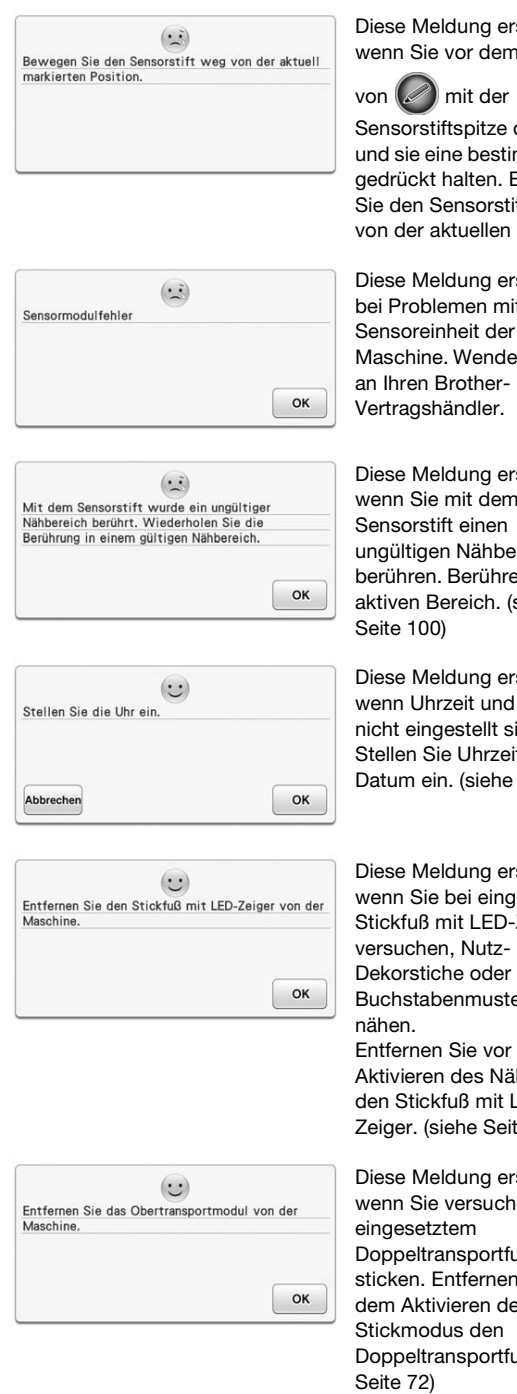

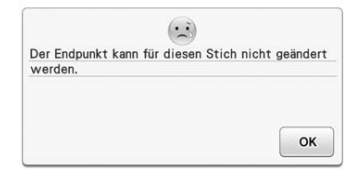

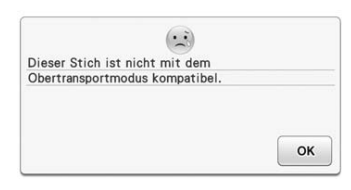

Diese Meldung erscheint, wenn Sie vor dem Drücken

Sensorstiftspitze drücken und sie eine bestimmte Zeit gedrückt halten. Bewegen Sie den Sensorstift weg von der aktuellen Position.

Diese Meldung erscheint bei Problemen mit der Maschine. Wenden Sie sich

Diese Meldung erscheint, wenn Sie mit dem ungültigen Nähbereich berühren. Berühren Sie den aktiven Bereich. (siehe

Diese Meldung erscheint, wenn Uhrzeit und Datum nicht eingestellt sind. Stellen Sie Uhrzeit und Datum ein. (siehe Seite 31)

Diese Meldung erscheint, wenn Sie bei eingesetztem Stickfuß mit LED-Zeiger versuchen, Nutz- oder Dekorstiche oder ein Buchstabenmuster zu Entfernen Sie vor dem Aktivieren des Nähmodus den Stickfuß mit LED-Zeiger. (siehe Seite 221)

Diese Meldung erscheint, wenn Sie versuchen, bei Doppeltransportfuß zu sticken. Entfernen Sie vor dem Aktivieren des Doppeltransportfuß. (siehe

Diese Meldung erscheint, wenn die Funktion zur Festlegung des Nähendpunktes nicht mit dem aktuellen Stich verwendet werden kann. Wählen Sie einen anderen Stich. (siehe Seite 105)

Diese Meldung erscheint, wenn der Doppeltransportfuß nicht mit dem aktuellen Stich verwendet werden kann. Wählen Sie einen anderen Stich.

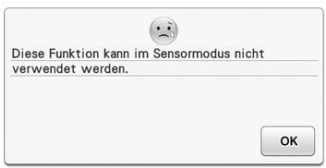

Diese Meldung erscheint, wenn die gewählte Funktion nicht mit der Sensorfunktion verfügbar ist. (siehe Seite 100, 268)

### ■ **Akustischer Alarm**

Wird ein Vorgang falsch durchgeführt, ertönt ein akustischer Alarm, um anzuzeigen, dass ein Fehler aufgetreten ist. Wird ein korrekt durchgeführt, ertönt zur Bestätigung nur ein Signalton.

#### Anmerkung

• Um den Signalton bei der Bedienung auszuschalten, oder die Lautstärke einzustellen, drücken Sie **an ihr auf einzustellen**, drücken Sie die Bildschirmseite 4/9 auf und ändern Sie dann die Einstellung für "Lautstärke des Maschinen- lautsprechers". Weitere Informationen dazu, siehe Seite 34.

# **SPEZIFIKATIONEN**

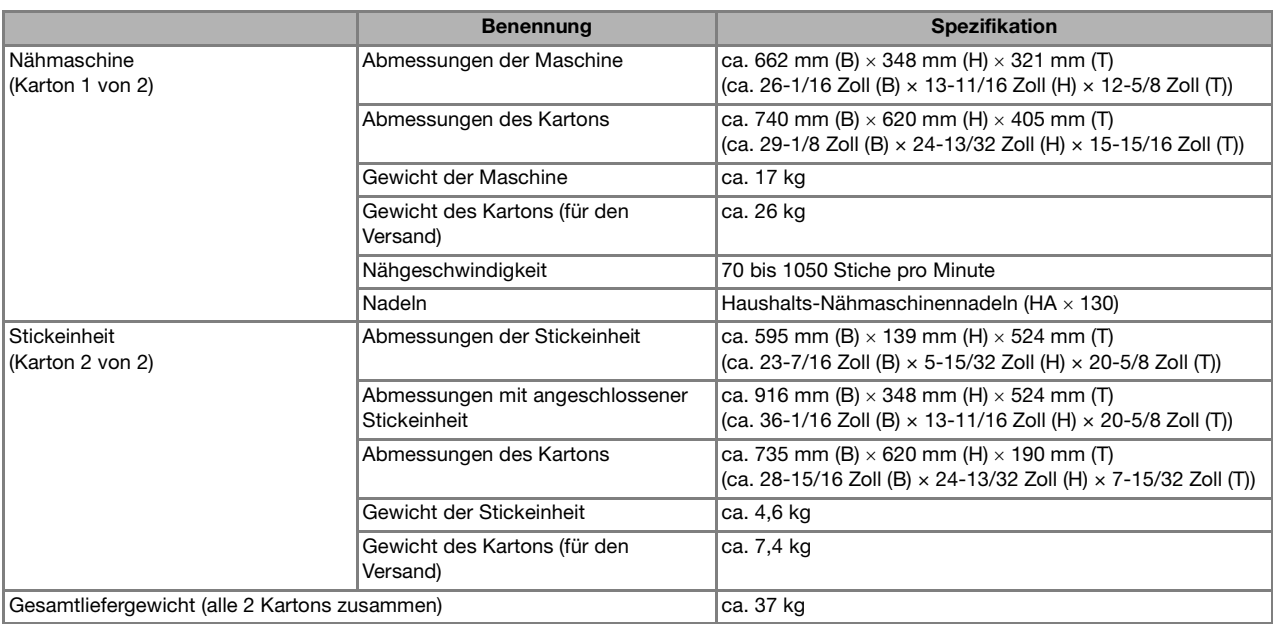

\* Beachten Sie bitte, dass manche Spezifikationen ohne Ankündigung geändert werden können.

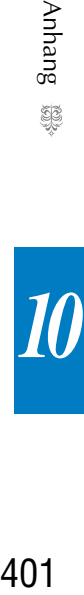

*10*

# **AKTUALISIEREN DER MASCHINEN-SOFTWARE**

Zur Aktualisierung von Software für die Nähmaschine können Sie USB-Medien oder einen Computer verwenden.

Wenn eine Softwareaktualisierung auf " http://support.brother.com " erhältlich ist, laden Sie bitte die Dateien unter Beachtung der Anweisungen auf der Internetseite und der unten aufgeführten Schritte herunter.

#### **Hinweis**

• Wenn Sie USB-Medien zur Aktualisierung der Software verwenden, achten Sie darauf, dass sich außer der Upgrade-Datei keine anderen Daten auf dem USB-Medium befinden, bevor Sie mit der Aktualisierung beginnen.

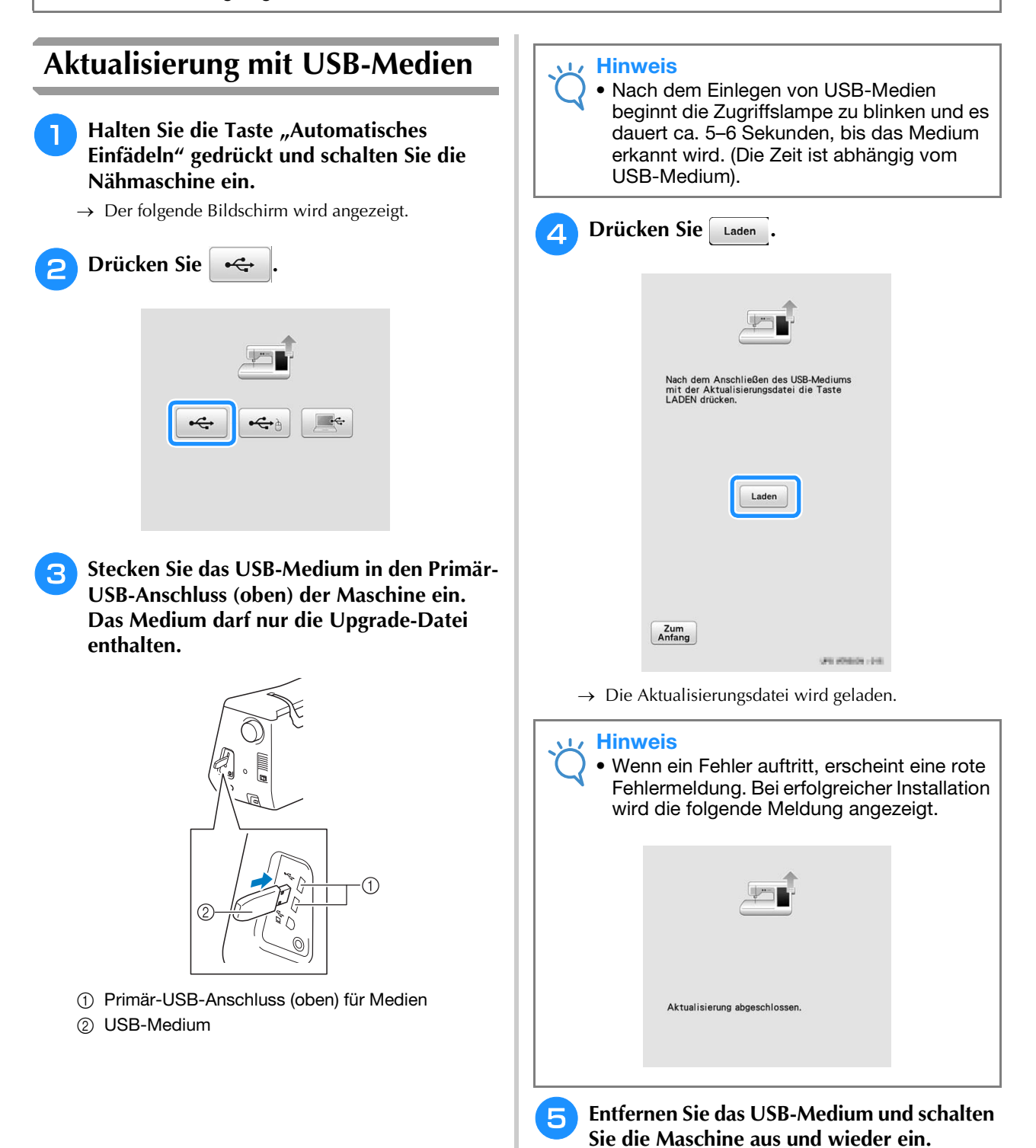

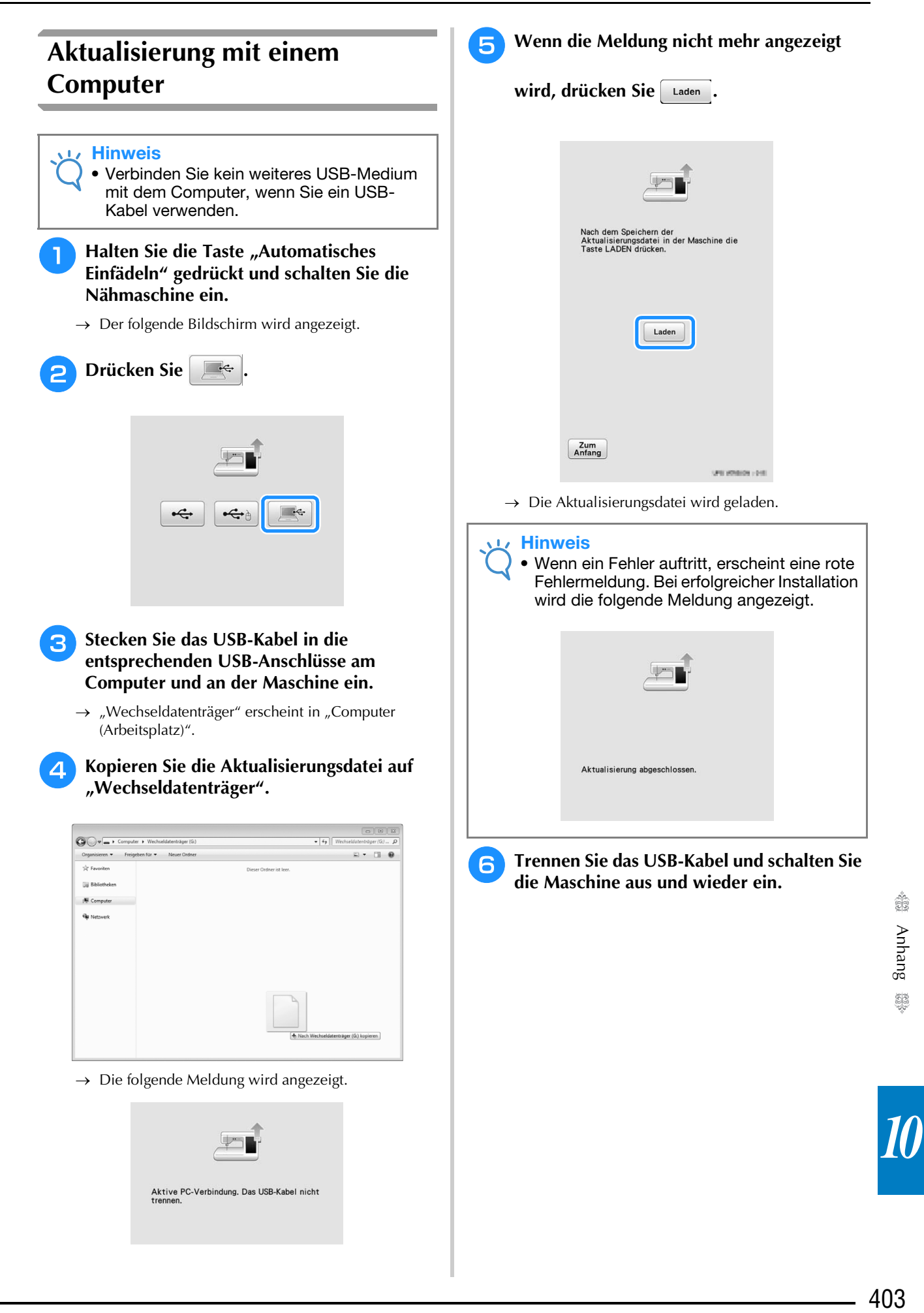

In der nachfolgenden Tabelle sind diese Informationen für jeden Nutzstich zusammengefasst: Anwendung, Stichlängen, Stichbreiten und ob der Zwillingsnadelmodus verwendet werden kann.

**Hinweis** 

• Der Quiltfuß "C" wird bei eingesetzter Geradstich-Stichplatte verwendet. Siehe "Verwendung des Quiltfußes "C" zum Freihand-Quilten" auf Seite 134.

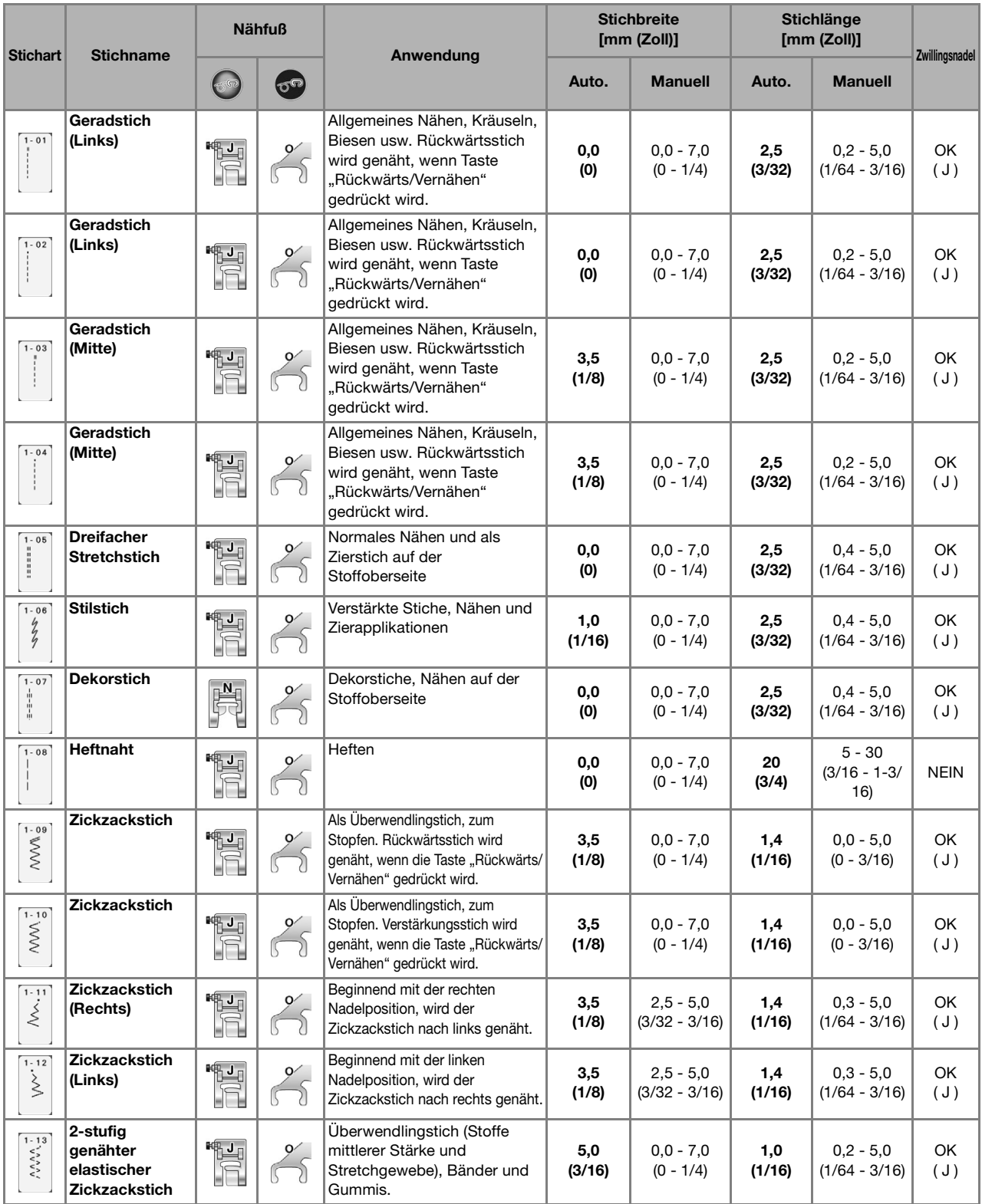

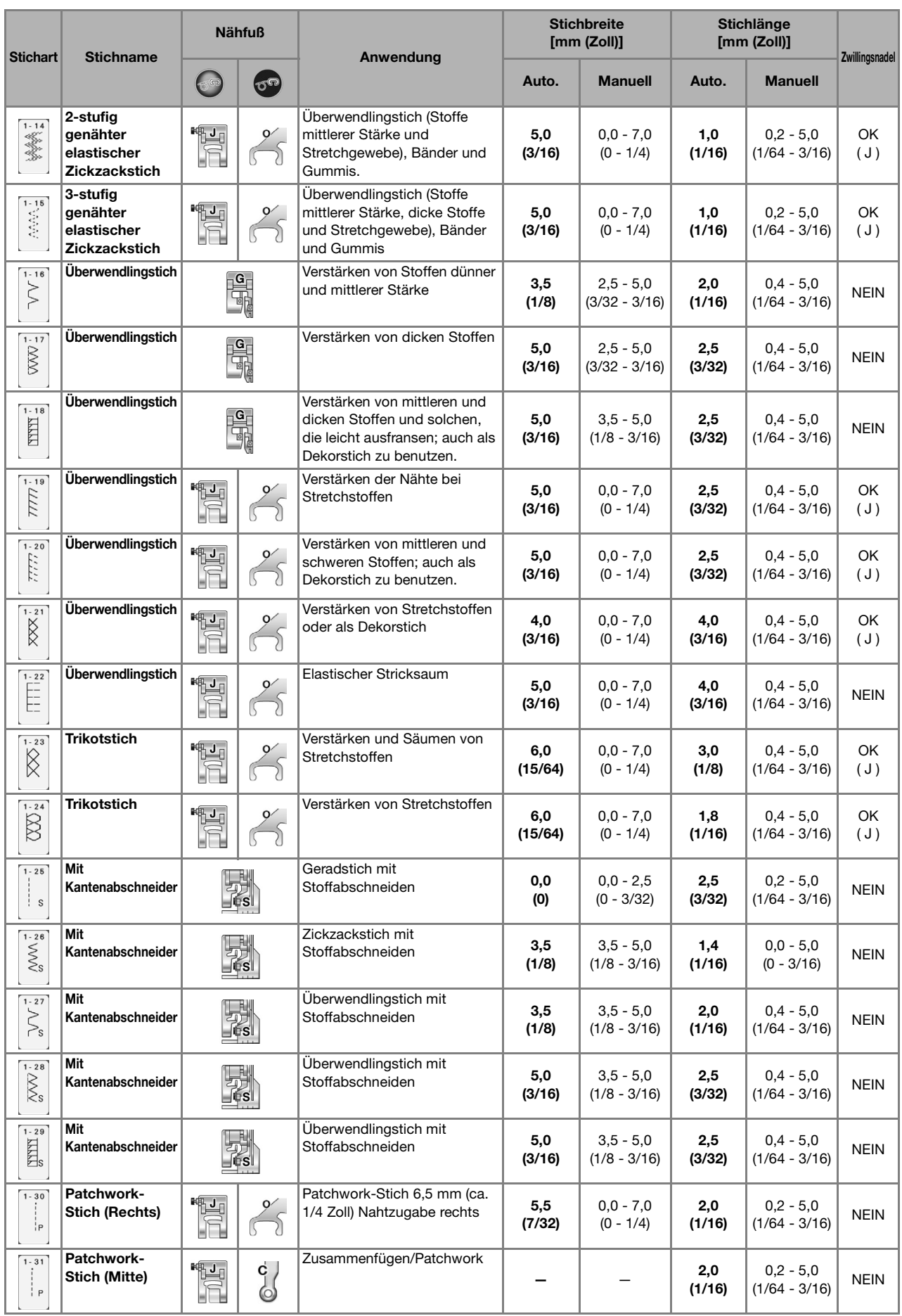

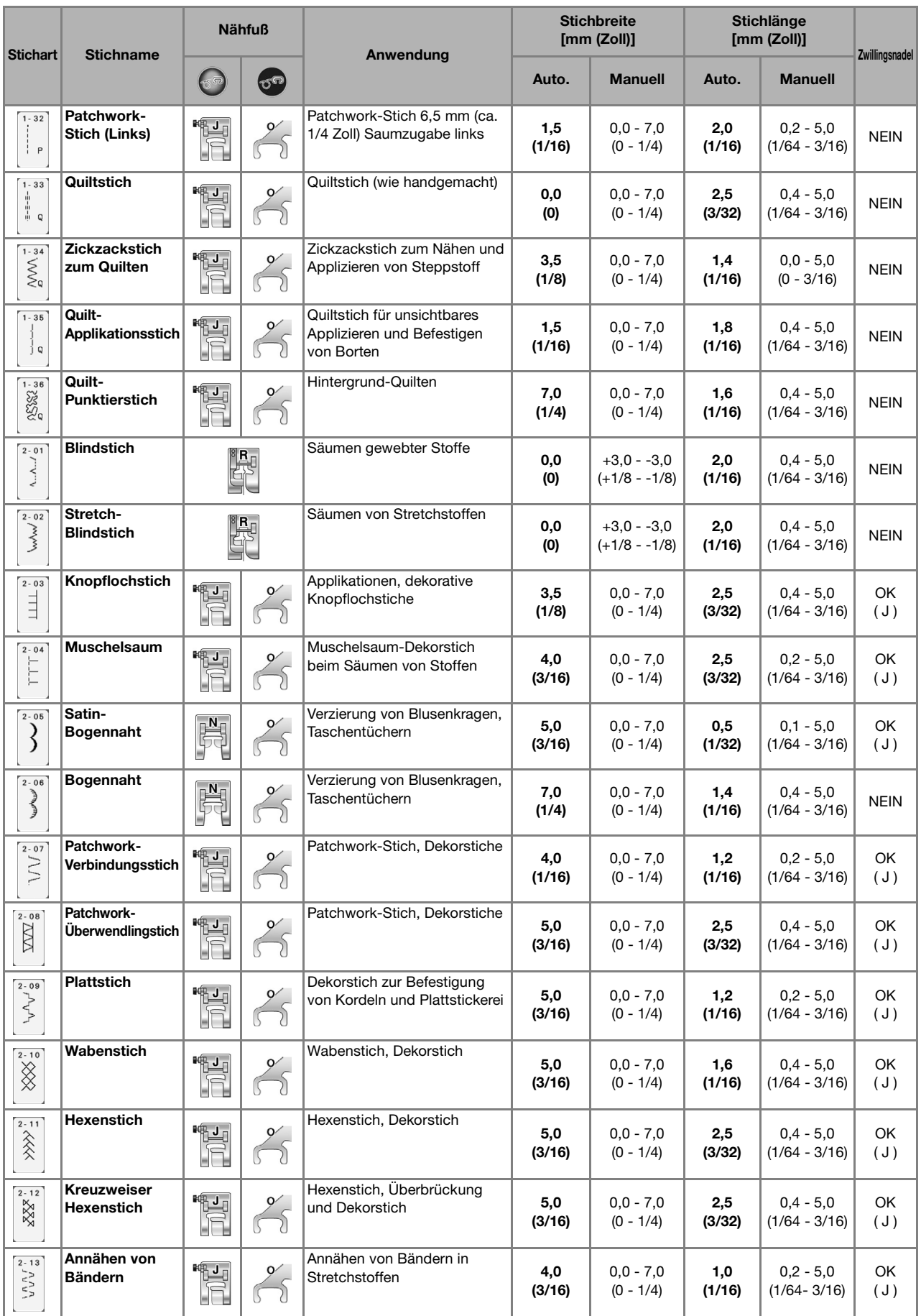

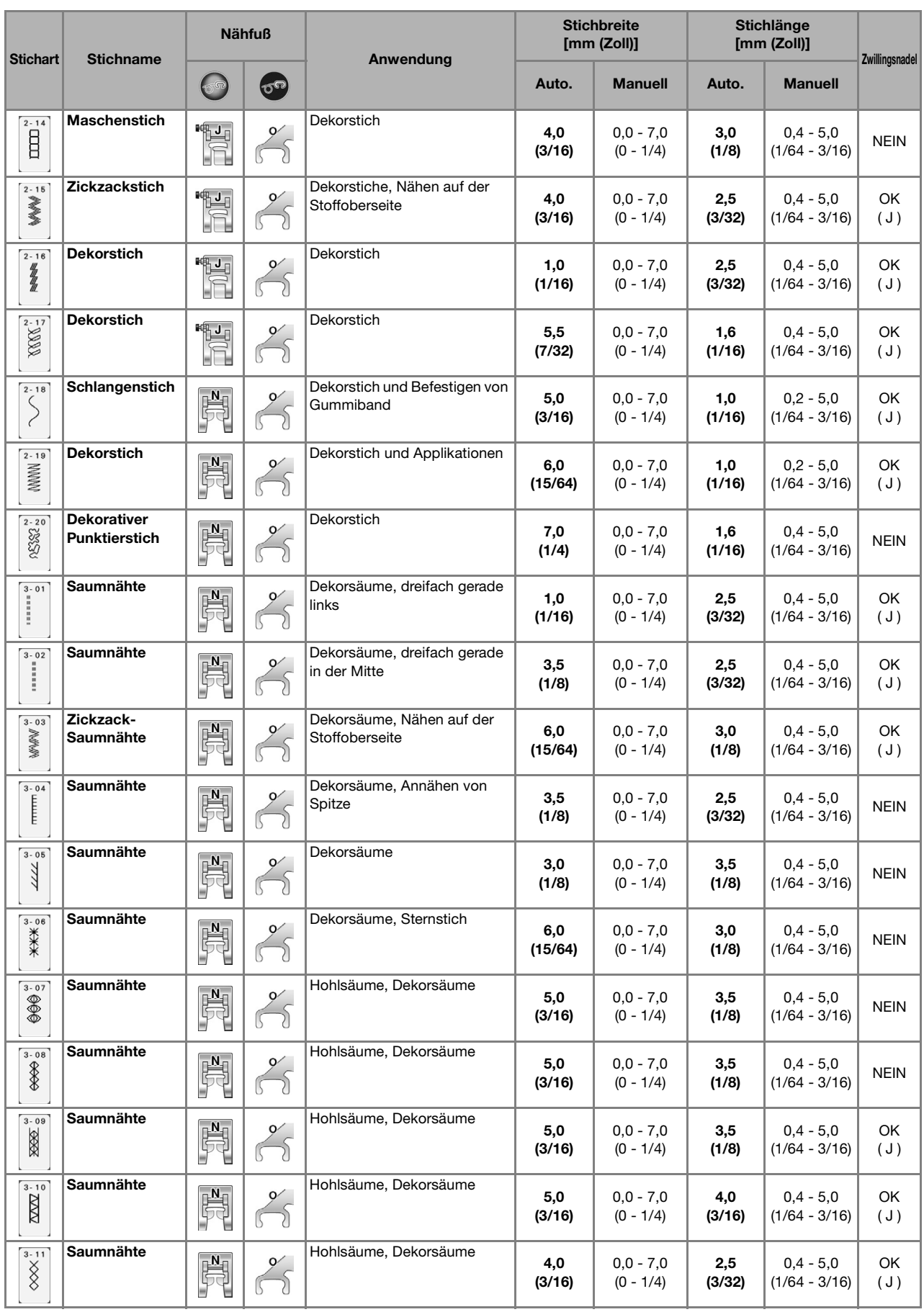

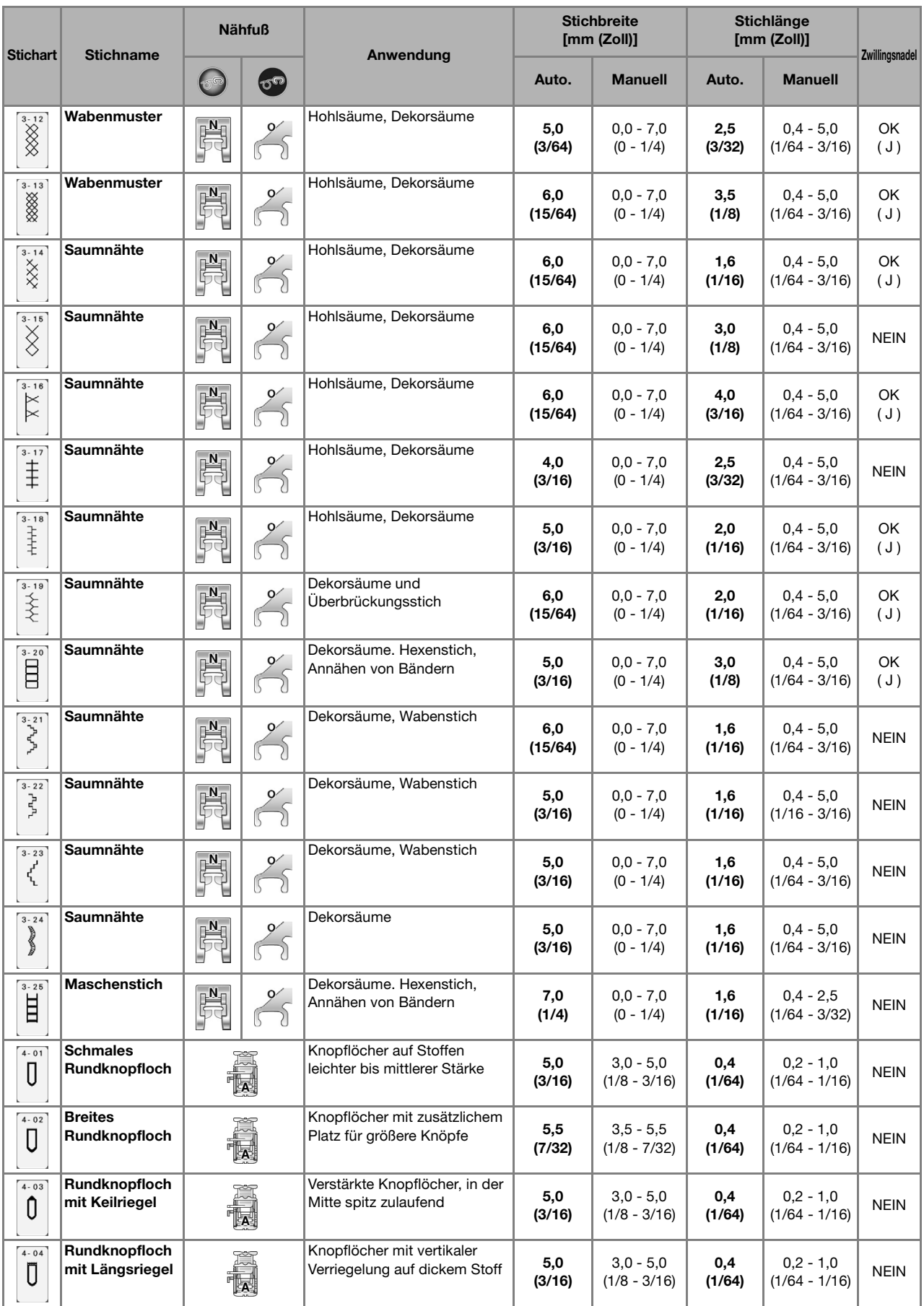

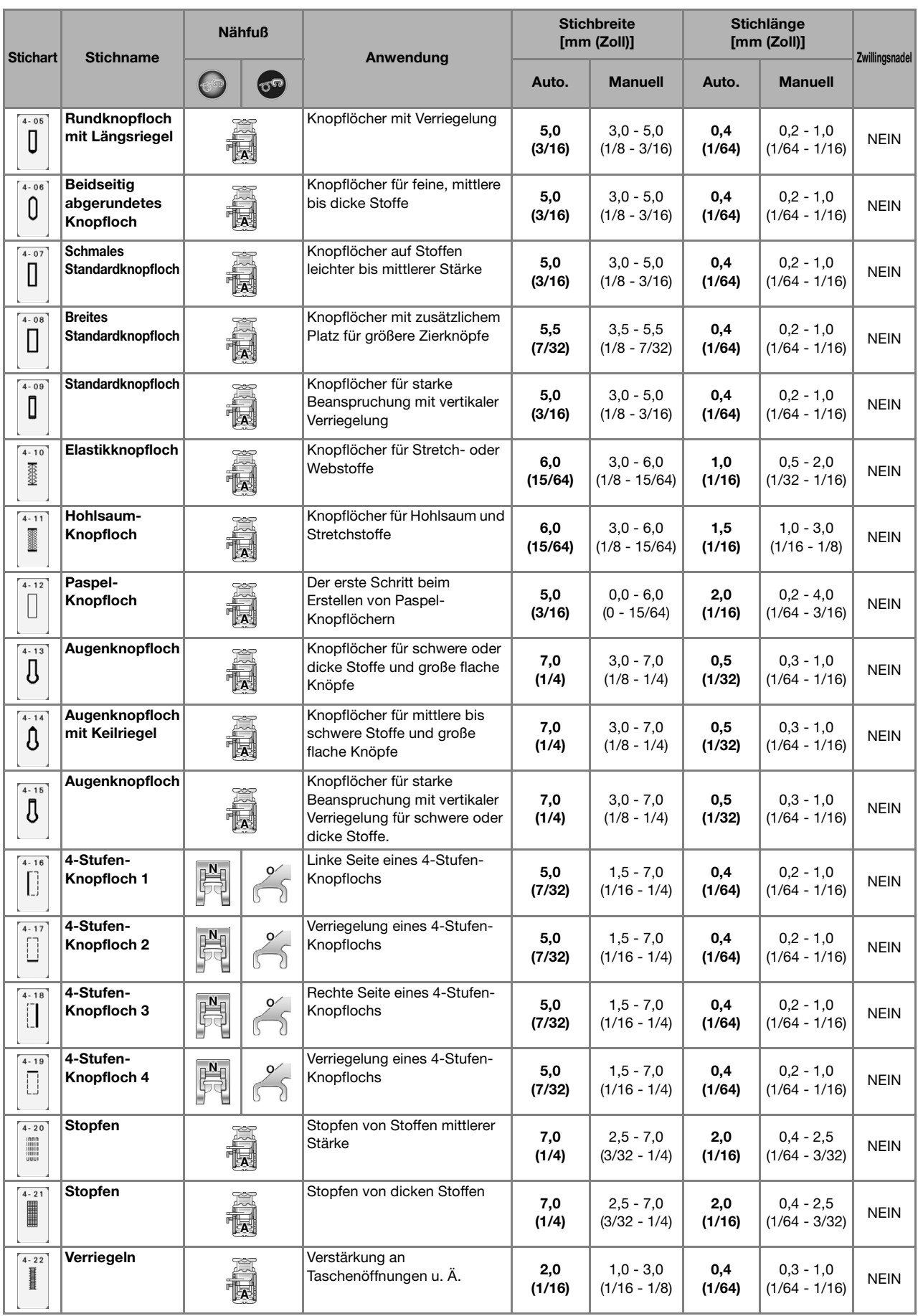

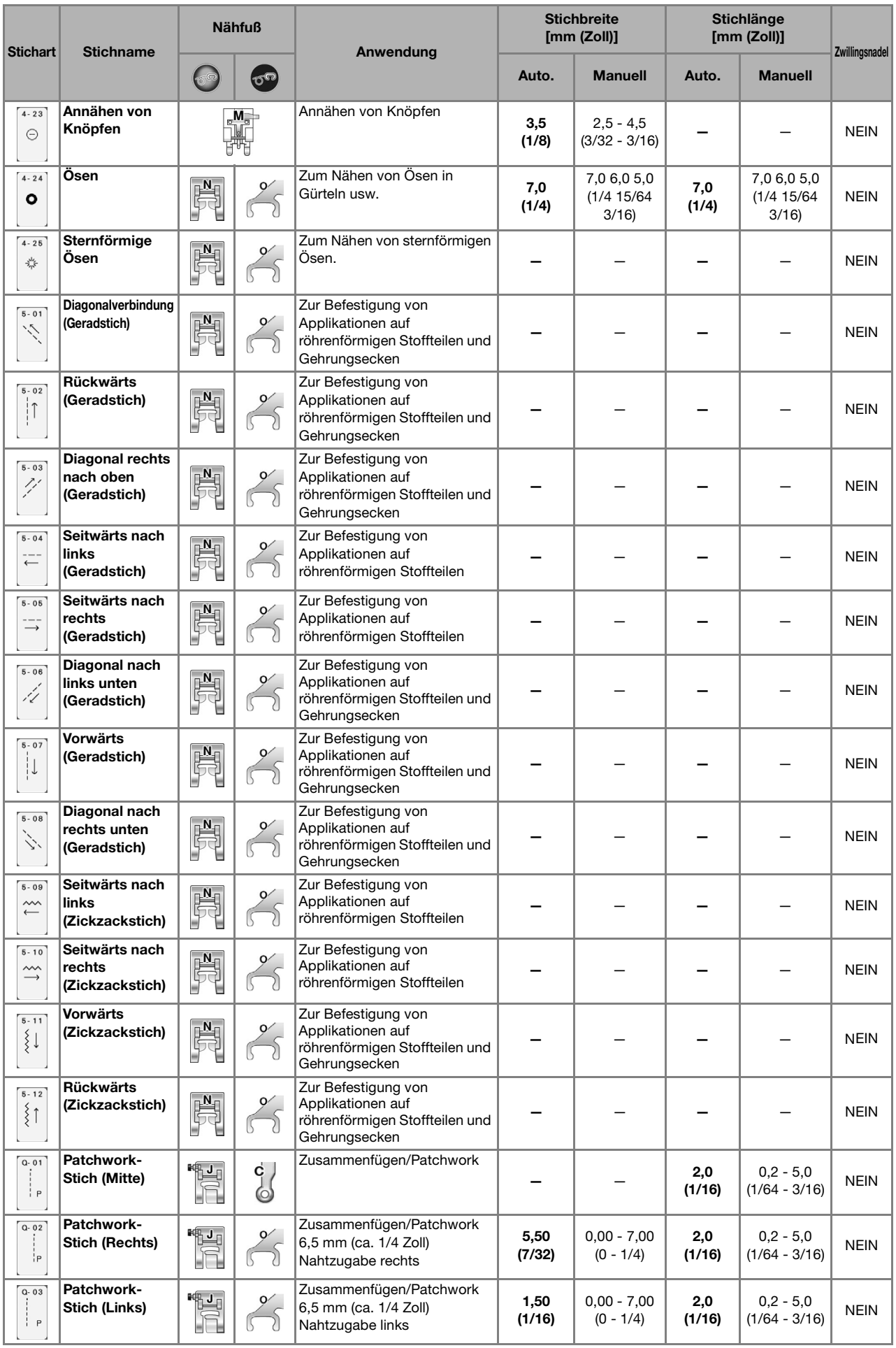

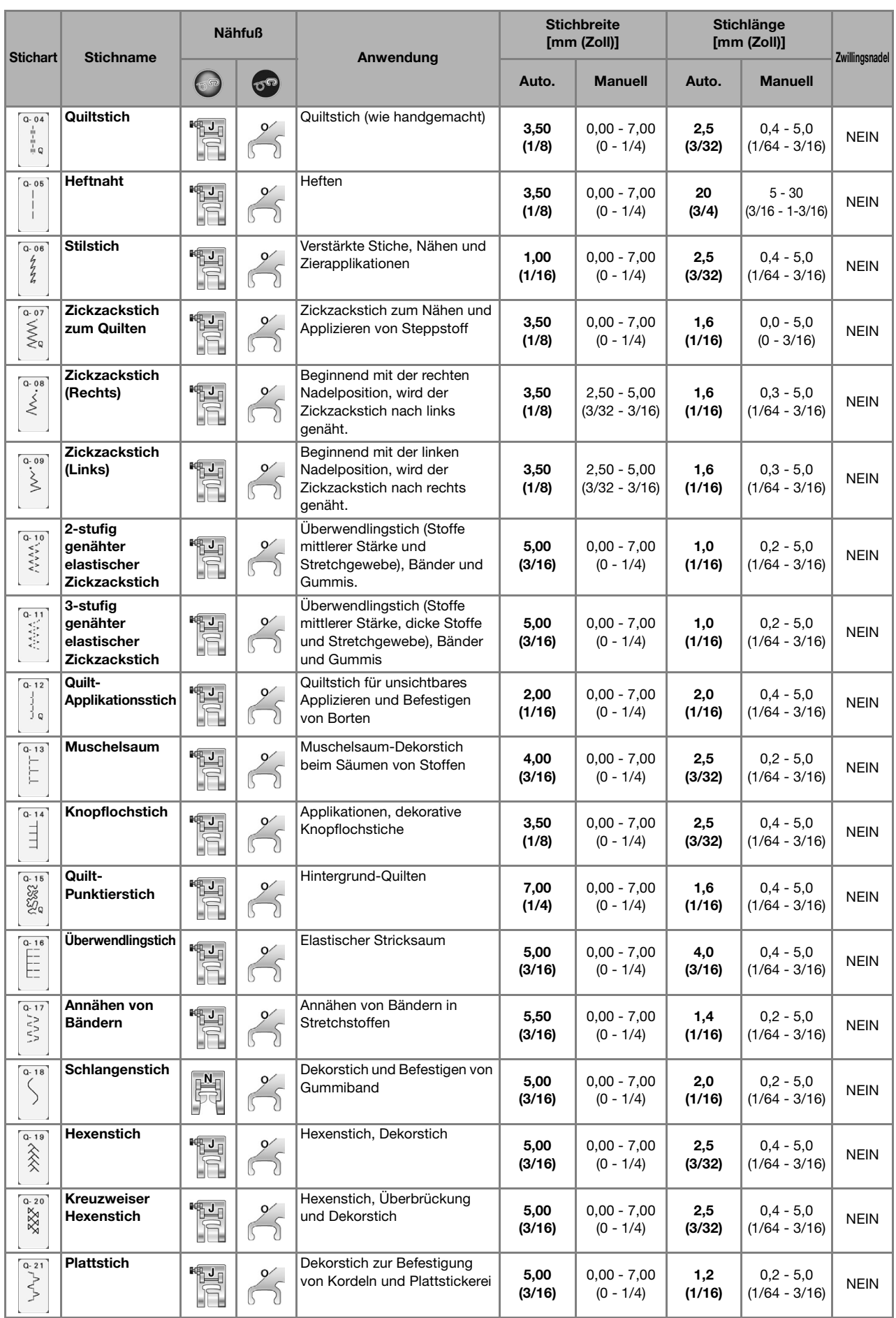

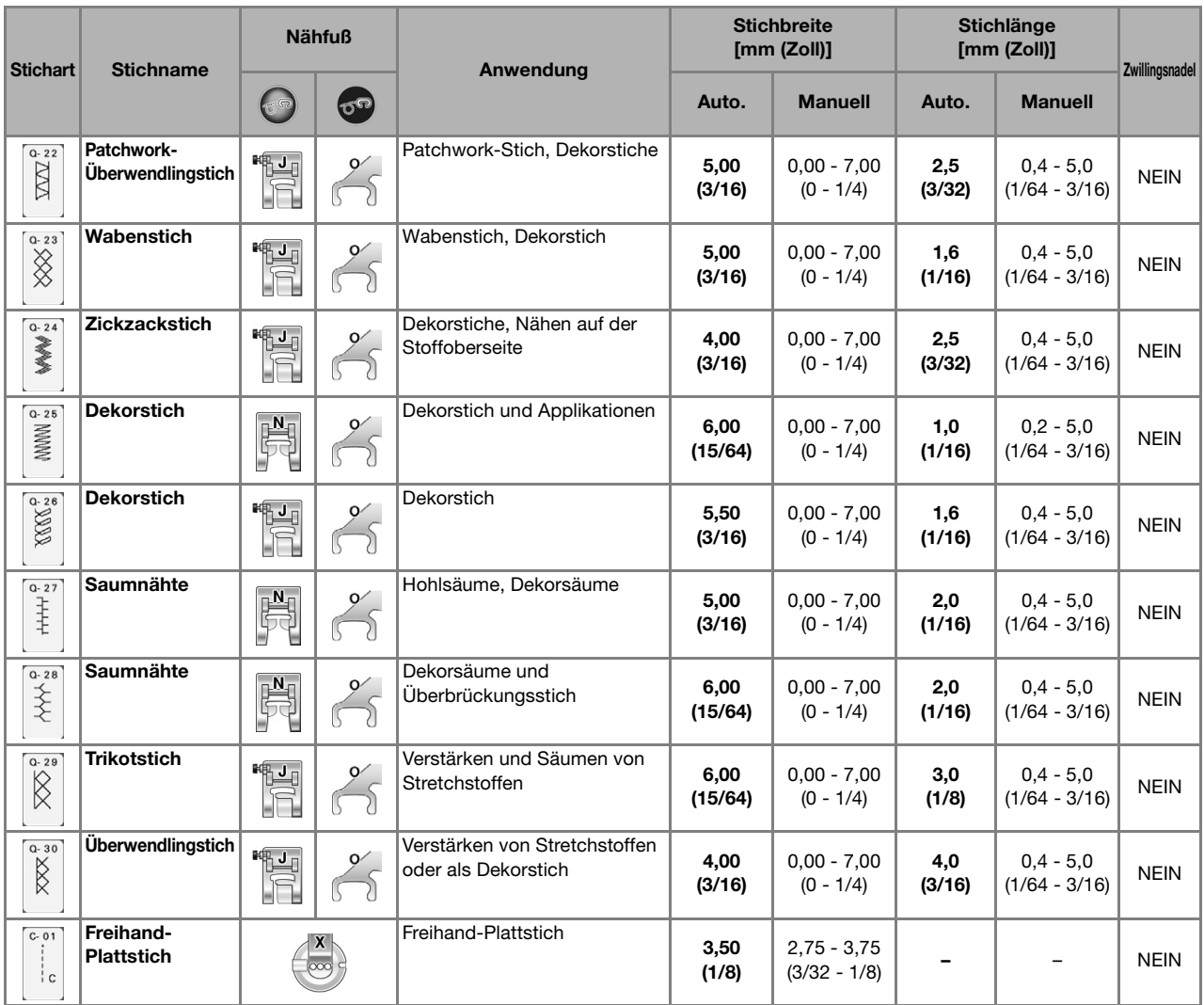

# **INDEX**

#### Ä

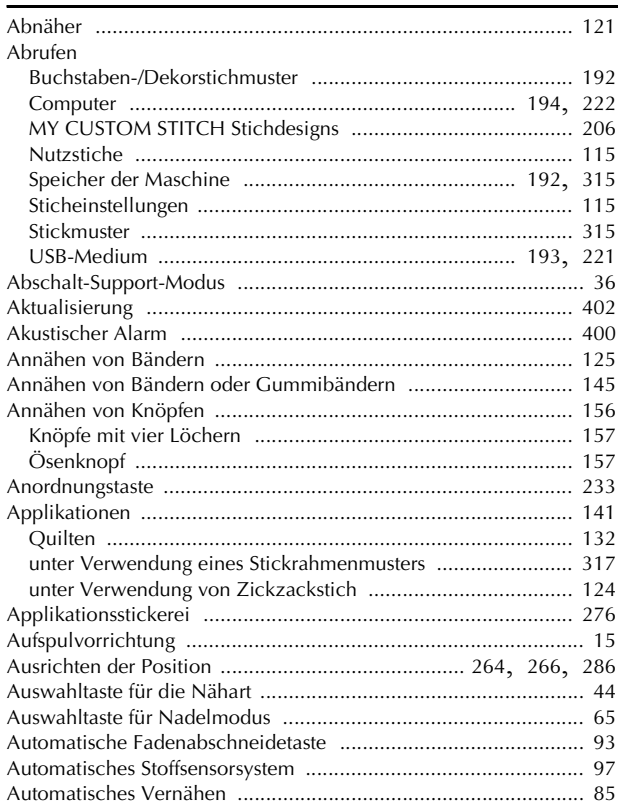

#### $\overline{\mathbf{B}}$

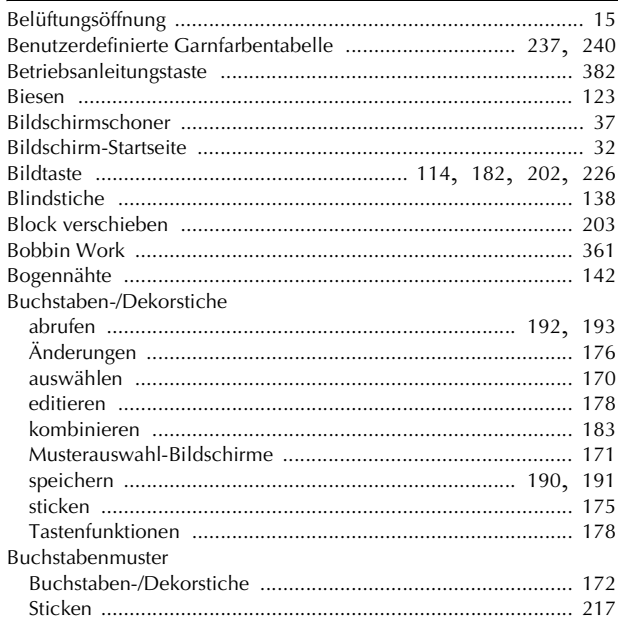

 $\begin{minipage}{.4\linewidth} \textbf{Color-Shuffling-Funktion (Zufällige Farbkombinationen) ......... 241} \end{minipage}$ 

#### $\mathbf D$

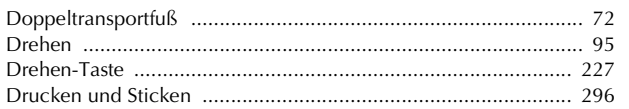

### $\bar{\textbf{E}}$

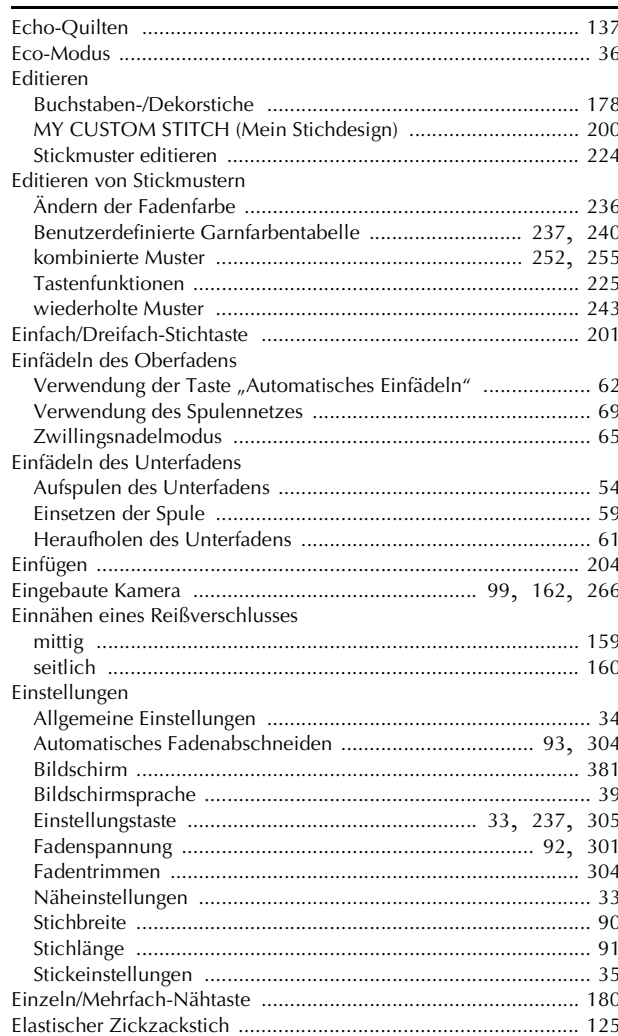

#### $\bar{\mathbf{F}}$

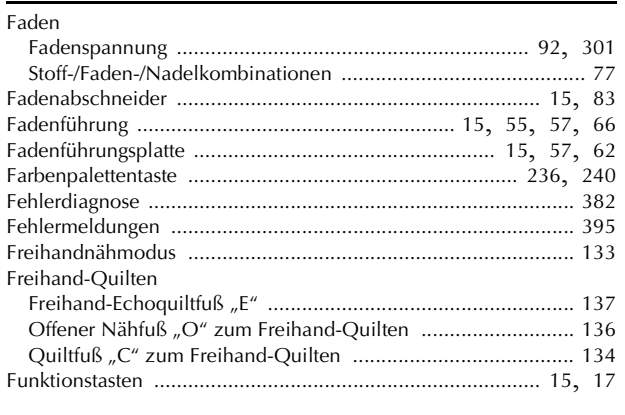

# $rac{G}{G}$

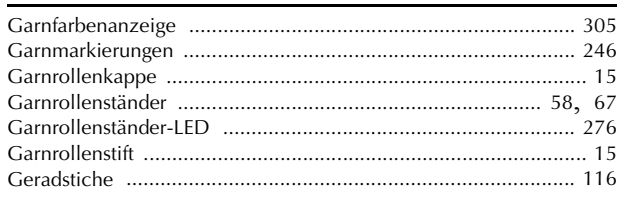

10

413

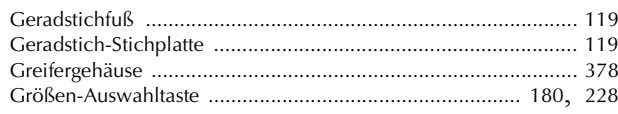

#### $\mathbf H$

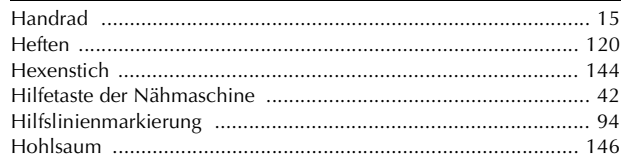

### $\overline{\mathbf{K}}$

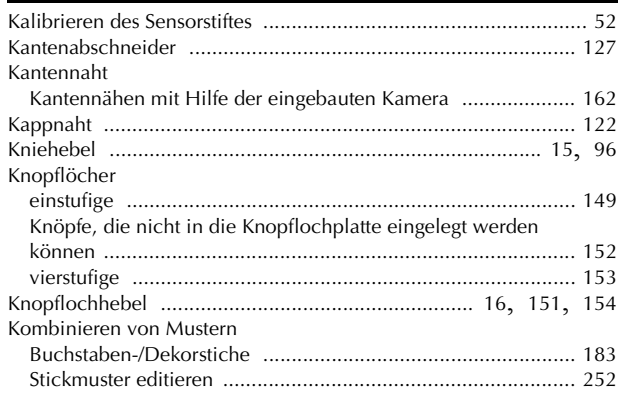

### $\bar{\mathbf{L}}$

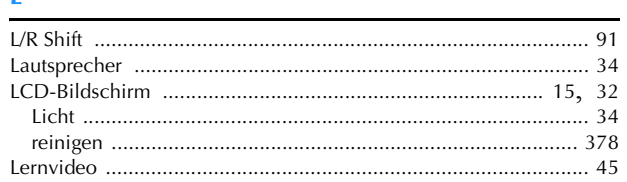

#### $\overline{\mathsf{M}}$

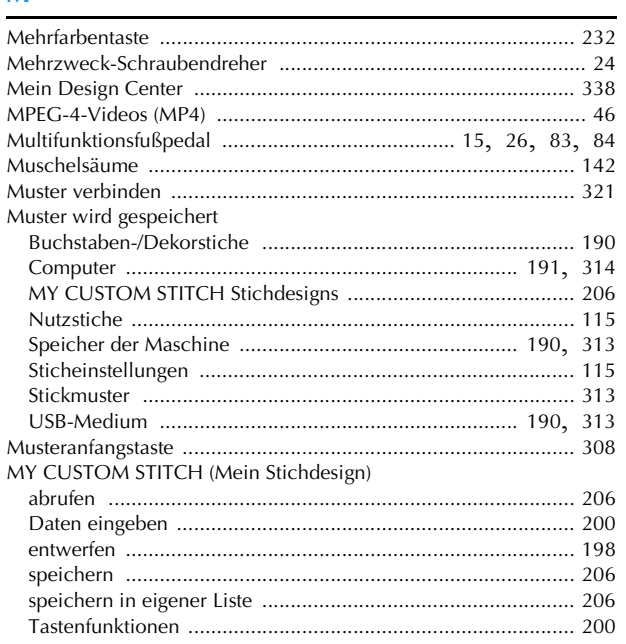

#### $\overline{\mathsf{N}}$

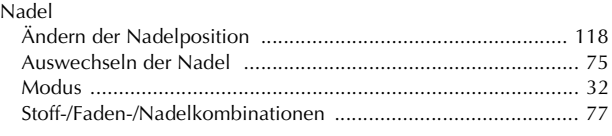

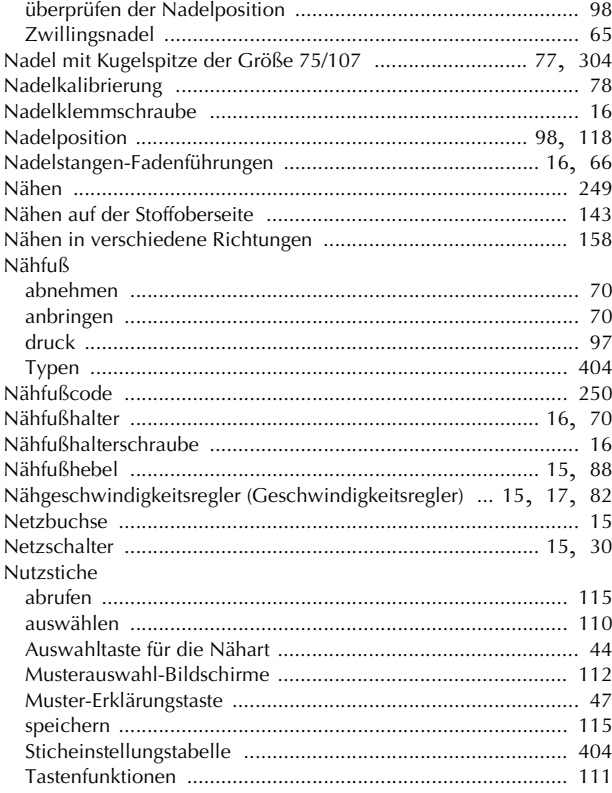

#### Ö

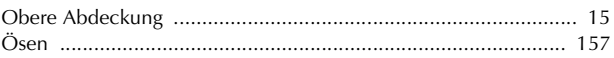

#### $\overline{P}$

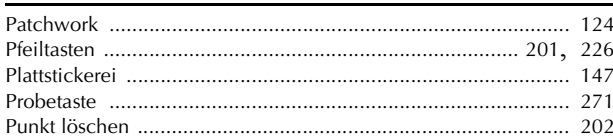

### $\overline{\mathbf{Q}}$

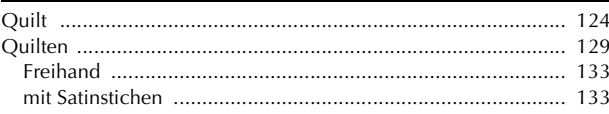

#### $\overline{\mathbf{R}}$

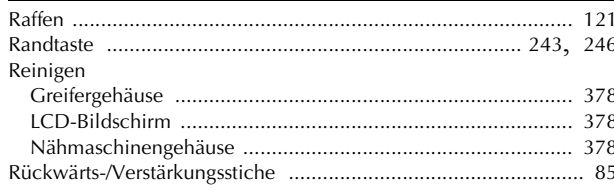

### $\overline{\mathbf{s}}$

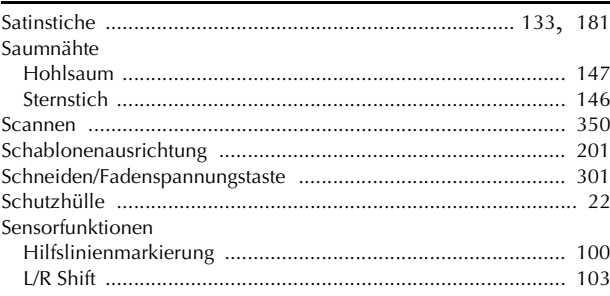

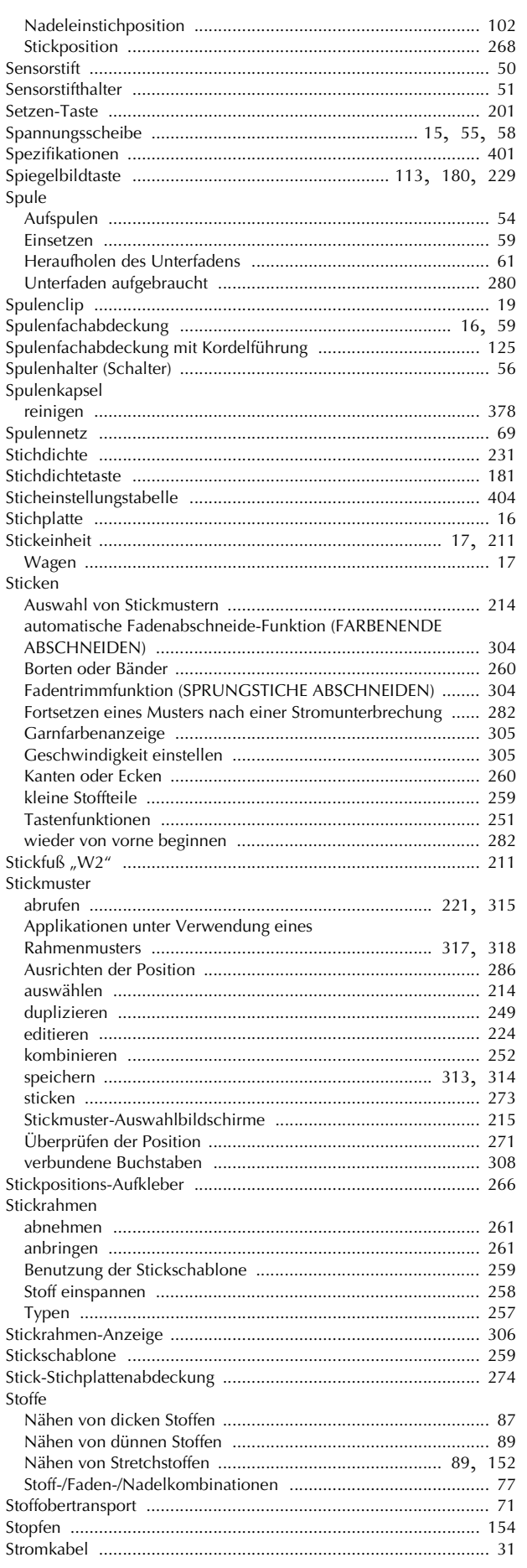

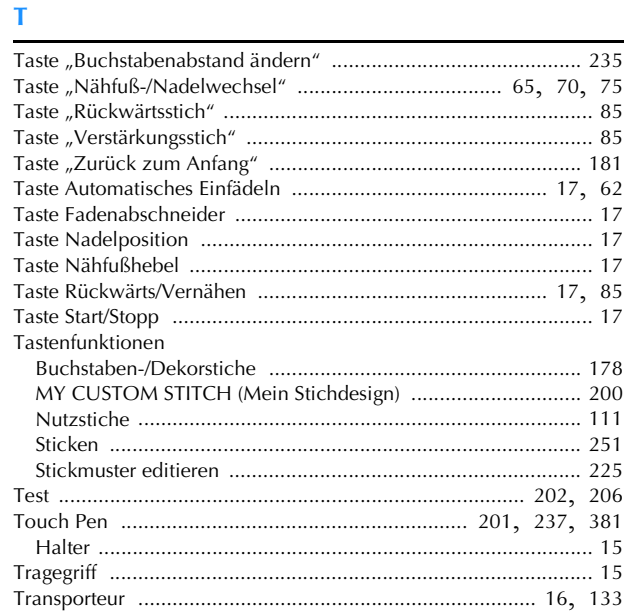

# $\ddot{\text{o}}$

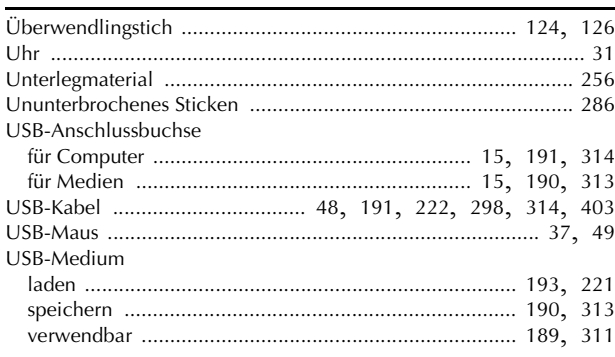

## $\overline{\mathbf{v}}$

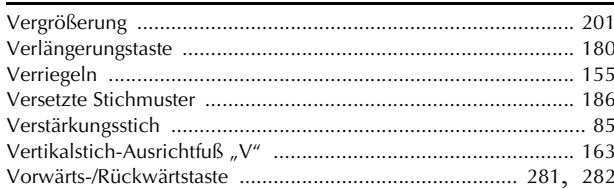

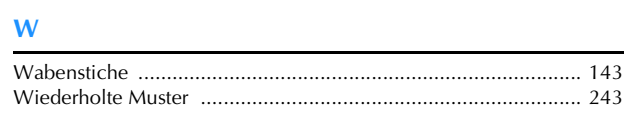

## $\mathbf{Z}$

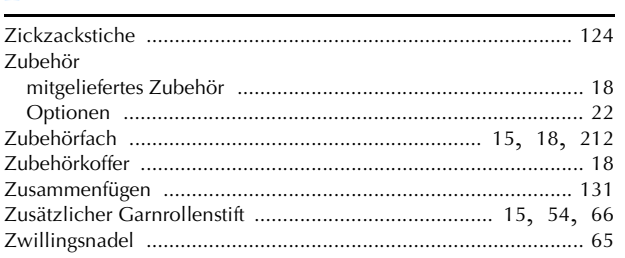

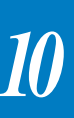

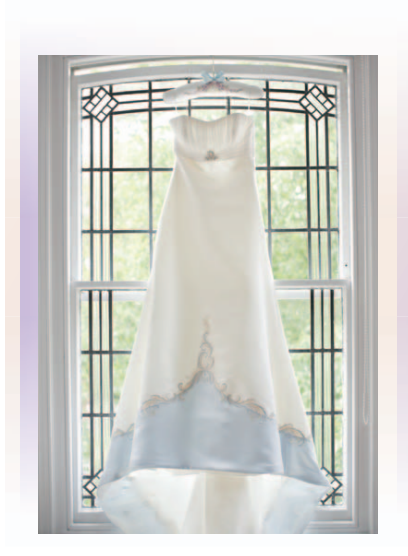

Weitere Informationen finden Sie unter **http://support.brother.com** für Produktsupport und Antworten zu häufig gestellten Fragen (FAQs).

> German 882-W20/W22 Printed in Taiwan

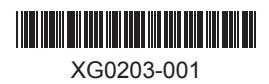